## **Oracle® Service Contracts**

User Guide Release 12.2  **Part No. E48992-17**

November 2023

ORACLE<sup>®</sup>

Oracle Service Contracts User Guide, Release 12.2

Part No. E48992-17

Copyright © 2005, 2023, Oracle and/or its affiliates.

Primary Author: Prashanti Gajjala

Contributor: Pragya Nair, Sowjanya Kuchimanchi, Smile Nagpal

This software and related documentation are provided under a license agreement containing restrictions on use and disclosure and are protected by intellectual property laws. Except as expressly permitted in your license agreement or allowed by law, you may not use, copy, reproduce, translate, broadcast, modify, license, transmit, distribute, exhibit, perform, publish, or display any part, in any form, or by any means. Reverse engineering, disassembly, or decompilation of this software, unless required by law for interoperability, is prohibited.

The information contained herein is subject to change without notice and is not warranted to be error-free. If you find any errors, please report them to us in writing.

If this is software or related documentation that is delivered to the U.S. Government or anyone licensing it on behalf of the U.S. Government, then the following notice is applicable:

U.S. GOVERNMENT END USERS: Oracle programs, including any operating system, integrated software, any programs installed on the hardware, and/or documentation, delivered to U.S. Government end users are "commercial computer software" pursuant to the applicable Federal Acquisition Regulation and agencyspecific supplemental regulations. As such, use, duplication, disclosure, modification, and adaptation of the programs, including any operating system, integrated software, any programs installed on the hardware, and/or documentation, shall be subject to license terms and license restrictions applicable to the programs. No other rights are granted to the U.S. Government.

This software or hardware is developed for general use in a variety of information management applications. It is not developed or intended for use in any inherently dangerous applications, including applications that may create a risk of personal injury. If you use this software or hardware in dangerous applications, then you shall be responsible to take all appropriate fail-safe, backup, redundancy, and other measures to ensure its safe use. Oracle Corporation and its affiliates disclaim any liability for any damages caused by use of this software or hardware in dangerous applications.

Oracle and Java are registered trademarks of Oracle and/or its affiliates. Other names may be trademarks of their respective owners.

Intel and Intel Xeon are trademarks or registered trademarks of Intel Corporation. All SPARC trademarks are used under license and are trademarks or registered trademarks of SPARC International, Inc. AMD, Opteron, the AMD logo, and the AMD Opteron logo are trademarks or registered trademarks of Advanced Micro Devices. UNIX is a registered trademark of The Open Group.

This software or hardware and documentation may provide access to or information about content, products, and services from third parties. Oracle Corporation and its affiliates are not responsible for and expressly disclaim all warranties of any kind with respect to third-party content, products, and services unless otherwise set forth in an applicable agreement between you and Oracle. Oracle Corporation and its affiliates will not be responsible for any loss, costs, or damages incurred due to your access to or use of third-party content, products, or services, except as set forth in an applicable agreement between you and Oracle.

For information about Oracle's commitment to accessibility, visit the Oracle Accessibility Program website at <http://www.oracle.com/pls/topic/lookup?ctx=acc&id=docacc>.

Oracle customers that have purchased support have access to electronic support through My Oracle Support. For information, visit<http://www.oracle.com/pls/topic/lookup?ctx=acc&id=info>or visit [http://www.oracle.](http://www.oracle.com/pls/topic/lookup?ctx=acc&id=trs) [com/pls/topic/lookup?ctx=acc&id=trs](http://www.oracle.com/pls/topic/lookup?ctx=acc&id=trs) if you are hearing impaired.

# **Contents**

## **Send Us Your Comments**

## **Preface**

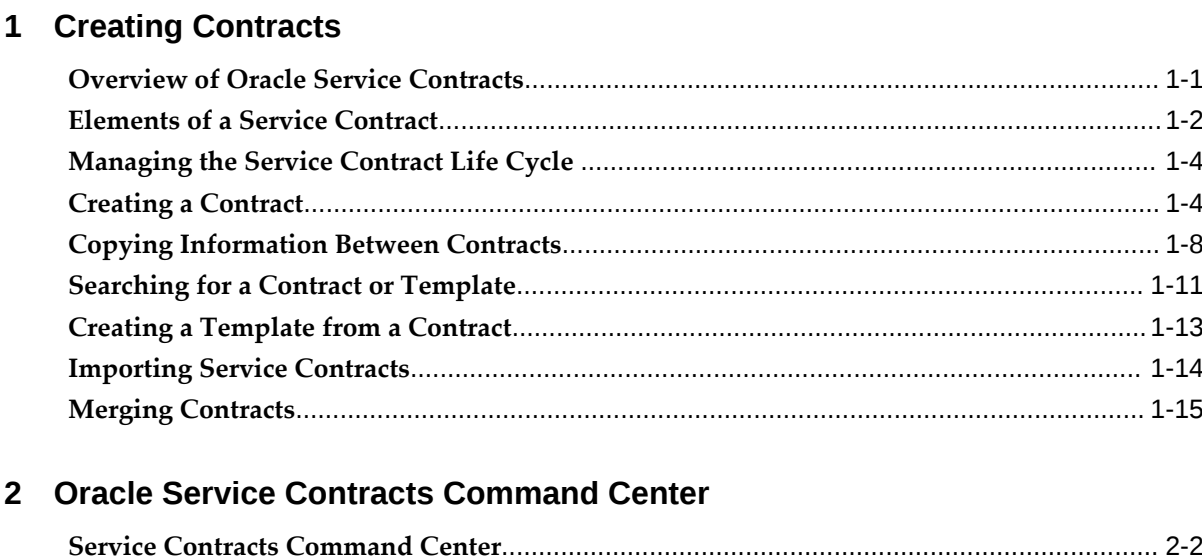

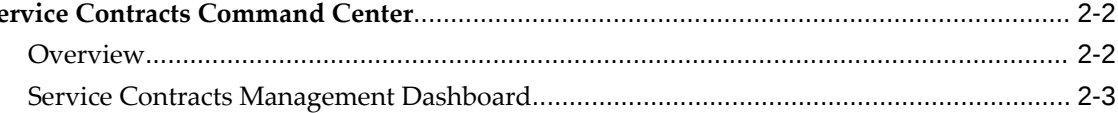

# 3 Entering Defaults for Contracts

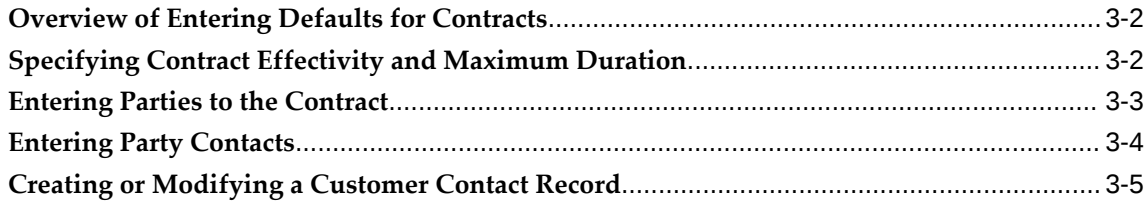

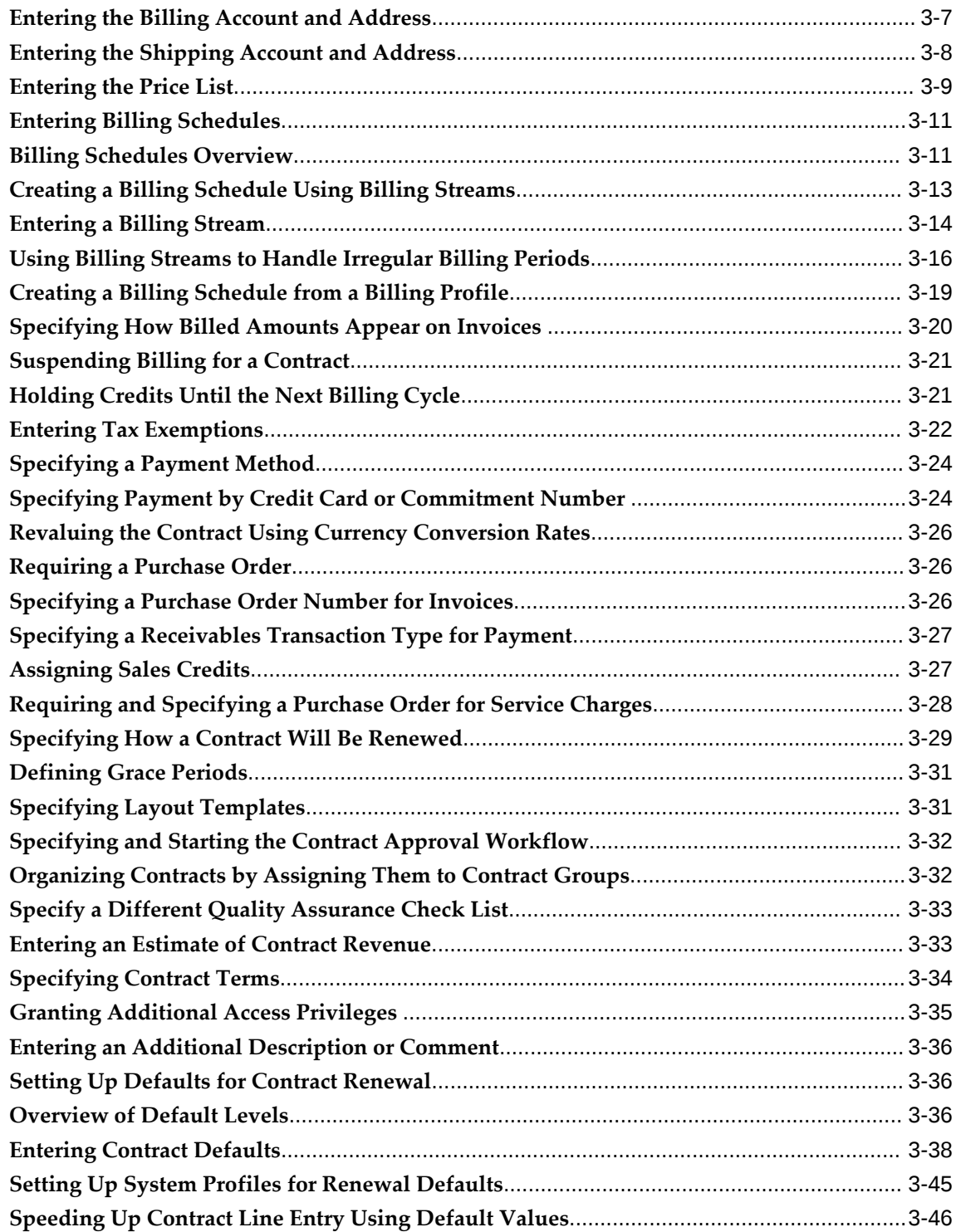

# **4 Entering Service Lines**

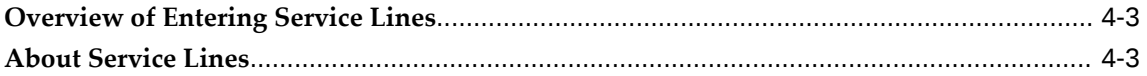

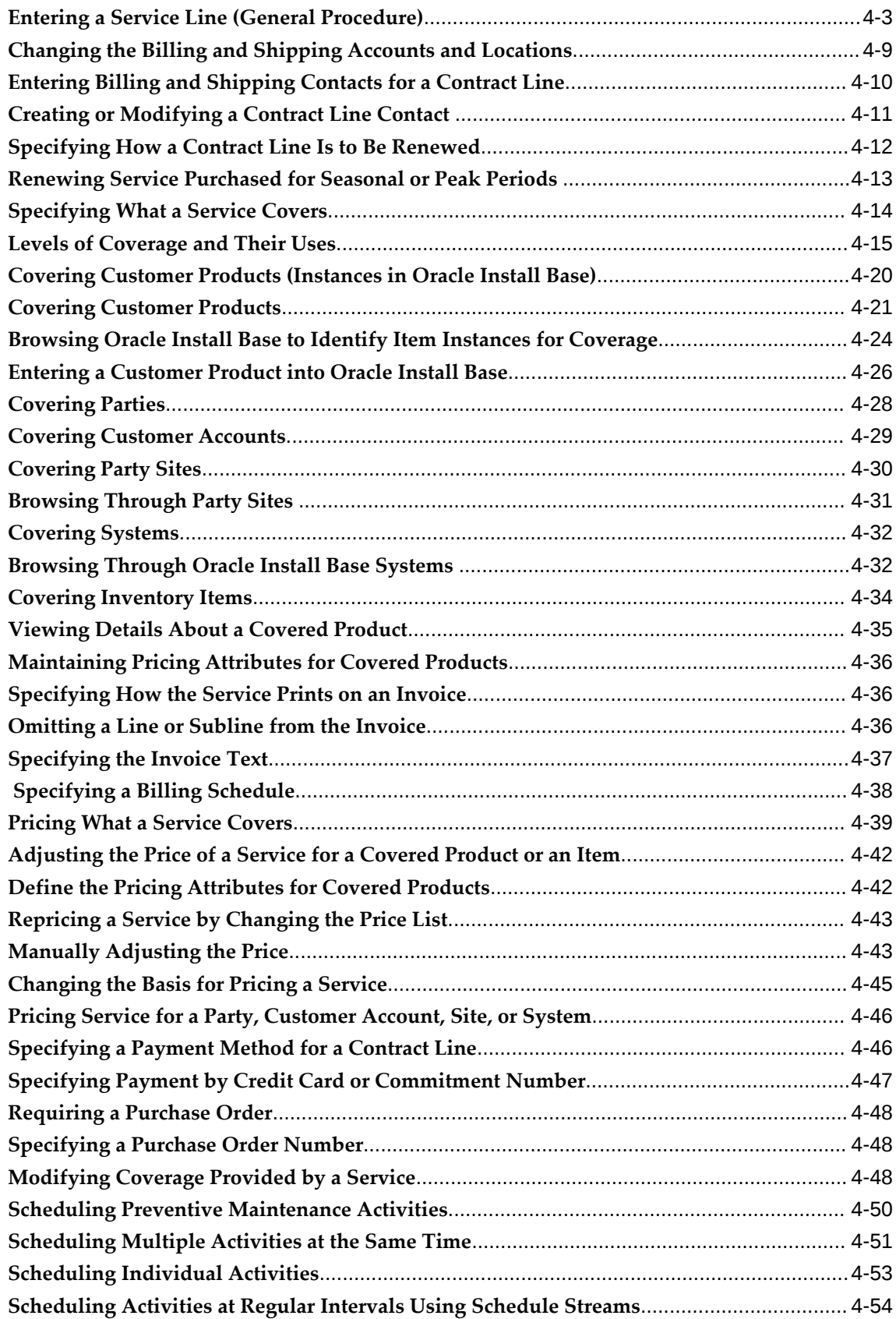

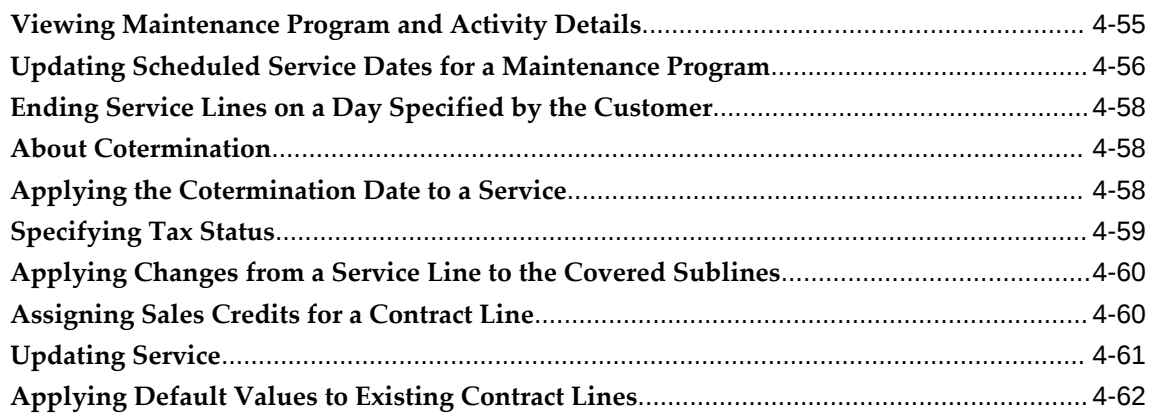

# **5 Entering Usage Lines**

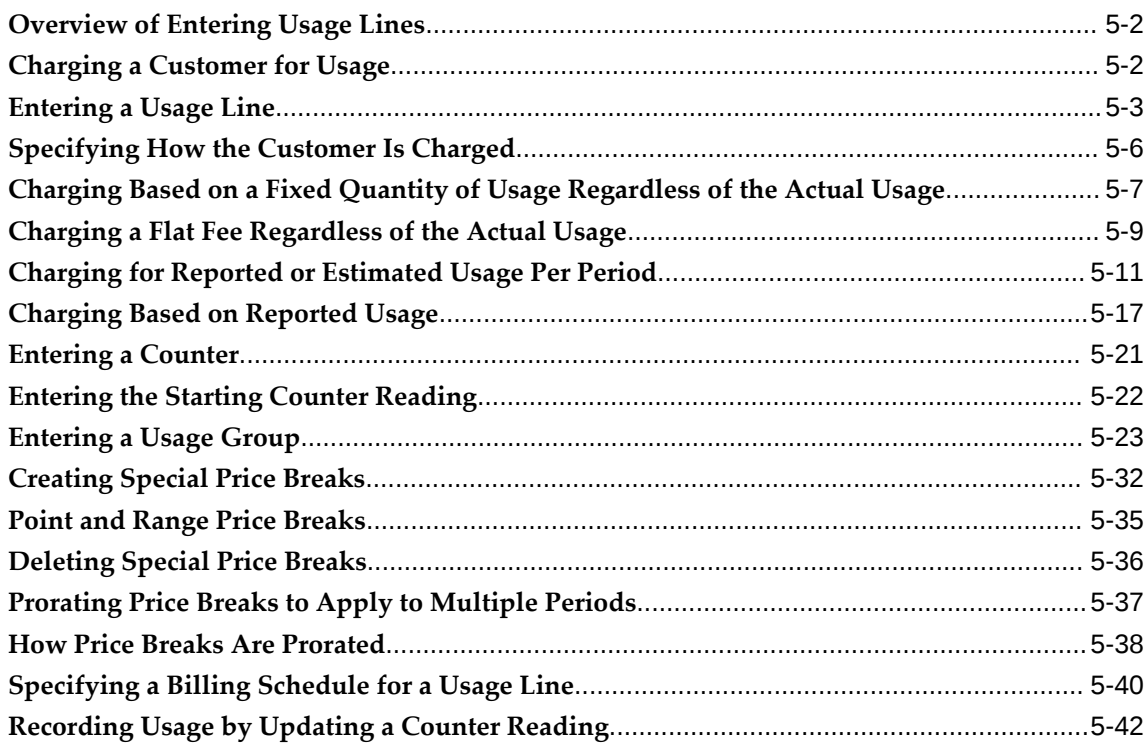

# **6 Entering Subscription Lines**

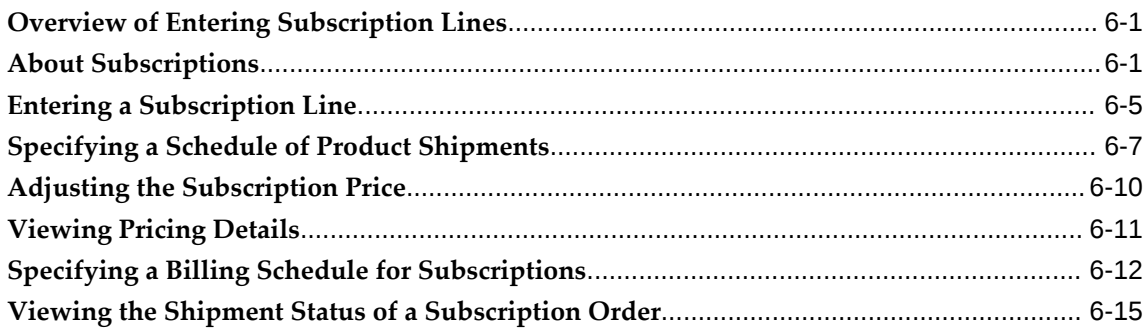

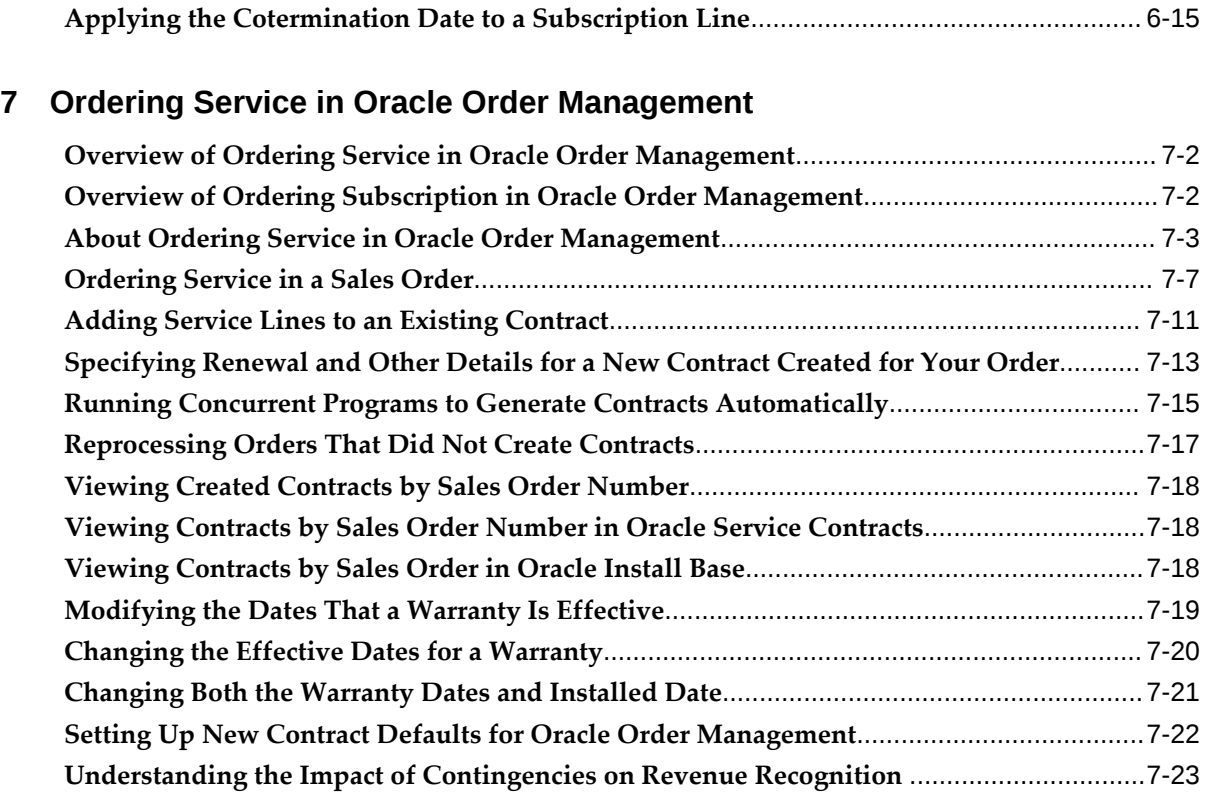

# **8 Adjusting Prices**

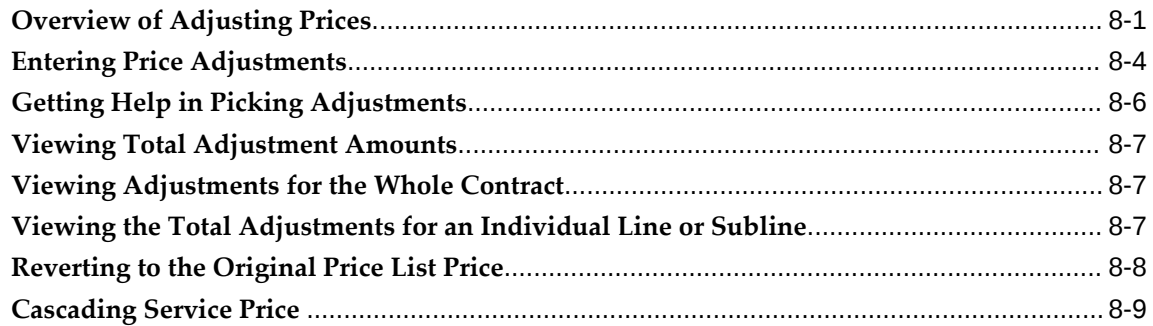

# **9 Running Quality Assurance Results and Troubleshooting**

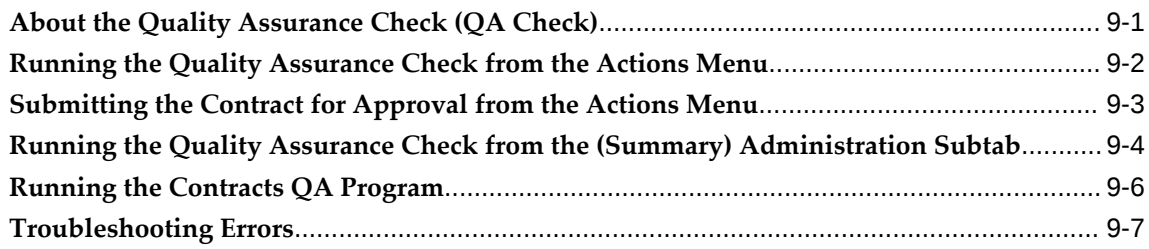

# **10 Approving Contracts**

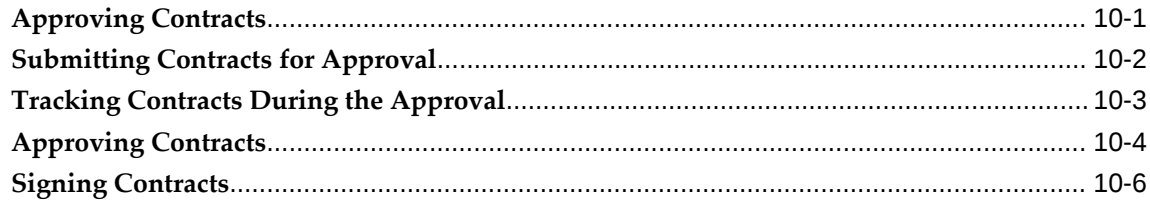

## **11 Billing**

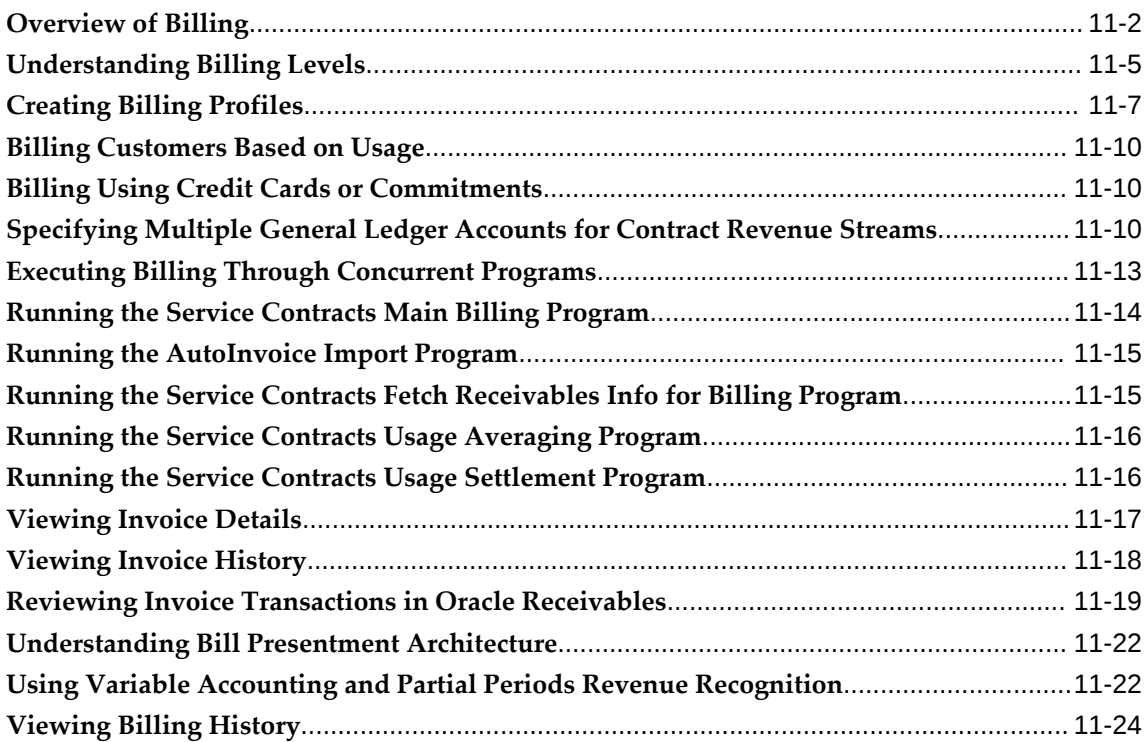

# **12 Managing Contract Negotiation**

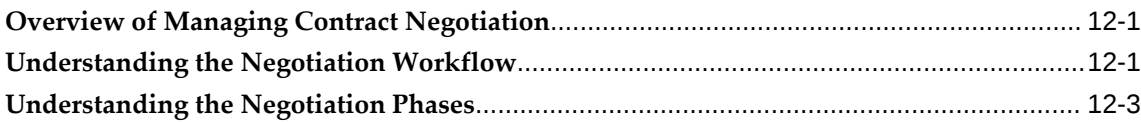

# **13 Managing Your Work**

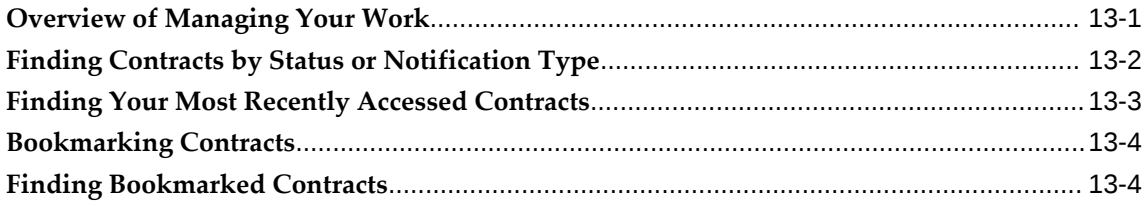

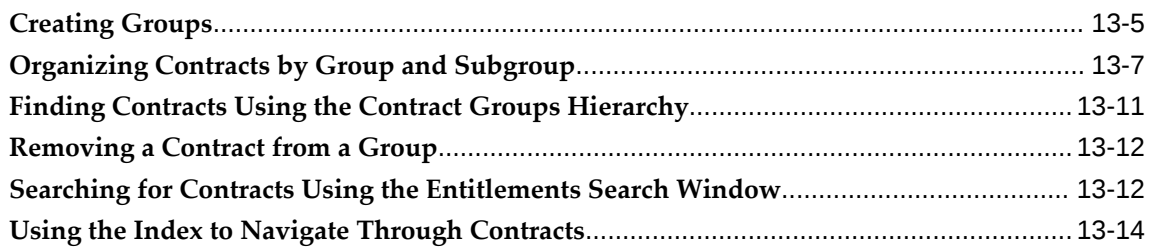

# 14 Using the Administrator Workbench to Manage Contracts Under Negotiation

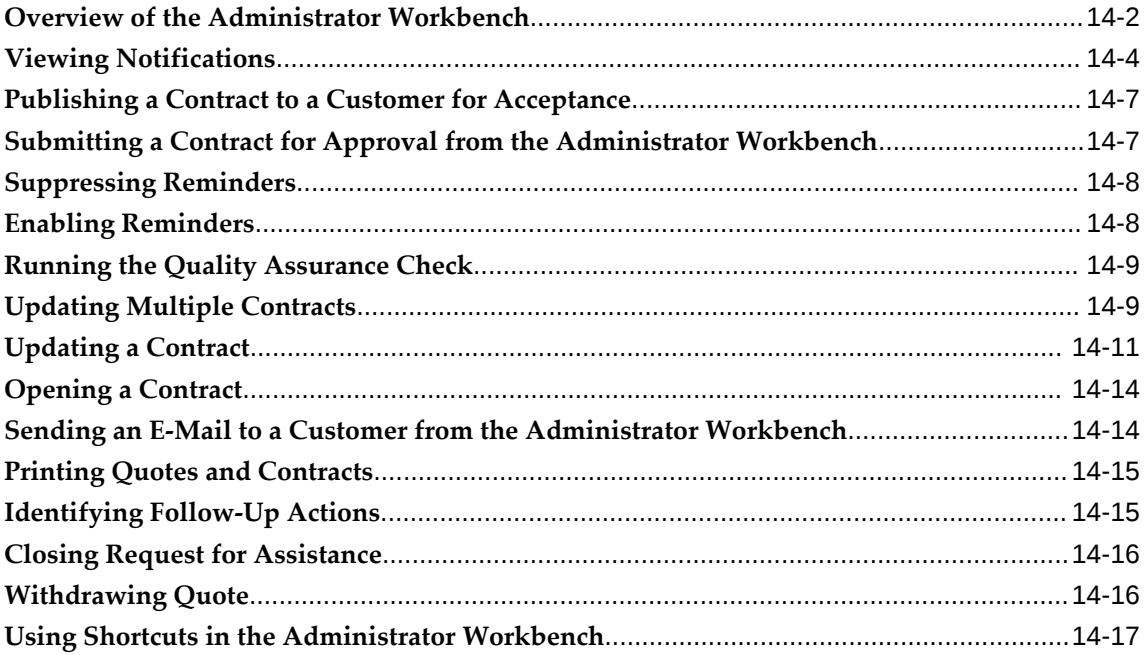

# 15 Simplified UI

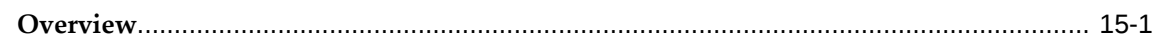

# 16 Viewing Contract Details in HTML

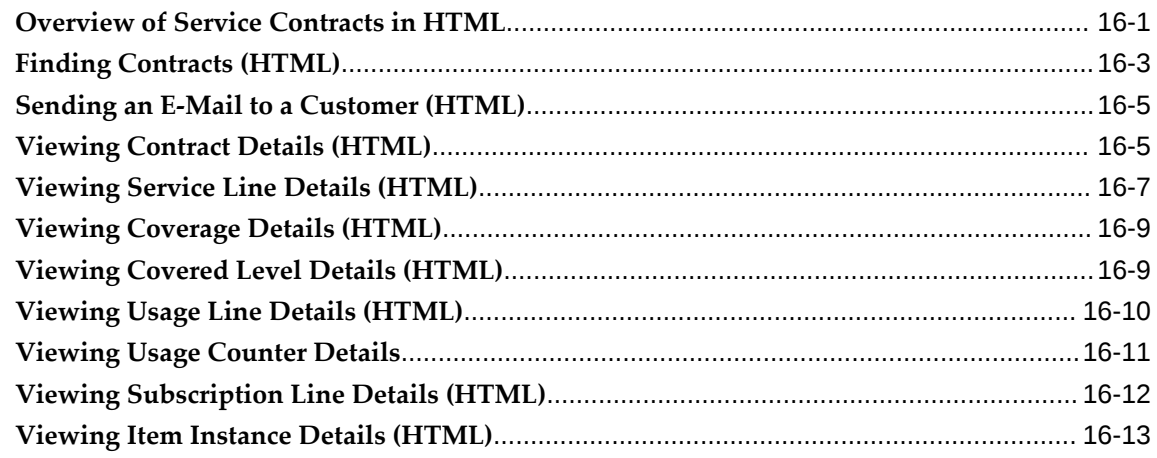

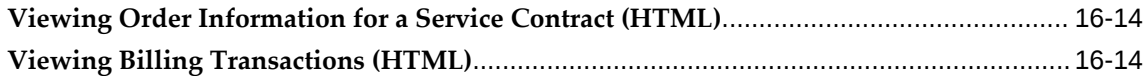

## **17 Using the Customer Acceptance Portal**

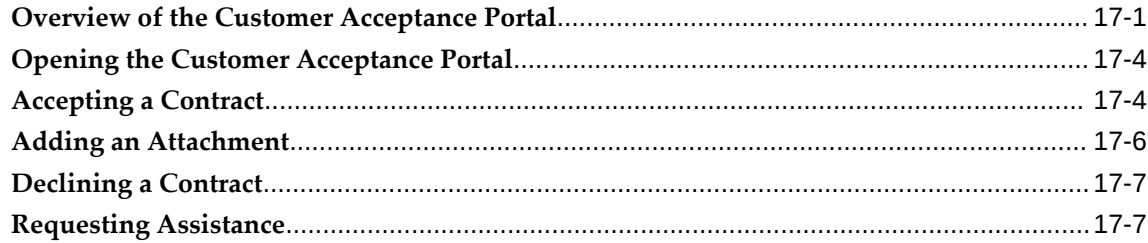

# **18 Managing the Contract Life Cycle**

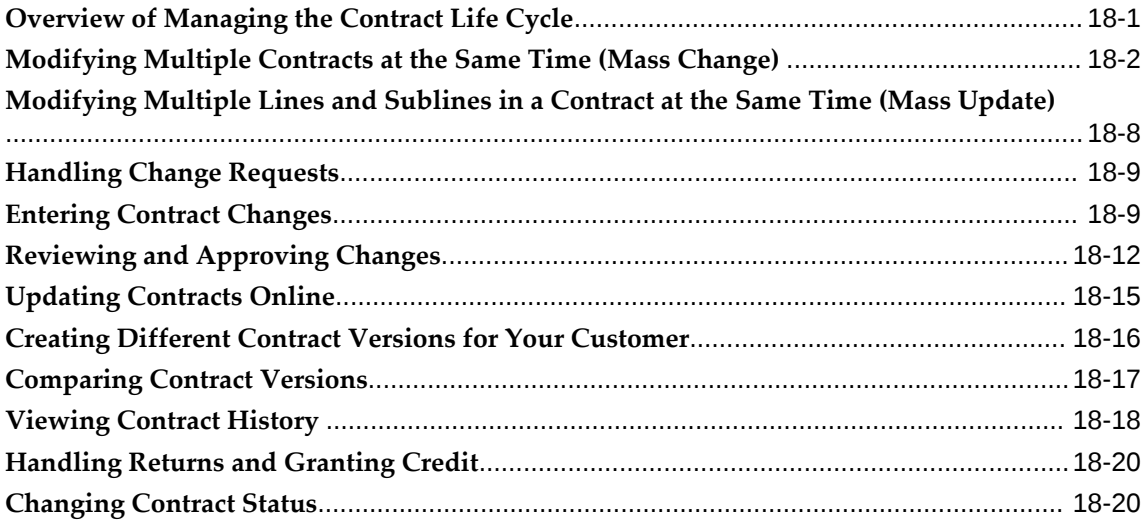

# **19 Extending and Renewing Contracts**

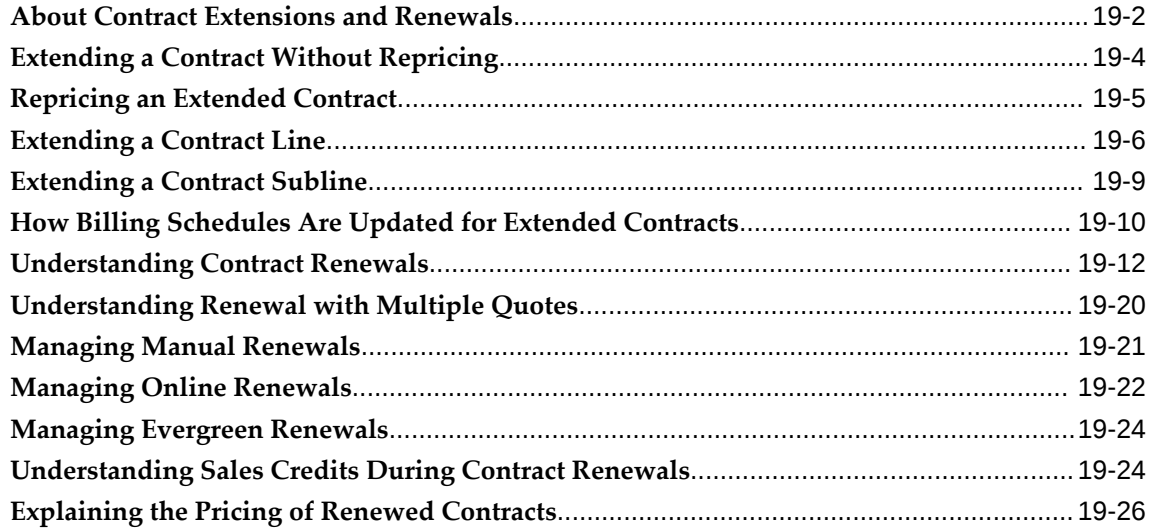

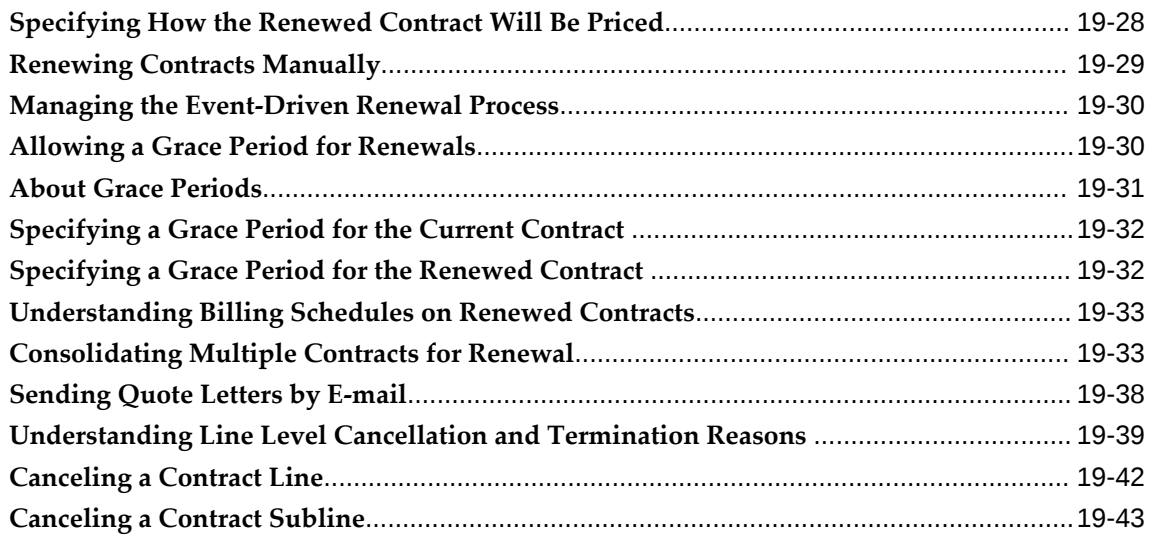

# **20 Creating and Enabling Templates for E-Mails to Customers**

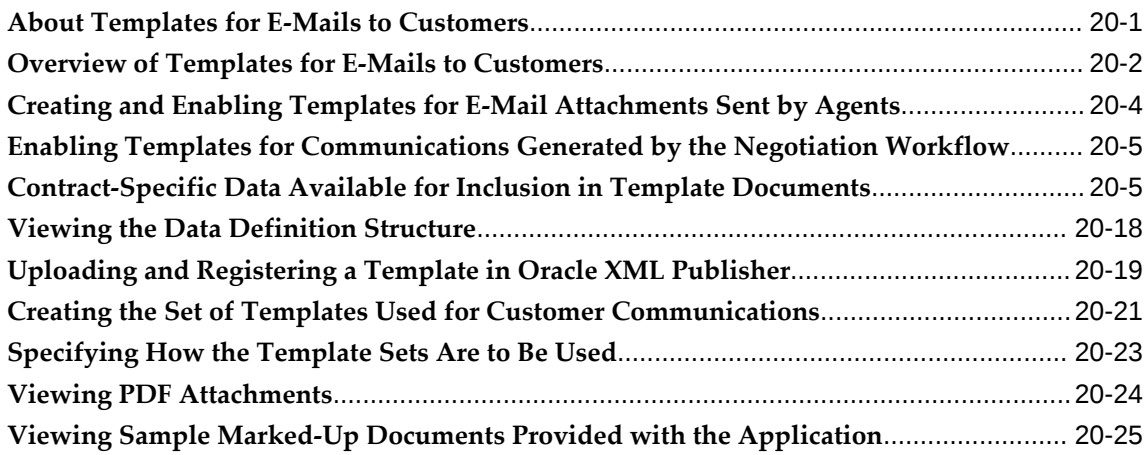

# **21 Using Notes**

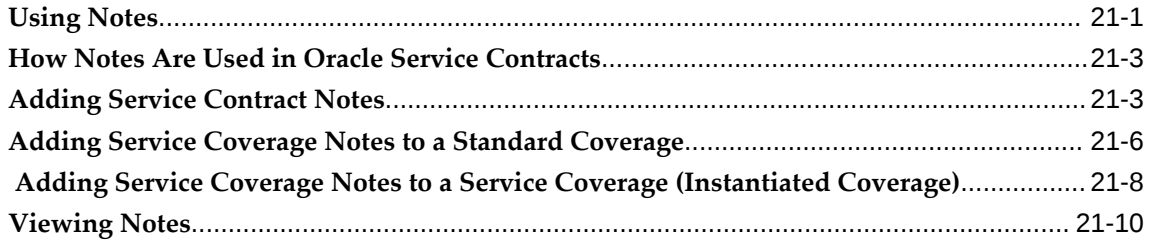

# **22 Terminating Contracts**

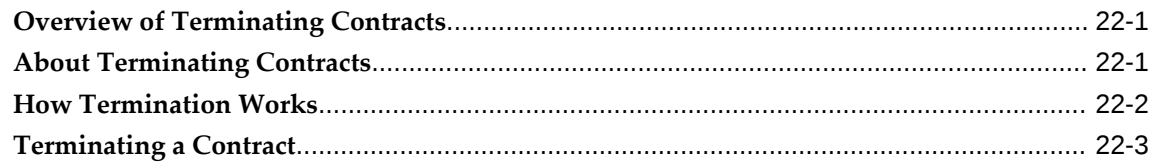

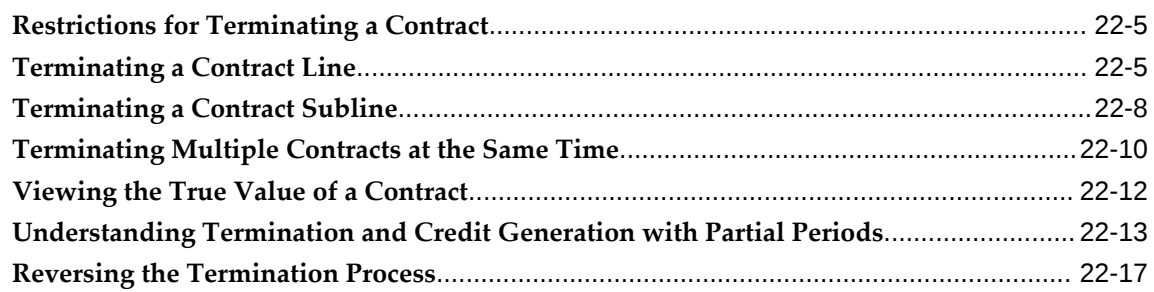

## **23 Running Reports and Programs**

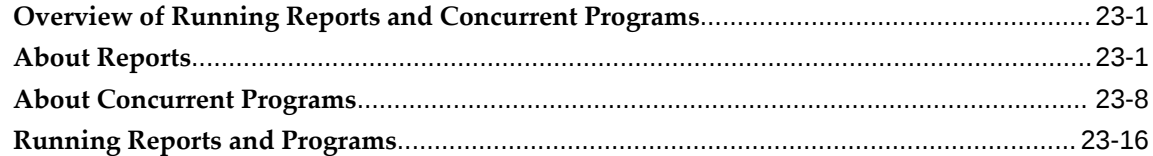

## **24 Creating Contract Items in Oracle Inventory**

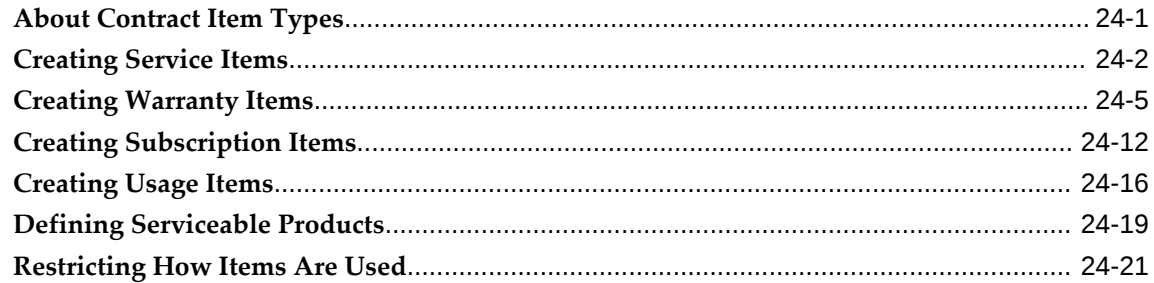

## **25 Setting Up Standard Coverage and Subscription Templates**

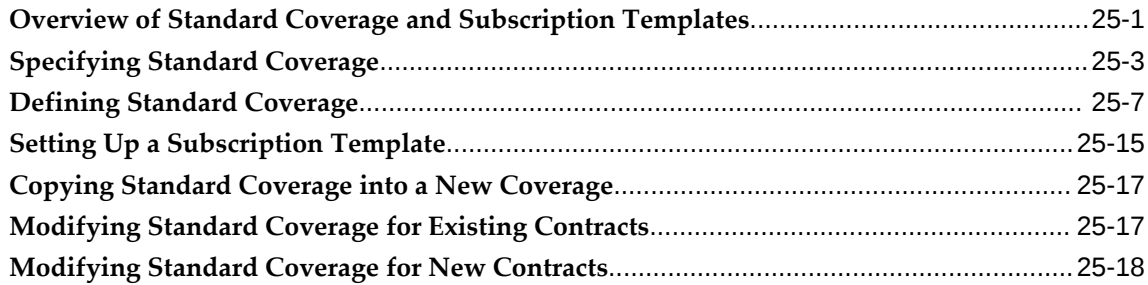

## **Index**

# **Send Us Your Comments**

### **Oracle Service Contracts User Guide, Release 12.2**

#### **Part No. E48992-17**

Oracle welcomes customers' comments and suggestions on the quality and usefulness of this document. Your feedback is important, and helps us to best meet your needs as a user of our products. For example:

- Are the implementation steps correct and complete?
- Did you understand the context of the procedures?
- Did you find any errors in the information?
- Does the structure of the information help you with your tasks?
- Do you need different information or graphics? If so, where, and in what format?
- Are the examples correct? Do you need more examples?

If you find any errors or have any other suggestions for improvement, then please tell us your name, the name of the company who has licensed our products, the title and part number of the documentation and the chapter, section, and page number (if available).

Note: Before sending us your comments, you might like to check that you have the latest version of the document and if any concerns are already addressed. To do this, access the new Oracle E-Business Suite Release Online Documentation CD available on My Oracle Support and www.oracle.com. It contains the most current Documentation Library plus all documents revised or released recently.

Send your comments to us using the electronic mail address: appsdoc\_us@oracle.com

Please give your name, address, electronic mail address, and telephone number (optional).

If you need assistance with Oracle software, then please contact your support representative or Oracle Support Services.

If you require training or instruction in using Oracle software, then please contact your Oracle local office and inquire about our Oracle University offerings. A list of Oracle offices is available on our Web site at www.oracle.com.

# **Preface**

## **Intended Audience**

Welcome to Release 12.2 of the *Oracle Service Contracts User Guide.*

[See Related Information Sources on page xvii](#page-16-0) for more Oracle E-Business Suite product information.

## **Documentation Accessibility**

For information about Oracle's commitment to accessibility, visit the Oracle Accessibility Program website at [http://www.oracle.com/pls/topic/lookup?](http://www.oracle.com/pls/topic/lookup?ctx=acc&id=docacc) [ctx=acc&id=docacc](http://www.oracle.com/pls/topic/lookup?ctx=acc&id=docacc).

### **Access to Oracle Support**

Oracle customers that have purchased support have access to electronic support through My Oracle Support. For information, visit http://www.oracle. com/pls/topic/lookup?ctx=acc&id=info or visit http://www.oracle.com/pls/topic/lookup? ctx=acc&id=trs if you are hearing impaired.

## **Structure**

#### **[1 Creating Contracts](#page-18-1)**

This chapter details the process of creating, managing, and importing a contract.

**[2 Oracle Service Contracts Command Center](#page-34-0)**

#### **[3 Entering Defaults for Contracts](#page-46-0)**

This chapter describes the steps to enter details for a contract.

#### **[4 Entering Service Lines](#page-94-0)**

This chapter describes the process of entering service lines for a contract.

#### **[5 Entering Usage Lines](#page-160-0)**

This chapter describes the process of how to enter usage lines and charge customer for a contract.

#### **[6 Entering Subscription Lines](#page-202-2)**

This chapter describes the process of entering and managing subscriptions.

#### **[7 Ordering Service in Oracle Order Management](#page-218-0)**

This chapter describes the process of adding service agreements to a sales order, generating contracts automatically, and troubleshooting any errors.

#### **[8 Adjusting Prices](#page-242-1)**

This chapter describes the process of adjusting prices of service, subscription, and usage lines in a contract.

#### **[9 Running Quality Assurance Results and Troubleshooting](#page-252-1)**

This chapter describes the process of using quality assurance reports to resolve issues for a contract.

#### **[10 Approving Contracts](#page-290-1)**

This chapter describes the process of approving a contract.

#### **[11 Billing](#page-298-0)**

This chapter describes the process of defining and specifying a billing schedule to a service contract.

#### **[12 Managing Contract Negotiation](#page-322-2)**

This chapter describes the process of contract negotiation.

#### **[13 Managing Your Work](#page-334-1)**

This chapter describes the process of managing contracts.

#### **[14 Using the Administrator Workbench to Manage Contracts Under Negotiation](#page-350-0)**

This chapter describes how to use the Administrator Workbench to manage contract negotiation.

#### **[15 Simplified UI](#page-368-1)**

This chapter contains details of the simplified Oracle Service Contracts UI.

#### **[16 Viewing Contract Details in HTML](#page-372-1)**

This chapter contains the navigation steps to view contract details pages.

#### **[17 Using the Customer Acceptance Portal](#page-388-1)**

This chapter describes the process of using the customer acceptance portal.

#### **[18 Managing the Contract Life Cycle](#page-396-1)**

This chapter describes the process of managing a contract life cycle.

#### **[19 Extending and Renewing Contracts](#page-418-0)**

This chapter describes the process of extending and renewing contracts.

#### **[20 Creating and Enabling Templates for E-Mails to Customers](#page-464-1)**

This chapter describes the integration of Oracle Service Contracts with Oracle XML Publisher to create and enable templates for personalized e-mail communications with customers.

#### **[21 Using Notes](#page-490-1)**

This chapter describes the Notes feature that is used to add additional information to a contract.

#### **[22 Terminating Contracts](#page-502-2)**

This chapter describes the process of terminating a contract.

#### **[23 Running Reports and Programs](#page-522-2)**

This chapter describes the process of executing reports and concurrent programs for Oracle Service Contracts.

#### **[24 Creating Contract Items in Oracle Inventory](#page-540-1)**

This chapter describes the process of setting up contract related items in Oracle Inventory.

#### **[25 Setting Up Standard Coverage and Subscription Templates](#page-562-1)**

This chapter describes the process of setting up standard coverage and subscription templates.

## <span id="page-16-0"></span>**Related Information Sources**

#### **Integration Repository**

 The Oracle Integration Repository is a compilation of information about the service endpoints exposed by the Oracle E-Business Suite of applications. It provides a complete catalog of Oracle E-Business Suite's business service interfaces. The tool lets users easily discover and deploy the appropriate business service interface for integration with any system, application, or business partner.

 The Oracle Integration Repository is shipped as part of the Oracle E-Business Suite. As your instance is patched, the repository is automatically updated with content appropriate for the precise revisions of interfaces in your environment.

## **Do Not Use Database Tools to Modify Oracle E-Business Suite Data**

Oracle STRONGLY RECOMMENDS that you never use SQL\*Plus, Oracle Data Browser, database triggers, or any other tool to modify Oracle E-Business Suite data unless otherwise instructed.

Oracle provides powerful tools you can use to create, store, change, retrieve, and maintain information in an Oracle database. But if you use Oracle tools such as SQL\*Plus to modify Oracle E-Business Suite data, you risk destroying the integrity of your data and you lose the ability to audit changes to your data.

Because Oracle E-Business Suite tables are interrelated, any change you make using an Oracle E-Business Suite form can update many tables at once. But when you modify Oracle E-Business Suite data using anything other than Oracle E-Business Suite, you may change a row in one table without making corresponding changes in related tables. If your tables get out of synchronization with each other, you risk retrieving erroneous information and you risk unpredictable results throughout Oracle E-Business Suite.

When you use Oracle E-Business Suite to modify your data, Oracle E-Business Suite automatically checks that your changes are valid. Oracle E-Business Suite also keeps track of who changes information. If you enter information into database tables using database tools, you may store invalid information. You also lose the ability to track who has changed your information because SQL\*Plus and other database tools do not keep a record of changes.

# **Creating Contracts**

<span id="page-18-1"></span>This chapter details the process of creating, managing, and importing a contract.

This chapter covers the following topics:

- [Overview of Oracle Service Contracts](#page-18-0)
- [Elements of a Service Contract](#page-19-0)
- [Managing the Service Contract Life Cycle](#page-21-0)
- [Creating a Contract](#page-21-1)
- [Copying Information Between Contracts](#page-25-0)
- [Searching for a Contract or Template](#page-28-0)
- [Creating a Template from a Contract](#page-30-0)
- **[Importing Service Contracts](#page-31-0)**
- <span id="page-18-0"></span>[Merging Contracts](#page-32-0)

## **Overview of Oracle Service Contracts**

Oracle Service Contracts provides a complete contract authoring execution solution to manage warranties, extended warranties, usage, and subscription services, as well as complex service agreements. With Oracle Service Contracts you can:

- Sell multiple types of service
- Define pricing and billing schedules
- Ensure timely service entitlement checks
- Automate renewals for recurring revenue opportunities
- Simplify change management

<span id="page-19-0"></span>• Minimize service revenue leakage

## **Elements of a Service Contract**

A contract in Oracle Service Contracts comprises:

- a header, page [1-2](#page-19-1)
- one or more lines, page [1-2](#page-19-2)
- one or more sublines, page [1-4](#page-21-2)

#### <span id="page-19-1"></span>**Header**

The header is where you enter a brief description and specify the contract duration. You can default values from the header of a contract down to the lines and, if applicable, to sublines as well.

The header level is composed of the fields at the top of the Service Contracts Authoring form as well as the Summary tab. The Summary tab also includes several secondary tabs. The following list briefly describes these pages:

- Parties: Enter information about the customer, including the bill to and ship to information for the contract.
- Pricing/Billing: Assign a price list and various accounting rules for pricing and billing contracts. In most cases, Oracle Service Contracts retrieves the contractual prices of services or usage from Oracle Advanced Pricing, however, pricing is done manually in some situations.
- Renewals: Define the renewal rules that are applied during manual or automatic renewal of the contract.
- Administration: Define administrative components that are used to process the contract, such as the QA checklist, contract groups, and workflow.
- Security/Text: Grant contract access by the resource group or user level.

#### <span id="page-19-2"></span>**Lines**

Lines list the individual service, usage, and subscription items that are included in the contract. A single contract can have multiple lines.

Each line inherits certain information from the contract header such as effectivity dates, bill to and ship to information, and billing rules and schedules. These can be changed as appropriate to allow the contract to conform to the customer requirements. A contract line may be related to one or more sublines.

Three line types are available:

• Service lines: Cover a broad category of items that can include activities such as field service, depot repair, call center, technical support, or any other user-defined business activities.

Each service line can cover one or more items that a customer owns.

See Entering Service Lines, page [4-3](#page-96-3) for more information about service lines.

• Usage lines: Charge customers for usage. For example, a photo copier company might wish to charge for the number of copies that are made within a period.

See Entering Usage Lines, page [5-3](#page-162-1) for more information about usage lines.

• Subscription lines: Cover subscriptions for both tangible and intangible items. Tangible items include magazines, collateral, or any other physical item that can be shipped through Oracle Order Management. Intangible items can be collateral sent through e-mail.

See Entering Subscription Lines, page [6-5](#page-206-1) for more information about subscription lines.

**Additional Information:** Subscription lines do not have sublines.

The Lines tab includes several secondary tabs, which include:

- **Accounts**
- **Effectivities**
- Pricing/Products
- Exemption/Payment Options
- **Counters**
- **Events**

**Note:** The fields within each secondary tab are unique to the line type that you select.

For details on entering lines, refer to the specific line type topics.

- Entering a Service Line (General Procedure), page [4-3](#page-96-3)
- Entering a Usage Line in a Contract, page [5-3](#page-162-1)
- Entering a Subscription Line, page [6-5](#page-206-1)

#### <span id="page-21-2"></span>**Sublines**

Sublines specify what the service covers or the counters where the usage is tracked. You can access this information from the Pricing/Products subtab of the Lines tab.

The following list describes how each line type uses sublines:

- Service lines:Sublines for service lines specify what the service covers. A service line can cover a party, a customer, a site, a system, a product, or an item. See Levels of Coverage and Their Uses, page [4-15.](#page-108-1)
- Usage lines:Sublines for usage lines specify the counters where the usage is tracked. See Entering a Counter, page [5-21](#page-180-1).
- <span id="page-21-0"></span>• Subscription lines: Subscription lines do not have sublines. See About Subscriptions, page [6-5](#page-206-1).

## **Managing the Service Contract Life Cycle**

Oracle Service Contracts enables you to manage the entire contract life cycle, including contract creation, renewal, and termination. For detailed information refer to the following procedures:

- Creating a Contract, page [1-4](#page-21-3)
- Approving Contracts, page [10-4](#page-293-1)
- Extending and Renewing Contracts, page [19-2](#page-419-1)
- Terminating Contracts, page [22-1](#page-502-3)
- <span id="page-21-1"></span>• Managing the Contract Life Cycle, page [18-1](#page-396-2)

## **Creating a Contract**

<span id="page-21-3"></span>You can create a contract manually. In addition, a contract can be created automatically through Oracle Order Management or by creating a product that has a warranty in Oracle Install Base. See About Ordering Service in Oracle Order Management, page [7-](#page-220-1) [3](#page-220-1).

You can author service contracts in multiple operating units without changing responsibility. You must select an operating unit for each contract.

> **Note:** This procedure covers how to create a contract by navigating from the Launchpad. You can also open the Service Contracts Authoring form from the Administrator Workbench. For more

information about the Administrator Workbench, see Overview of the Administrator Workbench, page [14-2.](#page-351-1)

#### **To create a contract:**

- **1.** Log in under the **Service Contracts Manager** or **Service Contracts User**  responsibility.
- **2.** Navigate to **Contract Administration**, and then select **Launchpad**.

The Oracle Contracts window appears.

**3.** Select **New** from the Tools menu.

The Create a New Contract window appears.

- **4.** To create a contract manually:
	- **1.** Select the **Create Contract Manually** radio button.
	- **2.** Select an operating unit using the list of values (LOV).

**Note:** The Operating Unit LOV shows operating units that are available to the security profile that is specified in MO: Security Profile. If a default operating unit is specified in MO: Default Operating Unit, the application uses the default operating unit.

- **3.** Select a category using the LOV:
	- If you are creating a contract with service agreements for individual items (covered products) in the customer's install base, then select **Warranty and Extended Warranty** or **Service Agreement**. Warranty and Extended Warranty category does not permit you to add usage lines or to sell service to other levels of coverage (a party, site, or system).
	- If you are creating a usage contract or a service agreement for levels other than items in the customer's install base (Products), then you must select **Service Agreement**.
	- If your contract includes subscriptions, then select **Subscription Agreement** . Subscription agreements permit you to enter subscriptions, service, and usage lines.
- **5.** To create a contract using a template:
	- **1.** Select the **Create Contract From Template** radio button.
- **2.** Select a template using the Template LOV. If you do not know the template name you can search for the template by description and other criteria by clicking **Find**. See Searching for a Contract or Template, page [1-11.](#page-28-1)
- **6.** Click **Create**.

The Service Contracts Authoring window appears. The category that you selected appears in the Category field at the top of the window. The start date becomes today's date.

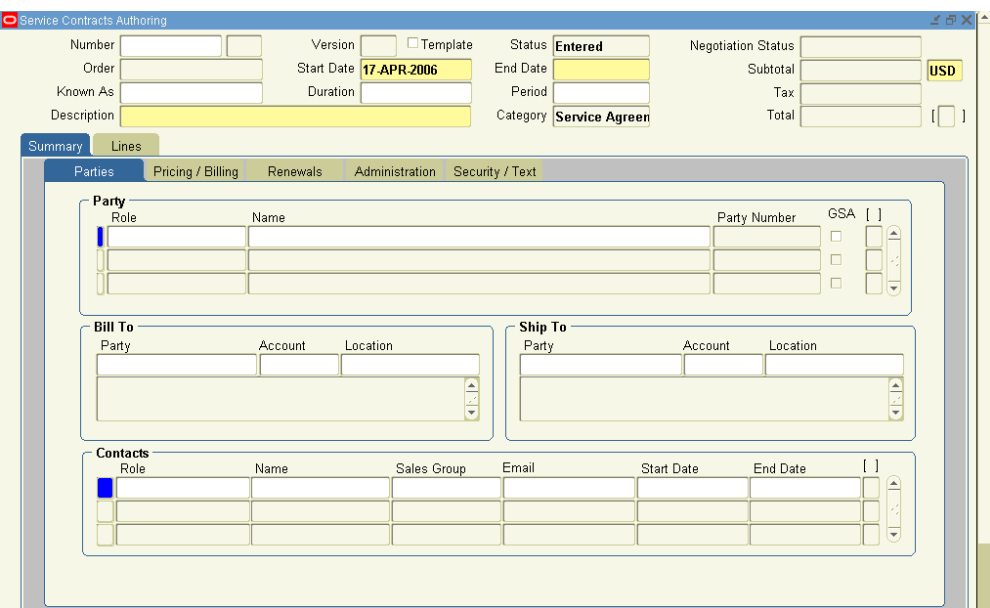

The application supplies a contract number for you automatically after you first save the contract, but you can instead enter a number of your own. The contract number can be a combination of any characters, but it must be unique.

- **7.** Optionally, enter another short identifier in the Known As field to help you identify the contract later.
- **8.** Specify the dates that the contract is effective by entering:
	- The start date or end date
	- Duration and period

The dates that you enter here are automatically passes to each new line in the contract. The dates that individual lines are effective cannot fall outside this range; they cannot have a start date earlier than the contract start date or an end date later than the contract end date. If you enter dates that are outside this range in a contract line, then you must extend the contract dates accordingly for your contract to pass Quality Assurance (QA).

- **9.** To help you identify the contract later, enter a description in the Description field.
- **10.** In the Party region, the operating unit entered in the Create Contract window defaults as the Vendor Operating Unit (or the Merchant Operating Unit for Subscription Agreements).
- **11.** Save.
- **12.** You are now ready to enter the rest of the contract information that is required for your contract to become active:

**Note:** To speed up entry, you can copy information from an existing contract. See Copying Information from an Existing Contract, page [1-8](#page-25-1).

- General contract information, including the vendor and customer, what quality check the contract must pass to become active, and how the contract will be renewed.
- Contract lines according to procedures described in:
	- Entering a Service Line (General Procedure), page [4-3](#page-96-3)
	- Entering a Usage Line in a Contract, page [5-3](#page-162-1)
	- Entering a Subscription Line, page [6-5](#page-206-1)
- **13.** You can create different versions of the contract for your customer and at different price points and send them out for review. See Creating Different Contract Versions for Your Customer, page [18-16.](#page-411-1)
- **14.** Check to see whether you have entered all the required information in the contract or whether some external reason exists why the contract cannot be implemented, by running the QA check.
- **15.** The QA check alerts you of any issues with your contract.

Following are examples of issues that are tracked in the QA check:

- Failure to create a billing schedule for the customer.
- Failure to include an e-mail address for the customer contact.
- Absence of sales credits for contract lines.
- Customer credit on hold.

Your contract becomes active only after it passes the QA check list and obtains the

approvals that are required by the Oracle Workflow process.

**Note:** The application uses a common workflow for new and renewed contracts. Each new contract, whether a renewal or new, initiates a workflow process. See Overview of Managing Contract Negotiation, page [12-1.](#page-322-3)

The standard contract approval workflow integrates with Oracle Approval Management Engine (AME). Standard AME features support rules based approval routing and definition of approval groups. Key attributes have been seeded in AME for approval setup, such as Contract ID, Operating Unit, Customer Party, Contract Category, and Contract Amount.

Your administrator can define additional attributes through AME. For more information see the *Oracle Service Contracts Implementation Guide*.

<span id="page-25-0"></span>See About the Quality Assurance Check (QA Check), page [9-1](#page-252-2) and Approving Contracts, page [10-4.](#page-293-1)

## **Copying Information Between Contracts**

<span id="page-25-1"></span>You can copy information from an existing contract into a new contract, an existing contract, or to a new modifier of the existing contract.

**Note:** For existing contracts, you cannot copy the components of a contract across categories. For example, you cannot copy the components from a Warranty into a Service Agreement.

You can copy from Contract Navigator as well as the results table in the Search Templates and Contracts window. In this case, you select the Source Contract and then search for a target contract to which you can copy the information.

You can also initiate copy from within the contract itself. In this case, the selected contract is the target contract and you search for a source contract from which you intend to copy components. You will typically use this method to copy service lines and covered level into the contract you have open.

#### **To copy information from an existing contract:**

**1.** From the Contract Navigator or Search Results region of the Search Templates and Contracts window, right-click a contract and select **Copy**.

The Copy window appears and the selected contract number supplied in the upper left region.

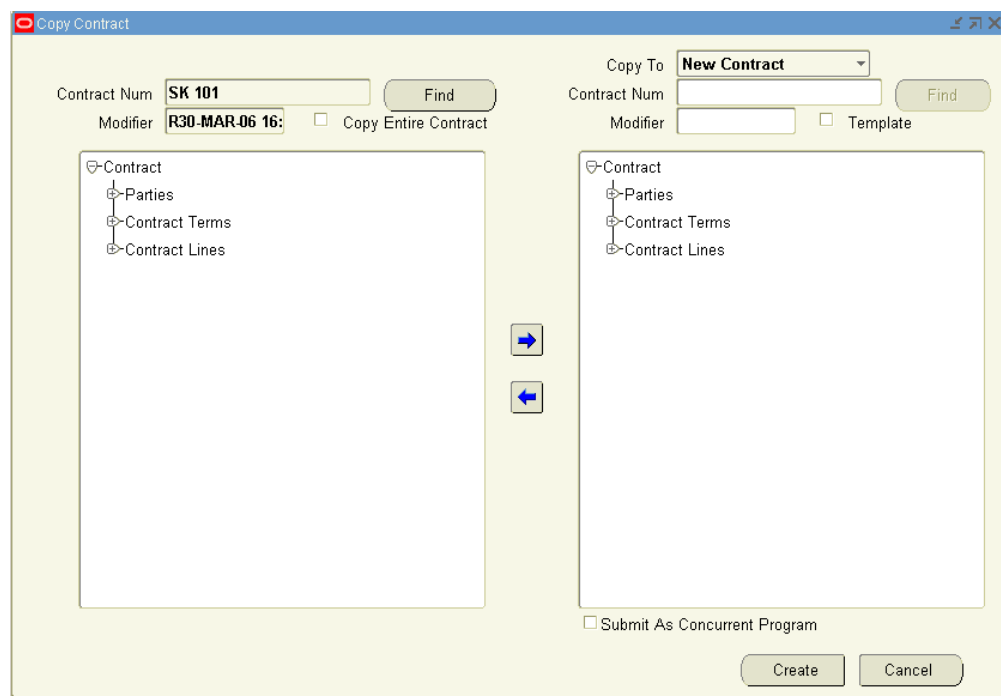

**2.** Select the information that you want to copy in the left half of the window.

You can make multiple selections by holding down the **Shift** and **Ctrl** keys on your keyboard. You can expand the tree outlining the information by clicking any of the nodes.

**3.** Use the right arrow button to copy information from the left-side of the window to the right (the new contract).

> **Note:** To copy the entire contract, select the Copy Entire Contract check box. After you select this check box you can no longer use the left and right panels to make selections.

**4.** From the Copy To field, select **New Contract**. The lines and sublines are renumbered after a contract is copied. For example, if a contract has line 1 and 3; line 2 is deleted; contract has sublines 1.1 through 1.5 with 1.3 deleted. When the contract is copied, in the new contract, line numbers are 1 and 2; sublines for line 1 are now 1.1 through 1.4.

> **Note:** To copy into an existing contract select Existing Contract. To copy into a new contract that has the same contract number as the source contract but with a new modifier select New Modifier.

**5.** To copy into a new contract, and make that contract a template, select the Template

check box.

When you create a new contract, you will see that template in the list of available template contracts.

- **6.** If you are copying a large contract and you do not want to use too many system resources, you can select the **Submit as Concurrent Program** check box.
- **7.** Click **Create**.

The application confirms the copy with a message.

**8.** From the message window, select **OK** to view the new contract.

**Note:** Your administrator can set the profile OKS: Copy Notes to control whether notes are copied. If this profile is set to yes, the notes within the existing contract are copied into the new contract.

Within the Notes window, the Entered By field indicates **ANONYMOUS** if the note was copied from an existing contract.

### **To copy information from within the contract:**

- **1.** Open a contract.
- **2.** From the Action menu, select **Copy from Contract/Template**.

The Copy window appears and the contract number of the contract you are in appears in the upper right region. The Copy To field is set to Existing Contract and cannot be changed. In addition, the Copy Entire Contract check box is disabled.

**3.** Click **Find** to find a contract or template from which to copy. The Search Templates and Contracts window appears.

You must search for a contract, highlight the contract in the results region, and select **OK**.

**4.** Select the information to copy in the left panel.

You can make multiple selections by holding down the **Shift** and **Ctrl** keys on your keyboard. You can expand the tree outlining the information by clicking any of the nodes.

- **5.** Use the right arrow button to copy information from the left-side to the right (the new contract).
- **6.** Click **Create**.

The application confirms the copy with a message.

**7.** From the message window, select **OK** to view the new contract.

## **Effect of copying a contract on Pricing and Scheduling**

The effect of copying a contract on pricing and scheduling are as follows:

- Copying a contract will not effect the reprice action. To recalculate the price, you must click the Reprice button.
- If the source line has a start or end date that is within the start or end dates of the target contract:
	- It retains the start or end dates for the original line
	- It retains the billing schedule for the original line
- If the start date for the source line is before the start date of the target contract or the end date for the source line is after the end date of the target contract:
	- If the start and end dates of the source line lie within the effectivity of the target contract then the effectivity is retained else, the target contract effectivity is maintained.
	- If the start and end dates of the source line are retained then the billing schedule is the same as the source line. If the effectivity is changed then a single billing stream with the complete duration is created.

# **Searching for a Contract or Template**

### **To search for a contract or template:**

- <span id="page-28-1"></span><span id="page-28-0"></span>**1.** From the Navigator, navigate to **Contract Administration**, and then select **Launchpad**. The Oracle Contracts window appears.
- **2.** From the View menu, select **Find**.

The Search Templates and Contracts window appears.

**3.** Enter your search criteria.

Narrow your search by:

- Searching for contracts within a particular operating unit by choosing a value from the LOV.
- Selecting either a contract number or template name from the Contract Number

#### LOV.

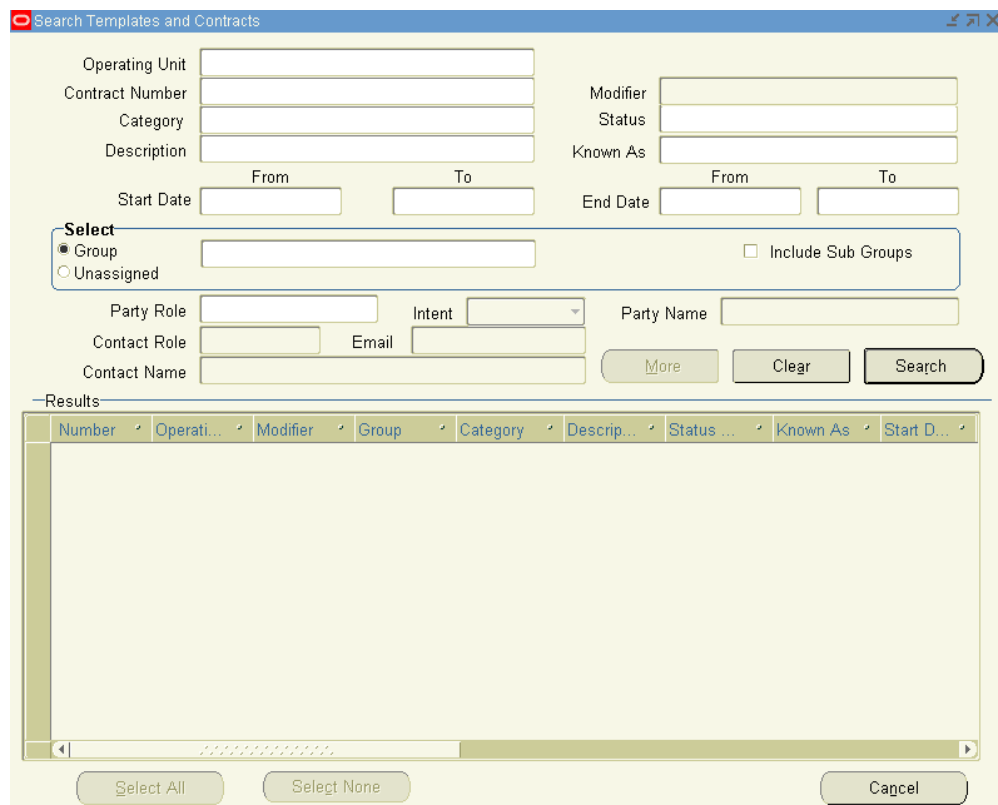

- **4.** If you have selected Service Agreement, Warranty and Extended Warranty, or Subscription Agreement for the category parameter, click the **More** button for additional search criteria for finding contracts.
	- **1.** When you click the More button, the application displays the Service Module Search window. This window enables you to search on specific attributes for service contracts, such as agreement names, date signed, order number, bill to address, and e-mail.
	- **2.** Click **OK** to return to the Search Templates and Contracts window.

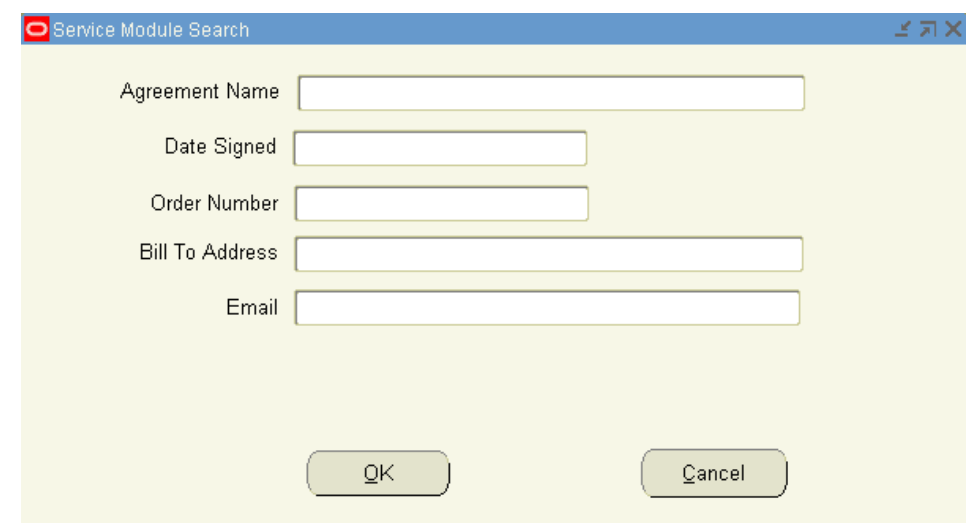

**5.** Select **Search**.

A list of contracts that match your search criteria appear in the Results region.

<span id="page-30-0"></span>**6.** Select a contract, right-click and select **Open**.

# **Creating a Template from a Contract**

A template makes it possible for you to speed up the contract creation process by filling in frequently used values.

#### **Prerequisite**

Display a contract.

# **To create a template from a contract:**

**1.** From the Actions menu, select **Save as Template**.

The Save As Template window appears.

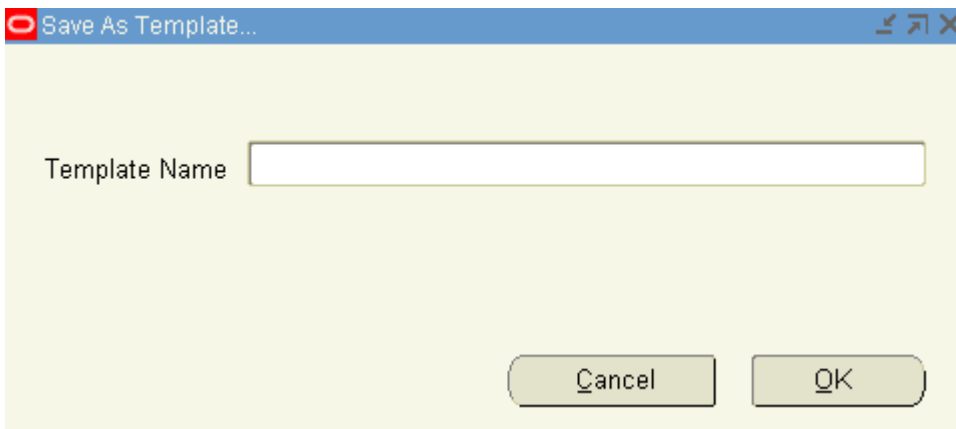

- **2.** Enter a template name.
- **3.** Click **OK**.

The application responds with a note informing you that the template has been created.

**Note:** You can save any contract as a template.

When you create a new contract from a template, the application creates a new contract in the **Entered** status. The header, lines, and sublines from the template are copied into the new contract.

See Creating a Contract, page [1-4](#page-21-3).

## **Importing Service Contracts**

<span id="page-31-0"></span>You can import contracts from legacy or external systems by running the Service Contracts Import concurrent program.

Service Contracts provides an open interface that allows bulk import of standard warranties, extended warranties, service contracts and intangible subscription contracts.

Using this concurrent program, you can perform the following tasks:

- Import from multiple sources in a scalable fashion
- Import draft, cancelled, signed, active or expired contracts
- Import contracts as fully billed or fully unbilled
- Import any covered level
- Import contracts with third party role

After you successfully import contracts, you can purge the records from the interface tables by running the Service Contracts Import Purge concurrent program.

<span id="page-32-0"></span>For more information on the concurrent programs, log in to the application using the Integrated SOA Gateway responsibility. Access the Integration Repository and navigate to Service Contracts in the Contracts Suite.

### **Merging Contracts**

You can merge a source contract with a target contract to transfer assets. You can reprice the subline moved to the target contract using the OKS: Pricing Method for Contract Merge profile option. This profile has the following three values: Target, Source, and Manual.

You can only merge contracts with status as Entered and Negotiation Status as Draft, Publish QA Failed, or Publish Failed.

You can select source contract and target contract belonging to the same operating unit but, with different inventory organizations during the contract merge process. The system validates whether the items to be moved are assigned to the Inventory Organizations of the target contract's Operating Unit.

If the source contract start date is before the target contract start date then, the start date of the target contract is replaced with the start date of the source contract. For example, if the source contract start date is 10-Nov-2014 and target contract start date is 11-Nov-2014 then, the target contract start date is changed to 10-Nov-2014.

During merging of contracts the target contract's end date takes precedence. For example, if two different source contract lines have end dates as 10-Oct-2014 and 10- Dec-2014 respectively, and the target contract's end date is 10-Nov-2014, then, after merging the end date of both lines is changed to 10-Nov-2014.

To merge a contract perform the following steps:

**1.** From the Navigator, navigate to Contract Administration, and then select Launchpad.

The Oracle Contracts window appears.

**2.** From the View menu, select Find.

The Search Templates and Contracts window appears.

- **3.** Enter search criteria and click the Search button.
- **4.** Select a contract that will be the source contract, right-click and select Merge.

The Merge Contract window appears.

**5.** You can search for the target contract number.

- **6.** Move assets from source to target contract.
- **7.** Click the Merge button.

The status of the contract changes to Merged after all the lines are merged to one or more target contracts. The status of the contract line changes to Merged after all the sublines are merged to one or more target contracts.

# <span id="page-34-0"></span>**Oracle Service Contracts Command Center**

This chapter covers the following topics:

- [Overview](#page-35-1)
- [Service Contracts Management Dashboard](#page-36-0)

# <span id="page-35-0"></span>**Service Contracts Command Center**

## **Overview**

<span id="page-35-1"></span>The Oracle Service Contracts Command Center presents sales managers and sales representatives with information to help prioritize activities in their work queue, formulate trends, and forecast accurately. The command center enables you to collaborate, review, analyze, and act to:

- Increase on-time renewals.
	- Gather insights into booked and pending renewals to increase conversion rates.
	- Identify critical risk contracts that are due for renewal.
	- Predict the likelihood of contract renewals accurately.
	- Identify and analyze the factors that impact the renewal probability.
- Improve customer satisfaction.
	- Monitor turbulence of services provided to customers.
	- Coordinate activities between the renewals and service teams.
- Maximize productivity.
	- Focus sales representative daily activity on critical contracts.
	- Quickly identify the top contracts needing attention and take necessary action.

**Note:** You must complete the Service Contracts Command Center configuration and setup after the installation and common configurations are completed as described in My Oracle Support Knowledge Document 2495053.1, *Installing Enterprise Command Center Framework, Release 12.2*. For additional ECC overview information, see *Overview of Enterprise Command Centers*, *Oracle E-Business Suite User's Guide*

## **Searching Enterprise Command Center Dashboards**

Use the dashboard sidebar to refine (filter) the data on each dashboard. You can select a value or record from the **Available Refinements** component, or use **Search** to find a keyword, a value, or a specific record. The type-ahead feature suggests matches for
your entry that correspond to the available refinements. When you submit a search, the search term is added to the **Selected Refinements** list, and the dashboard data is refined to include only records that match the search. You can add multiple refinements and remove any of them at any time. Use **Saved Search** to create and save your search. You can edit, delete, or refer to this saved search. You can also use data sets to further refine your search.

Use an asterisk (\*) or percent (%) to perform a partial keyword or record search that matches any string of zero or more characters. You can also use a question mark (?) to perform a partial search that matches any single character.

For more information about searching for and refining data in enterprise command centers, see: Overview of Enterprise Command Centers, *Oracle E-Business Suite User's Guide*.

**Additional Information:** For more information about searching for and refining data in enterprise command centers, see "Search" in Highlights of an Enterprise Command Center, *Oracle E-Business Suite User's Guide*.

# **Service Contracts Management Dashboard**

Use the **Service Contracts Management** dashboard to view contracts information, customer risk information, and service request information.

Use the Service Contracts Manager responsibility to navigate to the **Service Contracts Management** dashboard:

(N) **Service Contracts Command Center** >**Service Contracts Management**

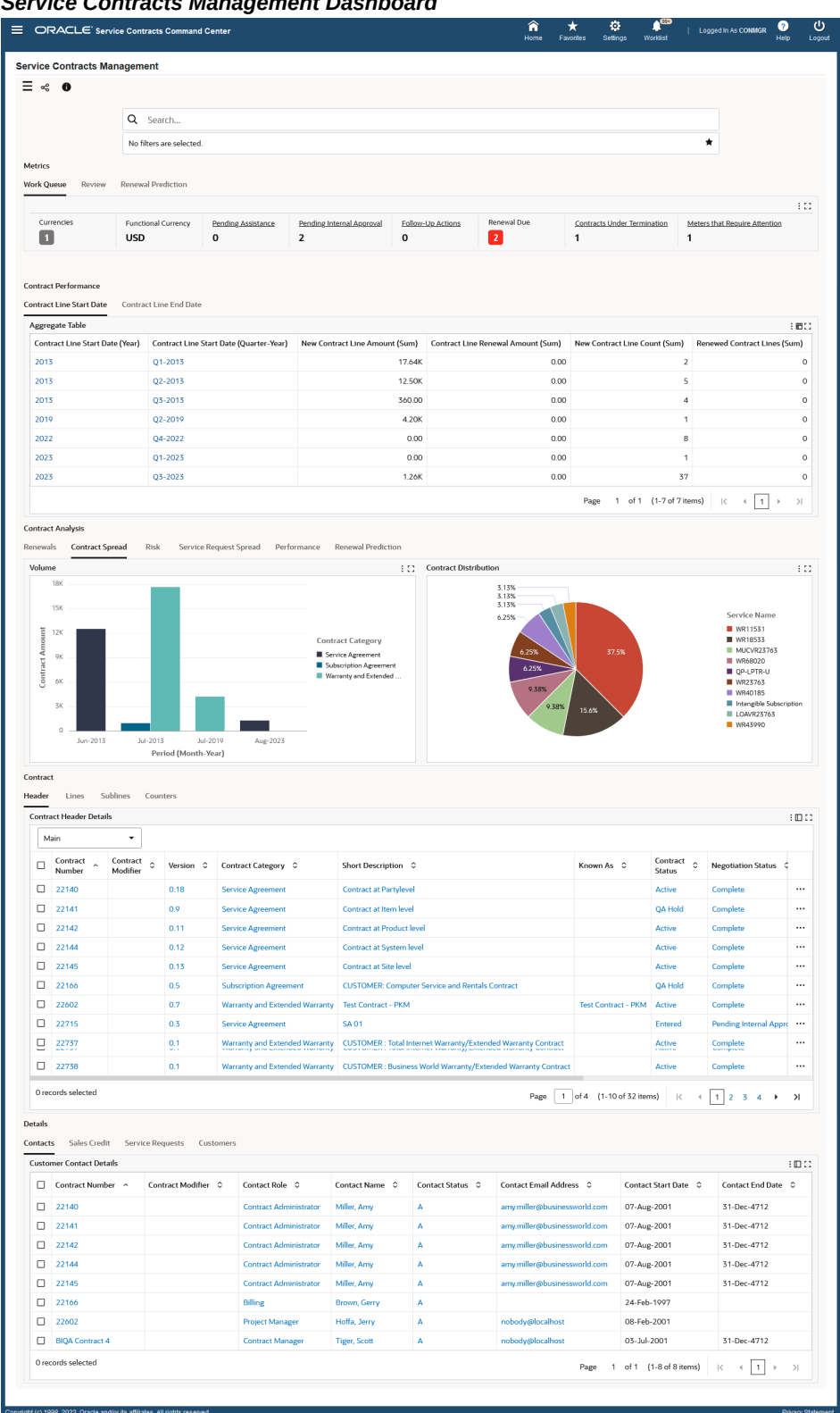

#### *Service Contracts Management Dashboard*

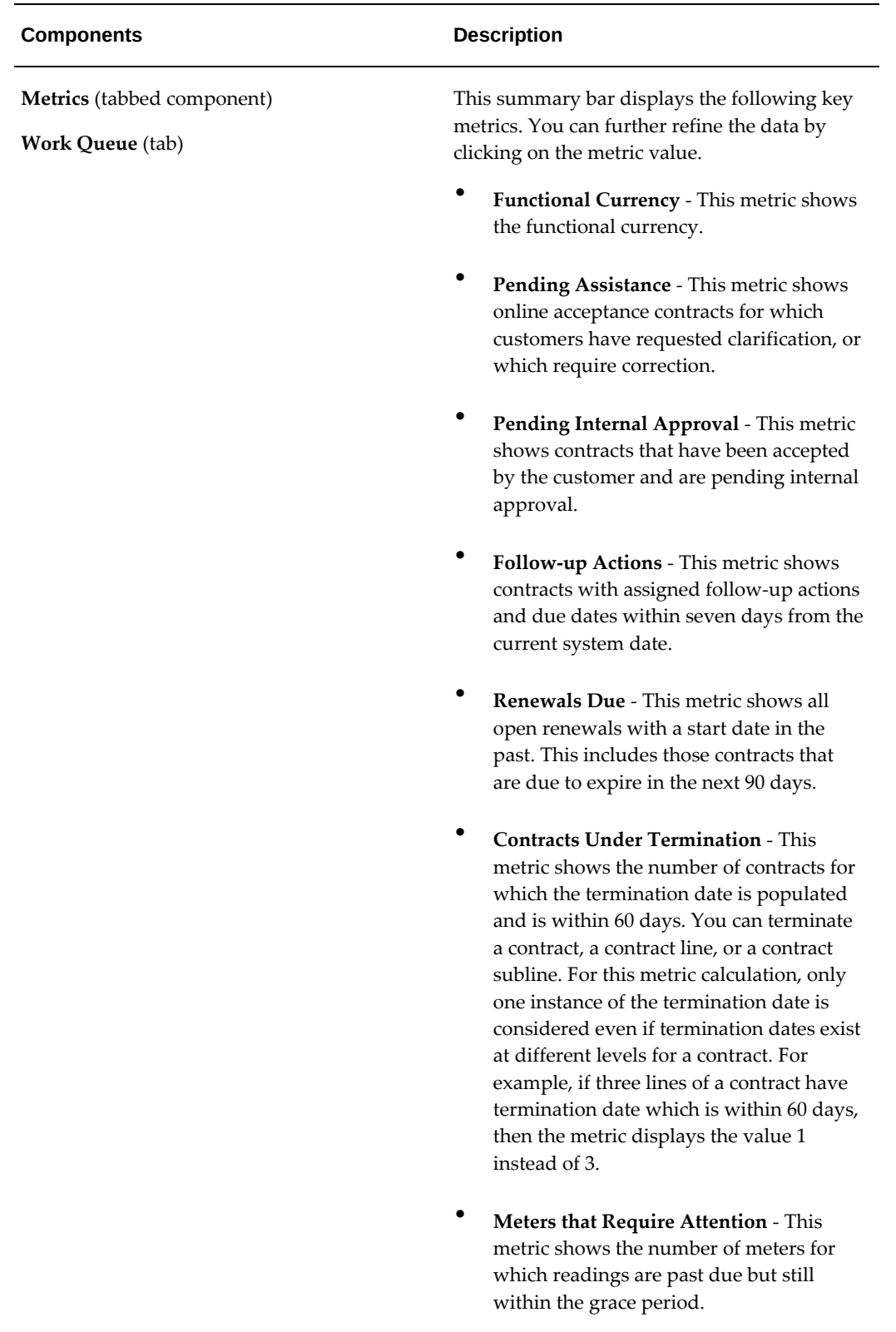

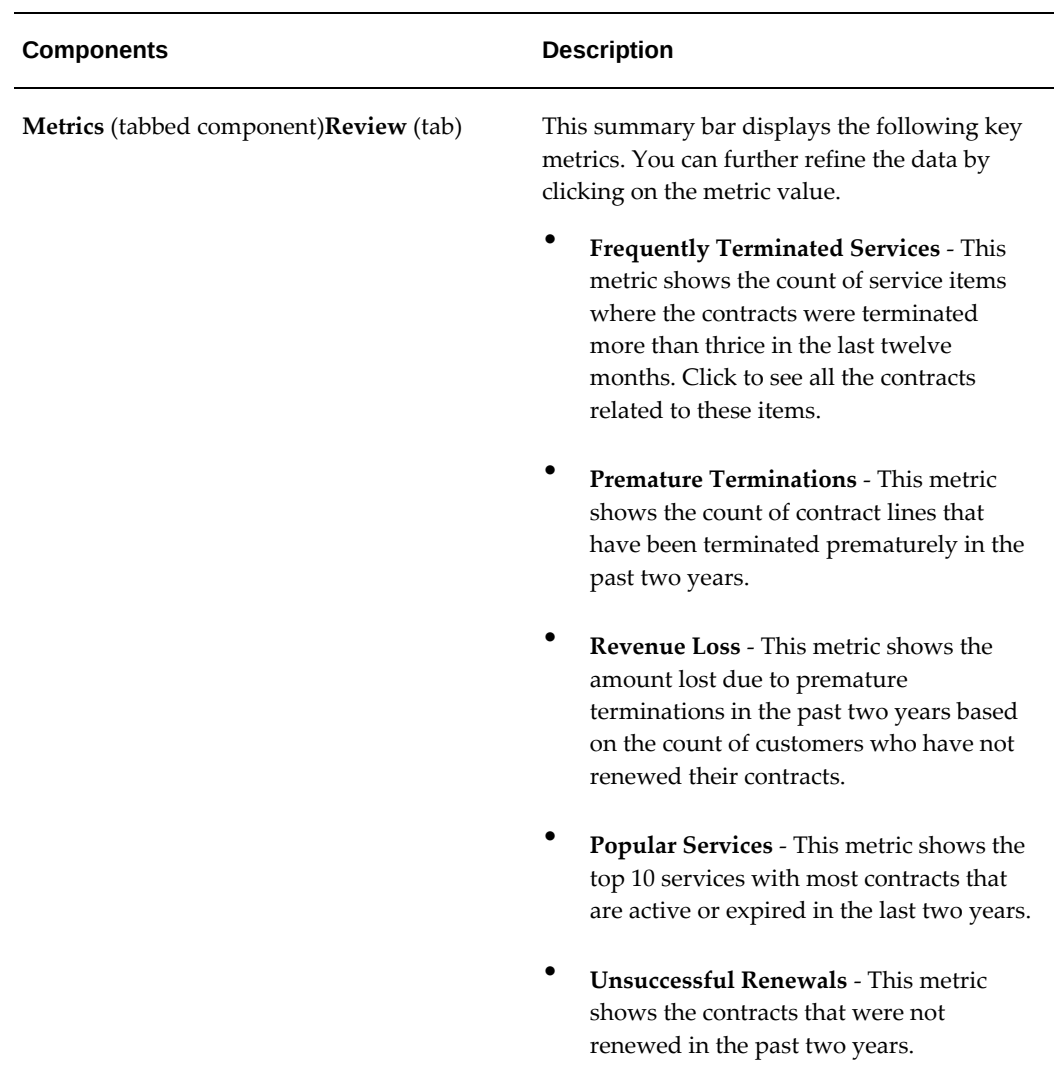

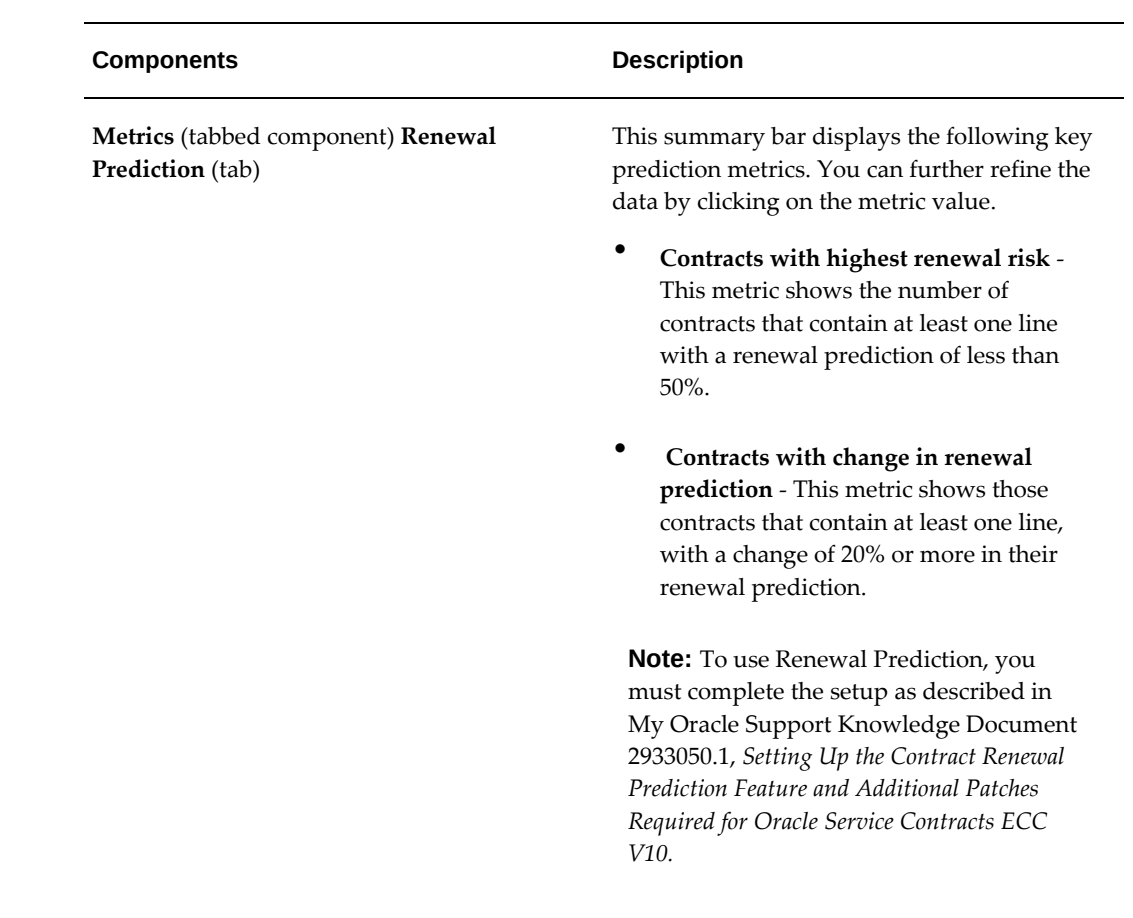

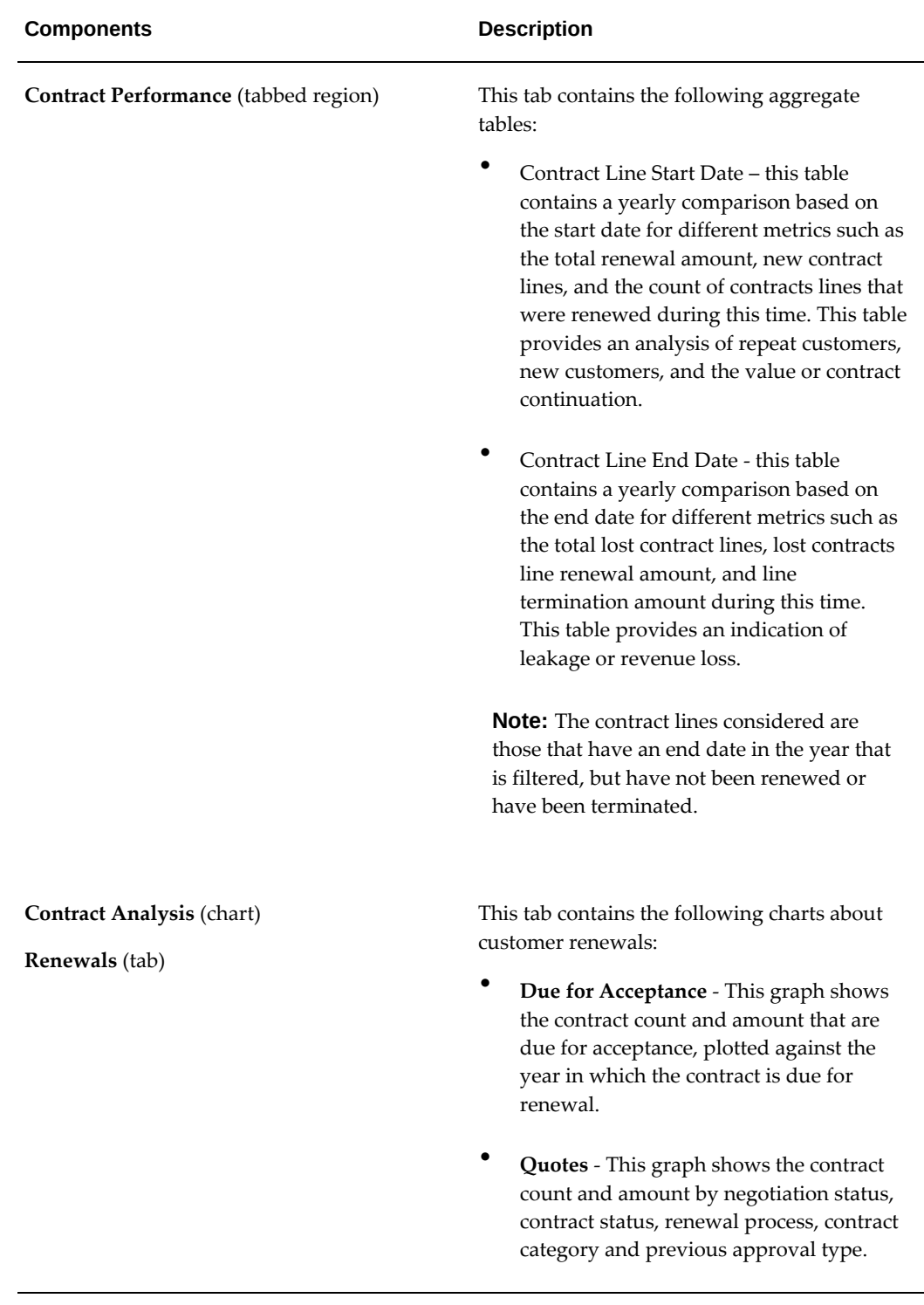

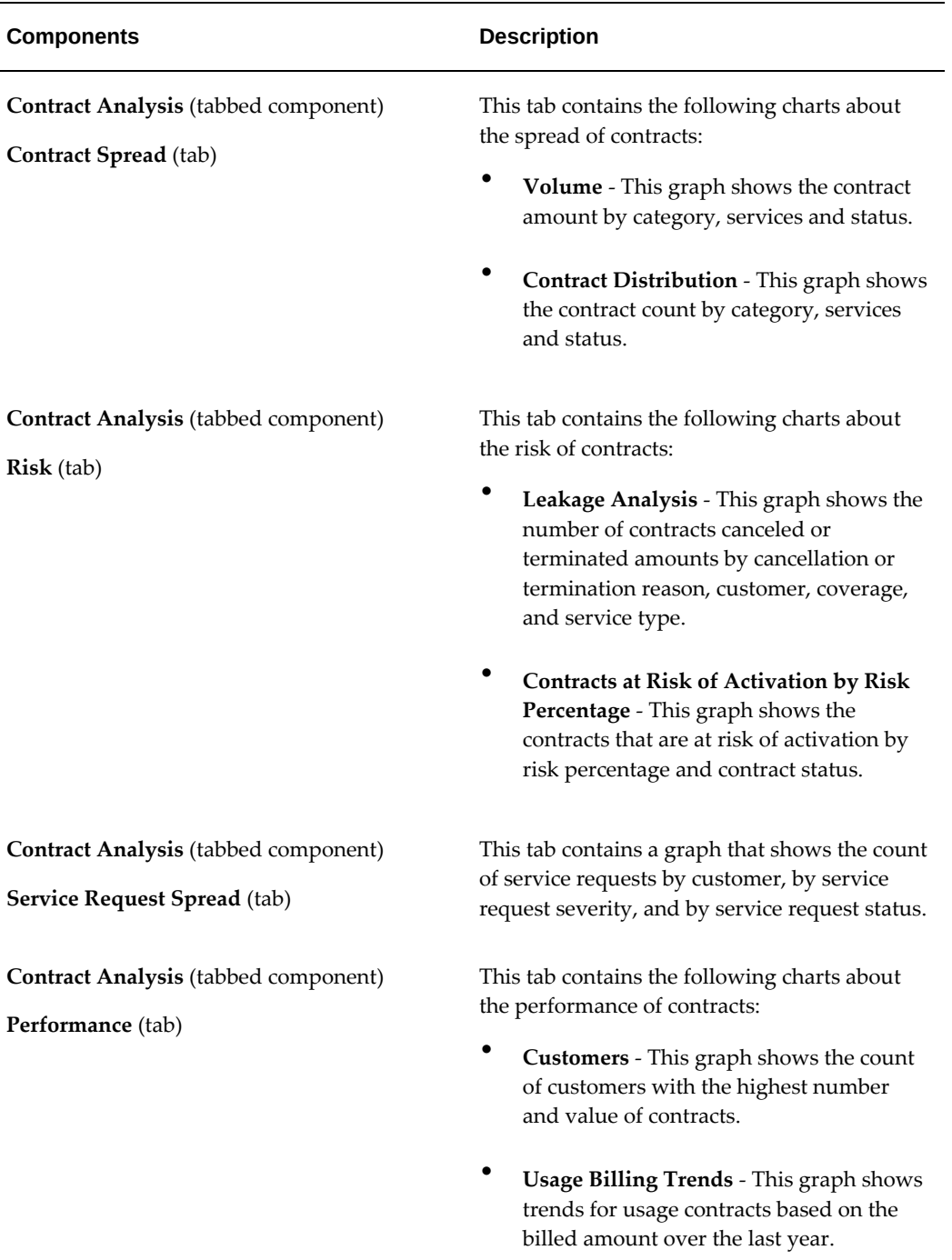

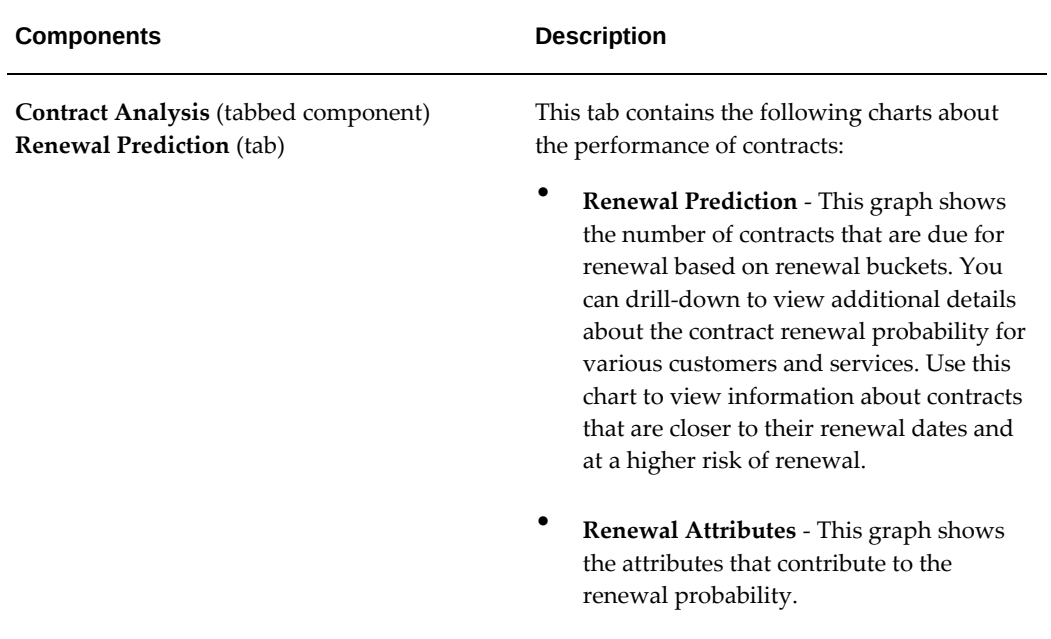

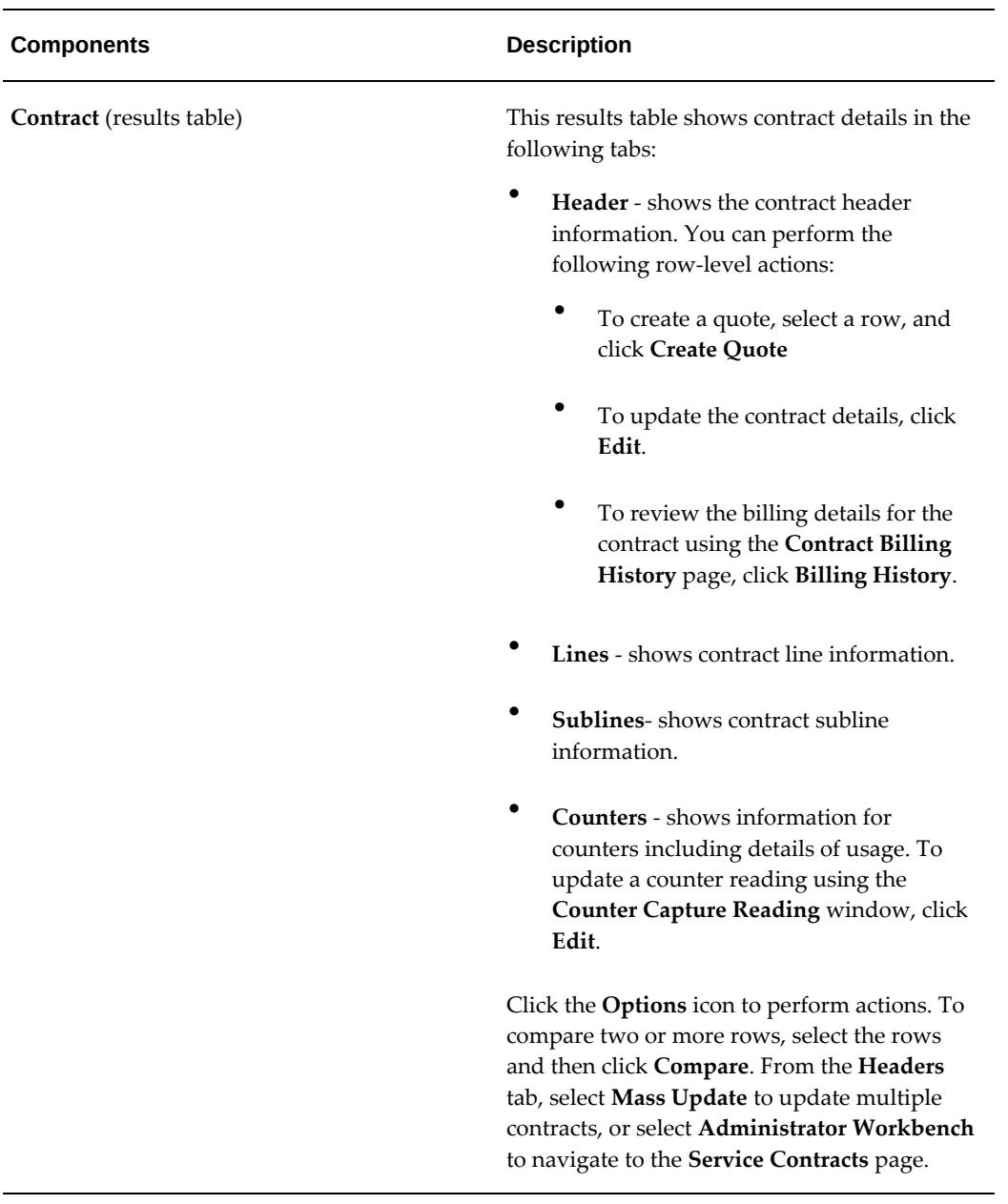

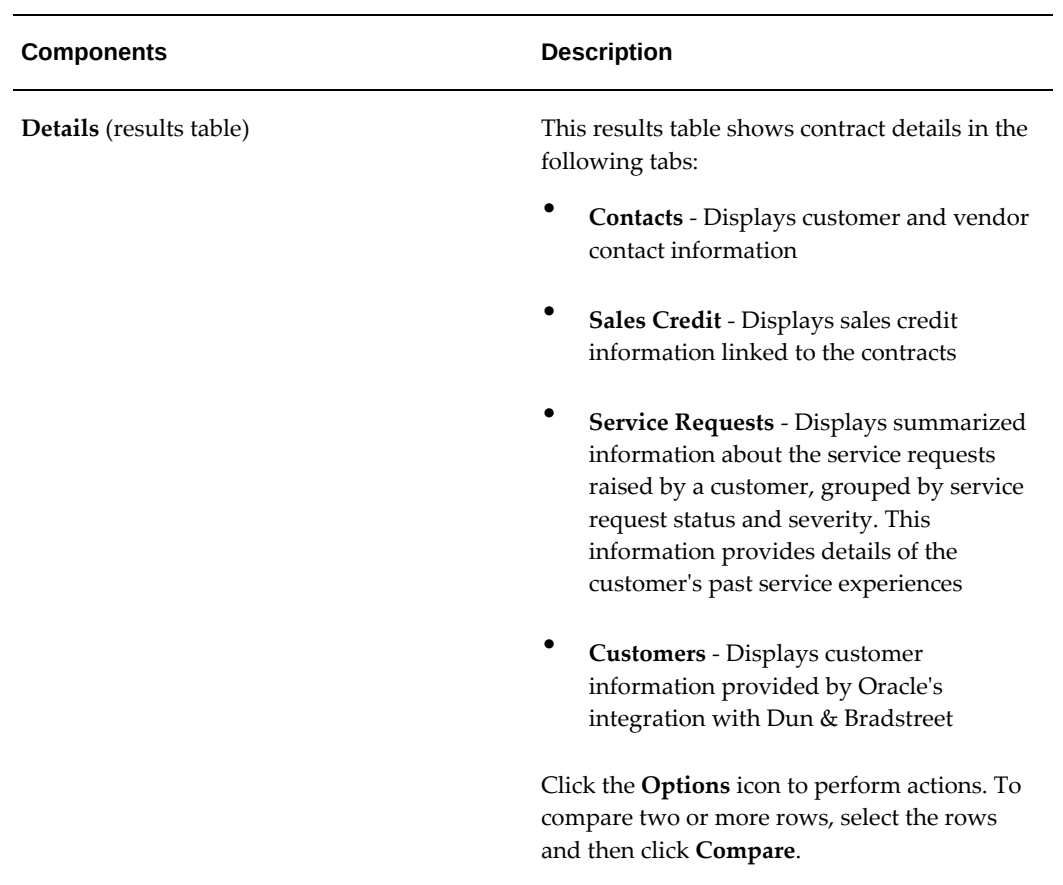

# **Entering Defaults for Contracts**

This chapter describes the steps to enter details for a contract.

This chapter covers the following topics:

- [Overview of Entering Defaults for Contracts](#page-47-0)
- [Specifying Contract Effectivity and Maximum Duration](#page-47-1)
- [Entering Parties to the Contract](#page-48-0)
- **[Entering Party Contacts](#page-49-0)**
- [Creating or Modifying a Customer Contact Record](#page-50-0)
- [Entering the Billing Account and Address](#page-52-0)
- [Entering the Shipping Account and Address](#page-53-0)
- [Entering the Price List](#page-54-0)
- [Entering Billing Schedules](#page-56-0)
- [Billing Schedules Overview](#page-56-1)
- [Creating a Billing Schedule Using Billing Streams](#page-58-0)
- [Entering a Billing Stream](#page-59-0)
- [Using Billing Streams to Handle Irregular Billing Periods](#page-61-0)
- [Creating a Billing Schedule from a Billing Profile](#page-64-0)
- [Specifying How Billed Amounts Appear on Invoices](#page-65-0)
- [Suspending Billing for a Contract](#page-66-0)
- [Holding Credits Until the Next Billing Cycle](#page-66-1)
- [Entering Tax Exemptions](#page-67-0)
- [Specifying a Payment Method](#page-69-0)
- [Specifying Payment by Credit Card or Commitment Number](#page-69-1)
- [Revaluing the Contract Using Currency Conversion Rates](#page-71-0)
- [Requiring a Purchase Order](#page-71-1)
- [Specifying a Purchase Order Number for Invoices](#page-71-2)
- [Specifying a Receivables Transaction Type for Payment](#page-72-0)
- [Assigning Sales Credits](#page-72-1)
- [Requiring and Specifying a Purchase Order for Service Charges](#page-73-0)
- [Specifying How a Contract Will Be Renewed](#page-74-0)
- [Defining Grace Periods](#page-76-0)
- [Specifying Layout Templates](#page-76-1)
- [Specifying and Starting the Contract Approval Workflow](#page-77-0)
- [Organizing Contracts by Assigning Them to Contract Groups](#page-77-1)
- [Specify a Different Quality Assurance Check List](#page-78-0)
- [Entering an Estimate of Contract Revenue](#page-78-1)
- [Specifying Contract Terms](#page-79-0)
- [Granting Additional Access Privileges](#page-80-0)
- [Entering an Additional Description or Comment](#page-81-0)
- [Setting Up Defaults for Contract Renewal](#page-81-1)
- [Overview of Default Levels](#page-81-2)
- **[Entering Contract Defaults](#page-83-0)**
- [Setting Up System Profiles for Renewal Defaults](#page-90-0)
- <span id="page-47-0"></span>• [Speeding Up Contract Line Entry Using Default Values](#page-91-0)

# **Overview of Entering Defaults for Contracts**

<span id="page-47-1"></span>This group of topics describes how to enter the contract details. Some contract details default to service lines.

### **Specifying Contract Effectivity and Maximum Duration**

You can specify the dates that your contract is effective. The dates you enter become the default dates for each new contract line and set a limit to the duration of all lines in the contract.

A contract line cannot have a start date earlier than the contract header start date or an end date later than the contract header end date.

Entering effectivity dates using this procedure affects new lines only. To make the new dates also apply to existing contract lines, you must cascade the values to those lines. See Applying Default Values to Existing Contract Lines, page [4-62](#page-155-0) for details.

**Note:** If you are using this procedure to modify the dates for a contract with existing lines and your change makes any of the lines fall outside the new date range, then you must cascade the values to existing lines. If you do not, your contract will not pass the default quality assurance check.

You can change the dates that you specify here at the individual line or subline level provided the changes do not fall outside this range.

### **To specify contract effectivity and maximum duration:**

- **1.** From the Service Contracts Authoring window, select the **Summary** tab and **Parties** subtab.
- **2.** Specify the dates that the contract is effective by entering either:
	- End date
	- Duration and period
- <span id="page-48-0"></span>**3.** Save.

# **Entering Parties to the Contract**

Usually, entering parties to the contract is limited to your organization and the customer, but you can also enter a third party such as a distributor or a dealer. You can bill only those accounts belonging to the parties that you enter here or to related accounts as defined in Oracle Receivables.

**Note:** You cannot change a customer party or third party if dependent data exists on the contract such as a related bill to account or ship to account.

#### **Prerequisites**

Set up customers and third parties

Define profile MO: Security Profile

Define profile MO: Default Operating Unit (optional)

### **To enter the parties to the contract:**

**1.** From the Service Contracts Authoring window, select the **Summary** tab and **Parties** subtab.

- **2.** In the Party region, the operating unit entered in the Create a New Contract window defaults as the Vendor Operating Unit (or Merchant Operating Unit for Subscription Agreements).
- **3.** Enter the customer:
	- **1.** Select **Customer** (or **Subscriber** for Subscription Agreements) from the Role LOV.
	- **2.** Enter the customer name using the Name LOV.
- **4.** Enter any third party, such as a dealer or distributor:
	- **1.** Select **Third Party** using the Role LOV.
	- **2.** Enter the third party using the Name LOV.

**Note:** You can enter only third parties that do not have an account-level relationship to the customer. Such relationships between accounts can be set up in Oracle Receivables.

<span id="page-49-0"></span>**5.** Save.

### **Entering Party Contacts**

You can enter contacts for the different parties to the contract. This includes the sales people in your organization (the vendor).

**Note:** You must enter the sales person as a contact for the vendor to run the Service Contracts Bookings report.

#### **To enter party contacts:**

- **1.** From the Service Contracts Authoring window, select the **Summary** tab and **Parties** subtab.
- **2.** Select the party for which you want to enter the contact.
- **3.** Select the contact's role using the Role LOV.
- **4.** Select the contact from the Name (LOV). If the contact does not exist in the database or the contact information needs to be modified, you can create a new record or modify the existing one by selecting **Maintain Contact** from the Tools menu. See Creating or Modifying a Customer Contact Record, page [3-5](#page-50-1) for details.

**Important:** You must enter an operating unit. From the Party region of the Parties subtab:

- **1.** Select a Vendor Operating Unit from the Role LOV.
- **2.** Select an Operating Unit from the Name LOV.
- **5.** Enter an e-mail address in the Email field or you can modify the existing e-mail address.
- **6.** To modify or verify phone contact information for the contact, select **Maintain Contact** from the Actions menu. See Creating or Modifying a Customer Contact Record, page [3-5](#page-50-1) for details.
- <span id="page-50-0"></span>**7.** Save.

# **Creating or Modifying a Customer Contact Record**

<span id="page-50-1"></span>You can create or modify basic contact information such as the contact name, phone number, and e-mail address from the Parties subtab. To create a new customer address or enter other contact details, you must use the Customer Standard window in Oracle Receivables or the Contact Center window, which is available under the Customer Support responsibility. See the contact creation procedures that are described in the *Oracle TeleService Implementation and User Guide* and *Oracle Receivables User Guide* for details.

### **To create or modify a customer contact record:**

- **1.** From the Service Contracts Authoring window, select the **Summary** tab and **Parties** subtab.
- **2.** In the Party region, select the party for which you want to create the contact. You can create a contact either for the customer or a third party.
- **3.** In the Contacts region, place the cursor in the Role field.
- **4.** Select **Maintain Contact** from the Tools menu.

The Contact window appears.

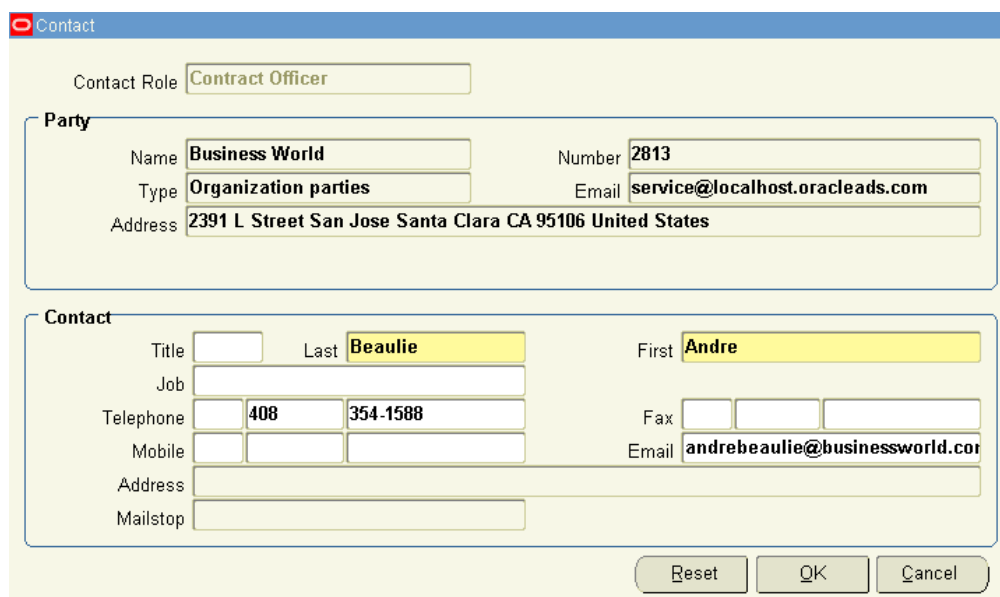

- **5.** If you are creating a new contact, then:
	- **1.** Select a role for this contact using the Contact Role LOV.
	- **2.** Enter the contact last and first name.
	- **3.** Use the following guidelines for entering other information:
		- Select the titles and job descriptions from the Titles and Job LOVs. These are preset by your application administrator.
		- Do not use delimiters when entering phone, fax, and mobile numbers. Each is composed of three fields: a country code (LOV), an area code, and the number itself.
		- Select only one of the existing party locations for the contact address. You can add a mail stop or a mail box, however, by pressing the Tab key after entering the address.
- **6.** If you are modifying an existing contact, then you can:
	- Change the title and job description by selecting a different one from the Title and Job LOVs.
	- Change the phone, fax, and mobile numbers.
	- Change the e-mail address.

**Note:** When modifying existing contact information, be aware that you are modifying the contact record for all Oracle E-Business Suite applications.

You cannot modify the address or mail stop number.

To select another address or enter a different mail stop, you must:

- Navigate back to the Service Contracts Authoring window.
- Delete the contact by selecting it and clicking **Delete** in the toolbar.
- Create a replacement contact with the correct address information.

**Important:** Deleting the contact from the contract does not delete it from the database. Creating a replacement record creates a duplicate.

- **7.** If you are modifying an existing contact and want to revert to the existing record, click **Reset**.
- **8.** Click **OK** to return to the Service Contracts Authoring window.
- <span id="page-52-0"></span>**9.** Save.

# **Entering the Billing Account and Address**

You can select the default billing account and address for new contract lines. You can bill to an account belonging to the customer, to any third party that you have entered as a party to the contract, as well as to any account with an established relationship to either of the two in Oracle Receivables.

The billing account number that you select here:

Specifies who is billed for the contract

If you enter an account belonging to a third party it will be that third party that will receive the invoice.

• Filters the pricing information that you enter on the Pricing/Billing tab.

If you are billing a third party for the contract, then the price list and other required

fields are for that third party rather than the party that is specified as Customer.

• Populates the account number field for each new contract line.

The entry that you make here affects new contract lines only. To change existing contract lines based on your entry, you must cascade the changes to them. See Applying Default Values to Existing Contract Lines, page [4-62](#page-155-0) for details.

#### **Prerequisite**

Enter the parties to the contract.

### **To enter the billing account and address:**

- **1.** From the Service Contracts Authoring window, select the **Summary** tab and **Parties** subtab.
- **2.** Use the Account Party Name LOV or Account Number LOV in the Bill To region to enter the billing account. The account that you select here becomes the bill to account number for all lines in the contract.

**Note:** The LOV includes customer accounts, accounts for any third party that you entered, as well as accounts that have an established relationship to those accounts in Oracle Receivables.

- **3.** Select the billing address where you want invoices to be sent using the Location LOV.
- <span id="page-53-0"></span>**4.** Save.

### **Entering the Shipping Account and Address**

Although entry is required only if your contract includes physical items that must be shipped to the customer address, the application also uses the shipping address to estimate taxes on services.

The entry that you make here affects new contract lines only. To change existing contract lines based on your entry, you must cascade the changes to them. See Applying Default Values to Existing Contract Lines, page [4-62](#page-155-0) for details.

#### **Prerequisite**

Enter the parties to the contract.

#### **To enter the shipping account and address:**

**1.** From the Service Contracts Authoring window, select the **Summary** tab and **Parties**

subtab.

**2.** Use the Account Party Name LOV or Account Number LOV in the Ship To region to enter the account for shipping physical items. The account that you select here becomes the ship to account number for all new lines in the contract.

> **Note:** The LOV includes customer accounts, accounts for any third party that you entered, as well as accounts that have an established relationship to those accounts in Oracle Receivables.

- **3.** Select the shipping address using the Location LOV, if physical items need to be shipped or location based tax should be estimated.
- <span id="page-54-0"></span>**4.** Save.

# **Entering the Price List**

You can specify the price list for the contract in the Pricing/Billing subtab. The price list that you enter automatically passes to each new contract line.

To apply the price list to existing contract lines, you must edit each line separately.

### **To enter the price list:**

**1.** From the Service Contracts Authoring window, select the **Summary** tab and **Pricing/Billing** subtab.

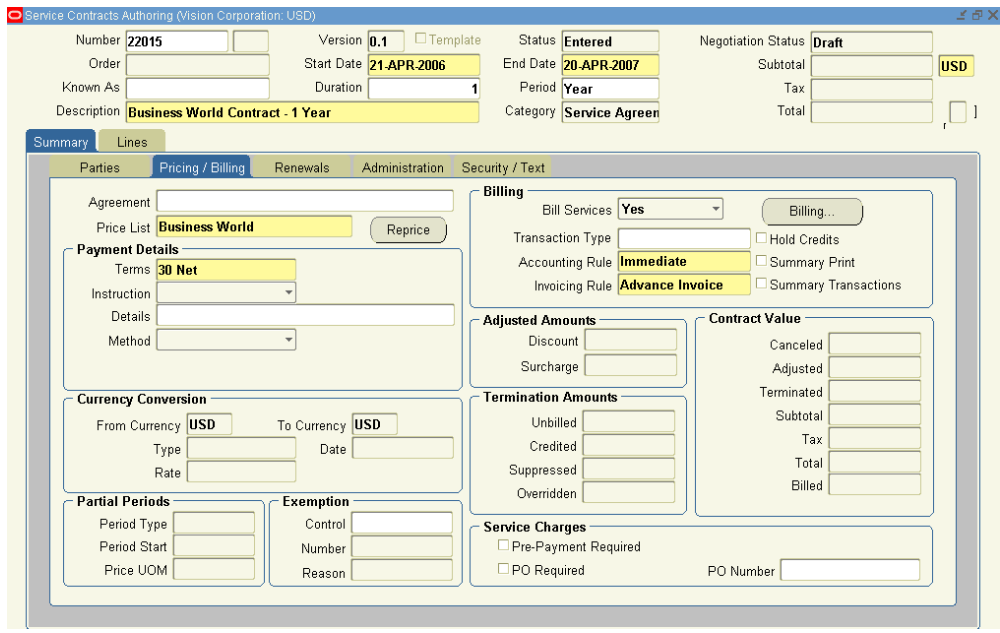

**2.** If your organization has a Pricing Agreement set up with the party you are billing, then use the Agreement LOV to enter it. This automatically passes all of the other required fields including the price list, the accounting rule, the payment terms, and the invoicing rule.

Pricing Agreements, which specify prices, discounts, and billing practices for a particular customer, are created in Oracle Order Management. See *Oracle Order Management User's Guide*, "Pricing Tab: Setting Up a Blanket Sales Agreement" for details.

> **Note:** The values that you enter in the contract by specifying a Blanket Sales Agreement can be changed. For example, if you use a Billing Profile to pass billing schedules, the application overwrites the values you enter in the Accounting Rule and Invoicing Rule fields with the Billing Profile.

- **3.** If no Blanket Sales Agreement is available, or to modify any passed values, then:
	- **1.** Use the LOV that is provided to enter the price list.
	- **2.** From the Billing region, use the LOVs that are provided to enter the:
		- Accounting rule
		- Invoicing rule. You can specify whether the customer is to be billed at the start of the billing period (Advance Invoice) or at the end of the billing period (Arrears Invoice).

**Note:** Some usage contracts require you to specify arrears invoicing. For example, a customer that is billed each month based on a meter reading must be billed at the end of the month after the counter is read. See Entering Usage Lines, page [5-3](#page-162-0).

- **3.** From the Payment Details region:
	- **1.** Use the LOV that is provided to enter the price list.
	- **2.** You can enter a credit card or commitment using the Method list. See Specifying Payment by Credit Card or Commitment Number, page [3-24.](#page-69-2)
- <span id="page-56-0"></span>**4.** Save.

# **Entering Billing Schedules**

This group of topics explains how to create a billing schedule at the contract header level to speed up the entry of multiple service and usage contract lines with similar billing schedules. It covers:

- Billing Schedules Overview, page [3-11](#page-56-2)
- Creating a Billing Schedule Using Billing Streams, page [3-13](#page-58-1)
- Entering a Billing Stream, page [3-14](#page-59-1)
- Using Billing Streams to Handle Irregular Billing Periods, page [3-16](#page-61-1)
- Create a Billing Schedule from a Billing Profile, page [3-19](#page-64-1)

**Note:** Do not use the procedures in this section for subscription contracts. Instead, see Specifying a Billing Schedule for Subscriptions, page [6-12](#page-213-0).

# **Billing Schedules Overview**

<span id="page-56-2"></span><span id="page-56-1"></span>A billing schedule determines when the customer is billed for the services they receive. Enter the from and to days in the billing schedule window to specify the days on which the invoices are accepted by the customer.

For contracts with service lines you can bill the customer either at the line level or the subline level, but for contracts with usage lines you can bill only at line level.

For service lines, this means that you can bill at the level of the service that is sold to the customer (called the Top Level in the application) or individually at the level of each of the items that is covered by that service (Covered Level), be it an individual item, a system, a covered location, an account, or party.

For usage lines, you can bill only at the usage line level (Top Level).

(Subscription lines represent a special case and so are covered in Entering Subscription Lines, page [6-5](#page-206-0)).

You can either create an individual billing schedule for each individual line or subline in the contract, or create a billing schedule at the contract header level using either of the two methods described in this section and then apply that schedule to existing contract lines.

**Note:** Unlike the other information that you enter in the Summary tab, the application does not automatically pass billing schedules to new lines and sublines. To pass a schedule you create at the header, you must first enter the contract lines and then apply the schedule to them.

You can create billing schedules for passing to contract lines by one of the two following methods. Which method you select depends on your implementation and the complexity of the schedule that you are creating:

• Using billing profiles, page [3-19](#page-64-1)

Build a schedule by selecting a schedule template that is set up by your application administrator. Use this method for setting up simple periodic billing schedules, for example, when a customer orders a year of service and wants to be billed monthly or quarterly.

• Using billing streams, page [3-13](#page-58-1)

Using this method you can create complex billing schedules or billing schedules with irregular periods, for example, when a customer orders additional service in the middle of a billing period or requires service only intermittently.

#### **Example for controlling generation of invoice**

Consider a service contract in Active status with a start date of 14th July 2014 and one year duration. The service provider bills for the services on a monthly basis. The customer, however, accepts invoices only between 1st and 10th day of every month. Following are a few scenarios describing how the invoice date is calculated:

- If the Invoicing Rule is Advance, Bill From is 14th July 2014, and Bill To is 13th August 2014:
	- No values are specified for the Invoice Offset and Interface Offset then, the Interface Date and Invoice Date is 1st August 2014.
- Interface Offset is -4 and Invoice Offset is -2. Since the Interface Date lies in the eligible date range, Invoice Date is 12th July 2014 and Interface Date is 10th July 2014.
- Interface Offset is -1 and Invoice Offset is -3. The Interface Date and Invoice Date are 1st August 2014 because when the Invoicing Rule is Advance, the Invoice Date cannot be less than the Interface Date.
- If the Invoicing Rule is Arrears, Bill From is 14th July 2014, and Bill To is 13th August 2014:
	- No value is specified for the Interface Offset then, the Interface Date is 1st September 2014 and the Invoice Date is 13th August 2013 because when the Invoicing Rule is Arrears, the Invoice Date can be less than the Interface Date.
	- Interface Offset is 5. The Interface Date is 1st September 2014 and Invoice Date is 13th August 2013.

# **Creating a Billing Schedule Using Billing Streams**

### **To create a default billing schedule by using billing streams:**

- <span id="page-58-1"></span><span id="page-58-0"></span>**1.** From the Service Contracts Authoring window, select the **Summary** tab and **Pricing/Billing** subtab.
- **2.** Click **Billing**.

The Billing Schedule window appears.

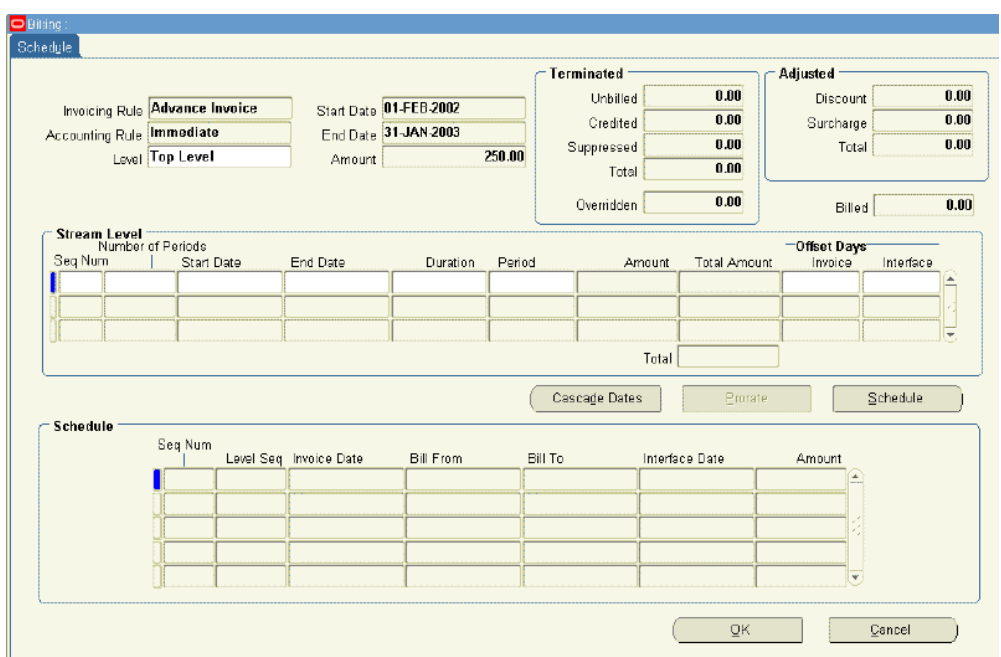

- **3.** From the Level LOV, select one of the two following levels:
	- **Top Level**: To pass a schedule at the line level
	- **Equal Amount**: To bill for equal amounts across sublines over the billing period and have control over the amount.

**Note:** Equal Amount cannot be selected if Usage lines exist on the contract.

- **4.** Create the billing periods by entering one or more billing streams. See Entering a Billing Stream, page [3-14.](#page-59-1)
- **5.** Click **Schedule** to create the schedule.

The application displays a caution notice asking you whether you want to overwrite all existing schedules.

**6.** Any contract lines that you enter in the future will not automatically have this schedule. To apply this schedule to them, you must return to this window and click **Schedule**again.

# **Entering a Billing Stream**

<span id="page-59-1"></span><span id="page-59-0"></span>A billing stream is designed to speed up the creation of a set of regular billing periods.

You specify that you want your customer billed in 12 periods of one month each, for example, and the application automatically specifies the invoice dates and schedules the billing.

If the dates of the ordered service coincide with billing dates, then you can set up the billing periods with just one billing stream. However, you may need to set up multiple billing streams to handle irregular billing situations. See About Using Billing Streams to Handle Irregular Billing Periods, page [3-16.](#page-61-1)

#### **Prerequisites**

Display a billing schedule in the Billing Schedule window.

### **To enter a billing stream:**

- **1.** If this is the first or only billing stream, then:
	- **1.** Enter **1** in the Seq Num field.

The application passes the start date from the start date of the contract.

**2.** Enter either the end date or the duration and period.

The application supplies the missing information.

- **2.** If this is an additional billing stream, then:
	- **1.** In the Seq Num field, enter a number corresponding to the order in which the billing periods are created.

The sequence numbers for billing streams must be in order of the billing period dates. If you want to enter a billing period earlier than an existing billing stream, then you must reorder the entire sequence.

> **Note:** If you are reordering or otherwise editing billing stream information, you must click **Cascade Dates** to recalculate and refresh the dates in the Stream Level region.

The application passes the start date from the end date of the previous billing stream.

**2.** Enter either the end date or the duration and period.

The application supplies the missing information.

- **3.** To adjust the date that the customer sees as the invoice date, enter a positive or a negative number of days in the Invoice field. For example, entering +2 shifts the invoice date forward two days. Entering –2 shifts it back two days.
- **4.** To adjust the date that the application sends billing amounts to Oracle Receivables

for billing, enter a positive or a negative number of days in the Interface field.

<span id="page-61-0"></span>**5.** Click **Schedule** to generate the schedule.

### **Using Billing Streams to Handle Irregular Billing Periods**

<span id="page-61-1"></span>You can set up multiple billing streams to handle irregular billing situations. for example, to handle a customer who starts a contract in the middle of a month, but wants to be billed at the beginning of each month.

This section illustrates how to use billing streams for the customer who wants to be billed at the beginning of each month for two services with different durations and incompatible start dates:

- General Service for January 1, 2005 through December 31, 2005
- Premium Service for May 15, 2005 through November 14, 2005

### **To use billing streams to handle irregular billing periods:**

Here is how to set up the first service:

- **1.** Create a contract with 01-JAN-2005 through 31-DEC- 2005 as the start and end dates. The first line is the longest line in the contract, so you must use its dates.
- **2.** Because the customer wants to be billed at the start of each month, select **Advance Invoice** as the invoicing rule for the contract. Do this on the Summary tab and Pricing/Billing subtab.
- **3.** Enter the service that the customer wants to purchase as a contract line on the Lines tab.
- **4.** Click **Billing** on the Pricing/Products subtab to open the Billing window.
- **5.** Enter one billing stream:

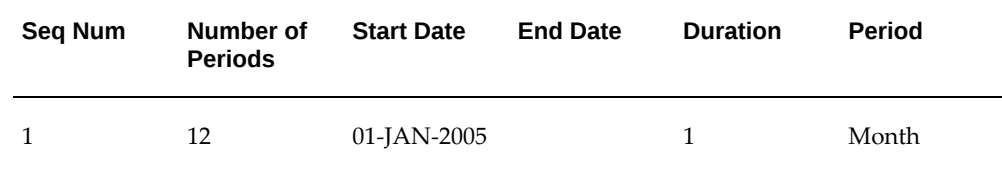

- **6.** Save. The application calculates the end date automatically.
- **7.** Click **Schedule** to generate a billing schedule. The following table shows the generated schedule which bills the customer at the beginning of each month. The

table includes the following columns:

- **Seq Num**: The sequence number is the number of the billing stream. Each row displays 1 in this case as the entire schedule was generated from one billing stream.
- **Level Seq**: The number of the billing period within a sequence.
- **Invoice Date**: The date on the invoice. This is the first of the month because we have selected an Advanced Invoice and not entered any invoice offset.
- **Bill From**: The start date of the billing period.
- **Bill To**: The End date of the billing period.
- **Interface Date**: The date the application sends the amount to be billed to Oracle Receivables for billing. This is the same as the Invoice Date as we have not entered any offset.

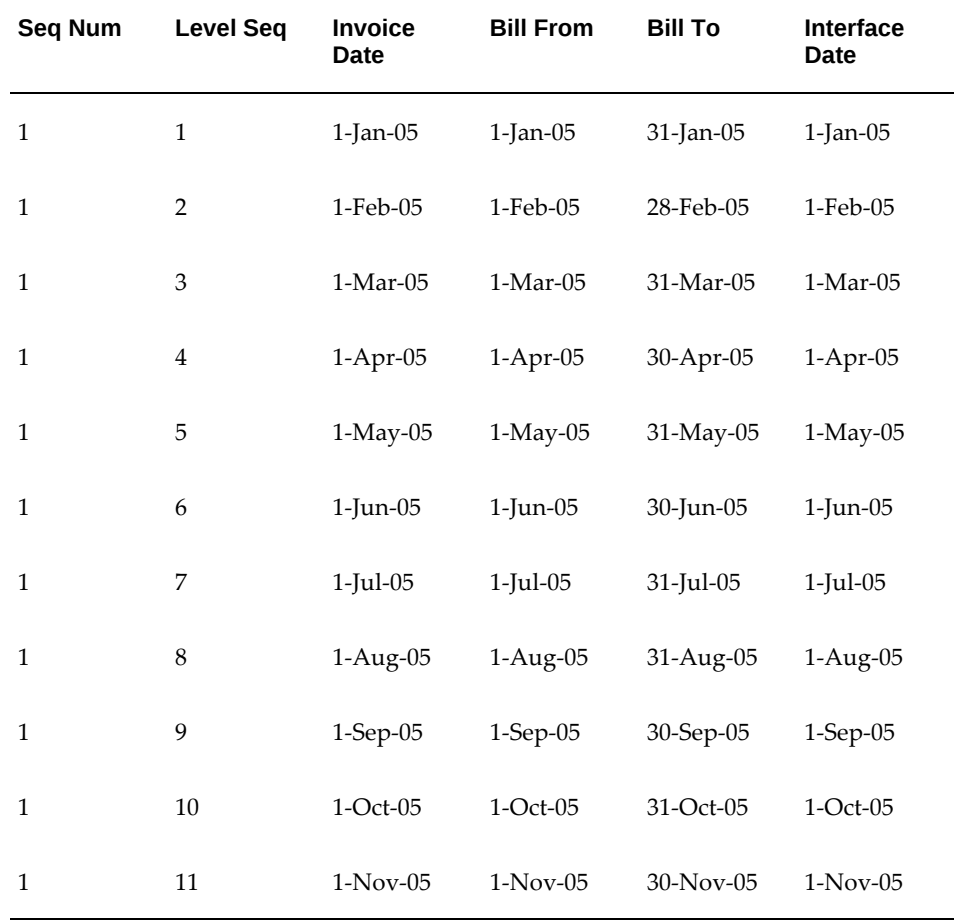

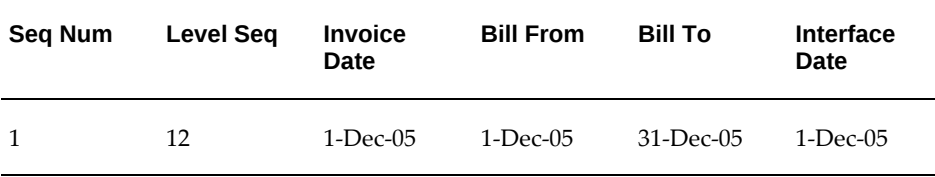

#### **Adding a Six-Months Service That Starts in the Middle of a Month**

Now suppose that the same customer wants to start an additional six months of service on May 15 in the middle of a billing period.

To modify the contract to ensure the customer is billed only one time each month:

- **1.** Enter the service as a second contract line on the Lines tab.
- **2.** Click **Billing** on the Pricing/Products subtab to open the Billing window.
- **3.** Create three billing streams:

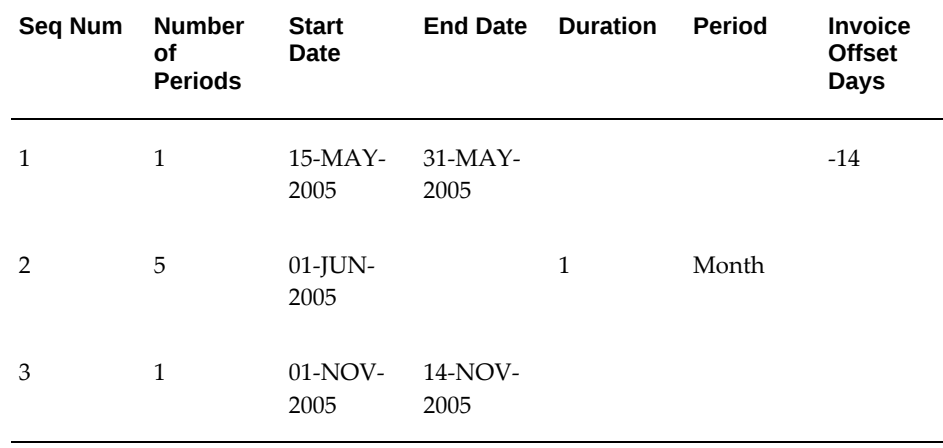

- **1.** Create the first billing stream for the partial month:
	- Enter the end date as **31-May-2005**. The application provides the duration and period automatically.
	- Enter **–14** in the Offset Days Invoice field, to shift the invoicing date to the beginning of the month. Otherwise, the customer receives two invoices, one dated on the first of the month and a second dated May 15.
- **2.** Create a second billing stream for the regular monthly periods:
- The application supplies the start date automatically based on the first billing stream.
- When you enter five periods of 1 month, the application supplies the start and end dates automatically.
- **3.** Enter a third billing stream to cover the partial month at the end of the sixmonth period:
	- The application supplies the start date automatically based on the second billing stream.
	- Enter the end date. The application supplies the duration and period values automatically.
- **4.** Click **Schedule** to generate the following billing schedule:

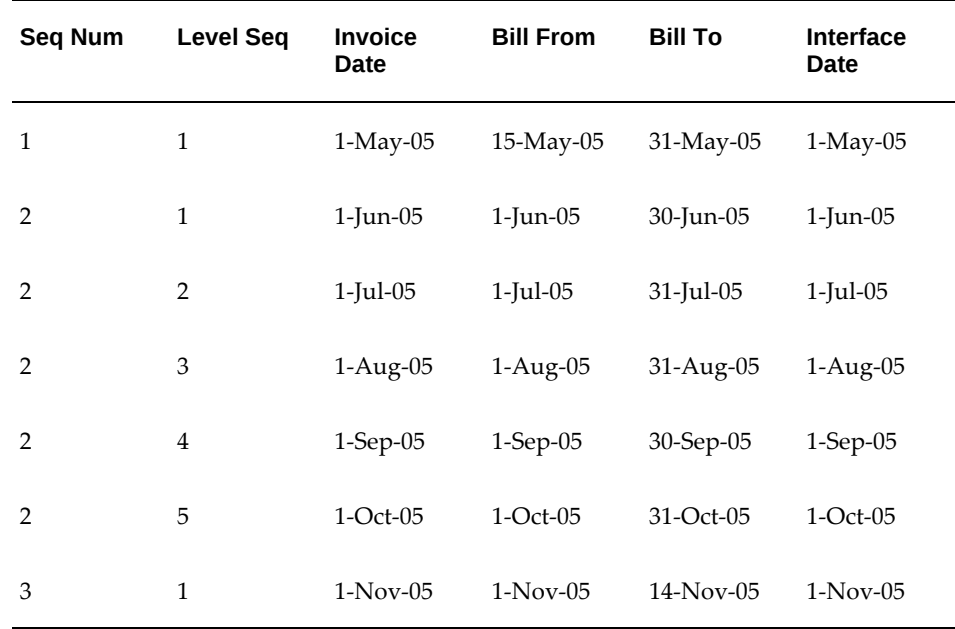

# **Creating a Billing Schedule from a Billing Profile**

<span id="page-64-1"></span><span id="page-64-0"></span>You can create a default billing schedule, called a billing profile, from a template.

### **Prerequisites**

- Confirm the setup of billing profiles.
- Enter the contract lines for which you want to set up the default billing schedule

### **To create a billing schedule from a billing profile:**

**1.** From the **Service Contracts Authoring** window, select **Cascade Attributes** from the **Actions** menu.

The **Cascade Attributes** window appears.

Alternatively, open a contract and select **Cascade Attributes** from the **Actions** list.

The **Cascade Attributes** page appears.

- **2.** Select the **Billing Profile** check box.
- **3.** Use the LOV in the field to the right to enter the billing profile template.
- **4.** Make sure that **Header to Lines** is selected for the Cascade list at the top of the window and all the lines are selected on the right of the window.
- **5.** Click **Submit**.

The Transaction Log appears.

**6.** Click **Apply**.

**Note:** The billing schedule overwrites any existing billing schedule at the line and subline level.

If required, you can now edit the schedule at the individual line or subline level.

# **Specifying How Billed Amounts Appear on Invoices**

<span id="page-65-0"></span>You can have the amounts itemized for each subline or included in the contract line.

### **To specify how billed amounts appear on invoices:**

- **1.** From the Service Contracts Authoring window, select the **Summary** tab and **Pricing/Billing** subtab.
- **2.** If your organization has implemented a custom invoices solution for billing contracts, then you can use that solution by selecting the **Summary Print** check box.
- **3.** To summarize billed amounts by contract line, then select the **Summary Transaction** check box.
- **4.** To itemize charges by subline, clear the **Summary** check box.

**Note:** The contract administrator must set the system profile OKS: Summary Transactions to **No**. If this profile is set to **Yes**, then the application sends the summarized billing details even when you leave this check box cleared.

<span id="page-66-0"></span>**5.** Save.

### **Suspending Billing for a Contract**

Normally, all eligible billing records are automatically passed to Oracle Receivables for invoicing on the invoice date that you specify in the billing schedule. An example of when you may want to suspend billing for a contract is when the customer disputes the invoice.

### **To suspend billing for a contract:**

- **1.** From the Service Contracts Authoring window, select the **Summary** tab and **Pricing/Billing** subtab.
- **2.** Select **No** from Bill Services LOV.
- **3.** Save.

To resume billing, update Bill Services to **Yes**. The application then bills the customer for all outstanding charges since the suspension started.

> **Note:** To suspend billing for the remainder of the contract term and resume normal billing upon renewal, set Bill Services to **At Renewal**.

### **Holding Credits Until the Next Billing Cycle**

<span id="page-66-1"></span>You can place a hold on credit memos until the next billing cycle. This setting does not hold invoices.

By default the Hold Credits check box is cleared, so the credit memo immediately picks up the billing amount.

### **To hold credits until the next billing cycle:**

**1.** From the Service Contracts Authoring window, select the **Summary** tab and **Pricing/Billing** subtab.

- **2.** Select the **Hold Credits** check box.
- **3.** Save.

<span id="page-67-0"></span>Clear this check box to credit the customer immediately.

# **Entering Tax Exemptions**

Oracle Service Contracts integrates with Oracle E-Business Tax to provide a preview of estimated tax on a contract. The estimated tax amount that is provided is based on applicable tax rates, exemptions, exceptions, and so on, as defined in Oracle E-Business Tax setup. You can specify exemption handling for a contract by selecting the Exemption Control attributes on a contract. These are Exemption Control, Exemption Number, and Exemption Reason. The entry that you make here applies to new contract lines only. To apply a change of status to existing lines you must use the Cascade Attributes window. See Applying Default Values to Existing Contract Lines, page [4-62.](#page-155-0)

### **To enter tax exemptions:**

- **1.** From the Service Contracts Authoring window, select the **Summary** tab and **Pricing/Billing** subtab.
- **2.** In the Exemption region, set Tax Exemption Control to **Exempt**, **Required**, or **Standard** to specify exemption handling for the contract.
- **3.** If you select **Exempt** :
	- **1.** You are prompted to select tax exemption number from the Number LOV.
	- **2.** The list of valid exemptions is restricted as follows:
		- Exemptions that are defined for the Bill To Account Party.
		- Exemptions that have an Exempt Status of Primary or Manual. Exemptions with Exempt Status Discontinued, Rejected or Unapproved are not included in the LOV.
		- Exemptions that are in effect as of the start date of the contract.

**Note:** The Reason field is view-only and is populated when an exemption is selected.

**Note:** You can define tax exemptions with or without an end date in Oracle E-Business Tax setup. If the application applies an exemption with an end date to a service contract, the tax exemption might expire prior to the end date that is specified on the contract. For a contract with recurring billing, such as Monthly or Quarterly, this can lead to the exemption being applied to the invoices that are generated by the contract before the tax exemption expires, while the selected exemption is not applied to invoices that are sent to Oracle Receivables after the exemption has expired.

For example, a contract with a start date of 01-Nov-06 and an end date of 31-Oct-07 is given a monthly billing schedule that will result in an invoice being created on the first day of each month starting on 01-Nov-06. If the exemption that is applied to the contract expires on 31-Dec-06, then the exemption will be applied for the invoices that are created on 01-Nov-06 and 01- Dec-06. The exemption is not applied to invoices that are created from 01-Jan-07 onwards.

The preceding scenario can lead to a discrepancy between the estimated tax amount previewed on the contract and the actual tax amount that appears on invoices. Therefore, when a tax exemption is applied to a contract or service line and is not active for the full duration of the contract or service line, a QA warning message is provided to inform the user.

• If Exemption applied to a contract header is not valid for the full duration of the contract:

Tax exemption certificate number N on the header is only partially valid for the contract duration. Exemptions will not be applied after the exemption certificate expires.

• If Exemption applied to a service line is not valid for the full duration of the service line billing period:

Tax exemption certificate number AS-Ex-10 on line 1 is only partially valid for the billing period. Exemptions will not be applied after the exemption certificate expires.

- **4.** If you select **Standard**, no override exemptions are entered on the contract. Standard tax handling applies to the contract.
- **5.** If you select **Required**, tax is required on the contract. You cannot apply a specific exemption to the contract. The application also ignores any tax exemptions that are

defined in Oracle E-Business Tax that normally apply to the contract.

<span id="page-69-0"></span>**6.** Save.

# **Specifying a Payment Method**

This group of procedures explains how to specify a payment method.

**Note:** The payment method values that you enter on the header are used for the lines unless you manually enter a different value for a line.

- Specifying Payment by Credit Card or Commitment Number, page [3-24](#page-69-2)
- Requiring a Purchase Order, page [3-26](#page-71-3)
- Specifying a Purchase Order Number for Invoices, page [3-26](#page-71-4)

The payment method information that you enter using the procedures described in this section applies only to new contract lines. You must cascade the entries by selecting the Payment method check box in the Cascade Attributes window to apply them to existing lines as well. See Applying Default Values to Existing Contract , page [4-62](#page-155-0) for details.

# **Specifying Payment by Credit Card or Commitment Number**

<span id="page-69-2"></span><span id="page-69-1"></span>Commitments, which are set up in Oracle Receivables, represent a customer's prepayment for goods or services (prepayments) or contractual agreements (guarantees).

#### **Prerequisite**

- Confirm the setup of commitments in Oracle Receivables. See the *Oracle Receivables User Guide*.
- Confirm that the contract has a Bill To Party and Location.

### **To specify payment by credit card or commitment number:**

- **1.** From the Service Contracts Authoring window, select the **Summary** tab and **Pricing/Billing** subtab.
- **2.** To specify payment by credit card:
	- **1.** Select **Credit Card** from the Method list in the Payment Details region. The Number, Expiry, and Security fields appear.

You can view the Card Holder's name for the specified card at the header and

line levels. The card holder's name is displayed in the Credit Card Number LOV when selecting the credit card. In addition, when entering details for a new credit card, you can specify the card holder's name.

**2.** Select a credit card from the Number LOV.

The credit card numbers in the LOV appear masked if your administrator defined credit card masking rules in Oracle Payments. After you select a credit card, the application masks the card number in the Number field and hides the expiry date.

**Note:** If you do not find the card number that you need, you can cancel out of the LOV and enter the card number, expiration date, and security code manually. When you save, Oracle Payments validates the credit card details. If the card details are valid, Oracle Payments creates an account for the new credit card and the application masks the number that you entered on the Service Contracts Authoring form (first 12 digits only).

**3.** Enter the security code in the Security field.

Security code is mandatory if your administrator set up Oracle Payments to require a security code when accepting credit card as a payment method. After you save and the application validates the security code, it appears masked in the Service Contracts Authoring form.

**4.** Save. After you save, the security code appears masked within the Security field.

> **Note:** If the application administrator has set the system profile OKS: Credit Card Validation Level to Authorize Payment, then when QA is run for the contract, a QA check authorizes the transaction for the amount that is specified in OKS: Credit Card Minimum Authorized Amount.

- **3.** To specify payment by commitment:
	- **1.** Select **Commitment Number** from the Method list. The Number field appears.
	- **2.** Enter the commitment number using the LOV.
- **4.** Save.

# **Revaluing the Contract Using Currency Conversion Rates**

<span id="page-71-0"></span>You can personalize the Service Contracts Authoring window to enable the Revalue button. The revalue feature allows you to calculate the subtotal for a contract subline if you change the currency for a contract.

To revalue a contract, you can perform the following steps:

- **1.** From the Service Contracts Manager Vision Enterprises responsibility, navigate to the Service Contracts Authoring window.
- **2.** Personalize the Service Contracts Authoring window to enable and display the Revalue button.
- **3.** Access the contract for which you want to change the currency.
- **4.** In the contract header region enter the new currency in the Currency field.
- **5.** In the Currency Conversion region of the Pricing and Billing subtab click the Revalue button.
- <span id="page-71-1"></span>**6.** The currency conversion rate is applied and the subtotal value is recalculated. This value is displayed as the new subtotal for the contract subline.

### **Requiring a Purchase Order**

<span id="page-71-3"></span>When you require the entry of a purchase order, the contract cannot pass the QA check and become active unless a purchase order is entered for every line.

The requirement does not affect any existing contract lines. You must use the Cascade Attributes window and select the Payment Method check box to enforce the requirement to all lines.

### **To require a purchase order number for contract lines:**

- **1.** From the Service Contracts Authoring window, select the **Summary** tab and **Pricing/Billing** subtab.
- **2.** Select the **Purchase Order Required** check box.
- <span id="page-71-2"></span>**3.** Save.

# **Specifying a Purchase Order Number for Invoices**

<span id="page-71-4"></span>You can specify a purchase order number, which is passed to Oracle Receivables and appears on customer invoices.
You must use the Cascade Attributes window and select the Payment Method check box to copy the number to lines.

#### **To specify a purchase order number for invoices:**

- **1.** From the Service Contracts Authoring window, select the **Summary** tab and **Pricing/Billing** subtab.
- **2.** Enter the purchase order number in the PO Number field.
- **3.** Save.

## **Specifying a Receivables Transaction Type for Payment**

Oracle Receivables uses transaction types to specify which accounts are credited for customer payment.

#### **Prerequisite**

Review the Oracle Receivables transactions types that were created for your organization.

> **Note:** A default transaction type of Invoice-OKS is applied to invoices that are created from Oracle Service Contracts if the Transaction Type is not entered on the contract.

**Note:** Transaction Type is a mandatory field when the tax method that is associated with the contract is Latin.

#### **To specify a Receivables transaction type for payment:**

- **1.** From the Service Contracts Authoring window, select the **Summary** tab and **Pricing/Billing** subtab.
- **2.** Select the transaction type from the Transaction Type LOV.

## **Assigning Sales Credits**

<span id="page-72-0"></span>You can assign the default sales credits for each new contract line in your contract. You can assign both revenue and non revenue credits.

To apply the sales credits to existing contract lines, you must cascade the changes to them. See Applying Default Values to Existing Contract Lines, page [4-62](#page-155-0) for details.

## **To assign sales credit:**

- **1.** From the Service Contracts Authoring window, select the **Summary** tab.
- **2.** Select **Sales Credits** from the Actions menu.

The Sales Credits window appears.

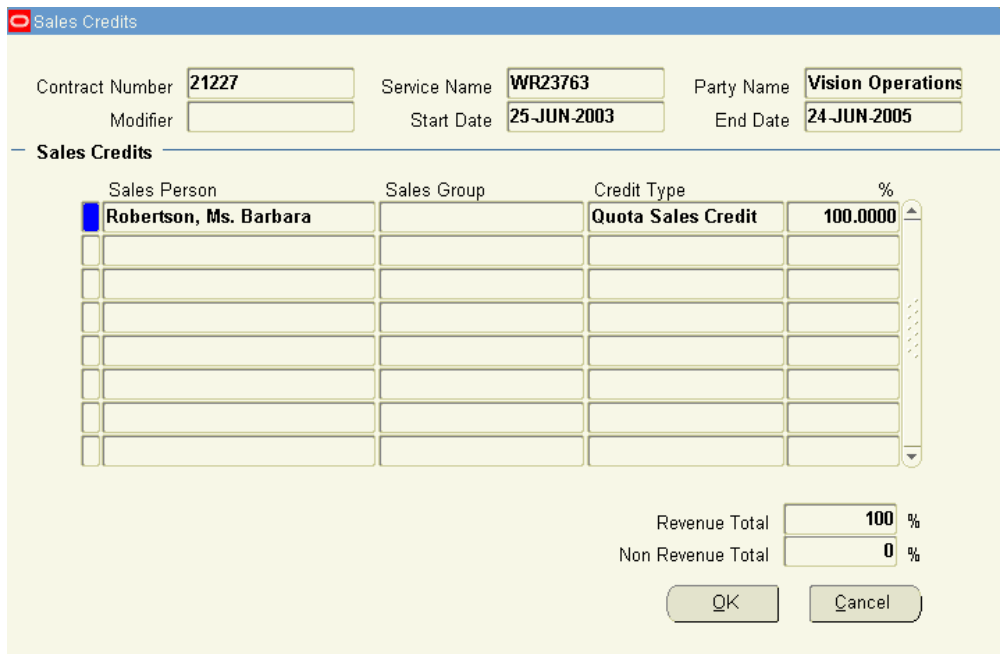

- **3.** Enter the sales agents and the revenue and non-revenue credit they are to receive. Sales group entry is optional. Revenue credit must always add up to 100 percent.
- **4.** Click **OK**.

# **Requiring and Specifying a Purchase Order for Service Charges**

You can specify a purchase order or require an agent to specify a purchase order number for charges that are not covered by the contract.

To determine which purchase order number appears in invoices, the application first checks the service request that is associated with the service that is being performed. It uses only the purchase order you enter here when no number is entered in the service request.

Requiring the entry of a purchase order, prevents the contract from passing the QA check and reaching Active status until the entry is made. It does not prevent the service from being scheduled or performed.

## **To require or specify a purchase order for service charges:**

- **1.** From the Service Contracts Authoring window, select the **Summary** tab, **Pricing/Billing** subtab, and **Service Charges** region.
- **2.** To require entry of the purchase order number and prevent the contract from becoming active until the entry is made, select the **Purchase Order Required** check box.
- **3.** You can enter the purchase order number in the PO Number field.
- **4.** Save.

# **Specifying How a Contract Will Be Renewed**

<span id="page-74-0"></span>Your application administrator can set up automatic default values for contract renewals, see Entering Contract Defaults, page [3-38](#page-83-0). If such defaults exist, then you may not be required to enter renewal information. Check with your application administrator.

To renew the contract, you must also specify how to renew each line, see Specifying How a Contract Line is to Be Renewed, page [4-12.](#page-105-0)

For more information about contract renewals, see Understanding Contract Renewals, page [19-12](#page-429-0).

## **To specify how the contract is to be renewed:**

**1.** From the Service Contracts Authoring window, select the **Summary** tab and **Renewals** subtab.

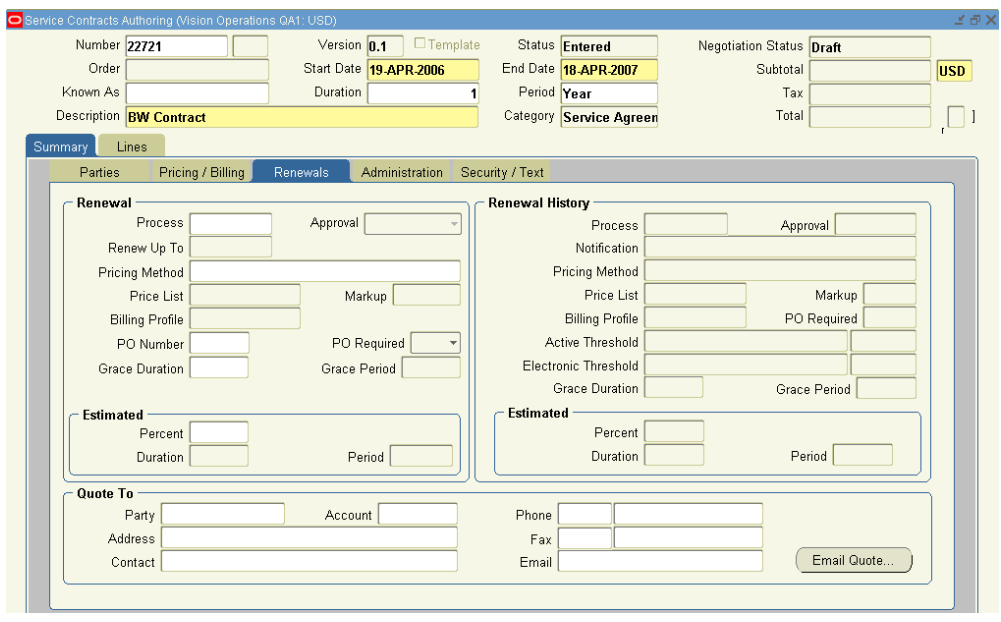

- **2.** Select the renewal process from the Process LOV.
	- **Evergreen**: Customer acceptance will not be needed for activation.
	- **Manual:** All process steps will require a user action.
	- **Online**: An automatic submission will be provided.
	- **Do Not Renew**: Contract will not be renewed.
- **3.** Select a value from the Approval LOV.

The Approval LOV differs based on your selection in the Process field.

- **Evergreen**:
	- Not Required
	- Required
- **Manual:** 
	- Not Required
	- Required
- **Online**:
	- Automatic
- Manual
- Not Required

**Note:** If the renewal process is Do Not Renew, you cannot select an approval value.

**4.** To specify a billing schedule for the renewed contract, select a billing profile using the Billing Profile LOV.

Billing profiles are templates that you can use to specify simple periodic billing schedules and accounting and invoicing rules for the renewed contract. This schedule overrides any billing schedule in the contract that is being renewed. See Creating Billing Profiles, page [11-7](#page-304-0).

- **5.** Specify how the renewed contract is to be priced. For details, see Specifying How the Renewed Contract will Be Priced, page [19-28](#page-445-0).
- **6.** Save.

# **Defining Grace Periods**

You can use grace periods to extend the service that a customer receives while a renewed contract is being negotiated and approved. See Allowing a Grace Period for Renewals, page [19-30.](#page-447-0)

## **Specifying Layout Templates**

During the renewal process you can select the layout templates for messages and attachments to messages. These templates are used to publish quotes to customers.

You can perform the following steps to specify a message layout template and an attachment layout template:

- **1.** From the Service Contracts Authoring window, select the Summary tab and Administration subtab.
- **2.** You can select the required template value from the LOVs for Message Template and the Attachment Template.
- **3.** You can also select the templates from the Mass Update Contracts and Update Contract pages. The fields on these pages are Message Layout Template and Attachment Layout Template.

# **Specifying and Starting the Contract Approval Workflow**

Your administrator sets up rules in the Oracle Approval Management Engine (AME) that determine the approver for the approval process. Oracle Service Contracts starts the process that you specify when the contract passes the quality assurance check.

**Note:** The default approval process for Oracle Service Contracts is called **Approval Process**.

## **Prerequisite**

Confirm the name of the approval process to select.

## **To specify and start the contract approval workflow:**

- **1.** From the Service Contracts Authoring window, select the **Summary** tab and **Administration** subtab.
- **2.** In the Approval region, use the Name LOV to select an approval process.
- **3.** Click **Submit**.

The application automatically runs the Quality Assurance check on your contract. You must correct any errors.

The application automatically starts the Workflow process after the contract passes the check with no errors.

# **Organizing Contracts by Assigning Them to Contract Groups**

Contract groups organize contracts in the Contract Navigator tab of the Oracle Contracts window.

## **To organize contracts by assigning them to contract groups:**

- **1.** From the Service Contracts Authoring window, select the **Summary** tab and **Administration** subtab.
- **2.** In the Contract Groups region, use the Group Name LOV to select each contract group where this contract should appear.
- **3.** Save.

# **Specify a Different Quality Assurance Check List**

The application uses the quality assurance check list that is specified in the system profile OKS: Default QA Checklist to check and validate the contract for errors and completeness before it can become active.

#### **Prerequisite**

Create a QA checklist.

## **To specify a different quality assurance check list:**

- **1.** From the Service Contracts Authoring window, select the **Summary** tab and **Administration** subtab.
- **2.** In the Approvals region, select an alternate check list from the QA Checklist LOV.
- **3.** Save.

# **Entering an Estimate of Contract Revenue**

The revenue that you enter appears in the Service Contracts Forecast Summary Report and the Service Contracts Forecast Management Report.

## **To enter an estimate of contract revenue:**

- **1.** From the Service Contracts Authoring window, select the **Summary** tab and **Administration** subtab.
- **2.** In the Estimation region, enter the number representing the percentage of revenue that you predict is going to be realized from this contract.
- **3.** Enter an estimation amount. Select a value from the cancellation risk LOV to indicate the cancellation risk level of the contract. You can also select a cancellation reason from the LOV.
- **4.** Enter the date that the estimated revenue will be realized.
- **5.** Save.

# **Specifying Contract Terms**

## **To specify contract terms:**

**1.** From the Service Contracts Authoring window, select the **Summary** tab and **Administration** subtab.

#### **2.** Click **Contract Terms**.

The application displays the Contract Terms page in a separate browser window. Refer to the following procedures in the Oracle Contracts online help:

- *Applying a Contract Template*
- *Removing Contract Terms*
- *Adding Sections*
- *Adding and Updating Clauses*
- *Moving Contract Terms*
- *Renumbering Contract Terms*
- *Validating Contract Terms*
- *Checking for Clause Updates*
- *About the Contract Terms Library*
- *Update Contract Source*

**Note:** You can only use this feature in Oracle Service Contracts to change the contract template

- *Updating Clauses and Creating Non-Standard Clauses in a Business Document*
- *Comparing Clauses*

**Note:** The *Update Variable Value* function is not supported within Oracle Service Contracts.

# **Granting Additional Access Privileges**

You can grant the ability to modify the contract either to an individual or a resource group.

You cannot use this procedure to restrict access to a contract, only to grant additional access. This is because the ability to view and modify contracts depends on a combination of security privileges granted both by the responsibility and at the individual contract level.

The access level that is granted by a responsibility takes precedence over the access that you grant using this procedure. This means that if users log into the application under a responsibility that permits modification of contracts, then you cannot restrict their right to modify a specific contract.

You can use this procedure if your implementation has created a responsibility with view-only access. In this case, you can grant individual users or members of a resource group the ability to modify a specific contract as well. Your entries affect only users logging in under that responsibility.

**Note:** Users logging in under a view-only responsibility, cannot create new contracts using the Service Contracts Authoring window.

#### **Prerequisite**

Set up a responsibility with read-only access to contracts.

## **To grant additional access privileges:**

- **1.** From the Service Contracts Authoring window, select the **Summary** tab and **Security/Text** subtab.
- **2.** In the Security region use the Type list to select one of the following:
	- **User:** to grant the right to modify this contract to a user.
	- **Group**: to grant the right to modify the contract to a specific resource group.

**Note:** Your administrator can create resource groups from the Resource Manager module. If a resource group is created with the Contracts role type, you can select it within the Security/Text subtab of a contract. If the resource group is granted access to a contract, then any member of the resource group has access to the contract. For information about Resource Manager refer to the *Oracle Trading Community Architecture Administration Guide*.

- **3.** Select the resource group or user name from the LOV.
- **4.** Select **Modify** from the Level list.
- **5.** Save.

## **Entering an Additional Description or Comment**

#### **To enter an additional description or comment:**

- **1.** Select the **Summary** tab and **Security/Text** subtab.
- **2.** Enter the text in the Text region either in the Long Description or the Comments fields.
- **3.** Save.

**Note:** You can use the Query by Example method to find the contract with the text that you entered.

## **Setting Up Defaults for Contract Renewal**

This group of topics is intended to help application administrators set up default renewal rules for groups of contracts. These rules, which are entered in the Global Contracts Default window, can be overridden by agents for individual contracts.

**Note:** The Global Contracts Default is also used for entering defaults required by contracts that are generated automatically from Oracle Order Management orders. These defaults are described in Setting Up New Contract Defaults for Oracle Order Management , page [7-22](#page-239-0).

This group of topics covers:

- Overview of Default Levels, page [3-36](#page-81-0)
- Entering Contract Defaults, page [3-38](#page-83-0)
- Setting Up System Profiles for Renewal Defaults, page [3-45](#page-90-0)

## **Overview of Default Levels**

<span id="page-81-0"></span>You can specify how attributes of a contract pass at the time of renewal at three different levels:

**1.** Party

Enables you to specify different renewal rules for different customers.

**2.** Organization

Enables you to specify different renewal rules for different organizations in your own company.

**3.** Global

Enables you to specify global default rules that apply to contracts that do not satisfy any of the default rules that you specified for the previous levels.

The application looks for renewal rules in the order Party, Organization, and Global and uses the first applicable set of rules it finds.

For example, suppose that you set up your renewal preferences for the customer Business World and your organization Vision Enterprises.

If an agent creates a contract for Business World, the application automatically passes the preferences that you have set up at the party level, regardless of the organization that created the contract.

If an agent at Vision Enterprises creates a contract for ABC Corp., it is subject to the renewal rules that you set up at the organization level. A contract for ABC Corp. that is created by an agent at Vision Communications, another organization in your enterprise, is subject to the global rules only.

An agent creating or editing a contract, can override the defaults you set at any level by making an entry in the Summary tab and Renewals subtab.

**Note:** Agents specifying renewals in individual contracts, using the Summary tab and Renewals subtab, do not see the default values that you enter here.

You enter all of the different levels of default renewal rules in the same Global Contracts Default window. Although the entries you that you make are almost identical for each default rule level, the user interface layout is different for entering global defaults (in the top half of the window) and for entering defaults at the party or organization level (the tabs in the lower half).

To complete the setup of renewal defaults, you must also set the system profiles described in Setting Up System Profiles for Renewal Defaults, page [3-45](#page-90-0).

**Note:** Although the application looks at the renewal rules defined on the contract and follows the renewal rules in the following order, Party, Organization, and Global, the QA check and approval workflow are always taken from the Global Contracts Default window and not the contract itself.

# **Entering Contract Defaults**

<span id="page-83-0"></span>At a minimum, you should enter renewal rules at the global level. Optionally, you can enter renewal rules at the party and organization levels. Upon renewal the application processes renewal rule attributes in the following order:

- **1.** Contract
- **2.** Parties
- **3.** Organizations
- **4.** Global

If renewal rules are not found at one level, the application moves to the next level.

#### **Prerequisites**

To enter rules for:

- Organizations, confirm the operating unit, such as Vision, France.
- Parties, confirm party names, such as Business World.

## **To enter contract defaults:**

**1.** Navigate to **Setup: Service Contracts**, and then **Global Contracts Defaults**.

The Global Contracts Default window appears.

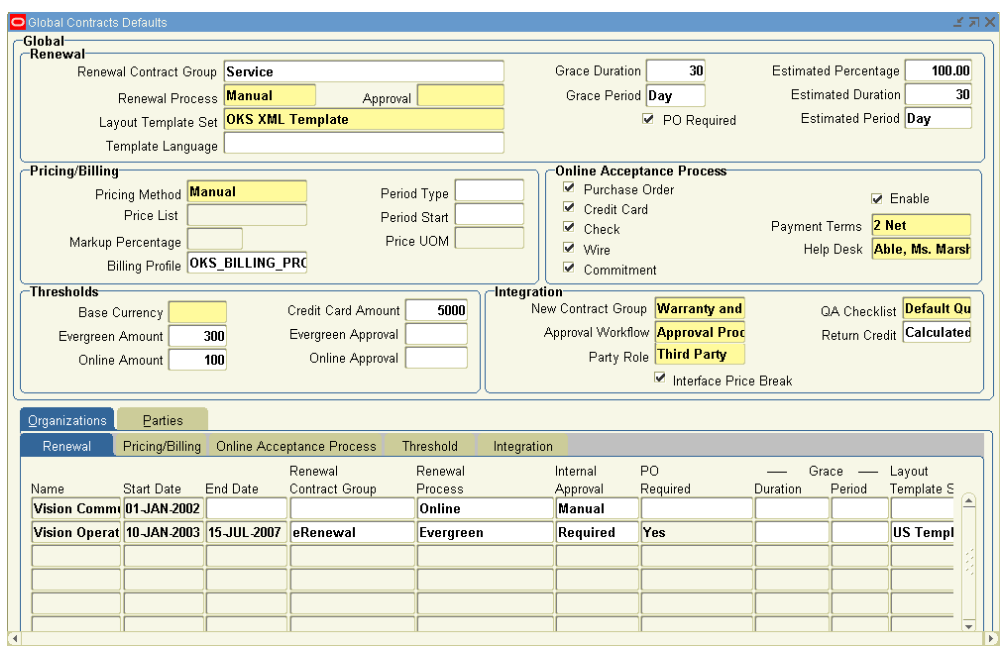

- **2.** Navigate to the appropriate region of the window, depending on which type of renewal rule set you want to enter:
	- To enter global defaults, make entries in the Global region on the top half of the window.
	- To specify rules for an organization within your business, select the Organizations tab.
	- To specify rules for a customer, select the Parties tab.

#### **To enter Global level defaults**

You can define Global defaults in the Global region on the top half of the window. The Global defaults are divided into the following regions:

- Renewal
- Pricing/Billing
- Online Acceptance Process
- Thresholds
- Integration

The following steps provide guidelines for entering information into each of these regions:

**1.** Select the renewal defaults from the Renewal region.

From this region, you can:

- **1.** Specify the contract group to which the renewed contract will belong from the Renewal Contract Group LOV.
- **2.** Select the renewal process from the Process LOV and the internal approval method from the Approval LOV.

The renewal process that you select affects which internal approval methods are available. Following is a description of the renewal processes and corresponding internal renewal methods.

• **Evergreen**: Customer acceptance will not be needed for activation.

#### **Internal Approval Methods**

- Not Required
- Required
- **Manual:** All process steps will require a user action.

#### **Internal Approval Methods**

- Not Required
- Required
- **Online**: An automatic submission will be provided.

#### **Internal Approval Methods**

- Automatic
- Manual
- Not Required
- **Do Not Renew**: Contract will not be renewed.

**Note:** If the renewal process is Do Not Renew, you cannot select an approval value.

- **3.** Select the XML layout template set and language from the Layout Template Set LOV and the Template Language LOV.
- **4.** Specify a grace period beyond the expiration date of a renewed contract at no extra charge by entering a grace duration and grace period.
- **5.** Require an agent to enter a purchase order number in the contract before it can become active by selecting the **PO Required** check box.
- **6.** Estimate the probability of renewal as well as the time frame by which the revenue is realized with the Estimated Percentage, Estimated Duration, and Estimated Period fields.
- **2.** Select pricing and billing defaults from the Pricing/Billing region.

From this region, you can:

**1.** Define the pricing of the renewed contract from the Pricing Method LOV.

The pricing method that you select affects whether you must select a price list or enter a markup percentage. Following is a description of the pricing methods.

- **Manual**: The application charges the customer the same price for the renewed contract as they paid for the original contract.
- **Markup Percent**: Automatically adjusts the price up or down by a percentage that you enter. (A positive number marks up the price; a negative number discounts it.) Optionally, you can cap the maximum adjustment based on a price list.
- **Price List**: Charges the customer based on the price list that you enter in the Price List field. The price charged is the current price listed in the price list at the time the contract is renewed.
- **2.** If necessary, select a price list from the Price List LOV.
- **3.** If necessary, enter a markup percentage from the Markup Percentage LOV.
- **4.** Specify a billing schedule for the renewed contract, by selecting a billing profile from the Billing Profile LOV.

Billing profiles are templates that you can use to specify simple periodic billing schedules and accounting and invoicing rules for the renewed contract. This schedule overrides any billing schedule in the contract that is being renewed. See Creating Billing Profiles, page [11-7](#page-304-0).

**5.** Enter a grace period for the contract. Below **Billing Grace**, enter values for the **Duration** and **Period** fields when generating an invoice is delayed. For example, if meter reading for an asset is delayed because of its remote location, then you can enter a billing grace duration and period to provide some extra time to capture the asset meter reading. You can also specify the grace duration at the following levels, in order of highest to lowest priority: subline, line, contract, and global contract defaults.

- **6.** For a terminated contract, if you want to refrain from applying reference information to an invoice, select the **On-Account Credit Memo** check box. Select this check box to apply the credit amount to any invoice of your choice. You can select this check box for an organization or a party.
- **7.** Define partial period attributes.

A partial period is any billing period or service effective duration that is not in multiples of Billing/Pricing Period unit of measure (UOM). For example, a service may be priced and billed at a specific rate per month. If the service duration is 01-Jan-06 to 15-Mar-06, the service amount that is priced or billed is calculated based on the number of periods (months) in the duration; in this case, two full months for January and February and one partial period for the 15 days in March. Partial periods define how the application calculates pricing, billing, and termination amounts and can occur at the beginning, the end, or both the beginning and the end of the service duration.

> **Important:** Partial Period Duration is equal to the Actual Days in the Partial Period (numerator) divided by the Total Number of Days in Pricing/Billing Period (denominator). Number of days in the denominator is determined by Default Pricing/Billing Period Type and Price UOM value of subline for pricing and for Default Pricing/Billing Period Type and Billing Steam Period Duration for billing.

Following is a description of the fields that make up the partial period attributes:

• **Period Start**: Enables you to select where the partial period calculation occurs within a pricing, billing, or termination duration when service starts in the middle of a period.

Service start counts full periods from service start date, then a partial period at end.

Calendar Month start counts full periods based on full calendar months that span the duration.

- **Price UOM:** Enables you to define a default period for pricing and billing. Valid values are Day, Month, Quarter, Half-year and Year. If Month is specified as the price unit of measure, then it is used as the basis for calculating partial periods for all pricing, billing and termination calculations.
- **Period Type**: Enables you to define whether the duration is based on a fixed definition or an actual definition. For example, for:
- Fixed, a duration of 30 days is given for a month, 90 days for a quarter, and 360 days for a year
- Actual, a duration is based on actual days in the default period.

For example, if a service spans 11 whole months, March 1 through January 31, plus 10 days in February, the amount for the 10 days in February can be calculated in one of two ways:

- 10/30 of the price/month if the calculation is based on a fixed 30 day month
- 10/28 of the price/month if the calculation is based on actual days in the month (non-leap year)
- **3.** Define how the processing of online acceptances from the Online Acceptance Process region.

From this region, you can:

- **1.** Define which payment methods can be used for online acceptances by selecting the relevant check box. Payment method can be set up to process or authorize payment with a purchase order, credit card, check, wire, or commitment.
- **2.** Enable the use of thresholds for the online acceptance process by selecting the **Enable** check box.

If this field is not selected, the online acceptance is processed.

Enable is a yes or no setting at global level. At operating unit and party level, the options are yes, no, and null. If this field is set to:

- **Yes**: Thresholds determine whether a contract automatically qualifies for renewal rule Online at time of renewal based on the value of the contract.
- **No**: Thresholds do not determine whether the contract qualifies for online renewal.
- **Null**: The application traverses the hierarchy to the next level to determine the renewal setting.

#### **Example**

For example, renewal rules for a party are set as follows:

- Renewal Process: Manual
- Enable: Yes
- Threshold: \$2,500
- Online Threshold: \$5,000

The contract renews as follows:

- If the contract amount is less than or equal to \$2,500, contract renews with renewal process Evergreen.
- If the contract amount is less than or equal to \$5,000, contract renews with renewal process Online.
- If the contract amount is greater than \$5,000, contract renews with renewal process Manual.
- **3.** Select payment terms for the renewal.
- **4.** Identify an individual the customer should contact with questions by selecting a name from the Help Desk LOV.
- **4.** Define currency information, approval thresholds, and approval requirements from the Thresholds region.

From this region, you can:

- **1.** Select a currency, such as USD.
- **2.** Enter the limit for processing Evergreen renewals in the Evergreen Amount field.
- **3.** Enter the limit for processing Online renewals in the Online Amount field.
- **4.** Enter the limit for processing credit card payments by entering a value in the Credit Card Amount field.
- **5.** Define whether an internal review is required for the Evergreen renewal based on Evergreen Amount threshold.
- **6.** Define whether an internal review is required for the Online Acceptance renewal process based on Online Amount threshold.
- **5.** Change how the contract uses other functionality within Oracle Service Contracts and how it integrates with other applications within the Oracle E-Business Suite from the Integration region. A renewed contract inherits defaults from the original. This region provides you with a way of changing defaults upon renewal.

From this region, you can:

- **1.** Specify a different contract group for the renewed contract, by choosing the contract group from the New Contract Group LOV.
- **2.** Select a new approval workflow from the Approval Workflow LOV.
- **3.** For contracts that are generated from Oracle Order Management, select Third Party from the Party Role LOV.
- **4.** Determine whether the contract is eligible for price breaks by selecting the Interface Price Break check box.
- **5.** Select a new QA checklist from the QA checklist LOV.
- **6.** Change how return credits are processed from the Return Credit LOV.
- **6.** Save.

#### **Related Topics**

Setting Up New Contract Defaults for Oracle Order Management (Global Contracts Default window), page [7-22](#page-239-0)

Specifying How the Template Sets Are to Be Used (Global Contracts Default window), page [20-23](#page-486-0)

## **Setting Up System Profiles for Renewal Defaults**

<span id="page-90-0"></span>You must also set up the following system profiles to supplement the entry of renewal rules:

- **OKS: Enable Sales Credits**: This system profile determines how sales credits are transferred to the renewed contract.
	- **Retain:** Carries forward the sales credits from the existing contract to the renewed contract.
	- **Derive**: Derives a sales person for the renewal agreement according to the setting of the OKS: Use Territories to Default Sales Person and OKS: Default Sales Person for Renewal.
	- **Drop**: The application does not carry forward and default any sales credit information to the renewed contract.
- **OKS: Use Territories to Default Sales Person:** If this profile is set to **Yes**, the application determines the default sales person assigned to the renewed contract based on sales territories. If this profile is set to **No**, then the application determines

the sales person for the contract based on the value that is entered in OKS: Default Sales Person for Renewal.

- **OKS: Default Sales Person for Renewal:** If OKS: Use Territories to Default Sales Person is set to **No**, this profile determines the sales person to receive sales credit and to be listed as the vendor contact. You must enter a sales agent in this profile or the contract fails to renew. An agent can manually add additional sales people to the Sales Credits window and assign them sales credits after the renewal agreement has been created.
- **OKS: Revenue Type Distribution for Sales Credit:** This system profile assigns the percentage of revenue that you specify to the sales agent who is determined from the previous two system profiles. Agents can specify additional sales credits in the Sales Credit window, but the total of revenue sales credits must always add up to 100 percent.
- **OKS: Revenue Type for Sales Credits:** The setting of this system profile specifies whether you want to assign the sales agent revenue credit or non-revenue credit.
- **OKS: Vendor Contact Role:** This system profile specifies the vendor contact role to the renewal agreement. By default this profile option is set to **Salesperson**.
- **OKC: Contract Approver**: Set this system profile to the individual in your organization who is to approve renewed contracts. The application notifies the agent that you specify here to approve any contracts that are renewed under the Submit for Approval renewal type.

# **Speeding Up Contract Line Entry Using Default Values**

You can use multiple methods to speed up the entry of values to individual contract lines. If you are creating a new contract similar to an existing contract, for example, then you can copy the existing contract and modify it. Or for creating multiple similar contracts, you may instead want to save the original as a template and use that template to create the new contracts.

You can default values from the header of a contract down to the lines and, if applicable, to sublines as well. For example, if you select the corporate price list on the Summary tab and then enter a service contract line, that line's price list is automatically set to corporate as well.

With the exception of billing schedules, the defaults that you enter on the Summary tab apply only to new contract lines. Existing contract lines are not affected. If you later change the default price list at the header level to the good customer discount price list, for example, that change applies only to new line entries unless you use the cascade attributes procedure to specifically change the existing lines as well.

Default billing schedules, by contrast, apply only to existing contract lines and

automatically overwrite any schedules you have entered at the line or subline level. You must apply the default schedule again to any new lines because they do not automatically inherit it.

The cascade attributes feature propagates changes made to different attributes of a contract. You can propagate the changes from contract header to contract lines or from contract lines to contract sublines. You can select the contract sublines to which you want to propagate the changes. The contract attributes for which you can propagate the changes include accounting rule, billing profile, effective dates, invoicing rule, tax classification code, and so on.

# **Entering Service Lines**

This chapter describes the process of entering service lines for a contract.

This chapter covers the following topics:

- [Overview of Entering Service Lines](#page-96-0)
- [About Service Lines](#page-96-1)
- [Entering a Service Line \(General Procedure\)](#page-96-2)
- [Changing the Billing and Shipping Accounts and Locations](#page-102-0)
- [Entering Billing and Shipping Contacts for a Contract Line](#page-103-0)
- [Creating or Modifying a Contract Line Contact](#page-104-0)
- [Specifying How a Contract Line Is to Be Renewed](#page-105-1)
- [Renewing Service Purchased for Seasonal or Peak Periods](#page-106-0)
- [Specifying What a Service Covers](#page-107-0)
- [Levels of Coverage and Their Uses](#page-108-0)
- [Covering Customer Products \(Instances in Oracle Install Base\)](#page-113-0)
- [Covering Customer Products](#page-114-0)
- [Browsing Oracle Install Base to Identify Item Instances for Coverage](#page-117-0)
- [Entering a Customer Product into Oracle Install Base](#page-119-0)
- [Covering Parties](#page-121-0)
- [Covering Customer Accounts](#page-122-0)
- [Covering Party Sites](#page-123-0)
- [Browsing Through Party Sites](#page-124-0)
- [Covering Systems](#page-125-0)
- [Browsing Through Oracle Install Base Systems](#page-125-1)
- [Covering Inventory Items](#page-127-0)
- [Viewing Details About a Covered Product](#page-128-0)
- [Maintaining Pricing Attributes for Covered Products](#page-129-0)
- [Specifying How the Service Prints on an Invoice](#page-129-1)
- [Omitting a Line or Subline from the Invoice](#page-129-2)
- [Specifying the Invoice Text](#page-130-0)
- [Specifying a Billing Schedule](#page-131-0)
- [Pricing What a Service Covers](#page-132-0)
- [Adjusting the Price of a Service for a Covered Product or an Item](#page-135-0)
- [Define the Pricing Attributes for Covered Products](#page-135-1)
- [Repricing a Service by Changing the Price List](#page-136-0)
- [Manually Adjusting the Price](#page-136-1)
- [Changing the Basis for Pricing a Service](#page-138-0)
- [Pricing Service for a Party, Customer Account, Site, or System](#page-139-0)
- [Specifying a Payment Method for a Contract Line](#page-139-1)
- [Specifying Payment by Credit Card or Commitment Number](#page-140-0)
- [Requiring a Purchase Order](#page-141-0)
- [Specifying a Purchase Order Number](#page-141-1)
- [Modifying Coverage Provided by a Service](#page-141-2)
- [Scheduling Preventive Maintenance Activities](#page-143-0)
- [Scheduling Multiple Activities at the Same Time](#page-144-0)
- [Scheduling Individual Activities](#page-146-0)
- [Scheduling Activities at Regular Intervals Using Schedule Streams](#page-147-0)
- [Viewing Maintenance Program and Activity Details](#page-148-0)
- [Updating Scheduled Service Dates for a Maintenance Program](#page-149-0)
- [Ending Service Lines on a Day Specified by the Customer](#page-151-0)
- [About Cotermination](#page-151-1)
- [Applying the Cotermination Date to a Service](#page-151-2)
- [Specifying Tax Status](#page-152-0)
- [Applying Changes from a Service Line to the Covered Sublines](#page-153-0)
- [Assigning Sales Credits for a Contract Line](#page-153-1)
- [Updating Service](#page-154-0)
- [Applying Default Values to Existing Contract Lines](#page-155-1)

# **Overview of Entering Service Lines**

<span id="page-96-1"></span><span id="page-96-0"></span>This group of topics explains how to enter service lines into your contract.

# **About Service Lines**

A service can cover broad-category business processes such as field service, depot repair, call center, technical support, safety inspections, and any other user-defined business activities.

Each service is set up by the application administrator as an item in Oracle Inventory and is associated with a coverage template. The coverage template specifies the business processes that are covered, the times that the customer is entitled to the coverage, amounts that are covered and applicable discounts, as well as any resources that are to be used and their pricing.

If preventive maintenance is required as part of the service, the service is also associated with a program of maintenance activities. These activities are scheduled automatically when you enter the service line.

The administrator can also restrict which customers or products are permitted to use this service.

You must be familiar with the details of the services that are created for your organization before using them in a contract because you select a service in a service line by its Oracle Inventory name.

A service can cover different types of entities. A safety inspection service can cover individual customer sites or the entire enterprise. A depot repair service can cover individual products, a group of products, all products at a specific location, or all products that are grouped into a system.

For example, a service may cover field service for all of the computer equipment at site A, or it may instead cover laptops L451, L359, and L863.

A service line can cover multiple entities, each of which you enter as a subline.

When you cover individual customer products (Oracle Install Base item instances or Items in Oracle Inventory), you can have the application price the service automatically and take advantage of Oracle Advanced Pricing features including discounts. Your organization can price the same service differently by setting up multiple price lists, and it can offer different prices for the service based on service length. This means that your organization can offer discounts if a customer purchases service for a longer period of time.

# **Entering a Service Line (General Procedure)**

<span id="page-96-2"></span>**Prerequisites**

Create the contract with the appropriate category:

- To cover products in a customer's install base, you can use any of the available contract categories: Warranty and Extended Warranty, Service Agreement, and Subscription Agreement.
- If your contract includes usage lines, or the service covers other levels including parties, sites, accounts, and inventory items, then you must select **Service Agreement** or **Subscription Agreement**.
- To include subscription lines in the same contract, you must select **Subscription Agreement**.
- Enter the required fields on the header of the contract.

## **To enter a service line:**

**1.** From the Service Contracts Authoring window, select **Lines** tab and **Accounts** subtab.

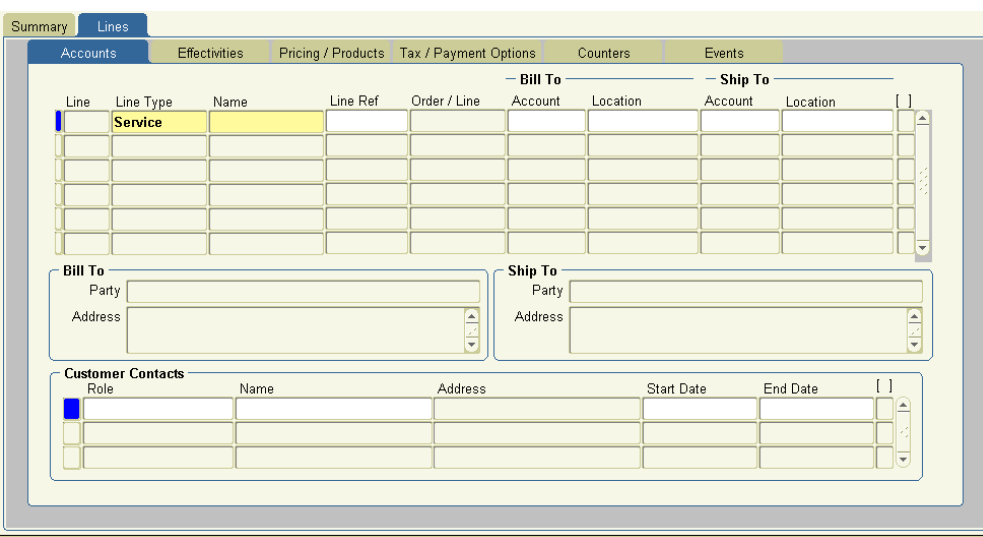

- **2.** Select one of the following from the Line Type list of values (LOV) depending on the contract category:
	- For a service contract of category Service Agreement or Subscription Agreement, select **Service**.
	- For a service contract of category Warranty and Extended Warranty, select **Extended Warranty**.

**Note:** Both choices permit you to select from the same list of service offerings.

**3.** Select the service from the Name LOV, which comprises all services that your organization offers. You must select a service that is applicable to what you are covering. Because you select the service first and what it covers later, the application informs you of a wrong choice only after you enter the items that you are covering.

> **Note:** If the application displays a note that your entry is not a valid service, then the application administrator excludes the customer from ordering this service. See the *Oracle Service Contracts Implementation Guide* for more information about defining service availability rules.

**4.** Enter billing and shipping contacts that are specific to this contract line by following the procedure described in Entering Billing and Shipping Contacts for a Contract , page [4-10.](#page-103-1) If a contact does not exist in the database, then you can add one following the procedure described in Creating or Modifying a Contract Line Contact, page [4-11.](#page-104-1)

The contacts that you enter here are different from the ones that you entered in the contract header.

**5.** Select the **Effectivities** subtab.

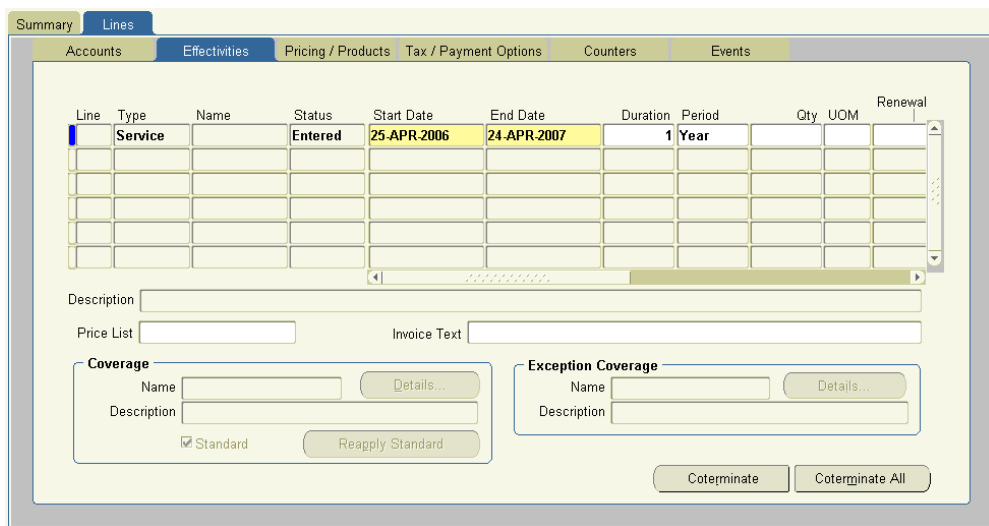

- **6.** You can review the status of the line. Lines on entered status contracts can be individually canceled if you elect not to purchase the service during contract negotiation. Leaving a line on the contract and canceling it rather than removing it from the contract provides more visibility to lost opportunity for new and renewal contracts. When a line is canceled, the application records the cancellation date and reason.
- **7.** Specify the duration of the service.

By default, the start and end dates of the service and duration are copied from the contract header.

You can specify a different duration by:

• Clicking **Coterminate** to end the service line on a day that is preferred by the customer.

This button is enabled only in contracts with a status of Entered for customers to simplify renewals by terminating all contracts on the same day each year, for example at the end of the calendar or fiscal years. This date is called the cotermination date. See Ending Service Lines on a Day Specified by the Customer, page [4-58](#page-151-3) for more details.

- Entering either of the following:
	- Start and end dates
	- Duration and period

The application calculates the missing information. If you supply a duration and period, then the start date is the start date of the contract. **Note:** If your organization prices contracts differently based on different periods, for example offering different prices for a service that is purchased by month, quarter, and year, then the value in the Period field determines which price applies in the absence of a specified price UOM for the line.

You can change the price basis when you price the service. You may need to do so whenever you sell a service for an unusual service length, for example. By default, a customer purchasing a contract for one year and five days is charged based on a daily and not the yearly price because the line length is not divisible by a year.

For more information, see About Changing the Basis for Pricing a Service, page [4-45.](#page-138-1)

If the duration of the service starts earlier than the start date or ends later than the end date of the contract, then you must extend the start and end dates of the contract at the header level before you can make the contract active.

- **8.** If the contract can be renewed (you have not selected **Do Not Renew** on the Summary tab and Renewals subtab), then specify how the line is to be renewed using the Renewal Type LOV. For details, see Specifying How a Contract Line is to Be Renewed, page [4-12.](#page-105-0)
- **9.** Select the **Pricing/Products** subtab and **Effectivity** secondary tab.

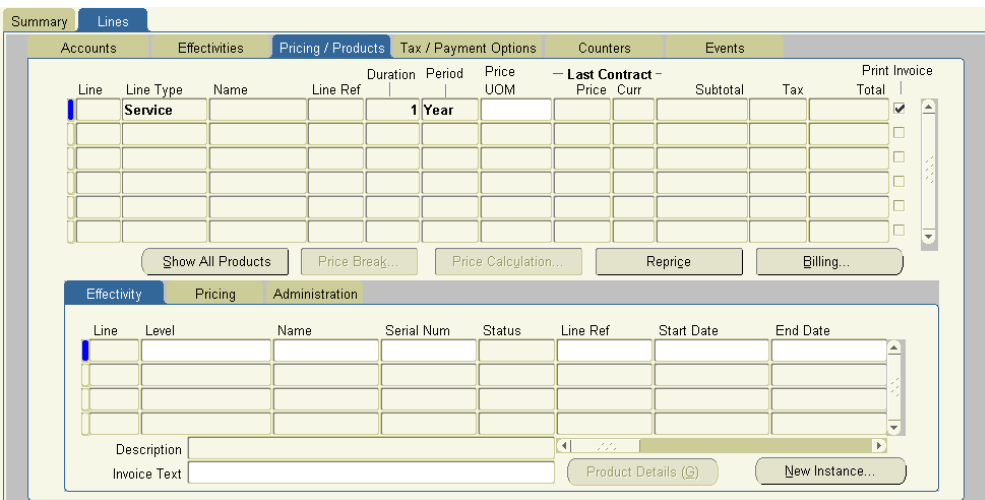

**10.** Specify what the service line covers. For each subline, specify one of the covered levels and then enter what is being covered.

A service can cover:

- A specific product that the customer owns (an Oracle Install Base item instance)
- A party
- A customer account (party account)
- A party site
- An Oracle Install Base system
- An Oracle Inventory item

For covered products, you can either enter each subline individually or click the LOV indicator to open a browsing window where you can select multiple sublines at once.

> **Additional Information:** You must perform a QA Check to identify if the product is included in the service.

See Specifying What a Service Covers, page [4-14](#page-107-1) for an explanation of the covered levels and how to enter them.

- **11.** If you are covering an inventory item or a product (instance) that the customer owns, then the application prices the service for you. You must, however, price the other covered levels manually. See Pricing What a Service Covers, page [4-39.](#page-132-1)
- **12.** Much of the remaining information for a service line comes from the defaults that

you enter in the Summary tab or by the application itself from the coverage template that is associated with the service. You can make modifications by following these procedures:

- Changing the Billing and Shipping Accounts and Locations, page [4-9](#page-102-1)
- Specifying a Payment Method for a Contract Line, page [4-46](#page-139-2)
- Specifying a Billing Schedule, page [4-38](#page-131-1)
- Specifying How the Service Prints on an Invoice, page [4-36](#page-129-3)
- Modifying Coverage Provided by a Service, page [4-48](#page-141-3)
- Scheduling Preventive Maintenance Activities, page [4-50](#page-143-1)
- Specifying Tax Status, page [4-59](#page-152-1)
- Assigning Sales Credits for a Contract Line, page [3-27](#page-72-0)
- <span id="page-102-0"></span>**13.** Save.

# **Changing the Billing and Shipping Accounts and Locations**

<span id="page-102-1"></span>The application uses the billing and shipping accounts and locations from the entries that you made in the contract header. You can change the values to any account and location that are related to the parties that are entered in the contract header.

The Bill To account and location that you select for the line is the account that receives the invoice for this line. Your entries also restrict the contacts that you can enter for this line.

**Note:** You must select the location by the application-generated location codes. The corresponding addresses appear at the bottom of the tab.

#### **Prerequisite**

Enter the contract line.

## **To change the billing and shipping accounts and locations:**

- **1.** From the Service Contracts Authoring window, select the **Lines** tab and **Accounts** subtab.
- **2.** Select the contract line to modify.

<span id="page-103-0"></span>**3.** Use the LOVs to select a Bill To and Ship To account and location.

## **Entering Billing and Shipping Contacts for a Contract Line**

<span id="page-103-1"></span>The contacts that you enter here are separate from those that you entered for the party on the Summary line.

**Note:** The list of contacts that you can select is limited to those at that particular account location. While you can create new contacts according to the procedure that is described in Creating or Modifying a Contract Line Contact, page [4-11](#page-104-1), make sure that you do not create any unnecessary duplicates.

#### **Prerequisite**

Select the shipping and billing accounts.

## **To enter billing and shipping contacts for a contract line:**

- **1.** From the Service Contracts Authoring window, select the **Lines** tab and **Accounts** subtab.
- **2.** Select the service line at the top of the subtab.
- **3.** Place your cursor in an empty record in the Role field in the Customer Contacts region.
- **4.** To enter a contact for the billing account, select **Billing Contact** from the Role LOV. This entry limits the available names to contacts for the billing account.
- **5.** To enter a contact for the shipping account, select **Shipping Contact** from the Role LOV. This entry limits the available names to contacts for the shipping account.

**Note:** Entering any other available role, such as Technical Contact, makes contact at both accounts available for selection.

- **6.** Enter the contact using the Name LOV.
- **7.** You can specify a start date and end date for a contact using the date fields.
- **8.** To view the phone and other contact information for a contact, select the contact and select **Maintain Contact** from the Tools menu.

# **Creating or Modifying a Contract Line Contact**

<span id="page-104-1"></span><span id="page-104-0"></span>The contact that you create becomes a contact for the bill to account, the ship to account, or both, depending on your selection.

#### **Prerequisite**

Enter a service contract line

## **To create or modify a contract line contact:**

- **1.** From the Service Contracts Authoring window, select the **Lines** tab and **Accounts** subtab.
- **2.** Select the contract line to which you want to associate to a contact.
- **3.** In the Customer Contacts region, place the cursor in the Role field.
- **4.** Select **Maintain Contact** from the Actions menu.

The Contact window appears.

- **5.** If you are creating a new contact, then:
	- **1.** Select a role for this contract using the Contact Role LOV. Usually this is either **Billing Contact** or **Shipping Contact**.
	- **2.** Select the Bill To or the Ship To radio button depending on whether you want to create a contact for the billing or shipping account in the contract line.

The role that you selected in the previous step restricts your choices: if you selected the Billing Contact role, then you cannot select the Ship To radio button and vice versa.

- **3.** Enter the contact last and first name.
- **4.** Use the following guidelines for entering other information:
	- Select the titles and job descriptions from the Titles and Job LOVs. These are preset by your application administrator.
	- Phone, fax, and mobile numbers are composed of three fields: a country code (LOV), an area code, and the number itself. Do not use any delimiters when entering your number.
	- For the contact address, you can select only one of the existing customer locations that is associated with the account. You can add a mail stop or a mail box, however, by pressing the **Tab** key after entering the address.
- **6.** If you are modifying an existing contact, then you can:
	- Change the title and job description by selecting a different one from the Title and Job LOVs.
	- Change the phone, fax, and mobile numbers.
	- Change the e-mail address.

**Note:** When modifying existing contact information, be aware that you are modifying the contact record for all Oracle E-Business Suite applications.

You cannot modify the address or mail stop number after you have saved them. To select another address or enter a different mail stop, you must:

- Navigate back to the Service Contracts Authoring window.
- Delete the contact by selecting it and clicking **Delete** in the toolbar.
- Create a replacement contact with the correct address information.

**Note:** Deleting the contact from the contact does not delete it from the database. Creating a replacement record creates a duplicate.

- **7.** If you are modifying an existing contact and want to revert to the existing record, click **Reset**.
- **8.** Click **OK** to return to the Service Contracts Authoring window.
- <span id="page-105-1"></span>**9.** Save.

# **Specifying How a Contract Line Is to Be Renewed**

<span id="page-105-0"></span>This procedure applies to lines of all types (Service, Usage, and Subscription).

#### **Prerequisites**

- Enter a contract line.
- You cannot renew a line if you have indicated that the contract is not to be renewed

at the header level. See Specifying How a Contract Will Be Renewed, page [3-29.](#page-74-0)

## **To specify how a line is to be renewed:**

- **1.** From the Service Contracts Authoring window, select the **Lines** tab and **Effectivities** subtab.
- **2.** Select the line to set up.
- **3.** Select one of the renewal options from the Line Renewal Type list. The choices are:
	- **Do Not Renew**: The line will not be renewed when the contract is renewed.
	- **Full Duration**: The line will be renewed for the whole duration of the new contract. For example, if a customer ordered six months worth of a yearly service in the current contract, but the renewed contract is for a period of one year, then the service line is extended to the full year as well.
	- **Keep Duration**: The duration of this line will remain the same in a renewed contract. Use this setting for intermittent or seasonal service lines. For example, a mountain resort may order special service for peak periods in winter and summer. Using this setting, you ensure that the renewed contract retains the same structure. See Renewing Service Purchased for Seasonal or Peak Periods, page [4-13](#page-106-1).

## **Renewing Service Purchased for Seasonal or Peak Periods**

<span id="page-106-1"></span><span id="page-106-0"></span>This topic explains how to set the renewal types for service lines in a contract that includes intermittent or seasonal service.

#### **Customer Problem**

A mountain resort has installed power generators and wants to purchase two kinds of service:

- Regular service for the whole calendar year that entitles them to repair during regular business hours.
- Premium 24/7 service for peak winter and summer periods.

#### **Oracle Service Contracts Solution**

The following guidelines explain how to structure a contract based on the customer requirements.

#### **Service Line Entry**

Create a contract with three service lines:

- Line 1: Regular service for the whole year.
- Line 2: Premium for the winter
- Line 3: Premium for the summer

#### **Renewal Information**

To keep the same contract structure when the contract is renewed in the future specify the following renewal information for each line:

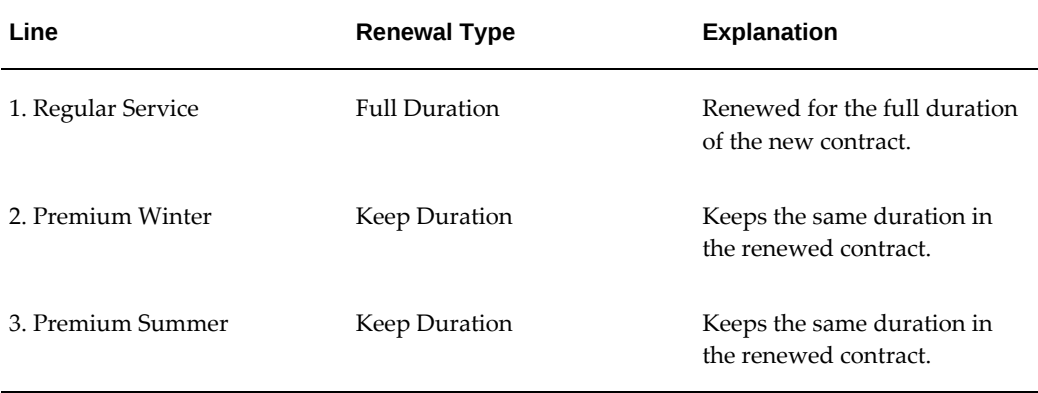

## **Specifying What a Service Covers**

<span id="page-107-1"></span><span id="page-107-0"></span>A service can cover everything from individual products that a customer owns to telephone support for a whole corporation.

> **Note:** Contracts of category Warranty and Extended Warranty restrict you to covering products that the customer owns (Oracle Install Base item instances). The other covered levels are available for service lines that you enter in the Service Agreement and Subscription Agreement contract categories.

This group of topics explains the different levels of coverage that are available and provides procedures for entering them.

- Levels of Coverage and Their Uses, page [4-15](#page-108-1)
- Covering Customer Products, page [4-20](#page-113-1)
- Covering Parties, page [4-28](#page-121-1)
- Covering Customer Accounts, page [4-29](#page-122-0)
- Covering Party Sites, page [4-30](#page-123-0)
- Covering Systems, page [4-32](#page-125-0)
- Covering Inventory Items, page [4-34](#page-127-0)

# **Levels of Coverage and Their Uses**

Service can cover products on multiple levels. For example, you can have a service cover the repair of an individual product that the customer owns, or you can use it to provide telephone support for a whole enterprise.

### **Covered Levels**

The following table lists the different levels of coverage, specifies the contract categories for which they are available, and provides a brief explanation of each.

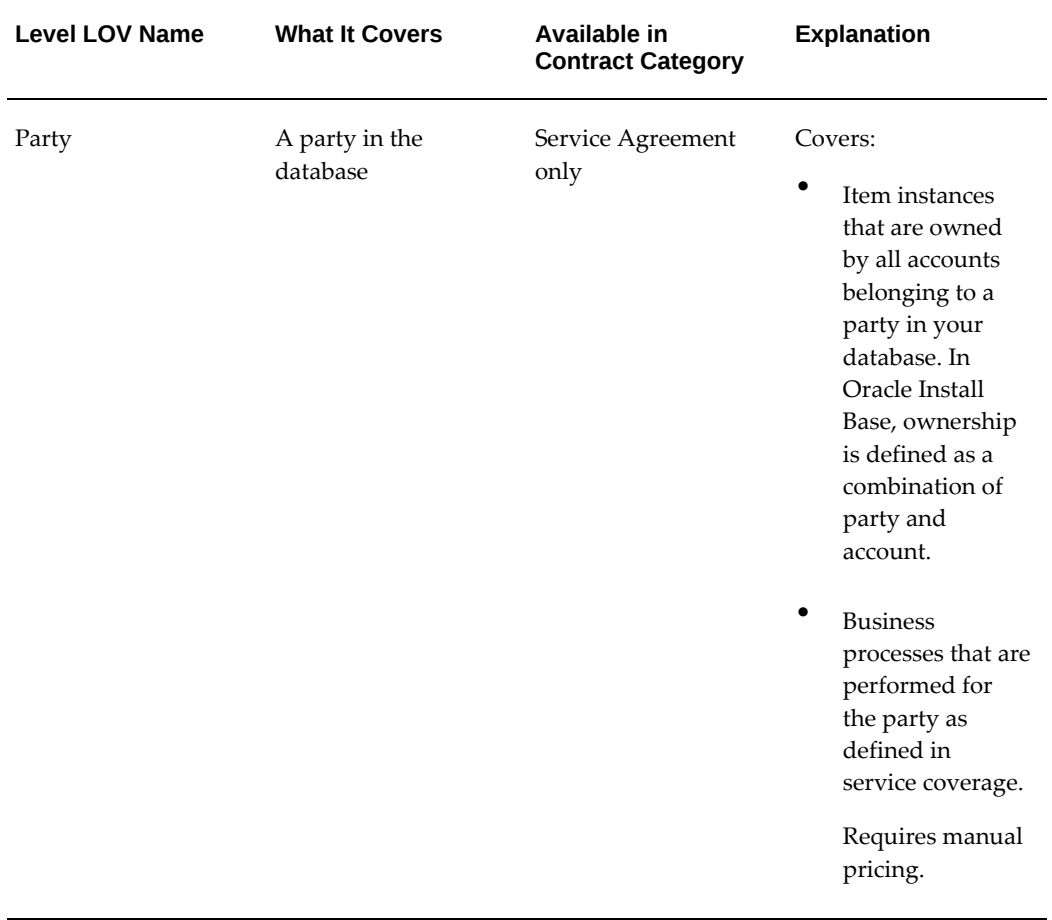

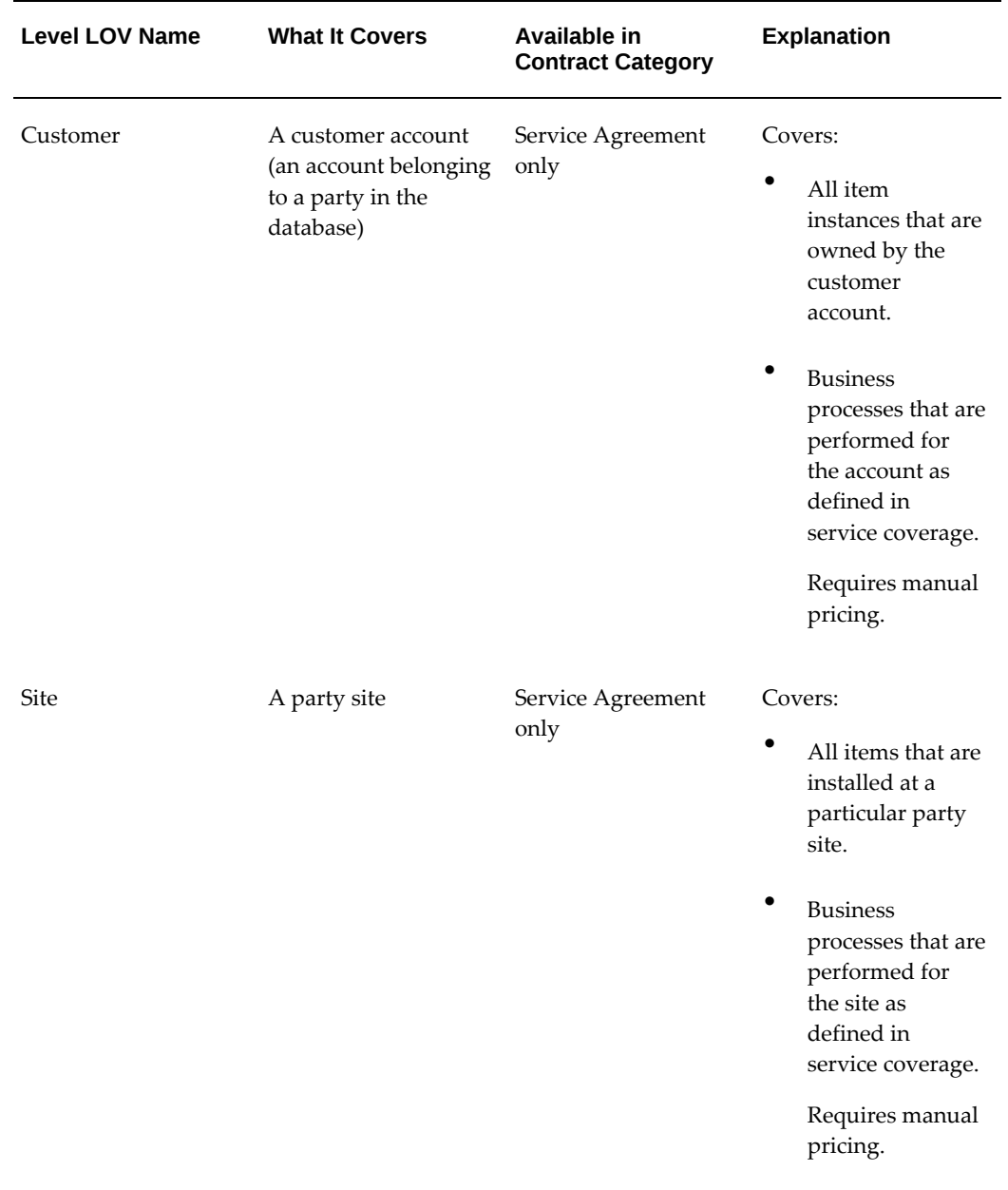

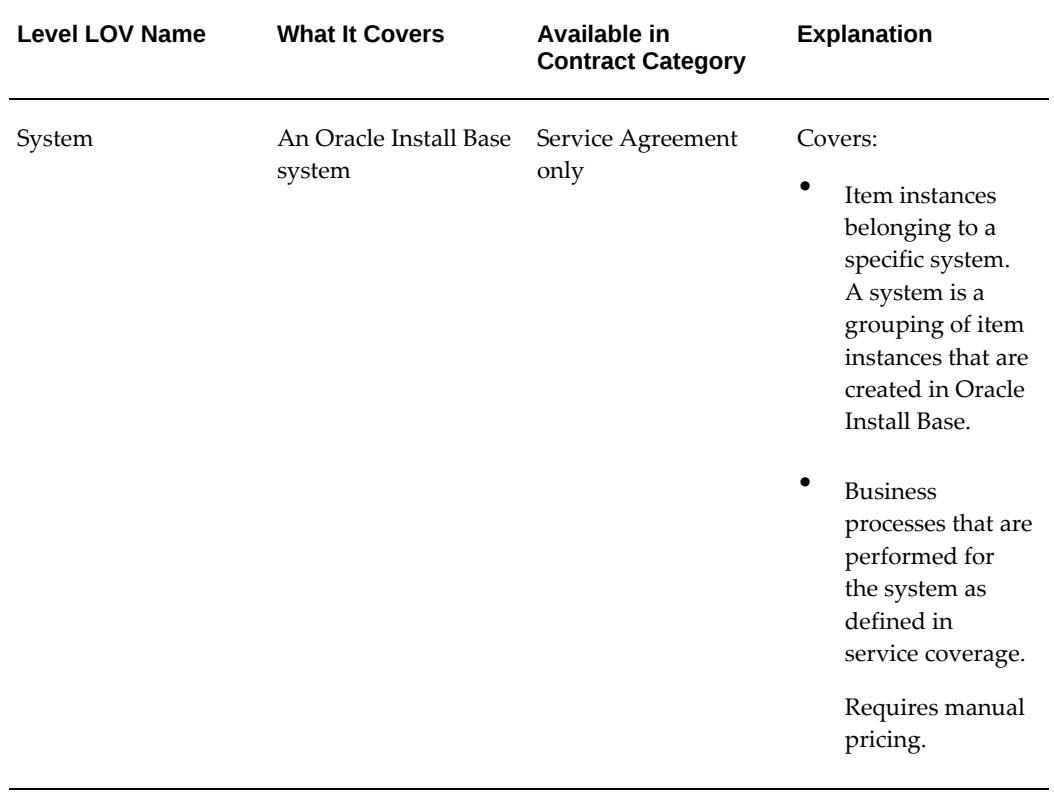

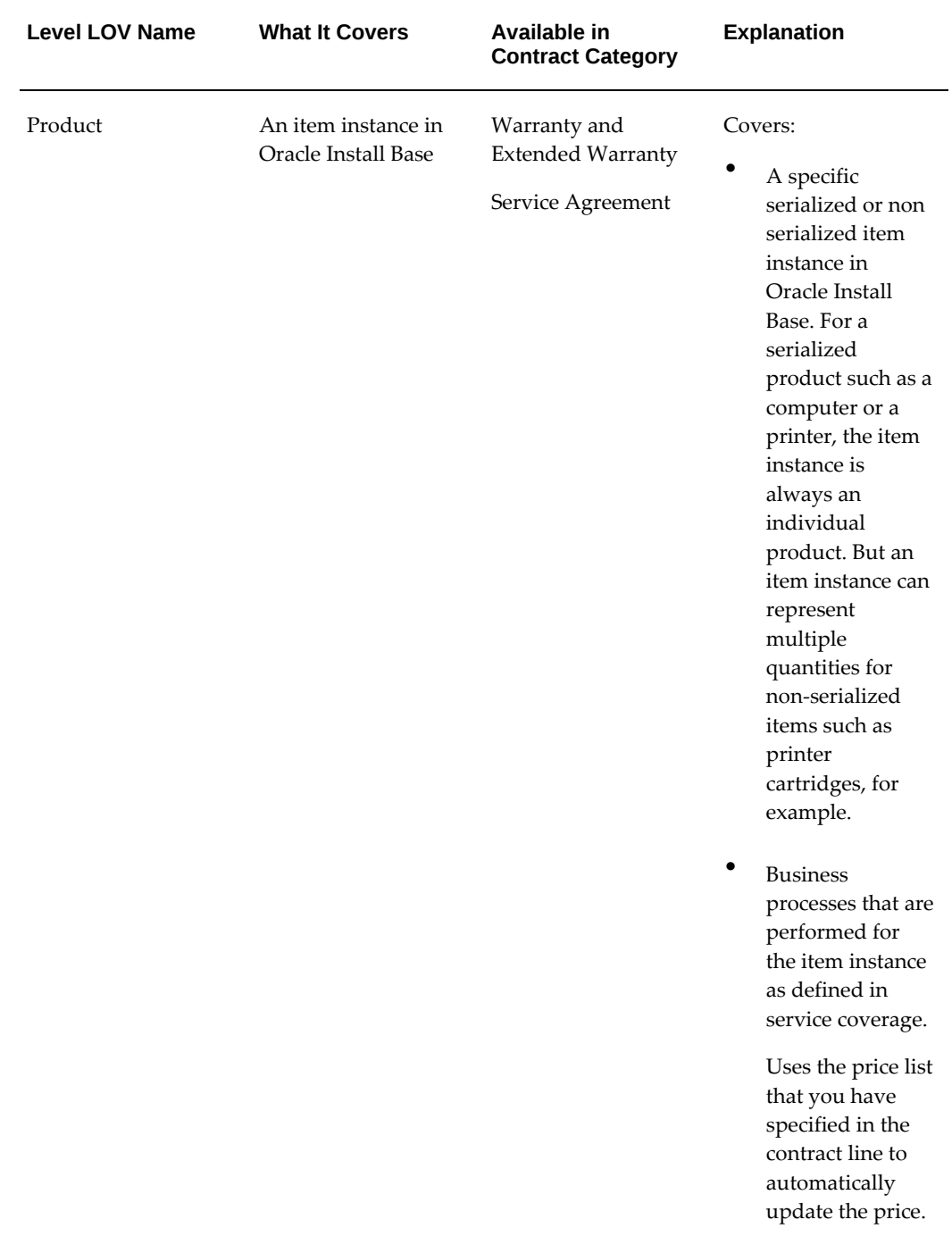

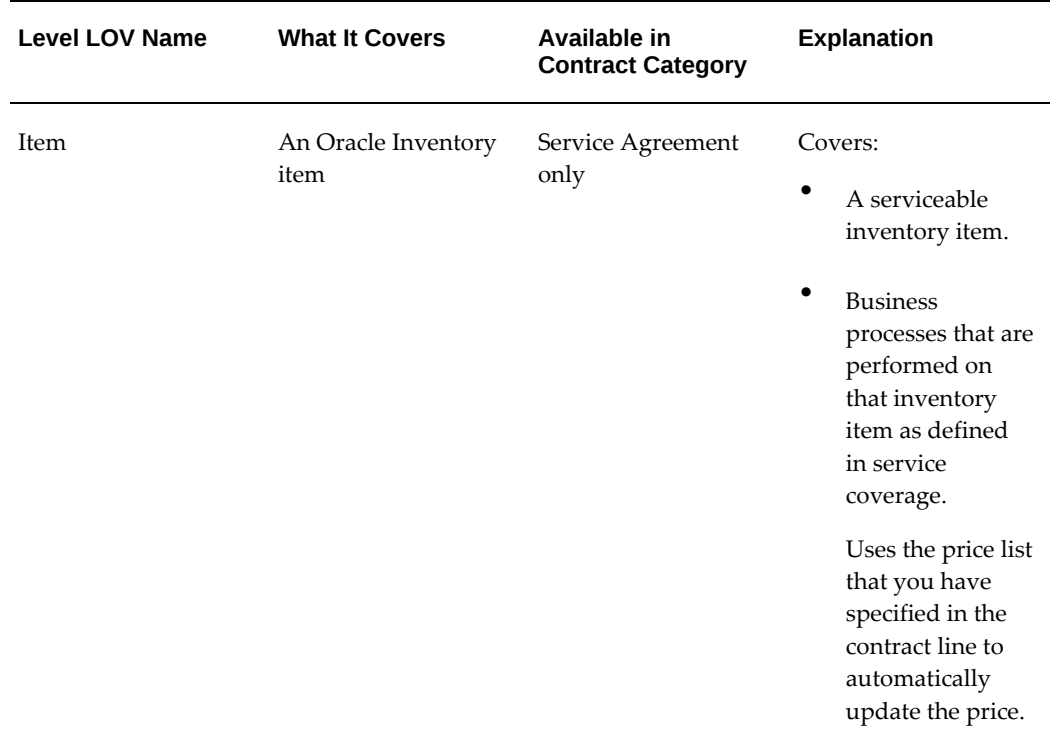

## **How to Use Coverage Levels**

Which level you use depends on the type of service you are selling and on the different needs of your enterprise.

The following table provides suggested guidelines. It lists some of the main business uses and lists the recommended covered levels for each.

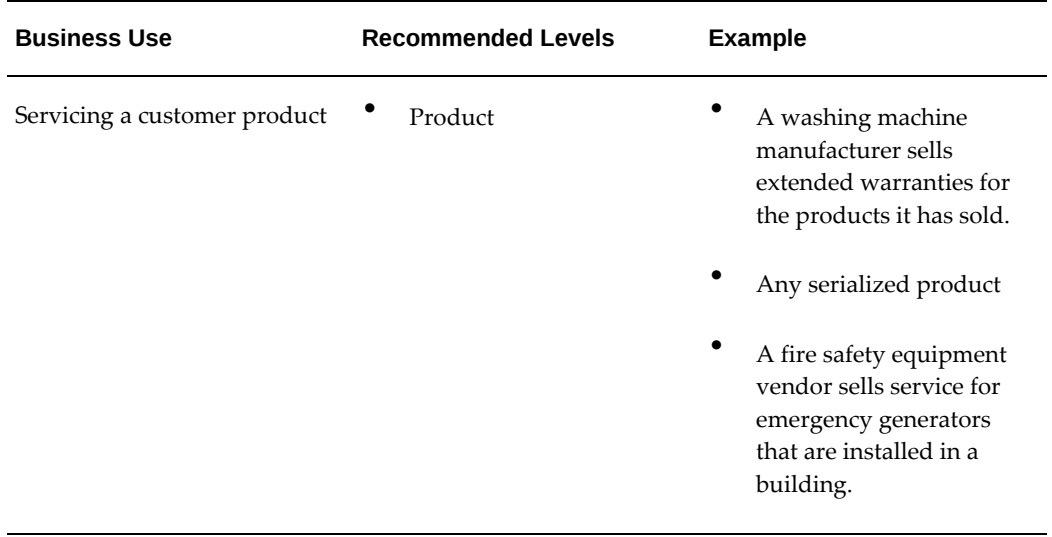

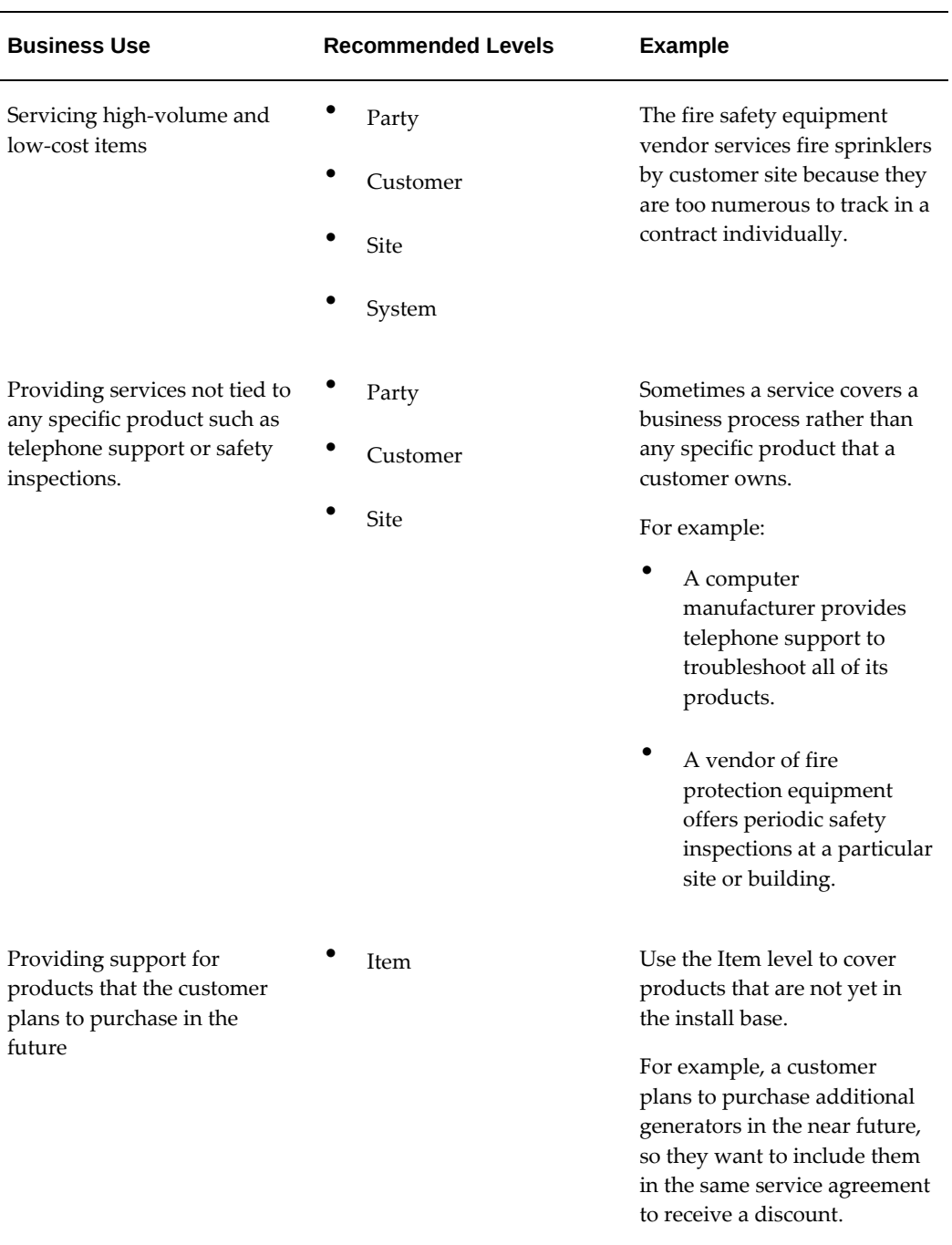

# **Covering Customer Products (Instances in Oracle Install Base)**

This group of procedures explains how to cover one or more customer products by a service:

• Covering Customer Products, page [4-21](#page-114-0) provides the general procedure for

entering a product.

- Browsing the Oracle Install Base to Identify Item Instances for Coverage, page [4-24](#page-117-0) explains how to use a built-in browsing window to identify the Oracle Install Base item instances that you want to cover if you do not know their serial numbers or item instance numbers. Here you also learn how the browser speeds up your entries of multiple sublines at the same time.
- Entering a Customer Product into the Install Base, page [4-26](#page-119-0) explains how to create a record in Oracle Install Base so that you can cover products that a customer has purchased from third parties.

# **Covering Customer Products**

<span id="page-114-0"></span>You can enter one or more products to be covered by the service.

You are not restricted to covering products that are owned by the parties in the contract. You can cover any product belonging to any party that is an item instance in Oracle Install Base. However, Oracle recommends covering products that belong to the customer party or third party on the contract, or any party that is related to the contract customer party.

For contracts in renewal streams, service can be canceled for individual covered levels.

### **Prerequisites**

- Enter a service line.
- If a product that you want to cover is not entered in Oracle Install Base (for example, if you are selling service for a product that the customer purchased from a third party), then you must create an item instance as described in Entering a Customer Product into the Install Base, page [4-26.](#page-119-0)

### **To cover customer products:**

- **1.** From the Service Contracts Authoring window, select the **Lines** tab and **Pricing/Products** subtab.
- **2.** Select the service line that will cover the product.

**Note:** If customer products are associated with the contract line, you can select **Show All Products**, which opens the Product Details window. This window shows the details of the products covered by the service in a spread table.

**3.** Select the **Effectivity** secondary tab.

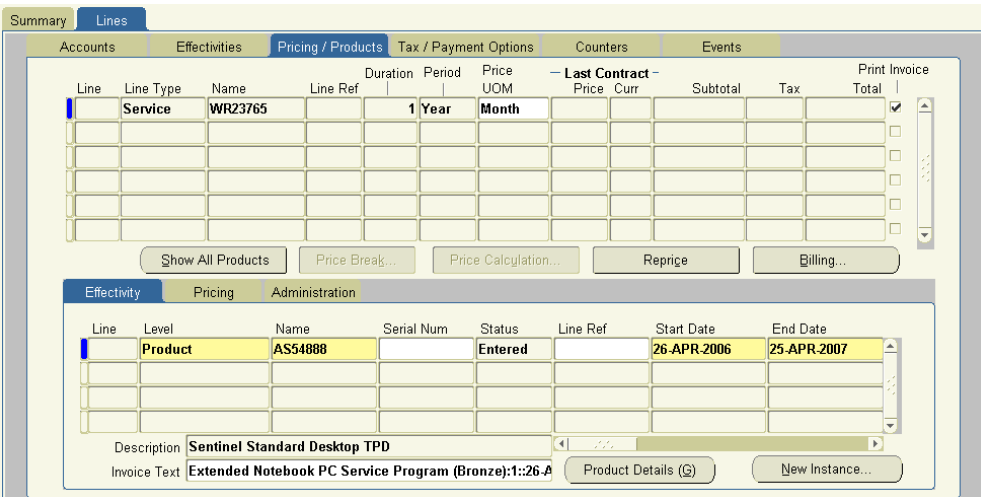

- **4.** Enter the product or products to cover by one of the following two methods:
	- If you have a small number of products to cover and you know their serial numbers or item instance numbers, you can enter each subline individually making entries directly into the fields on each line:
		- **1.** On a new line on the Effectivity secondary tab, select **Product** from the Level LOV.
			- For Covered Level Product, the Name LOV displays customer and related customer items.
			- To view all item instances navigate to the Item Selection window by clicking on the LOV icon.
		- **2.** In the Name field, enter the Oracle Inventory name or a partial name with the percent sign to indicate any missing characters. If the product inventory name is AS45888, for example, then you can enter AS45888 or AS45%.
		- **3.** Press the **Tab** key.

The LOV search window appears:

- **4.** You can search by complete serial number or the Oracle Install Base item instance number. Enter it after the % sign in the Find field. For example: AS54888%99855.
- **5.** Click **Find**.

If the search identifies a unique customer instance, the application returns

you to the authoring window. Otherwise, you have to narrow your search criteria or select an item on the list and click **OK**.

• To select multiple products for coverage at the same time, or if you do not know the serial number or the item instance number of an individual product to cover, you can make your selection from a graphical display of the contents of the customer's install base by clicking the LOV indicator in the Name field. For details see Browsing the Oracle Install Base to Identify Item Instances for Coverage, page [4-24](#page-117-0).

A product that you enter is displayed in the Name field by its inventory item name. You can see the customer product's serial number, item instance number, or both in the Description field.

> **Note:** Your administrator can set the profile OKS: Item Display Preference to display an item by name or by description. If the profile set to Name, then you can select and view products by the item name, such as AS54888, and the description text following the sublines table shows the item description, such as Sentinel Standard Desktop. If the profile is set to Description, then you can select and view products by description and view the name in the Description field following the sublines table.

### **5.** Save.

The application automatically updates the price of the service line.

**Note:** The application calculates prices based on the quantity that is attached to the item instance and the price list that you have selected for the service line. Most item instances are specified for individual items, but non-serialized items, including consumables such as ink cartridges, can come in any quantity. If the updated price is more than you expected, then check the quantity that is attached to the item instance by clicking **Product Details**.

- **6.** You can review the status for the covered level. If an existing covered level has a canceled status you, can scroll to find the cancellation date and reason.
- **7.** To create an item instance in the install base, select **New Instance**. The Create Item Instance window appears.

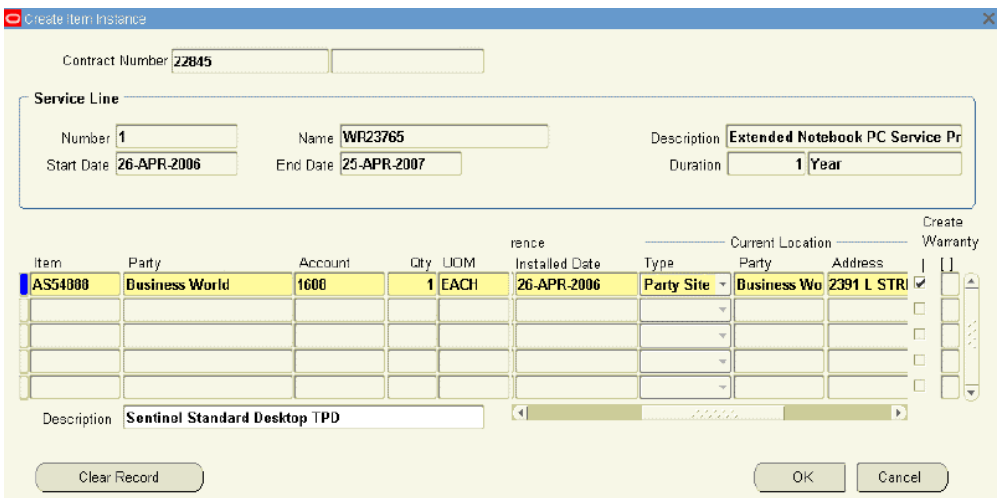

- **1.** Select the product to add from the Item LOV.
- **2.** Enter a quantity.
- **3.** Select a **unit of measure(UOM)** from the LOV.
- **4.** Select a location type from the Current Location Type list, such as Party Site.
- **5.** Select a party from the Current Location Party LOV.
- **6.** Select an address from the Current Location Address LOV.
- **7.** Click **OK**.

**Note:** You can create multiple item instances at one time and then select OK. The application adds the newly created item instances as covered products to the selected service line.

The Service Contracts Authoring window appears, and the new item instance appears within the Effectivity secondary tab.

**8.** Save.

# **Browsing Oracle Install Base to Identify Item Instances for Coverage**

<span id="page-117-0"></span>You can browse the customer's Oracle Install Base records and select one or more products for coverage. Each product that you select appears as a separate line in the authoring window.

### **Prerequisite**

Enter a service line.

### **To browse Oracle Install Base to identify item instances for coverage:**

- **1.** From the Service Contracts Authoring window, select the **Lines** tab and **Pricing/Products** subtab.
- **2.** Select the service line that will cover the product.
- **3.** Select the **Effectivity** secondary tab.
- **4.** Select **Product** from the Level LOV.
- **5.** Click the LOV indicator in the Name field.

The Product window appears.

- **6.** Because the size of your install base can be too large for browsing, you can restrict the view in a number of ways. You can:
	- Select different views.

By making a selection from the Level list, you can view the item instances by:

- **Item**: Selecting this level displays all of the instances for a particular inventory item.
- **Model**: If you have configured items in your install base, you can view them by model.
- **Configuration**: Use this level to display all the configurations available for a particular serial number of a model.
- **System**: If your Oracle Install Based item instances are grouped in systems, you can display the instances by system.
- **Site**: Use this level to display all the item instances at a particular address.
- **Customer**: Use this level to view item instances by a customer account.
- **Party**: Use this level to organize the display by customers in your database. This view is most useful if you are selling to consumers.
- Specify which customer records display.

By selecting a customer context, you specify what customer records appear:

• **Customer**: Limit the display to the party that is entered as the customer on the Summary tab of the contract.

• **Related Customer**: Display parties with a relationship to the customer in the Oracle Trading Community Architecture (TCA) party model. You can define customer account and party relationships in Oracle Receivables at account level.

You can display item instances for:

- **Both**: Both the customer and related parties.
- All: All parties in the database.
- Restrict the list that is displayed in the window.

Enter a search term in the Name field to restrict what is displayed in the list. You can use partial entries and the percent sign % to represent omitted characters.

For example, to view the install base by inventory item but not view all items, you can restrict the display to just the item that you want by entering it in the Name field.

**7.** After you have entered the display criteria, click **Find**.

The window displays the install base in the form of a tree.

- **8.** View the details of any node on the tree by clicking it.
- **9.** Select any item instance that you want to add, holding down the **CTRL** and **Shift** keys for multiple selections.
- **10.** Click **OK** to return to the Service Contracts Authoring window.

Each selection creates an individual line in the Effectivity secondary tab.

# **Entering a Customer Product into Oracle Install Base**

<span id="page-119-0"></span>You can cover a product that does not have an item instance in Oracle Install Base. You may have to create an instance if you provide service for products that a customer purchased from a third party such as a vendor or a dealer, for example.

### **Prerequisites**

- Set up product as an item in Oracle Inventory.
- Enter a service line.

## **To enter a customer product into Oracle Install Base:**

- **1.** From the Service Contracts Authoring window, select the **Lines** tab and **Pricing/Products** subtab.
- **2.** Select the service for the product that you are about to create.
- **3.** Select the **Effectivity** secondary tab.
- **4.** Select **New Instance**. The Create Item Instance window appears.

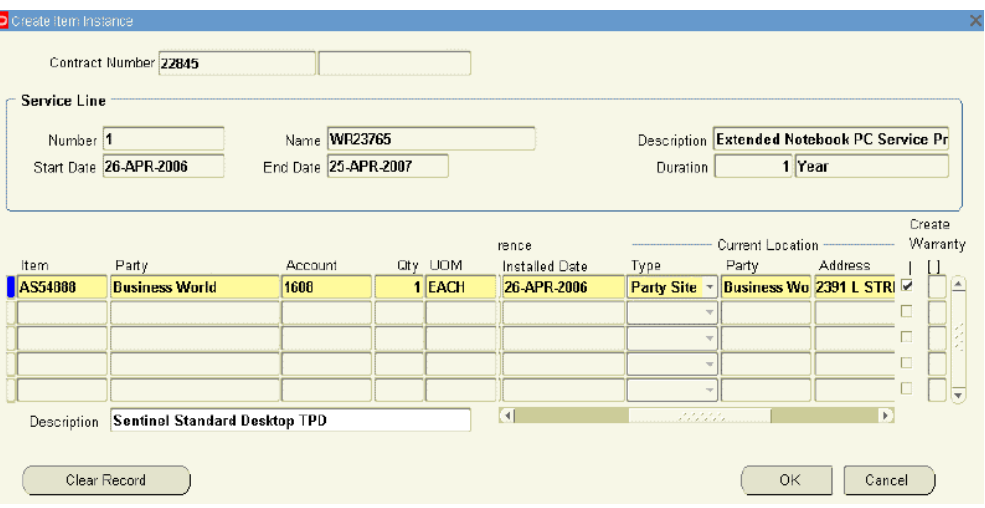

- **1.** Select the product to add from the Item LOV.
- **2.** Enter a quantity.
- **3.** Select a **UOM** from the LOV.
- **4.** Select a location type from the Current Location Type list, such as Party Site.
- **5.** Select a party from the Current Location Party LOV.
- **6.** Select an address from the Current Location Address LOV.
- **7.** Click **OK**.

The Service Contracts Authoring screen appears, and the new item instance appears within the Effectivity secondary tab.

**8.** Save.

# **Covering Parties**

You can cover one or more parties with a service. A party is a customer in your database. This can be an individual consumer or an organization.

### **Prerequisite**

Create a contract of category Service Agreement.

## **To cover parties:**

- **1.** From the Service Contracts Authoring window, select the **Lines** tab and **Pricing/Products** subtab.
- **2.** Select the service.
- **3.** Select the **Effectivity** secondary tab.
- **4.** If you are covering a small number of parties and you know the party names or a partial party names, then make your entries on separate sublines. For each party:
	- **1.** In a new line, select **Party** as the Level.
	- **2.** Enter the name or partial name in the Name field. (Use the % sign to indicate omitted characters.)
	- **3.** Press the Tab key.

If the application does not find a unique match, it opens a search window where you can refine your search.

- **5.** To enter multiple parties at the same time or if you do not know the name of the party, then you can make a selection from a list of the parties in your database displayed in a logical tree:
	- **1.** Click on the LOV indicator in the Name field.

The Party window appears.

- **2.** Select **Related Customer** from the Customer Context list.
- **3.** Click **Find**.

The window displays a list of parties that are related to the customer on the contract.

- **4.** Select one or more parties (use the **Shift** and **Ctrl** keys for multiple selections).
- **5.** Click **OK**.

**6.** Save.

# **Covering Customer Accounts**

<span id="page-122-0"></span>You can select one or more customer accounts (party accounts) to cover with a service. You can cover the accounts belonging to the parties in the contract or to any parties with a relationship to them.

### **Prerequisite**

Create a contract of category Service Agreement.

### **To cover customer accounts:**

- **1.** From the Service Contracts Authoring window, select the **Lines** tab and **Pricing/Products** subtab.
- **2.** Select the service.
- **3.** Select the **Effectivity** secondary tab.
- **4.** If you know the party that owns the account, you can enter each account individually as a subline. For each subline:
	- **1.** Select **Customer** for your Level.
	- **2.** In the Name field, enter the name or partial name of the party.
	- **3.** Press the Tab key.

The application displays a list of accounts for the party that you specified in a search window.

- **4.** Select the account to cover or refine your search by adding the % sign and the account number to the search term.
- **5.** Click **OK**.

The Name field displays the name of the party. The Description field displays the account number.

- **5.** To enter multiple parties at the same time or if you do not know the party name or account, then you can browse through a list of related parties and accounts:
	- **1.** In a new line, select **Customer** for your Level.
	- **2.** Click on the LOV indicator in the Name field.

The Party window appears.

- **3.** Select **Related Customer** from the Customer Context list.
- **4.** Click **Find**.

The window displays a list of parties that are related to the customer on the contract.

You can view the accounts for the parties listed, by clicking the party node.

- **5.** Select one or more accounts (use the **Shift** and **Ctrl** keys for multiple selections).
- **6.** Click **OK**.
- **6.** Save.

# **Covering Party Sites**

<span id="page-123-0"></span>You can cover one or more party sites with a service.

### **Prerequisite**

Create a contract of category Service Agreement.

### **To cover party sites:**

- **1.** From the Service Contracts Authoring window, select the **Lines** tab and **Pricing/Products** subtab.
- **2.** Select the service.
- **3.** Select the **Effectivity** secondary tab.
- **4.** To enter individual sites for which you know the site numbers, enter each site on a separate subline:
	- **1.** On a new line, select **Site** as the Level.
	- **2.** Enter the site number in the Name field. The site number is the unique identifying number that is generated by the application for each party address.
- **5.** To cover multiple sites at the same time or if you do not know the site number, then you can find the site to cover by browsing through a list of customers and their sites. See Browsing Through Party Sites, page [4-31.](#page-124-0)

# **Browsing Through Party Sites**

<span id="page-124-0"></span>You can select sites to cover by browsing through a list of sites organized by party.

**Note:** When coverage is provided for a product, the Installed At location in Oracle Install Base is the site that is pertinent when coverage is provided for that product. When you create a service request the contract will not appear as an Open Contract unless the product is Installed At the designated site. If Party Type Is HZ Location, then the entitlement check does not return that contract line. Coverage is not provided if the Party Type for the Installed At location is not Party Site. Changing the Installed At address in the Service Request does not mean that the product will be covered under the designated contract.

### **Prerequisite**

Enter a service line.

### **To browse through party sites:**

- **1.** From the Service Contracts Authoring window, select the **Lines** tab and **Pricing/Products** subtab.
- **2.** Select the service line.
- **3.** Select the **Effectivity** secondary tab.
- **4.** On a new line, select **Site** from the Level LOV.
- **5.** Click the LOV indicator in the Name field.

The Site window appears.

- **6.** Restrict which parties to display by choosing a Customer Context:
	- To view only the sites for the contract customer, select **Customer**.
		- **Related Customer**: Displays the parties with a relationship to the customer in the Oracle TCA party model.
		- **Both**: Displays both the customer and related parties.
		- **All**: Displays all parties in the database.
- **7.** To restrict the list that is displayed to a particular party name, enter a name or partial name.

#### **8.** Click **Find**.

The window displays a list of parties that meet your criteria.

- **9.** View the sites for any party, by clicking the party node.
- **10.** Select the sites to cover (hold down the **Shift** and **Ctrl** keys for multiple selections).
- **11.** Click **OK** to return to the Service Contracts Authoring window.

## **Covering Systems**

<span id="page-125-0"></span>You can cover one or more systems with a service. A system is a grouping of item instances that are created in Oracle Install Base.

#### **Prerequisite**

Create a contract of category Service Agreement.

### **To cover systems:**

- **1.** From the Service Contracts Authoring window, select the **Lines** tab and **Pricing/Products** subtab.
- **2.** Select the service.
- **3.** Select the **Effectivity** secondary tab.
- **4.** To enter systems individually when you know the system names, for each system:
	- **1.** On a new line, select **System** from the Level LOV.
	- **2.** Enter the name or partial name in the Name field. Use the % sign to represent missing characters.
	- **3.** Press the **Tab** key.
- **5.** To enter multiple systems at the same time or if you do not know the system names, you can browse through a list of systems by party, party account, or party site. See Browsing Through Oracle Install Base Systems, page [4-24.](#page-117-0)

# **Browsing Through Oracle Install Base Systems**

You can identify and select systems for coverage by browsing through a list of systems organized by party, party account, or party site.

#### **Prerequisite**

Enter the service line.

### **To browse through Oracle Install Base systems:**

- **1.** From the Service Contracts Authoring window, select the **Lines** tab and **Pricing/Products** subtab.
- **2.** Select the service line.
- **3.** Select the **Effectivity** secondary tab.
- **4.** Select **System** from the Level LOV.
- **5.** Click the LOV indicator in the Name field.

The System window appears.

- **6.** To limit the number of customer systems to browse through at any one time, you can:
	- Select different views

By making a selection from the Level list, you can view systems by:

- **Customer account**, by choosing **Customer**.
- **Party,** by choosing **Party**.
- **Party site (identified by its number),** by choosing **Site**.
- Specify which parties to display by choosing a Customer Context. You specify what customer records display. The choices are:
	- **Customer**: Limit the display to the party entered as the customer in the contract.
	- **Related Customer**: Show parties with a relationship to the customer in the Oracle TCA party model.
	- **Both**: Show both the customer and related parties.
	- All: Show all parties in the database.
- Restrict the list that is displayed in the window

Enter a search term in the Name field to restrict what is displayed in the list.

For example, if you have selected Party as the level, you can limit the display to a specific party by entering its name in this field.

**7.** After you have entered the desired display criteria, click **Find**.

The window displays the systems in the desired view of the install base systems in the form of a logical tree.

- **8.** View the systems in any node on the tree by clicking it.
- **9.** Select the systems that you want to cover (use the **Shift** and **Ctrl** keys for multiple selections).
- **10.** Click **OK** to return to the Service Contracts Authoring window.

## **Covering Inventory Items**

<span id="page-127-0"></span>You can cover one or more Oracle Inventory items with a service. You can cover multiple quantities of the item on each subline.

### **Prerequisites**

- Create a contract of category Service Agreement.
- Identify the Oracle Inventory item name of the item to cover.

### **To cover inventory items:**

- **1.** From the Service Contracts Authoring window, select the **Lines** tab and **Pricing/Products** subtab.
- **2.** Select the service.
- **3.** Select the **Effectivity** secondary tab.
- **4.** Select **Item** for your Level.
- **5.** Use the Name LOV to enter the item name.
- **6.** Save.
- **7.** Navigate to the **Pricing** tab.
- **8.** Enter the quantity of item that is being covered in the Qty field.
- **9.** Select the unit of measure using the UOM LOV.
- **10.** Save.

**To change the serial number of an inventory item, perform the following steps:**

- **1.** Navigate to the **Service Contracts Authoring** window.
- **2.** Click **Lines** tab, **Pricing/Products** subtab, and then **Effectivity** secondary tab.
- **3.** Select the line with the serial number that you want to change.
- **4.** From the **Manage** menu, select **Change Serial Number**.
- **5.** Enter the new serial number in the **Change Serial Number** window. When you perform this action, the application does the following:
	- Sets the status of the subline with the existing serial number to **Terminated**
	- Creates a subline with the new serial number and status as **Active**
- **6.** Click **OK** and then **Save**.

# **Viewing Details About a Covered Product**

The products that are covered by a service line are identified in the Service Contracts Authoring Window by their Oracle Inventory names. You can view the complete details about a covered product (an instance in Oracle Install Base), including the installation address, installation date, and pricing information.

### **Prerequisites**

- Set up the product as an item in Oracle Inventory.
- Enter a service line.

### **To view details about a covered product:**

- **1.** From the Service Contracts Authoring window, select the **Lines** tab and **Pricing/Products** subtab.
- **2.** Select the service covering the product.
- **3.** Select the **Effectivity** secondary tab.
- **4.** Select the covered line to display. The Level must be of type Product.

### **5.** Click **Product Details**.

The Product Details window appears with the information.

**Note:** For service contracts of category Warranty and Extended

Warranty, you can view details for all of the covered products at the same time, by clicking the **Show All Products** button.

# **Maintaining Pricing Attributes for Covered Products**

The pricing attributes can be maintained for any of the covered products.

## **To maintain pricing attributes for Covered Products:**

- **1.** From the Service Contracts Authoring window, select the **Lines** tab and the **Pricing/Products** subtab, and then select the service line to update.
- **2.** Select the **Effectivity** secondary tab and highlight a covered product.
- **3.** From the Actions menu select **Pricing Attributes**.
- **4.** Select the Pricing Context from the LOV. For each Pricing Context, you can enter the pricing attributes in the corresponding descriptive flexfield.
- **5.** Click **Apply** to save the pricing attributes

# **Specifying How the Service Prints on an Invoice**

By default, Oracle Receivables prints both the line and subline on the customer invoice.

You can specify:

- Whether a service line and subline is omitted from the invoice, page [4-36](#page-129-0)
- What text gets printed, page [4-37](#page-130-0)

# **Omitting a Line or Subline from the Invoice**

<span id="page-129-0"></span>You can control the printing of contract line and subline details with the Invoice Print Flag check box. By default, the application activates this check box and prints the line and subline. You can prevent a selected line or subline from being printed on the invoice, by clearing the check box. Omitting the line or subline from the printed invoice does not remove the price from the invoice subtotals.

### **Prerequisite**

Enter a service line.

## **To omit a line or subline from the invoice:**

**Pricing/Products** subtab. Summary Lines Effectivities Pricing / Products Tax / Payment Options Counters Events Accounts Duration Period Price Print Invoice Last Contract<br>Price\_Curr Line Line Type Name Line Ref **UOM** Subtotal Тах Total |  $\mathbf{I}$ Service **MR23765** 1 Year Month  $0.00$  $0.00$  $0.00$  $0.00$  $\Box$ 

Price Cafdulation

Line Ref

Reprige

- Last Contract<br>Price\_Curr

**1.** From the Service Contracts Authoring window, select the **Lines** tab and

Price Brea

Administration

Name

AS54888

- **2.** To omit a line from the invoice, clear the **Print Flag** check box on the right.
- **3.** To omit a subline from the invoice:

Show All Products

Pricing

Description Sentinel Standard Desktop TPD

**1.** Select the line.

Effectivity

Line

 $\blacksquare$ 1.1

Level

Product

- **2.** Select the **Administration** secondary tab.
- **3.** Clear the **Print Flag** check box.
- **4.** Save.

## **Specifying the Invoice Text**

<span id="page-130-0"></span>You can specify what text appears on the invoice for the service line and sublines.

The application automatically creates a description of the line and sublines for you. For contract lines, this is the service description and the effective dates separated by colons.

For example, if the service name is Gold Service and the effective dates are 01-JAN-2005 to 31-DEC-2005, then the text invoice reads:

Gold Service:01-JAN-2005:31-DEC-2005.

For covered sublines, the description also includes the name of the item that is covered.

If you have sold Gold Service, 01-JAN-2005 to 31-DEC-2005, for washing machine SuperWash, then the generated description reads:

'n b Ε

Print Inyoice

Г Ē

Billing

Renewal Type

**Full Duration** 

Gold Service:01-JAN-2005:31-DEC-2005.

#### **Prerequisite**

Enter a service line.

### **To specify the invoice text:**

- **1.** From the Service Contracts Authoring window, select the **Lines** tab and **Effectivities** subtab.
- **2.** Select the service covering the product.
- **3.** Modify the line descriptions in the Invoice Text field.
- **4.** If you are billing for individual covered items, then:
	- **1.** Select the **Pricing/Product** subtab.
	- **2.** Select the **Effectivity** secondary tab and modify the text in the Invoice Text field.
- **5.** Save.
- **6.** You can copy the description you have entered to the sublines by using the Cascade Attributes option from the Actions menu. See Applying Changes from a Service Line to the Covered Sublines, page [4-60.](#page-153-0)

# **Specifying a Billing Schedule**

You can specify how the application bills the customer for a service and when the application sends the billing records to Oracle Receivables.

You can bill a customer for a service either at the contract line level or separately for each of the sublines that are covered by the service. If you are billing separately for each subline, then you can create a different billing schedule for each.

If you entered a billing schedule at the contract header level, then this schedule passes to the line level.

#### **Prerequisite**

Enter a service line.

### **To specify a billing schedule:**

**1.** From the Service Contracts Authoring window, select the **Lines** tab and **Pricing/Products** subtab.

- **2.** Select the service line to set up.
- **3.** Click **Billing**.

The Billing window appears.

- **4.** Select a billing level from the Level LOV:
	- **Equal Amount:** to bill for equal amounts over the billing period and have control over the amount as well as the billing periods.
	- **Top Level**: to bill customers for the service as a whole.
	- **Covered Level**: to bill customers at the level of each subline.
- **5.** Specify the billing schedule by entering one or more billing streams. This is the same procedure as is used for creating schedules at the header level. See Entering a Billing Stream, page [3-14](#page-59-0) for details.
- **6.** If you chose **Covered Level** you can modify the billing schedule for any of the sublines:
	- **1.** Select the service line on the Lines tab and Pricing/Products subtab.
	- **2.** Select the **Pricing** secondary tab.
	- **3.** Select the subline that you want to modify.
	- **4.** Click **Billing**.

The Billing window appears for this subline.

- **5.** Create a billing schedule for this subline using one or more billing streams.
- **6.** Click **OK**.

# **Pricing What a Service Covers**

The application automatically prices a service on an Oracle Inventory item or a product that the customer owns (an item instance in Oracle Install Base) based on the price list.

Following is a summary of how pricing works for covered products, whether you are adding an existing item instance to a contract as a covered product or creating new item instances and adding them to the contract:

• **Obtaining an Asking UOM**:

If Price UOM for a covered product is NULL, Oracle Service Contracts passes the service duration UOM on the covered product subline as the Asking UOM for the pricing call.

**Note:** The UOM for service duration is always converted to the highest possible UOM. For example, if you enter 365 days as the service duration for the subline, at time of save the service duration is updated to 1 year. If Price UOM is present on a covered product subline, the Price UOM takes precedence over the service duration UOM and the application passes it as the Asking UOM for the pricing call.

### • **Pricing the Service**:

If you define a service price in the same UOM as the Asking UOM, then the price is returned at a rate/uom for the same UOM that is passed as the asking price.

### **Example**

- Asking UOM is Month
- Price List has price defined as Month is \$100 and Year is \$900
- Service duration is 4 months
- Price is \$400 (Quantity 4 at a monthly price of \$100)
- Unit Price = \$100

 If you do not define a service price in the same UOM as the Asking UOM, then the price returns as follows:

**1.** If your Price List has a price defined for a UOM for which the Primary check box is selected, then the price list price/UOM is converted into a price/asking UOM to derive the service price.

### **Example**

- Asking UOM is Month
- Price List has following prices:
	- Month is \$100; Precedence is 20
	- Year is \$900; Primary UOM; Precedence is 20
- Service duration is 4 months
- Price returned is \$300 (Quantity 4 multiplied by (\$900/12))
- Unit Price is \$900

**Note:** Unit Price is based on the price list UOM the application uses to calculate the price.

**2.** If your Price List has more than one price defined for a UOM for which the Primary check box is selected, then the price list UOM with the highest precedence is used.

#### **Example**

- Asking UOM is Month
- Price List has the following prices:
	- Month is \$100; Precedence is 20
	- Year is \$900; Primary UOM; Precedence is 20
- Quarter is \$270; Primary UOM; Precedence is 10
- Service duration is 4 months
- Price is \$360 (Quantity 4 multiplied by  $(270/3)$ )
- Unit Price is \$270

**Note:** Unit Price is based on the Price List UOM that the application uses to calculate the price.

**3.** If Price List does not have a Price List UOM that is the same as the Asking UOM and the price list does not have a price defined in another UOM selected as a Primary UOM, then the application does not return a price for the Asking UOM.

The preceding logic applies for both Covered Product pricing and Covered Item pricing.

You must price the other covered levels manually. For this reason, you must use different procedures for entering and adjusting prices:

Adjusting the Price of a Service for a Covered Product or an Item, page [4-42](#page-135-0), Pricing Service for a Party, page [4-42](#page-135-0).

Additional ways of adjusting prices for your customer are covered in Adjusting Prices, page [8-1](#page-242-0).

Pricing Date: It is the effective date when the products and services are priced that are part of a contract.

Annualized Amount: Annualized amount represents measures that are computed normalizing all contract durations to a 365 day term, which is typically used in financial

reporting. This provides an estimation of the annual contract value if the contracts were renewed. The calculation of annualized amount depends on the start date and end date of the service contract's covered levels.

## **Adjusting the Price of a Service for a Covered Product or an Item**

<span id="page-135-0"></span>The application automatically prices a service for an inventory item or a covered product (an item instance in Oracle Install Base) using the price list that you entered on the Effectivities subtab.

To reprice, you can:

- Apply preset discounts and surcharges by using the pricing Adjustments window (a selection from the Tools menu). See Entering Price Adjustments, page [8-4](#page-245-0).
- Adjust the price manually directly in the Authoring window when you enter the subline. See Manually Adjusting the Price, page [4-43.](#page-136-0)
- Define pricing attributes on the Service Contracts Authoring window. See Defining Pricing Attributes for Covered Products, page [4-42](#page-135-1) for details.
- Change the price list on the Effectivities subtab. See Repricing a Service by Changing the Price List, page [4-43](#page-136-1) for details.

**Important:** When you click the Reprice button in header line level from the Authoring window, the Service Contracts Reprice Program concurrent program is launched based on the threshold value defined for the OKS: SubLine Threshold Value to Launch a Concurrent Program profile option. The program is invoked only if the OKS: Use Bulk Loading for Line Reprice profile option is set to Yes. This option is available only if the Line level item is Service.

# **Define the Pricing Attributes for Covered Products**

<span id="page-135-1"></span>If the Pricing Type of the Service Item defined in the price list is Percent Price, then the price is calculated using the pricing attributes.

### **To define pricing attributes for covered products:**

- **1.** From the Service Contracts Authoring window, select the Lines tab and the Pricing/Products subtab, then select the service line to update.
- **2.** Select the Effectivity subtab and highlight a covered product.
- **3.** From the Actions menu select Pricing Attributes.
- **4.** Select Pricing Context from the LOV. For each Pricing Context, enter the pricing attributes in the corresponding descriptive flexfield.
- **5.** Click Apply to save the pricing attributes.

Click on the Reprice button for the service line to calculate the price for an inventory item or a covered product. If the Pricing Attributes are not defined in the contract, price for the service line is obtained from the price list defined for all items.

# **Repricing a Service by Changing the Price List**

<span id="page-136-1"></span>You can reprice the service line or an individual subline by changing the price list.

#### **Prerequisite**

Enter a service line.

### **To reprice a service by changing the price list:**

- **1.** From the Service Contracts Authoring window, select the **Lines** tab and **Effectivities** subtab.
- **2.** Select a different price list from the Price List LOV.
- **3.** Save.
- **4.** Select the **Pricing/Products** subtab.
- **5.** Select the line that you want to reprice.
- **6.** To reprice an individual subline:
	- **1.** Select the **Pricing** secondary tab.
	- **2.** Select the subline that you want to reprice using the new price list.
	- **3.** Click **Reprice** to update the price.
- **7.** To reprice the whole line, click **Reprice** on the subtab itself.
- **8.** Save.

# **Manually Adjusting the Price**

<span id="page-136-0"></span>You can manually adjust the price of a service covering an inventory item or a covered product (Install Base item instance) in one of two ways:

- By applying discounts or surcharges that are preset by the administrator using the Adjustment window. See Entering Price Adjustments, page [8-4](#page-245-0).
- By modifying the price directly in the authoring window as described in this procedure.

**Note:** Your application administrator must set up this item or product with a manual modifier in Oracle Advanced Pricing for you to be able to adjust the price using this method.

### **Prerequisite**

Enter a service line.

### **To manually adjust the price:**

- **1.** From the Service Contracts Authoring window, select the **Lines** tab and **Pricing/Products** subtab.
- **2.** Select the service line to adjust.
- **3.** Select the **Pricing** secondary tab.
- **4.** Select the subline to reprice.
- **5.** Adjust the price using one of the following methods:
	- Enter a different price in the Subtotal field and click **Save**. For example, if the service costs \$100, then you can give the customer a 10% discount by entering 90.

**Note:** The application applies the discount that you enter here provided that the application administrator has set the system profile OKS: Use Advanced Pricing for Manual Adjustment to Yes. You can verify whether the item has been discounted by clicking the Price Calculation button. See Viewing Adjustments for the Whole Contract, page [8-7.](#page-248-0)

If your organization prices a service based on different time increments, for example charging a different price if the service is purchased by the year, by the quarter, or by the month, then you can use the Price UOM to specify which increment to use to calculate the price. If you do not sell by different increments, then leave this field blank.

To reprice:

- **1.** Select a length from the Price UOM LOV.
- **2.** Save.

See About Changing the Basis for Pricing a Service, page [4-45](#page-138-0) for details on when and how to use this repricing method.

**6.** If you are not satisfied with the changes you have made, you can restore the original price by clicking **Reprice**.

# **Changing the Basis for Pricing a Service**

<span id="page-138-0"></span>If your organization prices the same service based on different time increments, for example offering different prices for a year contract and a monthly contract, you can specify which increment price will be the basis for charging the customer by making an entry in the Price UOM field.

This enables you to:

• Offer a customer any of the available prices for the service.

For example, you can offer a customer who wants to purchase a service for nine months either the monthly, the quarterly, or the yearly price.

• Ensure that a customer purchasing a contract for an irregular time period is charged the correct price.

If you do not make any entries in the Price UOM field, then the application charges the customer based on the value of the Period field on the Lines tab, Effectivities subtab. The period, which is passed by the application, may not always be the one that you want to use as the basis for charging the customer.

Suppose your organization offers a service in yearly, quarterly, and daily increments, and a customer wants to start the service on January 1, 2005 and end it on January 4, 2006. Because this period of one year and five days is not divisible by one year or a quarter, the application uses a day as the period.

This means that, unless you enter a different basis in the Price UOM field, the customer will pay 370 times the price of a daily contract rather than the price of a yearly contract plus a prorated price for the extra five days.

**Note:** If you specify a UOM that is not priced on the price list, the application charges the customer based on the price of the UOM that the administrator has specified as primary. If the UOM is not priced and no UOM is designated as primary, then the application returns a price of 0.

# **Pricing Service for a Party, Customer Account, Site, or System**

You can price a service for covered levels that are not priced automatically: party, customer (party) account, site, and system. You must price each subline individually.

### **Prerequisite**

Enter a service line.

## **To price a service for parties, customer accounts, sites, and systems:**

- **1.** From the Service Contracts Authoring window, select the **Lines** tab and **Pricing/Products** subtab.
- **2.** Select the service line to set up.
- **3.** Select the **Pricing** secondary tab.
- **4.** Select the subline to price.
- **5.** Enter the price using one of the two following methods:
	- Calculate the extended price for the service based on a quantity and unit price:
		- **1.** Enter the quantity in the Qty field.
		- **2.** Select the unit of measure from the UOM LOV.
		- **3.** Enter the unit price in the Unit Price field.
		- **4.** Press the **Tab** key.

The application calculates the extended amount.

**5.** You can modify the subtotal.

**Note:** The entries that you make here are optional. They are designed to aid you in making the calculation only.

- Enter the price directly into the Subtotal field.
- **6.** Save.

# **Specifying a Payment Method for a Contract Line**

This group of procedures explains how to specify a payment method for a specific

contract line.

- Specifying Payment by Credit Card or Commitment Number, page [4-47](#page-140-0)
- Requiring a Purchase Order, page [4-48](#page-141-0)
- Specifying a Purchase Order Number, page [4-48](#page-141-1)

To specify the same payment method for all the lines in your contract, instead create a default payment method on the Summary tab according to the procedure that is described in Specifying a Payment Method, page [3-24](#page-69-0).

If you have already set up the default payment method, then payment information automatically appears.

# **Specifying Payment by Credit Card or Commitment Number**

<span id="page-140-0"></span>Commitments represent a customer's prepayment for goods or services (prepayments) or contractual agreements (guarantees). Commitments are set up in Oracle Receivables.

### **Prerequisite**

Confirm the setup of commitments in Oracle Receivables. See the *Oracle Receivables User Guide*.

### **To specify payment by credit card or commitment number:**

- **1.** From the Service Contracts Authoring window, select the **Lines** tab and **Exemption/Payment Options** subtab.
- **2.** To specify payment by credit card:
	- **1.** Select **Credit Card** from the Payment Type list.
	- **2.** Enter the credit card number using the LOV.

**Note:** You can enter an expiry date only for new credit cards.

- **3.** To specify payment by commitment:
	- **1.** Select **Commitment Number** from the Payment Type list.
	- **2.** Enter the commitment number using the LOV.
- **4.** Save.

# **Requiring a Purchase Order**

<span id="page-141-0"></span>You can require the entry of a purchase order number for the contract line. The contract then cannot pass the QA check and become active unless a purchase order is entered for every line.

## **To require a purchase order:**

- **1.** From the Service Contracts Authoring window, select the **Lines** tab and **Exemption/Payment Options** subtab.
- **2.** In the Payment Method region, select the **Purchase Order Required** check box.
- **3.** Save.

# **Specifying a Purchase Order Number**

<span id="page-141-1"></span>You can enter a purchase order number in a contract line. This number is sent to Oracle Receivables and appears on customer invoices.

### **To specify a purchase order number:**

- **1.** From the Service Contracts Authoring window, select the **Lines** tab and **Exemption/Payment Options** subtab.
- **2.** In the Payment Method region, enter the purchase order number in the PO Number field.
- **3.** Save.

# **Modifying Coverage Provided by a Service**

Each service that you select as a contract line item comes with a predefined list of what that service covers (terms of coverage). This includes:

- Covered business processes (service fulfillment channels)
- Pricing and discounts
- Time zones covered, and the days and times that coverage is available
- Required reaction and resolution times
- Preferred resources to carry out the work

Your administrator defines the coverage terms that are included in a service offering, using a coverage template at the time the service item is defined in Oracle Inventory.

You can modify any of the coverage provided for an individual service line in the contract. For example, you can change the response time, or extend a service providing weekday telephone support to cover weekends as well. However, the contract price is not affected by any of the modifications that you make in an individual contract, so your organization may prefer to make any coverage changes in the coverage template itself.

#### **Prerequisite**

Enter a service line.

### **To modify coverage provided by a service:**

- **1.** From the Service Contracts Authoring window, select the **Lines** tab and **Effectivities** subtab.
- **2.** Select the service line to modify.
- **3.** Click **Details**.

The Service Contracts Coverage window appears.

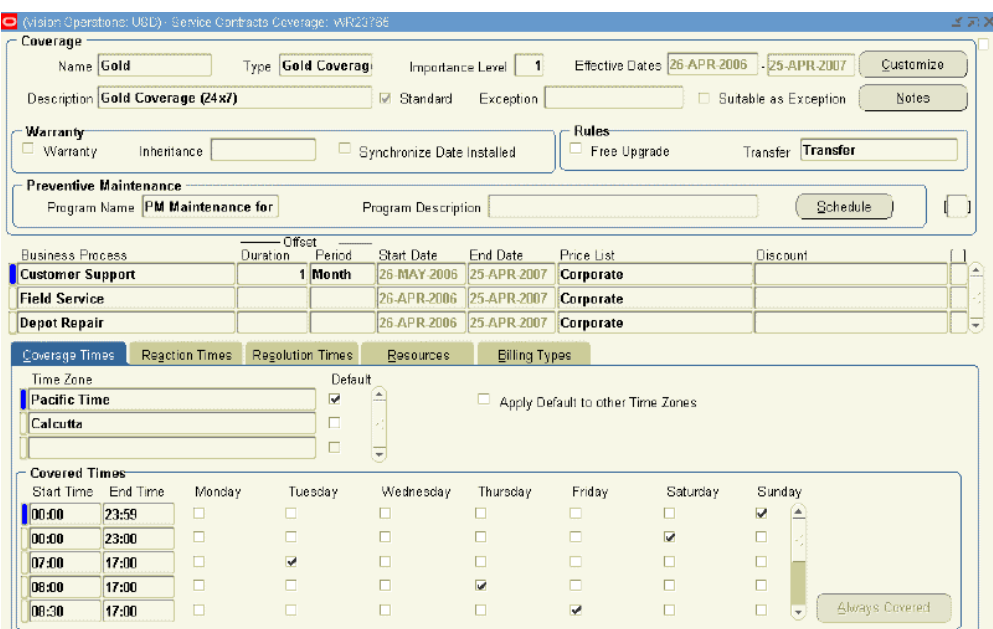

- **4.** Click **Customize** to create contract-specific coverage terms.
- **5.** Modify the coverage as described in Defining Standard Coverage, page [25-7](#page-568-0).
- **6.** Click **Reapply Standard** to reapply the standard coverage terms to the service line.

**Note:** You can customize the coverage terms for an approved and activated contract; however, you cannot reapply the standard coverage template to a service line once it appears on an approved and activated contract.

# **Scheduling Preventive Maintenance Activities**

This procedure is for scheduling periodic activities only. For scheduling activities based on usage, for example, maintaining a printer based on the number of copies made, you must use Oracle Complex Maintenance, Repair, and Overhaul.

If preventive maintenance activities are required as part of the service that you have entered in a contract line, then the application includes these along with the other coverage details that are attached to the item.

The application administrator can set up to automatically schedule these maintenance activities when you enter the contract line. The scheduled dates are the planned start dates of any service requests the application generates to carry out the work.

You can:

• Specify new dates when each of the activities is to start.

The dates that you enter become the planned start dates in any service requests that the application generates for these activities.

• Specify a range of dates that the maintenance activities are to start.

The start date of each activity is the planned start date in the corresponding service request.

> **Note:** The application can automatically generate a schedule based on start dates only. To specify a date range, you must enter the start and end dates into the contract manually.

• Edit the activities when the contract status is **Entered** or **Active**, only if the corresponding service requests are not yet created.

#### **Prerequisites**

- Enter a service line.
- Confirm the setup of the preventive maintenance program and associated activities in Oracle Complex Maintenance, Repair, and Overhaul.
## **To schedule preventive maintenance activities:**

- **1.** From the Service Contracts Authoring window, select the **Lines** tab and **Effectivities** subtab.
- **2.** Select the service line to modify.
- **3.** Click **Edit Coverage.**

The Service Contracts Coverage window appears.

The preventive maintenance program that is associated with the service line by your application administrator appears in the Program name field in the Preventive Maintenance region of the window.

The preventive maintenance program encompasses the required maintenance activities for the product. Both the program (also called a maintenance requirement) and its activities are set up in Oracle Complex Maintenance, Repair, and Overhaul.

**4.** Click **Schedule**.

The Preventive Maintenance Schedule window appears showing the Program Schedule tab. If the application administrator has set up a schedule for this program, then the Schedule region is already populated with dates.

The maintenance activities that you must schedule are listed on the Activity Schedule tab.

- **5.** You can schedule the preventive maintenance activities in one of two ways. You can:
	- Create a template schedule on the Program Schedule tab and use that schedule to schedule multiple activities. See Scheduling Multiple Activities, page [4-51.](#page-144-0)
	- Create a separate schedule for each activity. See Scheduling Individual Activities, page [4-53](#page-146-0).
- **6.** Click **OK**.

# **Scheduling Multiple Activities at the Same Time**

<span id="page-144-0"></span>You can later modify the default schedule to create a unique schedule for each activity.

## **Prerequisites**

- Enter a service line.
- Confirm the setup of the preventive maintenance program and associated activities in Oracle Complex Maintenance, Repair, and Overhaul.

• Associate a preventive maintenance program with a coverage template.

## **To schedule multiple activities at the same time:**

- **1.** From the Service Contracts Authoring window, select the **Lines** tab and **Effectivities** subtab.
- **2.** Select the service line to modify.
- **3.** Click **Edit Coverage.**

The Service Contracts Coverage window appears.

**4.** Click **Schedule** in the Preventive Maintenance region.

The Preventive Maintenance Schedule window appears.

- **5.** Select the **Program Schedule** tab.
- **6.** If the customer must approve scheduled tasks in the service request before they are performed, then select the **Confirmation Required** check box.
- **7.** Create a default schedule for the activities in the Stream Levels region. See Scheduling Activities at Regular Intervals Using Schedule Streams, page [4-54](#page-147-0).
- **8.** To default this schedule to multiple activities:
	- **1.** Select the **Activity Schedule** tab.
	- **2.** Make sure that only the Select check boxes for the activities you want to set up are selected.
	- **3.** Click **OK**.

The application asks you whether you want to copy the schedule to the activities.

- **4.** Click **Yes**.
- **9.** To pass this schedule to a single activity:
	- **1.** Save.
	- **2.** Select the **Activity Schedule** tab.
	- **3.** Select the activity by placing your cursor in any field on the line.
	- **4.** Click **Populate from Program**.

The application copies the default dates or date ranges to the selected activity.

# **Scheduling Individual Activities**

## <span id="page-146-0"></span>**Prerequisites**

- Enter a service line.
- Confirm the setup of the preventive maintenance program and associated activities in Oracle Complex Maintenance, Repair, and Overhaul.
- Associate a preventive maintenance program with coverage template.

## **To schedule an individual activity:**

- **1.** From the Service Contracts Authoring window, select the **Lines** tab and **Effectivities** subtab.
- **2.** Select the service line to modify.
- **3.** Click **Edit Coverage.**

The Service Contracts Coverage window appears.

**4.** Click **Schedule** in the Preventive Maintenance region.

The Preventive Maintenance Schedule window appears.

- **5.** Select the **Activity Schedule** tab.
- **6.** Make sure that only the activities you want to set up are selected using the Select check box to the right of the Activity region.
- **7.** If you have created a default schedule that you want to use to schedule this activity, then click **Populate from Program.**

The application passes the schedule that you have created on the Program Schedule tab.

- **8.** To create a separate schedule for this activity, create the schedule in the Stream Levels region. See Scheduling Activities at Regular Intervals Using Schedule Streams, page [4-54.](#page-147-0)
- **9.** If the customer must approve the tasks in the service request before work starts, then select the **Confirmation Required** check box that is located to the right of the activity.

**10.** Save.

# **Scheduling Activities at Regular Intervals Using Schedule Streams**

<span id="page-147-0"></span>You can schedule an inspection every month for a piece of equipment that requires 12 inspections during the year.

Each set of regular dates is called a schedule stream. You can set up any number of such schedule streams using this procedure to handle complex requirements. For example, if a piece of equipment requires two inspections in the first year and six for every year thereafter, you can schedule the semiannual inspections for the first year using one stream and use the second stream to create the schedules for the six inspections in the second year.

You can use this procedure on both the Program Schedule and the Activity Schedule tabs, depending on whether you are creating a default schedule for all the activities in a program or scheduling individual activities. See Scheduling Multiple Activities at the Same Time, page [4-51](#page-144-0) and Scheduling Individual Activities, page [4-53.](#page-146-0)

## **To schedule an activity at regular intervals using a scheduling stream:**

- **1.** From the Preventive Maintenance Schedule window, navigate to the Stream Levels region:
- **2.** If this is the first stream, then:
	- **1.** Enter **1** in the Seq Num field.

The application passes the start date from the start date of the contract line.

- **2.** Enter the number of times that you want the activity to be performed in the Periods field
- **3.** Enter the length of each period in the UOM/Period and UOM fields. For example, to schedule an inspection once a month, enter 1 in the UOM/Period field and select Month from the UOM LOV.

The application supplies the end date.

- **3.** If this is an additional stream, then:
	- **1.** In the Seq Num field, enter a number corresponding to the order in which the periods are created.

The sequence numbers for scheduling streams must be in the order of the dates in the schedule. To schedule an activity earlier than an existing activity, reorder the entire sequence.

The application passes the start date from the end date of the previous stream.

You can edit the lines in the **Stream Levels** region when the contract status is **Entered** or **Active**. To edit an activity at the line level, ensure that the line has no corresponding service requests.

**2.** Enter the length of each period in the UOM/Period and UOM fields. For example, to schedule an inspection once a month, enter **1** in the UOM/Period field and select Month from the UOM LOV.

The application supplies the end date.

- **4.** To postpone the scheduled start of the first activity in the stream, enter an offset period by either of these two methods:
	- Enter a different date in the First Date field.
	- Enter the number of periods in Offset Period and the length of the offset period in Offset UOM.
- **5.** To create a schedule based on individual suggested dates, select the **Auto Schedule** check box.
- **6.** To create a schedule based on a date range, clear the **Auto Schedule** check box.
- **7.** Click **Schedule** to generate the schedule.

The application displays the generated schedule in the schedule region.

**8.** If the **Auto Schedule** check box is not selected, the application permits you to enter a date or a date range to replace the automatically generated date.

Enter the date range for any of the scheduled dates in the **From** and **To** fields.

**9.** Click **Save**.

# **Viewing Maintenance Program and Activity Details**

 Both the program and activities are set up and maintained in Oracle Complex Maintenance, Repair, and Overhaul. See *Oracle Complex Maintenance, Repair, and Overhaul User's Guide* for details.

### **Prerequisite**

Enter a service line.

## **To view maintenance program and activity details:**

**1.** From the Service Contracts Authoring window, select the **Lines** tab and **Effectivities** subtab.

**2.** Select the service line to modify.

### **3.** Click **Edit Coverage.**

The Service Contracts Coverage window appears.

• To view details about the program, click **View Program** on either the Program Schedule or the Activity Schedule tabs.

The application opens a new browser window displaying the details of the maintenance requirements.

- To view details about individual activities:
	- **1.** On the Activity Schedule tab, select the activity in the Activity region.
	- **2.** Click **View Activity**.

The application opens a new browser window displaying the details of the activity. See *Oracle Complex Maintenance, Repair, and Overhaul User's Guide* for details.

- To view the maintenance history of the product that the customer owns:
	- **1.** On the Program Schedule tab, click **History**.

The application displays the Search Unit Maintenance Plan page in a separate browser window. Search for the maintenance history for the product according to procedures described in *Oracle Complex Maintenance, Repair, and Overhaul User's Guide*.

# **Updating Scheduled Service Dates for a Maintenance Program**

Companies that perform preventive maintenance sometimes need to update schedule maintenance dates on active contracts to accommodate customer requests to reschedule planned service. For example, the scheduled maintenance may fall on a holiday, the equipment may not be available for service on the date scheduled, or the equipment may not need servicing due to a low level of usage. Program schedule dates and activity schedule dates can be updated if Auto schedule is cleared and a service request has not been generated for the scheduled maintenance.

### **Prerequisites**:

- Enter a service line.
- Associate a preventive maintenance program with the coverage template.
- Activate the contract.

• Confirm Open for Update allowed for Active status contracts.

## **To update activity schedule dates:**

- **1.** From the Service Contracts Authoring window, select the **Lines** tab and **Effectivities** subtab.
- **2.** Select the service line to modify.
- **3.** Click **Edit Coverage**.

The Service Contracts Coverage window appears.

**4.** Click **Schedule** in the Preventive Maintenance region.

The Preventive Maintenance Schedule window appears.

- **5.** Select the **Activity Schedule** tab.
- **6.** Select an Activity on which to update scheduled maintenance dates.

Dates in activity schedules can be updated only if:

- Auto Schedule is cleared.
- A Service Request has not already been created for the scheduled maintenance.

## **To update program schedule dates:**

- **1.** From the Service Contracts Authoring window, select the **Lines** tab and **Effectivities** subtab.
- **2.** Select the service line to modify.
- **3.** Click **Edit Coverage**.

The Service Contracts Coverage window appears.

**4.** Click **Schedule** in the Preventive Maintenance region.

The Preventive Maintenance Schedule window appears.

**5.** Select dates to update in the program schedule.

Dates in the program schedule can be updated only if:

- Auto Schedule is cleared.
- The new scheduled service date is greater than the latest scheduled service date

for any activity under the program for which a service request has already been created.

# **Ending Service Lines on a Day Specified by the Customer**

You can define a cotermination date, which is a date that has been chosen by the customer as the end date for all service lines:

- About Cotermination, page [4-58](#page-151-0)
- Applying the Cotermination Date to a Service, page [4-58](#page-151-1)

# **About Cotermination**

<span id="page-151-0"></span>To simplify renewals and accounting, customers sometimes request all contracts to terminate on the same date, such as the end of the calendar or fiscal year. This date is called the cotermination date.

Your application administrator can set up a cotermination date for a customer account. The customer account for the service line is the bill to account that you enter on the Lines tab, Accounts subtab.

You can tell that a cotermination date exists for the service line, when the Coterminate and Coterminate All buttons are enabled.

**Note:** You cannot apply the cotermination date for contracts with a status of Active.

If the cotermination date falls too close to the start of the service in your contract, the application automatically extends the service until the same cotermination date the following year. For example, if a customer purchases six months of service in December 1 and the cotermination date on December 31 then the application extends the service until December 31 of the following year instead of selling just one month-worth of service. Just what minimum service length triggers the extension is determined by the values in system profiles OKS: Minimum Service Duration and OKS: Minimum Service Period.

# **Applying the Cotermination Date to a Service**

### <span id="page-151-1"></span>**Prerequisites**

- Enter a service line.
- Confirm that the contract is in Entered status.

## **To apply the cotermination date to a service:**

- **1.** From the Service Contracts Authoring window, select the **Lines** tab and **Effectivities** subtab.
- **2.** Select the service line to end on the cotermination date.

## **3.** Click **Coterminate**.

The new end date that you have entered does not automatically apply to the items that are already covered by the service. If you have already specified what the service covers, then you must copy the new end date using the Cascade Attributes window.

# **Specifying Tax Status**

<span id="page-152-0"></span>You can enter tax exemption information

If you have already set up a default tax status for all lines, then the tax status fields are already populated for you.

### **Prerequisite**

Enter a service line.

## **To specify tax status:**

- **1.** From the Service Contracts Authoring window, select the **Lines** tab and **Exemption/Payment Options** subtab.
- **2.** In the Tax Exemption region, select the customer's tax status from the Control LOV.
- **3.** If you entered **Exempt**, then select the tax exemption number from the Number LOV.

This populates the Reason field.

**4.** Select the code that is used to determine the tax rate from the Tax Classification Code LOV.

> **Note:** If you entered **Exempt**, you can still select Tax classification code.

**5.** Save.

# **Applying Changes from a Service Line to the Covered Sublines**

<span id="page-153-0"></span>If you change the length of a service, for example by applying a cotermination date, you must apply them to any existing sublines. You can also use this procedure to copy the following line attributes to the sublines:

- Invoice text
- Renewal type
- Printing preferences (the setting of the Invoice Print Flag)

## **Prerequisite**

Identify a contract with sublines (what the service covers) and modify the dates for the service later.

## **To apply changes from a service line to the covered sublines:**

**1.** From the **Service Contracts Authoring** window, select **Cascade Attributes** from the **Actions** menu.

The **Cascade Attributes** window appears.

Alternatively, open a contract and select **Cascade Attributes** from the **Actions** list.

The **Cascade Attributes** page appears.

- **2.** Select **Lines to Sublines** from the Cascade list.
- **3.** Select the check boxes for the line attributes that you want to apply.
- **4.** Select the sublines that you want to copy to on the right side of the window. You can use the check boxes to the right to select individual sublines, or the **Select All**  button.
- **5.** Click **Submit**.

# **Assigning Sales Credits for a Contract Line**

<span id="page-153-1"></span>You can assign both revenue and non-revenue credits.

## **To assign sales credits for a contract line:**

**1.** From the Service Contracts Authoring window, select the **Lines** tab and select the service to enter sales credits for on any of the subtabs.

**2.** Select **Sales Credits** from the Actions menu.

The Sales Credits window appears.

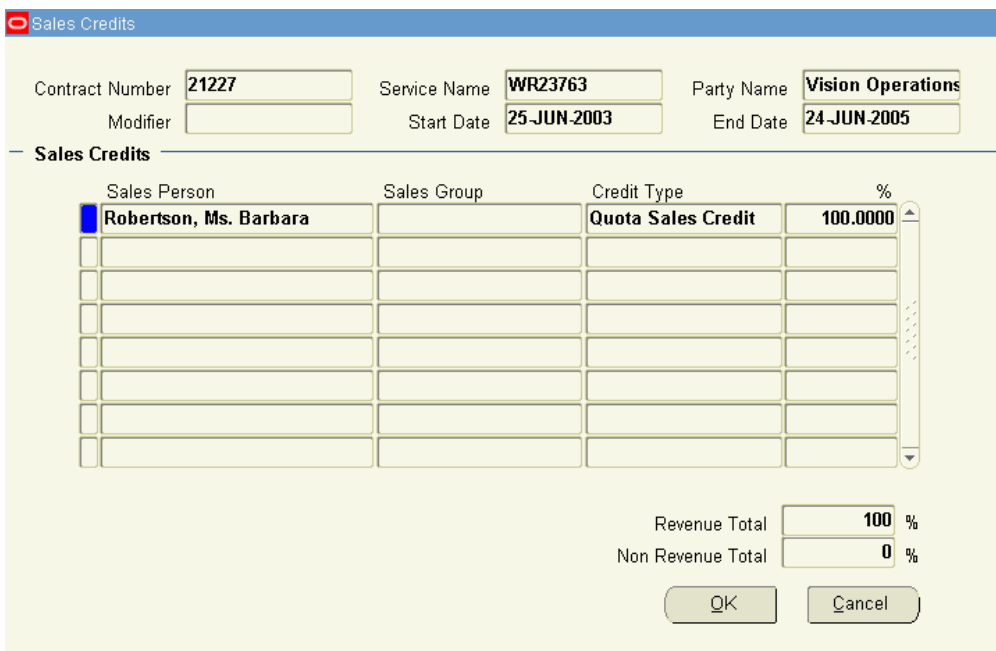

- **3.** Enter the sales agents and the revenue and non revenue credit that they are to receive. Sales group entry is optional. Revenue credit must always add up to 100 percent.
- **4.** Click **OK**.

# **Updating Service**

You can use the Update Service window to review existing service information and select one or more new replacement services for the covered products on the contract line. You can assign a percentage of the price of the former service to the new service lines.

The Update Service window is intended for use on entered status contracts, generally during the renewal process. For example, a customer has a contract with a line that covers 500 laptops for Bronze service, which covers Monday through Friday from 8 a.m. to 5 p.m. After the customer restructures their service offerings, Bronze service is no longer offered. Level II support is the comparable offering. To make contracts reflect the new offering, rather than adding a new line and adding all the covered products to that line, select the old service line and click Update Service, select the new service, and indicate what percentage of the existing service's price should be applied to the new service. This amount does not need to equal 100%. It can be more or less depending on the appropriate value for the new service. Contract value and billing schedule amount

are adjusted accordingly. Coverages and invoice text are not changed. The renewal relationship to the prior contract is not lost when Update Service is performed on a service line. The Update Service function is not available for Usage and Subscription lines.

## **To update service:**

- **1.** From the Service Contracts Authoring window, select the **Lines** tab and **Pricing/Products** tab.
- **2.** Select the service line to update.
- **3.** From the Tools menu select **Update Service**.
- **4.** Review the Contract Line region to make sure this line should be updated.
- **5.** From Update Service region, select the new service item from the Name LOV. This is the item replacing the item that is shown at the top of the form.
- **6.** In the Prorate column, indicate the percentage of the price from the existing service item that should apply to the new service item. For example, if the existing item is \$150 and the new item should cost \$75, enter 50 to see a final price on the new line that is equal to 50% of the old line.
- **7.** Enter additional service lines as necessary. The prorate column does not need to total 100%. You will receive a message indicating that the total is more or less. Select **OK** to proceed or cancel to return to the form.
- **8.** When all of the new lines have been entered, click **Apply**. The existing service item disappears and the new service items appear. The new price is reflected for the line item. The billing schedule reflects the new pricing as well.

# **Applying Default Values to Existing Contract Lines**

You can apply values that you have entered in the Summary tab of the contract down to existing lines.

**Note:** For information about applying changes from a service line to a subline, see Applying Changes from a Service Line to the Covered Sublines, page [4-60.](#page-153-0)

## **To apply default values to existing contract lines:**

**1.** From the **Service Contracts Authoring** window, select **Cascade Attributes** from the

**Actions** menu.

The **Cascade Attributes** window appears. The window automatically disables contract attributes that have not yet been entered. For example, if you have not entered any sales credits in your contract, the Sales Credits check box is disabled and you cannot cascade sales credits.

Alternatively, open a contract and select **Cascade Attributes** from the **Actions** list.

The **Cascade Attributes** page appears.

- **2.** Select **Header to Lines** from the **Cascade** list.
- **3.** Select the check boxes next to the attributes that you want to apply to the contract lines. You can cascade the following values from the header to existing contract lines:
	- **Effective Dates**: The dates entered in the **Start Date** and **End Date** fields.

**Note:** If you are changing the effective dates of an existing warranty line, this method changes the contract dates only. It cannot be used to change the installed date in Oracle Install Base. To change both the contract date and the installed date, then use the procedure describe in Modifying the Dates a Warranty Is Effective, page [7-19.](#page-236-0)

Extending a contract using cascading does not reprice sublines. Extending a contract using a mass change will reprice sublines.

- **Accounting Rule**: Accounting rule entered on the **Summary** tab and **Pricing/Billing** subtab.
- **Bill To Account**: Bill To account entered on the **Summary** tab and **Parties** subtab.
- **Bill To Address**: Bill to address entered on the **Summary** tab and **Parties** subtab.
- **Bill To Contact**: Bill to contact entered on the **Summary** tab and **Parties** subtab.
- **Ship To Account**: Ship To account entered on the **Summary** tab and **Parties** subtab.
- **Ship To Address**: Ship To location entered on the **Summary** tab and **Parties** subtab.
- **Invoicing Rule**: Invoicing rule entered on the **Summary** tab and **Pricing/Billing** subtab.

• **Exemption Control**: Tax status entered on the **Summary** tab and **Pricing/Billing** subtab.

> **Note:** Exemption will be cascaded from header to line only if the header and line have same party account.

- **Exemption Number**: Exemption number entered on the **Summary** tab and **Pricing/Billing** subtab.
- **Tax Classification Code**: This LOV uses the tax classification lookup codes that are created for Oracle E-Business Tax. By selecting a value from this LOV, you can cascade the tax classification code to the **Lines** tab and **Tax/Payment Options** subtab.
- **Billing Profile**: Billing profile entered on the **Summary** tab and **Pricing/Billing** subtab.
- **Recalculate Tax**: After applying an exemption to the contract or to a service line, recalculate tax using cascade attributes. You must also use cascade attributes to recalculate tax if you enter a tax classification code on a service line.
- **Payment Method**: Payment method and details entered in the **Payment Details** region of the **Summary** tab and **Pricing/Billing** subtab, such as a credit card.
- **Sales Credits**: Sales credits entered at the contract header level.
- **Price List**: Price list that you selected on the **Summary** tab and **Pricing/Billing** subtab. If you changed the header price list and, at the time you made the change did not cascade the change to the lines, you can use the **Cascade Attributes** window to select specific lines to which to cascade the new price list.

**Note:** When attributes cascaded from header to line, repricing is done for all eligible sublines that:

- Are not terminated.
- Are not 100% billed.
- Do not contain manually priced sublines.
- **Price UOM**: Price UOM populated on the **Summary** tab and **Pricing/Billing** subtab from the **Global Contracts Defaults** window. Price UOM can be cascaded from header to all service lines. Although other lines will appear in the Lines block, you cannot choose the select option for usage and subscription

lines. When Price UOM is cascaded from header to line, lines are not repriced. If you change the header Price UOM, you can use the **Cascade Attributes** window to cascade the new Price UOM to selected service lines and covered levels.

**Important:** The Price UOM value is used in the partial period calculation for pricing, billing, and termination. For more information, see Entering Contract Defaults, page [3-38](#page-83-0).

**4.** In the **Lines** region, specify which lines to change by selecting the check boxes to the right of those lines. You can use the **Deselect All**and **Select All** buttons.

> **Note:** By default, all of the check boxes are selected so all lines in the contract will be changed.

### **5.** Click **Submit**.

- **6.** The Transaction Log displays the status of the changes that you are about to make.
- **7.** Click **Apply**.

**Note:** By default when you select a header attribute to cascade on a contract with multiple lines all lines are selected.

To control which lines inherit specific attributes, select the attribute that you want to cascade, and then deselect the lines that should not inherit the attribute value. You can then select the next attribute and deselect the lines that should not inherit the attribute.

For example, you have a contract with two lines, Service Line 1 and Usage Line 2, and you want to cascade the **Accounting Rules** and **Bill To Address** attributes to Service Line 1 but not to Usage Line 2. You would select the **Accounting Rules** attribute and deselect Usage Line 2, and then select the **Bill To Address** attribute and deselect Usage Line 2.

# **Entering Usage Lines**

This chapter describes the process of how to enter usage lines and charge customer for a contract.

This chapter covers the following topics:

- [Overview of Entering Usage Lines](#page-161-0)
- [Charging a Customer for Usage](#page-161-1)
- [Entering a Usage Line](#page-162-0)
- [Specifying How the Customer Is Charged](#page-165-0)
- [Charging Based on a Fixed Quantity of Usage Regardless of the Actual Usage](#page-166-0)
- [Charging a Flat Fee Regardless of the Actual Usage](#page-168-0)
- [Charging for Reported or Estimated Usage Per Period](#page-170-0)
- [Charging Based on Reported Usage](#page-176-0)
- **[Entering a Counter](#page-180-0)**
- [Entering the Starting Counter Reading](#page-181-0)
- [Entering a Usage Group](#page-182-0)
- [Creating Special Price Breaks](#page-191-0)
- [Point and Range Price Breaks](#page-194-0)
- [Deleting Special Price Breaks](#page-195-0)
- [Prorating Price Breaks to Apply to Multiple Periods](#page-196-0)
- [How Price Breaks Are Prorated](#page-197-0)
- [Specifying a Billing Schedule for a Usage Line](#page-199-0)
- [Recording Usage by Updating a Counter Reading](#page-201-0)

# **Overview of Entering Usage Lines**

<span id="page-161-1"></span><span id="page-161-0"></span>This group of topics explains how to charge customers for usage.

# **Charging a Customer for Usage**

To charge a customer for usage, you must enter:

- A usage item as a contract line, page [5-2.](#page-161-2) This is where the prices for usage are defined.
- One or more counters as sublines, page [5-2](#page-161-3). These track usage.

### <span id="page-161-2"></span>**About Usage Items**

The usage item specifies the price list and the price breaks that are used to charge the customer.

The application administrator sets up the usage items themselves as items in Oracle Inventory, and prices them using price lists in Oracle Advanced Pricing.

For example, a bank may create price breaks on the corporate price list that offers customers 10 free support calls per month and then charges \$1.50 for each call. A copier distributor may set up a price list to charge customers based on the volume of copies made, for example, \$0.05 for the first 1000 copies, charging \$0.03 for the next thousand, and then \$0.02 for copies greater than 2,000.

You can modify the pricing and the price break ranges for each contract.

## <span id="page-161-3"></span>**About Counters**

The application records customer use within counters. These can represent real devices that measure usage such as a counter in a copier, automobile odometers, and electric meters. The counters can also be purely logical constructs that are used to record the number of phone calls to a call center, for example.

The application creates counters automatically each time you order a service or enter a customer product as an item instance in Oracle Install Base.

For example, if a bank's application administrator sets up the Gold service to track phone calls made to the call center, then each time you add the Gold service as a line in your contract, the application automatically creates a counter where the number of calls can be tracked. For physical objects, such as the copier, the application creates a counter that is linked to the Oracle Install Base instance.

Although the application creates counters automatically for you, for each usage line you must enter the counters that you want to use to charge the customer as sublines. This may be just one counter, to track phone calls to a call center or to charge for copies that are made on one printer, for example, or many counters to charge for the copies that are

made in a building, for example.

You can enter actual usage into the counters manually. Service agents can enter counter readings in Oracle Service Contracts (see Entering the Starting Counter Reading, page [5-22](#page-181-1)), Oracle TeleService (see *Recording Counter Readings* in the *Oracle TeleService Implementation and User Guide*), and Oracle Field Service (see *Recording Counter Readings* in the *Oracle Field Service User Guide*). Customers can enter counter readings from a Web portal that is created with Oracle iSupport.

### **How Usage Lines and Counters are Entered**

The following provides an overview of how to enter usage lines and counters:

- If you are charging for usage as part of a service (for phone calls made to a call center, for example), then you must enter the service as a line in your contract first.
- Enter the usage item as a line in the contract.
- Enter the counters as sublines.
	- You identify counters that are attached to a service by the service name, the contract number, and the line number where you entered the service.
	- You identify physical counters by the inventory name of the product where the counter is located and by that product's serial number, the Oracle Install Base item instance number, or both.

**Note:** Because of the way counters are named, you can have only one counter per service line in a contract and one counter per item instance in Oracle Install Base.

You can specify various options on how to charge and bill the customer.

You can charge the customer for the actual usage that is recorded in the counter each month and have the application estimate any missing counter readings, for example, or you can charge a flat rate regardless of what the counter readings are.

<span id="page-162-0"></span>You can also specify minimum amounts charged and the details of how customers are credited for any overcharges.

# **Entering a Usage Line**

## **Prerequisites**

- Create the contract with the Service Agreement or Subscription Agreement category.
- Enter required information in the contract header and Summary tab.
- If you are charging a customer for usage that is tied to a service that you are selling, enter the service line first.
- Identify the prices and price breaks for the items that are set up within your organization.

## **To enter a usage line:**

**1.** From the Service Contracts Authoring window, select the **Lines** tab and **Accounts** subtab.

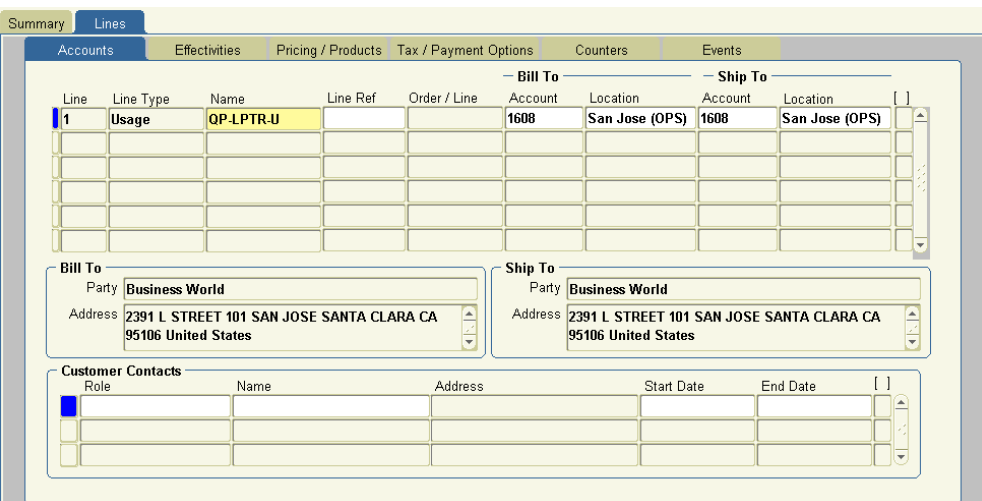

- **2.** Select **Usage** from the Line Type LOV.
- **3.** Select the usage item from the Name LOV.
- **4.** The party accounts that you selected on the Summary tab and Parties subtab appear as the Bill to and Ship to accounts. (The Account fields display the account numbers. The Location fields display the city. The account parties and addresses for those accounts appear at the bottom of the window.) You can select different accounts for this contract line using the LOVs that are provided.
- **5.** Optionally, enter billing and shipping contacts that are specific to this contract line by following the procedure that is described in Entering Billing and Shipping Contact for a Contract Line, page [4-10](#page-103-0). If a contact does not exist in the database, then you can add one by following the procedure that is described in Creating or Modifying a Contract , page [4-11](#page-104-0).

The contacts that you enter are different from the ones that you entered in the contract header.

**6.** Select the **Effectivities** subtab.

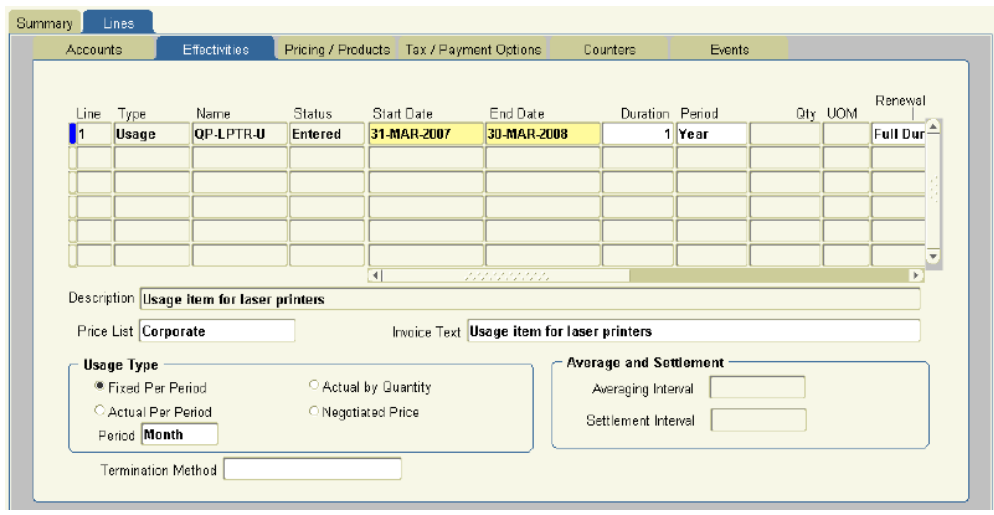

- **7.** The price list comes from the entry that you made on the Summary tab. Make sure that the price list that is displayed in the Price List field matches the price list that is used by the usage item.
- **8.** Specify the duration of the usage line.

By default, the start date, end date, and duration are copied from the contract header.

You can specify different values by entering either of the following:

- Start and end dates
- Duration and period

The application calculates the missing information. If you supply a duration and period, then the start date is the start date of the contract.

> **Note:** If the duration of the usage line starts earlier than the start date or ends later than the end date of the contract, then you must extend the start and end dates of the contract at the header level before you can make the contract active.

- **9.** If the contract can be renewed (you have not selected **Do Not Renew** on the Summary tab and Renewals subtab), then specify how the line is to be renewed using the Renewal Type LOV. The renewal options are the same for usage lines as they are for service lines. See Specifying How a Contract Line is to Be Renewed, page [4-12](#page-105-0).
- **10.** Specify how the customer is to be charged and any counters that are required to capture the usage. Different ways of charging the customer require different

combinations of entries in the Effectivities and Pricing/Products subtabs. See Specifying How the Customer is to be Charged, page [5-6](#page-165-1).

- **11.** The remaining information for a line comes from the information that you entered in the Summary tab. You can make modifications by following these procedures:
	- Specifying a Billing Schedule for a Usage Line, page [5-40](#page-199-1)
	- Changing the Billing and Shipping Accounts and Locations, page [4-9](#page-102-0)
	- Entering Billing and Shipping Contacts for a Contract Line, page [4-10](#page-103-0)
	- Specifying a Payment Method for a Contract Line, page [4-46](#page-139-0)
	- Specifying Tax Status, page [4-59](#page-152-0)
	- Assigning Sales Credits for a Contract Line, page [4-60](#page-153-1)
- <span id="page-165-0"></span>**12.** Save.

# **Specifying How the Customer Is Charged**

<span id="page-165-1"></span>You can charge customers in four different ways, depending on the selection that you make in the Usage Type region of the Lines tab, Effectivities subtab.

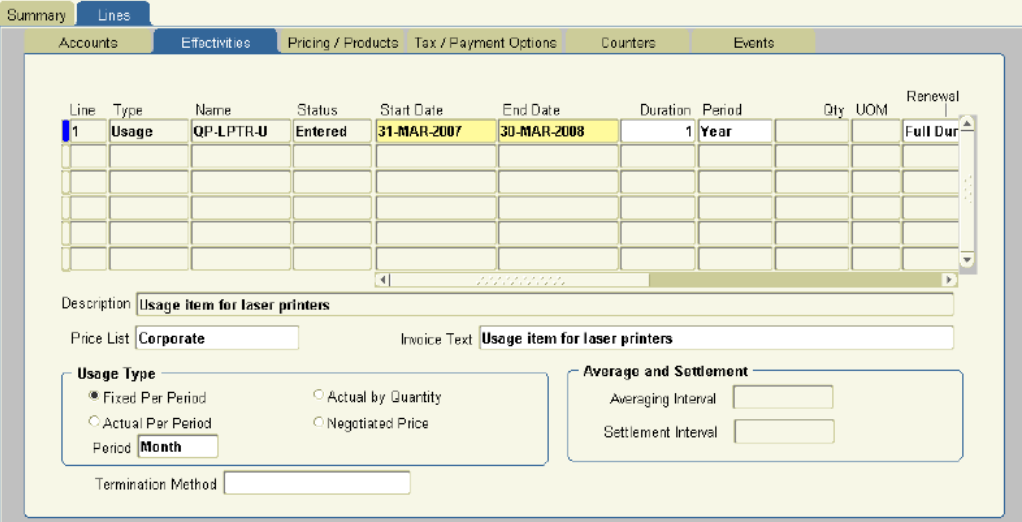

The following table lists the different methods and the selection that you must make for each.

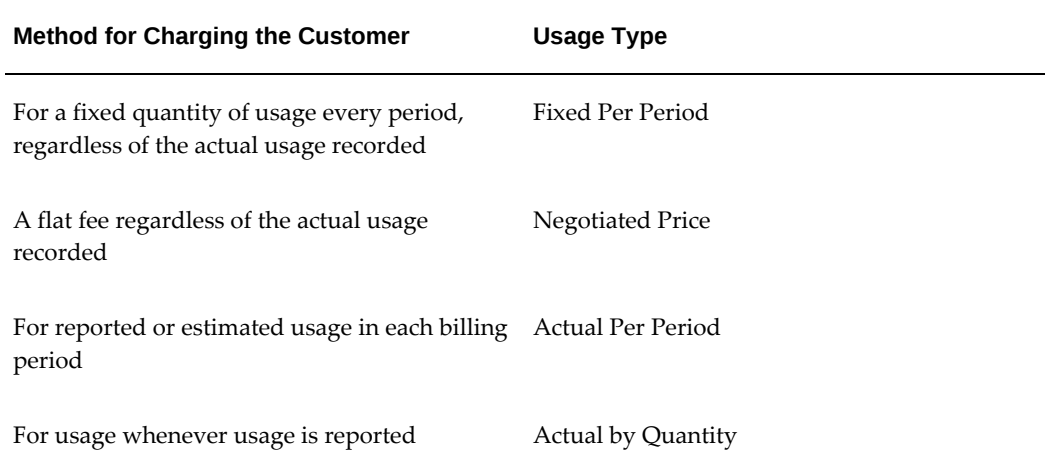

Follow the procedure corresponding to the method that you want to use:

- Charging Based on a Fixed Quantity of Usage Regardless of the Actual Usage , page [5-7](#page-166-1)
- Charging a Flat Fee Regardless of the Actual Usage, page [5-9](#page-168-1)
- Charging for Reported or Estimated Usage Per Period, page [5-11](#page-170-1)
- <span id="page-166-0"></span>• Charging Based on Reported Usage, page [5-17](#page-176-1)

# **Charging Based on a Fixed Quantity of Usage Regardless of the Actual Usage**

<span id="page-166-1"></span>You can charge a customer for making 100 phone calls to the call center, regardless of the number of calls that were actually made. The price that the customer pays for the 100 phone calls is determined by the usage item's price list and its price breaks.

## **Prerequisite**

Enter a usage item.

## **To charge a customer based on a fixed quantity of usage regardless of the actual usage:**

**1.** From the Service Contracts Authoring window, select the **Lines** tab and **Effectivities** subtab.

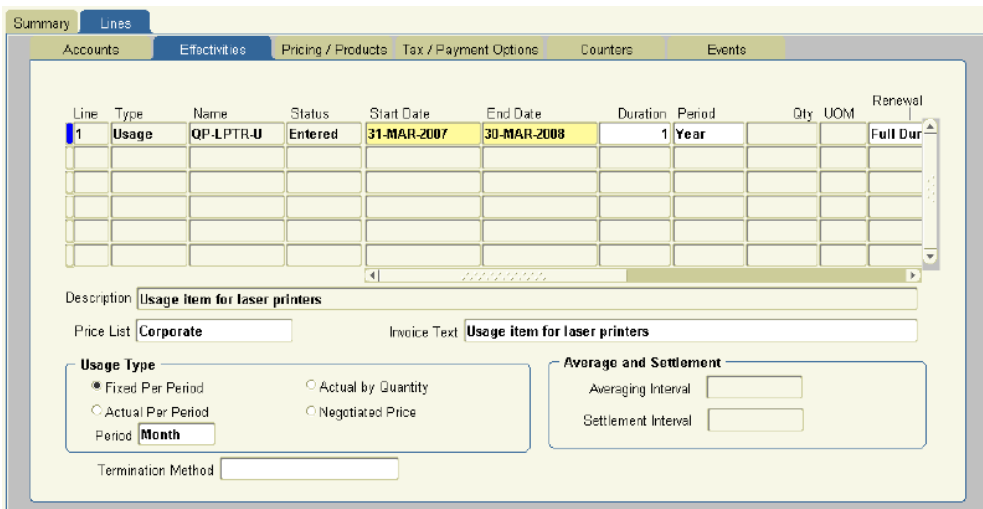

- **2.** In the Usage Type Region, select **Fixed Per Period**.
- **3.** From the Period LOV, select the period to use as the basis for the entries you will make.
- **4.** Save.
- **5.** Select the **Pricing/Products** subtab.

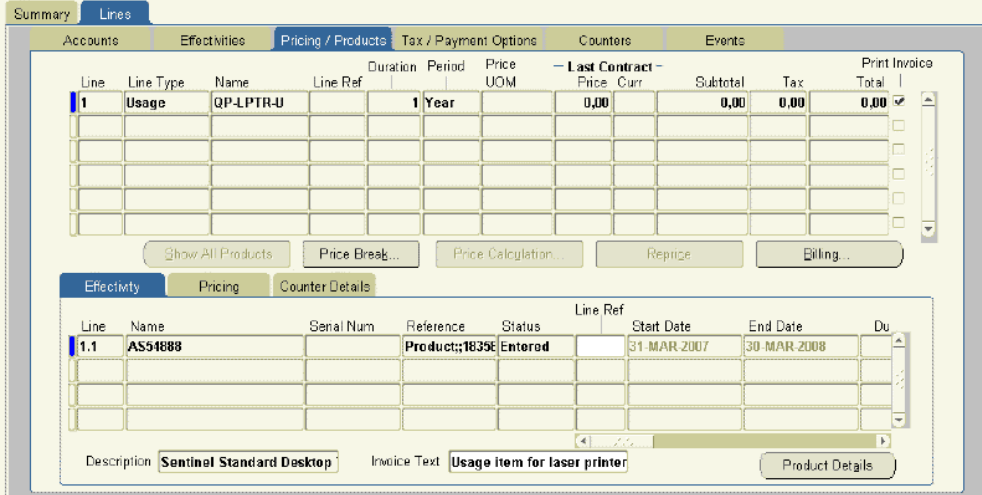

- **6.** Using the Name field LOV on the Effectivity secondary tab, enter the counter that is used to record the usage. See Entering Counters, page [5-21](#page-180-1) for details.
- **7.** Select the **Counter Details** secondary tab.

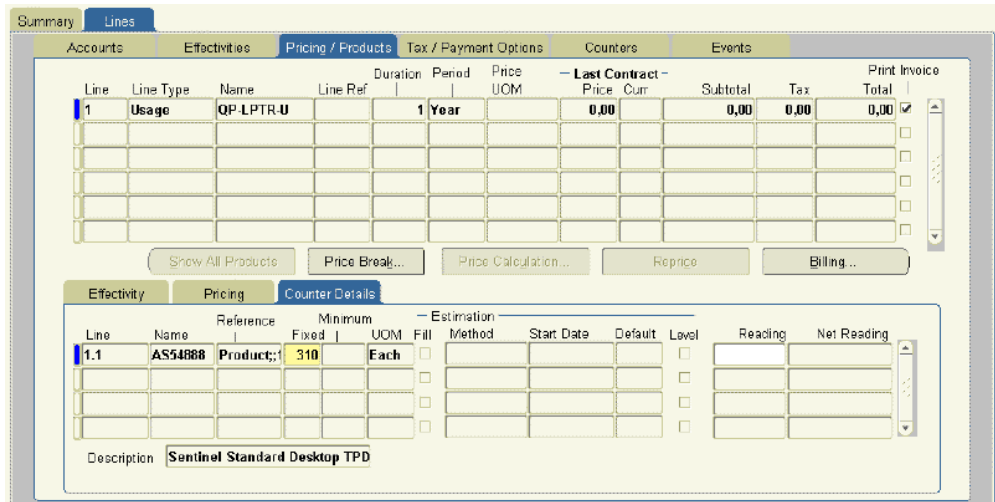

**8.** Enter the quantity on which you are going to be charging in the Fixed field. The fixed quantity is based on the period that you selected on the Effectivity subtab. The period acts as a unit of measure for your entry.

Suppose that you are billing the customer monthly.

If you chose a year as the period, then entering 1200 here means that the customer is charged for the usage of 100 each month.

If you chose a month as the period and enter 1200, then the customer is charged 1200 per month.

- **9.** Save.
- **10.** Repeat steps 6 through 9 for each additional counter that you want to use to calculate usage.
- **11.** Optionally, enter the counter reading to use to start calculating usage:
	- If you have already captured previous readings with this counter, then select the start reading from the Reading LOV. This LOV includes all historical readings for this counter.
	- If no historical reading is available to select, the application assumes the initial reading for the contract is 0. To enter another initial reading, follow the procedure that is described in Entering the Starting Counter Reading, page [5-](#page-181-1) [22.](#page-181-1)

# **Charging a Flat Fee Regardless of the Actual Usage**

<span id="page-168-1"></span><span id="page-168-0"></span>You can charge a customer \$100 for making phone calls to the call center, regardless of the number of calls that were actually made. In this case, the customer is charged the

price that you enter here rather than the price in the price list.

### **Prerequisite**

Enter a usage item.

## **To charge a flat fee regardless of the actual usage:**

- **1.** From the Service Contracts Authoring window, select the **Lines** tab and **Effectivities** subtab.
- **2.** In the Usage Type Region, select **Negotiated Price**.

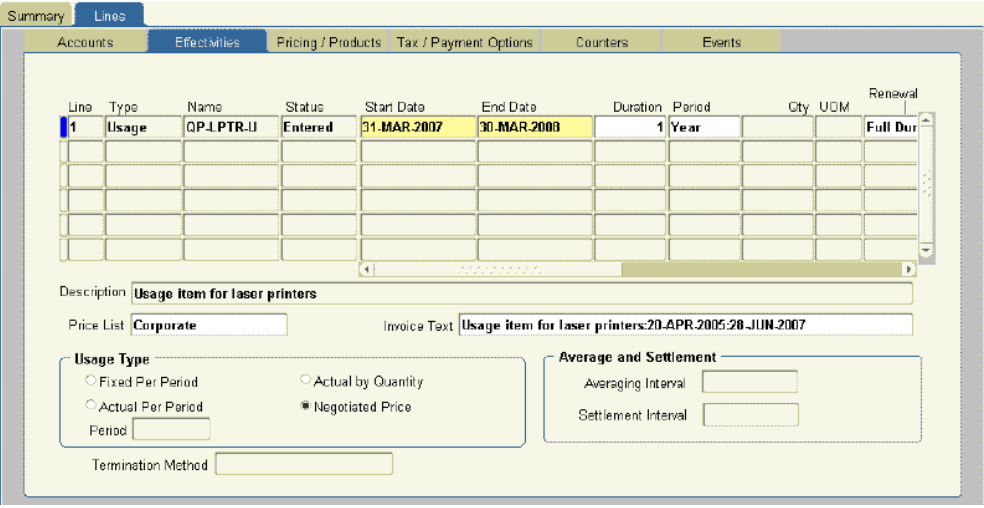

- **3.** Save.
- **4.** Select the **Pricing/Products** subtab.
- **5.** Using the Name field on the Effectivity secondary tab, enter the counter that is used to record usage. See Entering a Counter, page [5-21](#page-180-1) for details.
- **6.** Optionally, enter any text that you want to display in the invoice regarding this subline. Because invoice formats are specific to each implementation, contact your application administrator to determine whether this text is used in the invoice.
- **7.** Select the **Pricing** secondary tab.

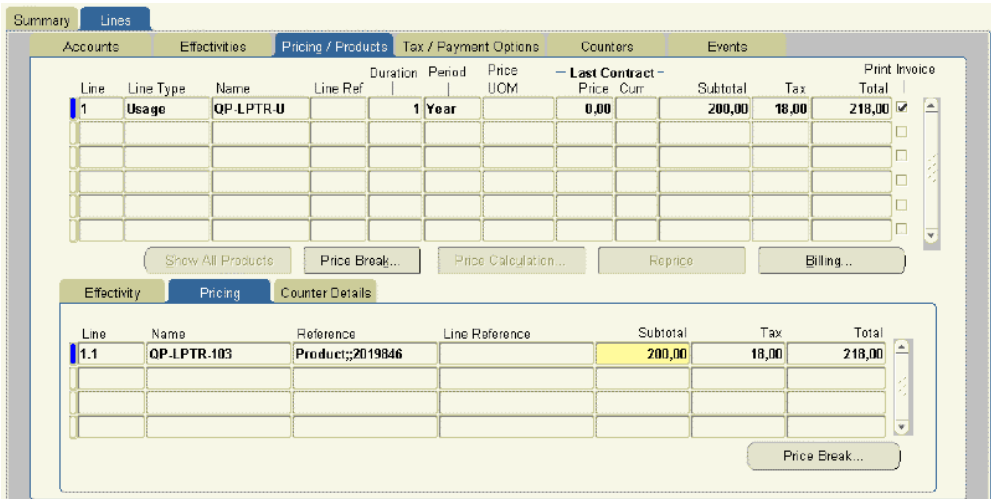

- **8.** Enter the total currency amount on which you are going to be charging the customer in the Subtotal field.
- **9.** Save.
- **10.** Repeat steps 5 through 9 for all counters you are using to track usage for this usage item.
- **11.** Optionally, enter the counter reading that you want to use to start calculating usage:
	- If you have already captured previous readings with this counter, then select the start reading from the Reading LOV. This LOV includes all historical readings for this counter.
	- If no historical reading is available to select, the application assumes that the initial reading for the contract is 0. To enter another initial reading, follow the procedure that is described in Entering the Starting Counter Reading, page [5-](#page-181-1) [22.](#page-181-1)

# **Charging for Reported or Estimated Usage Per Period**

<span id="page-170-1"></span><span id="page-170-0"></span>You can charge the customer for actual or estimated usage within a period. This usage type permits you to have the application create an estimate for any missing or partial counter readings and bill the customer based on these estimates.

## **Prerequisites**

- Enter a usage item.
- Confirm that billing is set to arrears.

## **To charge for reported or estimated usage per period:**

**1.** From the Service Contracts Authoring window, select the **Lines** tab and **Effectivities** subtab.

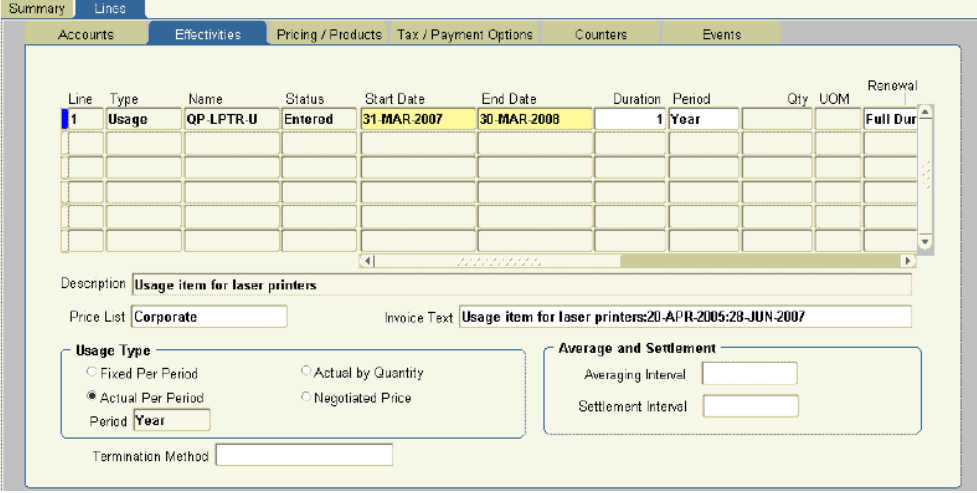

- **2.** In the Usage Type region, select **Actual Per Period**.
- **3.** From the Period LOV, select the period to use as the basis for the entries that you will make on the Counter Details secondary tab.
- **4.** To charge customers based on an average of usage in a particular number of periods, enter the number of periods in the Averaging Interval field.

**Note:** The entry that you make here is based on the period that you selected on this tab rather than the period in the billing schedule.

Billing based on an average usage enables you to offer customers with uneven usage a different set of price breaks from what they would get if they were charged based on actual use.

To have usage averaged, the application administrator must periodically run the Service Contracts Usage Averaging concurrent program. See Running the Service Contracts Usage Averaging Program , page [11-16](#page-313-0).

- **5.** Specify when the application settles any customer undercharges or overcharges using the Settlement Interval LOV. The choices are:
	- **Billing Period**: The application settles at the end of each period. The customer receives a credit memo or is invoiced for the difference in the next billing period. This action is performed automatically by Oracle Receivables.
- **End of Usage**: The application settles all undercharges and overcharges at the end of the contract. The customer receives one credit memo or invoice for the difference. The application administrator must regularly run the Service Contracts Usage Settlement concurrent program which calculates the settlement.
- **6.** From the Termination Method LOV, select one of the two methods for charging the customer for usage when the line is terminated:
	- Amount Based Termination

Charges the customer based on the amount of usage that is recorded when the contract is terminated. The customer is charged based on the actual usage. This is the default method for all usage types.

See About Crediting a Customer in Terminations, page [5-17](#page-176-2) .

• Counter Based Termination

The application credits the unused portion of the service based on the price that the customer would pay if they continued consumption at the same rate for the rest of the period. This means that the customer receives any price break based on the estimated usage.

- **7.** Save.
- **8.** Select the **Pricing/Products** subtab.
- **9.** Using the Name field on the Effectivity secondary tab, enter the counter that is used to record the usage. See Entering a Counter, page [5-21](#page-180-1) for details.

Entry in the Line Ref field is for your information only. It is not used in by the application.

- **10.** Optionally, enter any text to display in the invoice regarding this line. As invoice formats are specific to each implementation, contact your application administrator to determine whether this text is used in the invoice.
- **11.** Select the **Counter Details** secondary tab.

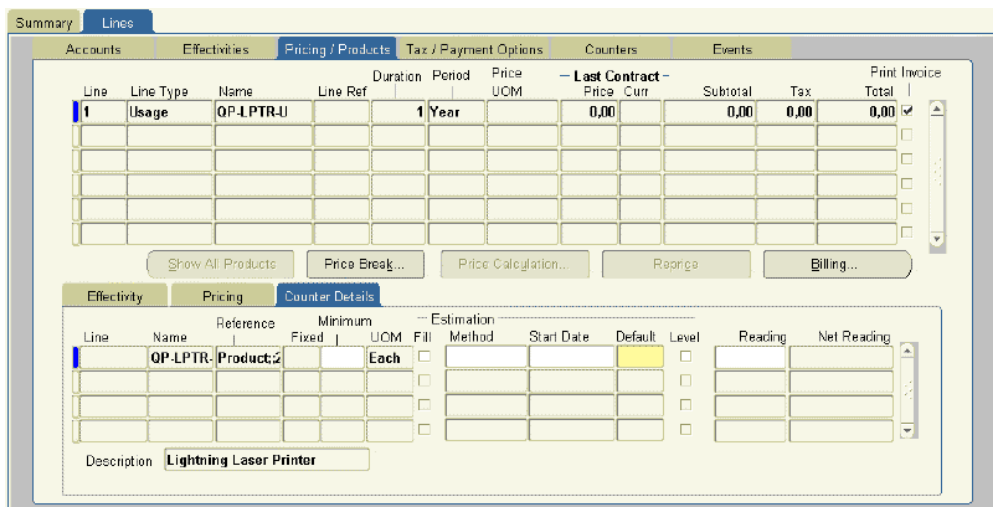

**12.** In the Default field, enter the reading that the application uses to charge a customer if no counter reading is entered manually and no estimate is available. For example, the application uses the default quantity to charge a customer at the beginning of a contract when no historical data exists to calculate an estimate.

> **Note:** The entries that you make in the Default and Minimum fields are based on the period that you selected in the Effectivities tab.

The period acts as a unit of measure.

Suppose that you are billing the customer monthly.

If you chose year as the period, and enter 1200 as the minimum, then the customer is billed for a minimum of 100 in any month.

If you chose month as the period, then entering 1200 as the minimum bills the customer for a minimum of 1200 units in any month.

- **13.** Optionally, enter a minimum counter value in the Minimum field. A customer is charged this minimum if a counter reading or estimate falls below this number in any billing period.
- **14.** You can have the application estimate usage for a billing period when no reading is entered or the reading does not cover the whole period. To do so:
	- **1.** Select an estimation method from the Estimation Method LOV:

## • **Average Monthly Counter Volume**

Averages historical readings to calculate any missing values within a billing period.

### • **Counter Estimation**

Your application administrator can set up additional estimation methods using the Counters module of Oracle Install Base.

For an explanation of the available methods see About Estimation Methods, page [5-16](#page-175-0).

**2.** If you chose Counter Estimation as your method, then enter a date that you want to use as the start date for the estimation in the Start Date field. The counter estimation bases the estimates on all readings since the start date.

> **Note:** You must select an estimation method before entering any counter readings. The estimation method will not work if you have already made an entry.

- **3.** Set the **Fill** check box:
	- When this check box is cleared, the application estimates usage only when no reading was taken during the period.
	- When this check box is selected it estimates usage for any remaining days in a billing schedule period since the reading was entered.

For example, if you are billing the customer monthly, and a reading is entered on 15 January, then selecting the Fill check box causes the application to estimate usage for the remaining half of January.

**15.** If you are billing a customer based on the usage that is recorded in multiple counter values, to average out all of the counter readings each period, select the **Level** check box.

For example, a copier manufacturer charging a customer by the number of copies made may charge for all the copiers in a building at the same time and apply minimums and discounts based on average volumes rather than per copier.

- **16.** Enter the counter reading to use to start calculating usage:
	- If you have already captured previous readings with this counter, then select the start reading from the Reading LOV. This LOV includes all historical readings for this counter.
	- If no historical reading is available to select, the application assumes that the initial reading for the contract is 0. To enter another initial reading, then follow the procedure that is described in Entering the Starting Counter Reading, page [5-22](#page-181-1).
- **17.** Save.
- **18.** Repeat steps 8 through 17 to enter any additional counters.

### <span id="page-175-0"></span>**About Estimation Methods**

You can have the application estimate the missing counter values for you and bill the customer accordingly. If the customer is overcharged, you can generate a credit later.

You can use one of the following two methods for estimating usage for a given billing period:

• Average Monthly Counter Volume

Oracle Service Contracts uses a simple averaging method, Average Monthly Counter Volume (AMCV), to calculate missing readings within each scheduled billing period.

> **Note:** Although the name suggests otherwise, this estimation method creates averages based on any billing schedule period that you are using, whether it is month, quarter, week, or day.

The AMCV sums up all historical counter readings and averages them by dividing them by the number of billing periods.

### • Counter Estimation

Your application administrator can set up additional estimation methods using the Counters module of Oracle Install Base. The module enables you to set up additional methods for estimating usage, including:

- Fixed value estimation
- Estimation based on percent usage of the associated counter

### *Charging a Customer with No Estimation Method*

The selection of an estimating method is optional. If you do not select an estimation method and no counter reading is available for the billing period, then the application bills the amount that is entered in the Default field.

If any counter reading is entered within the billing period, the application bills based on the reading. If the counter reading is lower than the amount entered in the Minimum field, then the application bills based on the minimum instead.

#### *Charging with Estimation*

The application uses the estimation methods as follows:

If no reading is available for the billing period and you chose the Average

Monthly Counter Volume estimation method, then the application uses the historical average to estimate the usage. If you chose Counter Estimation, then the application uses the method that is set up by the application administrator to calculate missing readings from the date that you entered in the Start Date field.

- If no readings are available to extrapolate from, for example, at the beginning of the contract when no historical data exists to make an estimate, then the application uses the number that is entered in the Default field.
- If the reading covers only a part of the period and you have selected the Fill check box, then the application estimates the rest of the period and adds this estimate to the partial counter reading.
- If the reported and estimated amount is less than the amount that you entered in the Minimum field, then the application bills for the minimum.

## <span id="page-176-2"></span>**About Crediting a Customer in Terminations**

You can have the application credit a customer for any disputed amount of usage that has already been billed when a customer terminates a usage line.

Suppose, for example, that a customer is being billed based on monthly usage of a copier. The customer calls after receiving the invoice for February to complain that the copier has not been working properly since February 10. For this reason, the customer does not want to pay for all the copies that were made that month and wants to terminate the contract for the copier.

You can have the application use the previous month's reading to estimate the amount that the customer should be charged from February 1 until February 10 and credit him for the rest.

How the application calculates the usage and credits the customer depends on the termination method that you select:

### • **Counter Based Termination**

The application estimates how much the customer used based on the quantity that the customer used in the previous billing period.

### • **Amount Based Termination**

The application estimates how much the customer used based on the currency amount that the customer used in the previous billing period.

# **Charging Based on Reported Usage**

<span id="page-176-1"></span><span id="page-176-0"></span>Here is an example of how this method applies to a copier customer who is being billed monthly based on the number of copies that are made:

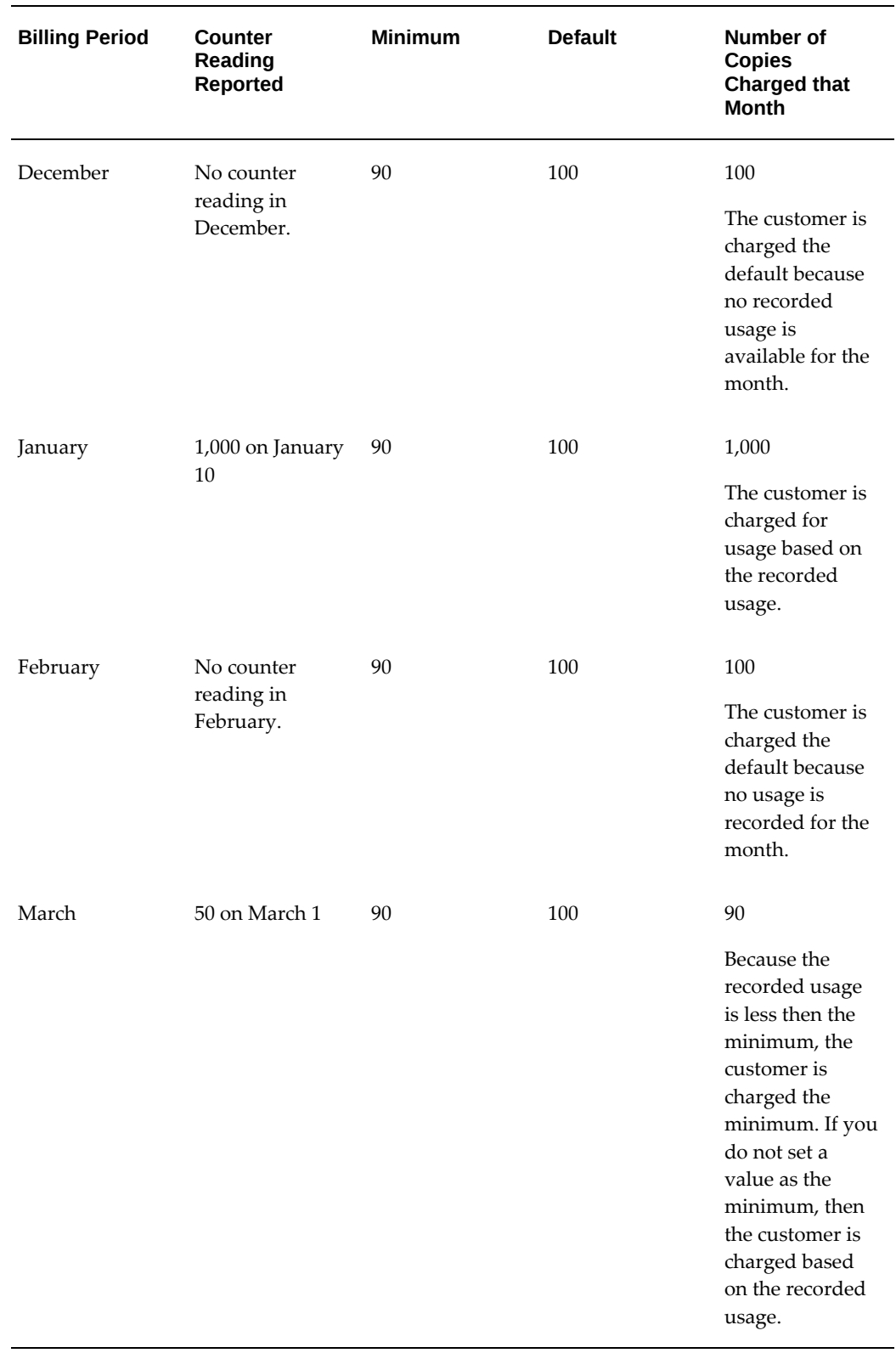

### **Prerequisite**

Enter a usage item.

## **To charge based on reported usage:**

- **1.** From the Service Contracts Authoring window, select the **Lines** tab and **Effectivities** subtab.
- **2.** In the Usage Type Region, select **Actual by Quantity**.

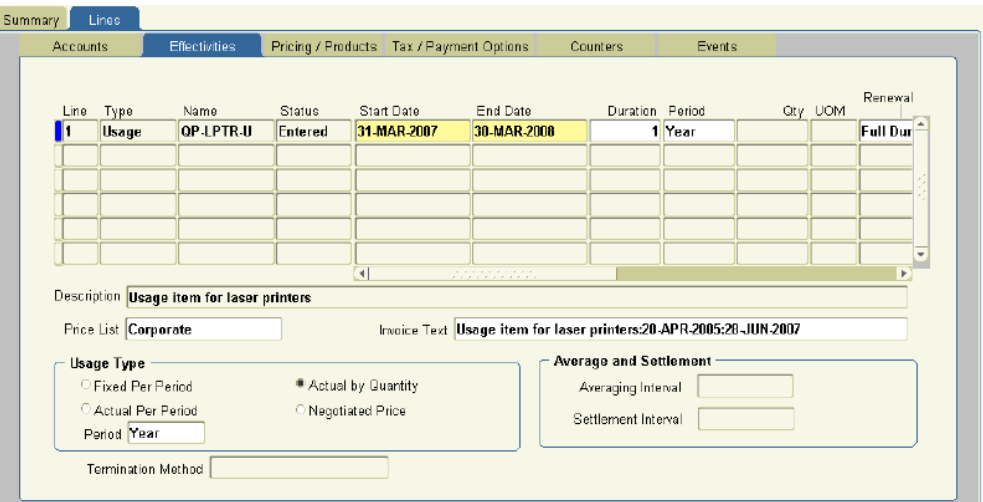

- **3.** Save.
- **4.** Select the **Pricing/Product** subtab.
- **5.** Using the Name field on the Effectivity secondary tab, enter the counter that is used to record usage. See Entering a Counter, page [5-21](#page-180-1) for details.
- **6.** Optionally, enter any text to display in the invoice regarding this subline. Because invoice formats are specific to each implementation, contact your application administrator to determine whether this text is used in the invoice.
- **7.** Select the **Counter Details** secondary tab.

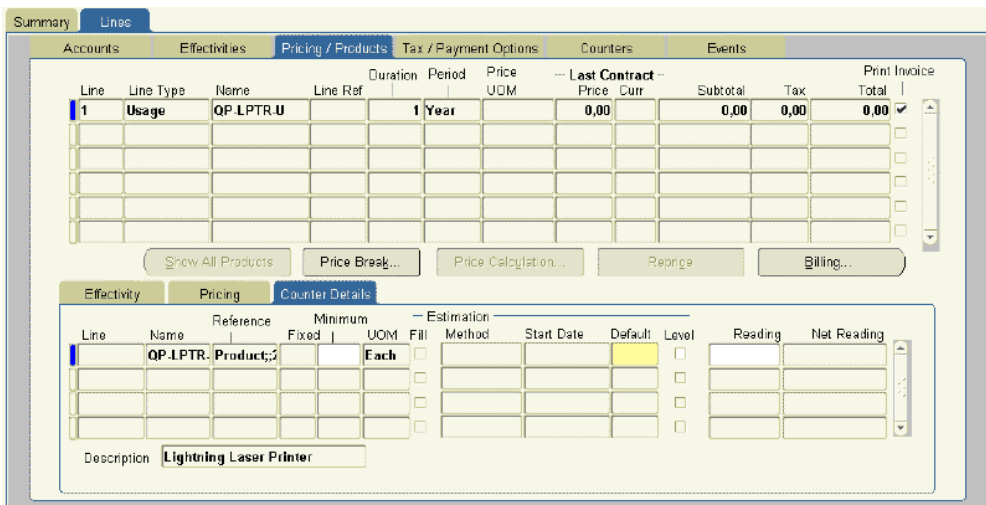

- **8.** In the Default field, enter the reading the that application uses to charge a customer if no counter reading is entered manually or the estimated reading is 0. The entry that you make here is based on the time period you selected in the Effectivities tab.
- **9.** Optionally, enter a minimum counter value. A customer is charged this minimum if a counter reading or estimate falls below this number in any billing period.
- **10.** If you are billing a customer based on the usage recorded in multiple counter values, to average out all of the counter readings each period, select the **Level** check box.

For example, a copier manufacturer charging a customer by the number of copies made, can charge for all the copiers that the customer owns at the same time and apply minimums and discounts based on average volumes rather than per copier.

- **11.** Save.
- **12.** Repeat steps 5 through 11 to enter any additional counters for this usage item.
- **13.** Enter the counter reading to use to start calculating usage:
	- If you have already captured previous readings with this counter, then select the start reading from the Reading LOV. This LOV includes all historical readings for this counter.
	- If no historical reading is available to select, the application assumes that the initial reading for the contract is 0. To enter another initial reading, follow the procedure that is described in Entering the Starting Counter Reading, page [5-](#page-181-1) [22.](#page-181-1)
# **Entering a Counter**

You can enter a counter to track usage for either a physical item, such as a printer, or the usage of a service, such as the number of telephone support calls.

**Note:** If you are entering multiple counters for a usage line, then each counter must be associated with a different Oracle Install Base item instance number or a different service line. The application cannot distinguish between two counters that are attached to the same item. For example, if your organization sets up copiers with two different counters to register the number of copies, one for color copies and the other for black and white, you cannot distinguish between these two counters.

## **Prerequisites**

You must be in the process of entering a usage line.

Identify the item to which the counter will be attached.

## **To enter a counter:**

**1.** From the Service Contracts Authoring window, select the **Lines** tab, **Pricing/Products** subtab and **Effectivities** secondary tab, and click the LOV indicator in the Name field in a new line.

The Counter window appears.

- **2.** Enter a partial or complete inventory item name in the Find field. You can use the % sign to represent missing characters.
- **3.** Click **Find**.

The window displays the list of counters for the inventory item.

- For physical items, the References field includes a concatenation of the two unique identifiers:
	- Product serial number
	- Oracle Install Base item instance number
- For service items, this field displays the concatenation of the contract number and line number of the contract for which you are specifying the usage line.
- **4.** Enter the identifying information for the counter after the % sign and click **Find** again.

**5.** Select the counter to enter, and click **OK**.

The Name field displays the inventory item name of the product or service to which the counter is attached. The Reference field shows the identifying information including the product serial number and the counter number.

# **Entering the Starting Counter Reading**

You must do this if the counter that you are using does not start at 0.

## **Prerequisite**

Enter a usage line.

## **To enter the starting counter reading:**

- **1.** From the Service Contracts Authoring window, select the **Lines** tab and **Counters** subtab.
- **2.** Select the usage line to update.

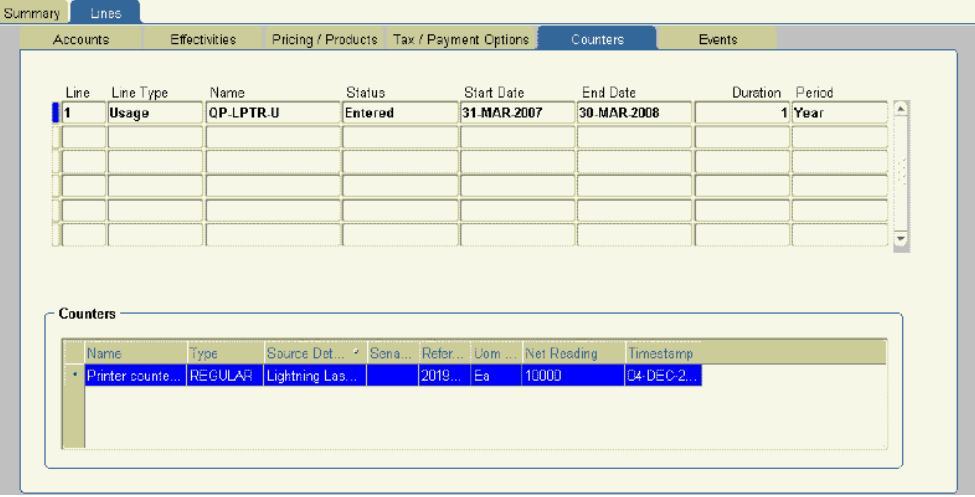

- **3.** Select the counter for the usage line in the Counters region.
- **4.** From the Actions menu, select **Counter Setup**.

The Setup Counters window appears.

- **5.** Enter the initial counter reading in the Initial Reading field.
- **6.** Click **OK**.
- **7.** Save.

# **Entering a Usage Group**

A usage counter group is a collection of similar assets. For example, to track the usage of printers that are present on different floors of one building, you can add all of the printers to a usage counter group. Each printer in the group is an instance.

## **Prerequisites**

- **1.** Enter a usage line with a usage type of Actual per Period.
- **2.** Identify the item to which the group will be attached.

## **To enter a usage group:**

- **1.** Navigate to the **Service Contracts Manager** responsibility.
- **2.** Open the service contract to which you would like to add a usage group.
- **3.** Click the **Line Summary** link.
- **4.** Click the line number link for **Type** Usage. The **Line Details** page appears.
- **5.** Click the **Covered Levels** link.
- **6.** Click the **Add Covered Level** icon. The **Add Usage Counter** page appears.
- **7.** For the **Covered Level**, select **Usage Counter Group**.
- **8.** Enter details for the fields according to your business requirements.

The following limitations apply:

- For the **Distribution** field, you can set the usage limit level to **Group** only when consolidation is set to **Yes**.
- For the **Rollover** field, the usage limit must not be zero and the usage limit level must be Group.
- **9.** Click **Apply**.

## **Charging Based on Rollover Fields**

The application carries forward the unused units in the rollover fields to the next available period. You can define the following rollover fields:

• **Rollover Level**: determines which usage attribute to use for the rollover calculation; values are **Minimum** and **Usage Limit**.

• **Rollover**: specifies the method of rollover; values are **Complete**, **None**, and **Partial**. The Complete method rolls over all the units specified as minimum or usage limit, if the meter readings are less than the minimum or usage limit. The Partial method rolls over only the unused units.

## **Prerequisites**

- The usage type must be Actual per Period.
- Enter the meter readings in Oracle Installed Base. To enter the readings:
	- **1.** Navigate to the **Oracle Installed Base Agent User** responsibility, **Counters**, and then **Counter Instances**.
	- **2.** Select **Counter Name** in the **Search** drop down list and click **Go**.
	- **3.** For the selected counter instance, click **Enter Readings**.
	- **4.** Select a date, enter a value, and click **Apply**.

## **To enter the rollover fields for a contract:**

- **1.** Create a contract with the **Usage Type** as **Actual per Period**.
- **2.** Access the **Line Summary** for this contract.
- **3.** On the **Add Usage Counter** page, select a value for the **Rollover** field, and then select a value for the **Rollover Level** field.
- **4.** Select an instance.
- **5.** In the **Usage Attributes** region, enter values for the entire duration of the contract line.

The usage attributes that are defined at the usage group level take precedence.

- **6.** Click **Apply**.
- **7.** Select the **Submit for Approval** action.
- **8.** Approve and sign the contract to activate the contract.

When you copy this contract, the usage attributes are copied as is to the new contract. However, when you renew the contract, you must enter the usage attributes.

## **Example**

The following sections describe various scenarios of charging a usage counter or a usage counter group based on rollover values.

**1.** Charging for one usage counter with the rollover level set to Minimum and the

rollover set to Partial

- **2.** Charging for one usage counter with the rollover level set to Usage Limit and the rollover set to Partial
- **3.** Charging for a consolidated usage group with the rollover level set to Minimum and the rollover set to Partial
- **4.** Charging for a consolidated usage group with the rollover level set to Usage Limit and the rollover set to Partial
- **5.** Charging for a consolidated usage group with the rollover level set to Usage Limit and the rollover set to Complete

## **1. Charging for One Usage Counter with Rollover Level Set to Minimum and Rollover Set to Partial**

The following tables show the calculations for the unused units that are carried forward to the next available period when you set the rollover level to Minimum and the rollover to Partial.

For the **Usage Attributes** section, the following table shows the contract durations, default values, and their minimum values:

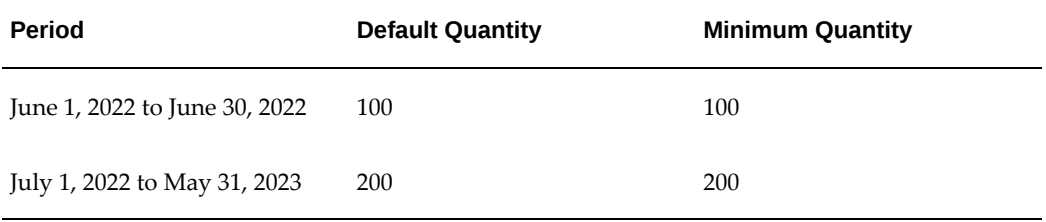

For the meter readings entered in a month, the following table shows the billed units and calculates the unused units that are carried forward:

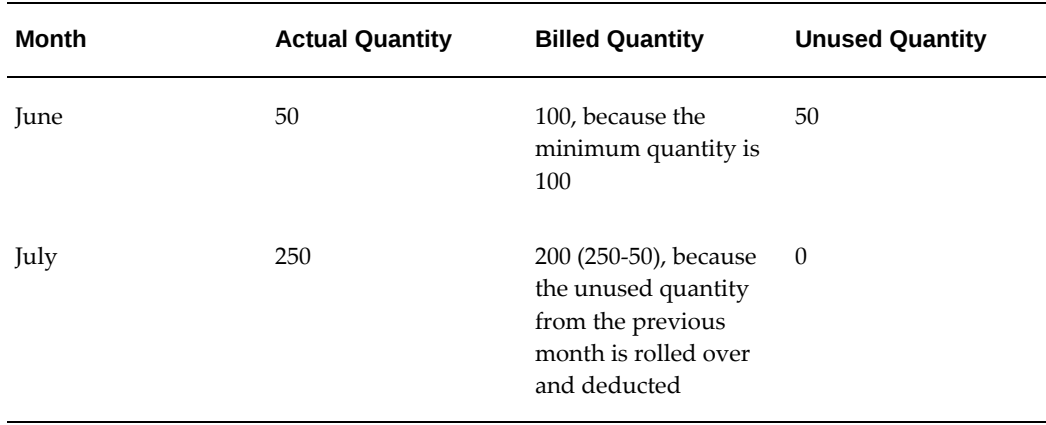

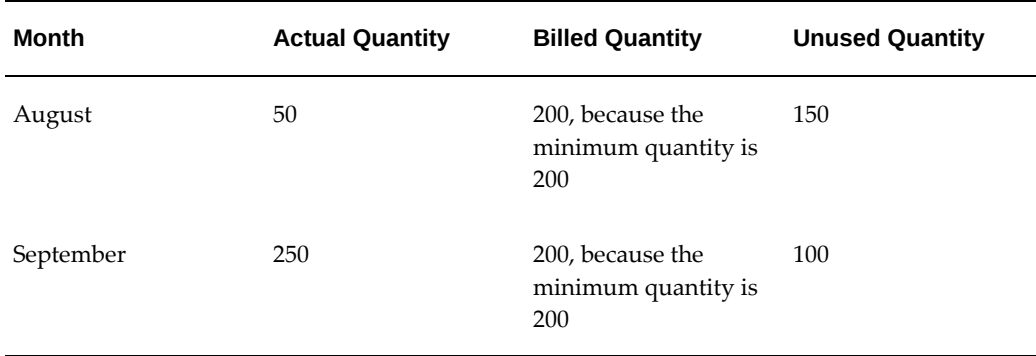

## **2. Charging for One Usage Counter with Rollover Level Set to Usage Limit and Rollover Set to Partial**

The following tables show the calculations for the unused units that are carried forward to the next available period if you set the rollover level to Usage Limit and the rollover to Partial.

For the **Usage Attributes** section, the following table shows the contract durations, default values, and their minimum values:

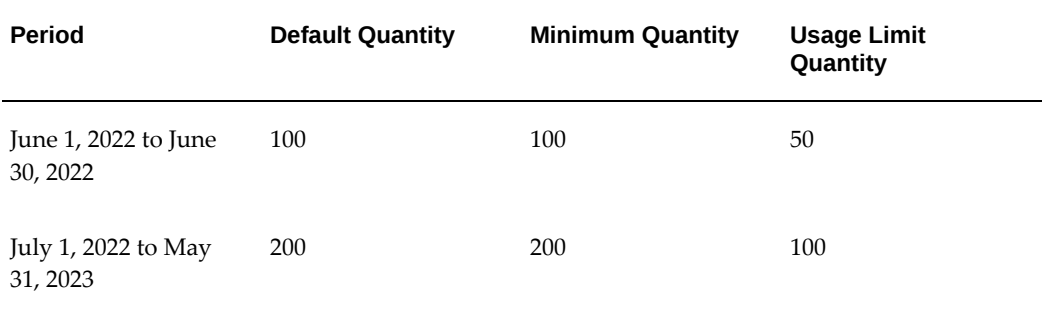

For the meter readings entered in a month, the following table shows the billed units and calculates the unused units that are carried forward:

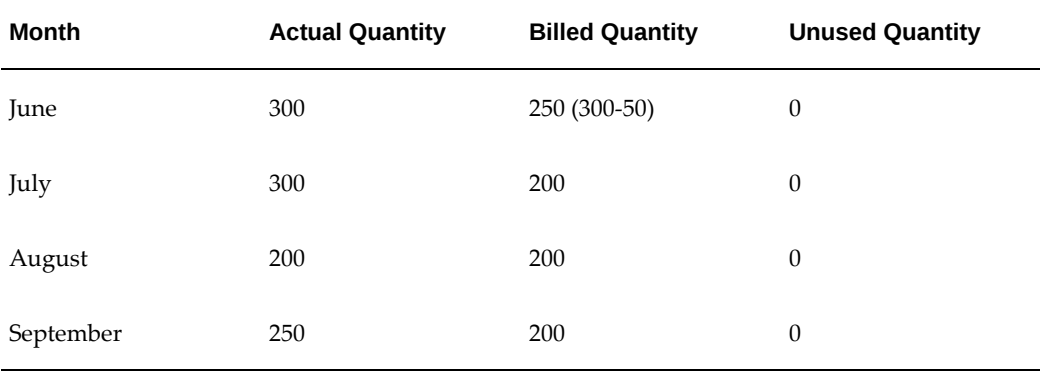

#### **3. Charging for Consolidated Usage Group with Rollover Level Set to Minimum and Rollover Set to Partial**

For a consolidated usage group that contains multiple counter instances, the following tables show the calculations for the unused units that are carried forward to the next available period when you set the rollover level to Minimum and the rollover to Partial.

For the **Usage Attributes** section, the following table shows the contract durations, default values, and their minimum values:

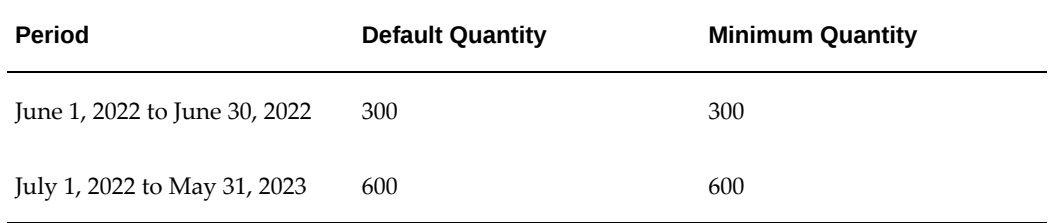

If the consolidated usage group contains three printers, the net quantity that will be used for billing the printers is as follows:

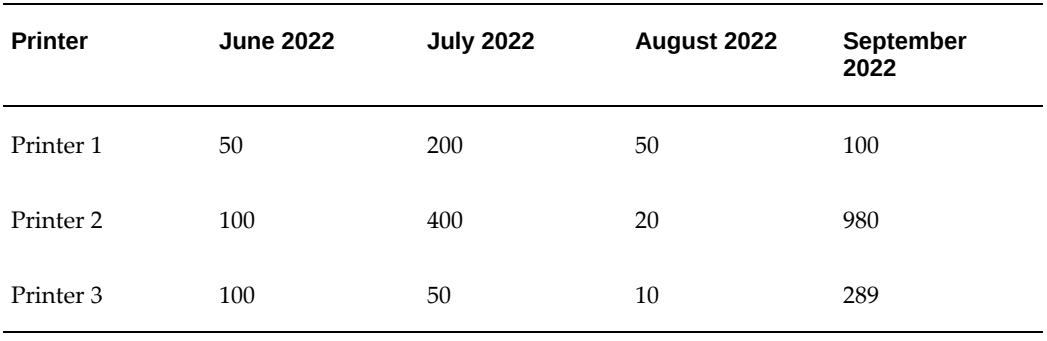

Derive the actuals for all three printers by adding them as follows:

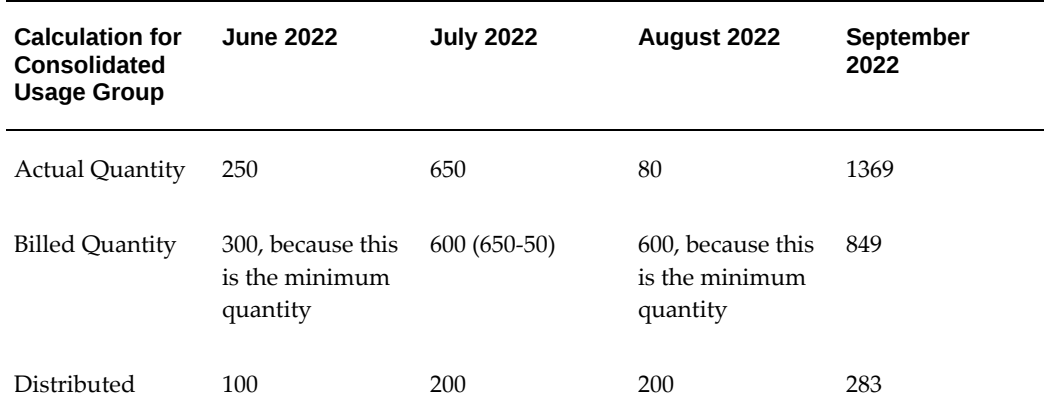

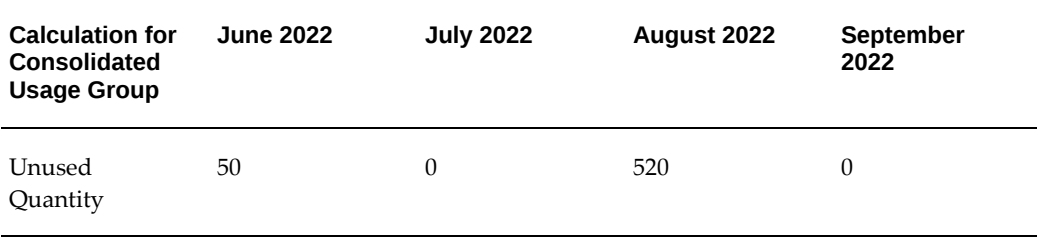

#### **4. Charging for Consolidated Usage Group with Rollover Level Set to Usage Limit and Rollover Set to Partial**

For a consolidated usage group that contains multiple counter instances, the following tables show the calculations for the unused units that are carried forward to the next available period when you set the rollover level to Usage Limit and the rollover to Partial.

The following table shows the contract durations, default values, minimum values, and their usage limits:

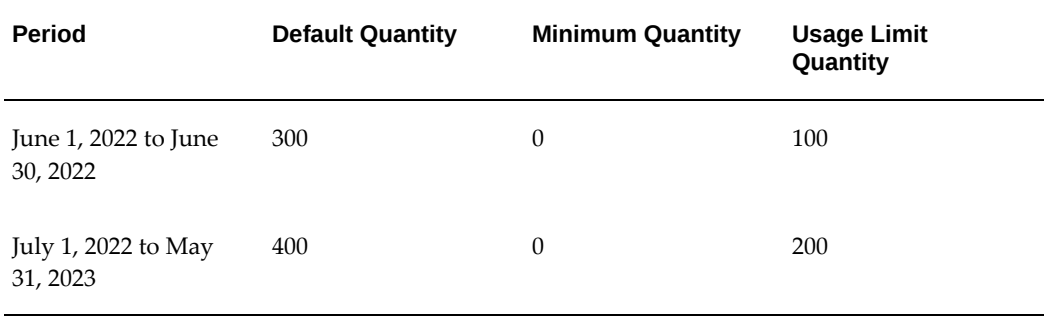

If the consolidated usage group contains three printers, then the net quantity that will be used for billing the printers is as follows:

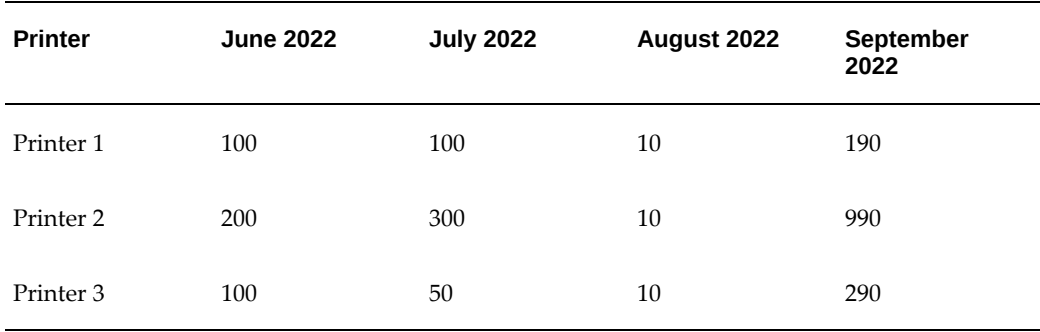

Derive the actuals for all three printers by adding them as follows:

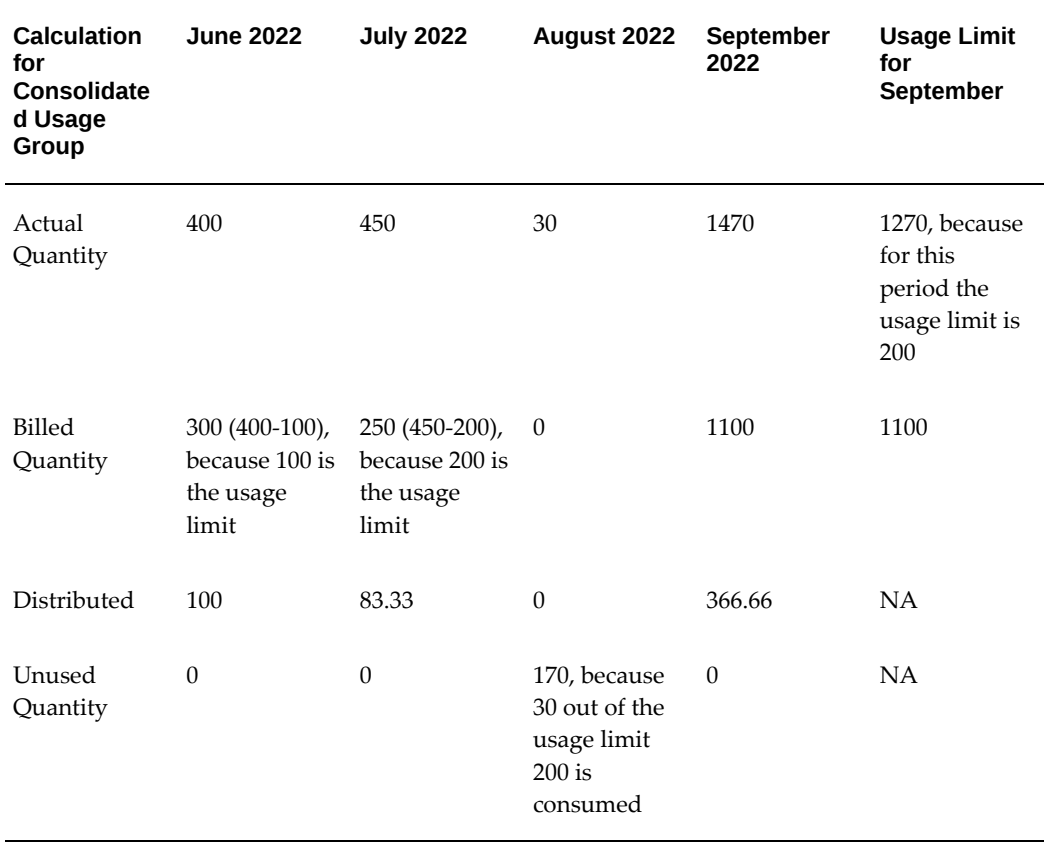

#### **5. Charging for Consolidated Usage Group with Rollover Level Set to Usage Limit and Rollover Set to Complete**

For a consolidated usage group that contains multiple counter instances, the following tables show the calculations for the unused units that are carried forward to the next available period when you set the rollover level to Usage Limit and the rollover to Complete.

The following table shows the contract duration, default value, minimum value, and the usage limit:

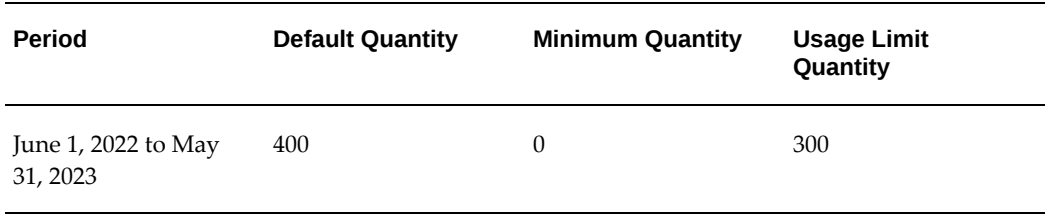

If the consolidated usage group contains two printers, the following table shows the readings for these printers from June 2022 to September 2022:

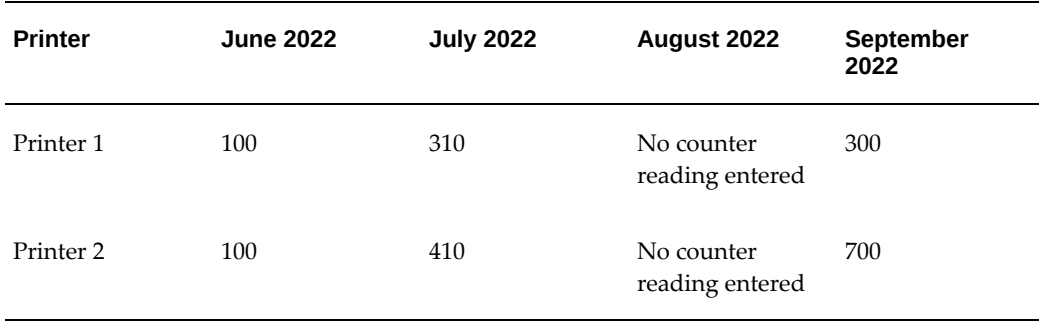

When the rollover is selected as Complete, the actuals for the two printers is as follows:

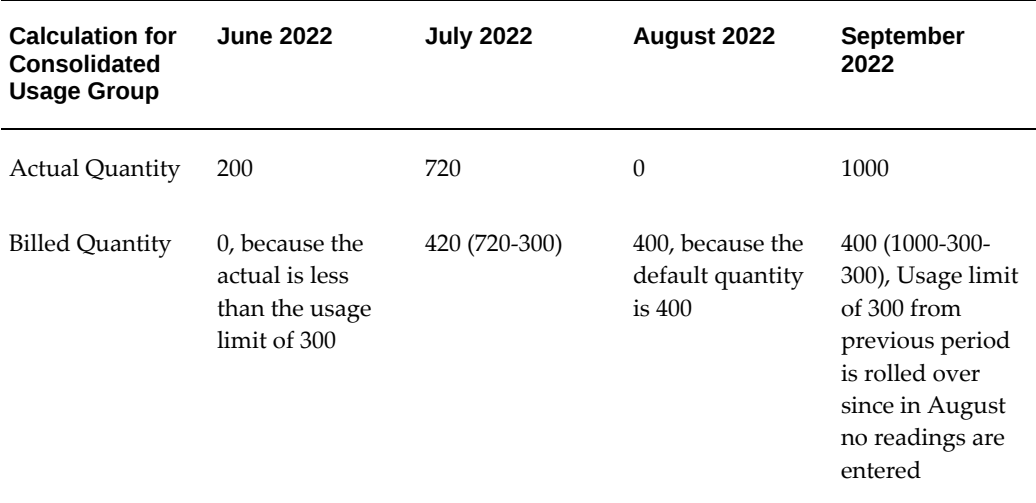

## **Adding New Counter Instances to a Group**

Add a counter to a group to track the usage of a physical item such as a printer, for which you want to count the number of pages printed, or the usage of a service such as customer support, for which you want to track the number of telephone calls received.

#### **Prerequisites:**

- **1.** You must be entering a usage line.
- **2.** Identify the group to which the counter instances will be attached.

## **To add counter instances to a group:**

- **1.** Navigate to the **Service Contracts Manager** responsibility.
- **2.** Open the service contract containing the group to which you would like to add counter instances.
- **3.** Click the **Line Summary** link.
- **4.** Click the line **Number** link for **Type** Usage. The **Line Details** page appears.
- **5.** Click the **Covered Levels** link.
- **6.** Click the line **Number** link for **Type** Usage Counter Group. The **Subline Details** page appears.
- **7.** Click the **Add Covered Level** icon. The **Add Usage Counter** page appears.
- **8.** Search by a partial or complete inventory item name.
- **9.** Click **Go**.
- **10.** Select one or multiple counter instances.
- **11.** Click **Apply**.

You can delete counter instances from a user group and from a covered level. You can remove counter instances from the user group but it will still be available as an independent counter instance.

## **Adding Existing Counter Instances to a Group**

You can move existing counter instances to a group up to the time that an invoice is not generated for the counter instances.

## **Prerequisites:**

- **1.** The contract status must be Entered.
- **2.** You must be entering a usage line.
- **3.** Identify the counter instances to add to a group.
- **4.** The **Last Usage Billed** and **Total Usage Billed** column values must be null.

## **To add existing counter instances to a group:**

- **1.** Navigate to the **Service Contracts Manager** responsibility.
- **2.** Open the service contract containing the group to which you would like to add counter instances.
- **3.** Click the **Line Summary** link.
- **4.** Click the line **Number** link for **Type** Usage. The **Line Details** page appears.
- **5.** Click the **Covered Levels** link.
- **6.** Select the counter instances to add to a group.
- **7.** Select **Add to Group** from the **Actions** drop-down list. The **Add To Group** page appears.
- **8.** Select the group **Number** option to which you would like to add the counter instances.
- **9.** Click **Apply**.

The group name is stamped on the counter instance rows.

# **Creating Special Price Breaks**

<span id="page-191-0"></span>Each usage item is associated by the application administrator with a list of default price breaks. You can modify these default price breaks and create special price breaks for your customer. You can offer special price breaks at the usage line level for all the items that are covered by the usage line, or at the subline level, for individual counters.

By modifying the price breaks, you are creating a locked copy of the price list attached to the line or subline where you create it. This means that any future changes to the price list are not reflected in the copy.

## **Prerequisite**

Enter a usage item.

## **To create special price breaks:**

- **1.** From the Service Contracts Authoring window, select the **Lines** tab and **Pricing/Products** subtab.
- **2.** Select the usage item to set up.
- **3.** To set up a price break for all of the items that are covered by the usage line, click **Price Break** on the Pricing/Products subtab.

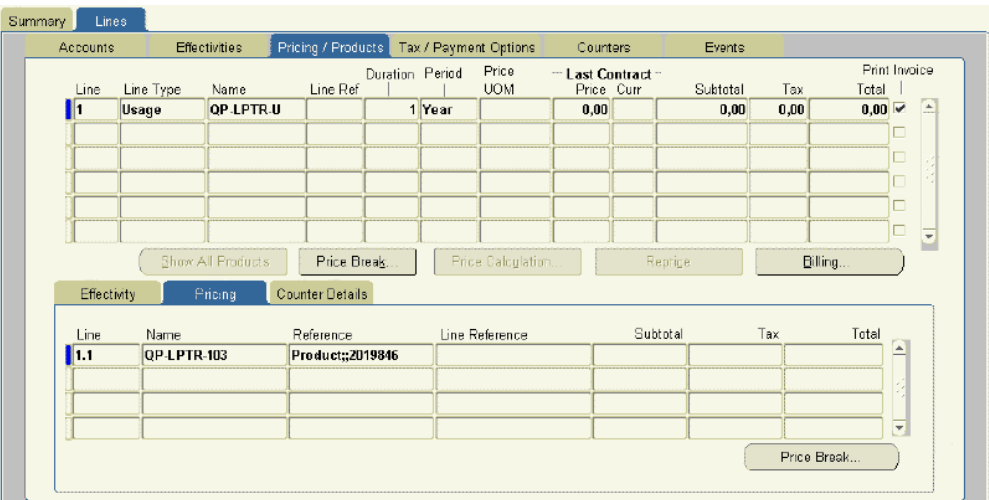

- **4.** To set up a price break for a specific counter that is covered by a usage line:
	- **1.** Select the **Pricing** secondary tab.
	- **2.** Select the counter.
	- **3.** Click **Price Break**.

The Price Break window appears.

If the Locked check box is cleared, then the price breaks that are in effect are the same as those that were set up by the application administrator.

A selected Locked check box indicates that the price breaks have already been modified. The prices are now determined by the locked price list.

> **Note:** The appearance of this variation of the Price Break window is different:

- The Update button replaces the Lock button.
- The Delete button restores the original price list.

## **5.** Click **Lock** or **Update**.

The first time you modify the price breaks, the application creates a copy of the price list where the price breaks are defined. This action locks the prices for usage to their values at the time the copy is made.

The Advanced Pricing - Price Lists window appears.

**Note:** Although the application displays a full copy of the price list,

you can modify only the price-break related information. Entries affect only the copy. They have no effect on the price list itself.

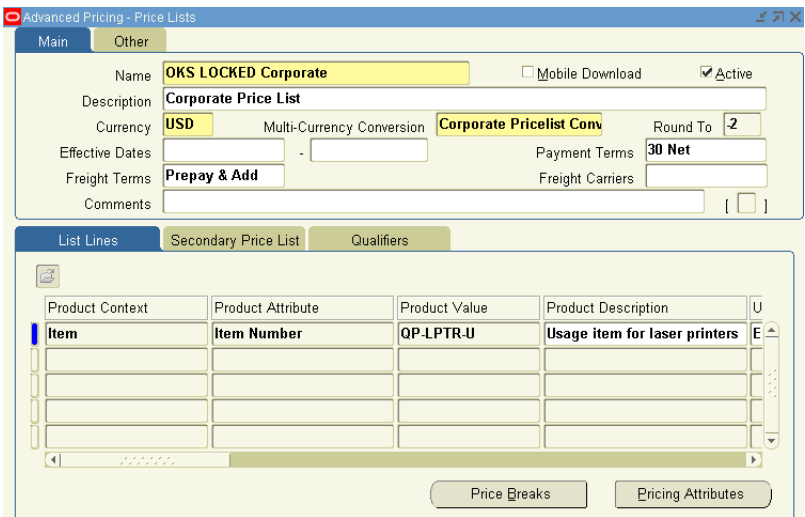

- **6.** To change the price break type from point to range or vice versa, scroll to the right in the List Lines tab and change the type using the Price Break Type LOV. See Point and Range Price Breaks, page [5-35](#page-194-0) for an explanation of the two price break types.
- **7.** To change the price break ranges themselves:
	- **1.** Click **Price Breaks**.

The Price Breaks window appears.

- **2.** You can modify the ranges by:
	- Entering different values in the Value From and Value to fields.

**Note:** With release 12, the application uses continuous price breaks. These are price breaks where there are no gaps between the price tiers, for example, 0–1000, 1000–2000, 2000–3000. Price breaks set up prior to release 12, will not use continuous price breaks and will continue to behave as in the prior release. Non-continuous price breaks do not overlap, for example, 0–100, 101–200.

This primarily affects proration, see How Price Breaks Are Prorated, page [5-38.](#page-197-0)

For more information about how pricing works, refer to the *Oracle Advanced Pricing User's Guide*.

• Modifying the prices for each range in the Pricing field.

**Note:** You may have to scroll to the right or maximize the window to see the Pricing field.

- **3.** Save and close the window.
- **8.** Save and close the Advanced Pricing Price Lists window.

# **Point and Range Price Breaks**

<span id="page-194-0"></span>You can have the application apply price break discounts based on one of the following methods:

- Point
- Range

The following example explains the difference between the two methods for a customer reporting that they made 3500 copies in the billing period.

The following table lists the price breaks:

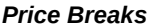

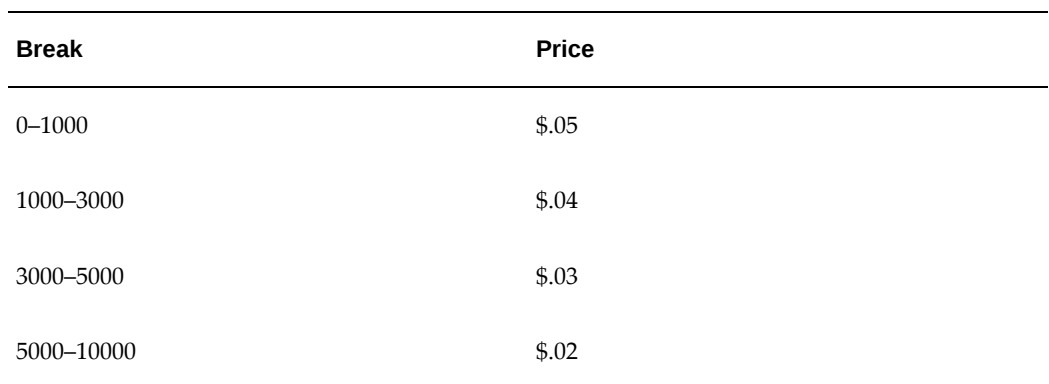

#### **Point Method**

The point method gives the customer the best price based on the total number of copies made:

## *Point Method*

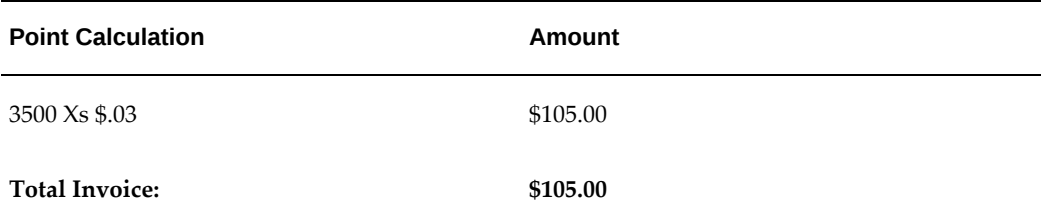

#### **Range Method**

The range method charges based on all of the price break ranges up to the level corresponding to the counter reading.

#### *Range Method*

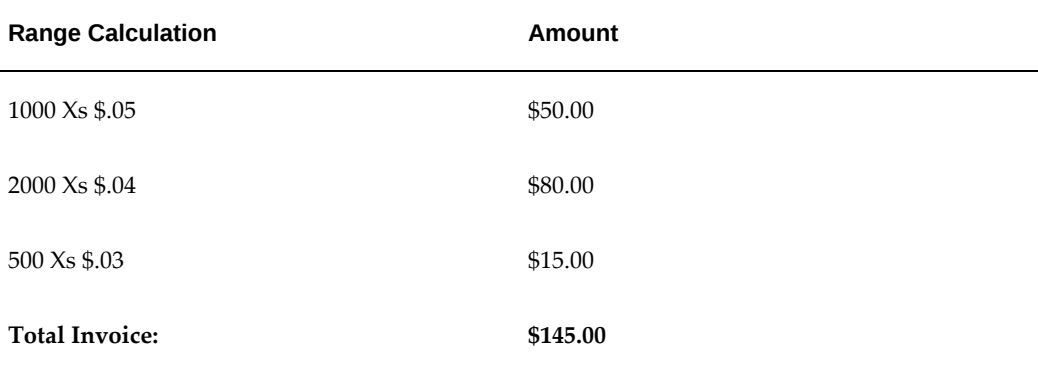

# **Deleting Special Price Breaks**

## **To delete the special price breaks:**

- **1.** From the Service Contracts Authoring window, select the **Lines** tab and **Pricing/Products** subtab.
- **2.** Select the usage item to modify.
- **3.** To delete a special price break that was created for all of the items that are covered by the usage line, click **Price Break** on the Pricing/Products subtab.
- **4.** To revert the special price break that was created for a specific counter that is covered by a usage line:
	- **1.** Select the **Pricing** secondary tab.
- **2.** Select the counter.
- **3.** Click **Price Break**.

The Price Break window appears.

**5.** Click **Delete**.

# **Prorating Price Breaks to Apply to Multiple Periods**

Price breaks are set up in each price list based on one specific period. A customer is offered a discount if they purchase so many units in each quarter, for example.

You can turn proration on to enable the price breaks to be prorated for other periods as well. This way, a customer receives the same price breaks for purchasing 1/3 the amount within one month as the full amount in the quarter. When you turn proration on using this procedure, it is available for all periods including one week and one day.

You can use this procedure to turn proration on or off. By default, proration is turned off.

See How Price Breaks Are Prorated, page [5-38](#page-197-0) for an explanation of how the proration is calculated and how it takes rounding errors into account.

Prorating price breaks is independent of price list locking.

## **Prerequisites**

- Confirm the setup of price breaks or the price list.
- Confirm that the system profile QP: Break UOM Proration Allowed is set to **Yes**.

## **To prorate price breaks to apply to multiple periods:**

- **1.** From the Service Contracts Authoring window, select the **Lines** tab and **Pricing/Products** subtab.
- **2.** Select the usage item to set up.
- **3.** To turn on or off proration for all of the items that are covered by the usage line, click **Price Break** on the Pricing/Products subtab.

**Note:** Turning price breaks on or off at the line level does not affect any sublines where proration has been set.

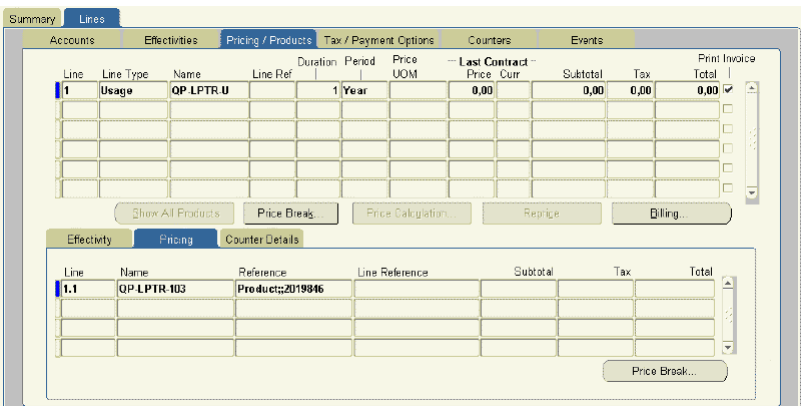

- **4.** To enable or disable price break proration for a specific counter that is covered by a usage line:
	- **1.** Select the **Pricing** secondary tab.
	- **2.** Select the usage line.
	- **3.** Click **Price Break**.

The Price Break window appears.

**Note:** The appearance of this window is different if the price break ranges have already been modified. In this case, the Locked check box is selected and the Update button replaces the Lock button.

- **5.** To turn price break proration on, select **All** from the Prorate LOV.
- **6.** To turn price break proration off, select **None** from the Prorate LOV.
- **7.** Save.
- **8.** To modify the price break ranges, click **Lock** or **Update** and follow the procedure that is described in Creating Special Price Breaks for Your Customer, page [5-32](#page-191-0).

# **How Price Breaks Are Prorated**

<span id="page-197-0"></span>This topic explains how the application calculates prorated price breaks. With Release 12, the application uses continuous price breaks. Continuous price breaks do not have gaps between the price tiers, for example, 0–1000, 1000–2000, 2000–3000. It is important to understand that there may be minor differences between how much customers are

charged for prorated amounts depending on whether the application uses continuous price breaks or non-continuous price breaks, which existed before Release 12.

**Note:** This section describes how proration works for continuous price breaks.

Suppose, for example, that the price breaks that are set up in the price list are based on quarterly usage as shown in the following table:

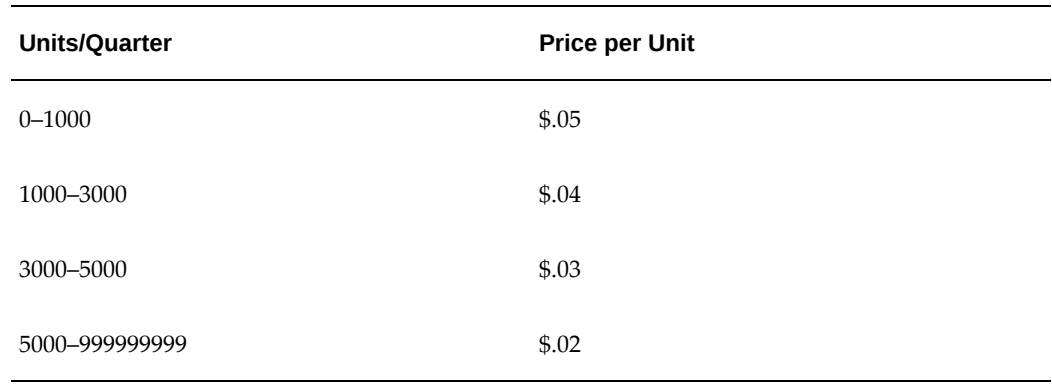

#### *Price Breaks*

Now suppose, you extend the same price breaks to a customer billed based on monthly usage by turning proration on.

Here is how the application calculates the monthly price breaks. It divides the range by a third.

**Note:** Oracle Service Contracts truncates to two decimal points.

# *Calculated Ranges* **Quarterly Ranges/3** 0–333.33 333.33–1000 1000–1666.67 1666.67–333333333

*Prorated Price Breaks*

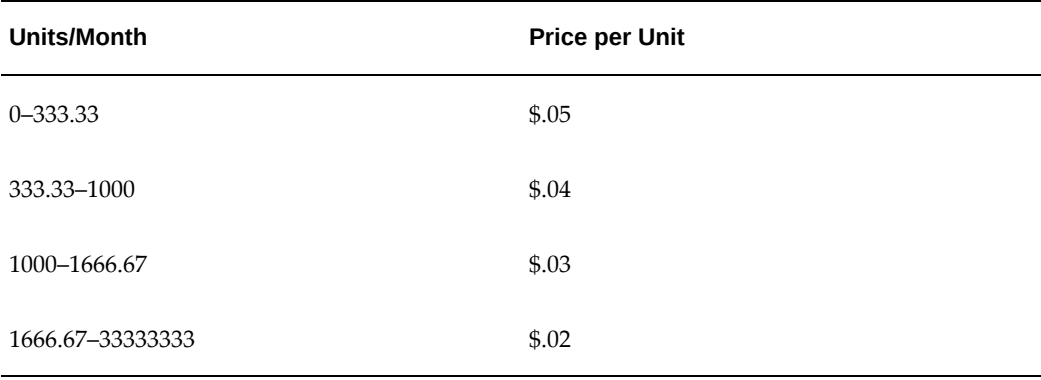

**Note:** Price breaks set up prior to release 12, did not use continuous price breaks. Non-continuous price breaks did not allow the use of fractions during proration. The prorated price breaks for each tier were set to the previous whole number, for example 0–333, rather than 0– 333.33.

# **Specifying a Billing Schedule for a Usage Line**

You can bill a customer for usage at the usage line level.

If you have entered a billing schedule at the contract header level, then this schedule appears at the line level.

## **Prerequisite**

Enter a usage line.

## **To specify a billing schedule for a usage line:**

- **1.** From the Service Contracts Authoring window, select the **Lines** tab and **Pricing/Products** subtab.
- **2.** Select the line to set up.
- **3.** Click **Billing**.

The Billing window appears.

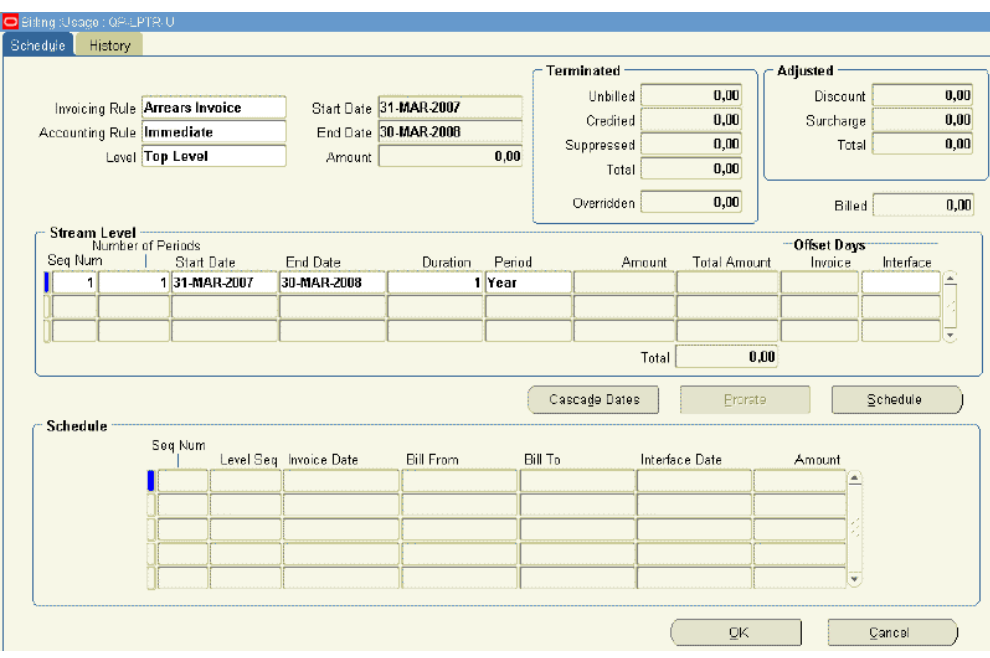

**Top Level** is selected as the Level.

- **4.** Select the appropriate accounting rule for invoicing from the Invoicing Rule LOV. You must select **Arrears Invoice** for the two usage types that charge customers based on recorded counter values in a period: Actual Per Period and Actual by Quantity.
- **5.** Specify the billing schedule by entering one or more billing streams. This is the same procedure that is used for creating schedules for service lines. See Entering a Billing Stream, page [3-14](#page-59-0) for details.

**Note:** For Arrear Invoices, the Invoice Offset Days is disabled.

- **6.** Click **Schedule** to generate the schedule.
- **7.** Click **OK**.

For renewed contracts, if you do not specify any starting reading and do not select the counter to be reset, then the application calculates the **Actual** and **Quantity Billed** values based on the last billed counter reading. For example, if the counter reading that was billed in the previous contract is 150; current counter reading for the renewed contract is 170, then in the absence of a starting reading and the counter not being reset, the application calculates the **Actual** and **Quantity Billed** values as 20.

# **Recording Usage by Updating a Counter Reading**

Counter values can also be captured in other Oracle E-Business Suite applications, including Oracle Depot Repair, Oracle Field Service, and Oracle TeleService.

## **To record customer usage by updating a counter reading:**

- **1.** From the Service Contracts Authoring window, select the **Lines** tab and **Counters** subtab.
- **2.** Select the usage line to update.
- **3.** From the Actions menu, select **Counter Capture**.

The Counter Capture Reading window appears.

**4.** Follow the Capturing Counter Reading procedure that is described in the *Oracle Install Base User's Guide* to enter your reading.

**Warning:** You cannot nullify a counter reading after billing occurs.

# **Entering Subscription Lines**

This chapter describes the process of entering and managing subscriptions.

This chapter covers the following topics:

- [Overview of Entering Subscription Lines](#page-202-0)
- [About Subscriptions](#page-202-1)
- [Entering a Subscription Line](#page-206-0)
- [Specifying a Schedule of Product Shipments](#page-208-0)
- [Adjusting the Subscription Price](#page-211-0)
- [Viewing Pricing Details](#page-212-0)
- [Specifying a Billing Schedule for Subscriptions](#page-213-0)
- [Viewing the Shipment Status of a Subscription Order](#page-216-0)
- <span id="page-202-0"></span>• [Applying the Cotermination Date to a Subscription Line](#page-216-1)

# **Overview of Entering Subscription Lines**

<span id="page-202-1"></span>This group of topics explains how to enter subscriptions.

# **About Subscriptions**

You can use Oracle Service Contracts to sell subscriptions for both tangible and intangible items. Tangible items include magazines, collateral, or any other physical item that can be shipped through Oracle Order Management. Intangible items can be collateral that is sent through e-mail.

**Note:** While tangible items are fulfilled through Oracle Order Management, the current release includes no fulfillment method for intangible items. This must be set up individually by each

implementation.

Subscription lines differ from service and usage lines in the way they are entered:

Service and usage lines require you to enter sublines, subscriptions do not.

To sell a service or usage, you enter the service or usage item as a contract line and then enter sublines to specify what the service covers or the counters where the usage is tracked. Subscriptions require that you enter only the line.

• Subscriptions for tangible items require that you set up a subscription schedule.

A subscription schedule specifies when the application creates booked orders in Oracle Order Management.

• The billing schedule invoices customers equal amounts in each billing period.

Just as for other contract lines, you must set up a billing schedule for invoicing the customer, but you are restricted to billing the customer in equal amounts in each period.

The application takes the total price and divides it equally among the invoices that you specify. It does not matter how many billing periods you set up, however. You can invoice customers at the beginning of the subscription for the total amount, for example, or have them pay in equal installments over the entire length of the subscription.

## **How Subscription Items Are Set Up**

The item that you enter in a subscription line is an inventory item.

For tangible items, the inventory item is actually the product in inventory that is being shipped out. For intangible subscriptions, the application administrator must set up a new item in inventory representing the subscription itself.

What determines whether the inventory item is tangible or intangible is the attached subscription template.

The item is tangible when fulfillment is done through Order Management. It is intangible when fulfillment is done through a customized solution.

The subscription template also specifies the period for the subscription.

For a tangible item, the period is used for setting up the schedule for creating orders in Oracle Order Management.

For an intangible item, the period is used as the unit of measure for the price for the subscription. If the price of the subscription in the price list is \$10 and the period in the subscription template is a week, then the subscription is priced at \$10 per week.

## **Pricing and Credit for Tangible Subscriptions**

When you enter a subscription line for a tangible item such as a magazine, you are actually entering the very inventory item that is shipped to the customer. (The inventory item becomes a subscription item with extra setup from the application administrator.)

The application calculates the price for the subscription period based on the price of the item in the price list, not on the length of the subscription. Suppose, for example, that a publisher of a monthly magazine publishes an issue every month except for December. A customer purchasing a year's subscription is charged not by the year but for purchasing 11 issues. If the magazine is priced at \$3 per issue, then the customer pays  $11 \times $3 = $33$ . Customers who cancel the subscription before the year is over get credited on the basis of any items they have not yet received. This means customers who cancel before the November issue is shipped get a credit of \$3, and customers who cancel after the issue is shipped pay the full amount because they have received all of the issues for the year.

Your application administrator can set up price breaks based on the number of products shipped, not on the length of the subscriptions or the quantity that you enter in the line. For example, if the application administrator at the monthly magazine publisher sets up price breaks at 12 and 23 issues to give discounts to subscribers who purchase two-year and three-year subscriptions, then a customer who purchases two one-year subscriptions gets the same discount as the customer who purchases one two-year subscription because the number of items that are ordered by both is the same.

## **Pricing and Credit for Intangible Subscriptions**

If the profile OKS: Intangible Subscription Pricing Method is set to Subscription Based , partial periods are not calculated for Intangible subscriptions. This profile setting causes the intangible subscription lines to price, bill, and terminate in the same way as tangible subscriptions. If profile OKS: Intangible Subscription Pricing Method is set to Effectivity Based, partial periods are calculated for pricing amounts on intangible subscription lines as follows:

- **1.** The fulfillment frequency, such as weekly, monthly, or quarterly, acts as the Price UOM in the partial period calculation
- **2.** Regardless of the period start value on the contract, the application uses the period start as the service start when billing subscription lines. This is due to the strong tie between fulfillment quantity, pricing and billing on subscription offerings.
- **3.** The application considers the period type setting.

## **Effectivity Based and Subscription Based Pricing Examples**

The price that a customer pays for a contract line for an intangible subscription is based on the subscription period length and quantity of subscriptions that you enter.

The price of a subscription is based on the price for a specific period. (The price comes

from the price list and the period from the subscription template).

The period of a subscription becomes important for pricing partial periods and for assigning credit for those partial periods when the customer terminates the subscription.

The price that customers pay and the credit they receive for partial periods depends on the period and the setting of the system profile OKS: Intangible Subscription Pricing Method.

The application administrator can set this profile to either Effectivity Based or Subscription Pricing:

## • **Effectivity Based**

The application charges and credits the customer for partial periods.

Suppose, for example, that a customer subscribes to an online newsletter for a period starting January 15, 2005 and continuing through February 1, 2006, a period that is 16 days longer than one year.

If the service is priced at \$30 per month, then the application charges the customer \$375.48: \$360 for twelve months (12 x \$30) and then \$15.48 (16 x \$30/31) for the partial last month in the contract, January 16 through February 1, 2006.

If the customer cancels on January 3, 2006, then the application issues a credit based on the number of unused days, in this case: 29 days x \$30/31 = \$28.06.

## • **Subscription Pricing**

The application charges the full amount for the period even if the subscription ends in the middle of that period.

The same customer purchasing the subscription for one year and 16 days, is charged \$390 for 13 months (\$360+\$30).

If the customer cancels on January 3, 2006, the application issues a credit for one month.

## **Billing Schedule Independent of Price Paid or Credit Given**

The price that the customer pays or the credit they receive is independent of the billing schedule that you set up for either tangible or intangible items. It does not matter whether you set up a billing schedule to invoice the customer for the full subscription duration at the beginning of the subscription or invoice them monthly. The billing schedule just divides the total price into however many billing periods you want.

## **Selling Service on Subscription Lines**

When you enter a subscription line, the application automatically creates an Oracle Install Base item instance. This means that you can sell a service for the subscription by entering a service line and covering the subscription at the covered product level. (You must know its item instance number.)

Each time Oracle Order Management ships one of the physical items, the application also automatically creates a child item instance. This enables an agent to identify a particular item for reorder, exchange, or credit.

<span id="page-206-0"></span>To create the child item instances, the application administrator must run the Service Contracts Instance Relationship Program concurrent program after the order fulfillment occurs.

## **Entering a Subscription Line**

Follow the references for details about any step.

## **Prerequisite**

Create the contract with the Subscription Agreement category.

## **To enter a subscription line:**

**1.** From the Service Contracts Authoring window, select the **Lines** tab and **Accounts** subtab.

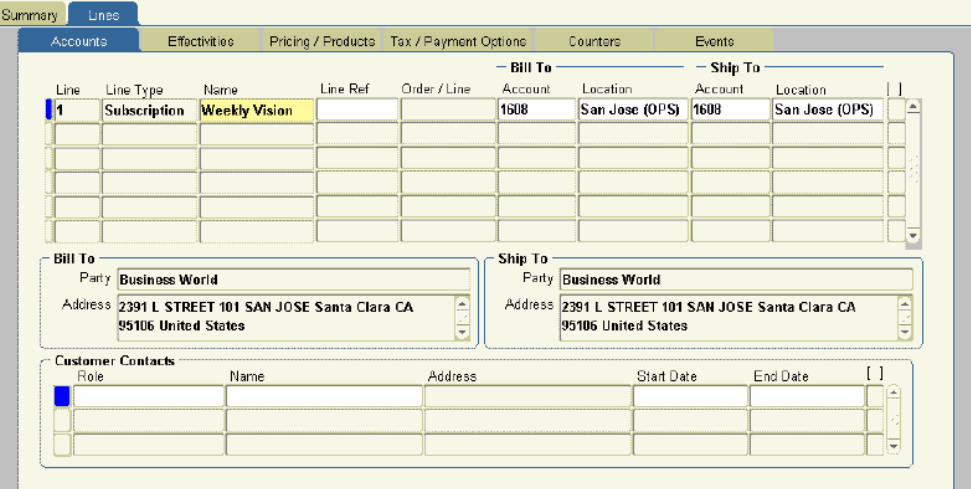

- **2.** Select **Subscription** from the Line Type LOV.
- **3.** Select the subscription item from the Name LOV.

The party accounts that you selected on the Summary tab and Parties subtab appear as the Bill to and Ship to accounts.

The **Subscription Owner** column contains the end customer details provided in the sales order in Oracle Order Management.

**4.** Optionally, enter billing and shipping contacts that are specific to this contract line by following the procedure that is described in Entering Billing and Shipping

Contacts for a Contract Line, page [4-10](#page-103-0). If a contact does not exist in the database, then you can add one following the procedure that is described in Creating or Modifying a Contract, page [4-11.](#page-104-0)

The contacts that you enter are different from the ones you entered in the contract header.

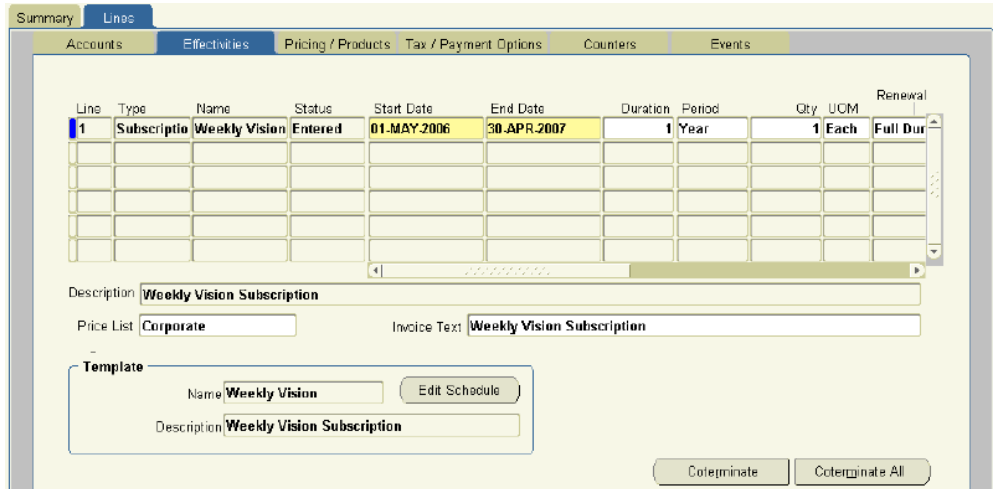

**5.** Select the **Effectivities** subtab.

**6.** Specify the duration of the subscription.

By default, the start and end dates are copied from the start and end dates for the contract.

You can specify different dates by entering either of the following:

- Start and end dates
- Duration and period

The application calculates the missing information. If you supply a duration and period, then the start date is the start date of the contract.

> **Note:** If the duration of the subscription starts earlier than the start date or ends later than the end date of the contract, then you must extend the start and end dates of the contract at the header level before you can make the contract active.

- **7.** Enter the number of subscriptions that you are ordering in the **Qty** field.
- **8.** If the contract can be renewed (you have not selected **Do Not Renew** on the Summary tab and Renewals subtab), then specify how the line is to be renewed using the Renewal Type LOV. The renewal options are the same for subscription

lines as they are for service, and usage lines. See Specifying How a Contract Line is to Be Renewed, page [4-12](#page-105-0).

- **9.** In the **Source** section, you can view the **Transaction**, **Document**, and **Line** information for the subscription line.
- **10.** If the subscription is for a physical item, then specify the schedule of orders that are placed through Oracle Order Management by clicking **Edit Schedule**. See Specifying a Schedule of Product Shipments, page [6-7](#page-208-1).
- **11.** The price of the subscription is calculated automatically by the application based on the price list that is specified in the Price List field.

You can modify the price by choosing a different price list, by entering a new price manually in the Pricing/Products subtab, or by using the price Adjustment window. For details, see Adjusting the Subscription Price, page [6-10.](#page-211-1)

- **12.** Optionally, modify the text that the customer sees on the invoice by editing the text in the Invoice Text field.
- **13.** Create a billing schedule. For details, see Specifying a Billing Schedule for Subscriptions, page [6-12](#page-213-1). Because the billing schedule for a subscription line is based on the price of the line, you must re-create the billing schedule for a subscription any time you modify the price.
- **14.** The remaining information for the line comes from the information that you entered in the Summary tab. You can make modifications by following these procedures:
	- Changing the Billing and Shipping Accounts and Locations, page [4-9](#page-102-0)
	- Entering Billing and Shipping Contacts for a Contract Line, page [4-10](#page-103-0)
	- Specifying a Payment Method for a Contract Line, page [4-46](#page-139-0)
	- Specifying Tax Status, page [4-59](#page-152-0)
	- Assigning Sales Credits for a Contract Line, page [3-27](#page-72-0)
- <span id="page-208-0"></span>**15.** Save.

# **Specifying a Schedule of Product Shipments**

<span id="page-208-1"></span>You can specify a schedule of shipments for physical items in the subscription through Oracle Order Management. The application books each order automatically on the date that you specify here. This is called the interface date. The order must still be picked and shipped using Oracle Order Management, however.

#### **Prerequisite**

Enter a subscription line.

## **To specify a schedule of product shipments:**

- **1.** From the Service Contracts Authoring window, select the **Lines** tab and **Effectivities** subtab.
- **2.** Select the subscription line to set up.

## **3.** Click **Edit Schedule**.

The subscription schedule window appears.

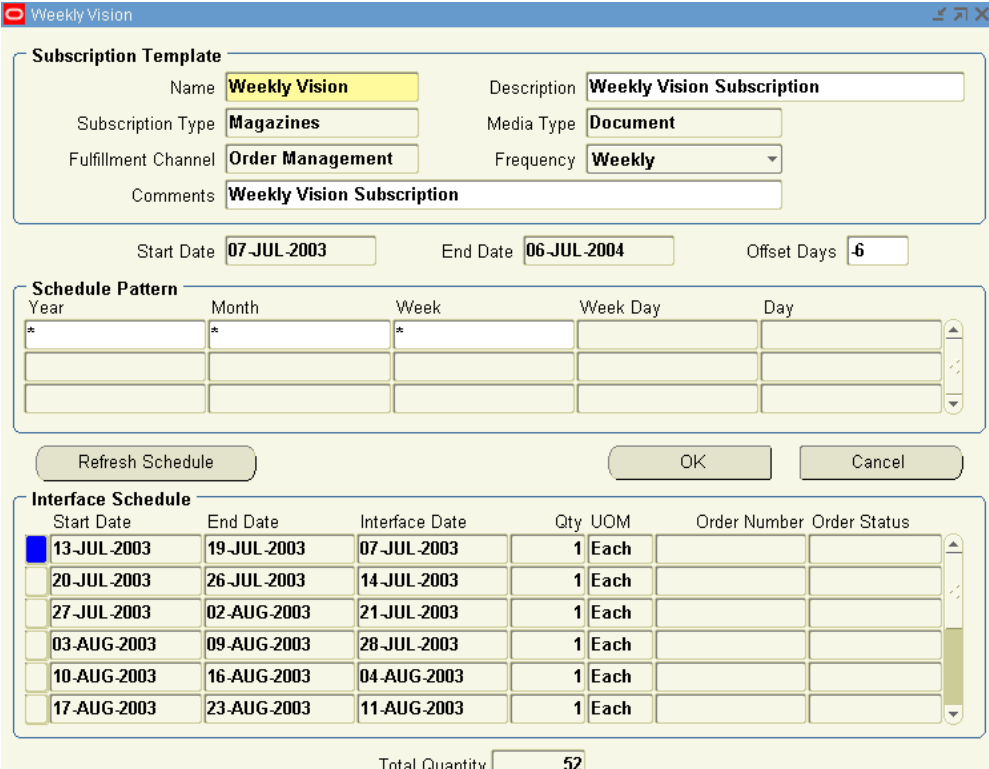

**4.** By default, the application creates the order in Oracle Order Management on the same date as the start date of each subscription period. This is called the interface date.

To move the interface date, enter a number in the Offset Days field. A negative number creates the order before the start date. For example, entering **-2** creates the order two days before the start of each period.

- **5.** Use the Schedule Pattern region to specify the shipping periods:
	- To ship an item every period that is specified in the Frequency list, click **OK**.

The application creates a shipping schedule automatically. If the frequency is specified for weekly, then the application schedules one item for shipment every week, if monthly, then every month and so on.

- If the subscription schedule is not regular, then you can specify the schedule you want by entering multiple sets of regular periods.
- **1.** Enter each set of regular periods on a separate line. For examples, see How to Use Schedule Sets to Enter Complex Subscriptions, page [6-10.](#page-211-2)

**Note:** The fields that are available for entry are limited by the period for the subscription. For example, if the period for the subscription is a week, then you can make entries only in the Week, Month, and Year fields.

**Symbol Meaning Examples** \* All periods Entering a \* in the Month column means that an order is created every month. - Indicates a range of periods Entering 1-3 in the Month column means that an order is created only in January, February, and March. , Indicates a series of periods Entering 1,2,4 in the Month column means that an order is created only in January, February, and April.

You can use the following symbols for your entries:

**Note:** To manipulate the daily schedule you must clear the \* from the Day field. This enables the Week and Week Day field, which allows you to enter the day of the week for the subscription to be fulfilled.

**2.** When you are done, click **Refresh Schedule** to generate the schedule. If you are not satisfied with the result, you can reenter the schedule and refresh again.

**6.** Click **OK**.

#### <span id="page-211-2"></span>**How to Use Schedule Sets to Enter Complex Subscriptions**

The following two examples illustrate how you can use multiple schedule pattern lines to handle complex subscription schedules.

In both cases, the schedules are for a customer that purchases a one-year subscription for a tangible item from February 1, 2005 through January 31, 2006.

## **Example 1: A periodical that publishes every week except December when it publishes only the first week**

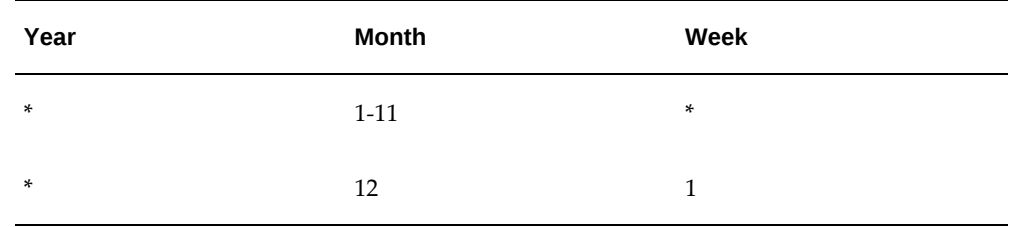

You can create this schedule by entering the following two lines:

**Example 2: A newsletter that publishes twice a month except in November and December when it published only one issue at the beginning of the third week.**

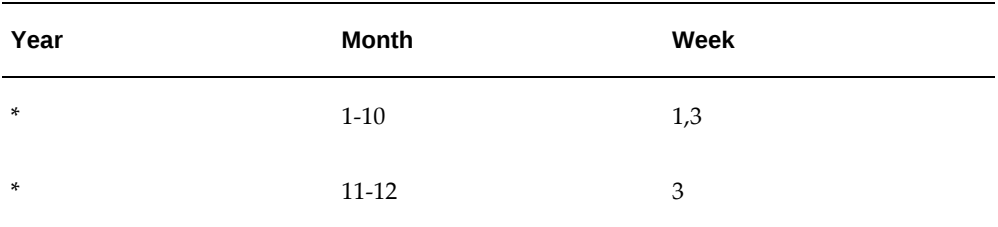

You can create this schedule by entering the following two lines:

**Note:** For both of the preceding examples, the administrator must set up the subscription template for the subscription item with a frequency of **Weekly**.

# **Adjusting the Subscription Price**

<span id="page-211-1"></span><span id="page-211-0"></span>The application automatically prices a subscription based on the price list that is entered on the Effectivities subtab.

You can modify the price either by changing the price list or entering a different price manually on the Pricing/Products subtab.

#### **Prerequisite**

Enter a subscription line.

## **To adjust the subscription price:**

- **1.** From the Service Contracts Authoring window, select the subscription line.
- **2.** Adjust the subscription price using any one of the three following methods:
	- Changing the price list
		- **1.** Select the **Lines** tab and **Effectivities** subtab.
		- **2.** Select the subscription line that you want to reprice.
		- **3.** Select a different price list form the Price LOV.
		- **4.** Select the **Pricing/Products** subtab.
		- **5.** Click **Reprice**.

The application recalculates the price based on the new price list.

- Entering a different price manually:
	- **1.** Select the **Lines** tab, **Pricing/Products** subtab.
	- **2.** Enter the modified price in the Subtotal field.

**Note:** Modifying the price manually may or may not be permitted in your application implementation.

- Applying available discounts using the Adjustments window.
- **3.** Save.
- <span id="page-212-0"></span>**4.** If you are repricing a line with an existing billing schedule, then you must re-create the billing schedule for the new price. See Specifying a Billing Schedule , page [6-12.](#page-213-1)

# **Viewing Pricing Details**

## **Prerequisite**

Enter a subscription line for tangible items and create the subscription schedule.

## **To view the pricing details:**

- **1.** From the Service Contracts Authoring window, select the **Lines** tab and **Pricing/Products** subtab.
- **2.** Select the subscription line to view.
- **3.** Click **Price Calculation**.

The Price Calculation window appears. It displays the quantity, list price, any adjustments that were made to the price, and the extended price.

<span id="page-213-0"></span>**4.** To view any price breaks that the application administrator may have set up for this item, click **Price Breaks.**

# **Specifying a Billing Schedule for Subscriptions**

<span id="page-213-1"></span>You can specify a billing schedule for an individual subscription line in a contract or for a multiple subscription lines in a contract at the same time.

Billing schedules for subscriptions are different from those you create for service or usage lines:

- You must select **Equal Amount**as the schedule level.
- You bill customers only at the line level. (There are no covered products as for service lines and individual usage counters as for usage lines.)
- You can only bill the customer in equal amounts per period over the length of a single billing stream.

For example, if a market research company charges \$1,200 for a one-year subscription to a newsletter, it can bill the customer the whole amount in one invoice, invoice them \$100 per month every month, invoice them \$200 every other month, or even invoice them at different intervals over the length of the subscription.

You can use multiple billing streams to invoice the customer at different intervals over the length of the subscription with the amounts billed proportional to the length of the billing interval. For example, the same market research company can invoice the customer \$100 every month for the first three months, and then send one invoice for \$300 every quarter (three months) for the remainder of the subscription period. You can set up this scenario using the following two billing streams:

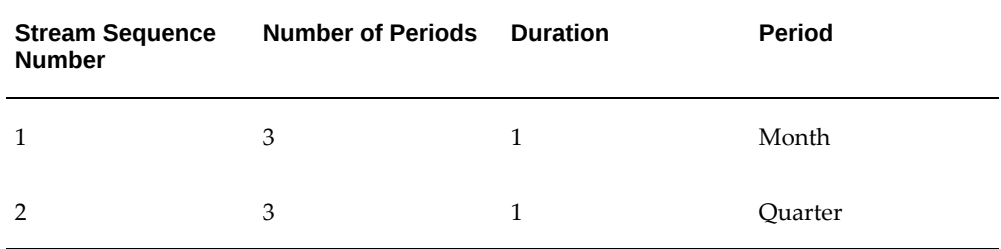

## **Prerequisite**

Enter a subscription line.

## **To specify a billing schedule for subscriptions:**

**1.** To create the same schedule for multiple subscription lines within the same contract, create a schedule at the header level.

From the Service Contracts Authoring window, select the **Summary** tab and **Pricing/Products** subtab.

- **2.** To create a billing schedule for an individual subscription line:
	- **1.** From the Service Contracts Authoring window, select the **Lines** tab and **Pricing/Products** subtab.
	- **2.** Select the subscription line that you want to set up.
- **3.** Click **Billing**.

The Billing window appears.

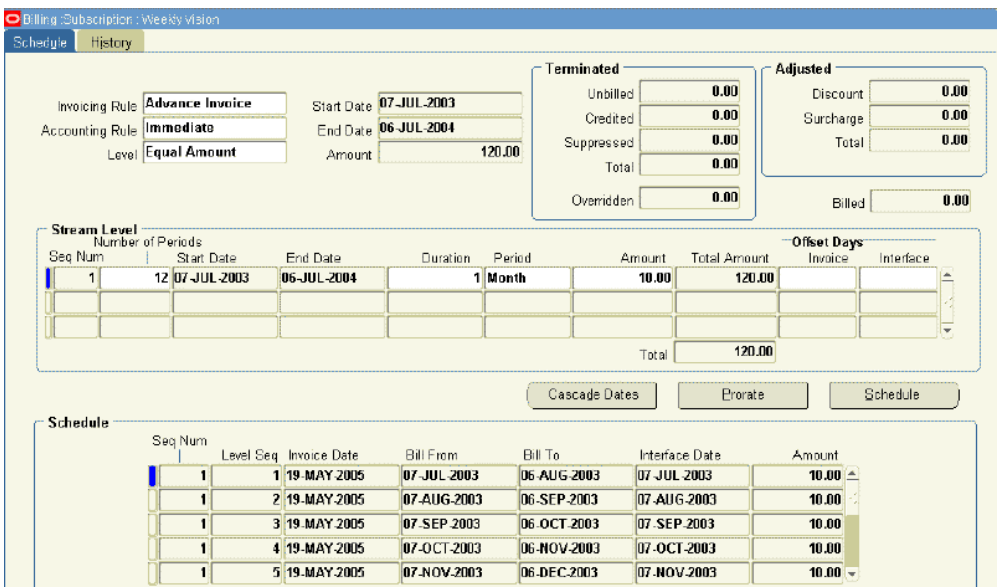

- **4.** The invoicing and accounting rules come from those that were entered in the Summary tab, Pricing/Billing subtab. If want, you can select different rules from the Invoicing Rule and Accounting Rule LOVs.
- **5.** For subscriptions, select **Equal Amount** as the billing level.
- **6.** Specify the billing schedule by entering one or more billing streams. This is the same procedure that is used for creating schedules for service lines. See Entering a Billing Stream, page [3-14](#page-59-0) for details.
- **7.** Click **Schedule** to generate the schedule.

If you are creating a schedule on the Summary tab, the application displays a message warning you that you are about to replace any existing billing schedules at the line level. Click **OK**.

The application divides the total price for the line equally for each billing period within each billing stream.

**Note:** You can manually enter an amount in the Amount field before clicking **Schedule** and have the application charge that amount each period instead. In this case, the application automatically reconciles any discrepancy with the total in the last billing period. The customer is always billed for the same total amount.

**8.** Click **OK** to return to the authoring window.
## **Viewing the Shipment Status of a Subscription Order**

Use this procedure to view the Oracle Order Management shipment status for tangible items that were ordered in a subscription line.

### **Prerequisite**

Confirm the order has been created in Oracle Order Management.

### **To view the shipment status of a subscription order:**

- **1.** From the Service Contracts Authoring window, select the **Lines** tab and **Effectivities** subtab.
- **2.** Click **Edit Schedule**.

The subscription schedule window appears. This window is named according to the name of the subscription item.

The Interface Schedule region displays order numbers and status for any orders that have been placed with Oracle Order Management.

**3.** To view more details about the order, including the date that any shipment occurred, click the drill-down indicator to the left of the schedule line.

The Fulfillment History window displays details about the order.

## **Applying the Cotermination Date to a Subscription Line**

You can set a cotermination date for a subscription line of a contract.

If the cotermination date falls too close to the start of the subscription in your contract, the application automatically extends the subscription until the same cotermination date of the following year. For example, if a subscription starts on December 1, 2021 and the cotermination date is set to December 31, 2021 then the application extends the subscription until December 31, 2022. The cotermination date is determined by the values in the system profiles *OKS: Minimum Service Duration* and *OKS: Minimum Service Period*.

#### **Prerequisites**

- Enter a subscription line.
- Confirm that the contract is in Entered status.

### **To apply the cotermination date to a subscription:**

**1.** From the **Service Contracts Authoring** window, select the **Lines** tab and

**Effectivities** subtab.

- **2.** Select the subscription line to end on the cotermination date.
- **3.** Click **Coterminate**.

# **Ordering Service in Oracle Order Management**

This chapter describes the process of adding service agreements to a sales order, generating contracts automatically, and troubleshooting any errors.

This chapter covers the following topics:

- [Overview of Ordering Service in Oracle Order Management](#page-219-0)
- [Overview of Ordering Subscription in Oracle Order Management](#page-219-1)
- [About Ordering Service in Oracle Order Management](#page-220-0)
- [Ordering Service in a Sales Order](#page-224-0)
- [Adding Service Lines to an Existing Contract](#page-228-0)
- [Specifying Renewal and Other Details for a New Contract Created for Your Order](#page-230-0)
- [Running Concurrent Programs to Generate Contracts Automatically](#page-232-0)
- [Reprocessing Orders That Did Not Create Contracts](#page-234-0)
- [Viewing Created Contracts by Sales Order Number](#page-235-0)
- [Viewing Contracts by Sales Order Number in Oracle Service Contracts](#page-235-1)
- [Viewing Contracts by Sales Order in Oracle Install Base](#page-235-2)
- [Modifying the Dates That a Warranty Is Effective](#page-236-0)
- [Changing the Effective Dates for a Warranty](#page-237-0)
- [Changing Both the Warranty Dates and Installed Date](#page-238-0)
- [Setting Up New Contract Defaults for Oracle Order Management](#page-239-0)
- [Understanding the Impact of Contingencies on Revenue Recognition](#page-240-0)

## **Overview of Ordering Service in Oracle Order Management**

<span id="page-219-0"></span>You can order service using Oracle Order Management and have the application create the appropriate contracts automatically.

Your administrator can define the profile OKS: Category for Order Management Originated Contracts, which determines the contract category for Order Managementoriginated contracts.

This group of topics covers both sales agent and application administrator procedures for adding service agreements to a sales order, generating contracts automatically, and troubleshooting any errors.

This group of topics covers only steps relating to service contracts. For detailed information about how to create and manage orders, see the *Oracle Order Management User's Guide*.

## **Overview of Ordering Subscription in Oracle Order Management**

<span id="page-219-1"></span> You can order subscription using Oracle Order Management and have the application create the subscription contracts automatically. The value of the OKS: Category for Order Management Originated Contracts profile option is not considered during subscription contracts creation.

The Oracle Order Management attributes required for creating subscription contracts are as follows:

- **1.** Subscription Template: Contains either the subscription template attached to the item in the Item Master window or a customized template.
- **2.** Duration and Period: Based on the installation date of the item shipped and the duration period mentioned in the sales order, the contract Start Date and End Date are calculated.
- **3.** Service Start Date and Service End Date: The start and end dates mentioned in the sales order are considered as the contract effectivity.
- **4.** Service Billing Profile: This value is set for a sales order and lets you bill using multiple periods. If this value is not set for a sales order, then the service or subscription lines consider the Service Billing Option value as Full Billing from Order Management.
- **5.** Service Billing Option: Contains the following three values: Full Billing from Service Contracts, Full Billing from Order Management, and First Period Billing from OM, Subsequent from Contracts.

If the Service Billing Option value is Full Billing from Order Management then Oracle Service Contracts does not consider the Service Billing Profile specified in Oracle Order Management and creates a one-time billing schedule in Oracle Service Contracts.

If the Service Billing Option value is Full Billing from Service Contracts or First Period Billing from OM, Subsequent from Contracts, then Service Billing Profile must be specified in Oracle Order Management.

- **6.** Subscription Service: This check box is enabled to create a subscription contract.
- **7.** Grouping and Merging Rules: When creating subscriptions or services from Oracle Order Management, the grouping and merging rules will consider the warehouse information, such as, the ship from organization. This information is stored in the created contract lines and used for calculating tax in Oracle Service Contracts.

If no rules are specified in the Service Contracts Details page, when subscription agreements or service agreements are created from Oracle Order Management, the subscription lines or service lines are grouped by the ship from organization. The subscription lines or service lines with the same ship from organization are grouped into the same service contract.

The warehouse information, such as, ship from organization is included as a parameter to determine whether to merge a subscription line or service line with an existing service contract line or create a service contract line.

During the creation of a subscription contract, the item instance is created from Oracle Service Contracts, which is used as a reference for the Service to Subscription item. If there are no details specified in the Service Contracts Details window, the services offered from subscription in OM will be added to the same subscription agreement. The Service Contracts Details window where contract merging rules are specified lists the subscription contracts if the item is a subscription item. During merging to an existing contract, if there is a service line with the same service, bill to, ship to, accounting rule, invoicing rule, customer account, billing profile, billing option, and coverage template, then the covered product is added as a new subline.

## **About Ordering Service in Oracle Order Management**

<span id="page-220-0"></span>This topic explains:

- Selling services in Oracle Order Management
- What contracts are created from your Order
- When a service contract is created
- Understanding warranties
- Selling service through Oracle Order Management or Oracle Service Contracts

• Understanding what is passed from the order to the contract

#### **Selling Services in Oracle Order Management**

You can sell services in an Oracle Order Management sales order just as you do any physical product. However, a few differences exist.

Each service line must refer to either an item that is already in a customer's install base or an item that is in an order (the item can be either in the same order or in a different order altogether). For steps detailing how to add service lines, see Ordering Service in a Sales Order, page [7-7.](#page-224-1)

For a service, you must enter the service duration. If you are ordering service for an item in an order, then you can have the application automatically calculate the start date of that item based on the expiration of the warranty for that item. (You supply the duration of the service, but omit the start and end dates.)

However, the application does not supply a start date for an item a customer already owns. If you are ordering service for an install base item, you must enter the start date manually, taking the length of any existing warranty into account.

#### **What Contracts Are Created from Your Order**

By default, the application automatically creates a single contract for all the service lines in your order. You can add renewal and contact information for the new contract using the procedure that is outlined in Specifying Renewal and Other Details for a New Contract Created for Your Order, page [7-13.](#page-230-1)

The contract becomes effective on the earliest start date and expires on the latest end date.

Suppose that your order has the following three lines:

- Service 1: One year contract starting January 1, 2005
- Service 2: Two year contract starting February 1, 2005
- Service 3: Two year contract starting January 15, 2005

In this case, the application creates a contract with a start date of January 1, 2005 and an end date of January 31, 2007.

Alternatively, by using the Contract Details window, you can instead choose to merge the service lines in your order into an existing contract. See Adding Service Lines to an Existing Contract, page [7-11.](#page-228-1)

#### **When a Service Contract Is Created**

The application generates a new contract from the service lines in your order, or appends the lines to an existing contract only when the item that the service covers is entered into the install base. For tangible items, this means that the order must be

booked, picked, and shipped.

To generate contracts from sales orders, your application administrator must also:

**1.** Run the Service Contracts Order Processing Program and Workflow Background Process concurrent programs at regular intervals.

See Running Concurrent Programs to Generate Contracts Automatically, page [7-15](#page-232-1) .

**2.** Reprocess any contracts that were generated with errors. See Reprocessing Orders that did not Create Contracts, page [7-17.](#page-234-1)

You can view the generated contracts by sales order number from within Oracle Service Contracts or Oracle Install Base. See Viewing Created Contracts by Sales Order Number, page [7-18.](#page-235-3)

#### **Warranties**

Warranties, which are offered to customers free of charge, are created by the application automatically when the item is shipped to a customer based on an entry that the application administrator makes in the bill of materials (BOM).

Warranties go into effect on the shipment date. The administrator can add an automatic delay to the warranty start date to account for the shipment or installation delay and ensure that the customer receives the full benefit of the warranty. You can specify a different date for the warranty to become effective by following the procedure Modifying the Dates a Warranty is Effective, page [7-19.](#page-236-1)

#### **Selling Service Through Oracle Order Management or Oracle Service Contracts**

If you have the application create a new contract from your order (rather than adding the lines to an existing order), you should be aware of some key differences between the contract that was created for you automatically and one that you create in Oracle Service Contracts application.

Contracts created in Oracle Order Management:

- Are restricted to service that covers products that the customer owns (Oracle Install Base item instances) or products that the customer is in the process of buying (items in Oracle Inventory). You cannot use them to sell service that covers larger sets of inventory items or to sell service at the system, site, or party levels.
- Are automatically created in the Active status.
- Do not have to pass the usual quality assurance check list and approval process as contracts created in Oracle Service Contracts.
- Are billed through Oracle Order Management and Oracle Service Contracts. This means that the customer is billed with multiple invoices and you can take

advantage of the flexible billing schedules that you set up in Oracle Service Contracts using the billing profile. (To add flexibility, you can instead set up Payment Terms in Oracle Receivables to set up incremental billing over time.)

- Cannot have their coverage modified. Agents can modify the coverage for only contracts that are created in Oracle Service Contracts.
- Do not contain usage lines, because no way is available to create a usage line in the sales order itself.

For renewals, the contracts that are generated in Oracle Order Management become just like any contract that is created in Oracle Service Contracts.

#### **Understanding What Is Passed from the Order to the Contract:**

The following information passes from the order to the contract:

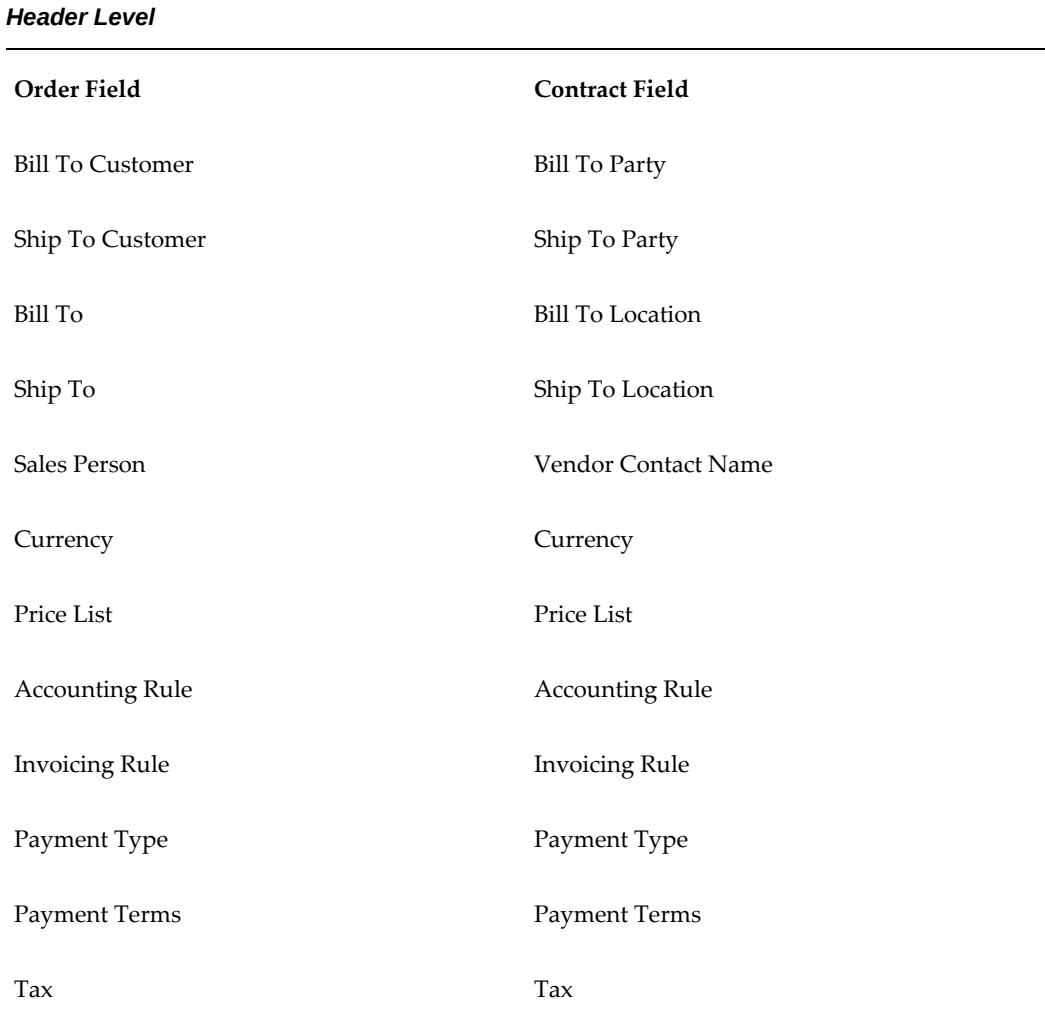

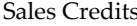

Sales Credits

Order Number Order Number

#### *Line Level*

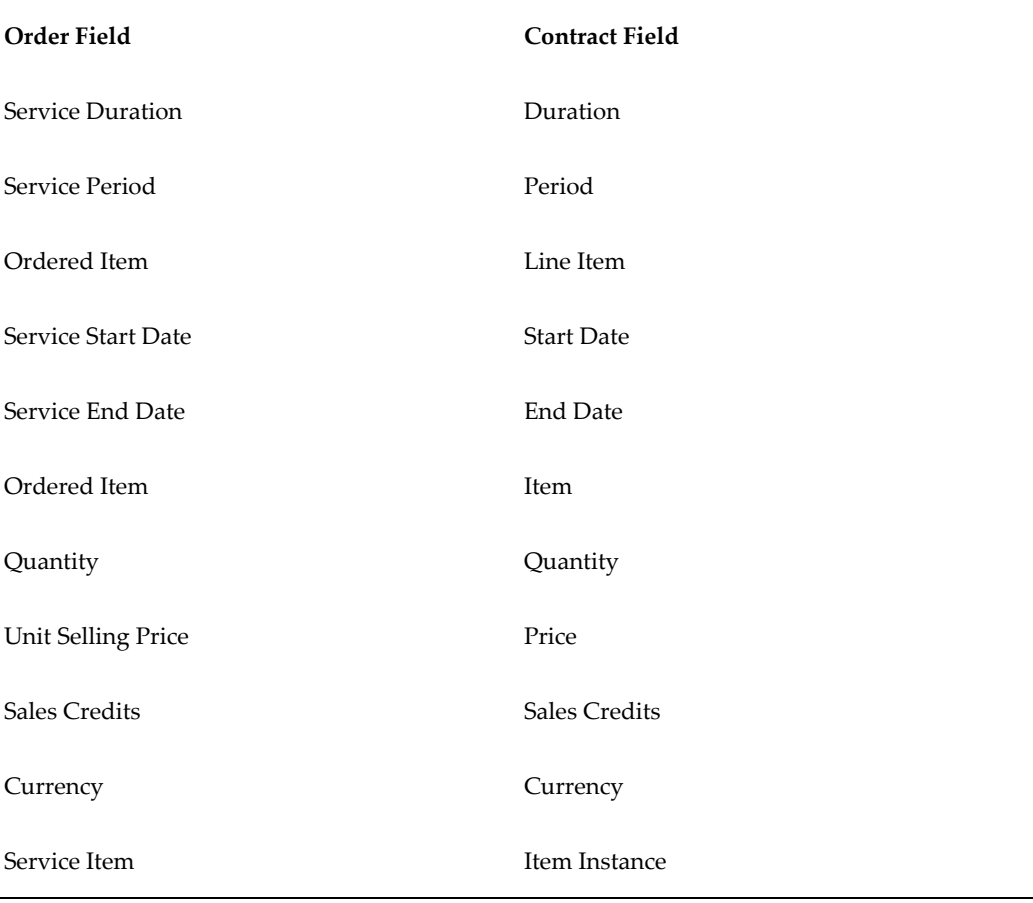

**Note:** The application does not support non seeded contract types.

## **Ordering Service in a Sales Order**

<span id="page-224-1"></span><span id="page-224-0"></span>You can order service for an item that a customer has on order or already owns. You can use it to order service for:

• An item in the same order

- An item in a different order
- An item in the customer's install base

#### **Prerequisites**

- If you are ordering service for an item in a separate order, then you must know:
	- That order's number.
	- The line number and shipment number for the item to cover.
	- The date to start the service, taking into account any other existing service agreements and warranties.
- If you are ordering service for an item that the customer already owns, then the item must be already entered in your customer's install base and you must know the item instance number (referred to in Oracle Order Management as the Reference Number) or its serial number.

The item instance number is automatically generated by the Oracle Install Base application when the item is added to a customer's install base.

If the item does not exist in the customer's install base, then you must create it using procedures that are described in the *Oracle Install Base User's Guide*.

### **To order service in a sales order:**

**1.** Under the Order Management Super User responsibility, navigate to **Orders, Returns** and then **Sales Orders**.

The Sales Orders window appears.

**Note:** If you are tracking sales credits, and your organization is using Oracle Service Contracts territories to assign sales agents to service contracts, then the application does not use the sales agent that you enter in the Salesperson field on the Order tab, Main subtab to the contract itself. If your organization is not using territories for sales agent assignment, then the agent that you enter is entered as a vendor contact in the new contract.

**Note:** Oracle Service Contracts carries sales credits from the order header to the contract header and the order line to the contract line. Because Oracle Order Management generates the invoice, the information proceeds directly to Oracle Receivables. During credit generation, information is sent by way of Oracle Service Contracts.

- **2.** If you are ordering a service agreement for an item in the same order, then enter that item first.
- **3.** In the Sales Order window, select the **Line Items** tab and the **Main** subtab.
- **4.** Use the Ordered Item LOV to enter the inventory item number of the service that you are ordering.
- **5.** Leave the Qty field blank. The application supplies the correct quantity automatically:
	- If you are ordering service for a line in an order.

The application copies the quantity from that line. For example, if you are ordering service for an order line with three widgets, then the service quantity is 3.

• If you are ordering service for an item in the customer's install base.

**Note:** The quantity field specifies the number of services that you are ordering. It is not related to the length of the agreement that is specified in the UOM (Unit of Measure) field. If you enter 5 as the quantity and the UOM field shows YR (year), you are not ordering one five-year contract.

- **6.** Select the **Services** tab.
- **7.** If the service is for an item either in this or another customer order, then:
	- **1.** Select **Order** from the Service Reference Type LOV.
	- **2.** Use the Service Order Type LOV to enter the order type of the sales order. If you are ordering service for an item in this order, then enter the same type that you entered in the Main tab of the Sales Order form.
	- **3.** In Service Ref Order Number, enter the number of the sales order. If you are ordering service for an item in this order, then enter the sales order number that appears in the title bar of the Sales Order window.
	- **4.** Use the Service Ref Line Number LOV to select the line number and shipment number. (The shipment number appears in the Service Ref Shipment Number field.)

**Note:** You must scroll to view all required fields.

**8.** If you are ordering service for an item the customer already owns, then:

- **1.** Select **Customer Product** from the Service Reference Type LOV.
- **2.** Scroll to the Service Ref Cust Product field and use the LOV to enter the customer product instance to cover with the service. You can search either by the Oracle Install Base instance number (labeled Reference Number in this LOV) or, if the item is serialized, by the item's serial number.

**Note:** The application automatically checks to determine whether the service is valid for the item that you just entered. If the application informs you that it is not, then you must go back and enter another service.

- **9.** To simplify renewals, a customer can end all contracts on a single day each year (called the cotermination day). Selecting the **Service Coterminate Flag** check box sets the end date to that day. If the application administrator has set up the cotermination day for the customer, that entry overrides any end date that you enter for this agreement. See About Cotermination, page [4-58](#page-151-0) for more information.
- **10.** Enter service dates and duration:
	- If you are ordering service (an extended warranty) for an item in an order, you can have the application automatically fill in the start and end dates by entering the duration only. The application starts the service the day after any warranty for the product expires. The application provides the dates only after the order is fulfilled and the contracts are created.
	- If you are ordering service for an install base item, then enter either:
		- The service start and end date: The application calculates the duration.
		- The start date and duration: The application calculates the end date.

**Note:** If you selected the Service Coterminate Flag check box, the application may override the end date that you enter here.

#### **11.** Save.

- **12.** To add the services in the order to an existing contract or specify renewal information for a new contract, click **Actions** and select Service Contract Details from the LOV. See Adding Service Lines to an Existing Contract, page [7-11](#page-228-1) or Specifying Renewal and Other Details for a New Contract Created for Your Order, page [7-13](#page-230-1) for details.
- **13.** Book the order.
- **14.** If you have created a mixed order, then you must also pick and fulfill the order for a new contract to be created or an existing contract to be modified.
- **15.** You can view any new contracts that were created for the customer by following the procedure described in Viewing Created Contracts by Sales Order Number, page [7-18](#page-235-3).

**Note:** Contracts are created by concurrent processes that are set up by the application administrator to run on a periodic basis, and so may not be available for viewing immediately.

## **Adding Service Lines to an Existing Contract**

<span id="page-228-1"></span><span id="page-228-0"></span>By default, the application creates a new contract for the service lines in your order. You can have an individual line, or all the lines in your order, added to an existing contract instead. The destination contract must be:

- For the same customer.
- Active or signed.
- Of the contract category that is specified by the application administrator in the profile option OKS: Category for Order Management Originated Contracts.

When service agreements are created from Oracle Order Management, if no rules are specified in the Service Contracts Details page, the service lines are grouped by the ship from organization. The service lines with the same ship from organization are grouped into the same service contract.

#### **Prerequisites**

- Create your order first and open it in the Oracle Order Management Sales Order window.
- Confirm the contract number.

### **To add service lines to an existing contract:**

- **1.** In the Sales Order window, select the service line to add to an existing contract. To add all lines in the order to the same contract, select the first service line in the order.
- **2.** Click **Actions**.
- **3.** Select **Service Contract Details**.

The Contract Details window appears.

**4.** To apply all the rules that are selected in the Contract Details form to all the service lines, select the **Apply All** check box. Leaving this check box cleared adds only the current line.

If it is selected for one service line, you cannot select it for other service lines.

- **5.** Use the Line Renewal Type list to specify how to renew the contract line:
	- **Do Not Renew**: The line will not be renewed when the contract is renewed.
	- **Full Duration**: The line will be renewed for the duration of the whole contract.

If your order includes multiple service lines, the contract duration begins on the earliest start date and ends on the latest end date from all the lines.

• **Keep Duration**: The duration of this line will remain the same in a renewed contract. Use this setting for intermittent or seasonal service lines. For example, a mountain resort may want to order special service for peak periods in winter and summer. Using this setting, you ensure that the renewed contract retains the same structure. See Seasonal or Peak Period Service.

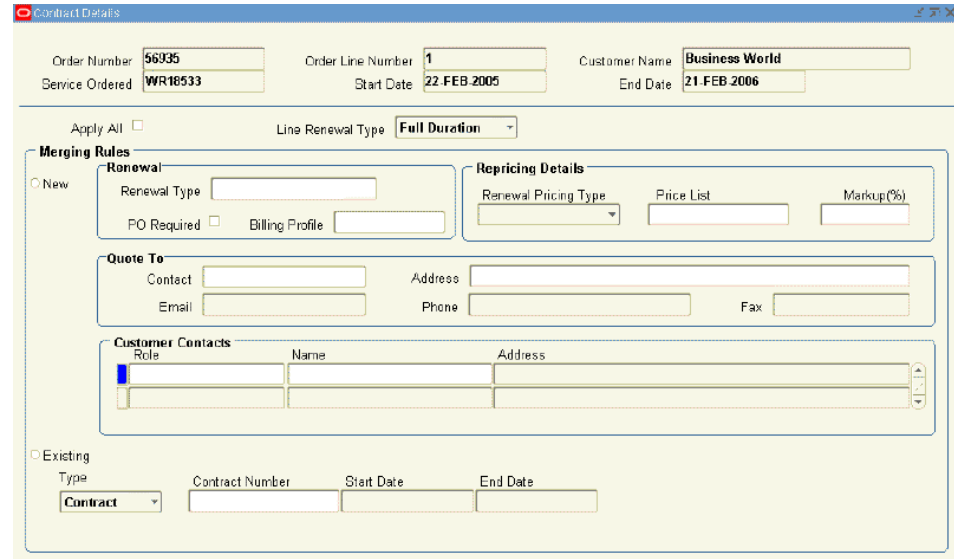

- **6.** Select the **Existing** radio button.
- **7.** To restrict the choice of available contracts to those that are already entered in this order, select Order from the Type list.
- **8.** Otherwise, select Contract. This displays all active (entered) contracts in the Contract Number LOV.

**9.** Use the Contract Number LOV to enter the contract number.

**Note:** If a contract has already been renewed, then its number appears more than once in the Contract Number column. In this case, pay attention to entry in the Contract Number Modifier column to select the correct contract.

<span id="page-230-0"></span>**10.** To have all remaining service lines in the order added to the same contract, select the **Apply All** check box. This setting does not affect any service lines that already have a contract specified for them.

## **Specifying Renewal and Other Details for a New Contract Created for Your Order**

<span id="page-230-1"></span>You can choose to specify the information for a single service line or for all service lines in the order. Your administrator can set up default renewal settings for different customers or organizations within your enterprise. The entries that you make here override those defaults.

#### **Prerequisite**

Create your order and open it in the Oracle Order Management Sales Order window.

### **To specify renewal and other details for a new contract created for your order:**

- **1.** In the Sales Order window, select the service line for which you to create a new contract. To have the information apply to the whole order, select the first service line.
- **2.** Click **Actions**.
- **3.** Select **Service Contract Details** from the menu.

The Contract Details window appears.

- **4.** If you plan to permit contract renewal, then use the Line Renewal Type list to specify how to renew the current service line:
	- **Do Not Renew**: The line will not be renewed when the contract is renewed.
	- **Full Duration**: The line will be renewed for the whole duration of the contract.

If your order includes multiple service lines, the contract duration is as long as the length of the longest service line.

• **Keep Duration**: The duration of this line will remain the same in a renewed

contract. Use this setting for intermittent or seasonal service lines. For example, a mountain resort may order special service for peak periods in winter and summer. Using this setting you ensure that the renewed contract retains the same structure.

- **5.** To add the information that you enter here to all lines in the order, select the **Apply All** check box.
- **6.** Select the **New** radio button.

.

- **7.** Select the Renewal Type for the contract:
	- **Manual**: Requires manual action for all process steps.
	- **Online**: Submits contract to customer.
	- **Evergreen**: Activates without customer acceptance.
	- **Do Not Renew**: Does not renew upon expiry.

For information about renewals, see Understanding Contract Renewals, page [19-12](#page-429-0)

- **8.** If a purchase order is required for the contract to be renewed, then select the **PO Required** check box. This selection is available only for the Notify Salesrep and Submit For Approval renewal options.
- **9.** To specify a billing schedule for the renewed contract, then select a billing profile using the Billing Profile LOV.
- **10.** Specify how to price the renewed contract by making a selection from the Renewal Pricing Type list in the Repricing Details region:
	- **Price List**: Charges the customer based on the price list that you enter in the Price List field. The price charged is the current price that is listed in the price list at the time the contract is renewed.
	- **Manual**: The application charges the customer the same price for the renewed contract as they paid for the original contract.
	- **Markup Percent**: Automatically adjusts the price up or down by a percentage that you enter. Optionally, you can cap the maximum adjustment based on a price list.
- **11.** If you have selected Markup Percent, then:
	- **1.** Enter the percentage that you want the price to be adjusted. Entering a positive number marks up the price. A negative number discounts the contract renewal.

**2.** If you are marking up the contract price and want to put a limit on the maximum price that the customer will pay, then enter a price list in the Price List field. The price of the renewed contract cannot go over the price that is listed in the price list.

For example, if you enter 20% as your markup and the current list price of the service is \$100, then the renewed contract is priced at \$120. If you enter a price list that lists the service at \$110, however, then this price list caps the maximum price for the service at \$110. The customer pays a maximum of \$110 for the renewal.

> **Note:** The price cap works only for markups and not for discounts.

**12.** If you have selected an electronic renewal, then in the Quote to region, enter the contact to be notified by e-mail:

> **Note:** The contact must have an existing e-mail address. You cannot add new addresses here.

- **1.** Enter the contact using the Contact LOV.
- **2.** If the contact has multiple e-mail addresses, then select the address where you want to send the notification.

**Note:** The application administrator must enter a return (From:) e-mail address in the Global Contracts Defaults window as described in Setting Up New Contract Defaults for Oracle Order Management, page [7-22](#page-239-1).

- **13.** Optionally, enter customer contacts for this contract in the Customer Contacts region.
- **14.** Select the **Apply All** check box to have all of the remaining service lines in the order added to the same contract. This setting does not affect any service lines that already have a contract specified.
- <span id="page-232-0"></span>**15.** Save.

## **Running Concurrent Programs to Generate Contracts Automatically**

<span id="page-232-1"></span>You must run the following two concurrent programs to generate contracts from Oracle Order Management sales orders:

• Service Contracts Order Processing Program

Contracts are created based on the OKS: Contracts Validation Source profile option.

• Workflow Background Process

For more information about running and troubleshooting concurrent programs see the *Oracle E-Business Suite User's Guide*.

### **To run concurrent programs to generate contracts automatically:**

**1.** Under the Order Management Super User responsibility, select **Requests** from the View menu.

The Find Requests window appears.

**2.** Click **Submit a New Request**.

The Submit a New Request window appears.

- **3.** Select the **Single Request** radio button.
- **4.** Click **OK**.

The Submit Request window appears.

- **5.** In the Name field, enter Workflow Background Process and press the tab key. The Parameters window appears.
- **6.** Enter the following parameters:

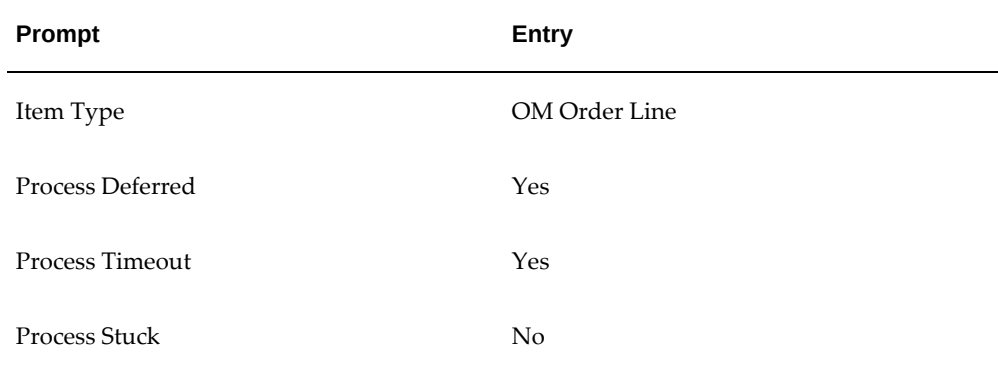

### **7.** Click **OK**.

- **8.** Click **Submit**.
- **9.** Change responsibility to Service Contract Manager.

<span id="page-234-0"></span>**10.** Submit the Service Contracts Order Processing Program concurrent program. No parameters are required for this program.

## **Reprocessing Orders That Did Not Create Contracts**

### <span id="page-234-1"></span>**Prerequisite**

Run the Workflow Background Process and Service Contracts Order Processing Program concurrent processes as described in Running Concurrent Programs to Generate Contracts Automatically, page [7-15](#page-232-1).

### **To reprocess orders that did not create contracts:**

**1.** From the Navigator, navigate to **Workflow**, and then select**Reprocess Order**.

The Reprocess Order window appears.

**Note:** The Reprocess Order form displays order details and product history in a Multi Org Access Control (MOAC) context. The MOAC feature allows you to access secured data in one or more operating units from a single responsibility.

Your system administrator defines the scope of access privilege with the following profile options:

- MO: Security Profile
- MO: Default Operating Unit (Optional)
- **2.** Use the **Query By Example** in the View menu to query all errors:
	- **1.** From the View menu, select **Query By Example** then **Enter**.
	- **2.** Enter **Error** in the Status field.
	- **3.** From the View menu, select **Query By Example** then **Run**. The window displays all errors.
- **3.** Click **Select All**.
- **4.** Click **Submit**.

The application displays a note informing you of the process number.

## **Viewing Created Contracts by Sales Order Number**

<span id="page-235-1"></span><span id="page-235-0"></span>You can view the contracts that are generated by the application from your sales orders in either Oracle Service Contracts or Oracle Install Base.

## **Viewing Contracts by Sales Order Number in Oracle Service Contracts**

### **To view contracts by sales order number in Oracle Service Contracts:**

- <span id="page-235-3"></span>**1.** From the Navigator, navigate to **Contract Administration**, and then select **Launchpad**.
- **2.** Click **Search** in the toolbar.

The Search Templates and Contracts window appears.

- **3.** From the Category LOV, select the contract category that is set in the profile OKS: Category for Order Management Originated Contracts, for example Warranty and Extended Warranty.
- **4.** Click **More**.

The Service Module Search window appears.

- **5.** Enter the order number using the Order Number field LOV.
- **6.** Click **OK** to return to the Search Templates and Contracts window.
- **7.** Click **Search**.
- **8.** Select the warranty to display in the authoring window.
- <span id="page-235-2"></span>**9.** Right-click and select **Open** from the shortcut menu.

## **Viewing Contracts by Sales Order in Oracle Install Base**

### **To view contracts by sales order in Oracle Install Base:**

- **1.** Switch responsibility to Oracle Install Base Agent User.
- **2.** Double-click the **Oracle Install Base Agent User** to find the Install Base Navigation Menu.
- **3.** Select the **Item Instance** menu.

**4.** Under Item Instance main menu, double-click **Item Instances** to open a search page.

The Search Item Instances page appears in a separate browser window.

- **5.** Select **Sales Order Number** from the Quick Find list. Sales Order Number is one of many search attributes that are available.
- **6.** Enter the Sales Order number.

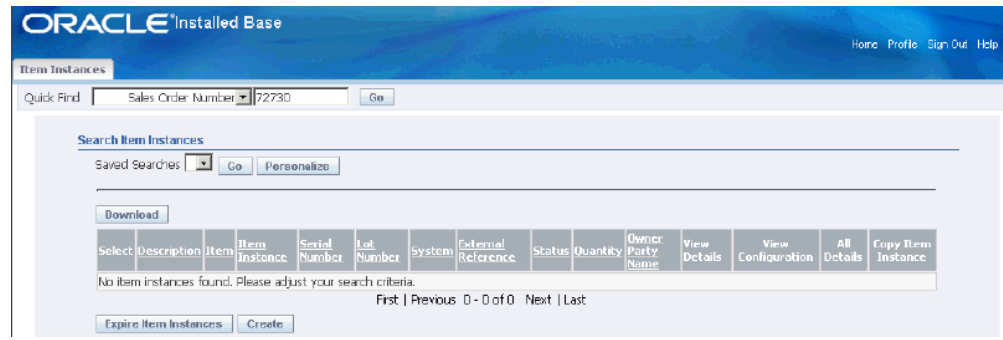

**7.** Click **Go**.

The application displays all of the instances that are included in the sales order.

- **8.** Using the **Select** radio button, select an Instance for which you want to see the Contact details.
- **9.** Select **Contracts** from the View Details list.
- **10.** From the Actions LOV, select **Contracts**.
- **11.** Click **Go**.

<span id="page-236-0"></span>The application displays contracts that apply to that instance.

## **Modifying the Dates That a Warranty Is Effective**

<span id="page-236-1"></span>Oracle Service Contracts calculates the start date of a warranty date by adding an optional delay to the shipment date. The same date is also used by Oracle Install Base as the installed date of the product.

The purpose of the delay, which the application administrator enters at the time the item is created in Oracle Inventory, is to account for the time that the item is in transit and being installed. This ensures that customers receive the full benefit of the warranty.

Your organization can instead specify the actual warranty start date to ensure that customers are charged for all of the services they receive.

**Note:** Oracle Service Contracts does not allow a change in warranty dates if a service request is opened during the period.

#### You can:

• Change the warranty start and end dates only, page [7-20](#page-237-1)

Use this procedure for products, such as toasters or cameras, that do not require installation or for which the installed date is not important.

If a user changes the installed date in Oracle Install Base, the warranty does not get updated automatically.

• Change the installed date and have the application adjust the warranty accordingly, page [7-21](#page-238-1).

Use this method if your organization records and tracks installed dates. When you change the installed date in Oracle Install Base, Oracle Service Contracts automatically adjusts the start date of the warranty for you. This method ensures that installed date and warranty start date remain synchronized. However, the install date will not synchronize with the warranty start date if changing the effective dates causes an open service request to be outside the new coverage period.

**Note:** For the installed date to automatically change the warranty start date, the application administrator must select the Synchronize Date Installed check box in the Warranty region of the Coverage template. You can check whether this check box has been selected in any warranty by clicking the Details button on the Lines tab and Effectivities subtab.

## **Changing the Effective Dates for a Warranty**

<span id="page-237-1"></span><span id="page-237-0"></span>This procedure does not change the installed date for the item in Oracle Install Base.

#### **Prerequisites**

- Confirm that the order is processed and that a warranty is created by the concurrent processes run by the administrator.
- Confirm that the order number.

#### **To change the effective dates for a warranty:**

**1.** Find the warranty by order number using the **Search Templates and Contracts** window and display it in the **Service Contracts Authoring** window. See Viewing Contracts by Sales Order Number in Oracle Service Contracts, page [7-18](#page-235-3).

**2.** Select **Cascade Attributes** from the **Actions** menu.

The **Cascade Attributes** window appears.

Alternatively, open a contract and select **Cascade Attributes** from the **Actions** list.

The **Cascade Attributes** page appears.

- **3.** Enter the new dates for the warranty in the **Effective Dates** fields in the **Header Attributes** region.
- **4.** Select the **Effective Dates** check box.
- **5.** Verify that **Header to Lines** is selected for Cascade.
- **6.** Click **Submit**.

The Transaction Log appears.

<span id="page-238-0"></span>**7.** Click **Apply**.

## **Changing Both the Warranty Dates and Installed Date**

#### <span id="page-238-1"></span>**Prerequisite**

- Confirm that a warranty has been created before you modify the installed date.
- Confirm the order number.

### **To change both the warranty dates and installed date:**

- **1.** Switch responsibility to Oracle Install Base Agent User.
- **2.** Double-click the **Oracle Install Base Agent User** to find the Install Base Navigation Menu.
- **3.** Click the **Item Instance** menu.
- **4.** Under Item Instance main menu, double-click **Item Instances** to open a search page.

The Search Item Instances page appears in a separate browser window.

- **5.** Select **Sales Order Number** from the Quick Find list. Sales Order Number is one of many search attributes that are available.
- **6.** Enter the Sales Order number.

**7.** Click **Go**.

The application displays all of the instances created from the sales order.

- **8.** Using the select radio button, select an instance for which you want to change the warranty dates or installed date.
- **9.** Click the **Update** icon.

An update Item Instance page appears.

- **10.** Scroll to the Install Date and change the date.
- <span id="page-239-0"></span>**11.** Save.

## **Setting Up New Contract Defaults for Oracle Order Management**

<span id="page-239-1"></span>Application administrators must use this procedure to enter information that is required to create new contracts from orders in Oracle Order Management. This information is required for contracts to be created successfully and is not entered by the agent in the order. For information about the Global Contracts Defaults, see Entering Contract Defaults, page [3-38](#page-83-0).

You can also default renewal information for these contracts. See Specifying How a Contract Will Be Renewed, page [4-12.](#page-105-0)

### **To set up new contract defaults for Oracle Order Management:**

**1.** Log in to the Service Contracts Manager responsibility. Navigate to **Setup: Service Contracts**, and then select **Global Contracts Defaults**.

The Global Contracts Default window appears.

- **2.** In the upper half of the window, make the following entries:
	- **1.** Renewal region:
		- Select the contract group where new contracts will appear within the Contracts Navigator from the Renewal Contract Group LOV.
		- Select the Renewal Process from the Renewal Process LOV.
		- Select the Approval method from the Approval LOV.
		- Select the Layout Template from the Layout Template Set LOV.
		- If the Purchase Order details need to be fetched, check the PO Required check box.
- **2.** Pricing /Billing region: Select the Pricing Method from the Pricing Method LOV.
- **3.** Thresholds region: Select the Ledger Currency from the Ledger Currency LOV.
- **4.** Integration region:
	- Select a QA checklist to test contract completeness before the contract can become active from the QA Checklist LOV .
	- Select the workflow for processing contract approvals from the Approval Worklflow LOV.
	- Select Third Party from the Role LOV. This entry defines the party role when the sold-to party is not the same as the ship to party for contracts that are created from Oracle Order Management.
	- Select the **Interface Price Break** check box to send price break details to Oracle Receivables during billing. This includes quantity, unit price, and amount.
	- Select the credit that a customer receives if service is terminated from the Return Credit LOV. The options are:
		- **Full**: The customer receives full credit.
		- **Calculated**: The credit is prorated based on the date terminated.
		- **None**: The customer does not receive credit.
- **5. Online Acceptance region**:
	- Select the return e-mail address for electronic renewals from the Help Desk LOV. This address appears on the From: field of the e-mail notification that is sent to customers.
	- Select the Payment Terms from the Payment Terms LOV.
- <span id="page-240-0"></span>**3.** Save.

## **Understanding the Impact of Contingencies on Revenue Recognition**

With the revenue management feature you can automatically time revenue recognition in accordance with the removal of revenue deferral reasons as required by US Generally Accepted Accounting Principles (GAAP) and International Accounting Standards (IAS). To leverage the features of the Revenue Management module, Oracle Service Contracts has modified the billing process to send the order line id relating to the covered goods

to Oracle Receivables (AR). The AR interface contains a new column to accept the order line ID, which is also referred to as the parent line ID. If the application passes an order line ID, AR uses it to check the acceptance contingencies on that order line, to determine whether to defer revenue on the service. The application does not send an order line to AR in the following cases:

- Goods covered in a contract, which were not sold in Oracle Order Management
- Usage lines
- Subscription lines
- Services with covered levels other than covered product
- Services with summary level billing

AR does not defer revenue without an order line ID. The application treats the service as if no contingencies are defined for the goods that are covered by the service.

**Note:** Administrators can select variable accounting rules to recognize revenue based on any duration (for example, daily, weekly or quarterly). Accounting rules are set up in Oracle General Ledger.

- **1.** With Receivables responsibility navigate to the Setup, Transactions, Accounting Rule and create the appropriate accounting rule.
- **2.** Use the Period field and the Number of Periods field within the Accounting Rule form to define revenue recognition.
- **3.** Select the **Deferred Revenue** check box to ensure that the application does not use the existing accounting rule.
- **4.** If you check the Deferred Revenue box and you want to manually recognize revenue, navigate to Oracle Receivables, then select Control, then select Accounting, and then select Revenue Accounting

The Revenue Accounting and Sales Credits form appears.

- The Number is the Invoice Number.
- The Reference is the Order Number.

You can schedule or unscheduled revenue here.

# **Adjusting Prices**

This chapter describes the process of adjusting prices of service, subscription, and usage lines in a contract.

This chapter covers the following topics:

- [Overview of Adjusting Prices](#page-242-0)
- [Entering Price Adjustments](#page-245-0)
- [Getting Help in Picking Adjustments](#page-247-0)
- [Viewing Total Adjustment Amounts](#page-248-0)
- [Viewing Adjustments for the Whole Contract](#page-248-1)
- [Viewing the Total Adjustments for an Individual Line or Subline](#page-248-2)
- [Reverting to the Original Price List Price](#page-249-0)
- <span id="page-242-0"></span>• [Cascading Service Price](#page-250-0)

## **Overview of Adjusting Prices**

This group of topics explains how you can adjust prices of service, subscription, and usage lines in your contract by applying adjustments that are set up by the application administrator.

Use the procedures in this group of topics to adjust prices for service lines that are automatically priced by the application based on a price list that you have entered. The pricing of other lines is based on an agreement between the agent and a customer, so the lines should already include any adjustments.

Contract lines that the application prices based on the price list include:

Usage lines of all types except Negotiated Price.

You manually enter a price for Negotiated Price lines, so you must change that price directly to reflect any additional discounts.

• Service lines for Item and Product levels.

Service lines covering Customers, Sites, Parties, and Systems are also priced manually.

Subscription lines.

If your contract includes a mix of lines that are priced on the price list and that are priced manually, and you decide to adjust the price at the contract level, then the adjustments that you enter apply only to those lines that are priced based on the price list.

### **About Price Adjustments**

Using Oracle Advanced Pricing, application administrators can set up discounts or surcharges (called price modifiers) for the services, usage contracts, and subscriptions that you sell in Oracle Service Contracts. The price modifiers provide adjustments either in percentages or in currency amounts.

**Note:** Lump Sum modifiers, which get applied to the final negotiated price or subtotal, are not supported for service items.

The modifiers can be of two types:

- Automatic price adjustments. The application automatically applies the discount or surcharge if the customer qualifies. For example, a company may choose to give an automatic 15% discount to all existing customers.
- Price adjustments that you can select manually while authoring a contract. For example, you can choose to offer a customer 10%, 15%, or 20% off the list price.

The administrator can set up either type of adjustment so that you can change the amount of the discount manually. You can identify this type of modifier by the Y value in the Update Allowed field. If you are applying an adjustment manually, this field appears in the Modifier Number LOV.

If the administrator has set up such a modifier to apply to the line automatically, then you can enter an entirely new price for the contract line. You can do so either in the line itself or in the Price Adjustment window itself.

#### **Different Levels of Discounts**

The administrator can set up different price adjustments to apply at the contract, line, and subline levels. For example, a copier manufacturer may offer a 10% discount on a particular service and a 15% sale for all customers purchasing service contracts worth \$1,000 or more (contract-level discount).

Price adjustments that are applied at different levels are cumulative and are applied against the price list price.

Suppose that a customer purchases a service contract with a list price of \$1000 and receives the following two levels of discounts:

- An automatic 10% preferred customer discount at the contract level
- A 15% discount at the line level because of a promotion on the specific service they are purchasing

The resulting price is \$750 (\$1000–\$100 –\$150).

The application deducts any currency adjustments after the percentage adjustments are made. If an agent entered -\$30 in the preceding example, then the final price that the customer pays is \$750–\$30= \$720.

#### **Adjustment Methods**

You can adjust prices in two ways:

- Change the price list and reprice the line or contract. (This method is discussed in the chapters describing how you enter contract lines).
- Select price adjustments using the Adjustments window.
- Directly override the price.

Optionally, you can enter any information that may help a customer qualify for an adjustment and let the application suggest valid adjustments for you.

For example, you can use this method to find out what discounts are available for a customer who calls Support. Or perhaps the customer wants the same discounts as a colleague from another company.

#### **About Partial Period Computation**

You can set attributes that enable the application to calculate pricing for partial periods. A partial period duration is less than pricing period duration, such as 10 days rather than a full month. It is a ratio of the number of days in the partial period to the number of days in the pricing period duration (default full period or price unit of measure (UOM)). The number of days in the pricing period duration is based on the selection that is made in the partial period attributes Period Type and Price UOM fields.

You can select where the partial period calculation occurs within a pricing duration when service starts in the middle of a period by setting the Period Start attribute. If you select Calendar, the period start and end dates match the calendar start and end dates. If you select Service, then the application uses the service start date and only the last period can be a partial period.

You can define partial period attributes at the operating unit level within Global Contracts Defaults. See Entering Contract Defaults, page [3-38.](#page-83-0)

## **Entering Price Adjustments**

<span id="page-245-1"></span><span id="page-245-0"></span>You can:

- Enter price adjustments (discounts or surcharges). You can adjust only prices on lines that have been priced using the price list.
- Have the application suggest appropriate adjustments for contract lines by first entering qualifying information. See Getting Help in Picking Adjustments, page [8-](#page-247-1) [6.](#page-247-1)

## **To enter price adjustments:**

- **1.** Indicate the level at which you want to apply or review adjustments:
	- **Header**: Select the **Summary** tab.
	- **Line**: Select the **Lines** tab, the **Effectivities** subtab, and the line that you want to adjust.
	- **Subline**: Select the **Lines** tab, the **Pricing/Products** subtab, the line, and the subline that you want to adjust.
- **2.** Select **Pricing Adjustment** from the Tools menu.

The Adjustment window appears listing any discounts that have been applied at this level.

**Note:** Remember that, although adjustments are cumulative, adjustments at one level do not show up in the windows at other levels.

The heading at the top of the window indicates whether you are adjusting the price at the header or line level.

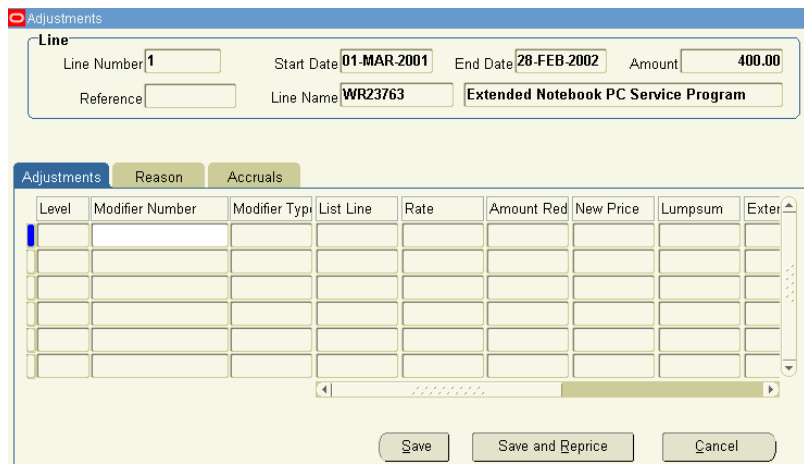

**Note:** The Adjustment window interface does not distinguish between line and subline adjustments. It views them all as lines. If you are adjusting prices at the subline level, then the Line Number field actually refers to the subline number and the Level field lists Line as your adjustment level although you are adjusting the subline.

- **3.** Select any additional price adjustments using the Modifier Number LOV. A DLT in the Modifier Type field indicates a discount; SLT indicates a surcharge.
- **4.** If the modifier that you selected can be updated manually (Y appears in the Manual Override field in the LOV), then you can enter either of the following:
	- Percentage adjustment in the Rate field.
	- Currency amount adjustment in the Price Reduction field.

**Note:** You can apply a modifier that allows an override at both the header and subline level. For contract lines, you can only apply a modifier that does not allow an override.

Whether the modifier permits you to enter an amount or percentage adjustment depends on the way it has been set up by the administrator.

> **Note:** At the header level, you can enter only percentage adjustments.

For a discount, entering a positive number reduces the price. Entering a

negative number applies a surcharge.

- **5.** Enter any reasons for the adjustment on the Reason tab.
- **6.** To apply the adjustments that you have chosen, click **Save and Reprice**. **Save** saves your choice but does not reprice.

<span id="page-247-0"></span>The billing schedule automatically reflects the new prices.

## **Getting Help in Picking Adjustments**

<span id="page-247-1"></span>You can enter qualifying information that permits the application to suggest appropriate adjustments for your customer. This feature is available only at the line level.

#### **Prerequisite**

Confirm the qualifying information that is used in your application. You can contact your application administrator for more information.

### **To get help in picking adjustments:**

- **1.** Select the **Lines** tab, the **Effectivities** subtab, and the line that you want to adjust.
- **2.** Select **Pricing Qualifier** from the Tools menu.

The Qualifiers window appears, listing any qualifiers that were entered previously.

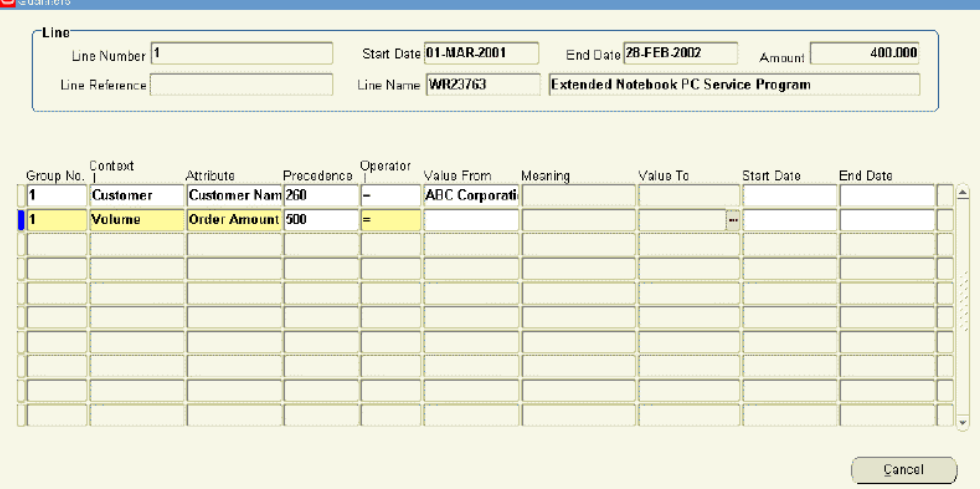

**3.** Enter the qualifying information.

For example, to see whether a customer with orders between \$1000 and \$2000 qualifies for discounts, you might select **Volume** as the context and **Order Amount** as the attribute and enter a range of 1000 through 2000 in the value fields.

**4.** Save and close the window.

The qualifying information that you have entered is now used by the application to:

- Apply any automatic price adjustments the customer is entitled to based on the information that you entered. The information is sent whenever the pricing call occurs, for example, when you save the line or reprice.
- Filter the price adjustments (modifiers) that are listed in the Modifier Number LOV.

<span id="page-248-0"></span>You are now ready to select any manual price adjustments. See Entering Price Adjustments, page [8-4](#page-245-1) .

## **Viewing Total Adjustment Amounts**

You can view the total adjustment amounts for:

- The whole contract
- An individual line or subline

<span id="page-248-1"></span>Viewing the totals does not tell you what specific adjustments were applied or at what level. To view the sources of adjustments, you must open the Adjustment window at all the different levels. See Entering Price Adjustments, page [8-4](#page-245-1) for details.

## **Viewing Adjustments for the Whole Contract**

<span id="page-248-2"></span>To view adjustments for the contract as a whole, select the **Summary** tab and **Pricing/Billing** subtab. The total adjustments appear in the Adjustments region.

## **Viewing the Total Adjustments for an Individual Line or Subline**

You can view the total price adjustment for a line and subline.

### **To view the total adjustments for an individual line or subline:**

- **1.** Select the **Lines** tab and **Pricing/ Products** subtab.
- **2.** Select the line (and optionally the subline) to view.

The Pricing Calculation button is active only for lines that have no sublines, such as subscriptions.

**3.** Select the **Pricing** secondary tab.

### **4.** Click **Pricing Calculation**.

The total adjustments for the line and subline appear in the Pricing Calculation window.

You can review the details that are related to the Covered Level:

- List price
- Quantity
- UOM
- **Extended Amount**

In addition, you can review the details that are related to the Top Line level:

- List price
- Operator: Represents how the service is priced (amount based or percentage based).
- Quantity
- UOM
- Adjusted Price: Reflects the adjusted price if modifiers have been applied.
- Extended amount
- <span id="page-249-0"></span>Status Text: Represents the status of the pricing, such as Success.

## **Reverting to the Original Price List Price**

You can remove any adjustments that you have made and revert an adjusted price of a line or subline to the price that is listed on the price list. This removes the adjustments that you have added manually by calling the pricing application for the most up-to-date price on the price list, along with any automatic modifiers.

### **To revert to the original list price:**

- **1.** Remove price adjustments at any of the three levels:
	- For a line (this removes all subline adjustments.):
		- **1.** Select the **Lines** tab and **Pricing/Products** subtab.
		- **2.** Select the line to change.
- **3.** Click **Reprice** on the Pricing/Products subtab.
- For a single subline:
	- **1.** Select the **Lines** tab and **Pricing/Products** subtab.
	- **2.** Select the line and subline to change.
	- **3.** Click **Reprice** on the Pricing secondary tab.
- The entire contract:
	- **1.** Select the **Summary** tab and **Pricing/Billing** subtab
	- **2.** Click **Reprice**.

The reprice Decision dialog box appears.

- Select one of the two repricing methods:
	- To remove the adjustments for the entire contract and return the prices to those listed in the price list that is attached to each contract line, click **Reprice Only**.
	- To remove the adjustments for the entire contract and reprice the entire contract based on the price list entered in the Price List field of the Pricing/Billing subtab, click **Cascade and Reprice.**

The Repricing results window appears.

**2.** If all lines are repriced successfully, then click **Apply** to make the changes. If some lines fail and show a severity of Error or Unexpected Error, the Apply button is disabled. In this case, you must correct the error before attempting to reprice.

## **Cascading Service Price**

<span id="page-250-0"></span>You can access the Cascade Service Price window from the Actions menu and use it to cascade the service line price to the covered level prices at the same proportions. For example, in the following table, the current service line price is \$2,000 and in this case, the percentage of the service price applied to lines L1 and L2 is 75% and 25% respectively. The same proportions are cascaded to the lines if \$4,000 is applied.

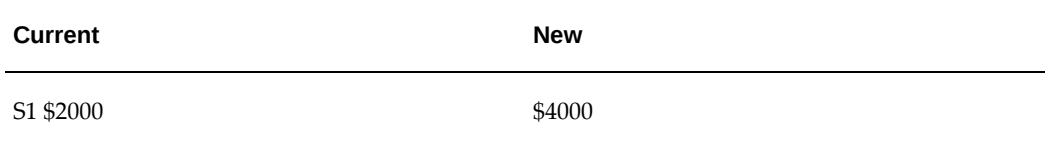

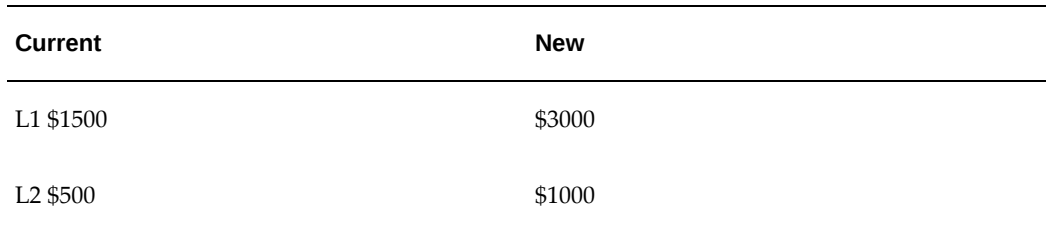

## **To cascade the service price:**

- **1.** Select the contract line to which you want to make a price change.
- **2.** From the Service Contracts Authoring window, select the **Actions** menu and then select **Cascade Service Price**.
- **3.** Review the Service, Start Date, End Date, and Current Price fields. These are display-only fields.
- **4.** Enter the New Price that is to be allocated across the sublines.
- **5.** Click **Apply** to save. The new price is cascaded in the appropriate proportions to the final price of each covered level.

Refresh the billing schedule to reflect the new values.
# **Running Quality Assurance Results and Troubleshooting**

This chapter describes the process of using quality assurance reports to resolve issues for a contract.

This chapter covers the following topics:

- [About the Quality Assurance Check \(QA Check\)](#page-252-0)
- [Running the Quality Assurance Check from the Actions Menu](#page-253-0)
- [Submitting the Contract for Approval from the Actions Menu](#page-254-0)
- [Running the Quality Assurance Check from the \(Summary\) Administration Subtab](#page-255-0)
- [Running the Contracts QA Program](#page-257-0)
- <span id="page-252-0"></span>• [Troubleshooting Errors](#page-258-0)

### **About the Quality Assurance Check (QA Check)**

This group of topics explains how to use quality assurance results to troubleshoot issues within your contract.

The QA Check is an automated process that verifies the validity of a contract.

Two default QA checklists are seeded in the application: Default Service Contracts Quality Assurance Check List and Default Quality Assurance Check List.. However, if required, the default QA checklists can be modified to include other checks. The default is set with the profile option OKS: Default QA Checklist. You can override the default checklist from the Summary Administration tab of the Service Contracts Authoring form.

Default Quality Assurance Check List is used for checking generic parameters such as, required values, Effectivity Dates, Price, and so on. Default Service Contracts Quality Assurance Check List is used for checking Service Contracts specific options such as, Covered Level Overlap, Service Effectivity, Product Quantity, Customer Availability, and so on.

A QA checklist consists of one or more processes that are defined in the Process Definitions form prior to their being selected for the QA checklist.

A process within the QA checklist can be defined with two severity levels, error and warning. Errors must be corrected before the contract is submitted for approval.

You can start the QA checklist as follows:

- **Actions menu**: Starting the QA checklist from the Actions menu shows the results for an individual contract immediately in the Quality Assurance Results window, but does not submit the contract to the Approval workflow. See Running the Quality Assurance Check from the Actions Menu, page [9-2](#page-253-1).
- **Actions menu**: Submitting the contract for approval runs the QA check, shows the results immediately in the Quality Assurance Results window, and enables you to submit the contract to the Approval workflow. See Submitting the for Approval from the Actions Menu, page [9-3](#page-254-1).
- **Summary Administration subtab**: Starting the QA checklist from the Summary Administration subtab shows the results for an individual contract immediately in the Quality Assurance Results window, and enables you to submit the contract to the Approval workflow. See Running the Quality Assurance Check from the (Summary) Administration Subtab, page [9-4](#page-255-1).
- **Contracts QA Report concurrent program**: Starting the QA checklist from the Contracts QA Report enables you to run a QA check on multiple contracts. The process produces a report listing the results of each contract. This process can optionally start the approval workflow after the QA is complete. See Running the Contracts QA Program, page [9-6](#page-257-1).

**Note:** After the QA Results appear you must fix the errors. For a listing of errors and the corrective actions, see Troubleshooting Errors, page [9-7.](#page-258-1)

## **Running the Quality Assurance Check from the Actions Menu**

#### **To run the Quality Assurance Check from the Actions menu:**

<span id="page-253-1"></span><span id="page-253-0"></span>**1.** From the Service Contracts Authoring window, select the **Actions** menu and select **Check QA**.

The Quality Assurance Results window appears.

**Note:** The Continue Approval box is not active. If you want to continue with the approval process from the QA check, then you need to submit the contract for approval from the Summary Administration tab.

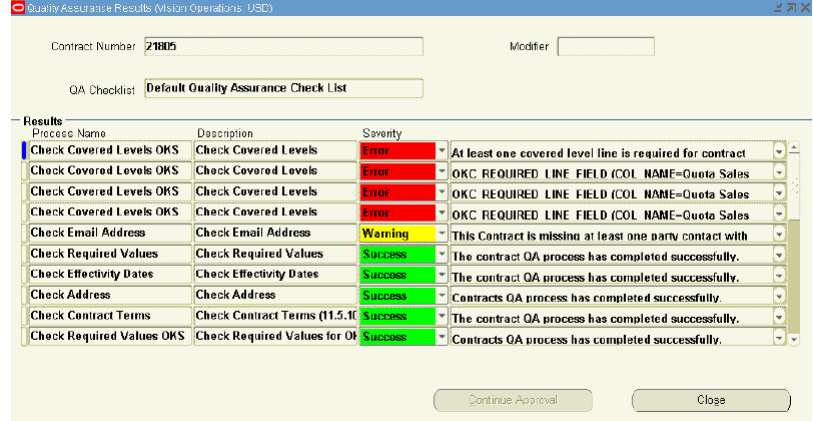

- **2.** Verify the following:
	- Contract Number
	- Default QA Checklist
	- Results

For information about fixing errors, see Troubleshooting Errors, page [9-7](#page-258-1).

**Note:** You can change the default QA checklist by selecting a different checklist from the Default QA Checklist LOV within the Summary tab and Administration subtab. After making the change, you must select the Check QA action again.

# **Submitting the Contract for Approval from the Actions Menu**

### **To submit the contract for approval from the Actions menu:**

<span id="page-254-1"></span><span id="page-254-0"></span>**1.** From the Service Contracts Authoring window, select the **Actions** menu and select **Submit for Approval**.

The Quality Assurance Results window appears.

**Note:** If errors appear in the results, the Continue Approval box is not active. If you want to continue with the approval process, you must fix the errors and resubmit the contract.

- **2.** Verify the following:
	- Contract Number
	- Default QA Checklist
	- Results

For information about fixing errors, see Troubleshooting Errors, page [9-7](#page-258-1).

**3.** If all results indicate Success, select **Continue Approval** to submit the contract to the approval workflow.

If warning messages appear, you can review the messages and determine whether the issues should be fixed. If you determine that they do not need to be fixed, you can ignore them.

**Note:** You can change the default QA checklist by selecting a different checklist from the Default QA Checklist LOV within the Summary Administration tab. After making the change, you must select the Submit for Approval action again.

# <span id="page-255-0"></span>**Running the Quality Assurance Check from the (Summary) Administration Subtab**

**To run the Quality Assurance Check from the (Summary) Administration subtab:**

<span id="page-255-1"></span>**1.** From the Service Contracts Authoring window, select the **Summary** tab and **Administration** subtab. Select **Submit**.

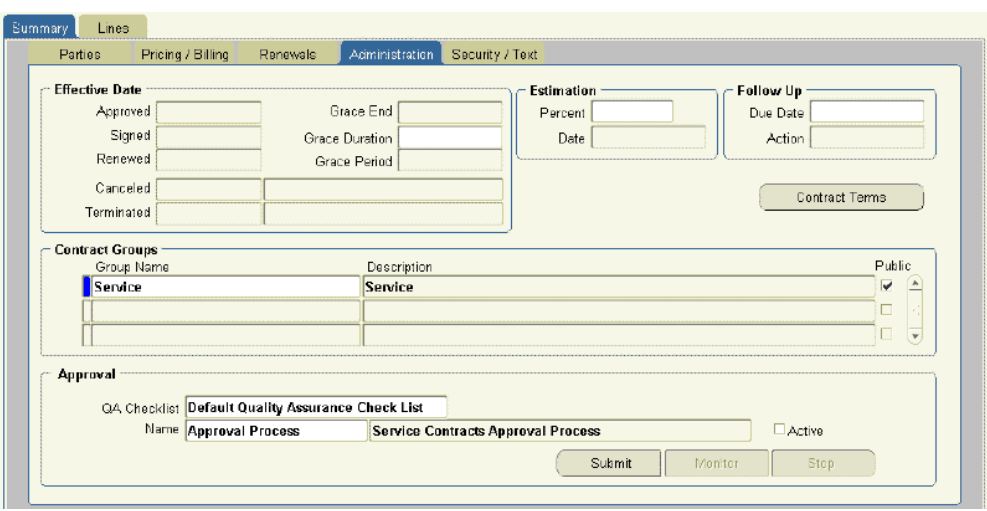

The Quality Assurance Results window appears.

**Note:** If errors appear in the results, the Continue Approval box is not active. If you want to continue with the approval process, you must fix the errors and resubmit the contract.

- **2.** Verify the following:
	- Contract Number
	- Default QA Checklist
	- Results

For information about fixing errors, see Troubleshooting Errors, page [9-7](#page-258-1).

**3.** If all results indicate Success, select **Continue Approval** to submit the contract to the approval workflow.

If warning messages appear, you can review the messages and determine if the issues should be fixed. If you determine that they do not need to be fixed, you can choose to ignore them.

**Note:** You can change the default QA checklist by selecting a different checklist from the Default QA Checklist LOV within the Summary Administration tab. After making the change, you must select Submit again.

# **Running the Contracts QA Program**

<span id="page-257-1"></span><span id="page-257-0"></span>This report enables you to run a QA check on multiple contracts. This is particularly useful when the reports is run immediately before the billing process to help identify issues on contracts before they are submitted to Accounts Receivable.

Use this option for very large contracts that are in Entered or QA Hold status when you do not want to wait for the entire QA process to finish.

### **To run the contracts QA program:**

**1.** From the View menu, select **Requests**.

The Find Request window appears.

**2.** Select **Submit a New Request**.

The Submit a New Request window appears.

- **3.** Select the **Single Request** radio button and click **OK**. The Submit Request window appears.
- **4.** From the Name LOV, select **Contracts QA Report** and click **OK**. The parameters window appears.
- **5.** Set the following parameters as required:
	- From Contract Number (required)
	- To Contract Number
	- From Start Date (required)

**Note:** When you run the report, the From Start Date and To Start Date will both default to the current date. If your contracts start prior to this date, you will not see a report. Be sure to check your start dates.

- To Start Date
- Contract Status
- Level of Details (required)

You can select a report that details all contracts selected, all contracts that pass the QA check, or all contracts that fail the QA check.

- Submit for Approval: If this parameter is set to Yes, the contract is automatically submitted for approval if it passes QA.
- Ignore QA Warning: If this parameter is set to Yes, QA warnings are ignored
- **6.** Click **OK**.

The Submit Request window appears with a concatenated listing of the parameters.

**7.** Select **Submit**.

A Decision window appears with the request ID. You should make a note of this ID.

**8.** Click **No**.

<span id="page-258-0"></span>.

The Find Request window appears. You can use this window to track your request.

- **9.** Verify that the **View All My Request** radio button is selected, and click **Find**. The Request window appears.
- **10.** After your request is completed, you can view the details by selecting **View Output**

### **Troubleshooting Errors**

<span id="page-258-1"></span>After you run the QA Check, you must review the Quality Assurance Results window. The results show any errors or warnings that are associated with the contract.

Following is a list of errors and a list of warnings that may appear in the Quality Assurance Results window.

#### **Error Messages**

You must correct all errors that are listed in the Quality Assurance Results. Error messages will prevent you from passing the QA check and submitting the contract for approval.

**Error Messages Summary**

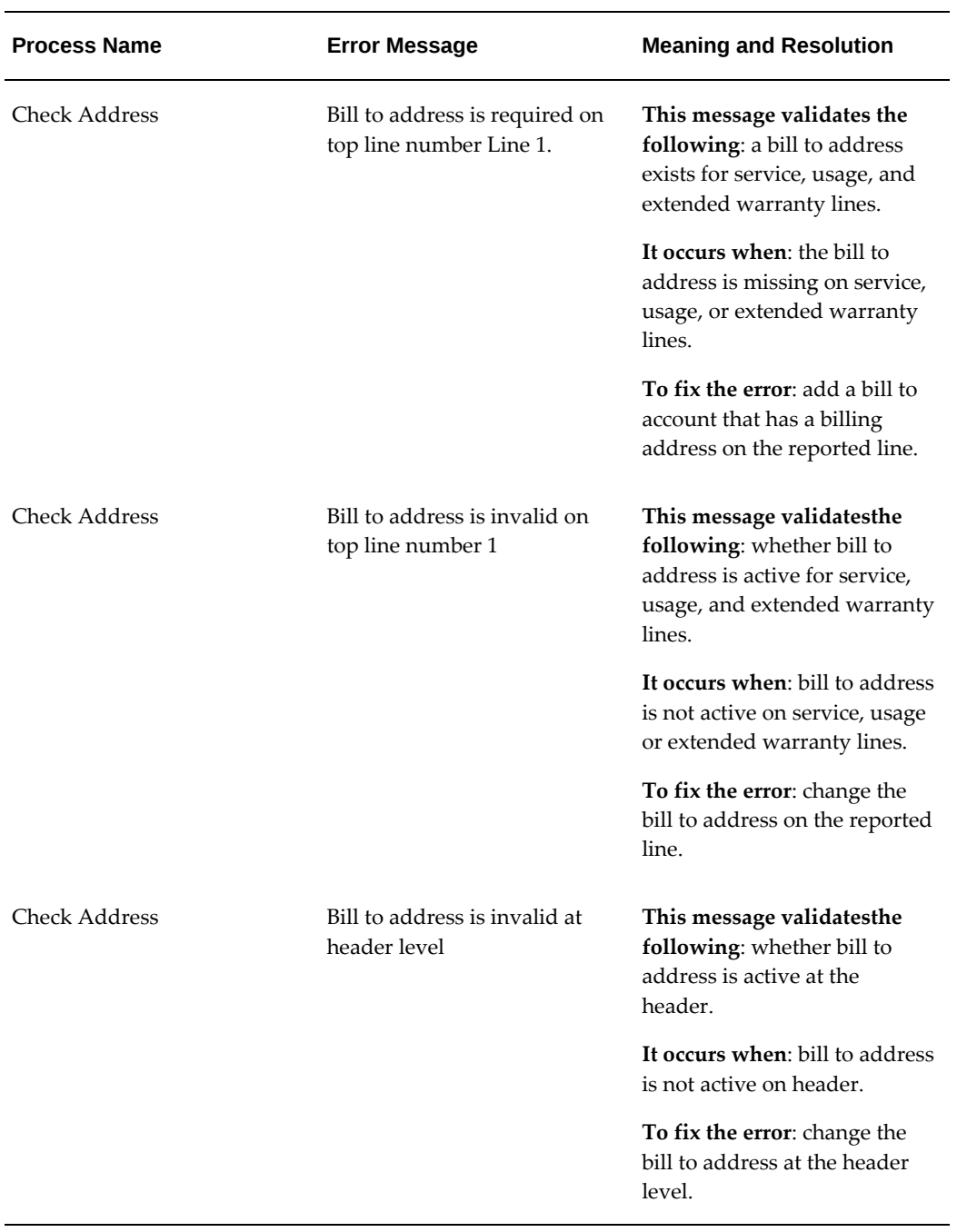

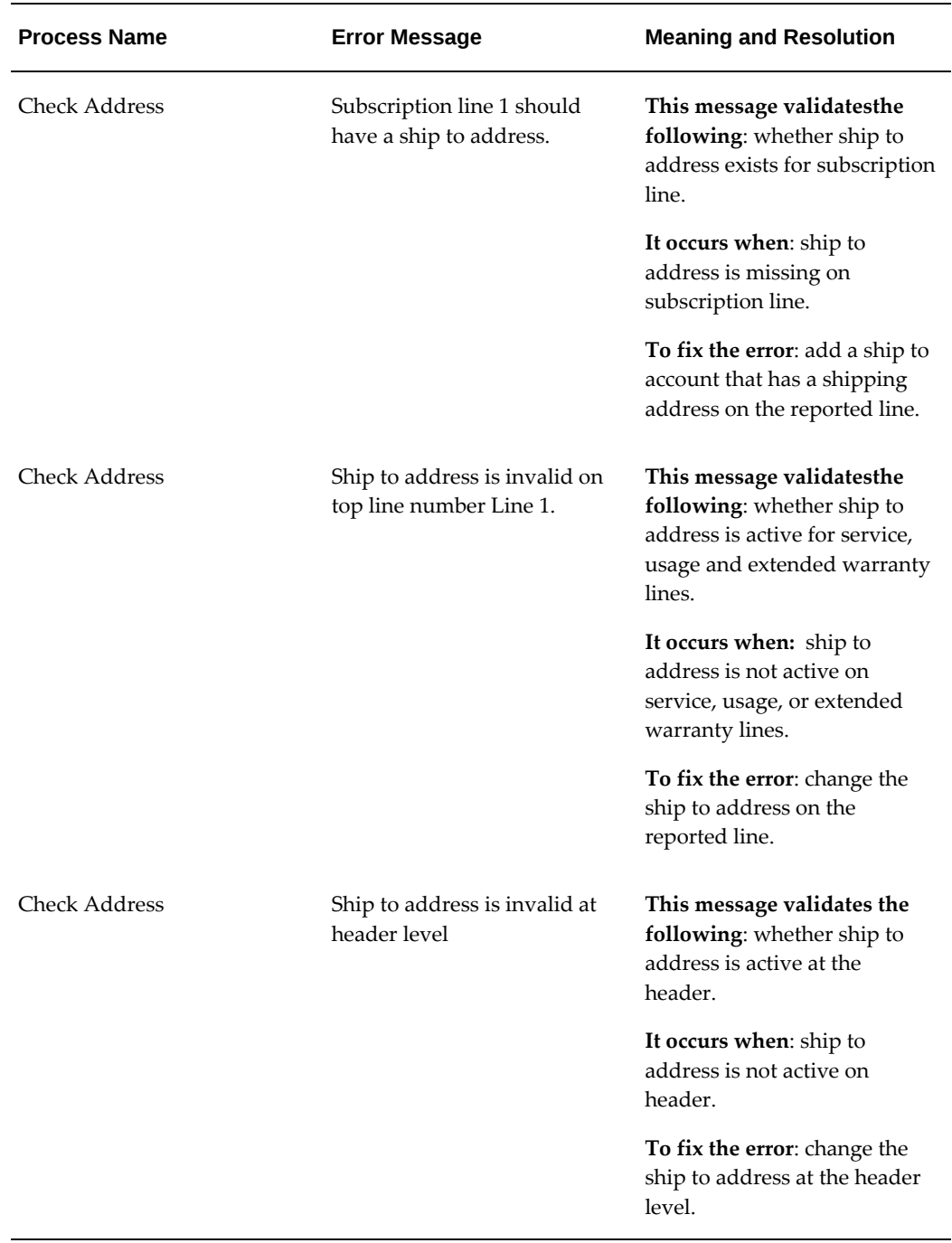

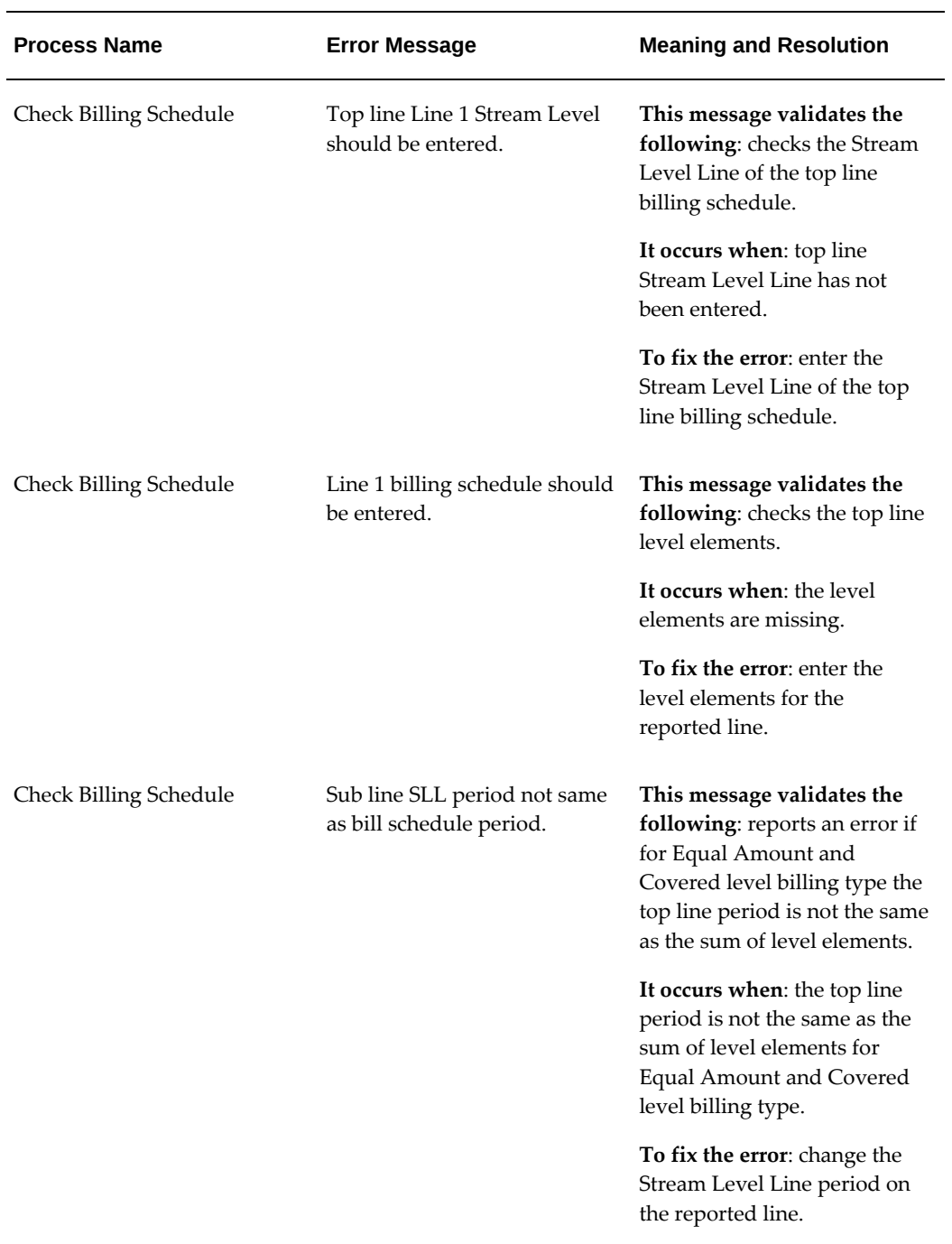

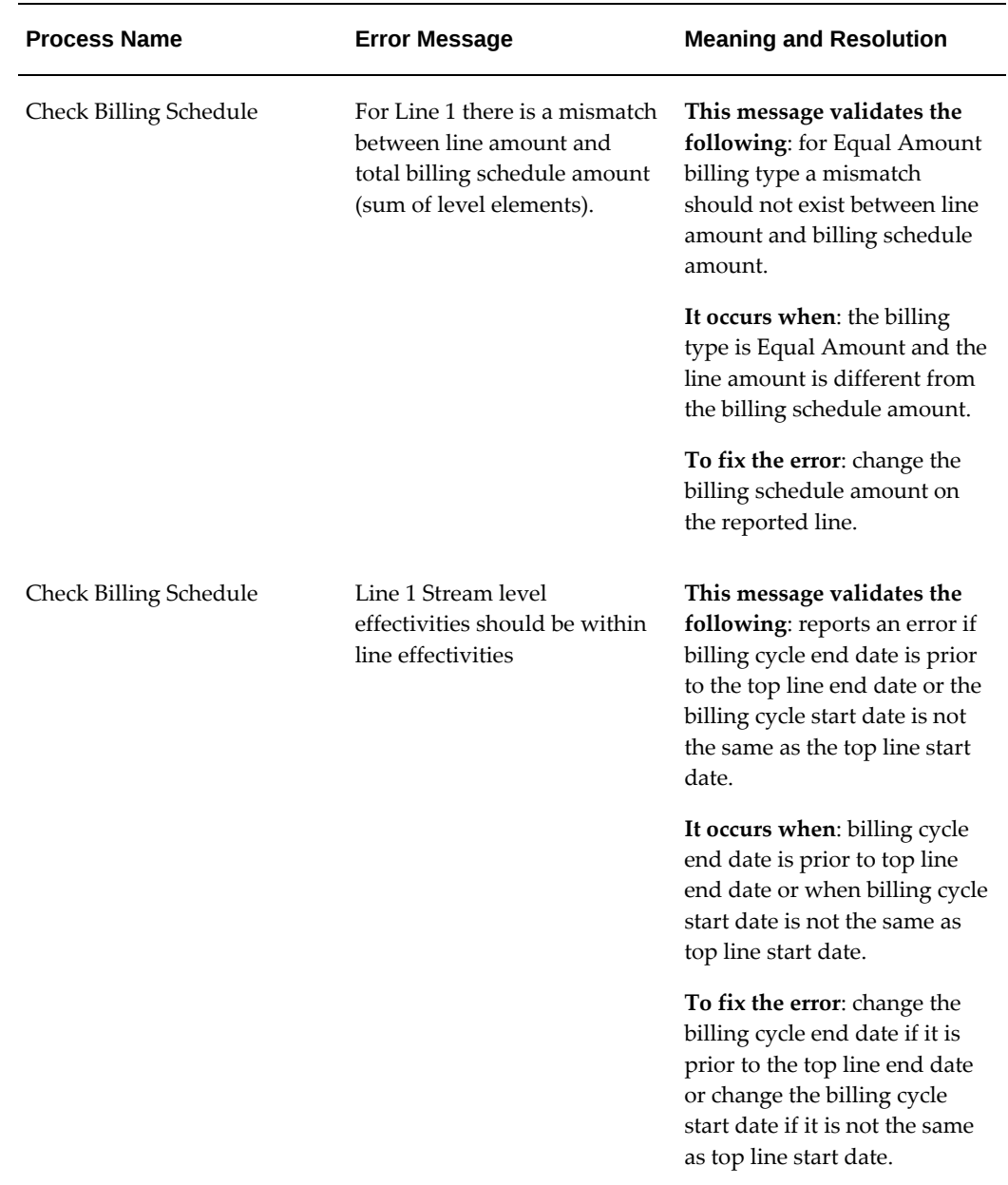

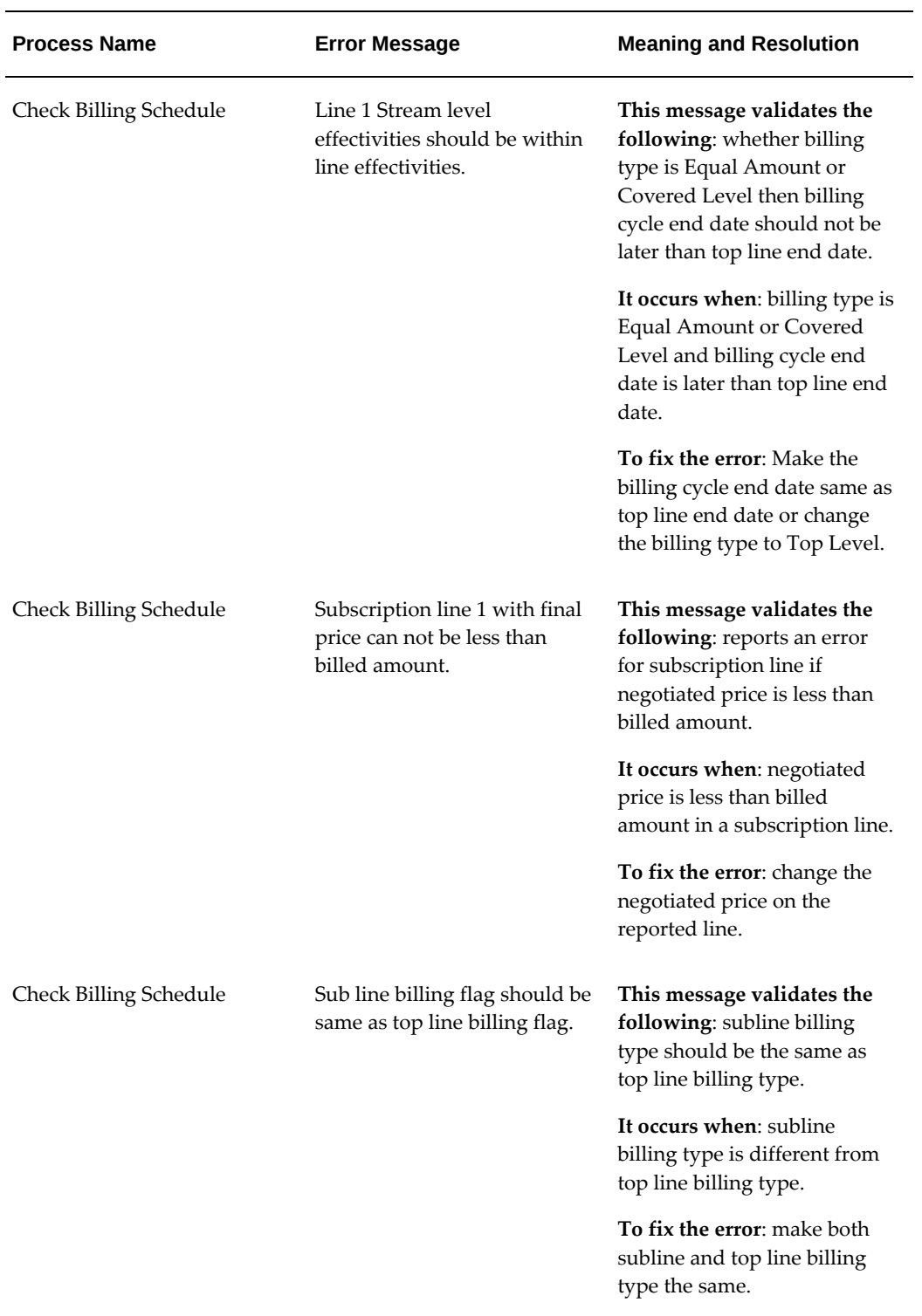

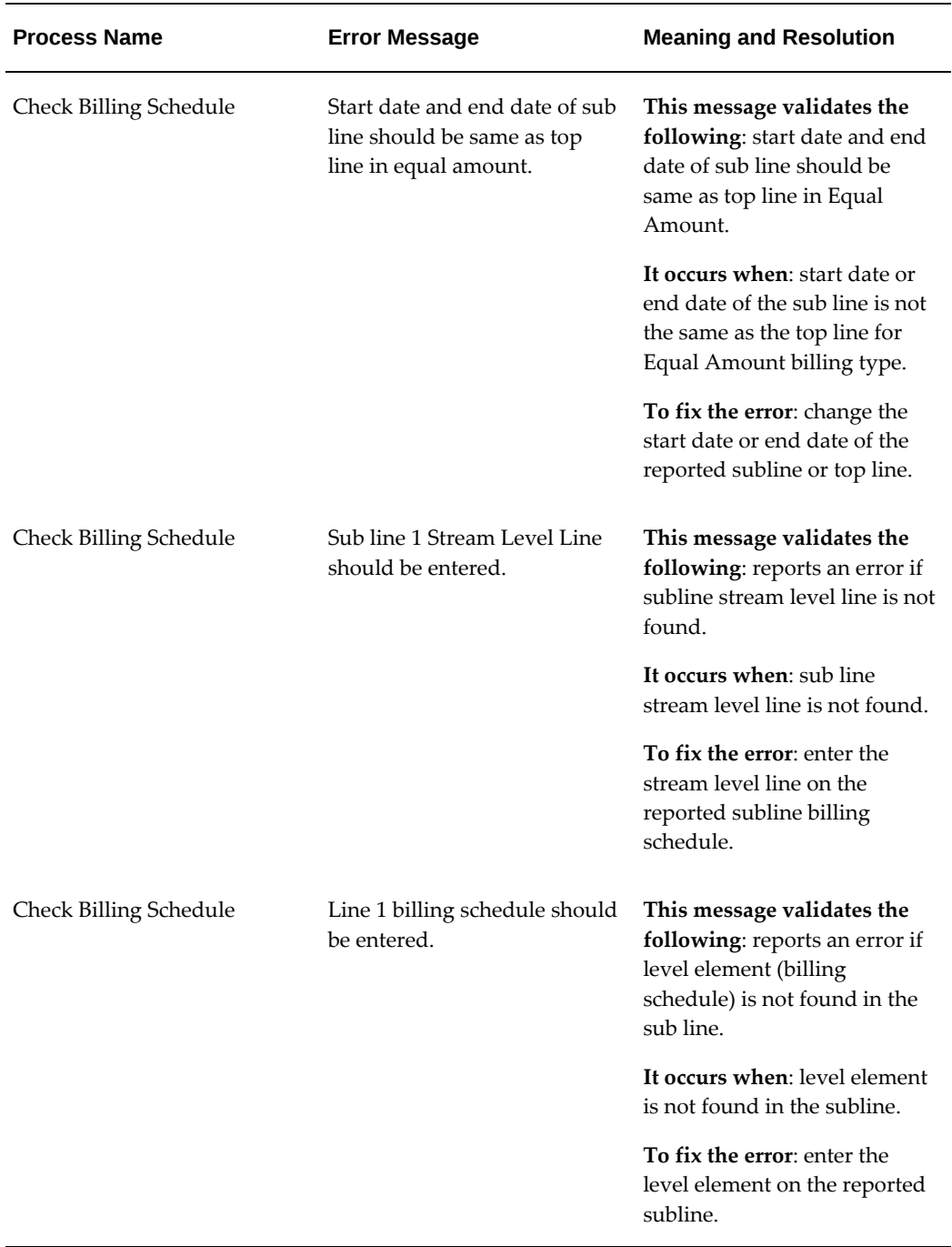

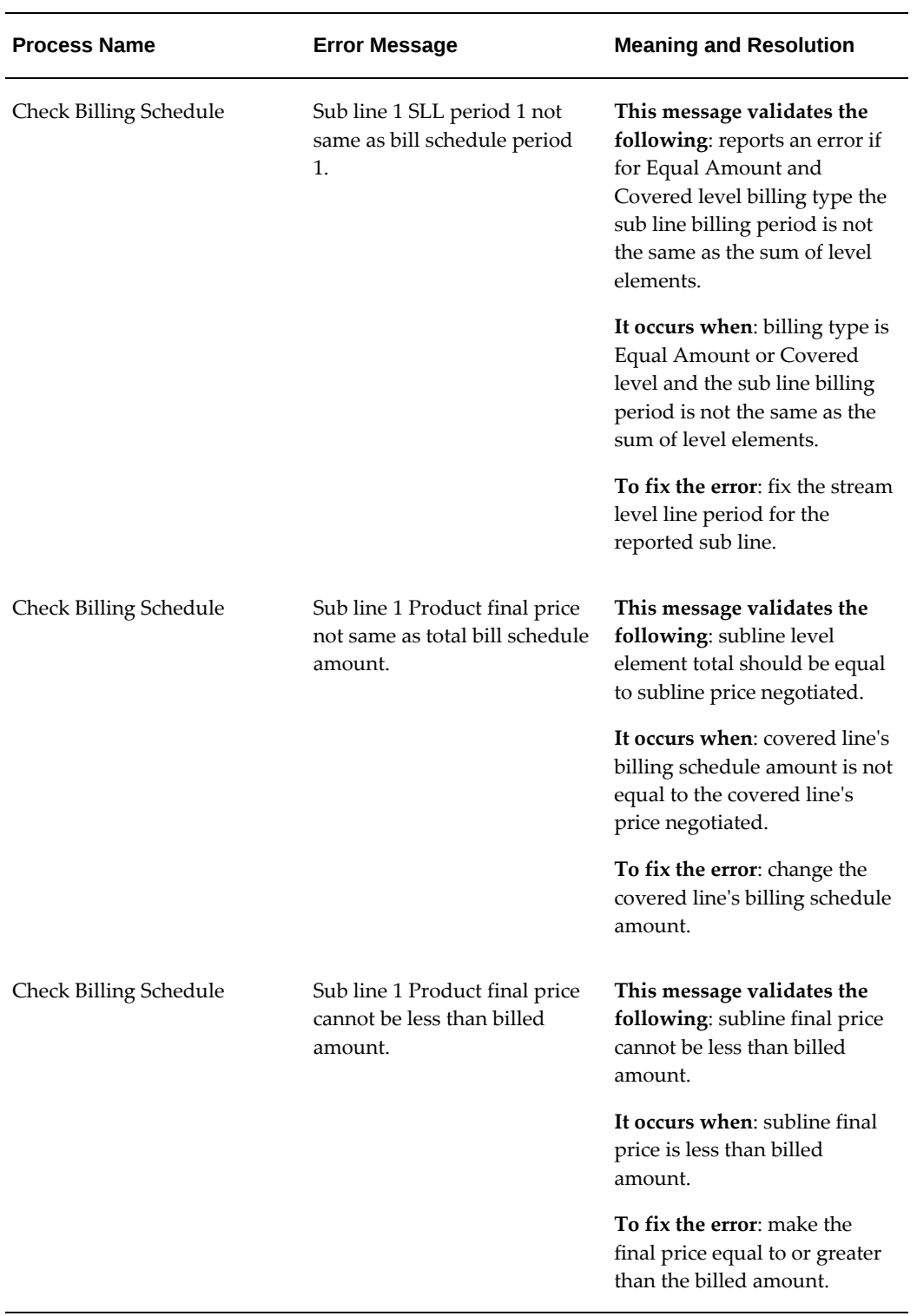

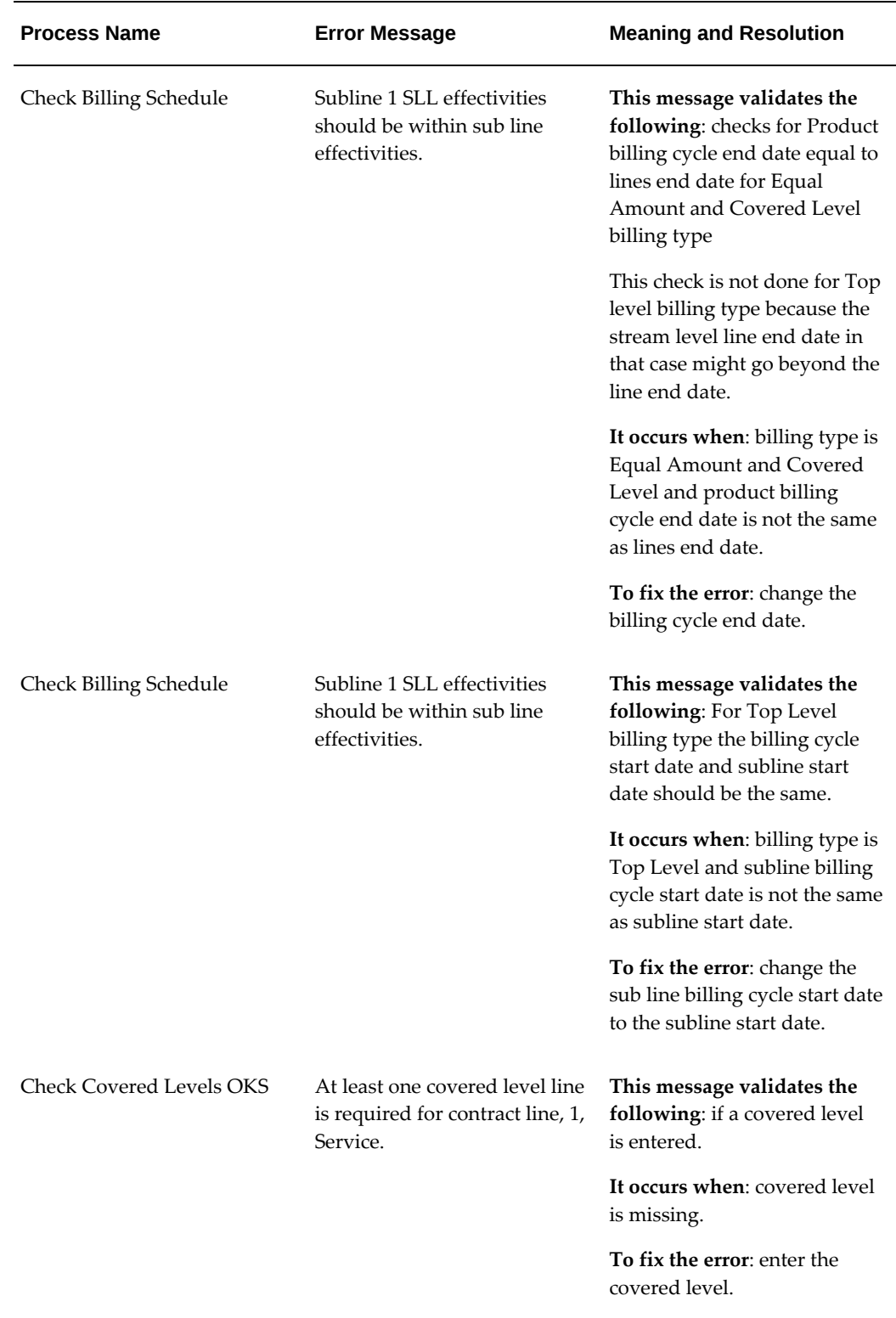

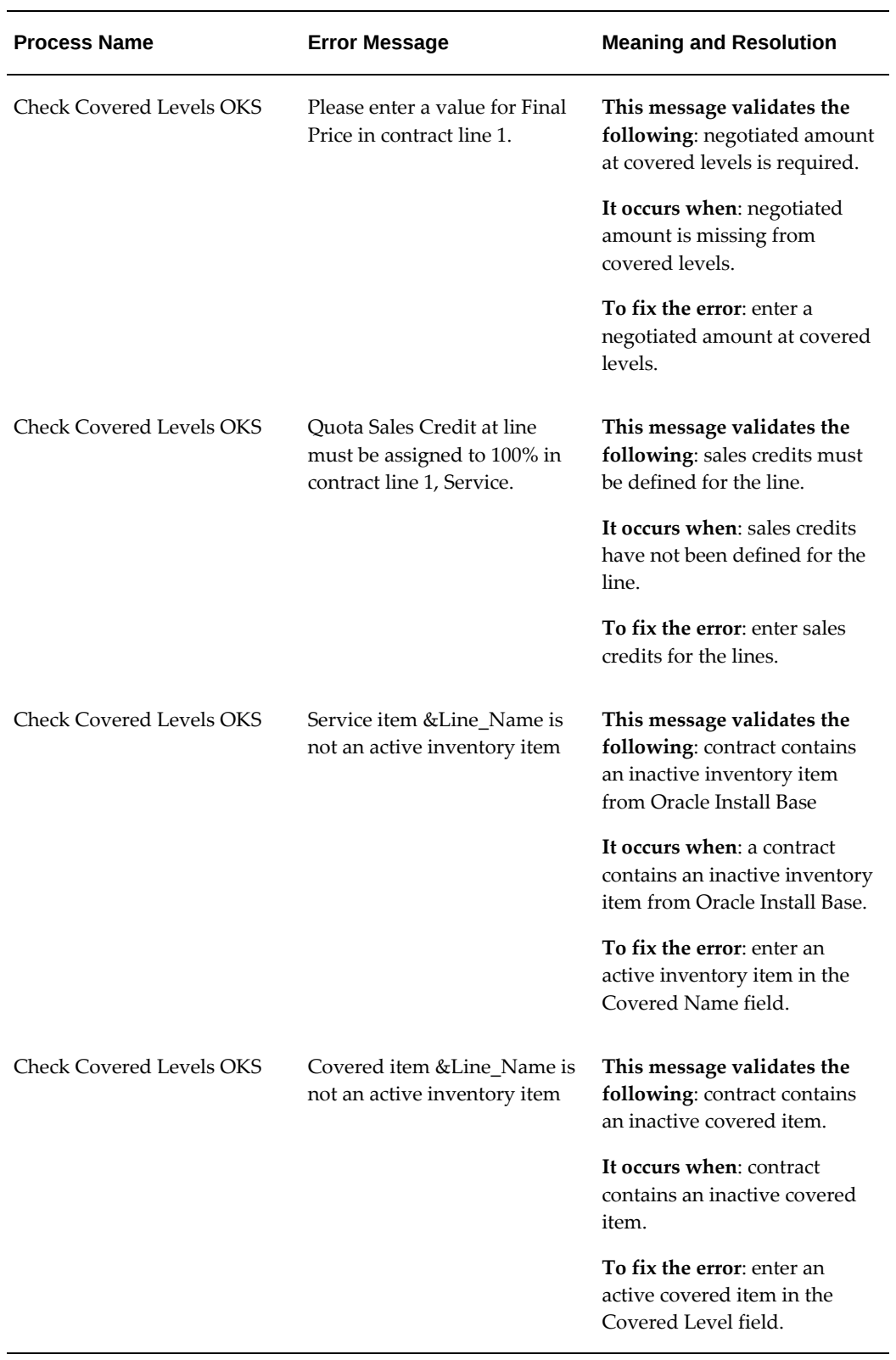

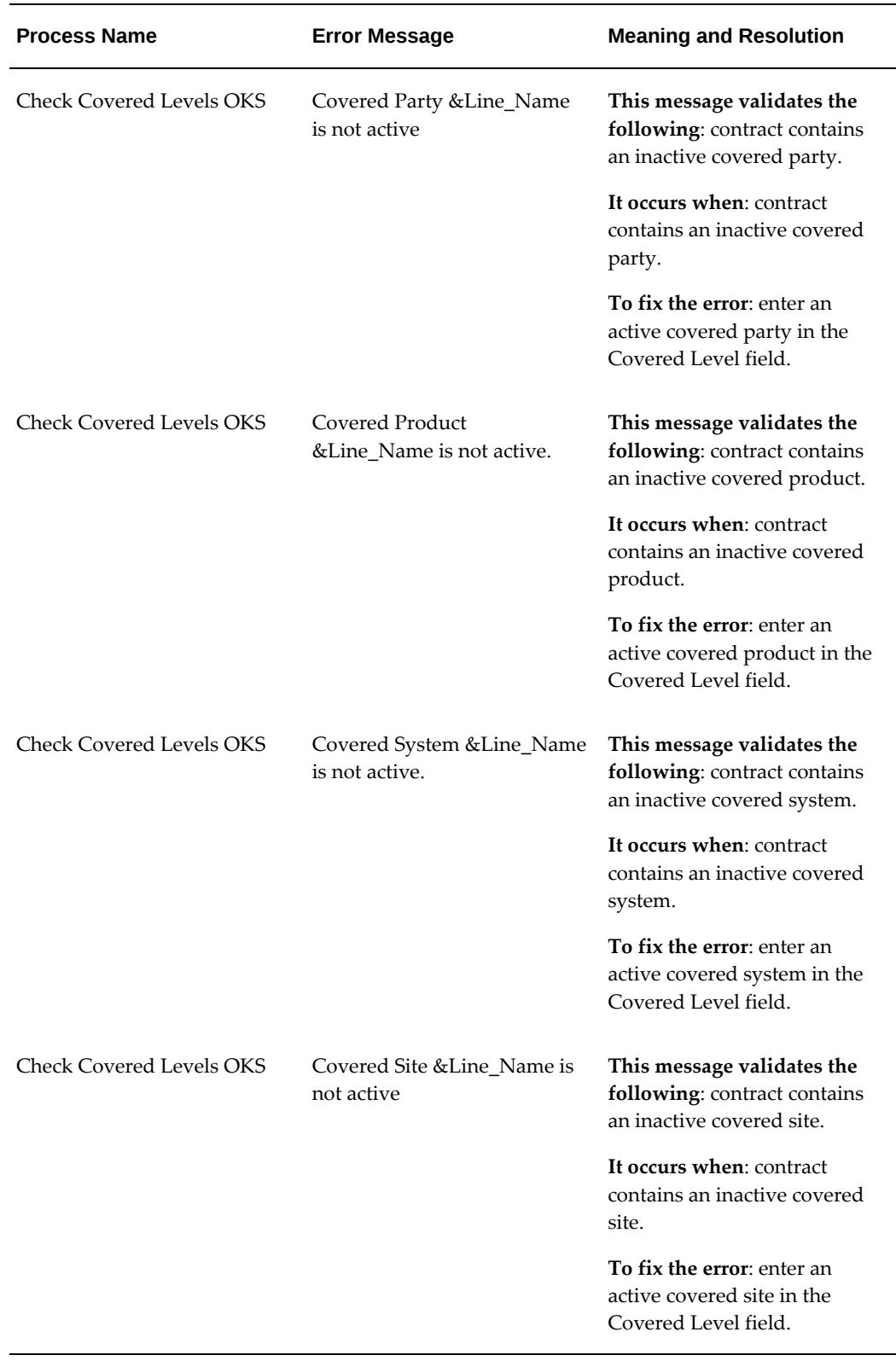

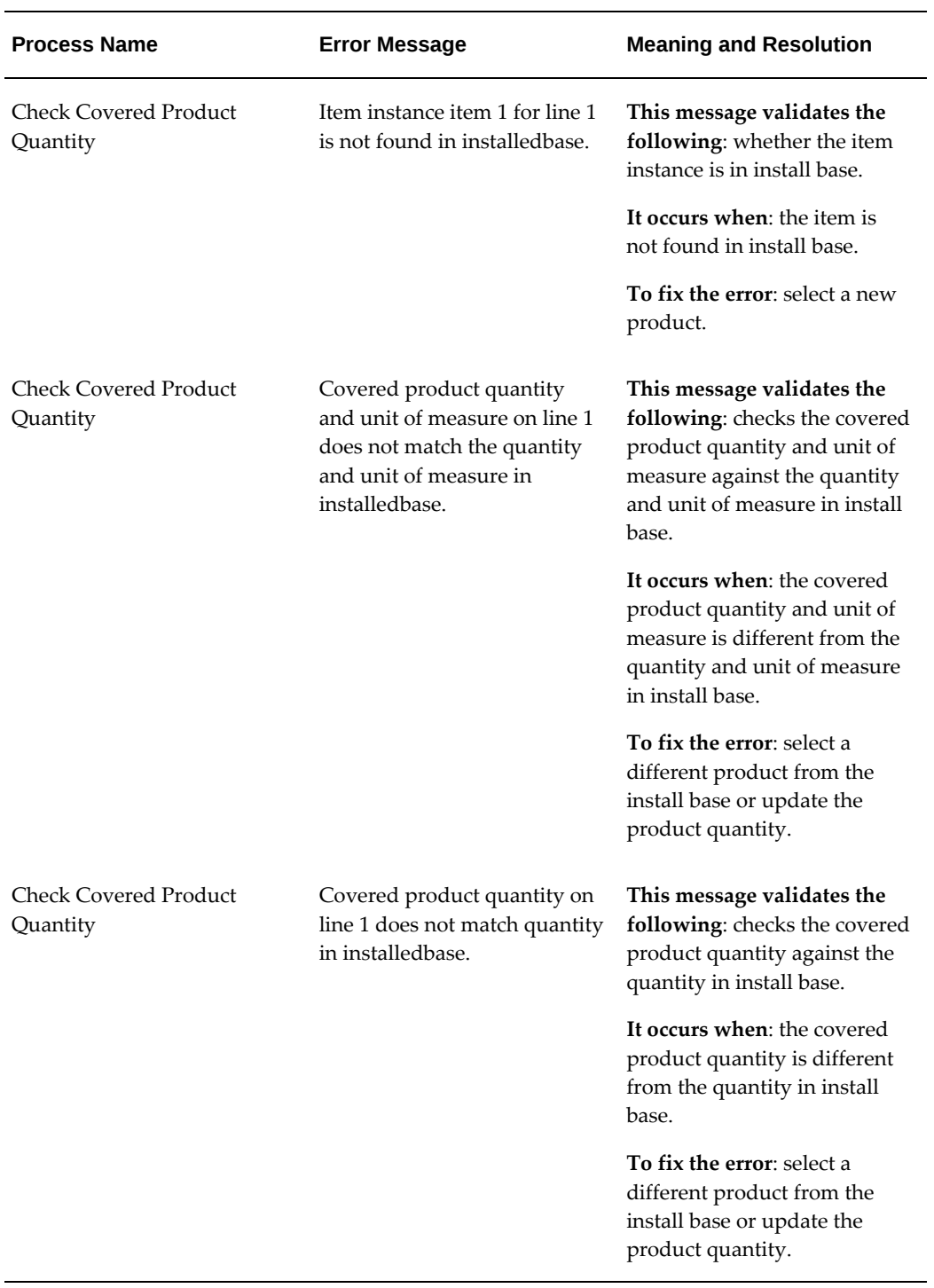

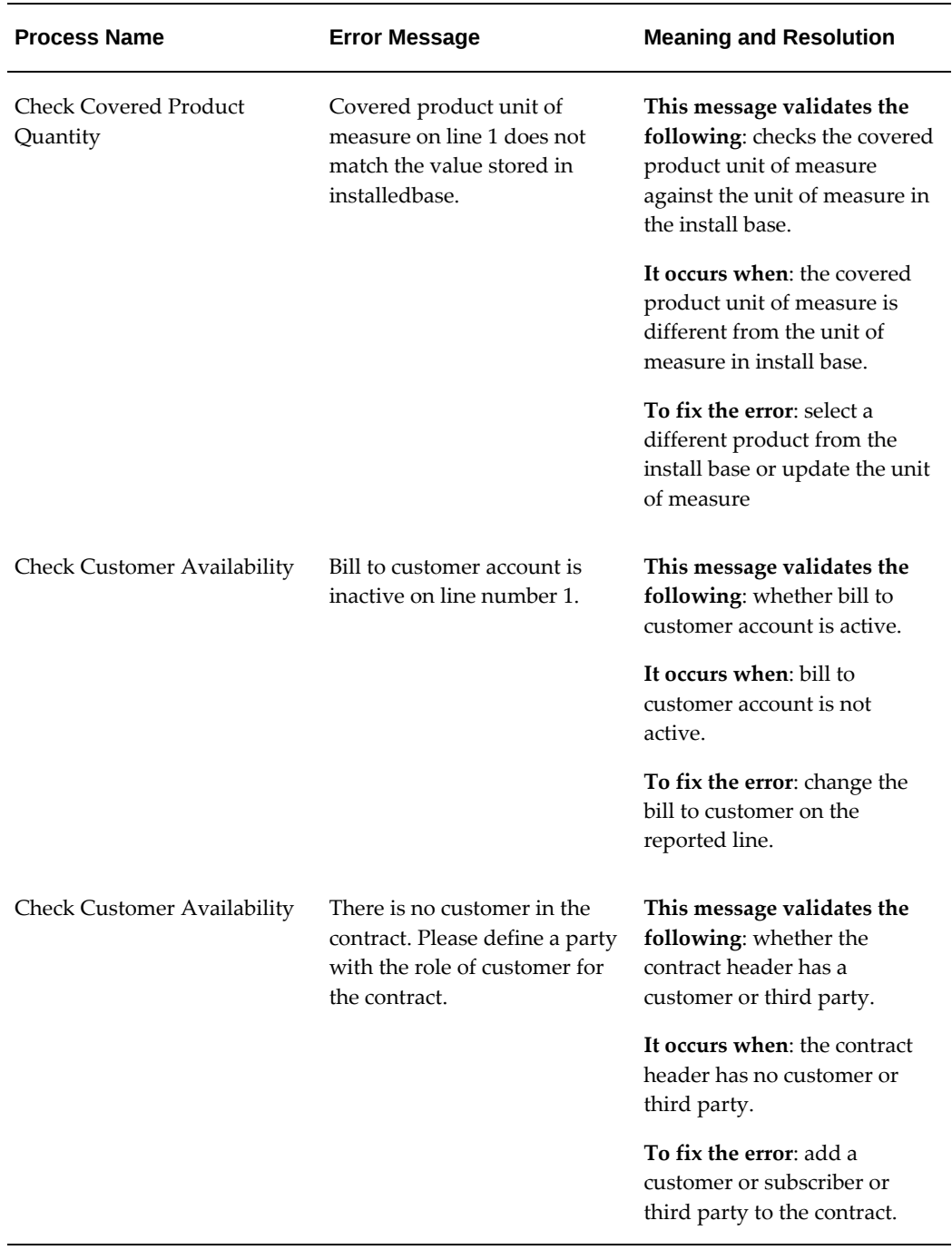

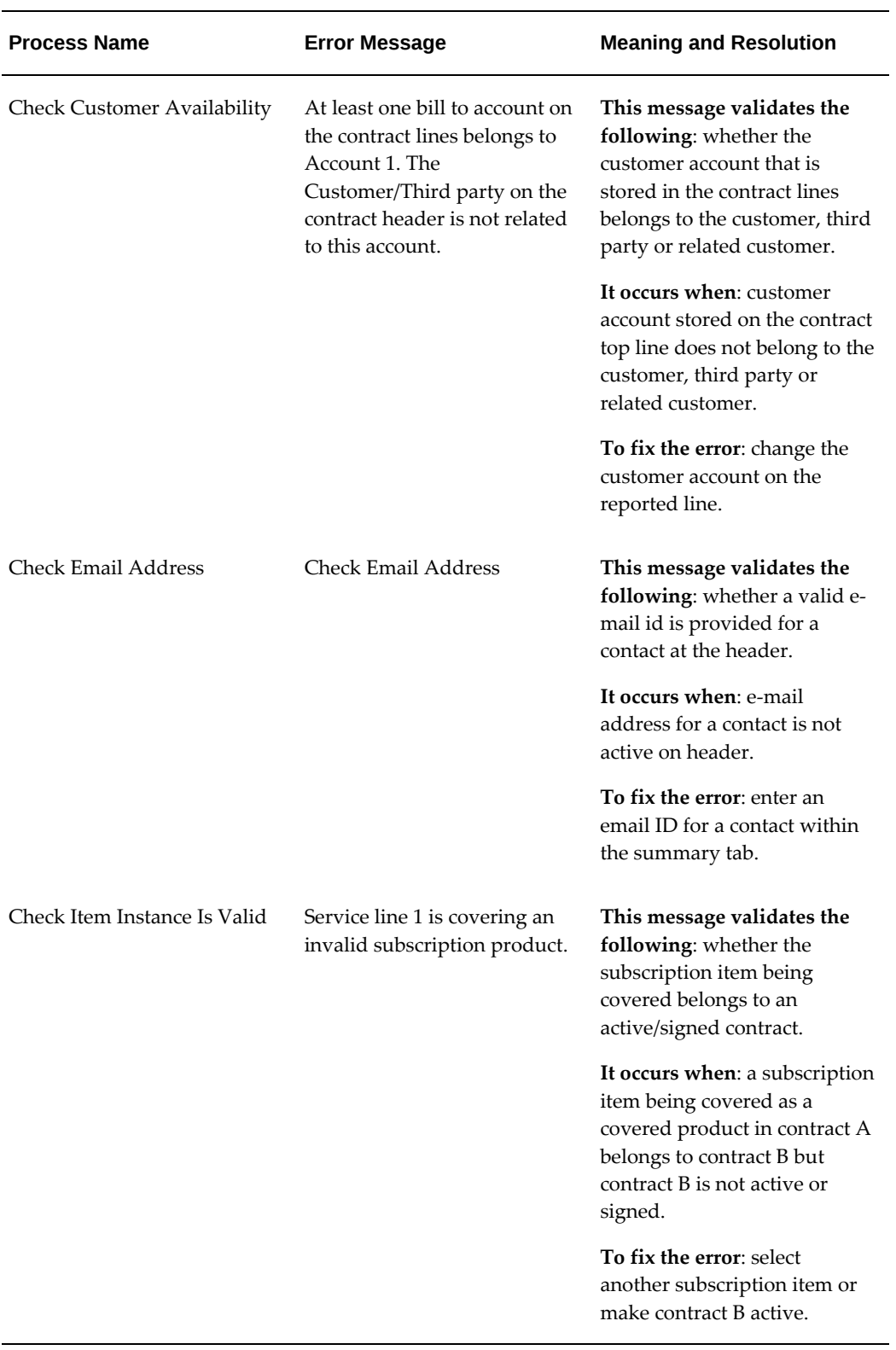

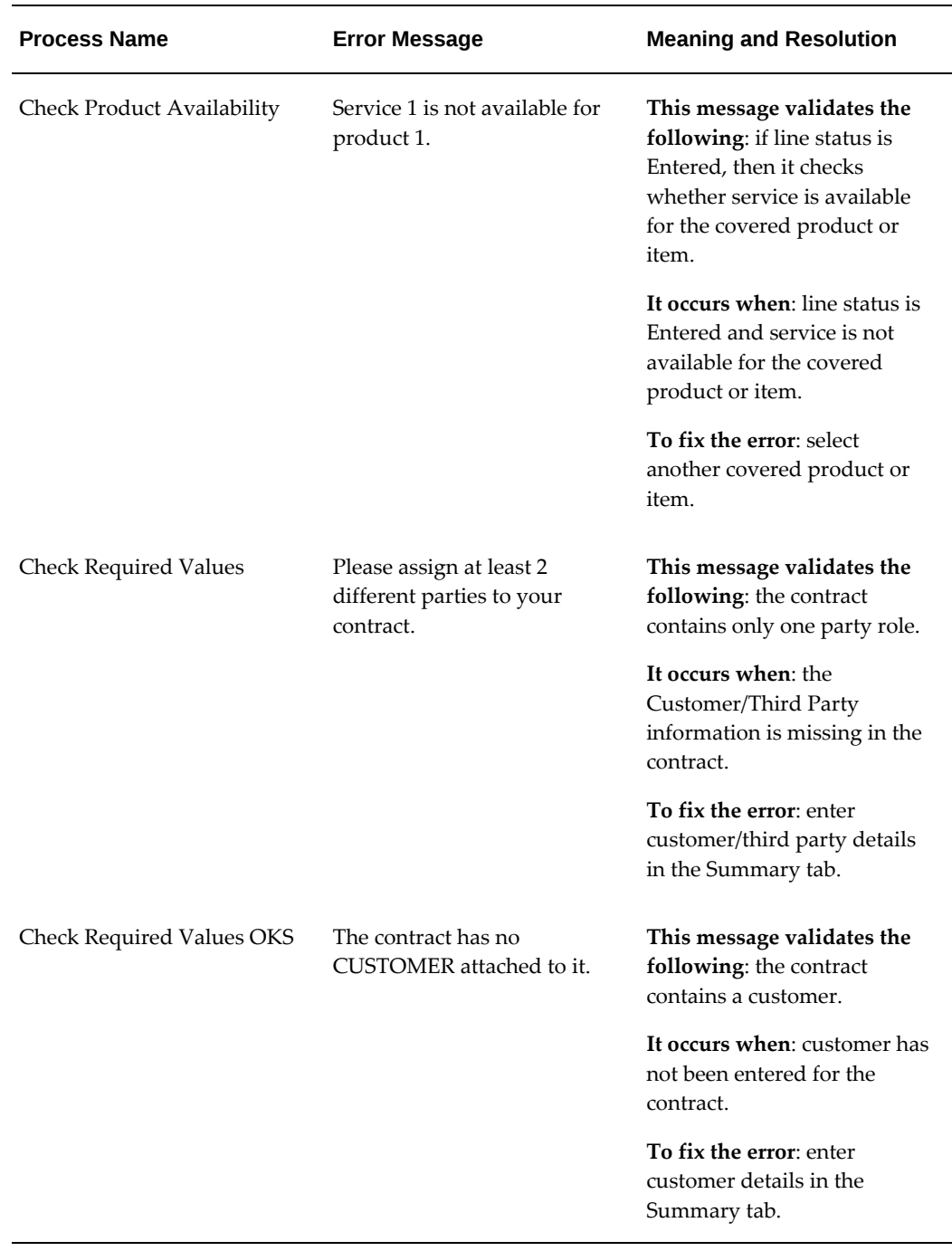

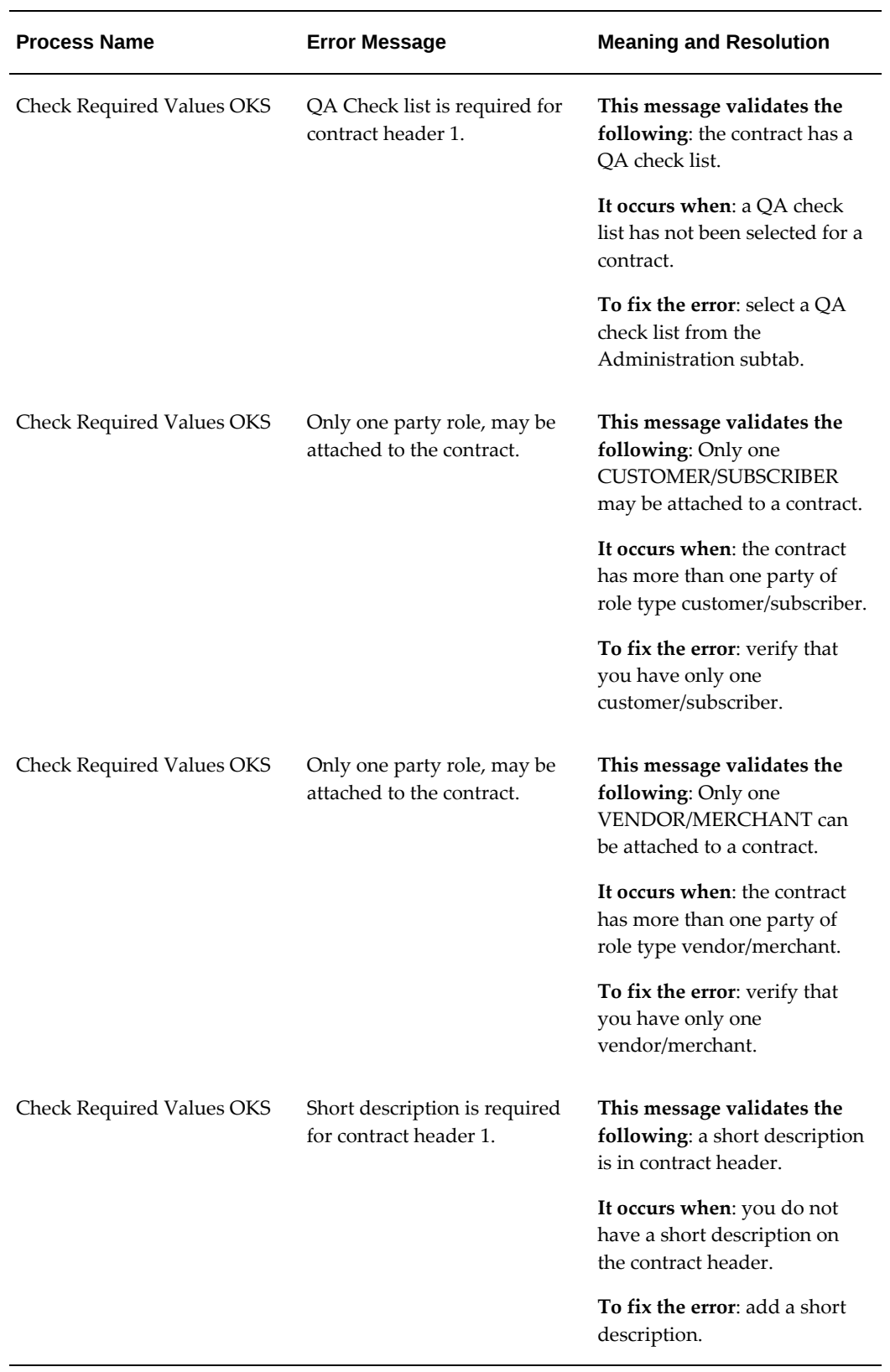

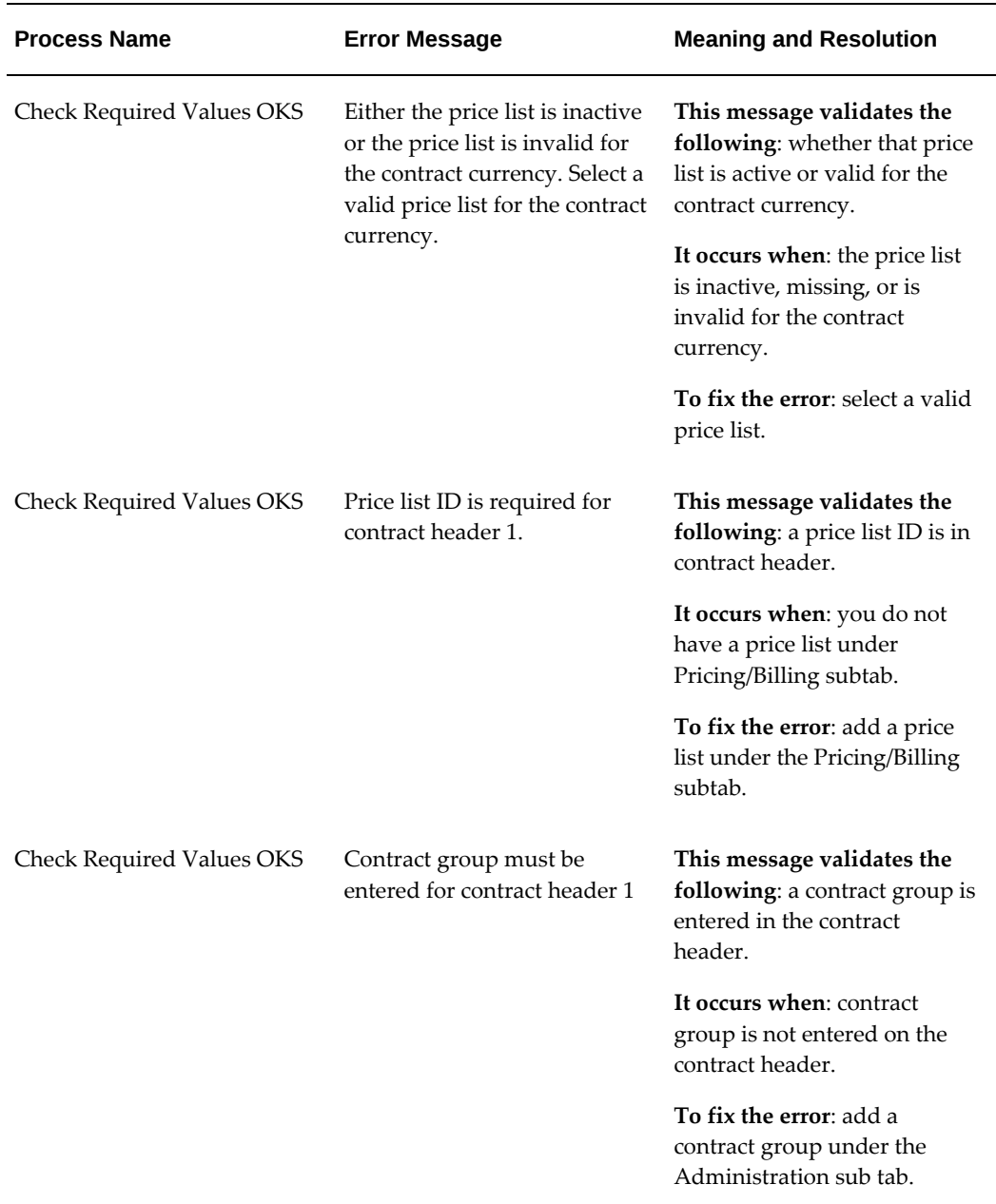

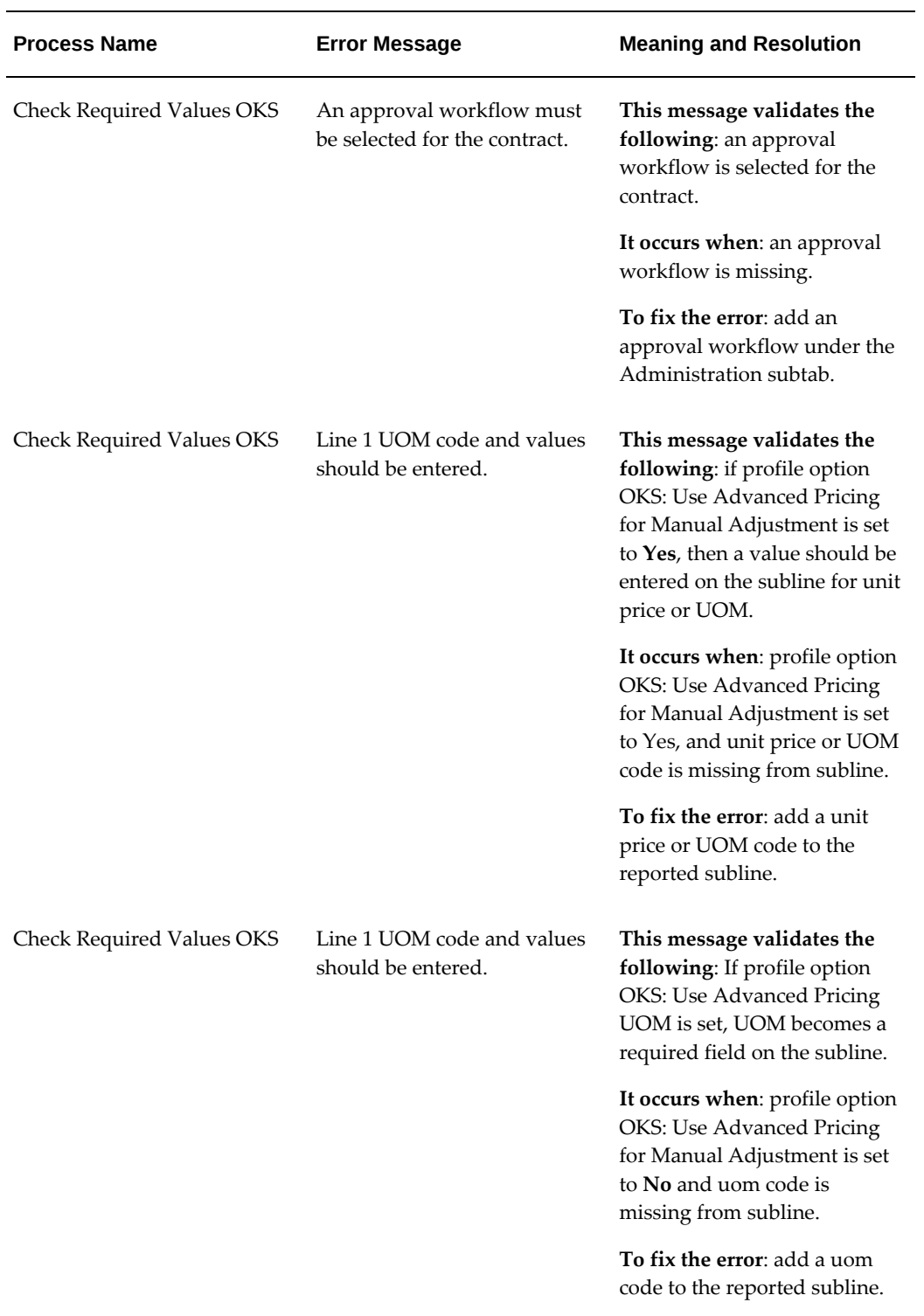

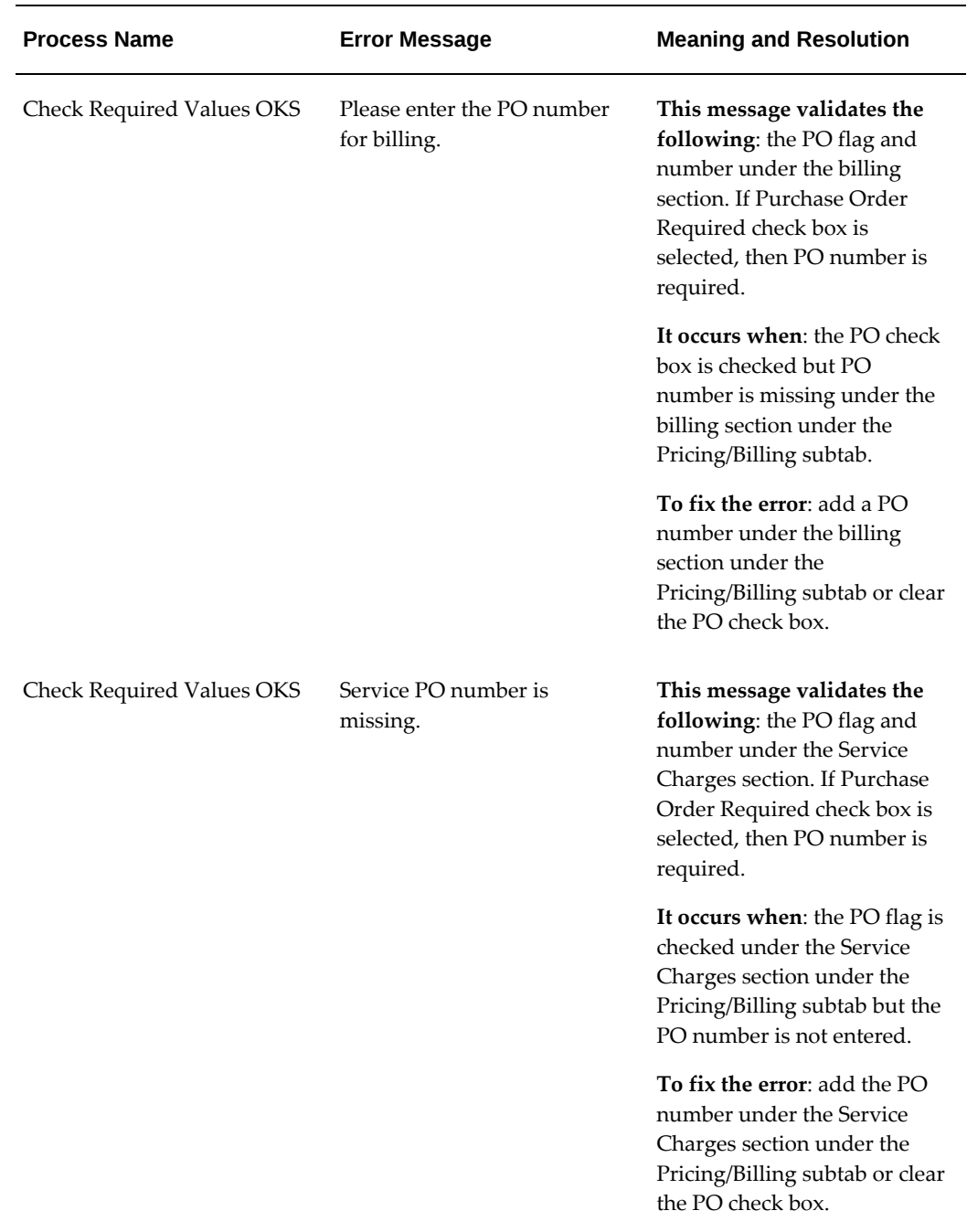

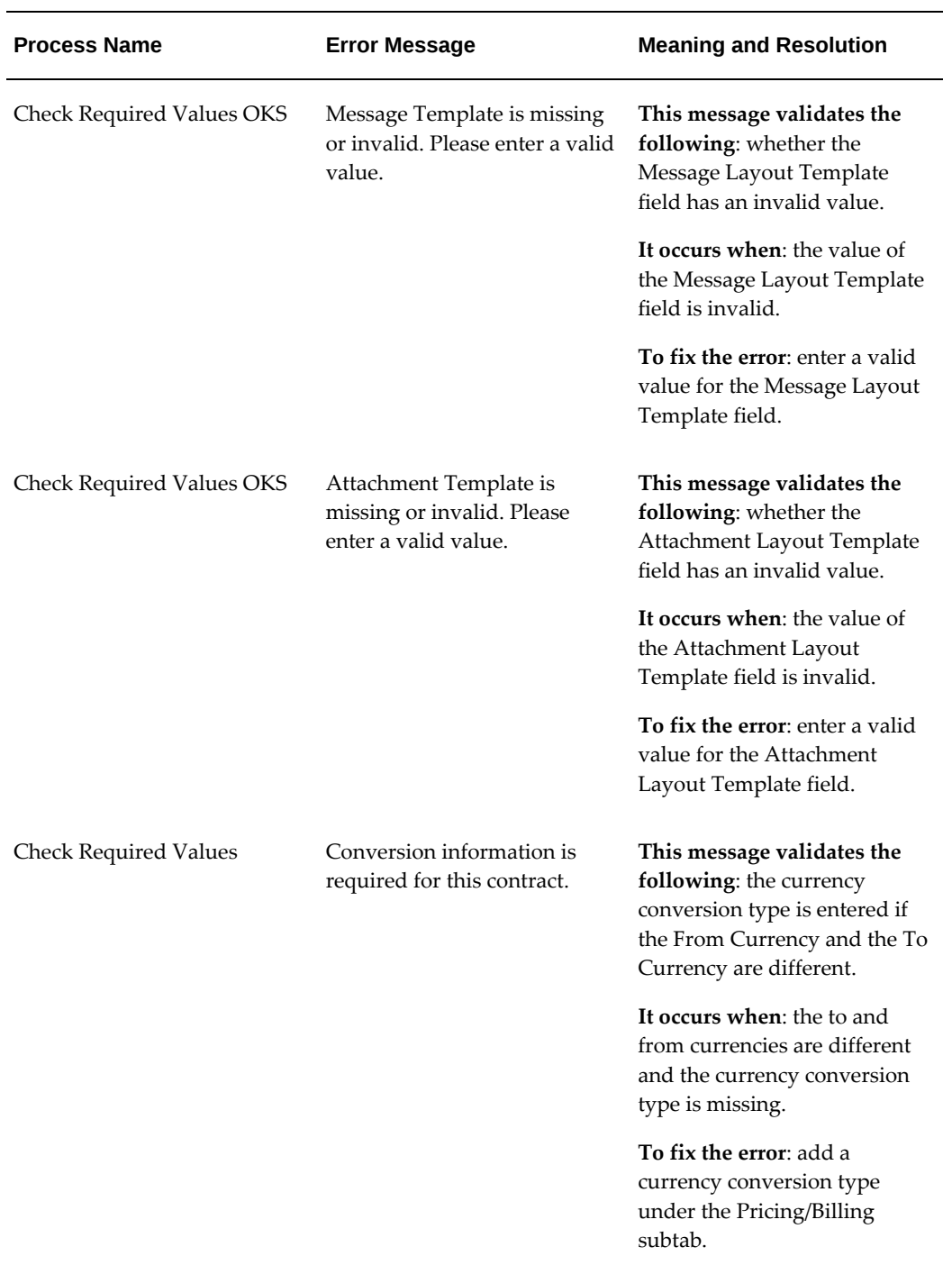

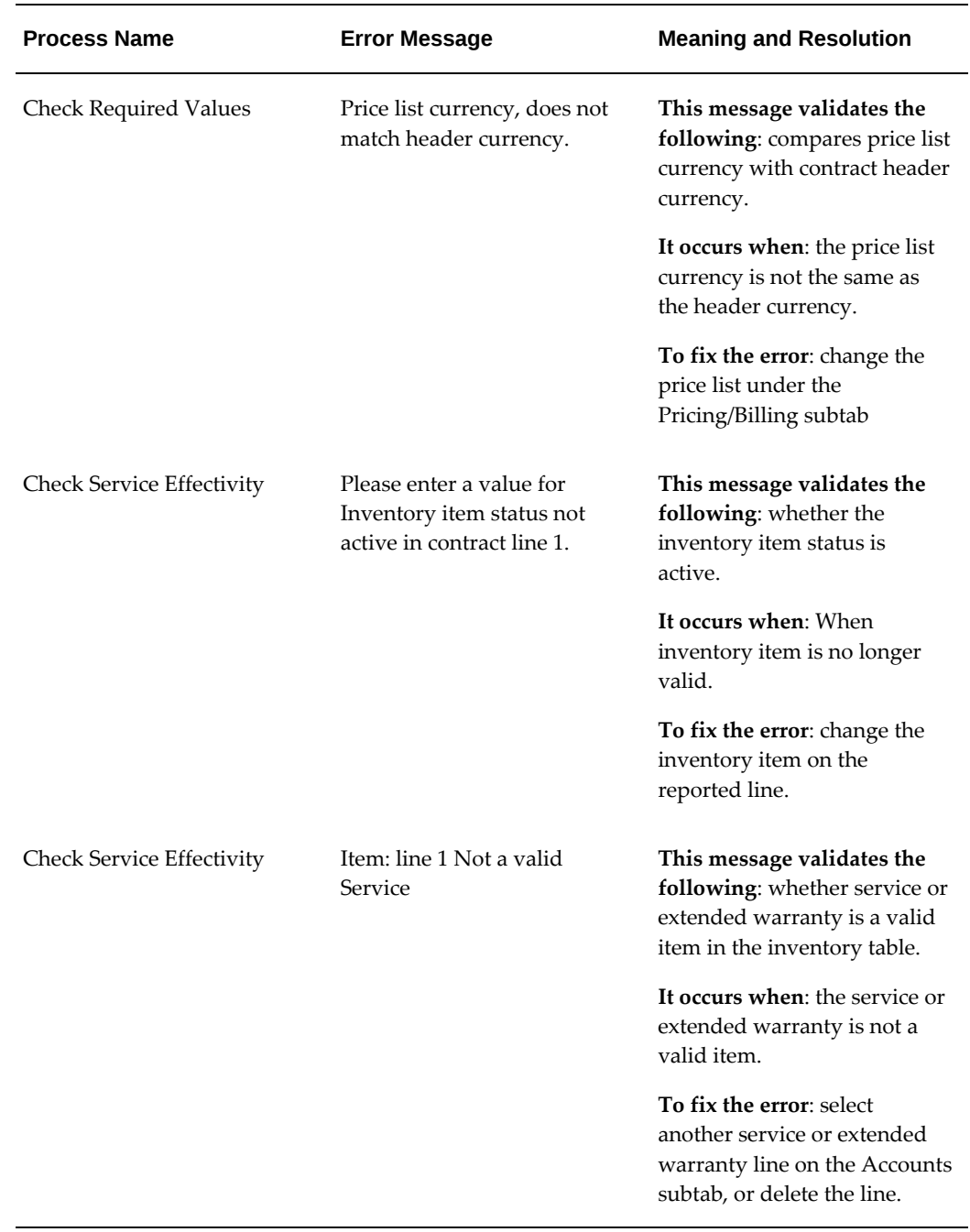

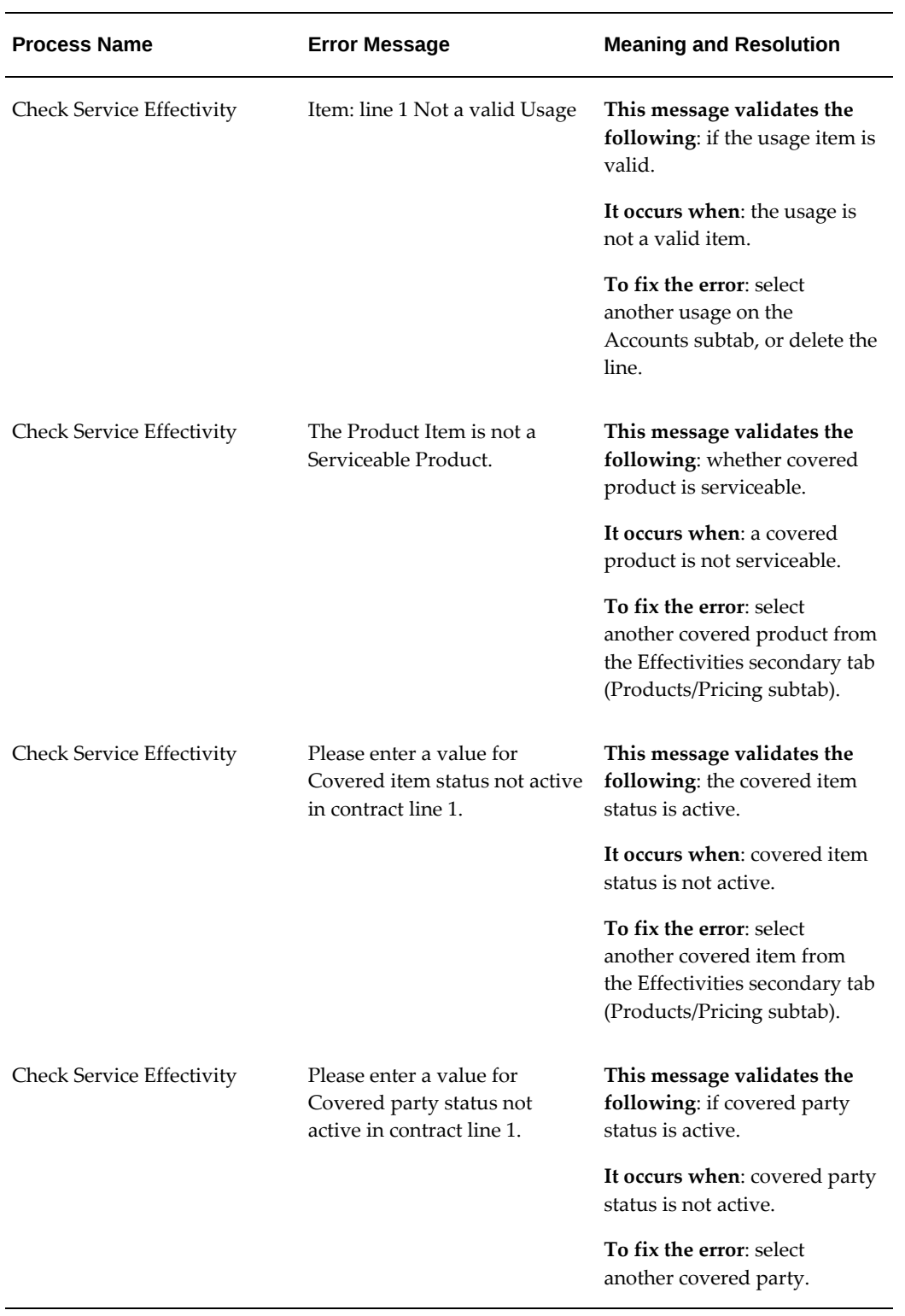

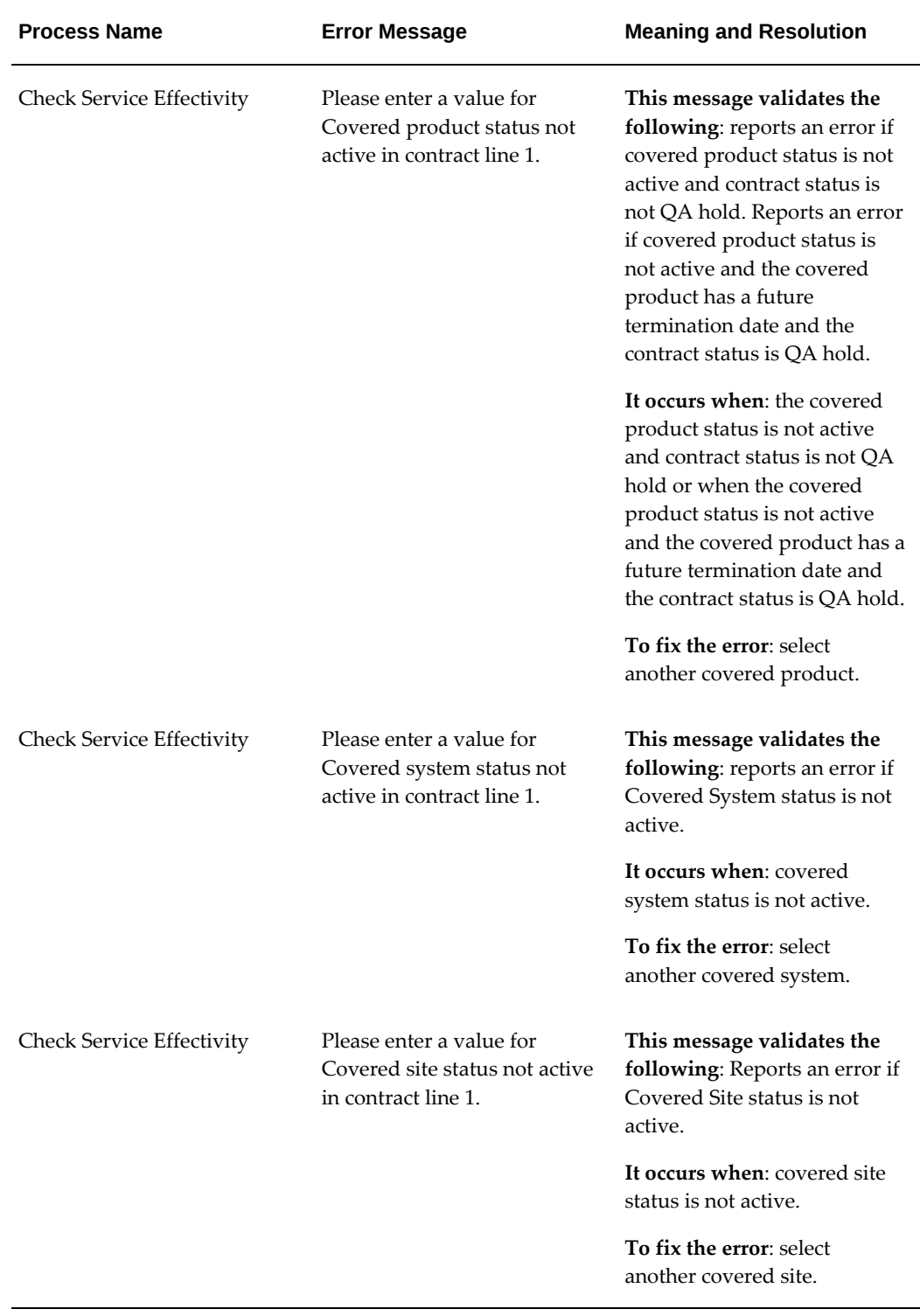

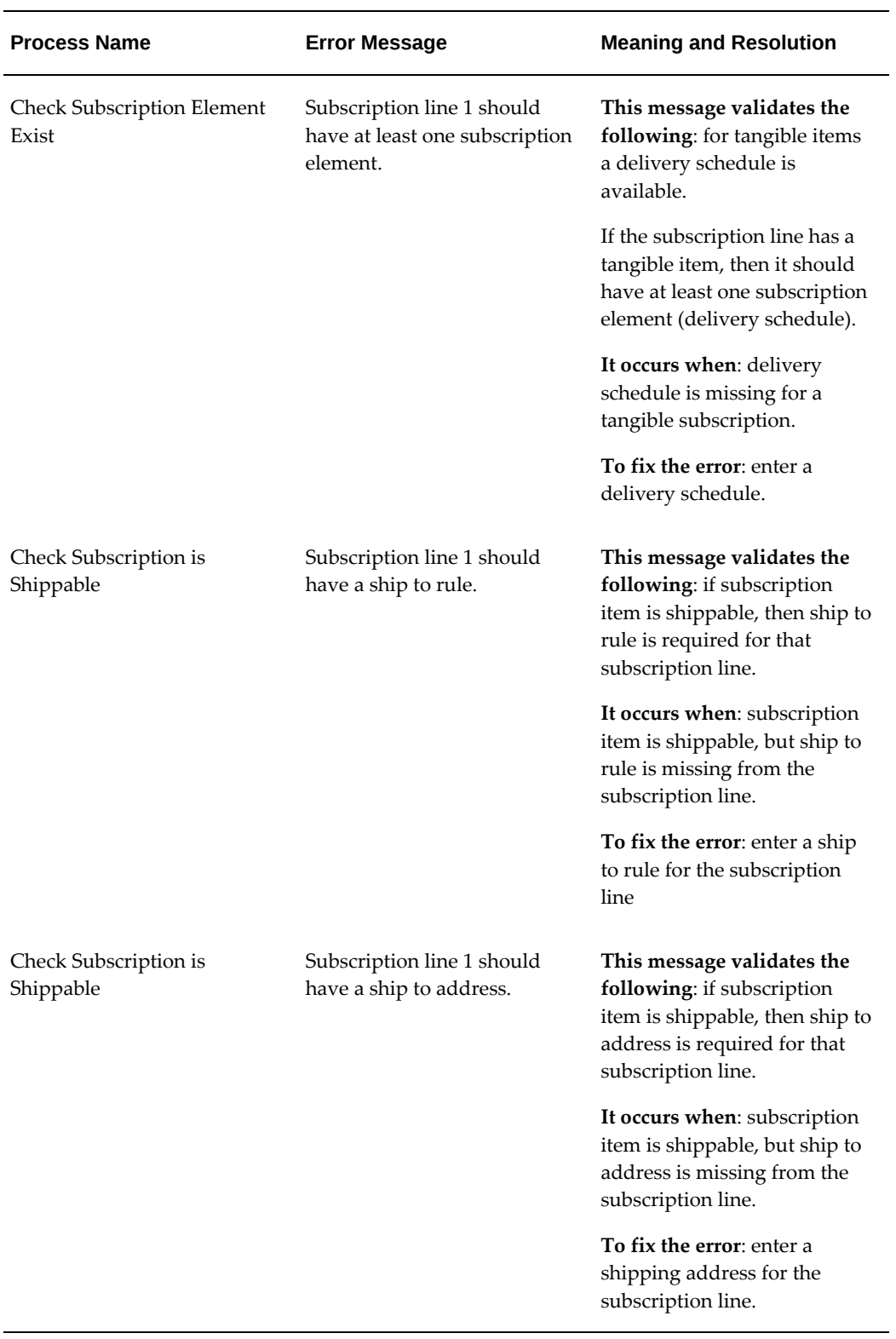

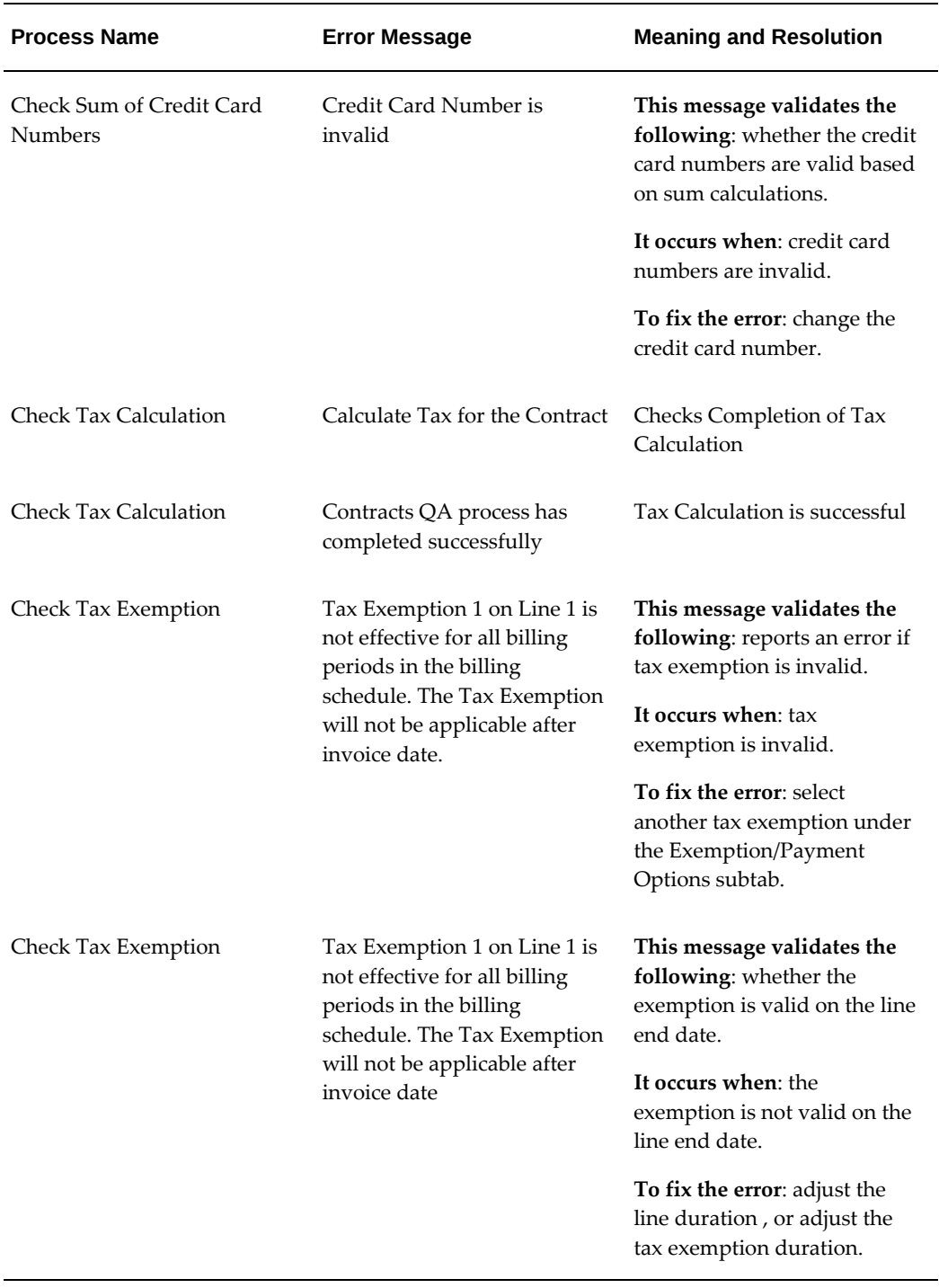

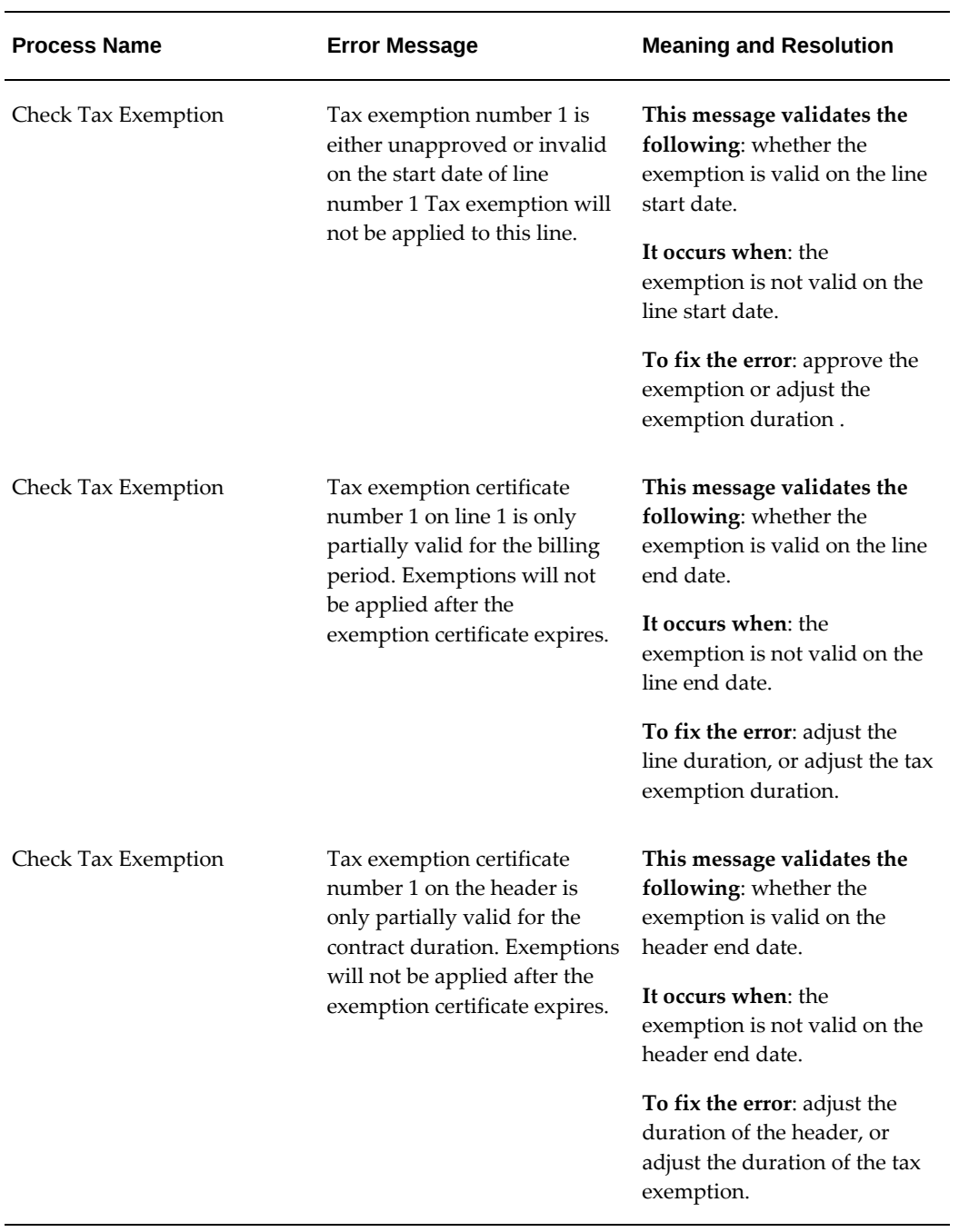

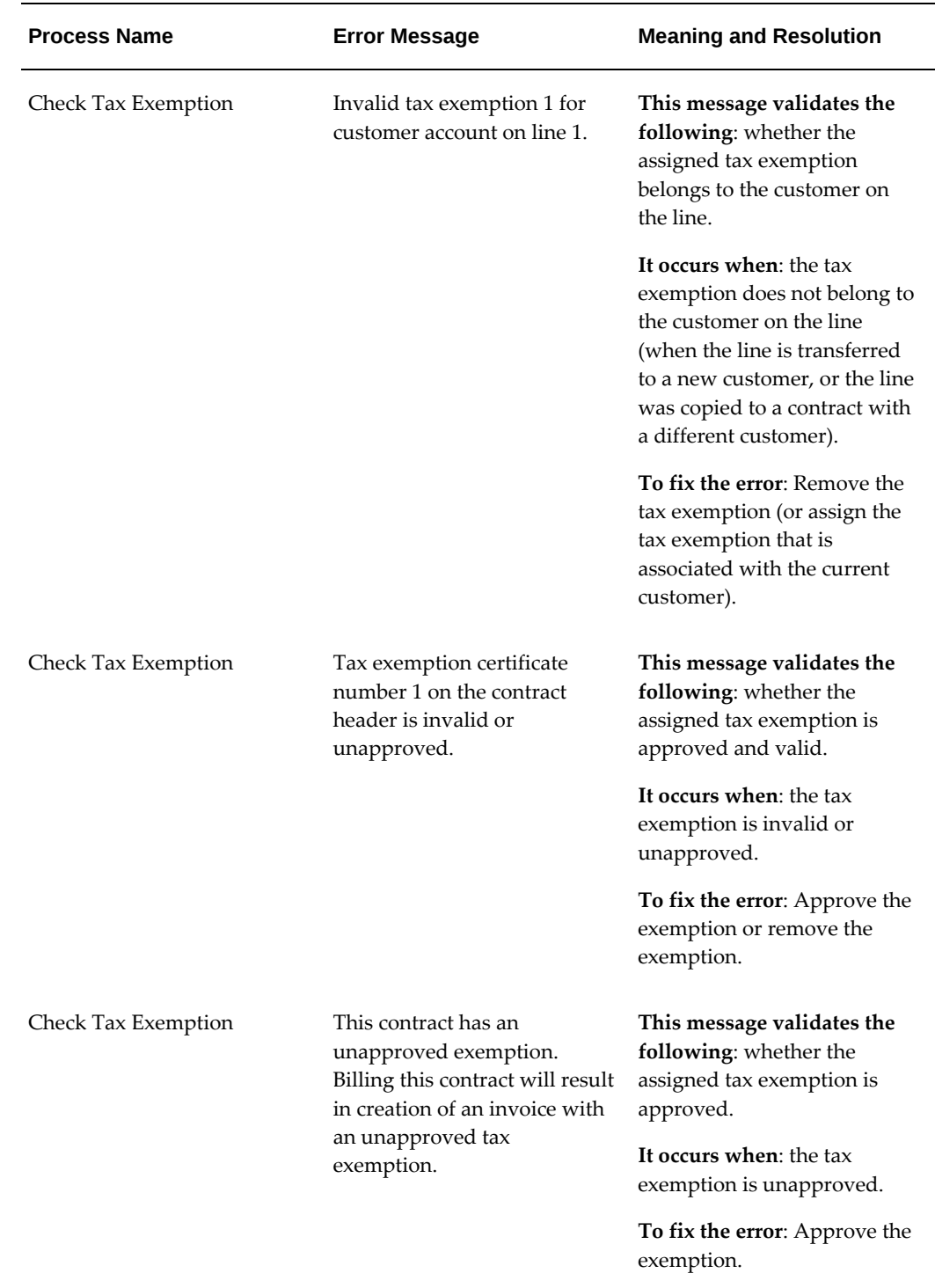

### **Warning Messages**

You should review all warning messages before submitting the contract for approval.

However, warning messages will not prevent you from passing the QA check and submitting the contract for approval.

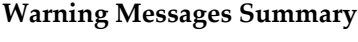

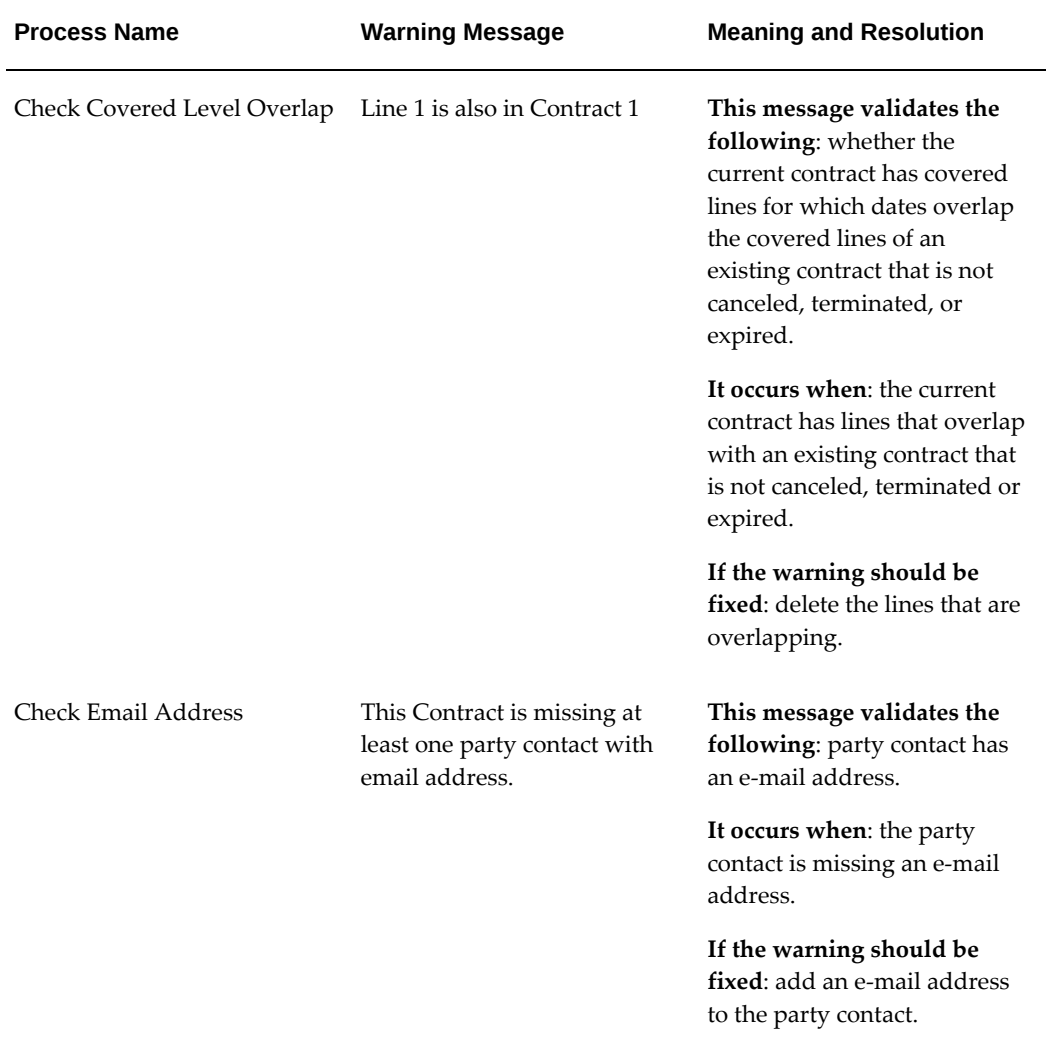

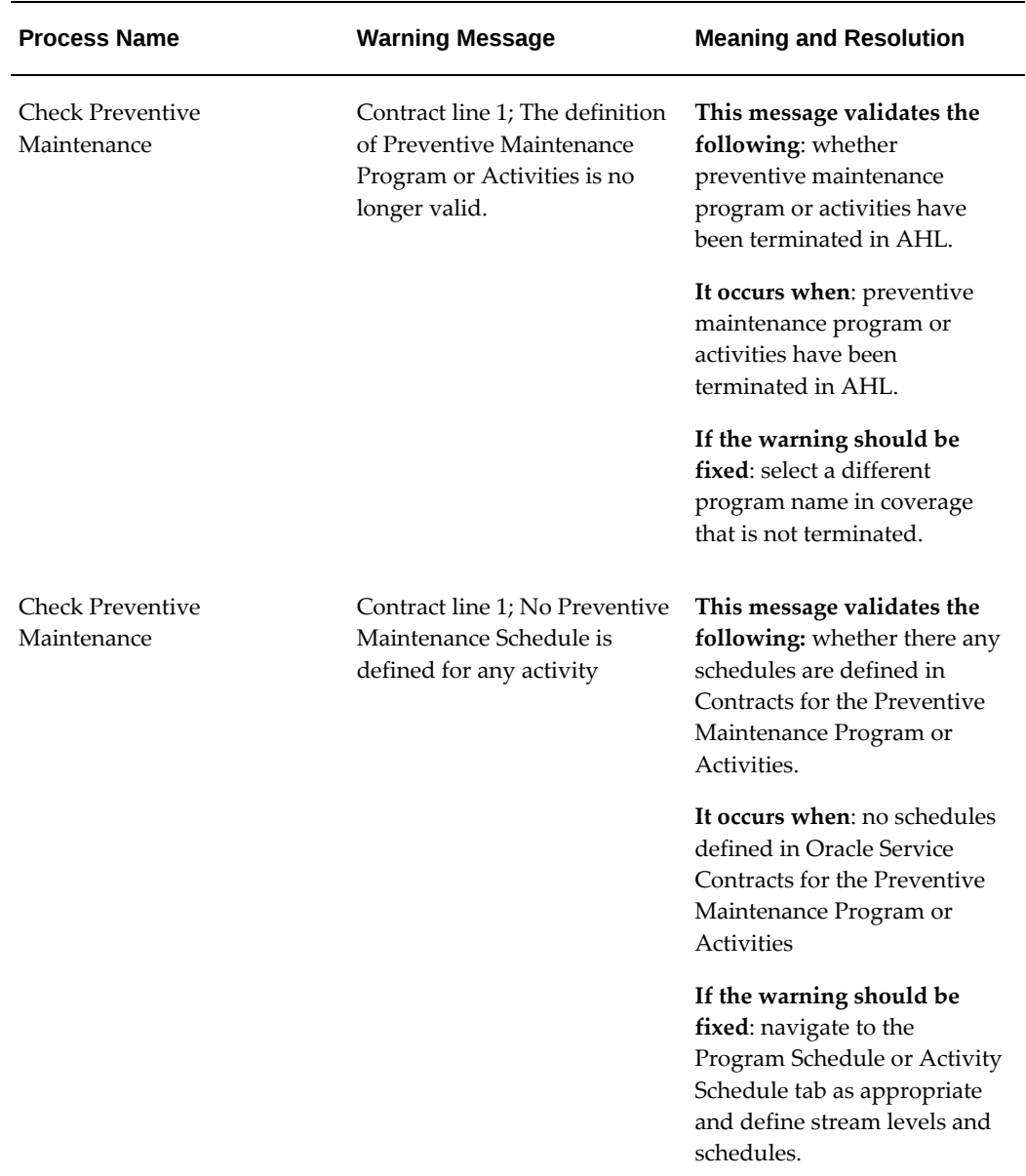

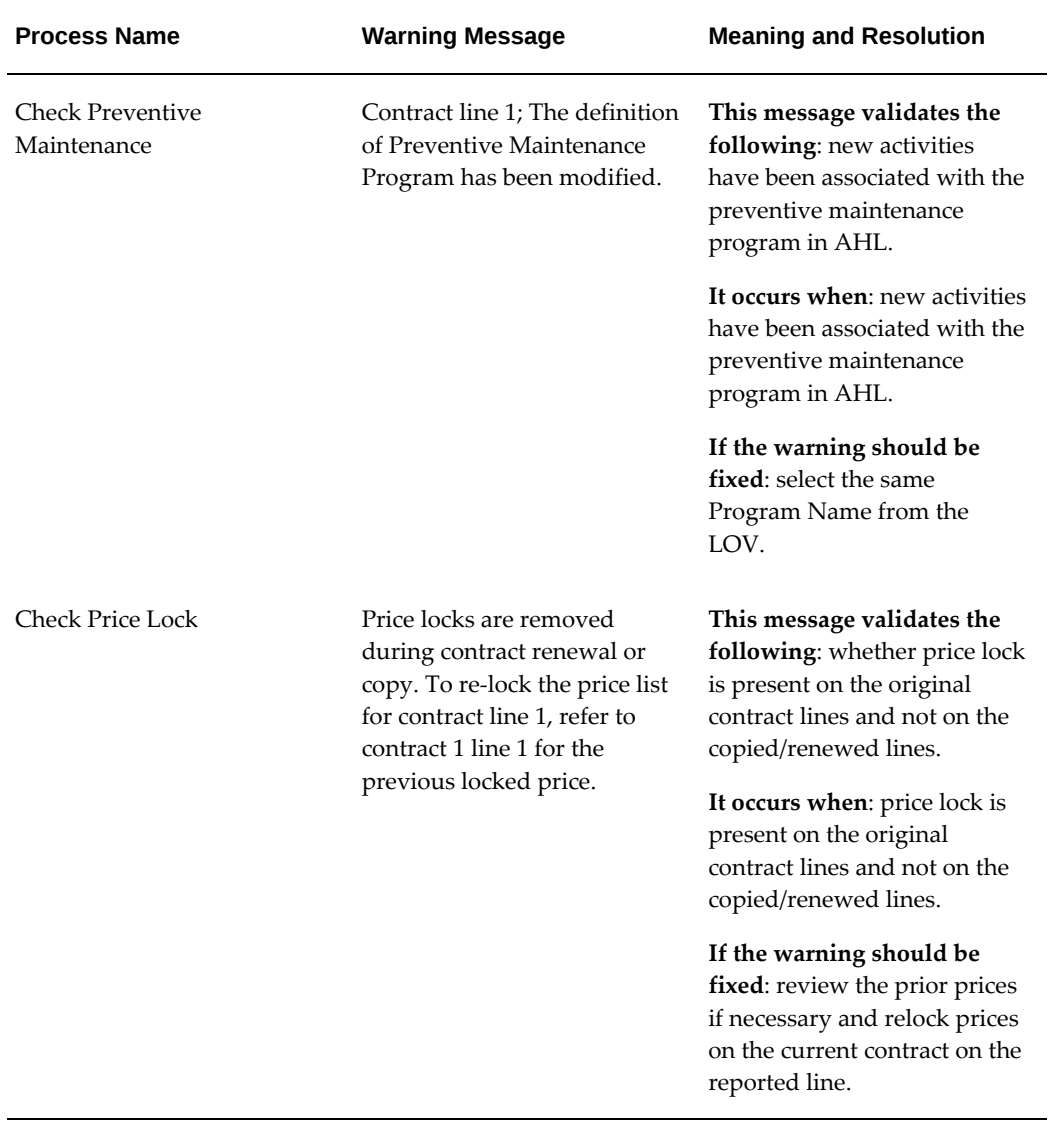
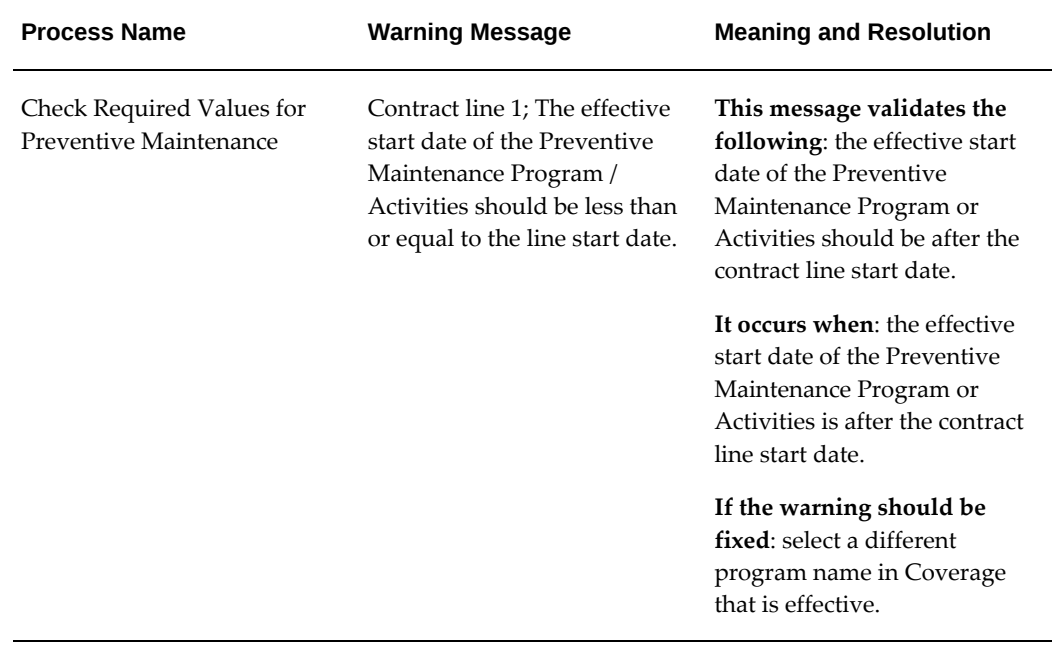

# **10**

## **Approving Contracts**

This chapter describes the process of approving a contract.

This chapter covers the following topics:

- [Approving Contracts](#page-290-0)
- [Submitting Contracts for Approval](#page-291-0)
- [Tracking Contracts During the Approval](#page-292-0)
- [Approving Contracts](#page-293-0)
- <span id="page-290-0"></span>**[Signing Contracts](#page-295-0)**

## **Approving Contracts**

This group of topics explains the contract approval process.

Oracle Service Contracts leverages Oracle Workflow to automate the contract approval process. After you author a contract you must:

- Submit the contract for approval.
- Secure approval on the contract.
- Obtain a signature on the contract.

The Submit for Approval function starts the quality assurance (QA) check. If the QA check is successful you can continue the approval process, which submits the contract to the approval workflow. See About the Quality Assurance Check, page [9-1](#page-252-0).

**Note:** The standard contract approval workflow integrates with Oracle Approval Management Engine (AME). Oracle Service Contracts supports standard AME features such as rules based approval routing and definition of approval groups. There are mandatory setups in AME for Oracle Service Contracts. For more information, see the *Oracle* 

*Service Contracts Implementation Guide*.

In the contract approval process, the Send Confirmation Email node in the OKSKPRCS workflow sends the confirmation e-mail to the customer. The e-mail address is taken from the Quote To section on the Renewals tab of the contract header.

Following the contract approval and signing, the application updates the contract status to Signed or Active, depending on whether or not the start date has passed.

 After a contract is approved and signed, an FYI notification that the contract is activated is sent to the sales representative and the help desk email addresses available for the contract. If the sales representative or the help desk contact has access to the contract, they can open the Contract Details page from the FYI notification.

## **Submitting Contracts for Approval**

<span id="page-291-0"></span>You can submit a contract for approval from the Service Contracts Authoring window, which is covered in the following procedure. You can also submit a contract for approval from the Administrator Workbench, see Submitting a Contract for Approval from the Administrator Workbench, page [14-7.](#page-356-0)

#### **To submit contracts for approval:**

**1.** From the Service Contracts Authoring window, select the **Summary** tab and **Administration** subtab.

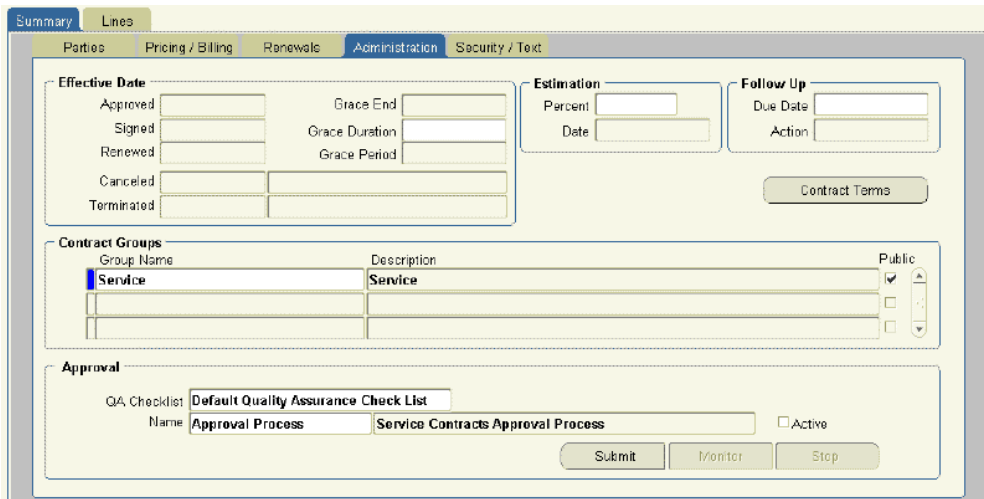

**2.** Click **Submit**.

The Quality Assurance Results window appears. You must confirm there are no errors on the report. See About the Quality Assurance Check, page [9-1](#page-252-0).

**3.** From the Quality Assurance Results window, click **Continue Approval**.

The Contract Authoring page returns with the Summary Administration subtab selected. You have submitted the contract to the approval workflow that is selected in the Approval Workflow region.

Review the following procedures:

- Tracking Contracts During the Approval, page [10-3.](#page-292-1)
- Approving Contracts, page [10-4](#page-293-1).
- Signing Contracts, page [10-6](#page-295-1).

Alternatively, you can submit the contract by selecting **Submit for Approval** from the Actions menu.

**Note:** Contracts that have been submitted to the approval workflow are locked for further authoring. However, communications and attachments can still be added to the contract after it has been submitted for approval.

## **Tracking Contracts During the Approval**

#### **To track contracts during the approval:**

<span id="page-292-1"></span><span id="page-292-0"></span>**1.** From the Service Contracts Authoring window, select the **Summary** tab and **Administration** subtab.

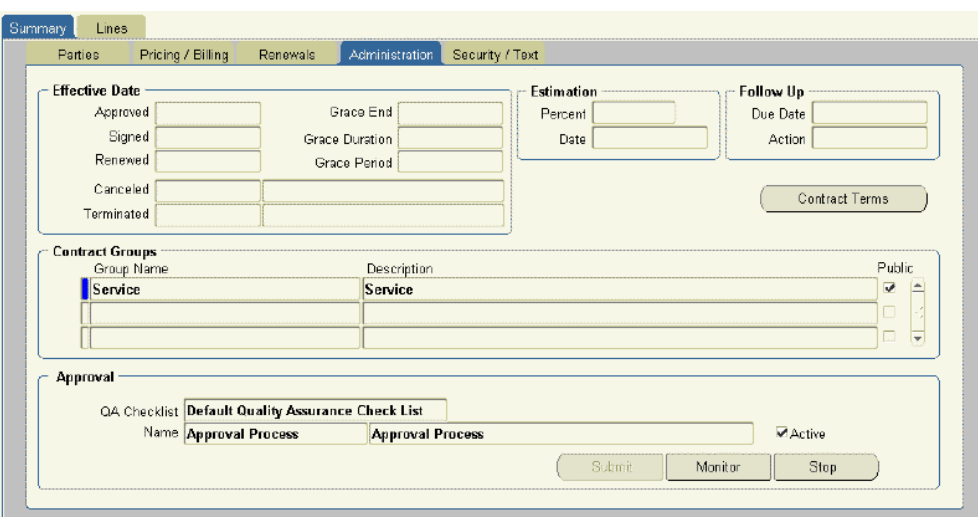

**2.** Select **Monitor**.

The Monitor Diagram page appears in a new browser window.

Beneath the Current Status heading, you can view the current status and a visual diagram of the workflow approval process.

**3.** Follow the green arrow within the diagram to determine where the contract is in the approval process.

For example, if the contract requires approval the green arrow leads to the Contract Approval Required process.

**4.** To view details for a given process step, select the process icon within the diagram.

The tabs beneath the diagram show status information for the selected process. Tabs include Definition, Status, Usage, and Notification.

For more information on monitoring workflows, refer to the *Oracle Workflow User's Guide*.

**Note:** You can stop the approval process by clicking **Stop** on the **Administration** subtab or by selecting **Stop Approval** from the **Actions** list on the corresponding HTML page.

## **Approving Contracts**

#### **To approve a contract:**

<span id="page-293-1"></span><span id="page-293-0"></span>**1.** From the Navigator, navigate to **Contract Administration**, and then select

#### **Launchpad**.

**2.** From the Inbox region, click **Find**.

The Inbox Find window appears.

**3.** From the Select Notification Type list, select **Contract Approvals**.

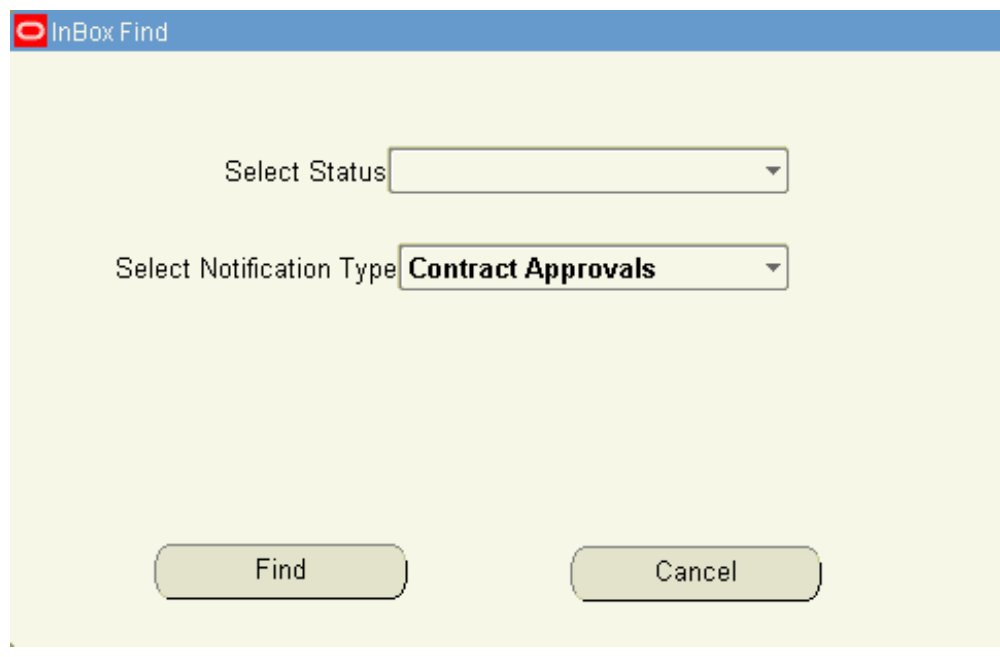

**4.** Select **Find**.

The Inbox is refreshed with contracts that require approval.

**5.** Highlight the contract you would like to approve.

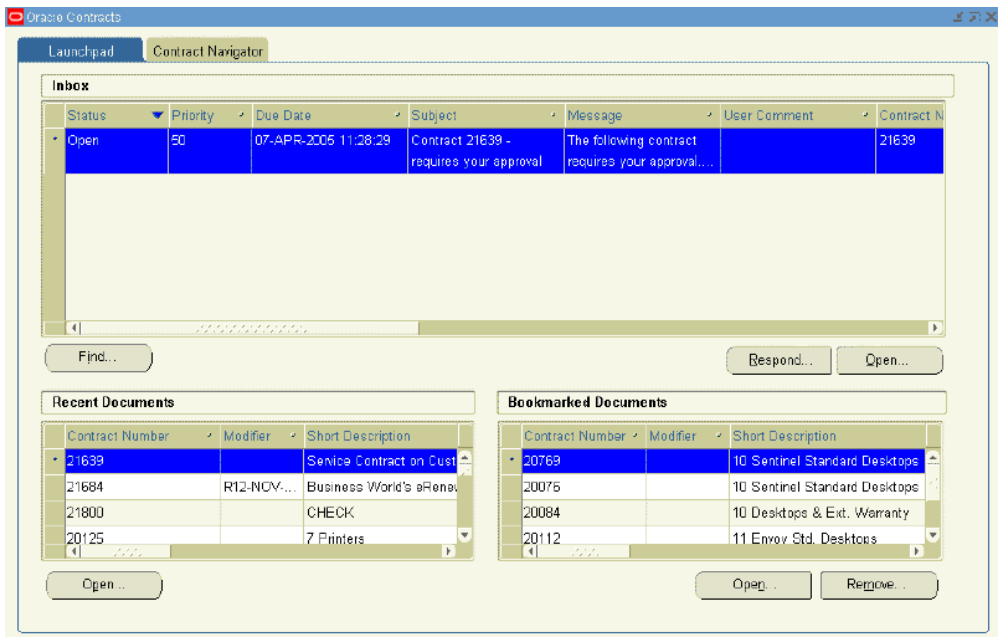

#### **6.** Select **Respond**.

A worklist page appears within a new browser window. You can either approve, reject, reassign the approval to someone else, or request information.

You may add a note to the Response region.

**7.** Select **Approve**.

<span id="page-295-0"></span>The Worklist summary appears. The message indicates, **Contract requires your signature**. You can select the **Contract requires your signature** link and sign the contract.

## **Signing Contracts**

#### **To sign a contract:**

- <span id="page-295-1"></span>**1.** From the Navigator, navigate to **Contract Administration**, and then select **Launchpad**. The Launchpad appears.
- **2.** In the Inbox region, click **Find**.

The Inbox Find window appears.

**3.** From the Select Notification Type list, select **Contract Requiring Signature**.

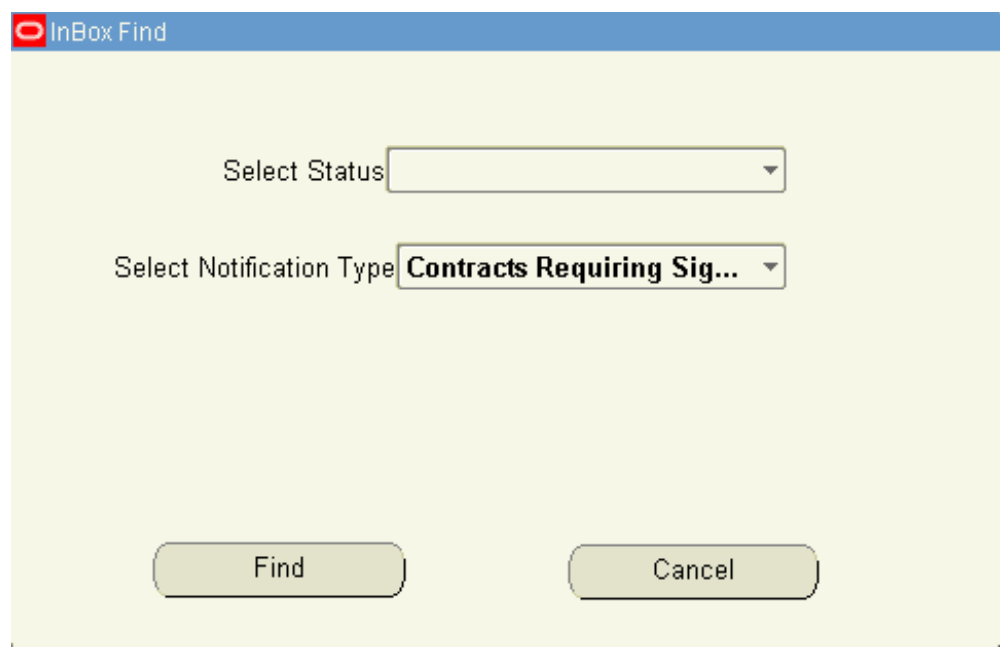

**4.** Select **Find**.

The Inbox is refreshed with contracts that require a signature.

**5.** Highlight the contract you would like to sign.

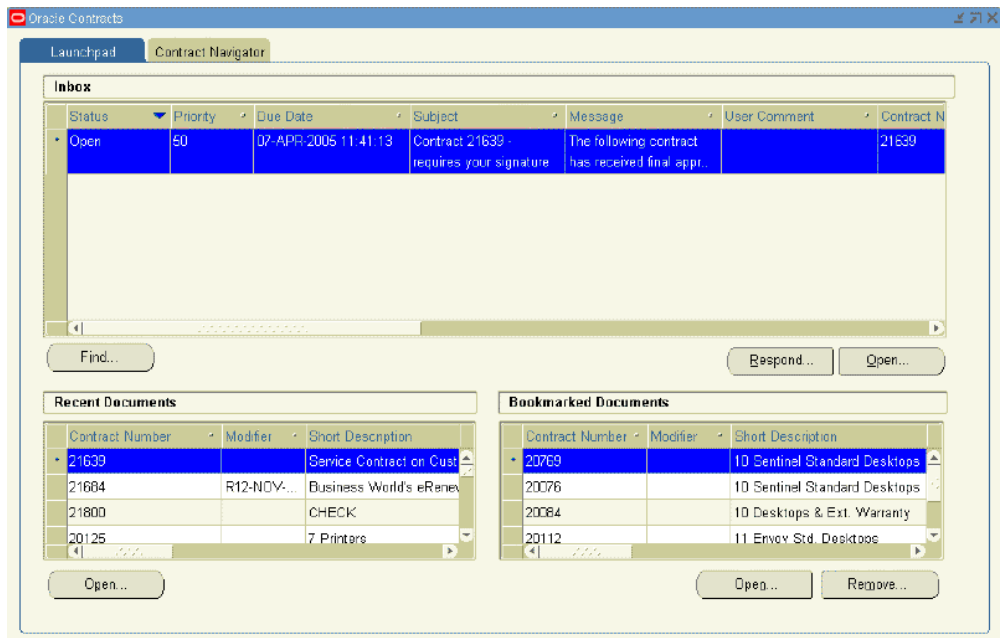

#### **6.** Select **Respond**.

A worklist page appears within a new browser window. You can either sign, not sign, reassign, or request additional information.

You may add a note to the Response region.

**7.** Select **Yes**.

The Worklist summary appears. The message indicates, **Contract has been Signed**.

After a contract is approved and signed, a contract becomes active and an FYI notification is sent to the sales person or help desk. The FYI notification contains a Contract Details link, which will redirect you to the login page to view the contract details.

# **11**

# **Billing**

This chapter describes the process of defining and specifying a billing schedule to a service contract.

This chapter covers the following topics:

- [Overview of Billing](#page-299-0)
- [Understanding Billing Levels](#page-302-0)
- [Creating Billing Profiles](#page-304-0)
- [Billing Customers Based on Usage](#page-307-0)
- [Billing Using Credit Cards or Commitments](#page-307-1)
- [Specifying Multiple General Ledger Accounts for Contract Revenue Streams](#page-307-2)
- [Executing Billing Through Concurrent Programs](#page-310-0)
- [Running the Service Contracts Main Billing Program](#page-311-0)
- [Running the AutoInvoice Import Program](#page-312-0)
- [Running the Service Contracts Fetch Receivables Info for Billing Program](#page-312-1)
- [Running the Service Contracts Usage Averaging Program](#page-313-0)
- [Running the Service Contracts Usage Settlement Program](#page-313-1)
- [Viewing Invoice Details](#page-314-0)
- [Viewing Invoice History](#page-315-0)
- [Reviewing Invoice Transactions in Oracle Receivables](#page-316-0)
- [Understanding Bill Presentment Architecture](#page-319-0)
- [Using Variable Accounting and Partial Periods Revenue Recognition](#page-319-1)
- [Viewing Billing History](#page-321-0)

## **Overview of Billing**

<span id="page-299-0"></span>This group of topics explains how billing works.

A billing schedule determines when the customer is billed for the services they receive. You must specify billing schedules for each contract that you author in Oracle Service Contracts.

**Note:** Contracts can be indirectly created from Oracle Order Management. You do not need to create billing schedules for such contracts.

Billing schedules can be defined at the contract header, the contract line, or the subline level.

For information about setting up billing schedules at the contract header level, see Entering Billing Schedules, page [3-11.](#page-56-0)

For information about setting up billing schedules at the line level, see:

- Specifying a Billing Schedule, page [4-38](#page-131-0) (for a service line)
- Specifying a Billing Schedule for a Usage Line, page [5-40](#page-199-0)
- Specifying a Billing Schedule for Subscriptions, page [6-12](#page-213-0)

#### **About Partial Period Computation**

You can set attributes that enable the application to calculate billing for partial periods. A partial period duration is shorter than a full billing period duration, such as 10 days rather than a full month. It is a ratio of the number of days in the partial period to the number of days in the billing period duration (stream period unit of measure (UOM)). The number of days in the billing period duration is based on the selection that is made in the partial period attributes Period Type. For example for billing period duration Month, if you select a Fixed Period Type, then number of days for any month is considered 30, but if you select Actual, then number of days for any month is the actual number of days as per the standard calendar. The application uses the Period Start attributes if service effectivity starts from the middle of a billing calendar period and ends in the middle of a billing calendar period. The Period Start attribute provides two options, Calendar and Service.

You can define partial period attributes at the operating unit level within Global Contracts Defaults. See Entering Contract Defaults, page [3-38](#page-83-0)

#### **Partial Period Billing Example**

Suppose your contract contains:

• Service Line Duration: 15-JAN-2006 to 14-JAN-2007

- Billing Frequency: Month
- Period Type: Actual
- Period Start: Calendar

The application generates the first billing schedule period using a partial period with start date as service start date, which is 15-JAN-2006, and end date as first calendar billing period's end date, which is 31-JAN-2006. The application generates the last billing schedule period with start date of the last calendar billing period, which is 01- JAN-2007, and the end date of the service end date, 14-JAN-2007. All other billing schedules start from the calendar month's first date and end with calendar month's end date. For example, the application generates the second billing schedule with a start date of 01-FEB-2006 and an end date of 28-FEB-2006. The following table lists the billing schedules:

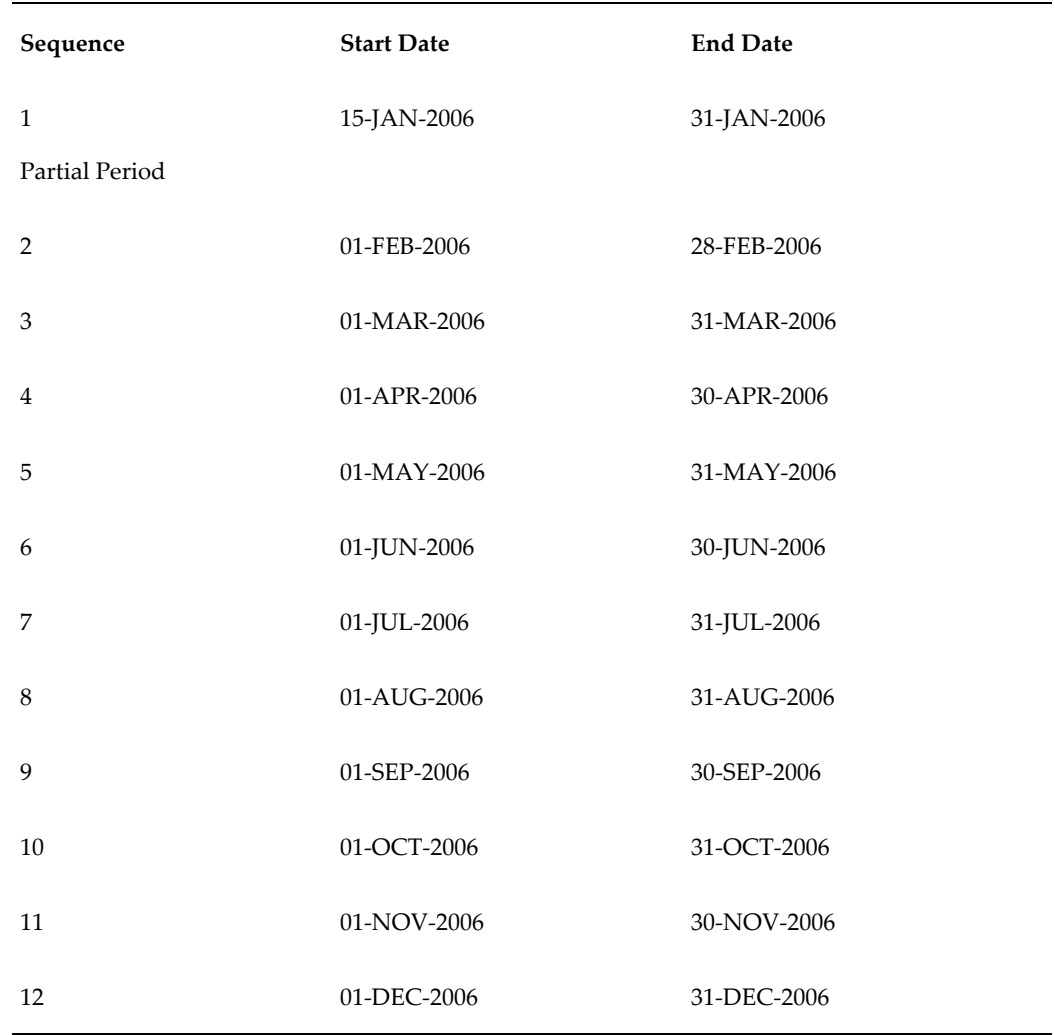

13

Partial Period

#### **No Partial Period Billing Example**

Suppose your contract contains:

- Service Line Duration: 15-JAN-2006 to 14-JAN-2007
- Billing Frequency: Month
- Period Type: Actual
- Period Start: Service

The application creates 12 billing schedules, each with full billing period durations. For example, the first billing schedule is 15-JAN-2006 to 14-FEB-2006, and the second billing schedule is 15-FEB-2006 to 14-MAR-2006. The application follows this pattern until the end date. The following table lists the billing schedules:

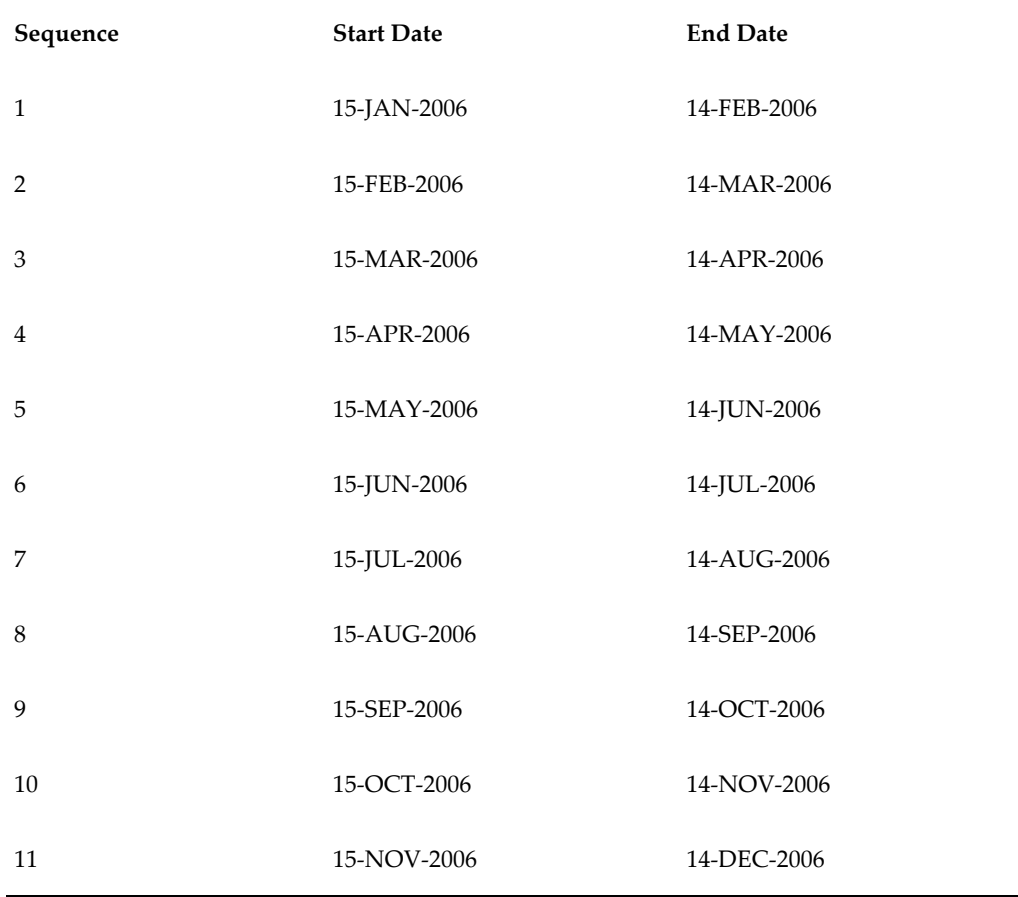

## **Understanding Billing Levels**

<span id="page-302-0"></span>From the Billing window, you can define a billing level for the billing schedule. Three levels exist, but not all levels are available to each line type, nor are all levels available at the header level.

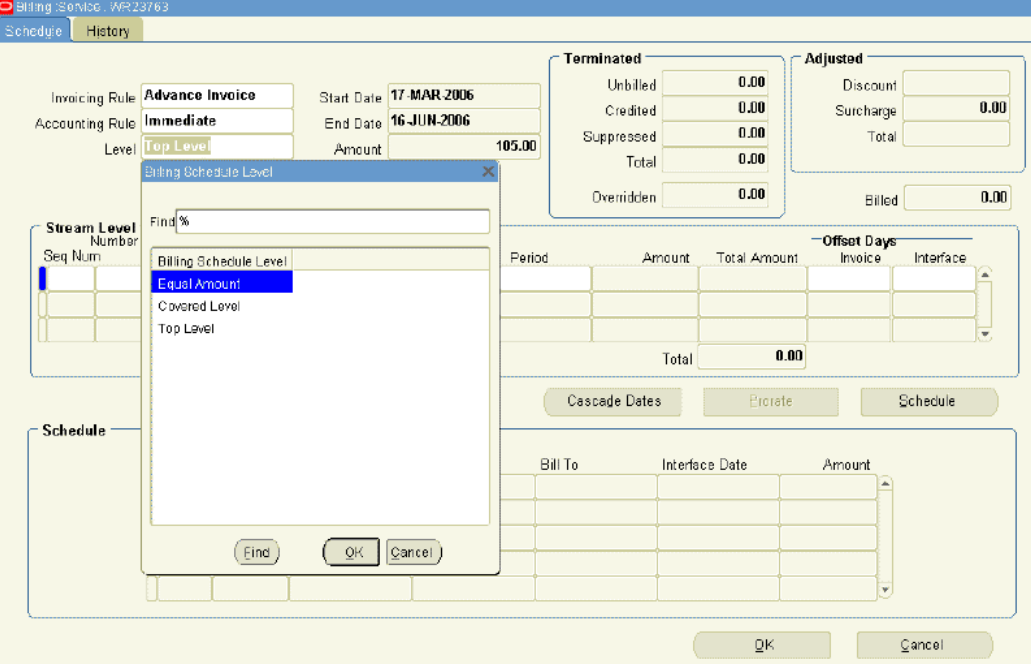

The following provides general information about the billing levels, however; to understand which of these levels the header and lines can use, refer to the topics that are noted at the end of each description.

The three billing levels are:

• **Equal Amount**: enables you to bill for equal amounts over the billing period and have control over the amount to be billed as well as the billing periods. You can also use the Prorate button to spread the amount across billing periods. The start and end dates of all top lines and their sublines must be the same. You cannot modify the schedule form after it is generated.

Equal Amount can be set at the header, service line, or subscription line level:

- Header, see Creating a Default Billing Schedules, page [3-11](#page-56-0)
- Service lines, see Specifying a Billing Schedule, page [4-38](#page-131-0)
- Subscription lines, see Specifying a Billing Schedule for Subscriptions, page [6-12](#page-213-0)
- **Top Level**: enables you to define the billing periods. The billing engine calculates the bill amounts, so the amount fields and Prorate button are disabled. With Top Level, line level start and end dates can differ from the sublines. When you are creating billing schedules at this level, the total stream level amounts from the sublines roll up to the line levels. Also, once a line level billing schedule exists, all new sublines that are added will automatically update the billing amount per period without your needing to revisit the line level and click Schedule again.

Whenever the duration of the line is increased, an additional billing stream is created. If the contract has a later end date, the unit of measure of the billing stream is taken from the previous stream. If the duration is reduced, billing streams can be automatically removed, as long as those streams are entirely outside of the new contract duration. If these changes are cascaded to the sublines, billing schedules will be updated when the cascade is initiated. If the changes are not cascaded, only the line level billing schedule will be automatically updated.

Top Level can be set at the header, service line, or usage line level:

- Header, see Entering Billing Schedules, page [3-11](#page-56-0)
- Service lines, see Specifying a Billing Schedule, page [4-38](#page-131-0)
- Usage lines, see Specifying a Billing Schedule for a Usage Line, page [5-40](#page-199-0)
- **Covered Level**: when the covered level effective dates are not the same as the service line effective dates and you want to have different billing frequency for each subline, you can create a covered level-specific billing schedule. As a prerequisite, the service line billing schedule-level must first be set to the Covered Level. By default, all the covered level lines inherit the service line billing schedule. If required, you can modify and update the billing schedule for a given covered level. You can enter amounts for every period and use the Prorate button.

Covered Level can be set at the service line level:

• Service lines, see Specifying a Billing Schedule, page [4-38](#page-131-0)

**Note:** You can select a billing level default by setting the profile OKS: Billing Schedule Level. If the level that you select is not available to the header or the line, the defined value will not default.

For example, if the default is set to Top Level and you create a subscription line, the defaulted value will not be Top Level, despite the setting. This is because subscription lines must be Equal Amounts, not Top Level.

**Additional Information:** Although subline totals are the same for Covered Level and Equal Amount, the calculations at the line level are different.

- For Equal Amount, the schedule amount is the sum of subline level element amount. However, if you navigate to the subline billing schedule, the subline level amount and equal amount are the same. If you view the schedule from each of the sublines, all stream level and billing schedule amounts and level amounts are the same.
- For Covered level billing, the schedule amount is the subline level amount at the top line. It is not rolled up from subline.

#### **Example**

A service line has two sublines, each with \$100 for a year. The amount in the billing stream for line is calculated as \$200/12– 16.67 and is same for both Equal Amount and Covered Level. For Equal Amount, each entry in the Billing Schedule at the line level, equals the sum of the individual amounts for each subline. The amount for periods 1 through 11 are \$16.68 (\$8.34 + \$8.34) and the amount for period 12 is \$16.52 (\$8.26 + \$8.26). For Covered Level, each entry in the Billing Schedule at the line level is set to the calculated amount from the stream level (\$16.67). Each of the twelve Level Amount entries is always the same amount. The schedule amount is what is billed to AR and not the amount in the billing stream.

## **Creating Billing Profiles**

<span id="page-304-0"></span>All customer account information is set up in Oracle Receivables, which includes a single billing profile that is applicable when you are invoicing all customers. You can set up multiple, ad hoc billing profiles in Oracle Service Contracts. Billing profiles include information about accounting and invoicing rules, type of billing, and its frequency. Invoices are generated according to the billing profile attributes. The billing engine accesses the billing profile and bills accordingly.

For example, you could set up a billing profile, called Monthly Interval, which passes a monthly billing schedule with specific accounting and invoicing rules. You could use this profile to default information and also when renewing contracts if the billing durations are not the same between the original and renewed contracts.

You can use the billing profile to overwrite any existing line level billing schedule on the contract authoring form by selecting it in the Cascade Attributes form.

You can also default billing profile information onto the contract by associate a billing profile template to a customer with the Global Contract Defaults form.

#### **Prerequisites**

Define the following options:

- Accounting Rules
- Invoicing Rules
- Billing Levels
- Recurring Intervals

#### **To create billing profiles:**

**1.** From the Navigator, select **Setup: Service Contracts**, and then select **Billing Profiles**.

The Billing Profile window appears.

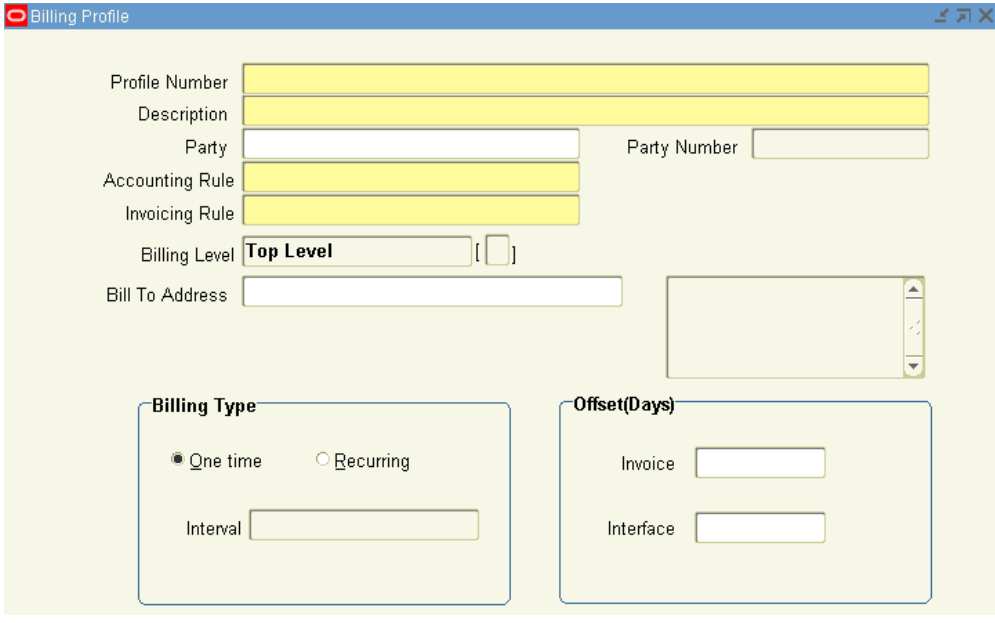

- **2.** Enter an alphanumeric profile number.
- **3.** Enter the profile description.
- **4.** Optionally, select a party, such as Business World.

When a billing schedule is assigned to a party, the profile is limited to that party. If you are creating a contract for another party, you do not see this billing profile in

the LOV when you cascade attributes.

- **5.** Select an Accounting Rule from the LOV.
- **6.** Select an Invoicing Rule from the LOV.
- **7.** The Billing Level is set to Top Level by default.
- **8.** Select **One Time** or **Recurring** as the Billing Type option.

For the Recurring billing, select a billing Interval from the LOV, for example, Month.

- **9.** In the Invoice Offset field, enter the number of days to move forward or push back the invoice date.
- **10.** In the Interface Offset field, enter the number of days to move forward or push back the date on which the billing period passes to Oracle Receivables.
- **11.** Save.

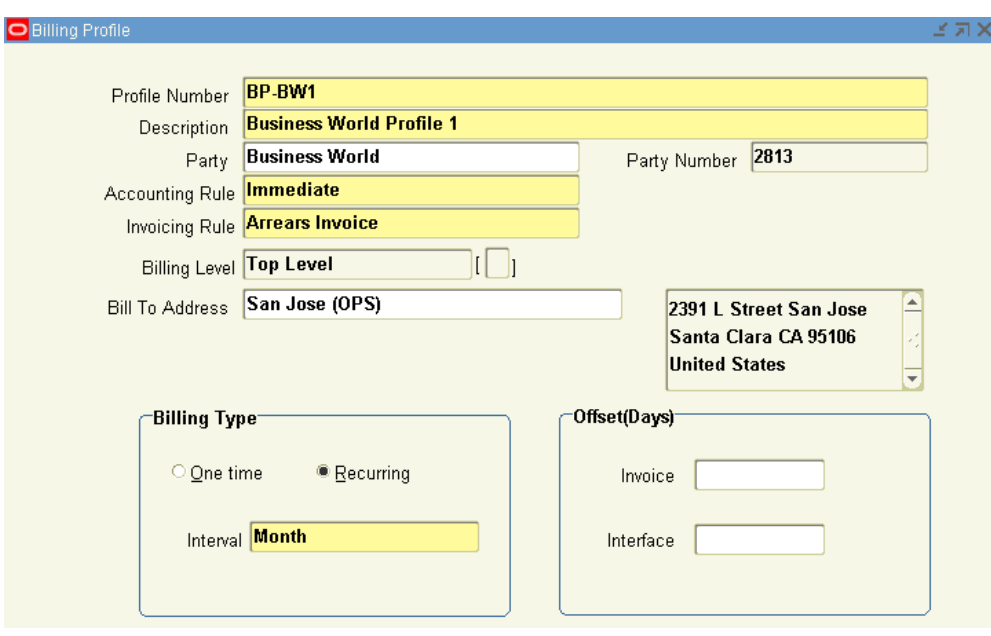

**Note:** A billing profile should be defined according to the billing requirements. If multiple customer accounts have different billing requirements, the number of billing profiles should be defined accordingly.

No restrictions exist for the number of billing profiles.

When you apply the billing profile to subscription contracts during

contract renewal, the Billing Level is set to Equal Amount by default.

## **Billing Customers Based on Usage**

<span id="page-307-0"></span>For usage lines, you can bill customers using different methods. Some of these methods are fixed; others are based on counter readings or estimation values.

<span id="page-307-1"></span>To understand how a customer can be charged for usage lines, see Specifying How Customer is Charged, page [5-6](#page-165-0).

## **Billing Using Credit Cards or Commitments**

Oracle Service Contracts integrates with Oracle Receivables to support multiple billing methods.

When you enter billing terms for a contract, you can select a method of payment from a LOV. These methods include Credit Card and Commitment (prepayment). You select a method from the Pricing/Billing subtab of the Summary tab.

If you select the Credit Card method, then you must select a credit card from the LOV. The application displays the credit card number and expiration status.

**Important:** You can enter an expiry date only when entering new credit card details.

If you select the Commitment method, then the Authoring process requires the entry of a commitment number. Customer commitments must be set up in Oracle Receivables prior to use as a method of payment in Oracle Service Contracts. See:

- (header) Specifying Payment by Credit Card or Commitment Number, page [3-24.](#page-69-0)
- <span id="page-307-2"></span>• (lines) Specifying Payment by Credit Card or Commitment Number, page [4-47.](#page-140-0)

## **Specifying Multiple General Ledger Accounts for Contract Revenue Streams**

Situations may occur in which you want to distribute revenue for a contract line to one or more general ledger accounts other than the default account that was specified during the implementation.

You can change the default revenue distribution for an Entered contract. You can also open an Active contract for update, or create a change request. If you are changing the revenue distribution for a contract after a line has been billed, you will change only the revenue distribution for future billing.

If the contract is copied, renewed, or used as a template, these distributions will also be copied to the new agreement.

#### **To specify multiple general ledger accounts for contract revenue streams:**

- **1.** From the Service Contract Authoring window, select a line to specify multiple general ledger accounts.
- **2.** From the Tools menu, select **Revenue Distribution**.

The Revenue Distribution window appears for the line.

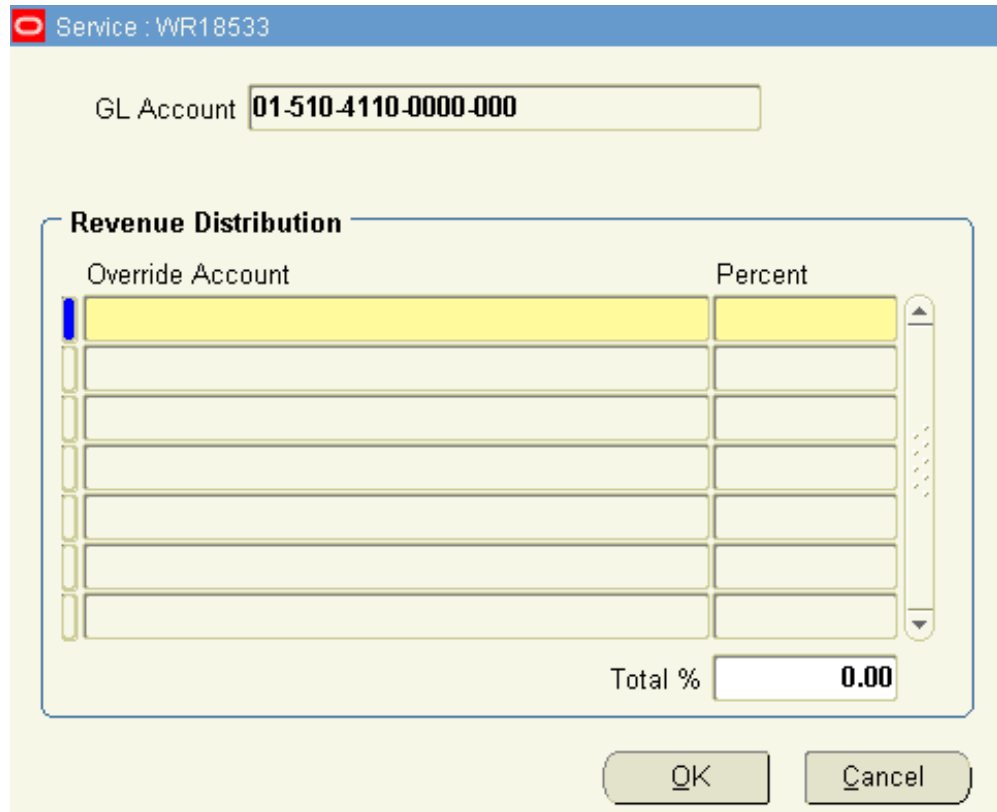

- **3.** Review the account in the GL Account field.
- **4.** Select the LOV for the Override Account field.

The Operations Accounting Flex window appears.

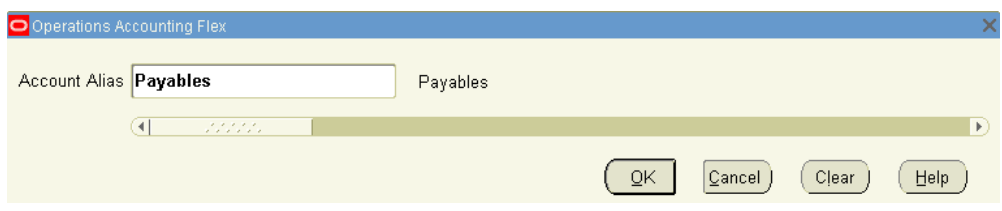

**5.** Select the LOV for the Account Alias field.

The Account Alias window appears.

**6.** Select an account alias.

The account number for the account alias appears in the Override Account field.

**Note:** For some accounts, the Operations Accounting Flex window appears. You can select the overriding account by selecting the segment values, or by selecting from the list of combinations.

For more information, refer to the *Oracle General Ledger User Guide*.

- **7.** Enter the percentage to be allocated to the account in the Percent field. After you have entered all the override accounts, the Total % field must equal 100%.
- **8.** To add additional override accounts, repeat steps 3 through 7.

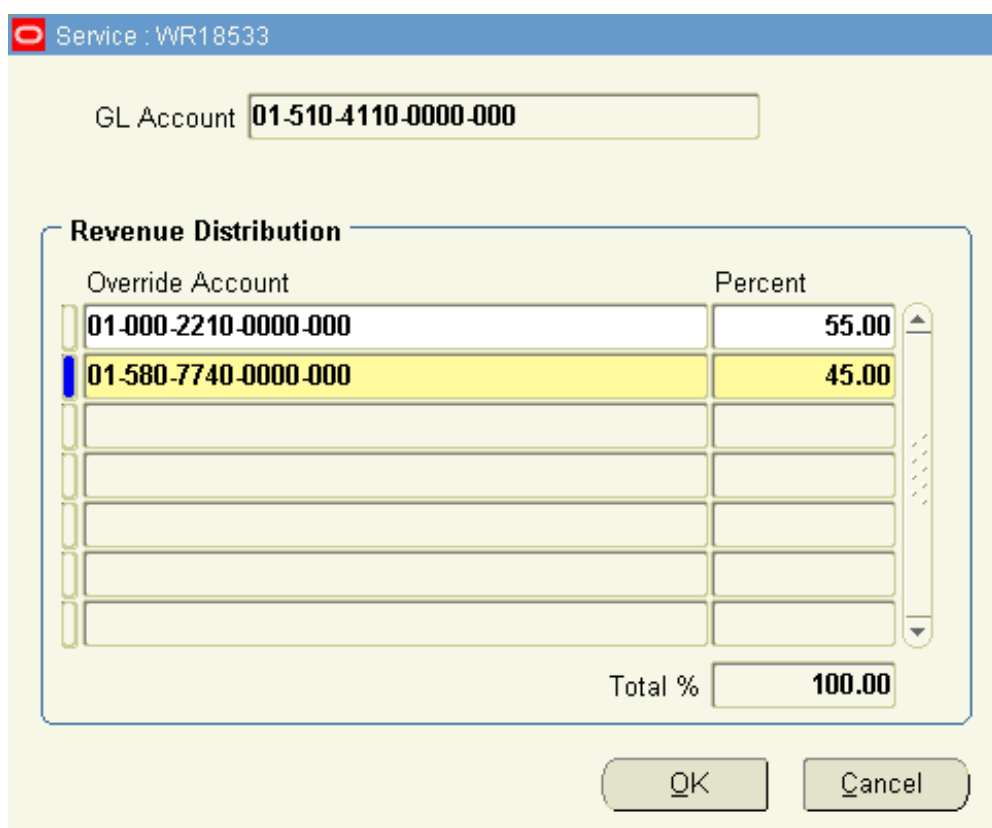

<span id="page-310-0"></span>**9.** Click **OK**.

## **Executing Billing Through Concurrent Programs**

<span id="page-310-1"></span>To initiate and complete the billing process, you must run the following concurrent programs:

- Service Contracts Main Billing
- AutoInvoice Import Program
- Service Contracts Fetch Receivables Info for Billing

**Note:** You should run contracts through the quality assurance check prior to submitting them for billing. This helps to ensure that the billing process is successful.

**Note:** As part of the Multi Org Access Control (MOAC), all billing programs process only those contracts that belong to the operating units that are listed by the security profile associated with the current responsibility

## **Running the Service Contracts Main Billing Program**

<span id="page-311-0"></span>This program is owned by Oracle Service Contracts. It generates a log file of the total value processed, total value successful, and total value rejected for billing. For a description, see About Concurrent Programs, page [23-8](#page-529-0).

For usage lines, the Service Contracts Main Billing program calculates billing amounts based upon the usage type. See Specifying How the Customer is Charged, page [5-6.](#page-165-0)

#### **To run the Service Contracts Main Billing program:**

**1.** From the Navigator, navigate to **Requests**, and then select **Run**.

The Submit New Request window appears.

- **2.** Select **Single Request** and click **OK**. The Submit Request window appears.
- **3.** In the Request region, select **Service Contracts Main Billing**.
- **4.** In the Parameters window, specify one or more of the following:
	- **Contract Number**: Enter the numbers of the contracts to be billed.
	- **Default Date**: Enter the date that you want as the default. (The default is the system date on your computer.)
	- **Operating Unit**: Enter the operating unit for which all the contracts are to be billed.
	- **Customer Name**: Enter the name of the customer for which all the contracts are to be billed.
	- **Category**: Enter the category for which all the contracts are to be billed.
	- **Group**: Enter the name of the group for which all the contracts are to be billed.
	- **Preview:** Change this option to yes to send these transactions to special preview tables to enable you to review the invoice details before you submit them to Oracle Receivables. Leave it at no if you want the transactions passed to Oracle Receivables.
- **5.** Click **OK**.

**6.** In the Submit Request window, click **Submit Request**.

The billing program sends the invoice amount to Oracle Receivables, which then generates the invoice. The process also populates some billing transaction history information in the History tab of the Billing Schedule. Because the invoice number is assigned and tax is calculated by Oracle Receivables, neither of these pieces of information can be populated until after the Service Contracts Fetch Receivables Info for Billing program is run. The tax amount will be omitted and the invoice number of –99 will be supplied.

## **Running the AutoInvoice Import Program**

<span id="page-312-0"></span>This program is owned by Oracle Receivables. It imports the billing transactions from the Service Contracts Main Billing Program into Oracle Receivables and generates the invoice details.

#### **To run the AutoInvoice Import Program:**

After you run the Service Contracts Main Billing Program, you must run the Autoinvoice Import Program to import the billing transactions into Oracle Receivables for processing.

<span id="page-312-1"></span>For more information about how to run this program, see the *Oracle Receivables User Guide*.

## **Running the Service Contracts Fetch Receivables Info for Billing Program**

This program is owned by Oracle Service Contracts. For a description, see About Concurrent Programs, page [23-8](#page-529-0).

### **To run the Service Contracts Fetch Receivables Info for Billing program**

- **1.** From the Navigator, navigate to **Requests**, and then select **Run**. The Submit a New Request window appears.
- **2.** Select **Single Request**, and click **OK**.

The Submit Request window appears.

- **3.** In the Name field, select **Service Contracts Fetch Receivables Info for Billing**.
- **4.** Click **OK**.
- **5.** In the Submit Request window, click **Submit Request**. This updates the invoicing information in the customer's contract. The invoice

<span id="page-313-0"></span>number and tax appear in the billing details.

## **Running the Service Contracts Usage Averaging Program**

Usage averaging is used to give price benefits to the user for higher consumption in a period. This feature enables he user to distribute consumption evenly in multiple billing periods. After the application distributes the consumptions evenly, price breaks are applied to these consumptions to get new billing amounts for the period.

This program is owned by Oracle Service Contracts. For a description, see About Concurrent Programs, page [23-8](#page-529-0).

For information about usage lines, see Entering Usage Lines, page [5-3](#page-162-0).

#### **To run the Service Contracts Usage Averaging program:**

**1.** In the Navigator, navigate to **Requests**, and then select **Run**.

The Submit New Request window appears.

**2.** Select **Single Request**, and click **OK**.

The Submit Request window appears.

- **3.** In the Name field, select **Service Contracts Usage Averaging**.
- **4.** In the Parameters window, enter the number of the contract. If you leave this field blank, all contracts will be used.
- <span id="page-313-1"></span>**5.** Click **OK**. In the Submit Request window, click **Submit Request**.

### **Running the Service Contracts Usage Settlement Program**

Usage billing supports settlement features for Actual Per Period. This program is used to settle the discrepancies between actual consumption and actual billed amount. This type of situation may arise when consumption for billing period is captured after you run the main billing for that billing period. Currently a separate settlement program exists to do settlements of usage lines.

Settlement can also be done by billing program at the time of invoice generation.

The Service Contracts Usage Settlement program is owned by Oracle Service Contracts. For a description, see About Concurrent Programs, page [23-8](#page-529-0).

For information about usage lines, see Entering Usage Lines, page [5-3](#page-162-0).

#### **To run the Service Contracts Usage Settlement program:**

- **1.** In the Navigator, navigate to **Requests**, and then select **Run**. The Submit New Request window appears.
- **2.** Select **Single Request**, and click **OK**.

The Submit Request window appears.

- **3.** In the Name field, select **Service Contracts Usage Settlement**.
- **4.** In the Parameters window, enter the number of the contract. If you leave this field blank, all contracts will be used.
- <span id="page-314-0"></span>**5.** Click **OK**. In the Submit Request window, click **Submit Request**.

## **Viewing Invoice Details**

You can use the Invoice Details function to review payment, credit, and adjustment information that is applicable to the contract, lines, and sublines.

#### **Prerequisite**

Run the necessary concurrent programs to generate billing transactions. See Executing Billing Through Concurrent Programs, page [11-13](#page-310-1).

#### **To view invoice details:**

**1.** From the Service Contracts Authoring window, select the **Tools** menu and **Invoice Details**.

The Invoice Details window appears with the invoice number, date, source, transaction type, and amount.

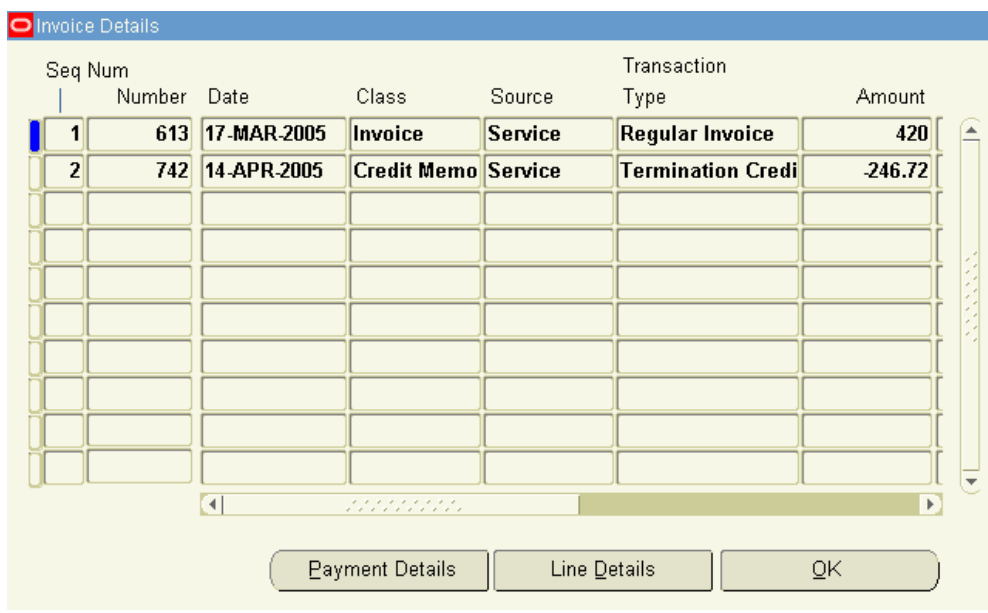

**2.** Click the **Payment Details** button.

The Payment Details window appears with the payment amount and payment date.

Click **OK** when finished viewing payment details.

**3.** From the Invoice Details window, click the **Line Details** button.

The Line Details window appears with item names and descriptions, unit of measure, unit price, billed amount, and tax rate for the lines.

Click **OK** when you are finished viewing the Line Details.

<span id="page-315-0"></span>**4.** Click **OK** to return to the Service Contract Authoring window.

## **Viewing Invoice History**

You can use the History tab of the Billing window to review billing history. This tab is populated after you run the billing execution programs. See Executing Billing Through Concurrent Programs, page [11-13](#page-310-1).

You should understand the following about the details that are associated with the History tab of the Billing window:

- Line-level billing schedule histories are populated with the actuals.
- Header-level billing schedules do not show any billing history.

#### **Prerequisite**

Run the necessary concurrent programs to generate billing transactions. See Executing Billing Through Concurrent Programs, page [11-13](#page-310-1).

#### **To view invoice history:**

- **1.** From the Service Contracts Authoring window, select the **Lines** tab and **Pricing/Products** subtab.
- **2.** Select a line.
- **3.** Click the **Billing** button

The Billing window appears.

**4.** Select the **History** tab.

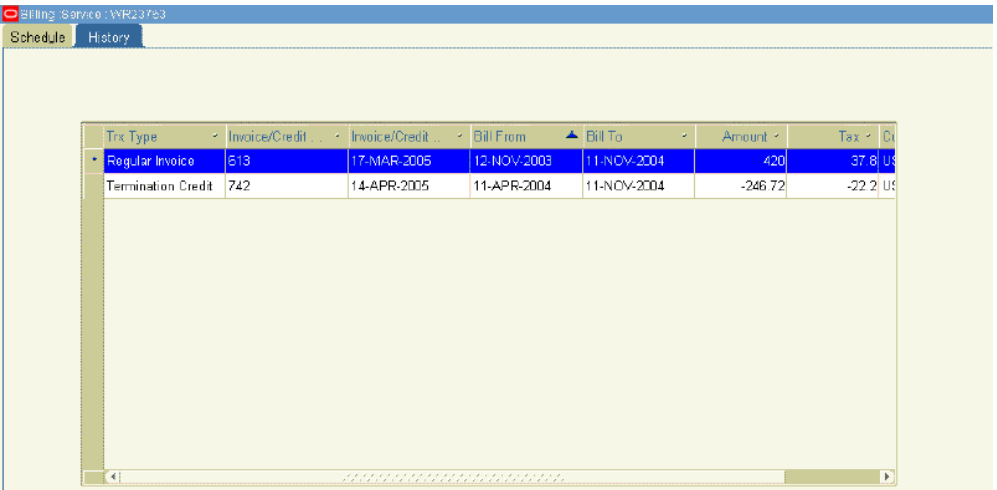

You can view the billing history from this tab, including invoice information and billing dates.

**Note:** If summary transactions are selected with either a profile option or the contract check box, the history contains one transaction line per billing period. However, if detail transactions are being sent to Oracle Receivables, the billing history shows the details for each subline per billing period. You can view the details of that billing transaction by right-clicking any line in the billing history.

## **Reviewing Invoice Transactions in Oracle Receivables**

<span id="page-316-0"></span>For detailed information about using Oracle Receivables, see the *Oracle Receivables User Guide*.

## **To review invoice transactions in Oracle Receivables:**

- **1.** From the Navigator, select the **Receivables, Vision Operations (USA)** responsibility.
- **2.** Navigate to **Transactions**, and then select **Transaction**s.

The Transactions window appears.

**3.** From the toolbar, select the **Flashlight** icon.

The Find Transactions window appears.

**4.** In the Sales Order Number field, enter the contract number.

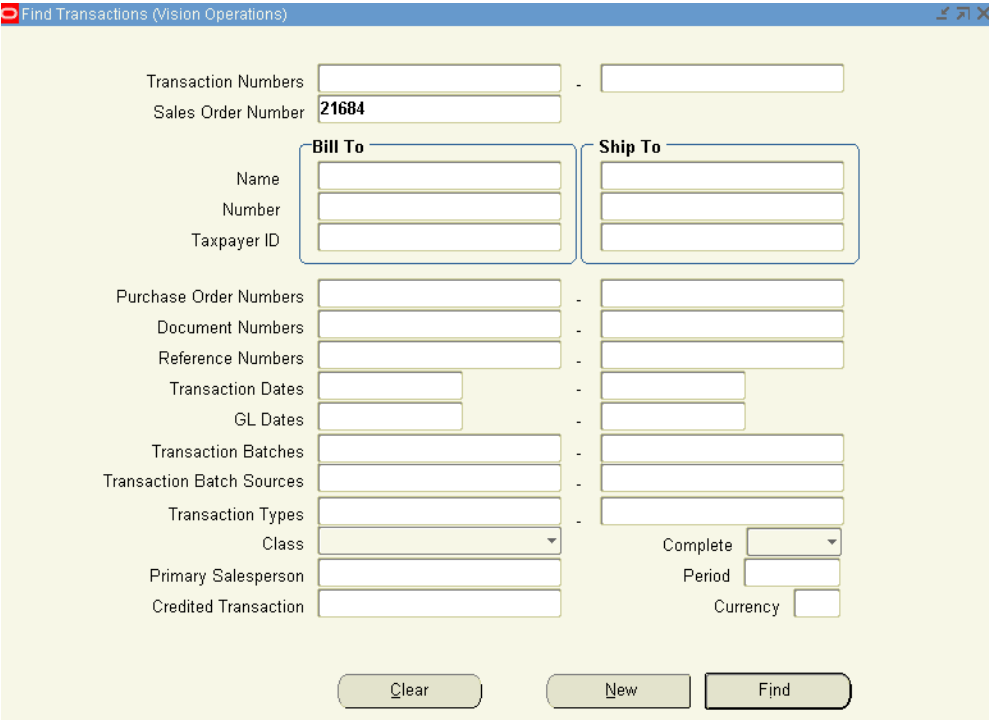

#### **5.** Click **Find**.

The Transactions Summary window appears with the invoice information.

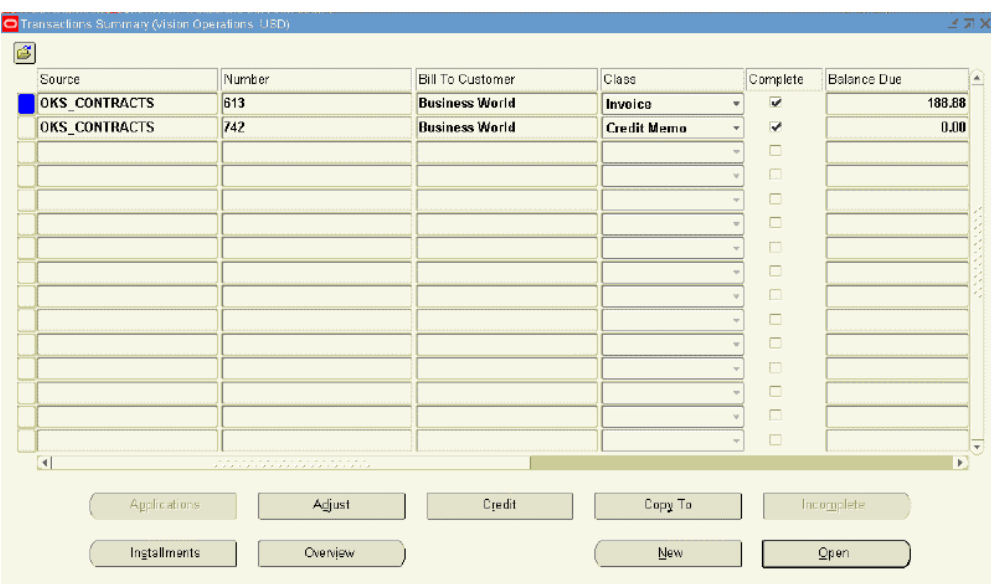

**6.** Click **Open** to view the invoice transaction details.

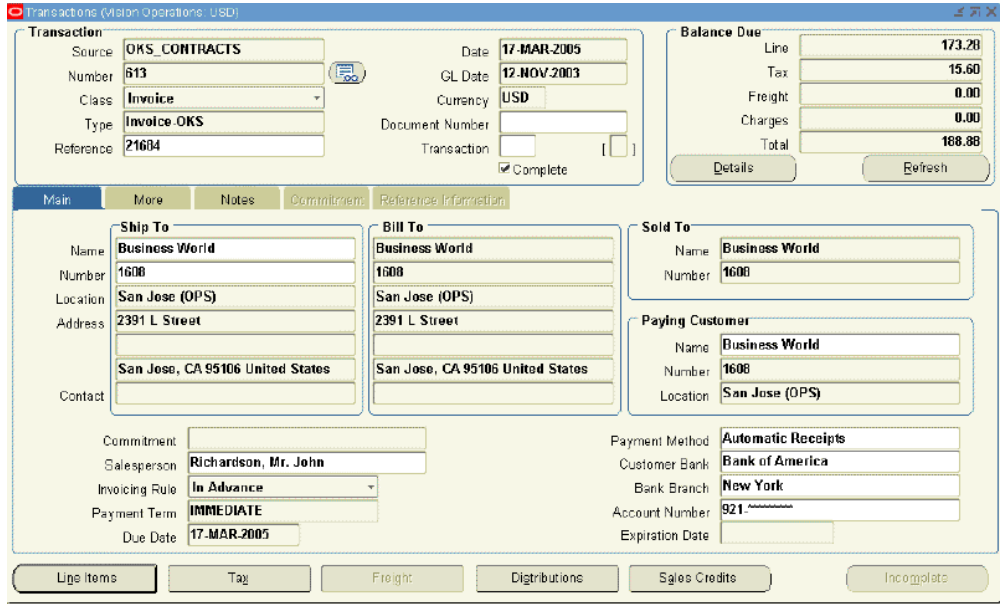

**Note:** Event-Based Revenue Management in Oracle Receivables (AR) enables you to define and assign revenue recognition events to contingencies, such as acceptance of goods. For more information, see Understanding the Impact of Contingencies on Revenue Recognition, page [7-23](#page-240-0).

## **Understanding Bill Presentment Architecture**

<span id="page-319-0"></span>Bill Presentment Architecture (BPA) enables you to customize the content and formatting of billing data that your customers view online or print. Oracle Service Contracts is one of the data sources that can be used by the BPA framework.

<span id="page-319-1"></span>A number of setups are required to enable this functionality. For more information, see the *Oracle Receivables User Guide*.

## **Using Variable Accounting and Partial Periods Revenue Recognition**

Oracle Service Contracts carries sales credits from the order header to contract header and onto Oracle Receivables. Your administrator can select a variable accounting rule to recognize revenue based on any duration, such as daily, weekly or quarterly.

 In addition, Oracle Service Contracts integrates with Oracle Receivables to enable partial period revenue recognition for services that are billed from service contracts. Your administrator can define accounting rules that recognize revenue evenly across all full periods in a schedule, and prorate recognition for partial periods that fall at the beginning or end of a schedule.

The following examples explain the two options that are available for partial revenue recognition. The first option is with daily rate applied to all periods including partial periods, and the second option is with revenue rate applied only to the first and last periods.

#### **Example**

Example: Your customer signs a contract on April 17, 2005 for a six-month service and the total price for six months is \$600 (with \$100 per month rate). The application bills one time in the amount of \$600 and recognizes revenue over the contract period. Accounting rule detail is:

- Type: Variable
- Period: Month

#### **Option 1 Accounting Rule Type: Daily Revenue Rate, All Periods**.

The application bases partial periods and full periods on the number of days in the periods.

- **1.** Calculate daily rate based on the total number of days in the contract. The daily rate is 600/183, which equals 3.28
- **2.** First period equals number of days multiplied by the daily rate.
- **3.** Middle period equals the number of days multiplied by the daily rate.
- **4.** Last period equals the remainder. 600 (45.92+101.68+98.40+101.68+101.68+98.40) =

52.24 5.

#### **5.** Revenue Schedule is:

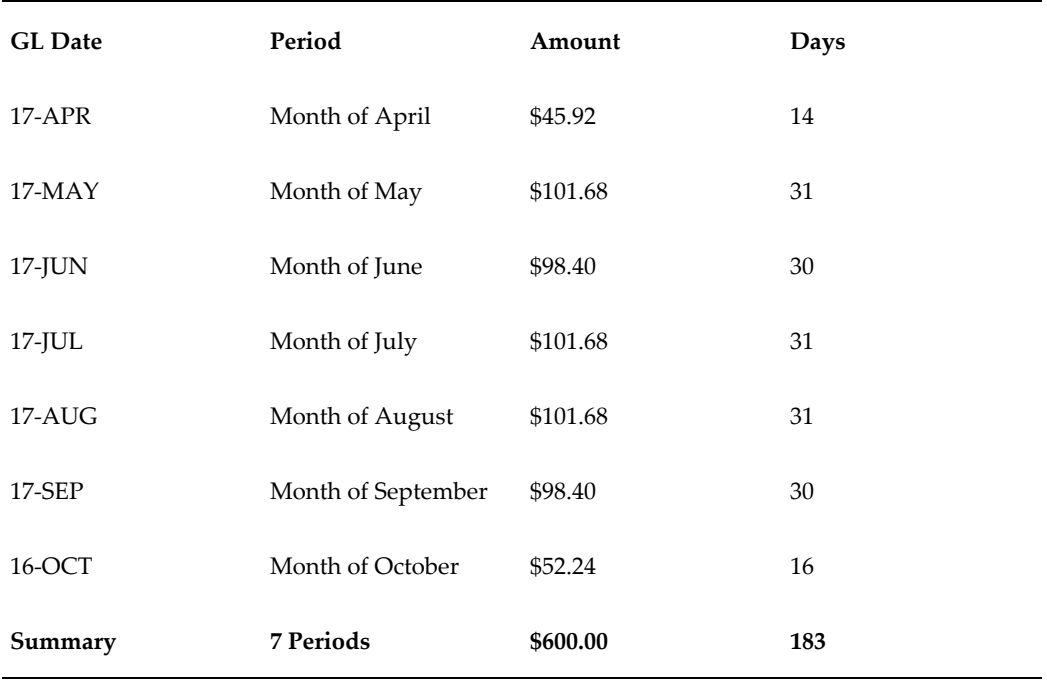

#### **Option 2: Accounting Rule Type: Daily Revenue Rate, Partial Periods**

The application prorates partial periods based on the number of days in the periods. Full periods have equal revenue distributions.

- **1.** Daily rate equals total amount/total number of days, which is 600/183 = 3.28
- **2.** First period equals the number of days multiplied by the daily rate.
- **3.** Last period equals the number of days multiplied by the daily rate.
- **4.** Middle periods equals (total amount less (the sum of the first period and last period))/number of middle periods), which is (600 – (45.92+52.48))/5 = 100.32
- **5.** Revenue Schedule is:

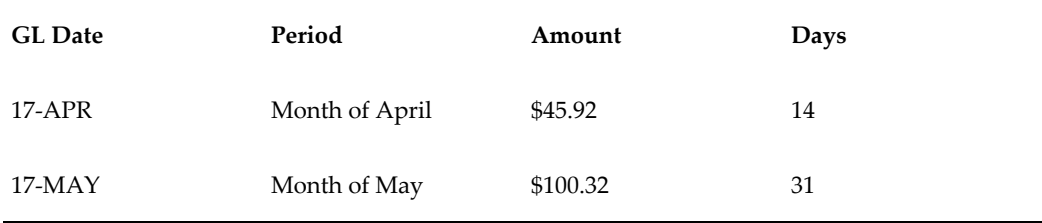

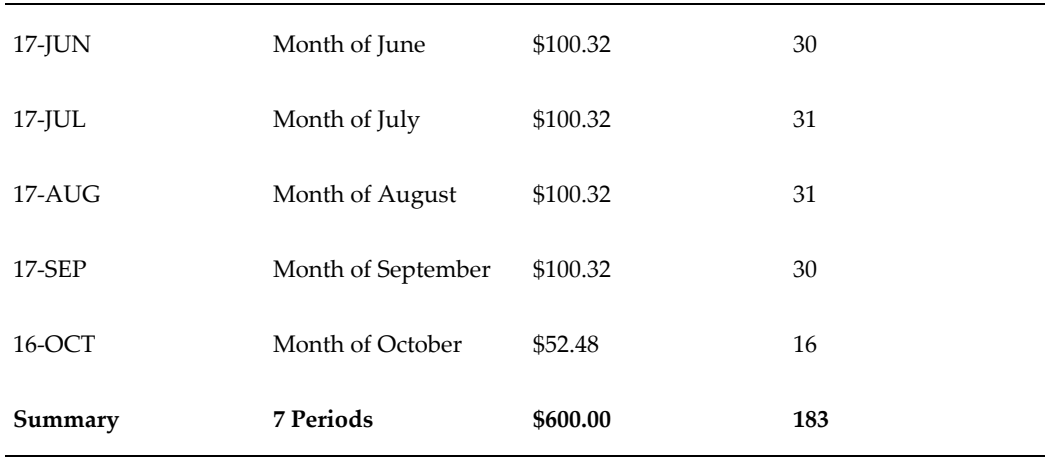

<span id="page-321-0"></span>Accounting rules are set up in Oracle Receivables. For more information, see the *Oracle Receivables User Guide*

## **Viewing Billing History**

To review the billing details for the contract use the **Contract Billing History** page.

#### **To view billing history:**

- **1.** Open the contract for which you want to view the billing history.
- **2.** Click the **Contract Details** link.
- **3.** In the contract header region, from the **Actions** list, select **View Billing History**. The **Contract Billing History** page appears.
- **4.** This page displays the billing details for all the contract lines. Only for the usage lines, the **Amount** column displays a hyperlinked number that you can click to view the pricing adjustments.

## **Managing Contract Negotiation**

This chapter describes the process of contract negotiation.

This chapter covers the following topics:

- [Overview of Managing Contract Negotiation](#page-322-0)
- [Understanding the Negotiation Workflow](#page-322-1)
- <span id="page-322-0"></span>• [Understanding the Negotiation Phases](#page-324-0)

### **Overview of Managing Contract Negotiation**

This group of topics explains the contract negotiation process. Topics include:

- Understanding the Negotiation Workflow, page [12-1](#page-322-2)
- <span id="page-322-1"></span>• Understanding the Negotiation Phases, page [12-3](#page-324-1)

## **Understanding the Negotiation Workflow**

<span id="page-322-2"></span>Most contracts go through several stages after you author or renew them. The negotiation workflow manages each of the stages of the negotiation cycle. The process is essentially the same for both new and renewed contracts with a few differences.

#### **New Contracts**

- **1. Contract Creation and Negotiation**: Sales representative authors a new contract and negotiates the contract terms with customer.
- **2. Notify Customer**: Sales representative notifies customer that the contract is waiting acceptance.

The sales representative can use the application e-mail or publish the contract online or use another means to notify the customer.

- **3. Customer Acceptance**: Customer accepts, declines, or requests additional information either through the Online Acceptance Portal or verbally.
- **4. Internal Approval**: After the customer or sales representative accepts the contracts the Internal Approval action is available from the Administrator Workbench .
- **5. Activation**: Application activates the contract following acceptance and approval.

#### **Renewal Contracts**

- **1. Contract Renewal and Branching**: The application can create a renewal from a renewal event or you can create a renewal manually from the Service Contracts Authoring form. After the renewal contract is created, the application initiates a workflow for that contract and the negotiation status is set to Draft. Workflow determines the routing of the renewal contract based on two parameters: Renewal Process Type and threshold amounts. See Understanding Contract Renewals, page [19-12](#page-429-0).
- **2. Notify Customer**: Customer receives notifications that a renewal contract has been created and is awaiting approval.
	- **Manual Renewals**: The renewal specialist who is managing contracts has three options for notifying the customer. He can:
		- Print a quote letter to fax or mail.
		- Send the quote letter in an e-mail.
		- Publish the quote online.

The application stamps the negotiation status accordingly.

- **Online Renewals**: Contracts that qualify for online renewals are published to the customer and do not require manual intervention. Every time a quote is sent by e-mail or published online, the workflow process runs a quality assurance (QA) check to validate the contract. If the contract fails this QA check, the action is abandoned and the application stamps the negotiation status.
- **3. Customer Acceptance**: Customer acceptance can be both implicit and explicit when the quote is published online.
	- If the customer accepts the contract from the online portal, workflow updates the negotiation status and routes the contract back to the renewal specialist. If the renewal specialist submits a contract in Quote Published status for approval, this assumes implicit customer acceptance.
	- For manual contracts, the renewal specialist submits contract for internal approval after securing written or verbal customer acceptance.
- **4. Contract Approval**: The Approval Workflow is a subworkflow within the base workflow. After a contract is submitted for approval, workflow uses Approvals Management Engine (AME) to derive the contract approver and routes the contract to that approver.
- **5. Contract Activation**: After a contract is approved, the application activates the contract. The contract status changes to Active or Signed and the negotiation status changes to Complete.

## **Understanding the Negotiation Phases**

The application assigns the contract seeded negotiation statuses during the negotiation process. While you cannot update these values, they do enable you to track contracts under negotiation.

The Negotiation Status field appears in the:

- Service Contracts Authoring header region
- Administrator Workbench within the My In Process Contracts region. For more information about the Administrator Workbench, see Overview of the Administrator Workbench, page [14-2](#page-351-0)

#### **Negotiation Phase**

During this phase of the contract negotiation you will see the following negotiation status:

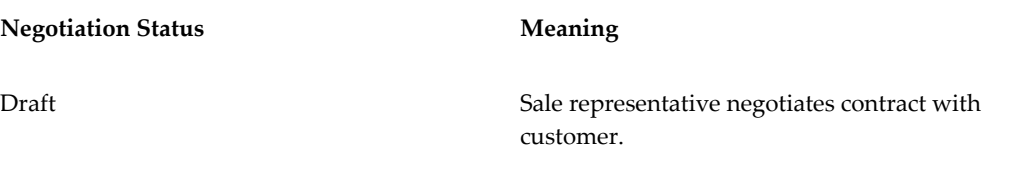

#### **Notify Customer Phase**

During this phase of the contract negotiation, you may see one of the following negotiation statuses:

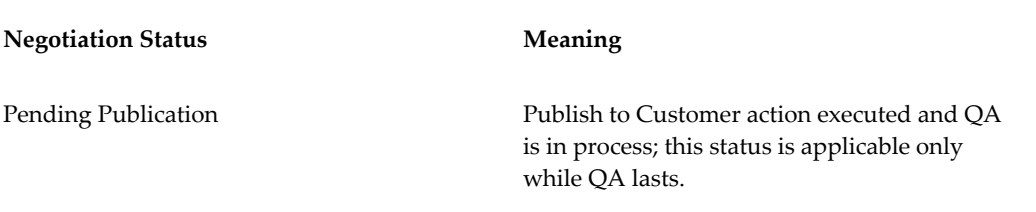

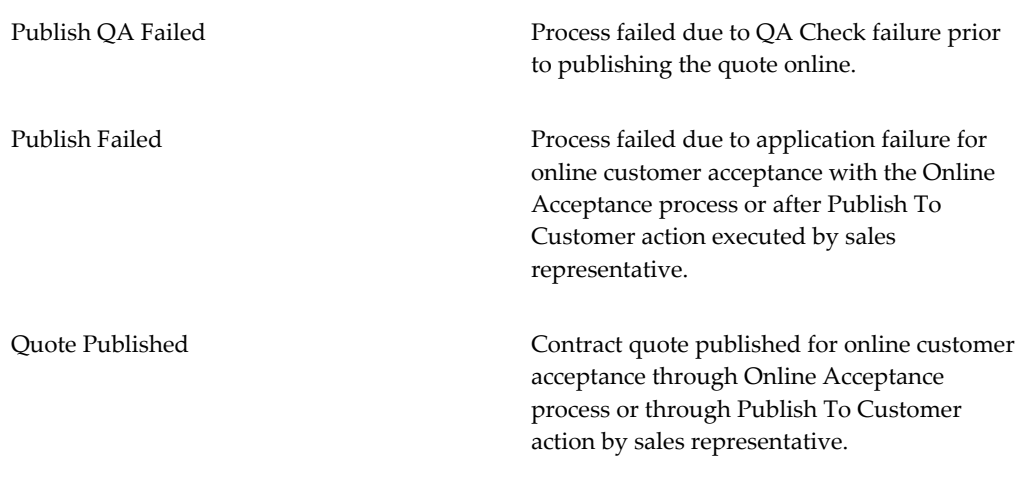

#### **Customer Acceptance Phase**

During this phase of the contract renewal, you may see one of the following negotiation statuses:

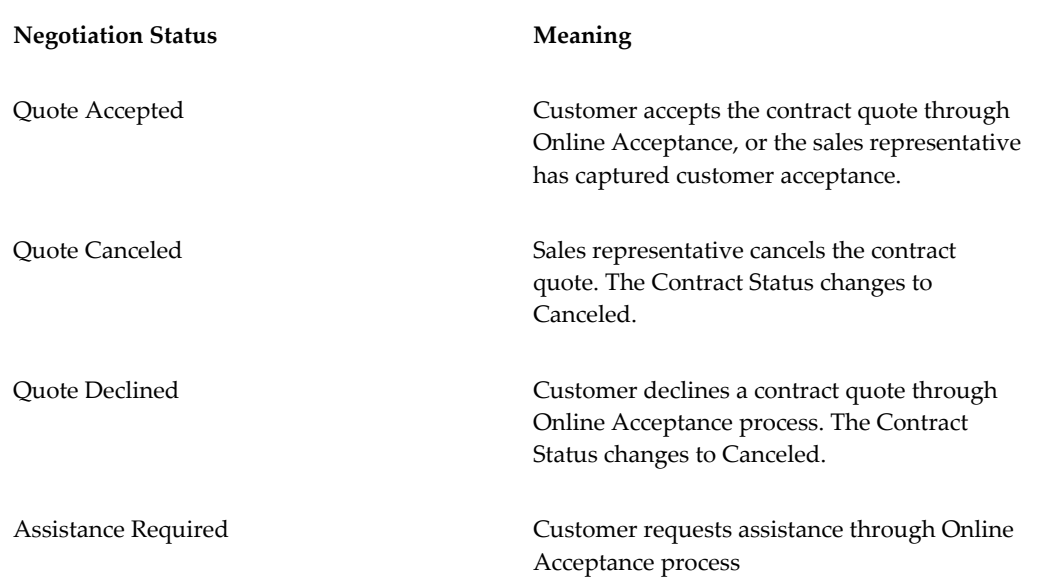

#### **Internal Approval Phase**

During this phase of the contract renewal, you may see one of the following negotiation statuses:

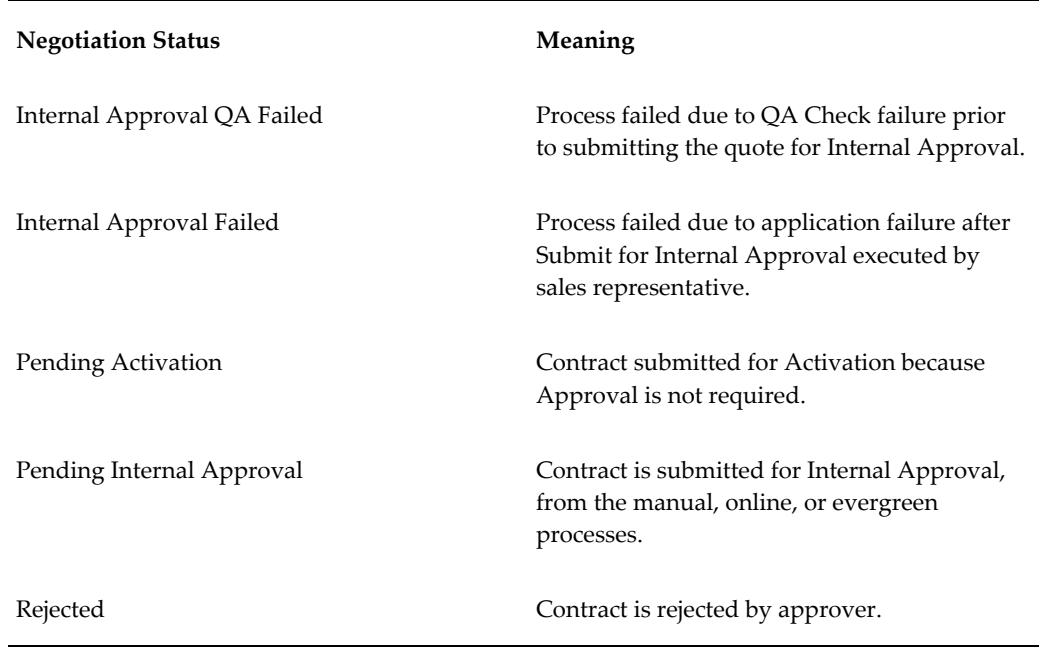

#### **Activation Phase**

During this phase of the contract renewal, you will see the following negotiation statuses:

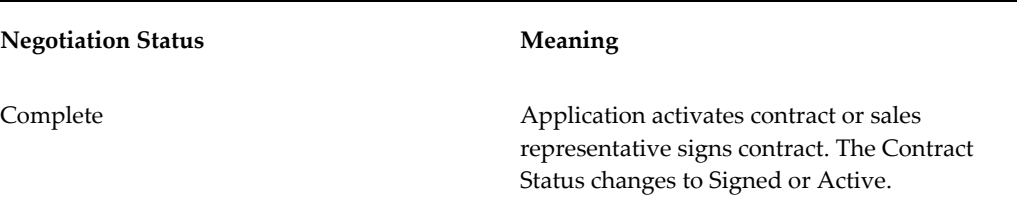

#### **Status Transitions**

The following diagrams provide an overview of status transitions during contract negotiation.

> **Note:** For new contracts, the status transitions are the same as those of a manual renewal process, except for the Determine Renewal Process step, which does not apply to new contracts. Refer to *Manual Renewal Process Status Transition State Diagram*.

#### **Manual Renewal Process Status Transition State Diagram**

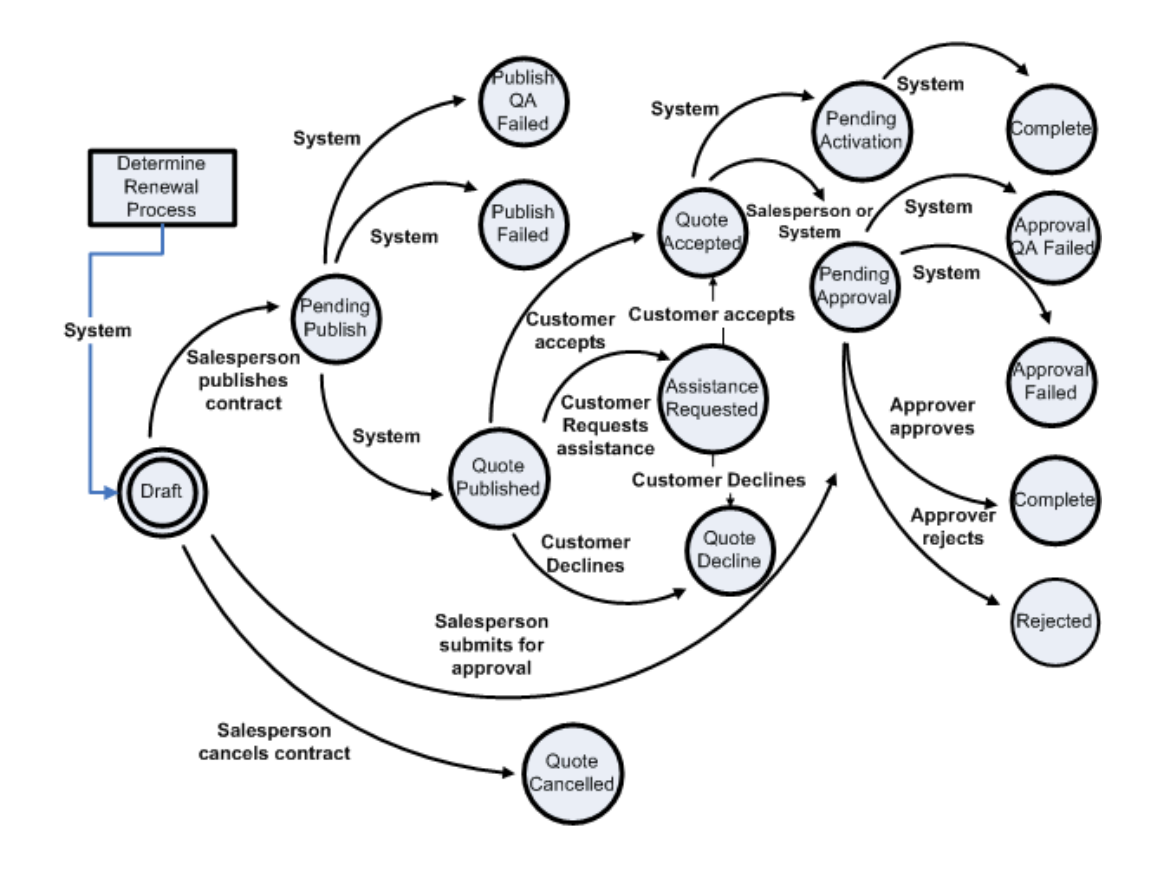

The preceding diagram shows negotiation status transitions during a manual renewal. The following describes the process:

- Determine Renewal Process: System changes negotiation status to Draft.
- Draft: Salesperson publishes contract and negotiation status changes to Pending Publish, or salesperson cancels the contract and the negotiation status changes to Quote Canceled.
- Pending Publish: System changes negotiation status to Publish QA Failed, Publish Failed, or Quote Published.
- Pending Approval: Salesperson submits the contract for approval and one the following occurs.
- System changes negotiation status to Approval QA Failed.
- System changes negotiation status to Approval Failed.
- Approver approves contract, which changes negotiation status to Complete.
- Approver rejects contract, which changes negotiation status to Rejected.
- Quote Published: If the system updates the negotiation status to Quote Published, one of the following occurs:
	- Customer accepts the quote and the negotiation status changes to Quote Accepted.
	- Customer requests assistance and the negotiation status changes to Assistance Requested.
	- Customer declines the quote and the negotiation status changes to Quote Declined.
- Quote Accepted: Either the system updates the negotiation status to Pending Activation, or the salesperson or system updates the negotiation status to Pending Approval.
- Assistance Requested: After the customer receives assistance, he can choose to either accept or decline the quote.
- Quote Declined: Customer declines quote.
- Pending Activation: System changes status to Complete.

#### **Online Renewal Process Status Transition State Diagram**

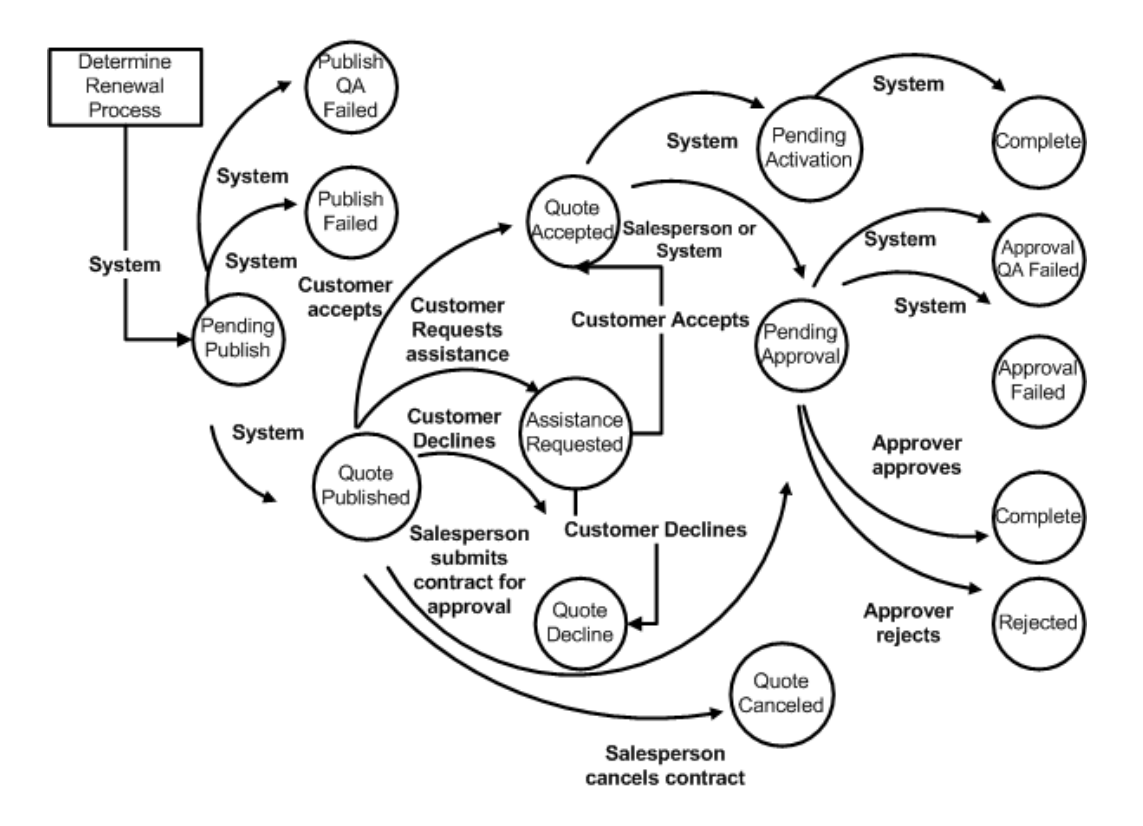

The preceding diagram shows negotiation status transitions during an online renewal. The following describes the process:

- Determine Renewal Process: System changes negotiation status to Pending Publish.
- Pending Publish: System changes negotiation status to Publish QA Failed, Publish Failed, or Quote Published.
- Quote Published: If the system updates the negotiation status to Quote Published, one of the following occurs:
	- Customer accepts the quote and the negotiation status changes to Quote Accepted.
- Customer requests assistance and the negotiation status changes to Assistance Requested.
- Customer declines the quote and the negotiation status changes to Quote Declined.
- Salesperson accepts the quote and the negotiation status changes to Pending Approval.
- Salesperson cancels the quote and the negotiation status changes to Quote Canceled.
- Quote Accepted: Either the system changes the negotiation status to Pending Activation or the salesperson or system changes the negotiation status to Pending Approval.
- Assistance Requested: After he receives assistance, the customer chooses to accept or decline the quote.
- Pending Approval: Salesperson submits the contract for approval and one the following occurs.
	- System changes negotiation status to Approval QA Failed.
	- System changes negotiation status to Approval Failed.
	- Approver approves contract, which changes negotiation status to Complete.
	- Approver rejects contract, which changes negotiation status to Rejected.
- Pending Activation: System changes status to Complete.

**Evergreen Renewal Process Status Transition State Diagram**

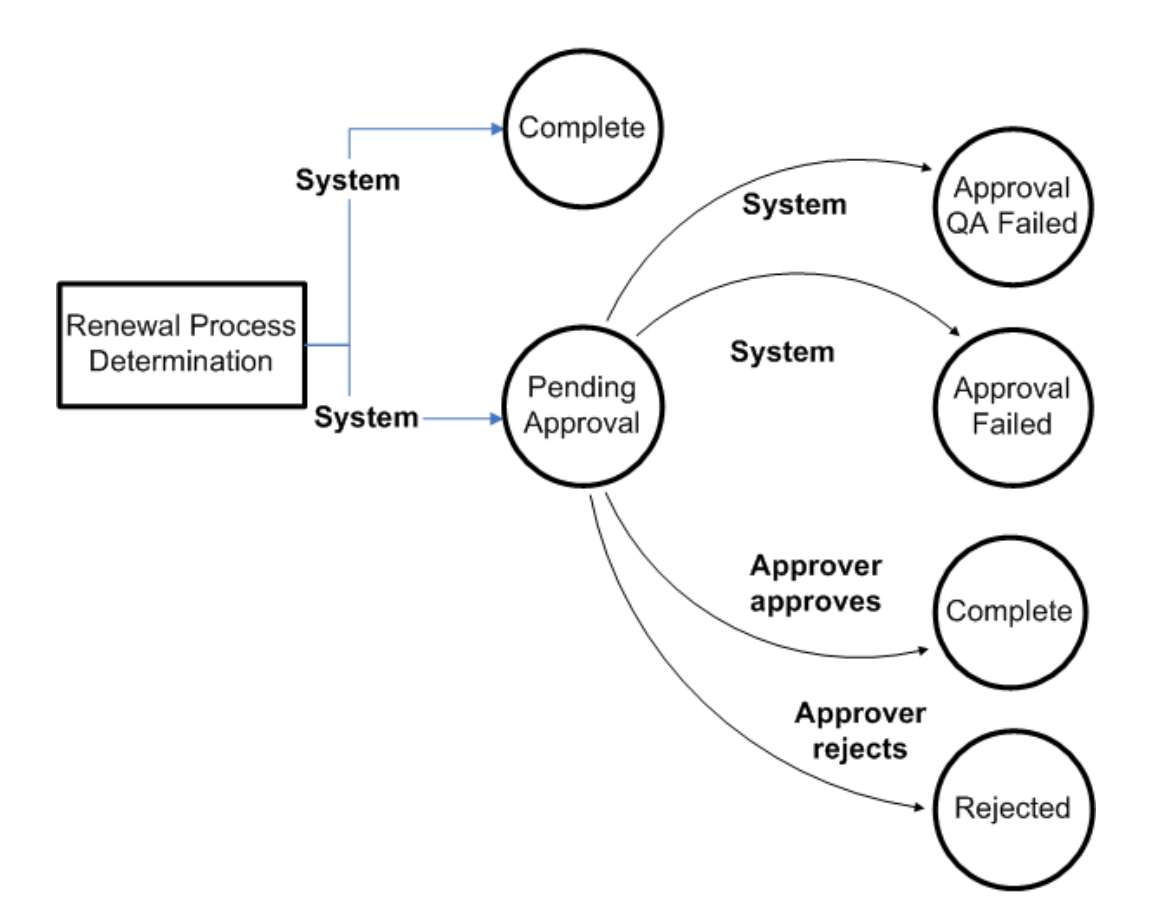

The preceding diagram shows negotiation status transitions during an evergreen renewal. The following describes the process:

- Determine Renewal Process: System changes negotiation status to Complete or Pending Approval.
- Pending Approval: One the following occurs.
	- System changes negotiation status to Approval QA Failed.
	- System changes negotiation status to Approval Failed.
	- Approver approves contract, which changes negotiation status to Complete.

• Approver rejects contract, which changes negotiation status to Rejected.

# **Managing Your Work**

This chapter describes the process of managing contracts.

This chapter covers the following topics:

- [Overview of Managing Your Work](#page-334-0)
- [Finding Contracts by Status or Notification Type](#page-335-0)
- [Finding Your Most Recently Accessed Contracts](#page-336-0)
- [Bookmarking Contracts](#page-337-0)
- [Finding Bookmarked Contracts](#page-337-1)
- [Creating Groups](#page-338-0)
- [Organizing Contracts by Group and Subgroup](#page-340-0)
- [Finding Contracts Using the Contract Groups Hierarchy](#page-344-0)
- [Removing a Contract from a Group](#page-345-0)
- [Searching for Contracts Using the Entitlements Search Window](#page-345-1)
- <span id="page-334-0"></span>• [Using the Index to Navigate Through Contracts](#page-347-0)

## **Overview of Managing Your Work**

This group of topics explains how to manage your work in Oracle Service Contracts.

You can access contracts from multiple points within the application. Oracle Service Contracts enables you to find contracts by status or notification type, and to open recently accessed or bookmarked contracts.

You can also organize your contracts into a hierarchy of groups, which can be viewed from the Contract Navigator. Contract groups provide a convenient way to organize contracts using any criteria. They are similar to folders and can be created for private or public use.

You will generally access contracts from either the Launchpad or the Contract

<span id="page-335-0"></span>Navigator.

## **Finding Contracts by Status or Notification Type**

### **To find a contract by status or notification type:**

**1.** From the Navigator, navigate to **Contract Administration**, and then select **Launchpad**. The Launchpad appears.

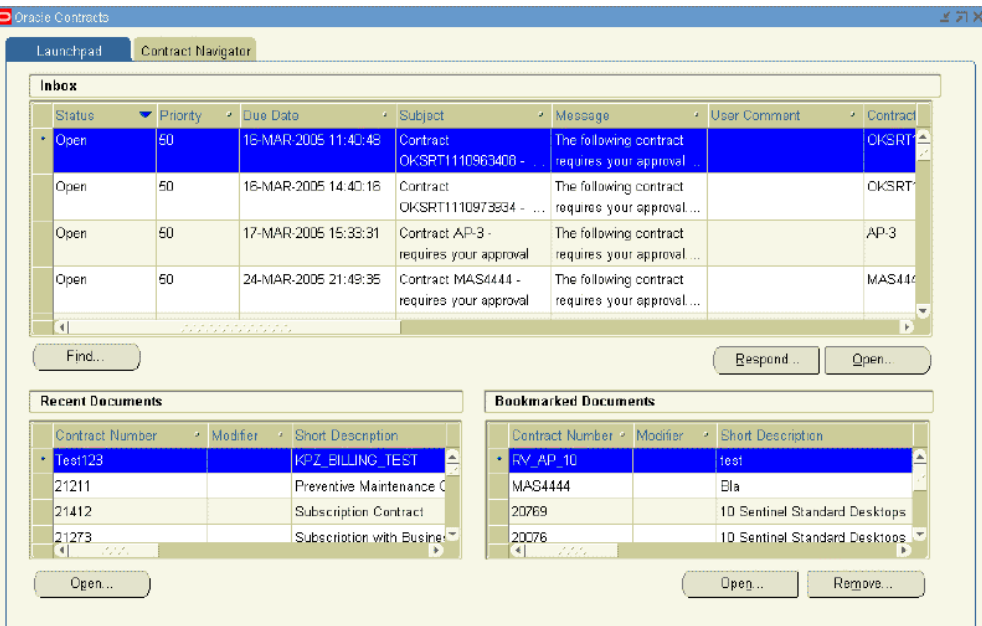

**2.** In the Inbox region, click **Find**.

The Inbox Find window appears.

- **3.** Select your search criteria:
	- **1.** To find a contract with a particular status, select a status from the Select Status list.
	- **2.** To find a contract with a particular notification type, select a notification type from the Select Notification Type list.

For example, you could perform a search for contracts with an open status that require contract approvals or you could simply search for contracts that require contract approval.

**4.** Select **Find**.

The application refreshes the Inbox with contracts that meet your criteria.

- **5.** To sort the results, click the column heading by which you want the results sorted. You can sort columns in ascending or descending order.
- **6.** Highlight the contract to review.
- **7.** From the Inbox region, select **Open**.

The contract appears in the Service Contracts Authoring window.

<span id="page-336-0"></span>**Additional Information:** For information about responding to notifications, see Approving Contracts, page [10-4](#page-293-0).

## **Finding Your Most Recently Accessed Contracts**

#### **To find your most recently accessed contracts:**

**1.** From the Navigator, navigate to **Contract Administration**, and then select **Launchpad**. The Launchpad appears.

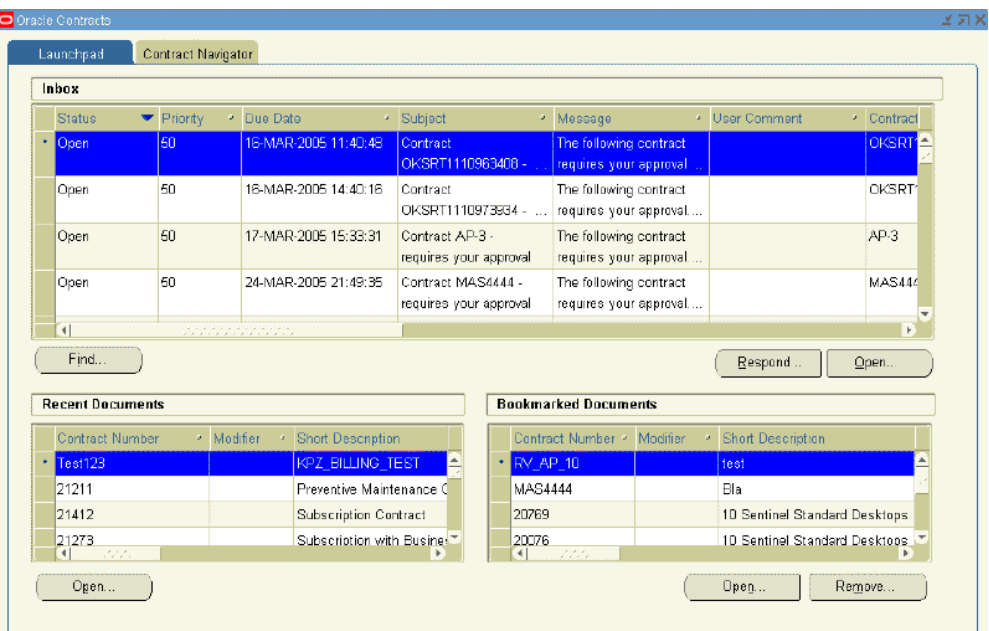

- **2.** In the Recent Documents region, scroll through the list of contracts. These are the contracts that you have most recently accessed.
- **3.** To sort the list, click the column heading by which you want the list sorted. You can sort columns in ascending or descending order.
- **4.** Highlight the contract to review.
- **5.** From the Recent Documents region, select **Open**.

The contract appears in the Service Contracts Authoring window.

<span id="page-337-0"></span>**Note:** You can also double-click the contract number to open the Service Contracts Authoring window.

## **Bookmarking Contracts**

#### **To bookmark contracts:**

**1.** From the Service Contracts Authoring window, select the **Actions** menu and select **Bookmark**.

A note appears, indicating that the contract has been successfully bookmarked. This adds the bookmark to the Bookmarked Documents region in the Launchpad. The Bookmarked Documents region is a personal listing of contracts that you can access quickly.

**2.** To review bookmarked contracts, see Finding Bookmarked Contracts, page [13-4](#page-337-2).

**Note:** You can also bookmark a contract from the Contract Navigator by:

- **1.** Highlighting a contract in the right panel
- <span id="page-337-1"></span>**2.** Selecting **Add Bookmark** from the Tools menu.

## **Finding Bookmarked Contracts**

#### **To find bookmarked contracts:**

<span id="page-337-2"></span>**1.** From the Navigator, navigate to **Contract Administration**, and then select **Launchpad**. The Launchpad appears.

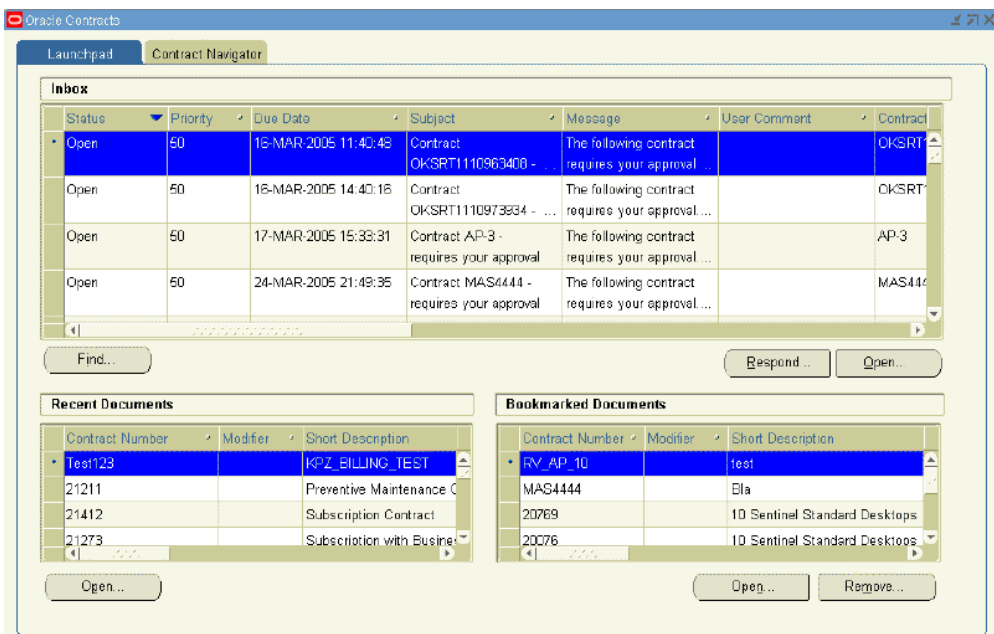

<span id="page-338-0"></span>**2.** In the Bookmarked Documents region, scroll through the listing of contracts.

## **Creating Groups**

Groups help you to organize and find contracts more efficiently. A contract can be in more than one group at a time. For example, a contract can be in your personal group My Contracts and also be in the public group Business World Contracts. You can also use groups to help you identify contracts that can be processed through actions such as mass change, or reports.

#### **To create a group:**

.

**1.** From the Navigator, navigate to **Contract Groups**, and then select **Contract Groups**

The Contracts Groups window appears.

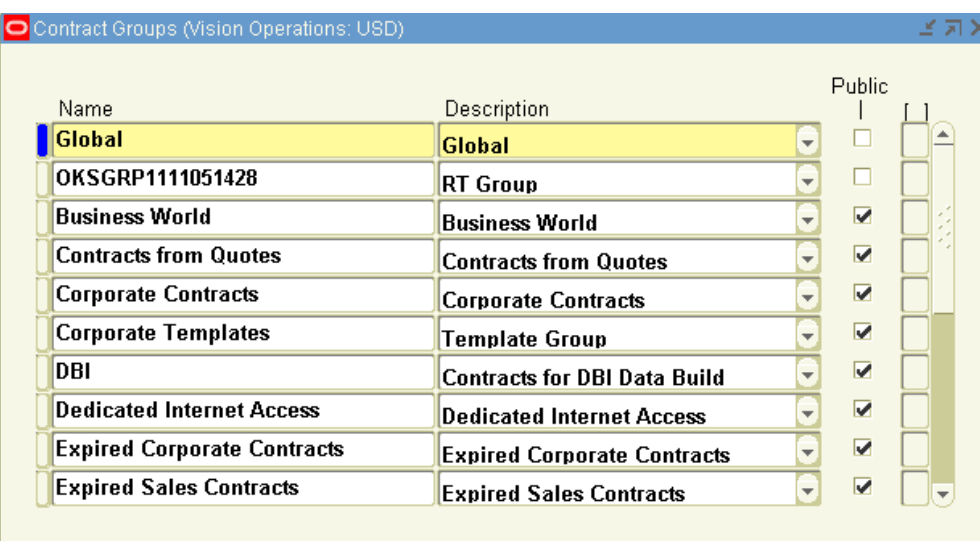

- **2.** In the Name field enter the group name, for example, Service Agreements.
- **3.** In the Description field, provide a description of the group.
- **4.** If you want this folder to be public, select the **Public** check box.

**Note:** If you do not select the Public check box, you will create a private folder that only you will see.

For you to be able to create public folders, your administrator must set the profile OKC: Public Group Creator to **Yes**.

**5.** Save.

**Note:** If you want to see a listing of all groups, you can use the query function to display the groups in the Contracts Groups window.

- **1.** From the View menu, select **Query by Example** and **Enter**. The form changes to query mode.
- **2.** Enter % in the Name field.
- **3.** From the View menu, select **Query by Example** and **Run**. A complete listing of the Contract Groups appears.

## **Organizing Contracts by Group and Subgroup**

## **To organize contracts by group and subgroup:**

<span id="page-340-0"></span>**1.** From the Navigator, select **Contract Groups**, and then select **Assign Contract Groups**.

The Contracts Groupings window appears. The Groupings region on the left provides a hierarchy that you can use to navigate the contract groups.

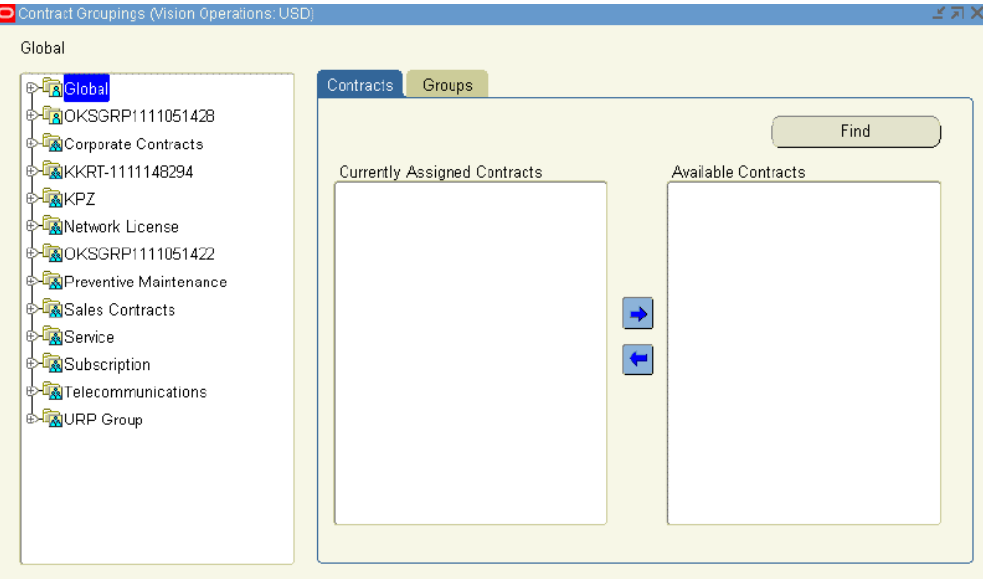

You can click the **+** icon to expand a node

You can click the **-** icon to collapse a node.

**2.** Select a node from the Global region, for example, Service.

The contracts that are currently a part of the group appear under the Currently Assigned Contracts heading.

**3.** Click **Find**.

The Search templates and Contracts window appears. You can use this window to search for contracts that you want to add to the criteria.

**4.** Enter your search criteria, and click **Search**.

The results appear in the Available Contracts region of the Contract Groupings window.

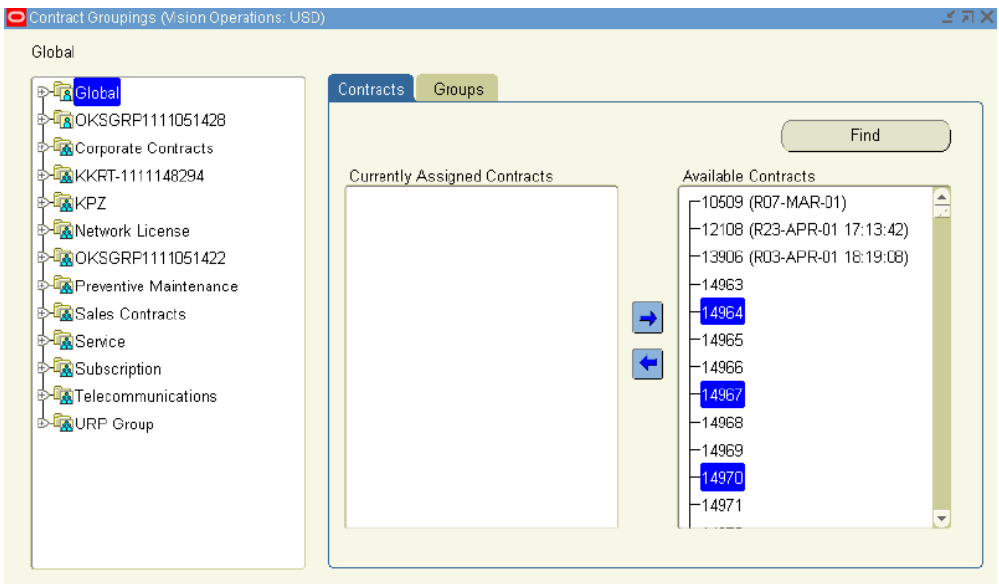

**5.** To add a contract to the group, highlight the contract in Available Contracts and select the left arrow.

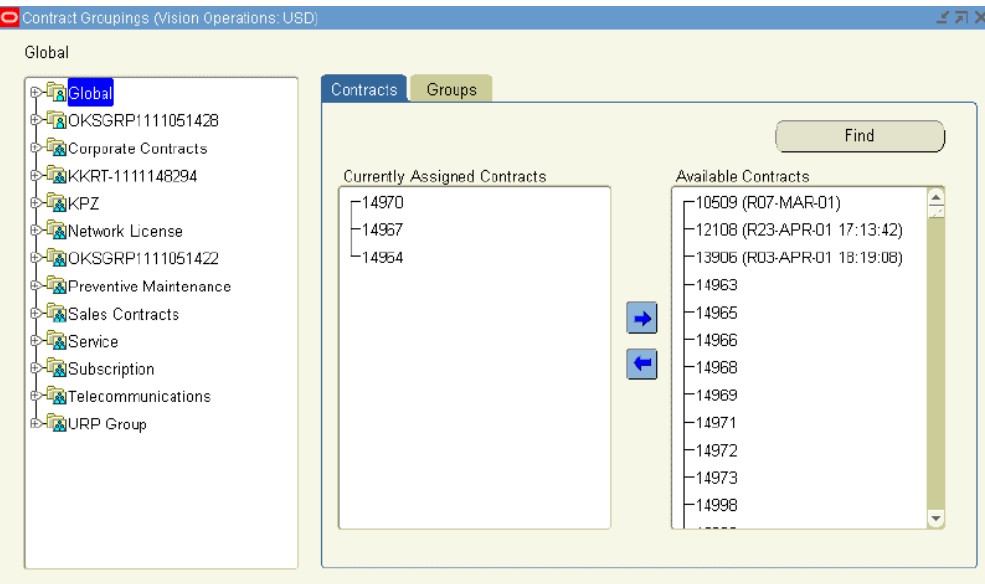

The contract is moved to Currently Assigned Contracts, which indicates that it is a part of the group.

**6.** To remove a contract from the group, highlight a contract in the Currently Assigned Contracts region and select the right arrow.

The contract is moved to Available Contracts, which indicates that it is not a part of the group.

**7.** To add a subnode to the Group, select the **Groups** tab.

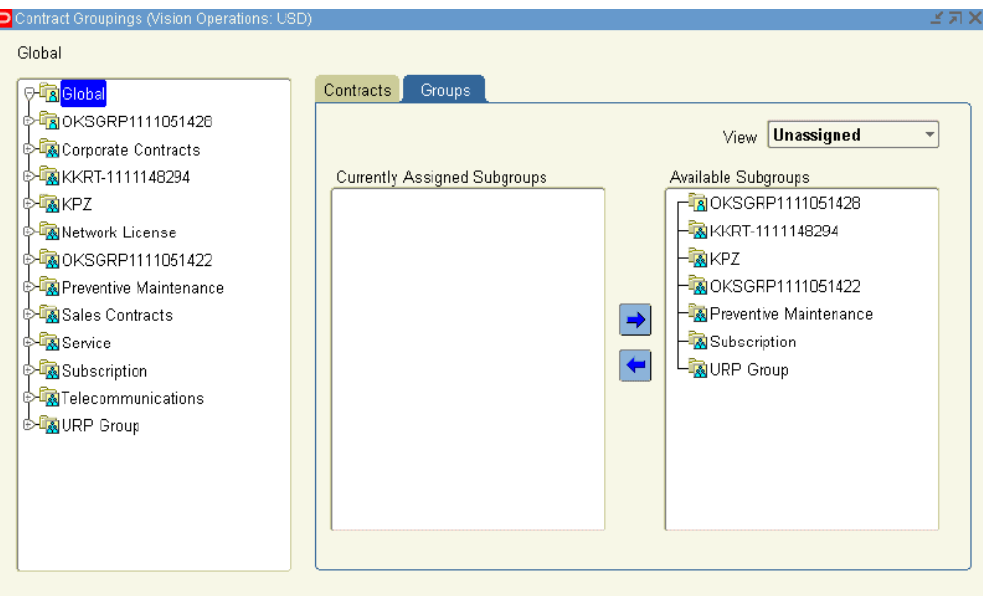

The Currently Assigned Groups and Available Subgroups regions are populated with a listing of subgroups.

You can change the view of the Available Subgroups region by selecting either **Unassigned** or **All Groups** from the View list.

**8.** To add a subgroup to the group, highlight the subgroup in the Available Subgroups region and select the left arrow.

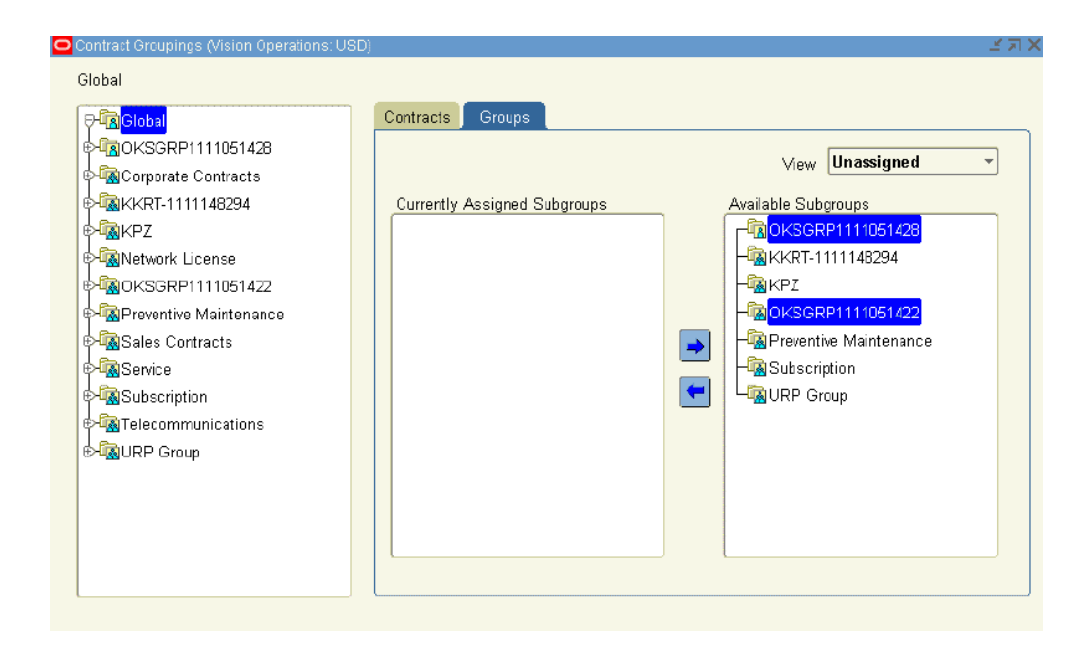

The subgroup is moved to Currently Assigned Groups, which indicates that it is a subgroup of the group.

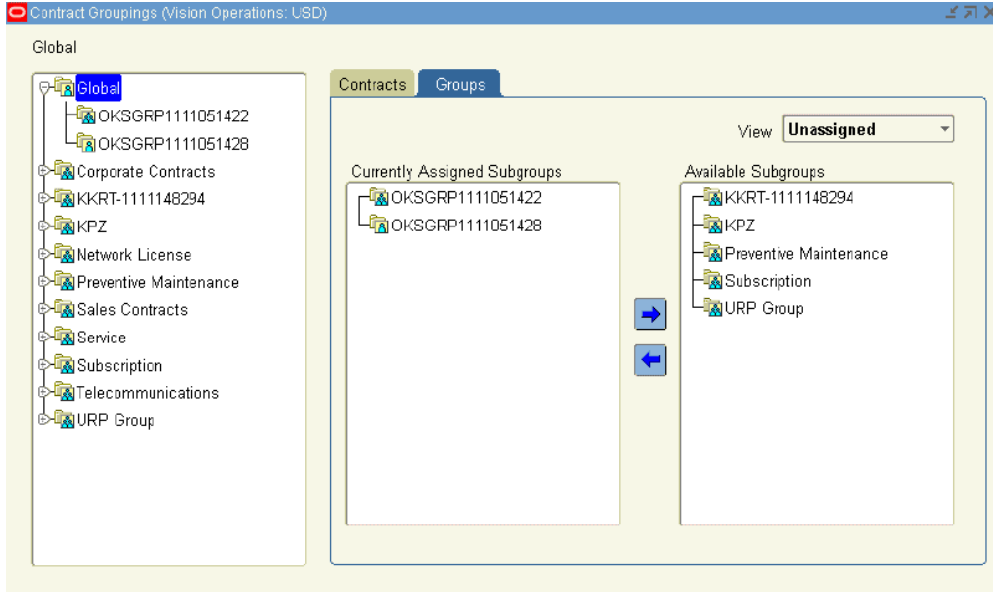

**9.** To remove a subgroup from the group, highlight a subgroup in the Currently Assigned Groups region and select the right arrow.

The contract is moved to Available Subgroups, which indicates that it is not a part of the group.

**10.** Save.

## **Finding Contracts Using the Contract Groups Hierarchy**

### **To find a contract using the contract groups hierarchy:**

- <span id="page-344-0"></span>**1.** From the Navigator, navigate to **Contract Administration**, and then select **Launchpad**. The Launchpad appears. Select the **Contract Navigator** tab.
- **2.** In the left panel, review the group hierarchy.

You can expand a node by selecting the **+** icon. You can collapse a node by selecting the **-** icon.

**3.** Select a node to view the contracts that are in contract group node.

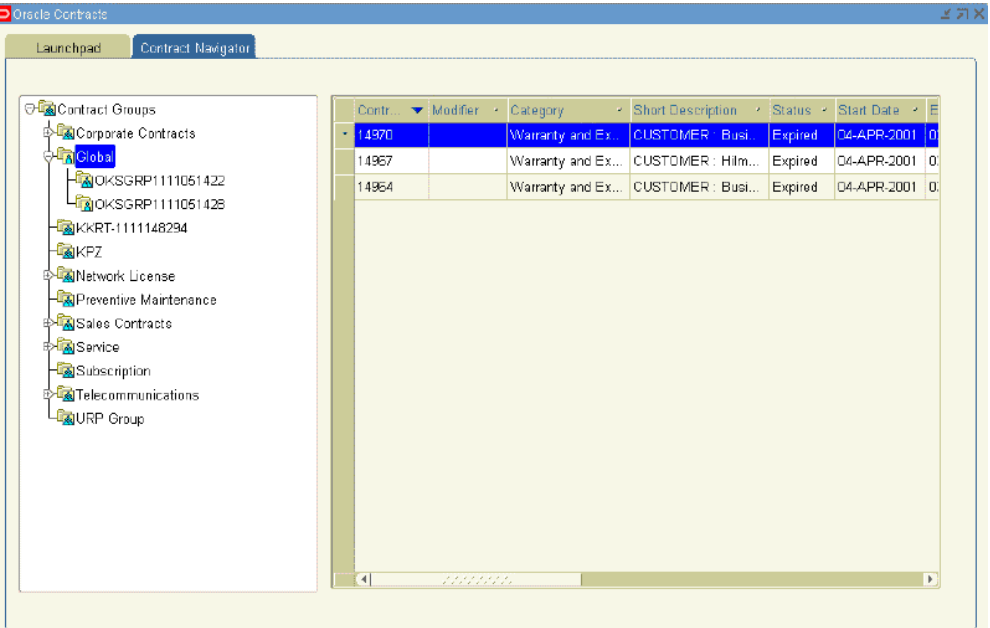

For example, you could select the Global node to view all contracts within that node.

The contracts that are included in this group appear in the right-hand panel.

**4.** To sort the results, click the column heading by which you would like the results sorted.

You can sort columns in ascending or descending order.

- **5.** Highlight the contract that you want to review.
- **6.** Right-click and select **Open**.

The contract appears in the Service Contracts Authoring window.

<span id="page-345-0"></span>**Note:** Double-click the contract number to open the Contract Execution window.

## **Removing a Contract from a Group**

#### **To remove a contract from a group:**

- **1.** From the Navigator, navigate to **Contract Administration**, and then select **Launchpad**. The Launchpad appears. Select the **Contract Navigator** tab.
- **2.** In the left panel, select a group such as Service.

A listing of contracts appears.

- **3.** Highlight the contract to remove from the group.
- **4.** You can do one of the following:
	- **1.** Right-click the contract and select **Remove from Group**.
	- **2.** From the Tools menu, select **Remove from Group**.

A decision box appears, asking whether you are sure that you want to remove the contract from the group.

**5.** Click **Yes**.

The contract is removed from the group.

**Note:** You can also add or remove a contract from a group by updating the Contracts Group region within the Administration subtab of the contract.

## **Searching for Contracts Using the Entitlements Search Window**

#### **To search for contracts using the Entitlements Search window:**

<span id="page-345-1"></span>**1.** From the Navigator, navigate to **Contract Administration**, and then select **Entitlements Search**.

The Entitlements Search window appears.

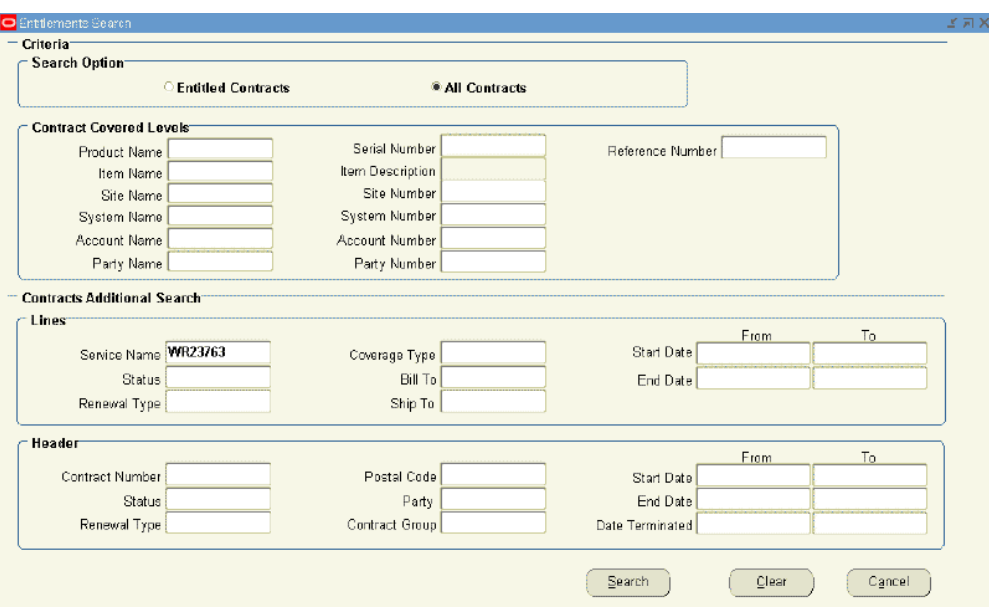

You can use this window to search for all contracts that match your search criteria, or limit the search to Entitled contracts.

You can search for contracts based on their covered levels attributes, header attributes, or line attributes, or a combination of these.

**2.** From the Search Option region, select whether to search all contracts or entitled contracts.

Entitled contracts are those that are within their start and end dates as of the time of the search, and are in a status that has the operation Eligible for Entitlement set to Yes.

**3.** From the Contract Covered Levels region, specify the contract covered levels to use in your search.

You can search by the following covered levels: product, item, site, system, account, and party.

This region has specific attributes associated with each covered level, which are separated by rows. For example, if you select a product, the row with the Product Name field also contains a Serial Number field and Reference Number field. These additional attributes are used to narrow your search.

**4.** From the Lines region, specify lines attributes.

For example, you could add a service name, a status, and a duration to the search criteria.

**5.** From the Header region, specify header attributes.

For example, you could add a contract status, party, and duration.

**Additional Information:** To clear the form and enter your search criteria again, select **Clear.**

**6.** Select **Search**.

The Results window appears, which shows contract line details that match the search criteria. You can also determine the operating unit for the contract.

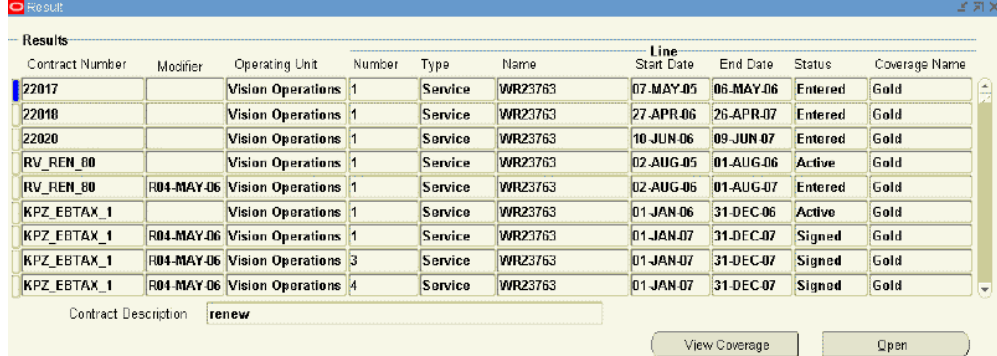

**7.** To view the coverage for a specific contract and line, select the line and click **View Coverage**.

The Coverage Template appears in read-only form.

**8.** To open the contract, select the contract line and click **Open**.

The Service Contracts Authoring window appears. From this window, you can manually adjust Warranty Start and End dates on installed products.

> **Note:** If the entitlements search is used for any application other than Oracle Service Contracts, the Line Detail window appears in read-only mode. For example, a service agent could use entitlement search from Oracle TeleService.

## **Using the Index to Navigate Through Contracts**

<span id="page-347-0"></span>The index helps you find parts of the contract and allows you to navigate to them directly, for example, to a particular line number.

#### **To use the index to navigate through contracts:**

**1.** From the Service Contracts Authoring window, select the **Actions** menu and **Show Index**.

The Contract Index window appears.

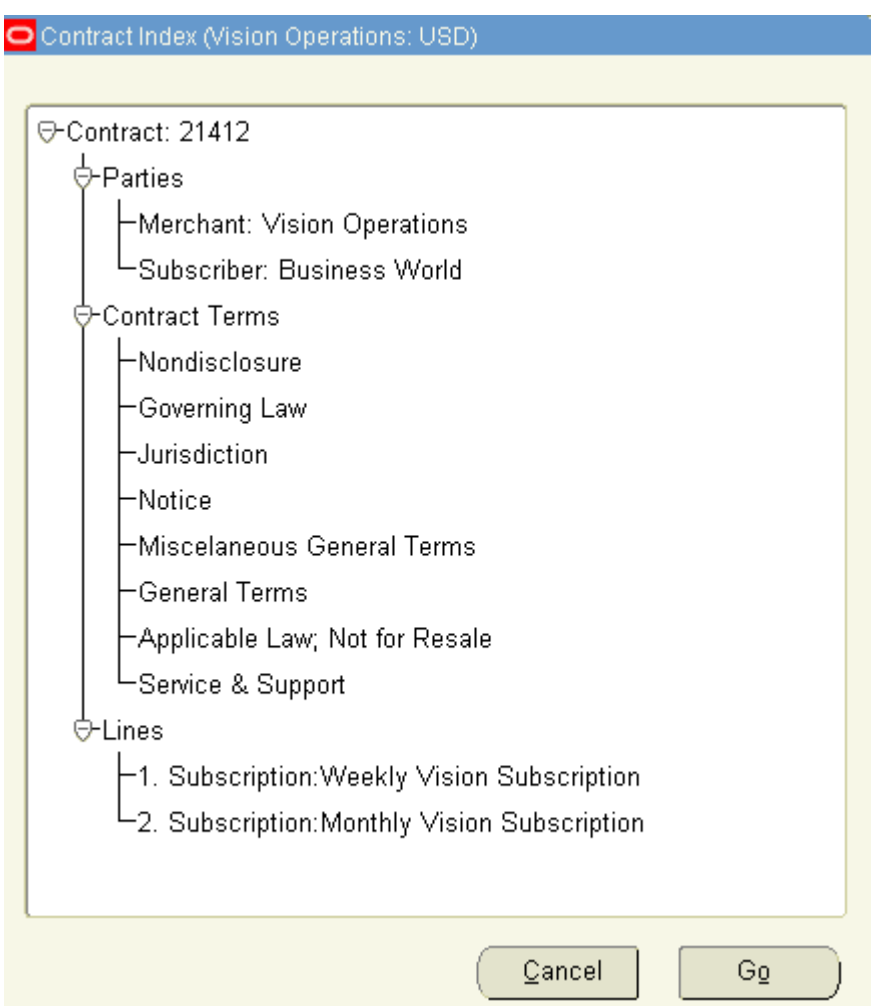

From this window, you can view details of the contract such as the parties, the line level service items, the covered level products at the sublines, and the names of any terms that are attached to the contract.

You can expand the hierarchy by selecting the **+** icon next to the node.

You can collapse the hierarchy by selecting the **-** icon next to the node.

- **2.** To navigate to a specific point within the contract:
	- **1.** Highlight the node.
	- **2.** Click **Go**.

For example, if you highlight the Lines node and click **Go**, the Service Contracts Authoring window displays the Lines tab.

**3.** Optionally, you can close the Contract Index window by selecting **Cancel**.

# **14**

# **Using the Administrator Workbench to Manage Contracts Under Negotiation**

This chapter describes how to use the Administrator Workbench to manage contract negotiation.

This chapter covers the following topics:

- [Overview of the Administrator Workbench](#page-351-1)
- [Viewing Notifications](#page-353-0)
- [Publishing a Contract to a Customer for Acceptance](#page-356-0)
- [Submitting a Contract for Approval from the Administrator Workbench](#page-356-1)
- [Suppressing Reminders](#page-357-0)
- [Enabling Reminders](#page-357-1)
- [Running the Quality Assurance Check](#page-358-0)
- [Updating Multiple Contracts](#page-358-1)
- [Updating a Contract](#page-360-0)
- [Opening a Contract](#page-363-0)
- [Sending an E-Mail to a Customer from the Administrator Workbench](#page-363-1)
- [Printing Quotes and Contracts](#page-364-0)
- [Identifying Follow-Up Actions](#page-364-1)
- [Closing Request for Assistance](#page-365-0)
- [Withdrawing Quote](#page-365-1)
- [Using Shortcuts in the Administrator Workbench](#page-366-0)

## **Overview of the Administrator Workbench**

<span id="page-351-1"></span><span id="page-351-0"></span>The Administrator Workbench enables sales representatives, managers, and contract administrators to track progress of workloads and initiate follow up actions on contracts under negotiation. Sales representatives may have several open quotes in various stages of negotiation. These open quotes may be undergoing revisions, awaiting approvals for special terms, or with customers for review. The Administrator Workbench informs users of what is currently in their queue.

As a sales representative, you can perform multiple actions during the negotiation process from the Administrator Workbench. It enables you to track new contract and renewal opportunities by providing information in bins and portlets that you can personalize:

- **Quick Search**: Enables you to perform a search using a search intent and search criteria. You can also navigate to an advanced search page for an expanded criteria list.
- **Notifications**: Provides a list of open notifications that require your attention. From this region, you can view notification details and submit responses.
- **My In Process Contracts**: Provides a list of views for open service contracts that are assigned to you. The following views for open service contracts are seeded in the application:
	- **All In Process Contracts**: A list of all open contracts under negotiation or pending approval and activation.
	- **At Risk**: A list of contracts that are at the risk of being canceled and might not be renewed.
	- **Follow Up Actions**: A list of open contracts with assigned follow-up actions and due dates.
	- **Online Quotes** : A list of all open contracts that are routed for automatic online customer acceptance.
	- **Pending Internal Approval** : A list of all contracts that are accepted by customers and pending internal review and approval
	- **Pending Quotes:** A list of all open contracts for which quotes have been sent to the customer. This view does not include contracts that have been accepted by the customer and are pending approval.
	- **Pending Salesrep Assistance**: A list of online acceptance contracts for which customers requested assistance in clarifying terms or want to make corrections. This is the default view for the bin.
- **Reminder Sent**: A list of open contracts for which reminder notices have been sent to the customer.
- **Renewals**: A list of all open renewals under negotiation.

When you select a view and click the **Go** button, the My In Process Contracts bin refreshes. The following options are available:

• **Personalize**: In addition to the seeded views, you can define personalized views to manage your contracts by using the OA Framework personalization features.

> **Additional Information:** For information about personalization of the HTML pages, refer to the *Oracle E-Business Suite Framework Personalization Guide*.

• **Full List**: This option shows your full list of tracked contracts.

**Note:** All actions that are available from the renewal tracking bin are also available from the full list page.

From the My In Process Contract bin, you can:

- Identify follow-up actions on contracts.
- Publish contract online to customers.
- Submit contract for internal review.
- Manage reminders and notifications.
- Run quality check to validate contract information.
- Open the contract in the Service Contracts Authoring window for editing.
- Initiate communication with customers through e-mail.

**Note:** The My In Process bin actions are separated based on whether they can be performed on a single contract or multiple contracts.

• Actions performed on multiple contracts: Publish to Customer, Submit for Approval, Disable Reminders, Enable Reminders, Run QA Check

- Actions performed on single contracts: Open Contract, Email Customer, Print Quote
- **Shortcuts**: Provides a list of links that provide shortcuts to other functions within Oracle Service Contracts.

This group of procedures covers the following:

- Viewing Notifications, page [14-4](#page-353-1)
- Publishing a Contract to a Customer for Acceptance, page [14-7](#page-356-3)
- Submitting a Contract for Approval from the Administrator Workbench, page [14-](#page-356-2) [7](#page-356-2)
- Suppressing Reminders, page [14-8](#page-357-2)
- Enabling Reminders, page [14-8](#page-357-3)
- Running the Quality Assurance Check, page [14-9](#page-358-2)
- Updating Multiple Contracts, page [14-9](#page-358-3)
- Updating a Contract, page [14-11](#page-360-1)
- Opening a Contract, page [14-14](#page-363-2)
- Sending an E-mail to a Customer from the Administrator Workbench, page [14-14](#page-363-3)
- Printing Quotes and Contracts, page [14-15](#page-364-2)
- Identifying Follow-Up Actions, page [14-15](#page-364-3)
- <span id="page-353-0"></span>• Using Shortcuts in the Administrator Workbench, page [14-17](#page-366-1)

## **Viewing Notifications**

<span id="page-353-1"></span>You can view a list of notifications from the Administrator Workbench. If the notification does not require a response, the application provides a message within the Notification Detail page.

The following table provides a list of notifications that you may see in Oracle Service Contracts:

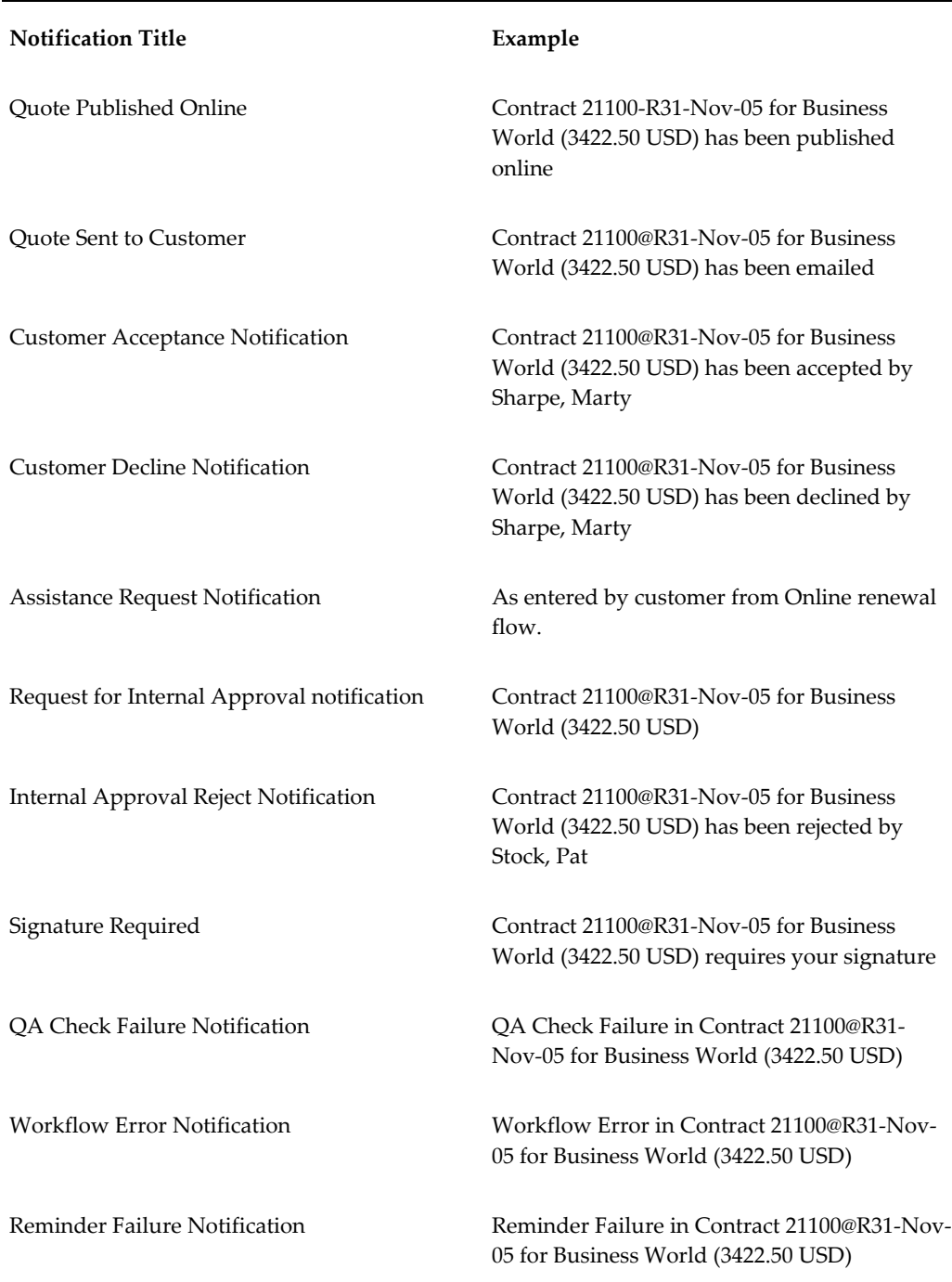

#### **To view notifications:**

**1.** From the Navigator, navigate to **Contract Administration**, and then select **Administrator Workbench**.

Your notifications appear at the top of the page.

- **2.** To see all your notifications, select **Full List**.
- **3.** To open a notification, select the corresponding Subject link.

The Notification Detail page appears. From this page, you can approve, reject, delegate, or request information by clicking the appropriate action button.

If a notification does not require a response, a note appears at the top of the page. You can select **OK** to close the notification and return to the Administrator Workbench.

- **4.** Select an action:
	- **Approve**: Opens the Notification Detail page.

To approve the contract:

- **1.** Enter a response note.
- **2.** Click **Approve**.
- **Reject**: Opens the Notification Detail page.

To reject the contract:

- **1.** Enter a response note.
- **2.** Click **Reject**.
- **Delegate**: Opens the Delegate Notification page.

To delegate a notification:

- **1.** Select an assignee.
- **2.** Enter comments.
- **3.** Click **Submit**.
- **Request Information**: Opens the Request Information page.
- To request information:
	- **1.** Select the individual from whom you want to request more information.
	- **2.** Enter the information requested.
	- **3.** Click **Submit**.
- **OK**: Returns to the Administrator Workbench.

**Note:** You can return to the Administrator Workbench, by selecting the Service Contracts link preceding the notification title.

## **Publishing a Contract to a Customer for Acceptance**

<span id="page-356-3"></span><span id="page-356-0"></span>You can publish a manual renewal contract or a new contract online for customer acceptance. During the renewal process you can specify the message layout template and attachment layout template. Contracts that are marked for online renewal get published online upon renewal. However, you may decide to publish additional contracts that are currently being manually managed by using this action. This action publishes selected contracts on the online acceptance portal. You can publish one or multiple contracts online.

You can publish contracts having multiple quotes to a customer for acceptance. The quote that the customer accepts is designated as the Master quote and is retained with the contract while all the other quotes that are submitted are withdrawn.

#### **To publish a contract to a customer for acceptance:**

**1.** From the Navigator, navigate to **Contract Administration**, and then select **Administrator Workbench**.

A list of contracts appears in the My In Process Contracts region.

- **2.** Choose the **Select** check box next to the contract that you want to publish to a customer for approval.
- **3.** From the Select Contracts list, select **Publish to Customer**.
- **4.** Click **Go**.

A confirmation appears, which indicates the contracts that have been submitted for online acceptance. If the contract is already published online, a message appears indicating that the contract is already published.

## **Submitting a Contract for Approval from the Administrator Workbench**

<span id="page-356-2"></span><span id="page-356-1"></span> You can submit contracts for internal business approval . The Submit for Approval action puts the contract in the approver's worklist. You can submit contracts for approval for one or multiple contracts.

#### **To submit a contract for approval from the Administrator Workbench:**

**1.** From the Navigator, navigate to **Contract Administration**, and then select **Administrator Workbench**.

A list of contracts appears in the My In Process Contracts region.

- **2.** Choose the **Select** check box next to the contract that you want to publish for internal approval.
- **3.** From the Select Contracts list, select **Submit for Approval**.
- **4.** Click **Go**.

A confirmation appears indicating the contracts that have been submitted for approval. If the contract is already submitted for approval, a message appears indicating that the contract is already in the approval queue.

## **Suppressing Reminders**

<span id="page-357-2"></span><span id="page-357-0"></span> You can suppress reminders for contracts using the suppress reminders actions. Customers do not get reminder notifications for contracts from the auto reminder program for contracts that require customer acceptance. You can suppress reminders for one or multiple contracts.

#### **To suppress reminders:**

**1.** From the Navigator, navigate to **Contract Administration**, and then select **Administrator Workbench**.

A list of contracts appears in the My In Process Contracts region.

- **2.** Choose the **Select** check box next to the contract that you want to disable reminders.
- **3.** From the Select Contracts list, select **Disable Reminders**.
- **4.** Click **Go**.

A confirmation appears, which indicates that reminders have been disabled for the selected contracts. All contracts for which reminders have been suppressed are marked with an icon next to the contract number.

## **Enabling Reminders**

<span id="page-357-3"></span><span id="page-357-1"></span> You can enable reminders for those contracts for which reminders were suppressed. You can enable reminders for one or multiple contracts.

#### **To enable reminders:**

**1.** From the Navigator, navigate to **Contract Administration**, and then select **Administrator Workbench**.

A list of contracts appears in the My In Process Contracts region.

- **2.** Choose the **Select** check box next to the contract that you want to enable reminders.
- **3.** From the Select Contracts list, select **Enable Reminders**.
- **4.** Click **Go**.

<span id="page-358-0"></span>A confirmation appears, which indicates that reminders have been enabled for the selected contracts.

## **Running the Quality Assurance Check**

<span id="page-358-2"></span>You can run the quality assurance (QA) check on selected contracts. You can run the QA check for one or multiple contracts.

#### **To run the quality assurance check:**

**1.** From the Navigator, navigate to **Contract Administration**, and then select **Administrator Workbench**.

A list of contracts appears in the My In Process Contracts region.

- **2.** Choose the **Select** check box next to the contract that you want to publish to a customer for approval.
- **3.** From the Select Contracts list, select **Run QA Check**.
- **4.** Click **Go**.

A confirmation appears, which indicates the QA Check concurrent request has been submitted and provides a concurrent request id.

**Note:** For more information about the QA check, see About the Quality Assurance Check (QA Check), page [9-1.](#page-252-0)

## **Updating Multiple Contracts**

<span id="page-358-3"></span><span id="page-358-1"></span>You can update one or more attributes on multiple contracts from the Mass Update Contracts page.

#### **Prerequisites:**

- **1.** Add and grant the function Mass Update in the Renewal Workbench Table Actions Menu (OKS\_REN\_WB\_TAB\_ACTIONS\_MENU) to enable the mass update action.
- **2.** Identify one or more contracts with a status of Entered or Canceled. The negotiation

status must not be Pending Approval or Pending Activation.

**Note:** This procedure shows the navigation from the Administrator Workbench page.

 You can also access the Mass Update Contracts page when the Mass Update action is selected from the following pages:

- Search
- Advanced Search

#### **To update multiple contracts:**

**1.** From the Navigator, navigate to **Contract Administration**, and then select **Administrator Workbench**.

A list of contracts appears in the My In Process Contracts region.

- **2.** Mark the **Select** check box next to the contracts that you want to update.
- **3.** From the Select Contracts list, select **Mass Update**.
- **4.** Click **Go**.

The Mass Update Contracts page appears.

A read-only table at the top of the page shows the following attributes for the contracts that you selected:

- Contract Number
- Customer
- **Description**
- **Status**
- **Start Date**
- End Date
- Follow-Up Due Date
- Follow-Up Action
- Amount
- Cancellation Risk
• Cancellation Reason

You can also add the following columns using the personalization feature:

- Forecast Close Date
- Forecast Percent
- Negotiation Status
- Known As
- Category
- **5.** To update the contract status information, scroll to the Contract Status region. You can update the following:
	- **Status**: Select a new status from the drop down list.
	- **Reason**: Select a reason from the drop down list.
	- **Comments**: Enter comments to explain the status update.
- **6.** To create a follow up action, scroll to the Follow-Up region. You can create the following:
	- **Action**: Select an action from the drop down list, such as Call Customer.
	- **Due Date**: Select the date that you expect the action to be completed.
- **7.** To update forecast details, scroll to the Forecast region. You can update the following:
	- **Close Date**: Select a new close date for the forecast.
	- **Close Percent**: Enter a new close percent for the forecast.
- **8.** To enter notes, scroll to the Notes region and enter any notes relating to the contract within the **Notes Text** field.
- **9.** Click **Apply**.

A confirmation message appears indicating that the contracts were successfully updated.

## **Updating a Contract**

<span id="page-360-0"></span>You can update one or more attributes on a single contract from the Update Contracts

#### page.

#### **Prerequisites:**

- **1.** Add and grant the function Mass Update in the Renewal Workbench Table Actions Menu (OKS\_REN\_WB\_TAB\_ACTIONS\_MENU) to enable the mass update action.
- **2.** Identify a contract with a status of Entered or Canceled. The negotiation status must not be Pending Approval or Pending Activation.

**Note:** This procedure shows the navigation from the Administrator Workbench page.

 You can also access the Update Contracts page when the Update Contract action is selected from the following pages:

- Search
- Advanced Search

#### **To update a contract:**

**1.** From the Navigator, navigate to **Contract Administration**, and then select **Administrator Workbench**.

A list of contracts appears in the My In Process Contracts region.

- **2.** Mark the **Select** check box next to the contract that you want to update.
- **3.** From the Select Contracts list, select **Update Contract**.
- **4.** Click **Go**.

The Update Contracts page appears.

A read-only table at the top of the page shows the following attributes for the contract that you selected:

- Contract Number
- Customer
- **Description**
- **Status**
- **Start Date**
- End Date
- Follow-Up Due Date
- Follow-Up Action
- Amount
- Forecast Close Date
- Forecast Percent
- Negotiation Status
- Known As
- Category

You can change the display of the page by using the personalization feature.

- **5.** To update the contract status information, scroll to the Contract Status region. You can update the following:
	- **Status**: Select a new status from the drop down list.
	- **Reason**: Select a reason from the drop down list.
	- **Comments**: Enter comments to explain the status update.
- **6.** To create a follow up action, scroll to the Follow-Up region. You can create the following:
	- **Action**: Select an action from the drop down list, such as Call Customer.
	- **Due Date**: Select the date that you expect the action to be completed.

Alternatively, to create a follow up action you can open a contract and select **Follow-Up** from the **Actions** list.

The **Follow-Up** page appears. In this page you can create a follow-up action, provide text comments, mark the action as complete, and enter a completion date.

- **7.** To update forecast details, scroll to the Forecast region. You can update the following:
	- **Close Date**: Select a new close date for the forecast.
	- **Close Percent**: Enter a new close percent for the forecast.
- **8.** To enter notes, scroll to the Notes region and enter any notes relating to the contract within the **Notes Text** field.
- **9.** To add a note to the interaction history of the contract, scroll to the Interaction History region.
	- **1.** Filter the interactions by selecting a value from the **View** list, such as In Person.
	- **2.** Click **Go**.

This filters the interactions.

- **3.** Select the Interaction to which you would like to add a note.
- **4.** Enter a text in the **Note** field.
- **10.** Click **Apply**.

A confirmation message appears indicating that the contract was successfully updated.

## **Opening a Contract**

You can open the Service Contracts Authoring window from the Administrator Workbench, where you can make updates to the contract, save those changes and return to the workbench. You are limited to opening one contract at a time.

#### **To open a contract:**

**1.** From the Navigator, navigate to **Contract Administration**, and then select **Administrator Workbench**.

A list of contracts appears in the My In Process Contracts region.

- **2.** Choose the **Select** check box next to the contract that you want to open.
- **3.** From the Select Contracts list, select **Open Contract**.
- **4.** Click **Go**.

The Service Contracts Authoring window appears. You can make updates to the contract in this form.

For information about the Service Contracts Authoring window, see Creating a Contract, page [1-4](#page-21-0).

## **Sending an E-Mail to a Customer from the Administrator Workbench**

You can send an e-mail to a customer from the Administrator Workbench. This opens the Email Customer page, where you can select the communication template and specify a description. You are limited to sending an e-mail for one contract at a time.

The procedure for sending an e-mail from the Administrator Workbench mirrors the procedure for sending an e-mail from the Service Contract Search page. See Sending an E-Mail to a Customer (HTML), page [16-5](#page-376-0) for details.

## **Printing Quotes and Contracts**

You can select a contract and the Print Quote action to view the quote in the PDF format. You are limited to creating a quote document for one contract at a time.

#### **To print quotes and contracts:**

**1.** From the Navigator, navigate to **Contract Administration**, and then select **Administrator Workbench**.

A list of contracts appears in the My In Process Contracts region.

- **2.** Choose the **Select** check box next to the contract for which you want to create a Quote Document.
- **3.** From the Select Contracts list, select **Print Quote**.
- **4.** Click **Go**.

The File Download window appears.

**5.** Select **Open** to open the file, or **Save** to save to the file to your computer.

If you chose to open the file, the Quote Document opens in a new window.

- **6.** Review the details on the Quote Document, such as:
	- Contract number
	- Short description
	- Contract term (start and end dates)
	- Amount
	- Line details
- **7.** You can print the Quote Document for your computer.

## **Identifying Follow-Up Actions**

You can view contracts that require follow-up actions from the My In Process Contracts bin.

#### **To identify follow-up actions:**

- **1.** From the Navigator, navigate to **Contract Administration**, and then select **Administrator Workbench**.
- **2.** From the View list, select **Follow Up Actions** .
- **3.** Select **Go**. A list of contracts appears.

You can view contracts that require follow-up actions. The due date is the date on which you must complete the action. All follow-up actions that are past due are marked with an icon next to the due date.

## **Closing Request for Assistance**

You can select a contract and perform the Close Request for Assistance action.

#### **To close request for assistance perform the following steps:**

- **1.** Choose the Select check box for the contract for which the solution is provided to the customer and is ready to be closed. You can select from contracts with status as Assistance Required.
- **2.** The Close Request for Assistance page is displayed. On this page you can enter the description for closing the request in the Text field, select the Include Email Response check box to send email to the customer contact, and select the Attach Quote check box to send email with the quote as an attachment. To send the email the Generate Quote concurrent program is invoked with the text as the email content.
- **3.** After closing request for assistance, the status is changed to Quote Published and an interaction record is added to Contract History.

## **Withdrawing Quote**

You can select a contract and perform the Withdraw action. With this action the contract workflow is reset and the PROCESS\_TYPE attribute is set to MANUAL. You can make modifications to the contract after the quote is withdrawn. The sales representatives need to republish this quote.

#### **To withdraw a quote perform the following steps:**

- **1.** Choose the Select check box for the contract for which you need to withdraw the quote. You can select from contracts with status as Assistance Required and Quote Published.
- **2.** The Withdraw <contract number> page is displayed. On this page you can select the

Reason for withdrawing the quote and enter Comment with the description for withdrawing.

**3.** The contracts containing withdrawn quotes are not displayed in the Pending Contracts region of the Customer Acceptance Portal.

## **Using Shortcuts in the Administrator Workbench**

The Shortcuts bin provides links to other functions within Oracle Service Contracts. You can use the Shortcuts bin to search for contracts or create contracts:

- **Advanced Search**: Opens the Advanced Search page.
- **Create Service Agreement**: Opens the Service Contracts Authoring window with a Status of **Entered** and a Category of **Service Agreement**.
- **Create Extended Warranty**: Opens the Service Contracts Authoring window with a Status of **Entered** and a Category of **Warranty and Extended Warranty**.
- **Create Subscription**: Opens the Service Contracts Authoring window with a Status of **Entered** and a Category of **Subscription Agreement**.

#### **To use shortcuts:**

- **1.** From the Navigator, navigate to **Contract Administration**, and then select **Administrator Workbench**.
- **2.** Click the link for the function that you want to start, such as **Create Service Agreement**.

# **15**

# **Simplified UI**

This chapter contains details of the simplified Oracle Service Contracts UI.

This chapter covers the following topics:

<span id="page-368-0"></span>**[Overview](#page-368-0)** 

## **Overview**

Oracle Service Contracts provides a simplified layout that includes an icon-based menu and new UI components. The following new UI components are added to simplify the page layout:

- Vertical subtab layout a vertical display of tabs for a subtab layout.
- Hide or Show subtab layout a Hide or Show region that contains a subtab layout. In the collapsed mode, only the tabs' icons display. The content region slides out and displays related content when a user selects a tab.

The following pages are available with simplified UI:

- Add Line
- Add Notes
- Add Subline
- Business Process Details
- Cascade Attributes
- Change Request
- Changing Status
- Communication Detail
- Contract Details
- Contract History
- Create Contract
- **Extend**
- **Line Details**
- Main Contact
- Preventive Maintenance Details
- Pricing Adjustment
- Renew Contract
- Replace Service
- Reprice Contract Header
- Reprice Line
- Revenue Distribution
- Save As Template
- Subline Details
- **Terminate**
- Validate Document
- View Invoice Details
- View Price Calculation

To access Oracle Advanced Pricing application pages from this simplified UI you must add the Pricing User responsibility. To add the responsibility:

- **1.** Navigate to System Administrator responsibility, Security, and User, and then click Define. The **Users** window appears.
- **2.** In the **User Name** field enter CONMGR.
- **3.** From the **Responsibility** LOV, select **Pricing User, Self Service**.
- **4.** From the **Security Group** LOV, select **Standard**.

**5.** Click **Save**.

# **Viewing Contract Details in HTML**

This chapter contains the navigation steps to view contract details pages.

This chapter covers the following topics:

- [Overview of Service Contracts in HTML](#page-372-0)
- [Finding Contracts \(HTML\)](#page-374-0)
- [Sending an E-Mail to a Customer \(HTML\)](#page-376-1)
- [Viewing Contract Details \(HTML\)](#page-376-2)
- [Viewing Service Line Details \(HTML\)](#page-378-0)
- [Viewing Coverage Details \(HTML\)](#page-380-0)
- [Viewing Covered Level Details \(HTML\)](#page-380-1)
- [Viewing Usage Line Details \(HTML\)](#page-381-0)
- [Viewing Usage Counter Details](#page-382-0)
- [Viewing Subscription Line Details \(HTML\)](#page-383-0)
- [Viewing Item Instance Details \(HTML\)](#page-384-0)
- [Viewing Order Information for a Service Contract \(HTML\)](#page-385-0)
- <span id="page-372-0"></span>• [Viewing Billing Transactions \(HTML\)](#page-385-1)

## **Overview of Service Contracts in HTML**

<span id="page-372-1"></span>HTML pages are accessible from the Service Contract Administrator workbench, the Oracle Install Base Mass Update workbench, the Oracle Install Base Instance Details page, and the Oracle Sales Online Customer Details page. From the HTML pages, you can view the following:

- Service lines and covered product level information for all line types
- Billing schedules
- Billing history
- Notes
- **Attachments**
- **Interactions**
- Contract terms

Use the following procedures to navigate the HTML pages:

- Finding Contracts (HTML), page [16-3](#page-374-1)
- Sending an E-Mail to a Customer (HTML), page [16-5](#page-376-0)
- Viewing Contract Details (HTML), page [16-5](#page-376-3)
- Viewing Service Line Details (HTML), page [16-7](#page-378-1)
- Viewing Coverage Details (HTML), page [16-9](#page-380-2)
- Viewing Covered Level Details (HTML), page [16-9](#page-380-3)
- Viewing Usage Line Details (HTML), page [16-10](#page-381-1)
- Viewing Usage Counter Details (HTML), page [16-11](#page-382-1)
- Viewing Subscription Line Details (HTML), page [16-12](#page-383-1)
- Viewing Item Instance Details (HTML), page [16-13](#page-384-1)
- Viewing Order Information for a Service Contract (HTML), page [16-14](#page-385-2)
- Viewing Billing Transactions (HTML), page [16-14](#page-385-3)

You can also use the following procedures to update one or more contracts:

- Updating a Contract (HTML), page [14-11](#page-360-0)
- Updating Multiple Contracts (HTML), page [14-9](#page-358-0)

**Additional Information:** You can personalize the view within the HTML pages. For information about personalization of the HTML pages, refer to the *Oracle E-Business Suite Framework Personalization Guide*.

## **Finding Contracts (HTML)**

<span id="page-374-1"></span><span id="page-374-0"></span>This procedure describes how to find a contract from the Search page. You can also find contracts from the Service Contracts Administrator Workbench.

#### **To find contracts:**

**1.** From the Navigator, navigate to **Contract Administration**, and then select **Contract Search**.

The Service Contracts Search page appears.

**2.** From the Display LOV, select the view to display for your search results.

For example, select **All Contracts**.

**3.** To narrow the search results, enter your search criteria.

For example, enter **Business World** in the Customer field and **Entered** in the Status field.

- The flashlight icon to the right of a field opens a Search and Select page, which you can use to find an item.
- The calendar icon to the right of a field opens a calendar, which you can use to select a date.

**Note:** To specify additional search criteria that is not available in the Search region, click the Advanced Search button. The Advanced Search page appears. This page provides additional search criteria from which to select.

**4.** Select **Go**.

The search results appear at the bottom of the page.

- **5.** To revise your search, select **Clear** and enter new criteria. Then repeat the previous steps.
- **6.** To view the contract details for a specific contract click the corresponding Contract Number link.
- **7.** To export the search results to a spreadsheet, select **Export**.

You will be prompted to open or save the file to your computer.

**8.** To take action on a contract or multiple contracts:

- **1.** Choose the corresponding **Select** check box. To select all contracts, click the **Select All** link.
- **2.** From the Select Contracts list, select an action.

The following actions are available:

- **Publish to Customer**
- **Submit for Approval**
- **Disable Reminders**
- **Enable Reminders**
- **Run QA Check**
- **Open Contract**
- **Email Customer**
- **Print Quote**
- **Mass Update**
- **Update Contract**
- **Enable Multiple Quotes**
- **Disable Multiple Quotes**

For example, you can open the contract in the Service Contracts Authoring window by selecting a single contract and choosing Open Contract.

> **Note:** You can select only a single contract for the following actions: Open Contract, Email Customer, and Print Quote

**3.** Click **Go**.

For most actions, a confirmation message appears at the top of the page.

See also Overview of Service Contracts in HTML, page [16-1.](#page-372-1)

#### **Finding Renewal Quotes**

During the renewal process you can create multiple quotes for a contract, publish them for customer acceptance, and specify the contract that is approved as the Master quote. From the Service Contract Search page you can search for contracts that allow multiple quotes, by the original contract number and modifier.

## **Sending an E-Mail to a Customer (HTML)**

<span id="page-376-1"></span><span id="page-376-0"></span>**Prerequisite:**Navigate to Find Contracts and review your search results. See Finding Contracts (HTML), page [16-3.](#page-374-1)

#### **To send an e-mail to a customer:**

- **1.** From the Search results, choose the **Select** check box for the contract.
- **2.** From the Select Contracts list, select **Email Customer**.
- **3.** Click **Go**.

The Email Customer: Service Contract page appears.

- **4.** Specify details for the e-mail.
	- At a minimum, you must complete the fields that contain an asterisk, such as To and From.
	- To select a message layout template, select the flashlight icon to the right of the Message Layout Template field.

This opens the Search and Select page. From here you can search for and select a template.

> **Note:** After you select a template, you can preview the template by clicking the Preview button to the right of the Message Layout Template field.

• To select an attachment layout template, select the flashlight icon to the right of the Attachment Layout Template field.

This opens the Search and Select page. From here you can search for and select a template.

- **5.** Click **Send**.
- <span id="page-376-2"></span>**6.** A confirmation message appears at the top of the page, which indicates that the email has been sent successfully to the customer contact.

## **Viewing Contract Details (HTML)**

<span id="page-376-3"></span>**Prerequisite:** Navigate to Find Contracts and review your search results. See Finding Contracts (HTML), page [16-3.](#page-374-1)

#### **To view contract details:**

**1.** From the Search results click the corresponding **Contract Number** link for a contract.

The Service Contract page appears. You can view the contract header or select any of the following subtabs to view contract details that are defined at the header level:

• Lines

**Note:** To export lines into a spreadsheet, select Export

- **Contacts**
- Billing

**Note:** Amounts in the Terminated and Billed regions are rolled up from lines and sublines.

- Sales Credits
- Renewals
- Related Documents

**Note:** If an order exists, you can view order details by clicking the order number link in the Document Reference column. The Sales Order page appears.

• History

**Note:** The application provides navigation that enables you to return to previous pages. After you select a subtab, you can return to the previous page by clicking the navigation link preceding the page title. For example, if the following navigation appears , Service Contract Search > Service Contract: 23248, click the Service Contract: 23248 link to return to the contract header.

You can also view additional detail pages by clicking the links within the Additional Details block:

- Interaction History
- Billing History

**Note:** To export billing transactions into a spreadsheet, select Export. The Transaction number link navigates to Oracle Bill Presentment view of Invoice and Credit Memo.

- Contract Terms
- Notes and Attachments
- Contract Groups
- **2.** Review customer and contract information in the contract header. For example, you identify the customer, status, term, and contract amount.
- **3.** To view line details, select the Lines tab. See:
	- Viewing Service Line Details (HTML), page [16-7](#page-378-1)
	- Viewing Usage Line Details (HTML), page [16-10](#page-381-1)
	- Viewing Subscription Line Details (HTML), page [16-12](#page-383-1)
- **4.** To open the Service Contracts Authoring window click the **Open** button. This opens the form where you can modify the contract.

**Note:** The Open button is not visible if you navigate from pages of applications other than Oracle Service Contracts.

## **Viewing Service Line Details (HTML)**

<span id="page-378-1"></span><span id="page-378-0"></span>**Prerequisite:** Open a contract containing service lines.

#### **To view service line details:**

**1.** To drill down into the service line details, select the **Lines** tab and the service line link that is associated with the service.

The secondary tabs for the selected line appear, with the Covered Levels secondary tab selected:

- Covered Levels
	- **1.** Select **Show** from the Details column to expand the display.
	- **2.** To open the details for the service contract line, select the link

corresponding line.

The Service Contract Line Covered Level page appears. View the Covered Level details for the selected line.

To view billing transactions for the line, select the **Billing Transactions** link from the Additional Covered Level Details block.

- **3.** If an associated item instance is entered in Oracle Install Base, you can click that link to view the Item Instance page. See Viewing Item Instance Details, page [16-13](#page-384-1).
- **Contacts**
- Billing

**Note:** Amounts in the Terminated and Billed regions are rolled up from sublines.

- Sales Credits
- Related Documents
- **History**

You can also view additional pages by clicking the links within the Additional Line Details block:

• Billing Transactions

**Note:** You can view accounts receivables invoices and credit memos for the line as Billing History and also future Billing Schedules.

• Coverage Details

**Note:** Select Coverage Details to view the service level agreements, such as coverage and response times.

- Notes
- **2.** To return to the Contract, click the Service Contract link preceding the page title.

## **Related Topics**

Viewing Usage Line Details (HTML), page [16-10](#page-381-1)

<span id="page-380-0"></span>Viewing Subscription Line Details (HTML), page [16-12](#page-383-1)

## **Viewing Coverage Details (HTML)**

<span id="page-380-2"></span>**Prerequisite:** Open a contract containing service lines and select a service line.

#### **To view coverage details:**

- **1.** From the Additional Line Details region, select **Coverage Details**. The Coverage Details page appears.
- **2.** Review the coverage entitlements associated with the service line:
	- Review the Coverage Header.
	- Select a business process, such as Customer Support. The following regions are updated to correspond to the business process that you select.
		- Coverage Times: You can change the view of the coverage times by selecting one of the Display radio buttons, either **By Interval** or **By Day**.
		- Response Times: You can change the response time view by selecting a value from the View list, either **Reaction Times** or **Resolution Times**.
		- Preferred Resources
		- Billing Types

## **Related Topics**

<span id="page-380-1"></span>For a description of defining coverage templates, see Defining a Coverage Template, page [25-7](#page-568-0)

## **Viewing Covered Level Details (HTML)**

<span id="page-380-3"></span>**Prerequisite:** Open a contract containing service lines and select a service line.

### **To view covered level details:**

**1.** Click the Line link for the covered level details that you want to view. The Line Details page appears.

- **2.** Review the Covered Level Details that are associated with the line:
	- Covered Level Header
	- Covered Level Details:
		- Instance details: Appears only if the covered level is Product.
		- Item details: Appears only if the covered level is Item.
		- System details: Appears only if the covered level is System.
		- Site details: Appears only if the covered level is Site.
		- Account details: Appears only if the covered level is Account.
		- Party details: Appears only if the covered level is Party.
		- Pricing Calculation: Appears only if the covered level is Product or Item.

**Note:** You can drill down further into detail pages if a link exists. For example, clicking the Item Instance link opens a detail page for the item instance.

- Related Documents
- **3.** Navigate to other pages with additional subline details, by clicking a link within the Additional Covered Level details bin, for example, Billing Transactions.

## **Related Topics**

<span id="page-381-0"></span>For a description of the various covered levels, see Levels of Coverage and Their Uses, page [4-15](#page-108-0).

## **Viewing Usage Line Details (HTML)**

<span id="page-381-1"></span>Prerequisite: Open a contract containing usage lines.

#### **To view usage line details:**

**1.** To drill down into the usage line details, select the **Lines** tab and the usage line link that is associated with the service.

The secondary tabs for the selected line appear, with the Counters secondary tab selected:

- **Counters**
- **Contacts**
- Billing

**Note:** Amounts in the Terminated and Billed regions are rolled up from sublines for Negotiated Usage lines, or come from the line itself for all other types of Usage lines.

- Sales Credits
- Renewals
- Related Documents
- **History**

You can also view additional pages by clicking the links within the Additional Line Details block:

- Billing Transactions
- Notes
- **2.** To return to the Contract, click the Service Contract link preceding the page title.

## **Related Topics**

Viewing Service Line Details (HTML), page [16-10](#page-381-1)

<span id="page-382-0"></span>Viewing Subscription Line Details (HTML), page [16-12](#page-383-1)

## **Viewing Usage Counter Details**

<span id="page-382-1"></span>**Prerequisite:** Open a contract containing usage lines with a counter.

### **To view usage counter details:**

- **1.** From the Lines tab, click the Service link, such as QP-LPTR-U. The Usage Line page appears with the Counters tab selected.
- **2.** Click the Line Number link, such as 1.1. The Usage Counter page appears.

You can view the counter read history within the Counter Readings region and Billing History in the Billing Transactions region. You can use the Transaction Number link in the Billing Transactions region to drill down to the Oracle Bill

Presentment view of the invoice or credit memo.

You can reconcile quantity billed for a particular billing transaction with the default or minimum, actual, estimate, or actual and estimate that is shown in the Usage Pricing Details region. This depends on the usage type. You can also reconcile amount billed for a particular billing transaction with the applied price breaks that are shown in the child Usage Pricing Details region.

## **Viewing Subscription Line Details (HTML)**

<span id="page-383-1"></span><span id="page-383-0"></span>**Prerequisite:**Open a contract containing subscription lines.

#### **To view subscription line details:**

**1.** To drill down into the subscription line details, select the **Lines** tab and the subscription line link that is associated with the service.

The secondary tabs for the selected line appear, with the Fulfillment Details secondary tab selected:

• Fulfillment Details: Shows the subscription fulfillment schedules for a tangible subscription.

> **Note:** You can click the **Order Number** link to navigate to the sales order View page and view the shipment dates and delivery numbers.

• Account Details: The party accounts that you selected on the **Contract Details** tab appear as the Bill To and Ship To accounts.

The **Subscription Owner** field displays the end customer details provided in the sales order in Oracle Order Management.

- **Contacts**
- Billing

**Note:** Amounts in the Terminated region and Billed regions come from the line itself for Subscription lines.

- Sales Credits
- Related Documents
- History

You can also view additional pages by clicking the links within the Additional Line Details block:

- Billing Transactions
- Notes
- **2.** To return to the contract, click the Service Contract link preceding the page title.

## **Related Topics**

Viewing Service Line Details (HTML), page [16-10](#page-381-1)

<span id="page-384-0"></span>Viewing Usage Counter Details (HTML), page [16-11](#page-382-1)

## **Viewing Item Instance Details (HTML)**

<span id="page-384-1"></span>**Prerequisite:** Open a contract containing service lines.

#### **To view item instance details:**

**1.** Select the **Lines** tab and the service line link that is associated with the Service.

Drill down into the service line by clicking the associated Service link. The secondary tabs for the selected line appear, with the Covered Levels secondary tab selected.

**2.** Select the instance number link in the Item Instance column.

The Item Instance Page appears with the General subtab selected. You can view the install base details by selecting the other subtabs.

- **Location**
- **Associations**
- **Configuration**
- **Counters**
- Notes

**Note:** For more information, see the *Oracle Install Base User's Guide*.

**3.** To return to the line, click the Service Contract: Line link preceding the page title.

## **Viewing Order Information for a Service Contract (HTML)**

<span id="page-385-2"></span><span id="page-385-0"></span>Prerequisite: Open a contract that is associated with an order.

#### **To view order information for a service contract:**

- **1.** Select the **Related Documents** subtab.
- **2.** From the Document Reference column, click the **Order Number** link.

The Sales Order page appears with the Lines tab selected. You can view the sales order details by selecting the other subtabs.

- Contract Terms
- Contract Documents
- **Invoices**
- Deliveries
- Notes

**Note:** For more information, see the *Oracle Order Management User's Guide*.

- **3.** To return to the line, click the Service Contract: Line link preceding the page title.
- <span id="page-385-1"></span>**4.** Optionally, click the **View Contract** button to open the terms and conditions that are attached to the sales order in a PDF format.

## **Viewing Billing Transactions (HTML)**

<span id="page-385-3"></span>**Prerequisite**: Open a contract containing lines.

#### **To view billing transactions:**

- **1.** Select the **Lines** tab and click the Service link. You can click this link for service lines, usage lines, and subscription lines and covered level details. For more information, refer to the following procedures:
	- Viewing Service Line Details (HTML), page [16-7](#page-378-1)
	- Viewing Usage Line Details (HTML), page [16-10](#page-381-1)
- Viewing Subscription Line Details (HTML), page [16-12](#page-383-1)
- Viewing Covered Level Details (HTML), page [16-9](#page-380-3)
- **2.** From the Additional Details bin, click the **Billing Transactions** link. The Billing Transactions Detail page appears. Use the following regions to view billing transaction details:
	- Billing Rules
	- Billed (Amounts)
		- Billed Amount equals rolled up invoice amounts.
		- Unbilled Amount equals the contract amount not yet invoiced.
	- Terminated (Amounts)
	- Billing History
		- Displays all invoices and credit memos that are linked to this contract.
		- Click the **Transaction Number** link to view invoice or credit memo in Oracle Bill Presentment.
	- Billing Schedule
		- **Note:** For more information about how billing works, see Overview of Billing, page [11-2.](#page-299-0)

## **Using the Customer Acceptance Portal**

This chapter describes the process of using the customer acceptance portal.

This chapter covers the following topics:

- [Overview of the Customer Acceptance Portal](#page-388-0)
- [Opening the Customer Acceptance Portal](#page-391-0)
- [Accepting a Contract](#page-391-1)
- [Adding an Attachment](#page-393-0)
- [Declining a Contract](#page-394-0)
- <span id="page-388-0"></span>• [Requesting Assistance](#page-394-1)

## **Overview of the Customer Acceptance Portal**

The Customer Acceptance Portal lists newly authored contracts and renewal contracts that require customer acceptance. Contracts appearing within the portal can be manually submitted by the sales representative as well as generated with the Online renewal process. After logging into the Customer Acceptance Portal, a customer can accept, decline, or request additional information for each contract.

#### Customers can:

- Specify payment methods that comply with regional requirements for their international contracts. Acceptable payment methods are defined within Global Contracts Defaults and include credit card, commitment, purchase order, check, or wire. See Entering Contract Defaults, page [3-38](#page-83-0).
- Upload a payment document, such as the image of a PO or check.
- Either log in directly to the Customer Acceptance Portal or access the page through a link embedded within an e-mail notification.
- Capture cancellation reasons and comments.

After a customer accepts or declines a contract, it is no longer available in the pending contracts region. Contracts for which customers request assistance remain available for acceptance or declination.

Additionally, sales representatives can:

- Review request assistance messages and cancellation notes within the customer interactions of the contract.
- Maintain customer account and password information.

The following table lists notifications that customers receive during the authoring and renewal process that may require acceptance within the Customer Acceptance Portal:

**Note:** For each of these customer e-mails, the application provides a link to the Customer Acceptance Portal if the cover letter template includes a link. The seeded cover letter template has a link.

Check with your administrator to determine whether the seeded letter has been modified.

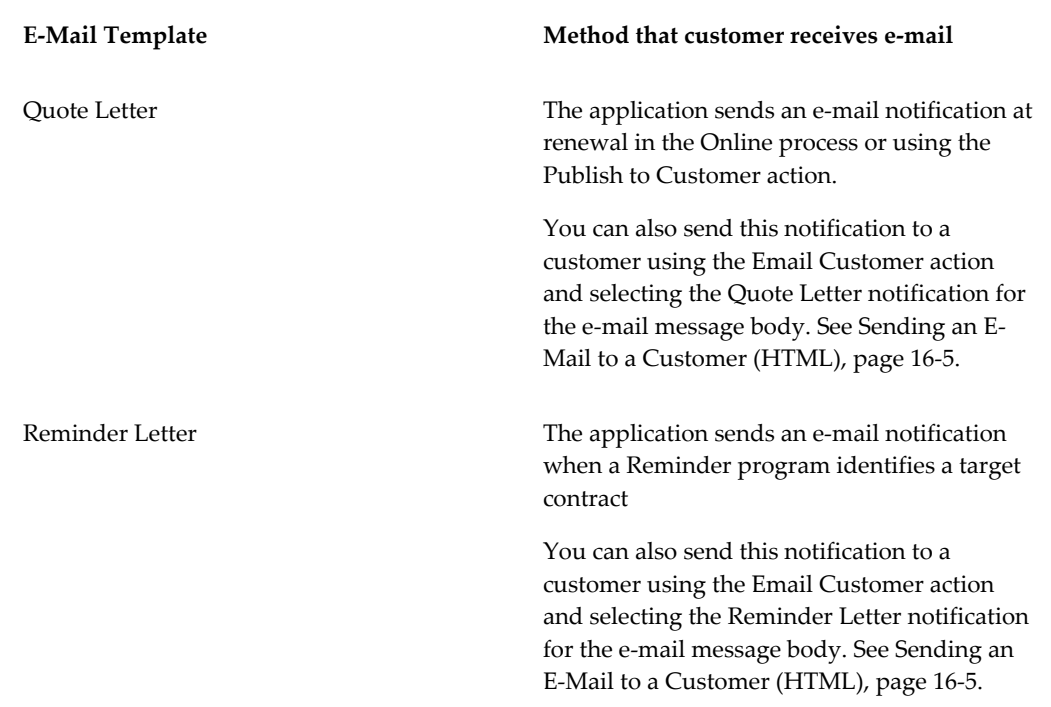

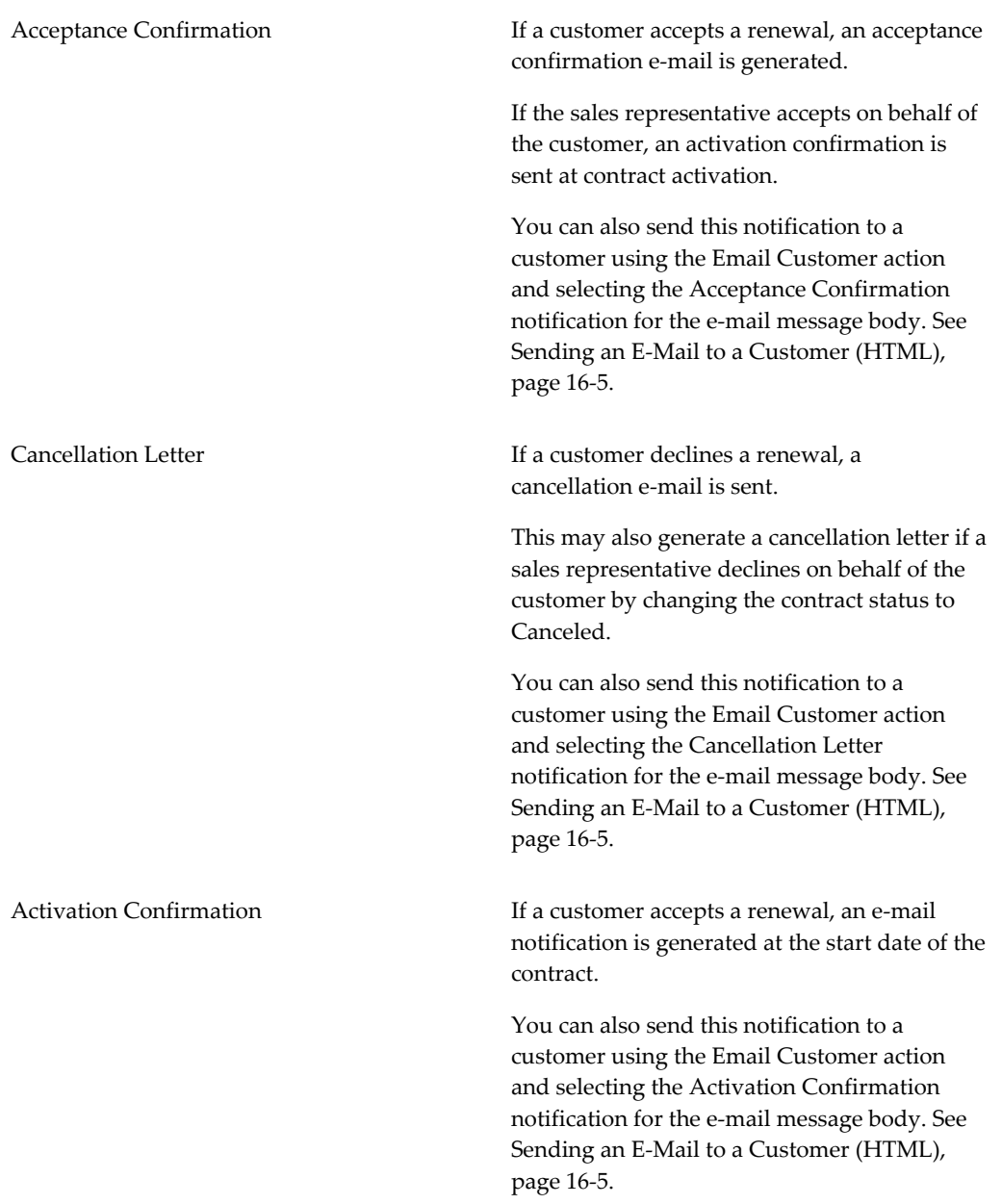

## **Related Topics**

Opening the Customer Acceptance Portal, page [17-4](#page-391-2) Accepting a Contract, page [17-4](#page-391-3)

Declining a Contract, page [17-7](#page-394-2)

Requesting Assistance, page [17-7](#page-394-3)

## **Opening the Customer Acceptance Portal**

<span id="page-391-2"></span><span id="page-391-0"></span>**Prerequisite**: Your administrator must create a login. The application sends login information in the initial quote letter.

#### **To open the Customer Acceptance Portal:**

**1.** Log in to the Customer Acceptance Portal with your user name and password, such as marsha.able@vision.com/welcome. The Pending Service Contracts page appears.

You can accept the contract, decline the contract, or request assistance. You can also view a PDF version of the contract quote.

- **2.** Review the list of contracts and identify the contract that you will work with.
- **3.** Choose the **Select** radio button.
- **4.** To view a contract quote, select the **Quote** icon for the contract. This opens a PDF version of the quote in a separate window.

## **Related Topics**

Accepting a Contract, page [17-4](#page-391-3) Declining a Contract, page [17-7](#page-394-2) Requesting Assistance, page [17-7](#page-394-3)

## **Accepting a Contract**

<span id="page-391-3"></span><span id="page-391-1"></span>**Prerequisite**: Access the Customer Acceptance Portal. You must have contracts that require your action.

#### **To accept a contract:**

- **1.** Choose the **Select** radio button for the contract that you want to accept.
- **2.** Click **Accept**.

 The Accept contract detail page appears with an html view with key information of the contract, such as contract amount and bill to information. Additional details will be available in the quote letter pdf file. You can cancel the acceptance process, request assistance, or continue to acceptance process.

**3.** Review the contract details.

**Note:** You can open a PDF view of the Quote by selecting the Quote link.

- **4.** Select a Payment Type in the Payment Details region. Depending on the type that you select, you may need to enter additional information.
- **5.** If you select **Credit Card on File**:
	- **1.** Select a credit card from the LOV.
	- **2.** Enter a security code.
- **6.** If you select **Check**, enter the check number.
- **7.** If you select **Commitment**, select a commitment number from the LOV.
- **8.** If you select **New Credit Card**:
	- **1.** Enter a credit card.
	- **2.** Select an expiration date.
	- **3.** Enter a security code. This field may be required if the vendor requires a security code for credit card transactions.
- **9.** If you select **Purchase Order**, enter the PO number covering the contract.
- **10.** If you select **Wire Transfer**, enter the account number from which the fund will be wired.
- **11.** To add a supporting payment document or other attachment, select **Add Attachment** within the Attach Documents region. The Add Attachment page appears. See Adding an Attachment, page [17-6.](#page-393-1)
- **12.** Select **Continue**. The Accept Service Contract: Review and Confirm page appears.
- **13.** Review the contract details.
- **14.** In the Acceptance Clause region, select the check box indicating that you agree to the contract terms and conditions.
- **15.** Select **Accept**. A confirmation appears indicating that your acceptance has been received.

**Additional Information:** If the contract has multiple quotes and the

customer accepts any one of the quote, then the other quotes are automatically withdrawn.

- **16.** To print a copy of your acceptance terms, select **Printable Page**
- **17.** Select **Done**.

### **Related Topics**

Opening the Customer Acceptance Portal, page [17-4](#page-391-2)

Declining a Contract, page [17-7](#page-394-2)

<span id="page-393-0"></span>Requesting Assistance, page [17-7](#page-394-3)

## **Adding an Attachment**

<span id="page-393-1"></span>**Prerequisite**: Open the Customer Acceptance Portal and accept a contract. From the Accept detail page select **Add Attachment**.

#### **To add an attachment:**

- **1.** Name your attachment in the Title field.
- **2.** Provide a summary of the attachment in the Description field.
- **3.** Select a **File Type** radio button. You can choose File, URL, or Test.
- **4.** If you select **File**, select **Browse** to select a file from your computer to attach. This starts the File Upload box for your computer and enables you to navigate and select a file.
- **5.** If you select **URL**, enter a url to reference, such as http://www.oracle.com.
- **6.** If you select **Text**, enter or paste the text that you want to reference within the Text box.
- **7.** Click **Apply**. The attachment appears in the Attach Documents region.

**Note:** After you apply your attachment, you can select **Add Another** to add an additional attachment. If you select **Add Attachment**, you will receive a message that the attachment has been added successfully but not saved. You must select Apply to continue.

After you add an attachment, you can update it by selecting the Update icon. You can also delete it by selecting the Delete icon.

## **Declining a Contract**

<span id="page-394-2"></span><span id="page-394-0"></span>**Prerequisite**: Access the Customer Acceptance Portal. You must have contracts that require your action.

#### **To decline a contract:**

- **1.** Select the **Select** radio button for the contract that you want to decline.
- **2.** Click **Decline**.
- **3.** The Decline contract detail page appears with an html view with key information about the contract. You can cancel the declination process, request assistance, or decline the contract.
- **4.** Select a reason from the LOV.
- **5.** Select the check box that indicates that you agree to the terms of the Decline Clause.
- **6.** Optionally, enter your comments.
- **7.** Click **Decline**. A confirmation message appears indicating that your decline instruction has been received.

#### **Related Topics**

Opening the Customer Acceptance Portal, page [17-4](#page-391-2)

Accepting a Contract, page [17-4](#page-391-3)

<span id="page-394-1"></span>Requesting Assistance, page [17-7](#page-394-3)

## **Requesting Assistance**

<span id="page-394-3"></span>**Prerequisite**: Access the Customer Acceptance Portal. You must have contracts that require your action.

#### **To request assistance:**

- **1.** Choose the **Select** radio button for the contract for which you need help.
- **2.** Click **Request Assistance**.
- **3.** The Request Assistance page appears with an e-mail form for you to complete. The sales representative for the contract appears in the To field. Your e-mail ID appears in the CC field. The Subject field is populated with the contract number, such as Salesrep Assistance for Contract : 23126. You can send an e-mail or cancel your request.
- **4.** Enter a description of your issue in the Description block.
- **5.** Select **Send**.
- **6.** A confirmation appears indicating that your request for assistance has been forwarded to the sales representative who is responsible for your contract. In addition, an interaction record is added to the Contract History.

### **Related Topics**

Opening the Customer Acceptance Portal, page [17-4](#page-391-2)

Accepting a Contract, page [17-4](#page-391-3)

Declining a Contract, page [17-7](#page-394-2)
# **Managing the Contract Life Cycle**

This chapter describes the process of managing a contract life cycle.

This chapter covers the following topics:

- [Overview of Managing the Contract Life Cycle](#page-396-0)
- [Modifying Multiple Contracts at the Same Time \(Mass Change\)](#page-397-0)
- [Modifying Multiple Lines and Sublines in a Contract at the Same Time \(Mass](#page-403-0)  [Update\)](#page-403-0)
- [Handling Change Requests](#page-404-0)
- [Entering Contract Changes](#page-404-1)
- [Reviewing and Approving Changes](#page-407-0)
- [Updating Contracts Online](#page-410-0)
- [Creating Different Contract Versions for Your Customer](#page-411-0)
- [Comparing Contract Versions](#page-412-0)
- [Viewing Contract History](#page-413-0)
- [Handling Returns and Granting Credit](#page-415-0)
- <span id="page-396-0"></span>• [Changing Contract Status](#page-415-1)

## **Overview of Managing the Contract Life Cycle**

This group of topics explains how you can manage the contract life cycle.

After the contract authoring process is complete, you must manage your contracts on an ongoing basis. You may need to change coverages, durations, versions, and other aspects your contracts.

You can streamline and control administrative processes, by leveraging functionality that manages updates and changes.

For information on contract extensions and renewals, see Approving Contracts, page

# **Modifying Multiple Contracts at the Same Time (Mass Change)**

You can change one attribute of multiple contracts with a single request using mass change functionality. Mass change is allowed for contracts that are in appropriate status, where the operation *update online* is permitted.

**Note:** Canceled contracts and Entered contracts that contain no lines do not appear in the Mass Change form. This form is designed for contract administrators to centrally manage contracts, which are generally in the Active status. Entered contracts, which may have lines and no sublines are essentially acted upon by assigned sales representatives who do not typically need to perform mass changes. Sales representatives are usually managing a limited number of contracts with specific requirements, rather than a large number of contracts that may require mass changes.

Mass Change supports changes to a particular instance selected in the update level. For example, if changes are to be made at the operating unit, it will update records pertaining to that operating unit.

The Mass change window allows you to enter the scope of the mass change request and selection criteria. It determines which contracts are to undergo a mass change. The update level is seeded, but may also be restricted by use of the OKS: Mass Change Security Level profile option. If the security of the profile option is turned on, the list may contain only the Contract and Contract Group levels; otherwise, the following is the list of update levels available:

- **Category**
- Contract Group
- Operating Unit
- Party
- Contract

Mass change permits the following attributes to be changed. Making change on a contract has a subsequent cascading effect and therefore needs to be carefully considered before allowing such a change. Following attributes are permitted for mass change that can be selected from the Attribute's LOV in the Mass Change header:

- Accounting Rule
- Agreement

<span id="page-397-0"></span>[10-4](#page-293-0).

- Business Process Price List
- Contract End Date
- Contract Group
- Contract Line Ref
- Contract Start Date
- Contract Renewal Type
- Coverage End Time
- Coverage Start Time
- Coverage Timezone
- Coverage Type
- Header Bill to Address
- Header Ship to Address
- Invoicing Rules
- Known As
- Party Billing Contact
- Party Shipping Contact
- Payment Term
- PO Numbering for Billing
- PO Required for Renewal
- Preferred Engineer
- Preferred Resource Group
- Price List
- Product Line Ref
- Reaction Time
- Resolution Time
- Revenue Account
- **Salesperson**
- Summary Print

**Note:** If the billing schedule is defined with Equal Amount or Covered Level, you cannot use Mass Change to modify either the contract start date or the contract end date, as the billing schedule must be adjusted for each individual contract. Warranty Contracts are not eligible for mass change.

## **To modify multiple contracts at the same time:**

**1.** From the Navigator, navigate **Contract Administration**, and then select **Mass Change**.

The Mass Change Operation window appears.

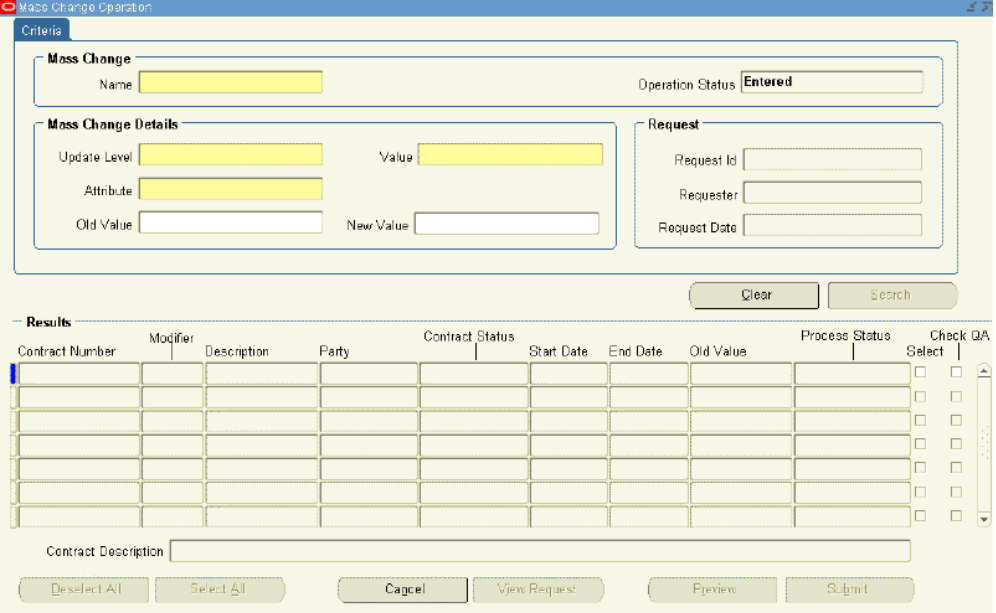

- **2.** Enter the name of mass change.
- **3.** From Mass Change Details select the value **Update Level** from the LOV, such as Party.
- **4.** Select **Value** from the LOV, such as Business World.
- **5.** Select an appropriate attribute from the LOV, such as Price List Attributes supported by mass change are listed in this list.
- **6.** Select an old value, such as Corporate.
- **7.** Select a new value, such as Business World.

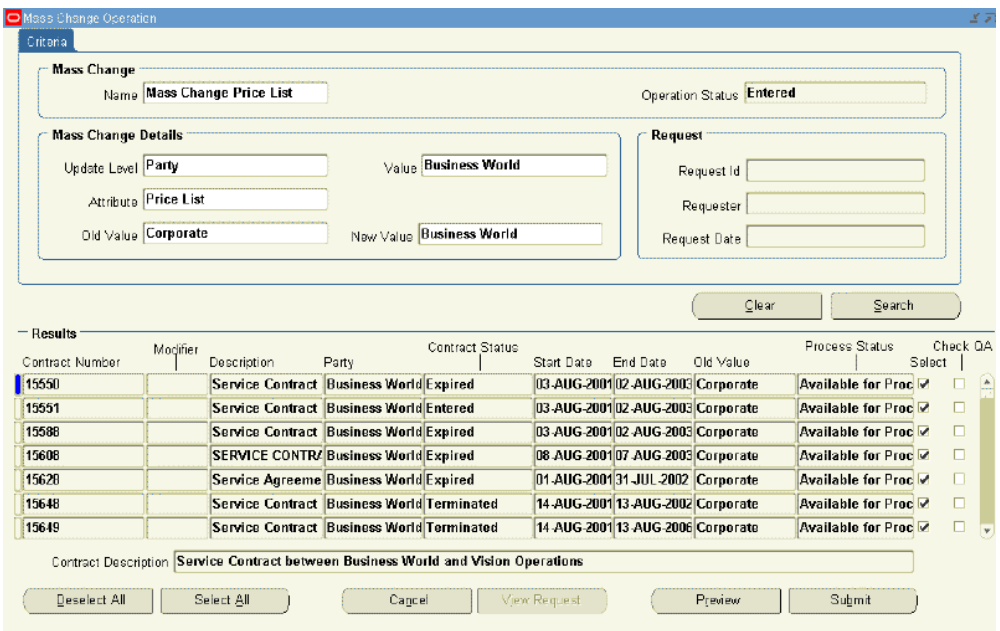

**8.** Click **Search** or click **Cancel** and start over.

If you click the Search button, all the contracts that meet the criteria appear in the Result region. By default, all the records are selected.

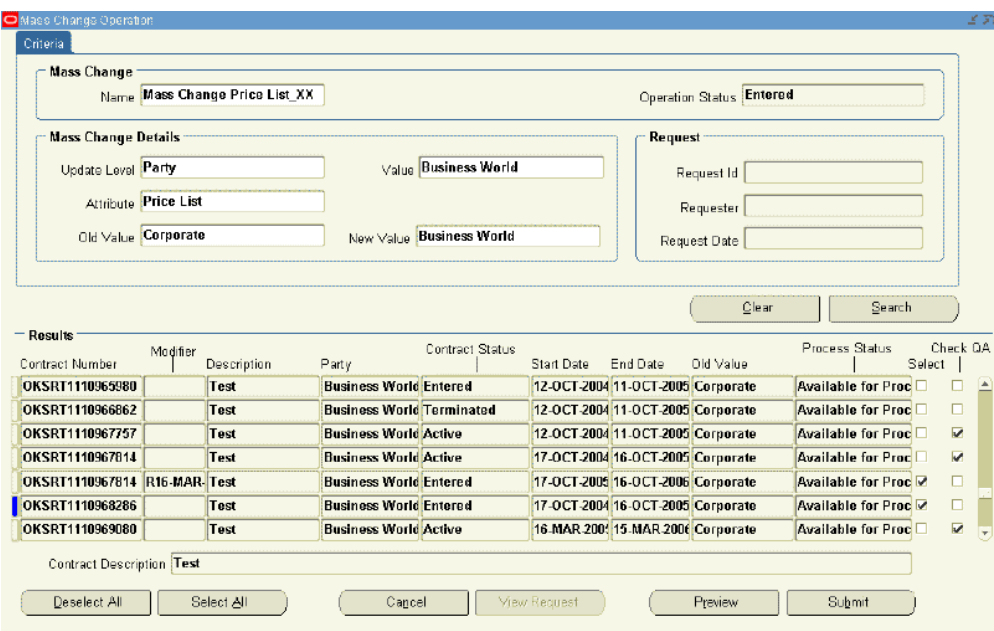

**9.** To deselect a contract, check the **Select** check box.

**Note:** You can deselect all contracts by clicking **Deselect All** or you can select all contracts by clicking **Select All**.

- **10.** To run the quality assurance (QA) check first, select the **Check QA** check box.
- **11.** To preview the request without submitting it, click **Preview**.

The Mass Change Submission window appears.

Because the Mass Change is a powerful process, you may preview a report. This ensures that you do not unintentionally update any contracts. To do so, you can run a preview, review the report, then submit it when you are confident the changes are correct.

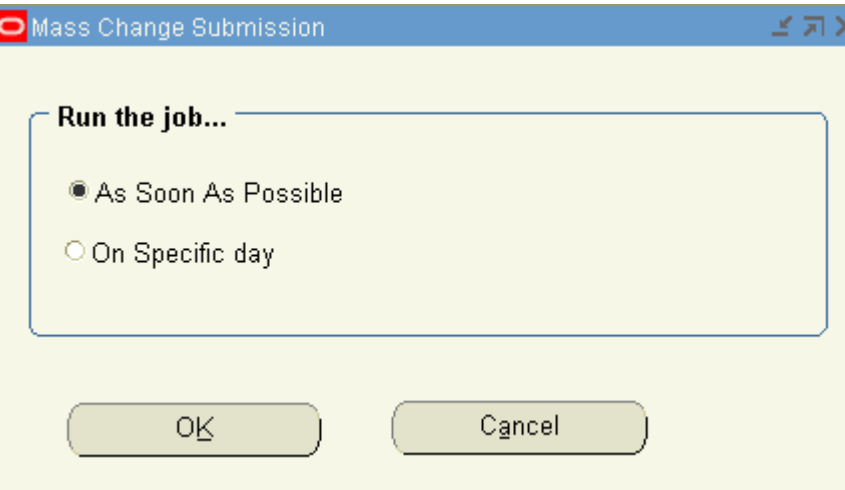

**12.** To submit the request, click **Submit the Request**.

The Mass Change Submission window appears.

- **1.** Select either **As soon as possible** or **On Specific day**.
- **2.** Click **OK**.

A note appears, indicating that the Mass Change request was successfully submitted.

You are returned to the Mass Change window. The Operation Status field provides the status for the mass change.

The Request region is populated with details of the request.

**Note:** While submitting the mass change request, if one of the requests has an error it will display an error message. In this case, you can resubmit the request after making the changes to that request. This can be done until all the contracts in the mass change request are successfully processed.

**13.** To view the details for the request, select **View Request**.

The Requests window appears.

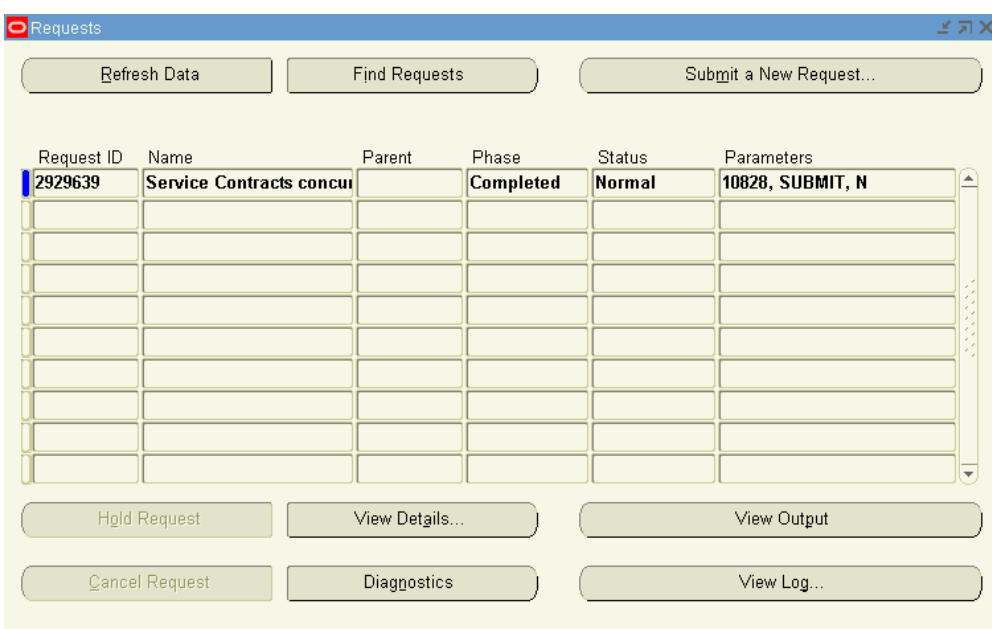

<span id="page-403-0"></span>**14.** After the request is completed, requery the Mass Change request window to view the updated operation status and request information in the Mass Change Operation window.

# **Modifying Multiple Lines and Sublines in a Contract at the Same Time (Mass Update)**

You can perform a mass update of the following fields for a contract's line and subline: Start Date, End Date, Subtotal, and Status.

To modify multiple contract lines and sublines:

- **1.** Personalize the OKSAUDET window to enable the Mass Update button.
- **2.** Navigate to the Service Contracts Manager responsibility, Launch Contracts, access the Service Contracts Authoring window for a contract, and then click the Mass Update button.

**Important:** The mass update feature is available only for contracts with the status as Entered.

**3.** On the Mass Update page that is displayed, you can view the contract details, search and sort, and perform mass update for the following fields: Start Date, End Date, Subtotal, and Status. When you update the status, you can enter a reason code and comments.

- **4.** In addition to updating a single line, you can enable the Group Select check box to select all the components under a main node and enable the Individual Select check box to update the selected multiple lines.
- **5.** After entering the required details when you click Submit button on the Mass Update page, the Service Contracts Mass Update concurrent program is initiated to complete the updates to the contract lines and sublines.

## **Handling Change Requests**

<span id="page-404-0"></span>Your administrator can set a contract to a status that does not allow changes to be made online through the authoring form, but does allow changes through a change request. This provides more control over tracking the changes made to a contract through its life cycle.

If the Active status does not allow *online updates*, then any changes to the contract would have to go through the change request process. After a change request has been approved, a notification is sent to the Contract Administrator. From the Inbox, you can open the contract for update. In this situation the Open for Update button is not visible in the contract itself.

<span id="page-404-1"></span>After you complete the contract updates, you can run the contract through the QA Check and if everything passes, the contract status is set back to Active.

## **Entering Contract Changes**

### **Prerequisite**

Confirm the status and operations setup allows changes for the category and status.

## **To enter contract changes:**

- **1.** From the Navigator, navigate to **Contract Administration**, and then select **Launchpad**.
- **2.** Select the **Contract Navigator** tab.
- **3.** Highlight the contract you want to change.
- **4.** Right-click the contract and select the **Create Change Request** option.

The Create Change Requests window appears.

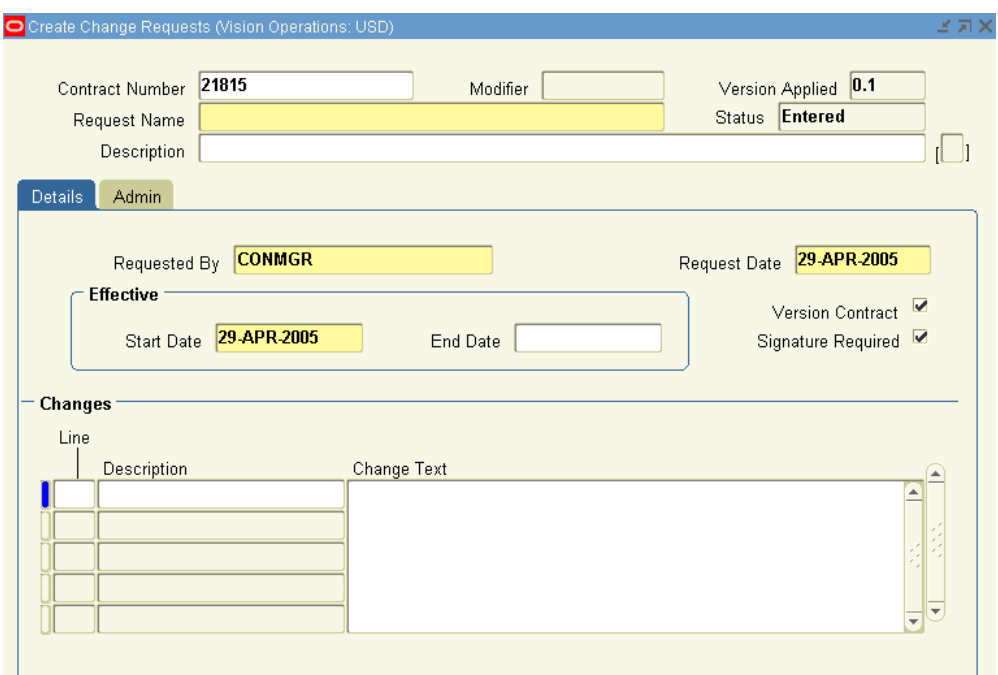

- **5.** Enter the request name and a description.
- **6.** Confirm the requester's name in the Request By field.

This person receives a workflow notification when changes are approved and can be applied to the contract.

- **7.** Enter the request date.
- **8.** Enter the effective dates.
- **9.** To version the changed contract, select the **Version** check box.
- **10.** To require signature, select the **Signature Required** check box.
- **11.** Record the lines for which you are requesting a change and the exact nature of the change. For example, apply an extra 10% discount.

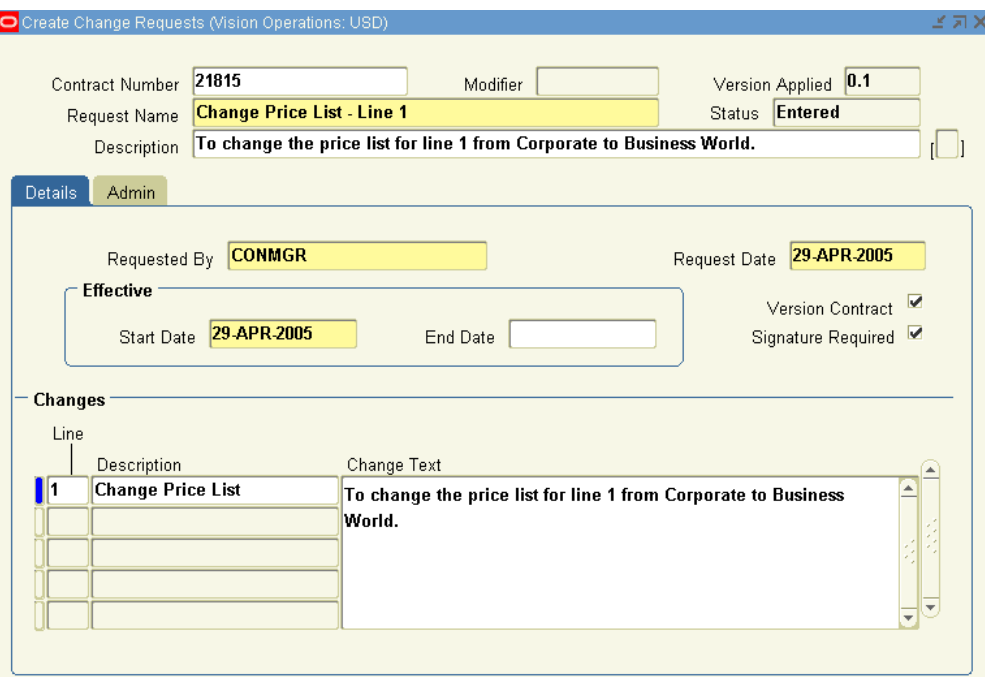

- **12.** Select the **Admin** tab.
- **13.** In the Workflow Name field, select the approval workflow.
- **14.** Select an administrator.
- **15.** Select party approvals (optional).
- **16.** Save.

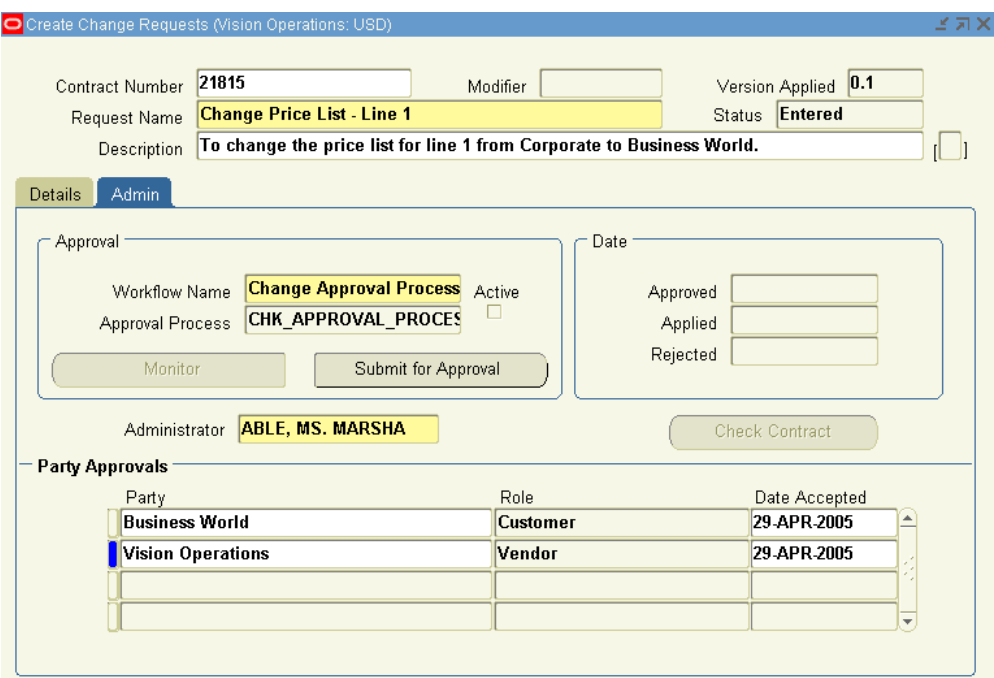

### **17.** Click **Submit for Approval.**

A note message appears, indicating that the change request has been *Submitted for approval* 

<span id="page-407-0"></span>**18.** Click **OK**.

# **Reviewing and Approving Changes**

The change request must first be approved before you can change the contract. After the change request has been approved, you can open the contract and apply the changes as described in the change request notification. After you start editing the contract, you automatically lock the contract for other users with an approved change request.

### **Prerequisite**

Open the change request notification in your Inbox and confirm no other change requests are in process.

## **To review and approve changes:**

- **1.** From the Navigator, navigate to **Contract Administration**, and then select **Launchpad**.
- **2.** From the Launchpad, click **Find**.

The Inbox Find window appears.

- **3.** From Select Notification Type, select **Change Request Approvals**.
- **4.** Click **Find**.

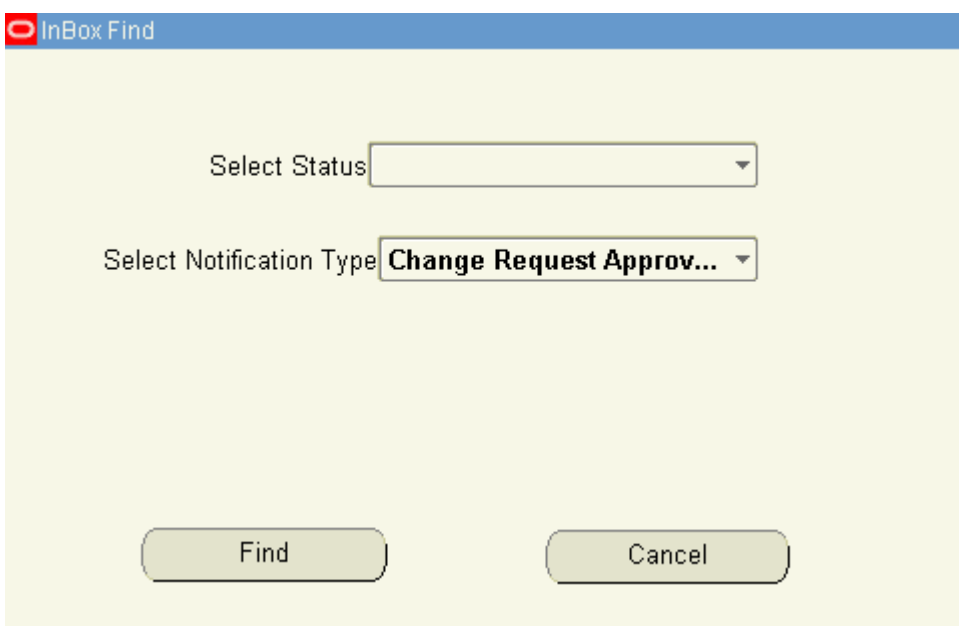

The contracts that have open change requests appear.

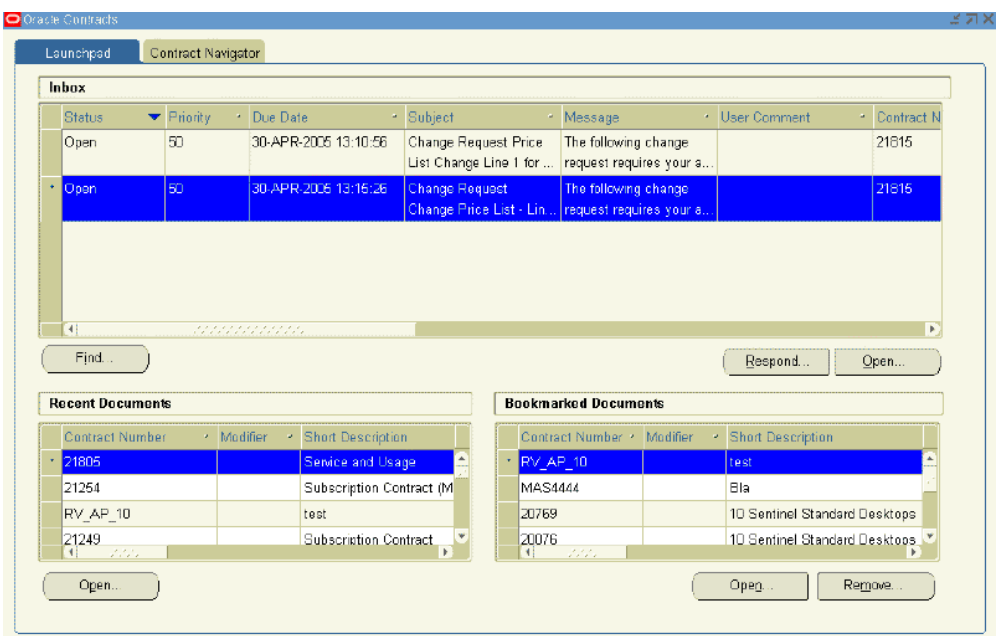

**5.** Highlight a contract from the Inbox and click **Respond.**

The Notification Details window appears.

**6.** Click **Approve**.

The worklist window shows the change request has been approved. Close the worklist.

- **7.** From the Launchpad Inbox select **Find**:
	- From the Select Notification Type list, select **Change Requests Approved**.
	- Click **Find**.

The approved change requests appear.

• Highlight the change request and select **Open**.

The contract opens in status of QA Hold (or Open for Update).

After you make changes to the contract, you must submit the contract for a QA check.

**8.** From the Actions menu, select **Check QA**.

The Quality Assurance Results window appears. If the contract passes QA, select **OK**.

A new version of the contract will be created if that option was selected in the

change request.

**Note:** To change a contract that has been submitted through the change request process to Active status, you can open the change request and click Check Contract on the Admin tab.

## **Updating Contracts Online**

<span id="page-410-0"></span>After the contract has gone through the approval process, you can update a contract through the Update Online operation, as long as the status and operations definition allows it.

### **Prerequisites**

- Set the OKC: Global Update Privileges profile option to Yes.
- Grant the Update Online function to the user responsibility
- Confirm other users do not have the change request lock on the contract.

## **To update contracts online:**

**1.** From the Service Contracts Authoring window, select the **Summary** tab and select **Open for Update** .

The Contract Status should change from **Active** to **QA Hold**. This locks the contract.

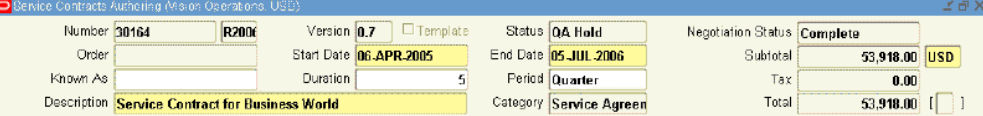

- **2.** Make changes to the contract.
- **3.** Save.
- **4.** From the Actions menu, select **QA Check**.
- **5.** Review the QA results.
- **6.** If the QA results are clean, click **OK**.
- **7.** The Contract Status changes from **QA Hold** to **Active**.

# **Creating Different Contract Versions for Your Customer**

<span id="page-411-0"></span>The contract version consists of a major version and a minor version. The major and minor versions are separated by a period. When a contract is created, the version is set to 0.0. The minor version increases incrementally each time that the contract is changed. When you create a new version, the major version number of a contract is changed from its most recent value to the next increment. The minor version changes each time that the contract is changed, but the major version will not change again unless you create another contract version.

For example:

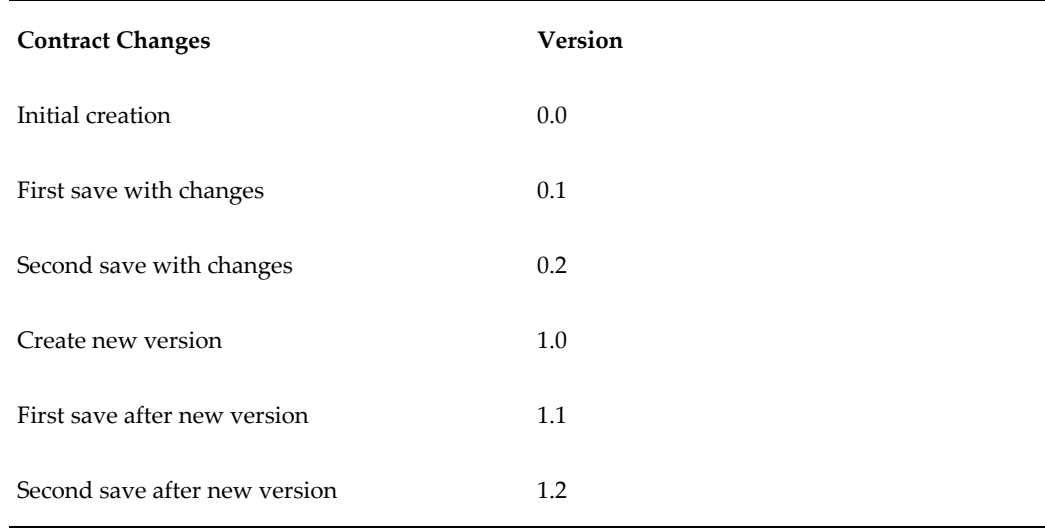

## **To create different contract versions for your customer:**

**1.** From the Service Contracts Authoring window, select the **Tools** menu and select **Create New Version**.

A caution window appears indicating that the application will create a new version.

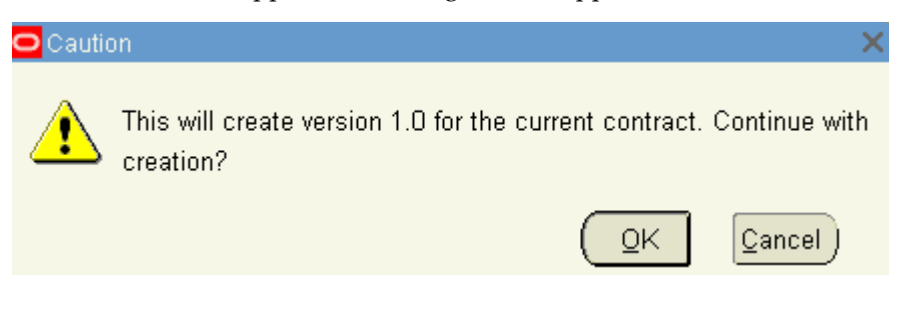

**2.** Click **OK**.

A note appears, indicating that a new version has been created successfully.

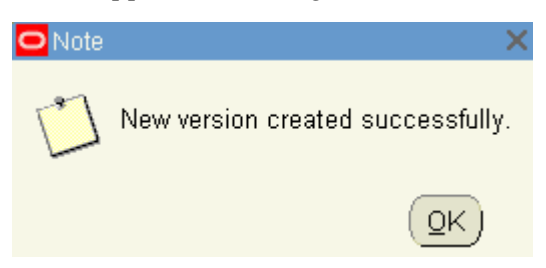

**3.** Click **OK**.

<span id="page-412-0"></span>In the Version field, the digit that is in front of the period, or the major version number, increases by one. The minor version is reset to zero.

## **Comparing Contract Versions**

To understand the differences between a contract and its various versions you can compare the contract with its versions using the **Contract Version History for Contract** page.

## **To compare the versions of a contract:**

- **1.** Navigate to **Contract Administration**, and then select **Administrator Workbench**. The **Service Contracts** page appears.
- **2.** Search for the contract number for which you want to view the versions.
- **3.** Click **Go**.

The **Service Contracts Search** page appears.

- **4.** Select the contract number for which you want to view the versions.
- **5.** From the **Select Contracts** list, select **Compare Contract Versions**.
- **6.** Click **Go**.

The **Version History for Contract** page appears. On this page, you can compare the current contract version with the original version, previous version, and all other versions. You can also export the results into a spreadsheet that is a Microsoft Excel file.

# **Viewing Contract History**

## **To view contract history:**

- <span id="page-413-0"></span>**1.** In the **Contract Navigator** tab of the Oracle Contracts window, select a contract.
- **2.** Double-click the contract.

The Contract Execution window appears.

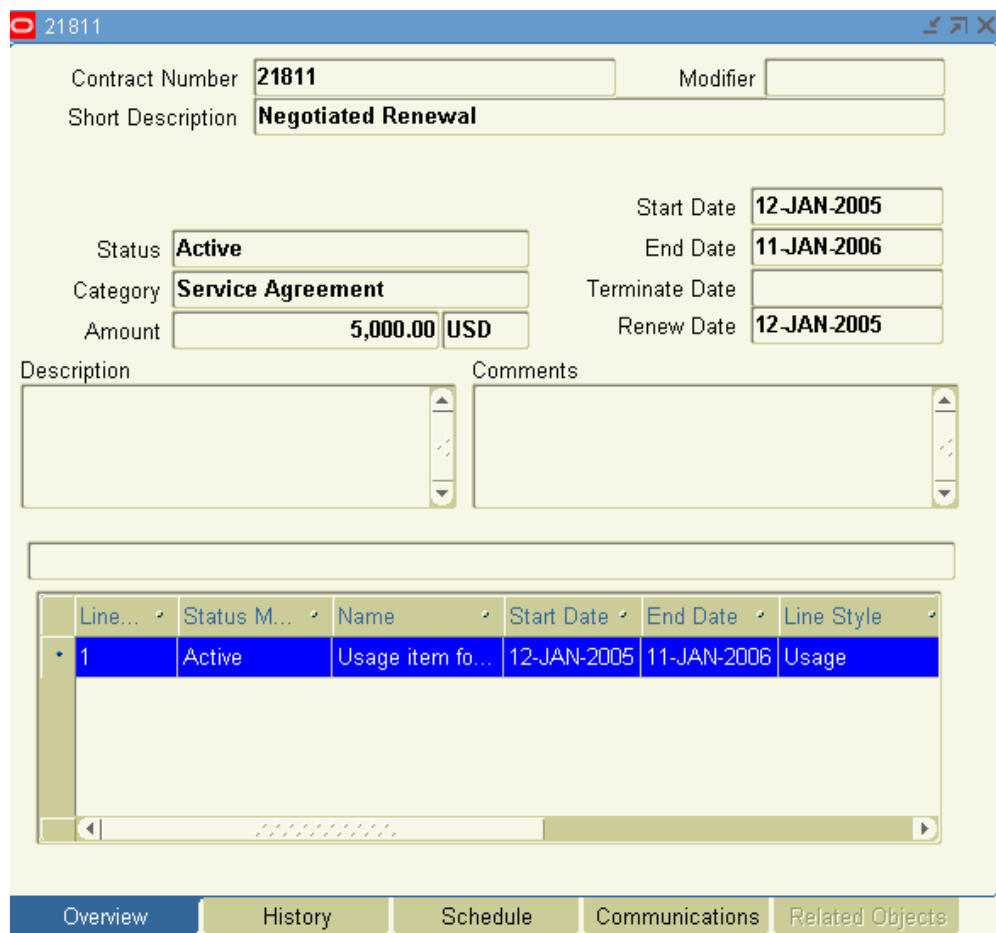

**3.** Select the **History** tab.

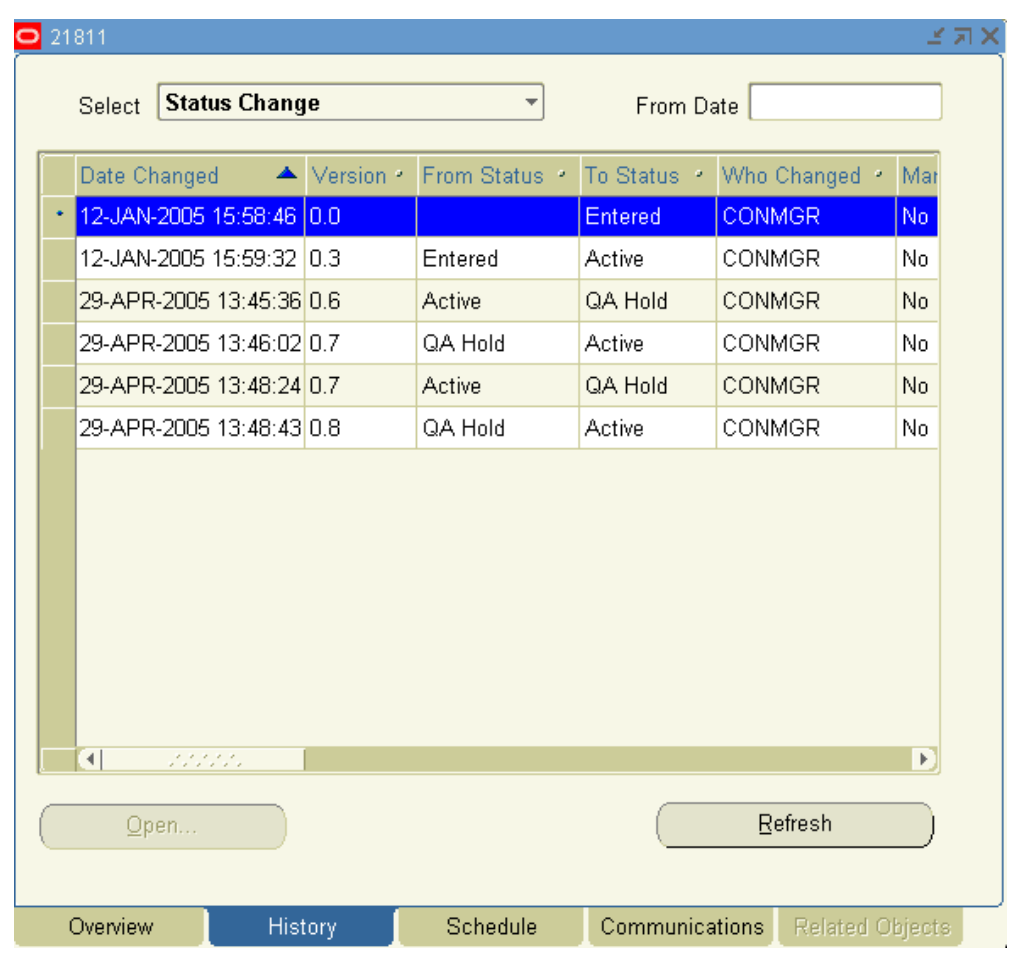

- **4.** From the Select list choose an option:
	- Status Change
	- Contract Versions
	- Change Requests

.

- Change Requests and Contract Versions
- **5.** To open a contract version or change request, highlight the version and select **Open**

Depending on what you select, the Service Contracts Authoring window or the Create Change Request window appears.

## **See also:**

• Extending a Contract Line (Contract Execution window), page [19-6](#page-423-0)

<span id="page-415-0"></span>• Terminating a Contract Line (Contract Execution window), page [22-5](#page-506-0)

# **Handling Returns and Granting Credit**

Credits are determined by the RMA line type in Oracle Order Management. When a product is returned from Oracle Order Management, Oracle Install Base makes a call to Oracle Service Contracts with the parameter raise\_credit, which determines if a full, a partial, or no credit is to be issued.

- **Full**: Product line in Oracle Service Contracts is terminated as of the start date of the product line and a full credit is issued.
- **Calculated (Partial)**: Product line in Oracle Service Contracts is terminated as of the return date of the product. A partial prorated credit is issued based on the return date.
- **None**: Product line in Oracle Service Contracts is terminated as of return date and no credit is issued.

If there is a null value and nothing is passed in the parameter raise\_credit, then Oracle Service Contracts uses the credit option rule set in the Credit Amount field of the Global Contracts Defaults window. You can set the credit option to Full, Calculated, or None. For more information on the Global Contracts Defaults window, see Entering Contract Defaults, page [3-38](#page-83-0).

<span id="page-415-1"></span>If you define the credit option rule in Global Contracts Defaults, and your administrator sets the OKS: Raise Credit Memo for IB Instance Termination option to Yes, the application uses the values defined in the Global Contracts Defaults. If your administrator sets the profile option to No, the application does not generate credits.

# **Changing Contract Status**

## **To change a contract status:**

**1.** In the Contract Navigator, right-click a contract and select **Change Status.** 

The Contract Status window appears.

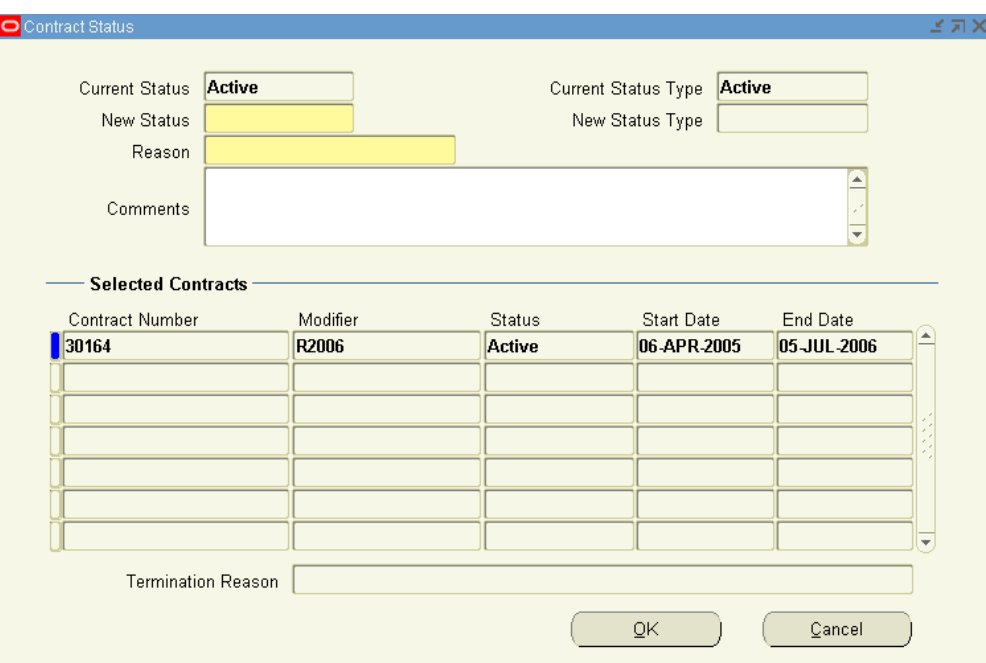

**2.** Select the new status from the LOV.

**Note:** The New Status LOV is dependent on the Current Status. For example, the New Status LOV values for Terminated contract are different from that of an Entered or Active Contract.

**3.** Select a reason from the LOV.

If you need to add more reasons for the status change, your system administrator can add more options in the Lookup Codes.

- **4.** Use the Comments field to enter any additional information.
- **5.** Click **OK**.
- **6.** A Status window appears indicating that the status change was successful.
- **7.** Click **OK**.

**Note:** The Termination Reason field populates only for Terminated Contracts. This feature allows you to know the termination reason and segregate contracts with similar reasons under New Status.

**8.** In the Contract Navigator tab, right-click the contract and select **Refresh**.

The contract shows the new status.

**Note:** Certain status transitions are made based upon the start date or end date on a contract or on a contract line. There are two concurrent programs used to automatically change the status of a contract:

- Contract Status Change by Range
- Contract Status Change by Contract

These programs are used when the status transitions are not manual.

For example, a contract:

- expires when an end date is reached.
- becomes active from the signed status at the start date.

# **Extending and Renewing Contracts**

This chapter describes the process of extending and renewing contracts.

This chapter covers the following topics:

- [About Contract Extensions and Renewals](#page-419-0)
- [Extending a Contract Without Repricing](#page-421-0)
- [Repricing an Extended Contract](#page-422-0)
- **[Extending a Contract Line](#page-423-1)**
- **[Extending a Contract Subline](#page-426-0)**
- [How Billing Schedules Are Updated for Extended Contracts](#page-427-0)
- [Understanding Contract Renewals](#page-429-0)
- [Understanding Renewal with Multiple Quotes](#page-437-0)
- [Managing Manual Renewals](#page-438-0)
- [Managing Online Renewals](#page-439-0)
- [Managing Evergreen Renewals](#page-441-0)
- [Understanding Sales Credits During Contract Renewals](#page-441-1)
- [Explaining the Pricing of Renewed Contracts](#page-443-0)
- [Specifying How the Renewed Contract Will Be Priced](#page-445-0)
- [Renewing Contracts Manually](#page-446-0)
- [Managing the Event-Driven Renewal Process](#page-447-0)
- [Allowing a Grace Period for Renewals](#page-447-1)
- [About Grace Periods](#page-448-0)
- [Specifying a Grace Period for the Current Contract](#page-449-0)
- [Specifying a Grace Period for the Renewed Contract](#page-449-1)
- [Understanding Billing Schedules on Renewed Contracts](#page-450-0)
- [Consolidating Multiple Contracts for Renewal](#page-450-1)
- [Sending Quote Letters by E-mail](#page-455-0)
- [Understanding Line Level Cancellation and Termination Reasons](#page-456-0)
- [Canceling a Contract Line](#page-459-0)
- <span id="page-419-0"></span>• [Canceling a Contract Subline](#page-460-0)

## **About Contract Extensions and Renewals**

This group of topics explains how you can extend and renew contracts.

### **Contract Extensions**

Oracle Service Contracts allows you to extend the duration of a contract or a contract line without having to submit the contract to the approval workflow.

A contract must be in a status of Active, Signed, or Expired to be extended. Contracts in a status of Entered, Canceled, or Terminated are examples of contracts that cannot be extended.

When you extend the duration of a contract, the contract lines are automatically extended, as long as the end date of the line is the same as the end date of the contract. If the end date for the line is different from the end date for the contract, the line will not change if the contract is extended. This functionality ensures that a service with a duration that, is deliberately different from the contract duration, retains its intended duration.

Either you can extend the contract without repricing it, or you can choose to reprice it. For example, you may:

- Provide a customer with six months of additional coverage, because he is a good customer and you want to show your appreciation. In this scenario, you choose not to reprice the contract. See Extending a Contract without Repricing, page [19-4](#page-421-1).
- Extend a contract by three months because of a customer request. Although you agree to extend the contract, you advise the customer that he will be charged for the extension. In this scenario, you choose to reprice the contract. See Repricing an Extended Contract, page [19-5](#page-422-1).

You can also extend the duration of a contract line manually. See Extending a Contract Line, page [19-6.](#page-423-0)

After you have extended a contract, you should review any changes to the billing schedules. See How Billing Schedules Are Updated for Extended Contracts, page [19-10](#page-427-1)

**Note:** You cannot extend the original contract if it has already been renewed. However, you can extend the renewed contract, as long as another contract does not follow it.

### **Contract Renewals**

The process of renewing a contract involves making a copy of an existing, active contract at a point in time. The dates are changed to reflect a period similar to that of the existing contract, beginning on the first day after the existing contract expires. Other attributes of the new contract may also be changed, such as pricing.

Contracts can be renewed either manually or automatically. You can manually renew a contract from the Contract Navigator, or your administrator can set up the application to automatically submit a contract for renewal. Regardless of whether you plan to renew contracts manually or automatically, you can:

- Define renewal rules within a contract. See Specifying How a Contract Will Be Renewed, page [3-29.](#page-74-0)
- Create global defaults. See Setting Up Defaults for Contract Renewal, page [3-36](#page-81-0).

After a contract has been renewed, changes to the existing contract will not update the renewal contract. For example, if a contract is renewed 90 days before expiration and the customer requests changes to their existing contract 15 days after the renewal process has begun, the changes made to the existing contract will not be reflected on the renewed agreement. If changes have not been made on the renewal contracts and it is still in an Entered state, you can:

- Delete the renewal contract.
- Change to the original contract.
- Renew the contract again, so that the latest changes are incorporated on the renewal contract.

**Note:** When renewing a Subscription contract:

- A new instance is not created in Oracle Install Base and the new contract continues to reference the same parent item. However, if you use the Copy function to create a new Subscription contract, a new instance is created in Oracle Install Base.
- The Fulfillment schedule is copied to the new contract.

To upsell a contract by adding additional services or covered goods, you may do so at renewal. To upsell a contract, you must work with a sales representative when an opportunity to open and update the contract occurs.

You can cancel service lines or covered products during a renewal if you no longer

want to renew them. See Understanding Line Level Cancellation and Termination Reasons, page [19-39](#page-456-1).

<span id="page-421-0"></span>For information about creating and enabling templates for e-mails to customers, see About Templates for E-Mails to Customers, page [20-1](#page-464-0).

# **Extending a Contract Without Repricing**

## **To extend a contract without repricing:**

- <span id="page-421-1"></span>**1.** From the Contract Navigator, highlight a contract and right-click.
- **2.** Select **Extend**.

The Extend Contracts window appears.

**3.** Select a Duration and Period.

The End Date field is populated based on the duration and period.

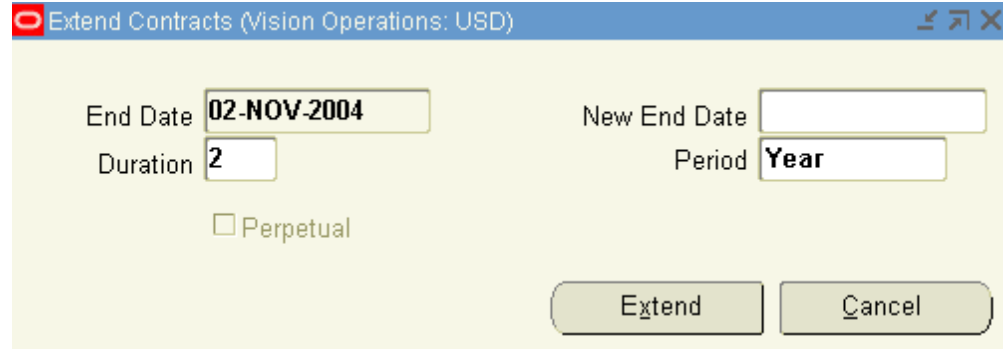

- **4.** Select **Extend**.
- **5.** A decision message indicating that the contract was successfully extended appears. Click **Yes** to save changes.

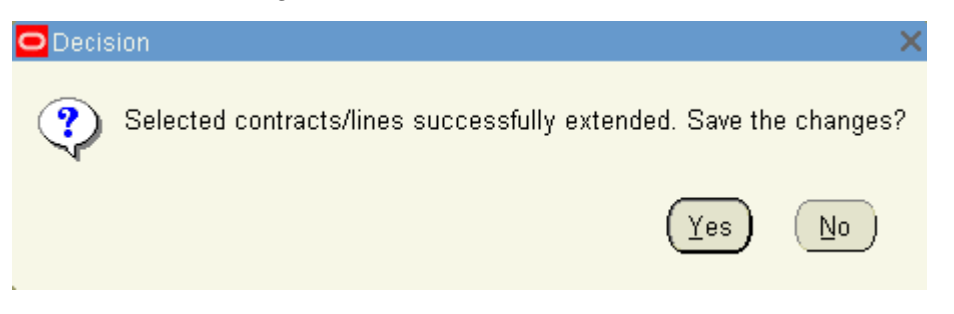

**6.** To verify if that the contract was extended, highlight the contract and right click.

**7.** Select **Open**.

The contract authoring window appears.

- **8.** Check the duration of the header to verify whether the contract was extended.
- **9.** Select the **Lines** tab and **Effectivities** subtab to verify whether the lines were extended.

**Note:** For the procedure about extending a contract line, see Extending a Contract Line, page [19-6](#page-423-0).

<span id="page-422-0"></span>For the procedure about extending a contract subline, see Extending a Contract Subline, page [19-9](#page-426-1).

# **Repricing an Extended Contract**

## **To reprice an extended contract:**

<span id="page-422-1"></span>**1.** From the Service Contracts Authoring window, select the **Summary** tab and **Parties** subtab, and then select **Open for Update**.

> **Note:** If you do not see the Open for Update button, your administrator may not have set the status and operations to allow online updates.

The status of the contract changes to QA hold.

- **2.** To reprice the contract line by line, navigate to the **Lines** tab and **Pricing/Products** subtab.
- **3.** Select **Reprice**.

The Repricing Results window appears.

**4.** Click **Apply**.

Verify that the pricing was updated. You may also want to review the billing streams. The application adds an additional stream level sequence to cover the extended duration.

> **Note:** Anytime the dates of a contract header, line, or subline are changed, remember to verify that amounts and billing schedules are updated or retained as appropriate for the situation.

- **5.** From the Actions menu, select **Check QA** to run the QA check. The Quality Assurance Results window appears.
- **6.** Click **Continue**.
- **7.** The contract status updates to the original status.

<span id="page-423-1"></span>**Note:** You can reprice the entire contract, by navigating to the Summary tab and Pricing/Billing subtab and selecting **Reprice**.

# **Extending a Contract Line**

## **To extend a contract line:**

- <span id="page-423-0"></span>**1.** From the Contract Navigator, select the contract that contains the line to extend.
- **2.** Double-click the contract to open the Contract Execution window.

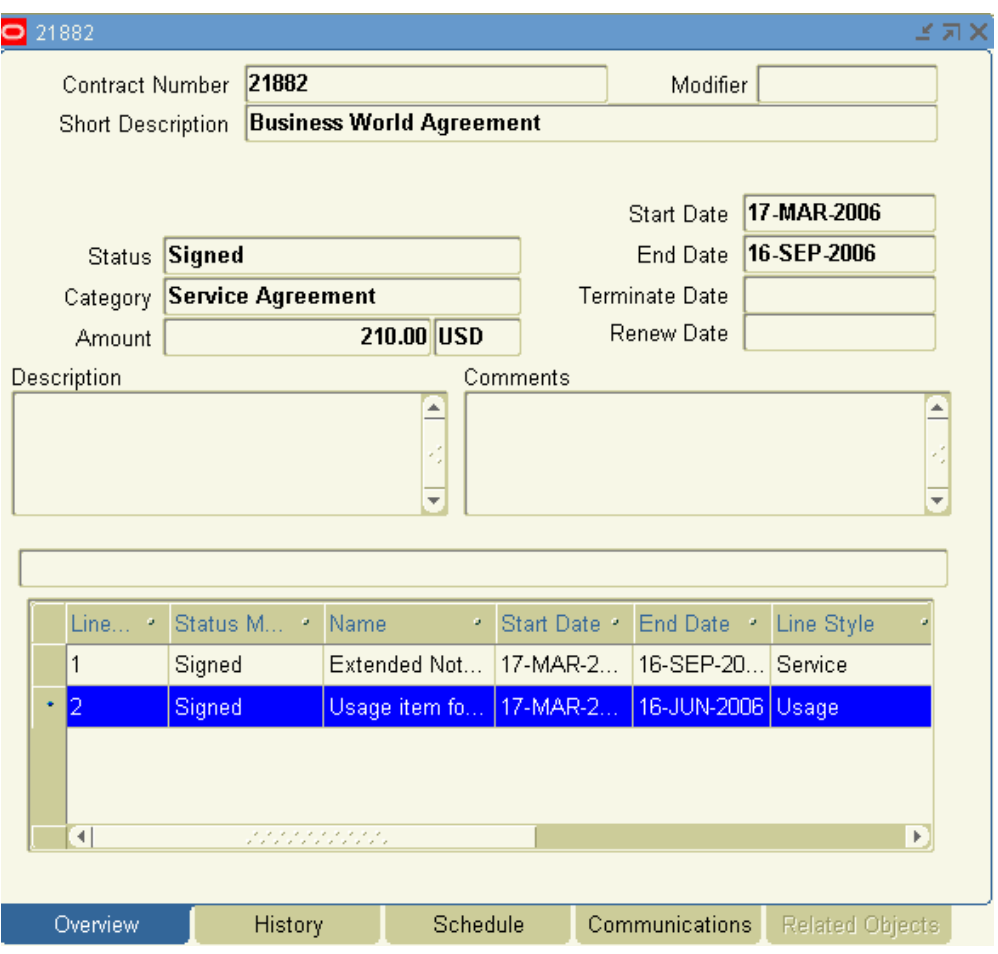

- **3.** Select the Overview tab. The lines of the contract appear in the lower portion of this tab.
- **4.** Highlight the line you want to extend, right-click and select **Extend Line**.

The Extend Contracts Line window appears.

**5.** Enter a duration and period.

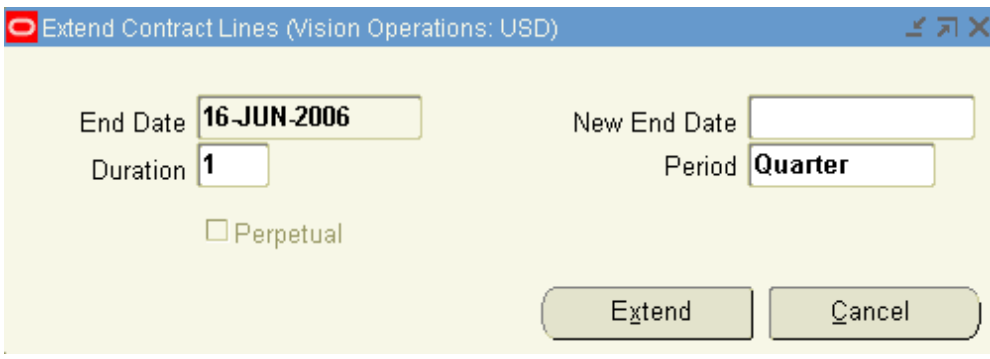

- **6.** Click **Extend**.
- **7.** A decision box appears, indicating that the line was successfully extended.

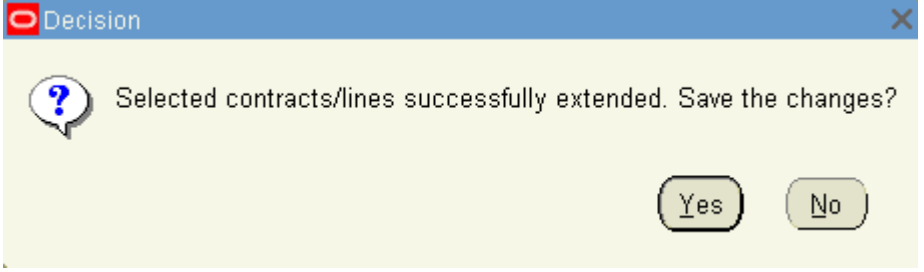

- **8.** Select **Yes** in the decision box.
- **9.** Close the Contract Execution window and return to the Contract Navigator.
- **10.** To verify that the contract line was extended, return to the Contract Execution window.
- **11.** Select the line, right-click, and select **Refresh**.

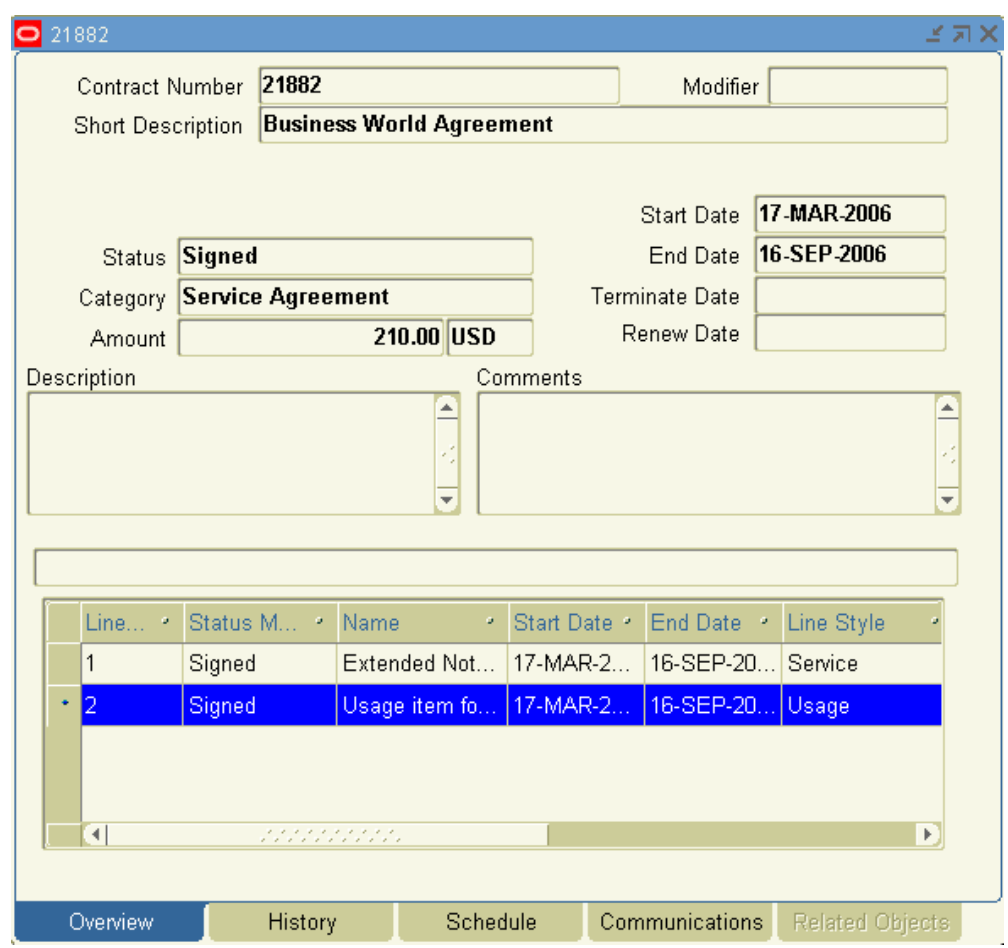

# **Extending a Contract Subline**

<span id="page-426-1"></span><span id="page-426-0"></span>You can extend the duration of a contract subline. If a warranty or service contains multiple lines, then you can select the sublines to extend their duration. When you extend the duration of sublines, the application does the following:

- Changes the effectivity of those sublines and changes their billing schedules accordingly
- Extends the contract effectivity if the subline effectivity is for a longer period than the contract duration

## **To extend a contract subline:**

- **1.** Navigate to the **Service Contracts Authoring** window.
- **2.** Click **Lines** tab, **Pricing/Products** subtab, and then **Effectivity** secondary tab.
- **3.** Select the subline to extend the duration.
- **4.** From the **Manage** menu, select **Extend Subline**. The **Extend Contract Subline** window appears.
- **5.** Enter the dates and duration to extend the subline.
- <span id="page-427-0"></span>**6.** Click **Extend** and then **Save**.

## **How Billing Schedules Are Updated for Extended Contracts**

<span id="page-427-1"></span>After the contract is extended, an additional billing stream sequence appears in the billing schedule. This sequence covers the extended duration. Depending on the billing schedule, the total amounts for any unbilled periods are updated to reflect the remaining duration of the contract.

### **Billing Schedules for Extended Contracts Without Repricing**

If you do not reprice the contract, the total amount of the contract remains unchanged. However, for each line, a new billing stream sequence is added with the same billing period as the preceding stream sequence. The number of periods for the new billing stream sequence reflects the duration of the extension.

Although the total amount of the contract has not changed, the billing stream sequences for any unbilled total amounts are also updated to reflect the remaining duration of the contract. The billing schedule is also updated.

For example, if you have a one-year contract with a service line that is priced at 100 USD and is scheduled to be billed one time during the one-year duration, and you extend that contract without repricing it; a second billing stream sequence is added with the same billing period as the previous billing stream sequence. Because the contract has not been billed, the amount for each billing stream sequence is now 50 USD. However, the total amount of the service line remains 100 USD.

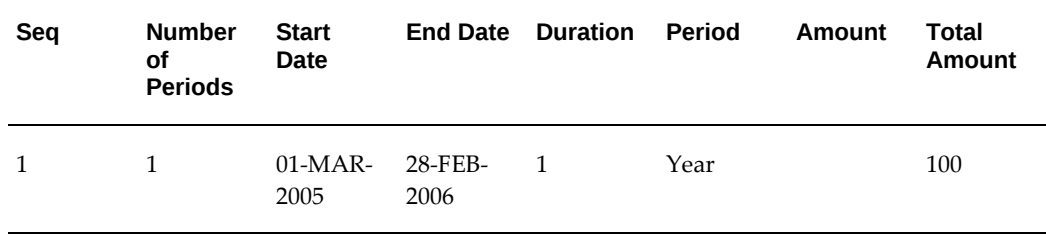

#### **Billing Stream Before Contract Extension**

**Billing Stream After Contract Extension**

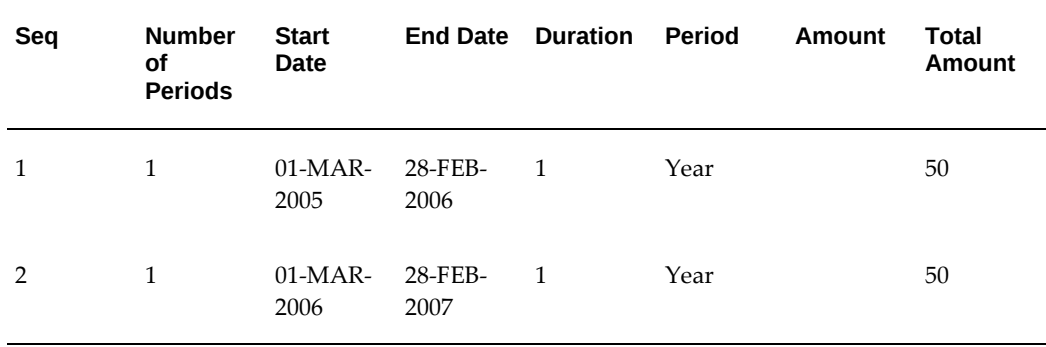

### **Billing Schedules for Extended Contracts with Repricing**

If you reprice the contract, the total amount of the contract is updated to reflect the new pricing. For each line, a new billing stream sequence is added with the same billing period as the previous stream. The number of periods for the new billing stream reflects the duration of the extension. Because the total amount of the contract has changed, the billing streams for any unbilled amounts are updated to reflect the new amount and the new billing stream. The billing schedule is also updated.

For example, you have a one-year contract with a service line that is priced at 100 USD, and is scheduled to be billed one time during the one-year duration, and you then extend the contract and reprice the service line to 200 USD, a second billing stream sequence is added with the same billing period as the previous billing stream sequence. Because the contract has not been billed, the amount for each billing stream is now 100 USD and the total amount of the service line is 200 USD.

### **Billing Stream Before Contract Extension**

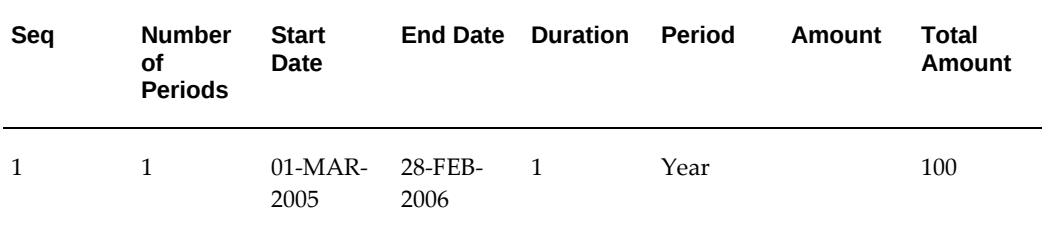

### **Billing Stream After Contract Extension**

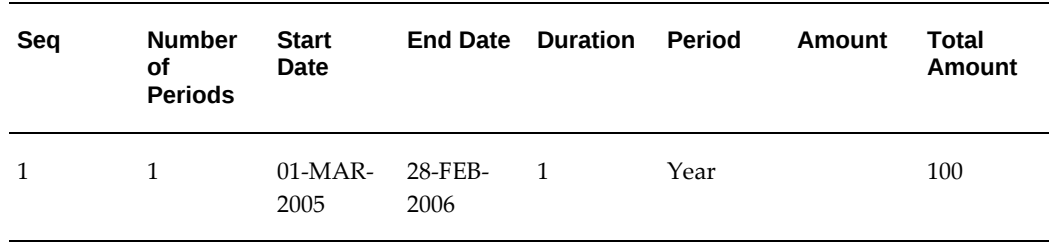

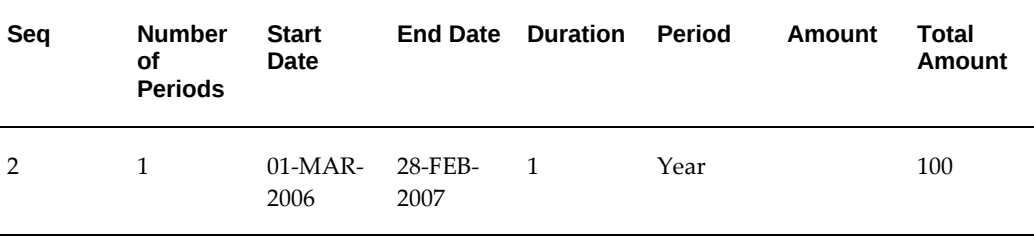

## **Understanding Contract Renewals**

<span id="page-429-0"></span>Contracts can be renewed manually or through an event-driven process.

The life cycle of a renewal contract is similar to a newly authored contract. See Overview of Managing Contract Negotiation, page [12-1](#page-322-0).

The key difference between a new contract and a renewal contract is the process following contract creation. A new contract remains in a sales representative's queue pending his action; whereas the application routes a renewal contract to the sales representative, the customer, or bypasses both and activates the contract. Two parameters determine the branching: the renewal rule and the threshold amounts derived from the Global Contracts Defaults. See Entering Contract Defaults, page [3-38.](#page-83-0)

You can set up renewal rules that apply to both the manual renewals and the eventdriven renewals. See Specifying How a Contract Will Be Renewed, page [3-29](#page-74-0),Renewing Contracts Manually, page [19-29,](#page-446-1) and Managing the Event-Driven Renewal Process, page [19-30](#page-447-2).

### **Understanding Renewal Rules Setup and Renewal Contract Branching**

To derive the renewal process, the application evaluates renewal rules using the contract, party, organization, and global level hierarchy for the authored contract. At each level, starting with the contract authoring level, the application evaluates renewal rules according to a logic that first evaluates threshold conditions and determines the validity of a threshold-driven process. If a threshold condition is not satisfied, the application uses the renewal process entered on the contract. If no renewal process is entered on the contract, the logic is repeated at the next level of the hierarchy, such as the organization level. The renewal process follows the following logic to determine the renewal process for a contract:

- **1.** Based on the setup of the contract and the Global Contracts Defaults, the renewal process determines the effective renewal rule. This rule includes three values:
	- Default Renewal Process: following the contract, party, organization, global hierarchy
	- Evergreen Threshold Amount: following the party, organization, global hierarchy
- Online Threshold Amount: following the party, organization, global hierarchy
- **2.** The application checks if the renewal process is Evergreen. If so, the application renews the contract as an Evergreen contract.
- **3.** The application then determines if the contract qualifies as Evergreen based on the Evergreen threshold amount. If so, the application renews the contract as an Evergreen contract.
- **4.** If the contract fails the previous two Evergreen checks, the application determines if the contract qualifies as an Online contract based on the Online threshold amount. If so, the application renews the contract as an Online contract.
- **5.** If the amount does not meet the Online threshold but renewal process is set to Online, the application renews the contract as an Online contract.
- **6.** If the contract does not qualify as Evergreen or Online based the previous steps, the application uses the default renewal rule during renewal.

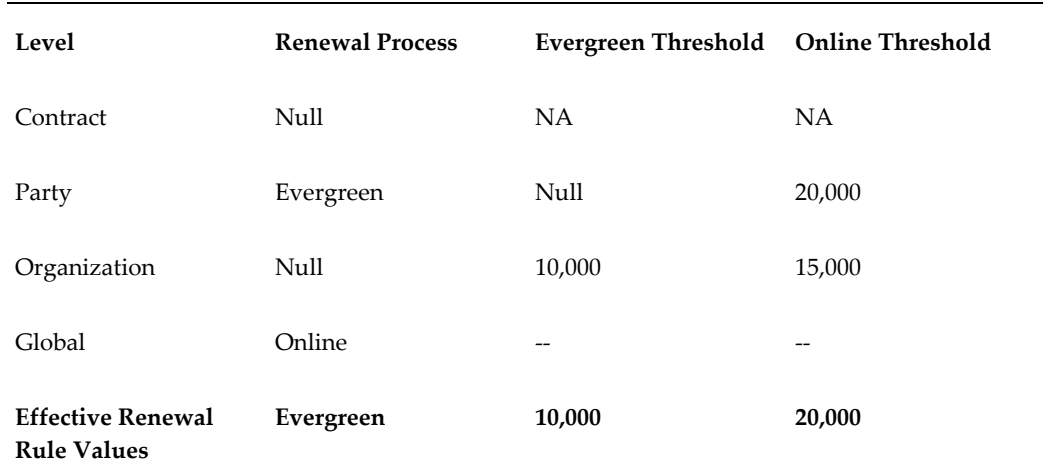

### *How the Application Derives the Effective Renewal Rule for a Contract*

In the previous example, if the contract amount is equal to 15,000, the application uses the default renewal process at the party level, which is Evergreen. This level is used irrespective of the contract amount.

### *How the Application Derives the Effective Renewal Rule for a Contract*

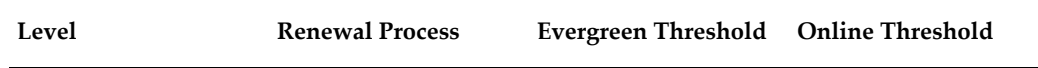

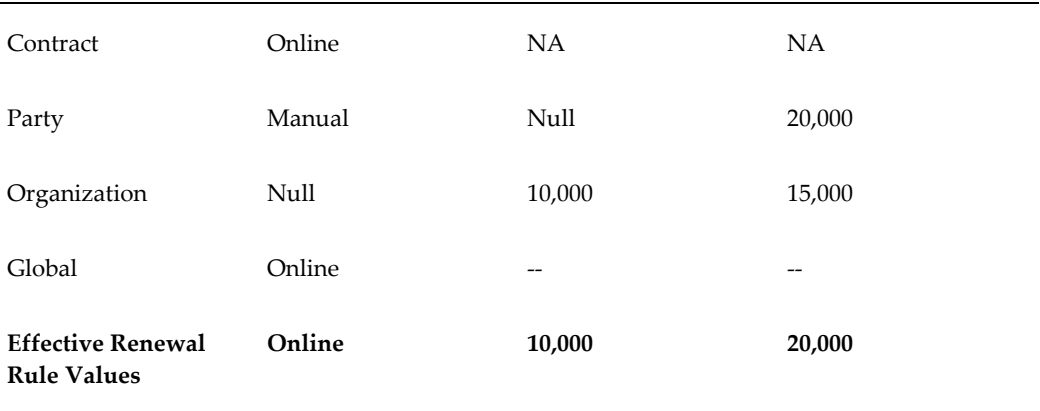

In the previous example, if the amount is 5,000, the Evergreen process holds. If the contract amount is 15,000, the Online process holds. If the amount is 25,000, the Online process holds. After the application derives the renewal process, workflow logic determines contract routing and the process flow.

### **Understanding Renewal Rules Setup and the Approval Flag**

Renewal types include the following:

- **Manual**
- **Online**
- **Evergreen**
- **Do Not Renew**

The Manual, Online, and Evergreen renewal types have subprocesses that you define by selecting an Internal Approval method either within the contract itself or within the Global Contracts Defaults. Internal approval method is a required field that needs to be defined when a renewal process is defined at the contract, party, organization, or global level. When the renewal process determines the renewal process type for a contract, the corresponding approval flag determines the internal approval method for that contract. See Entering Contract Defaults, page [3-38](#page-83-0).

The following table provides an overview of the combinations of renewals types and internal approval methods. You can start renewals through an event-driven process or manually:

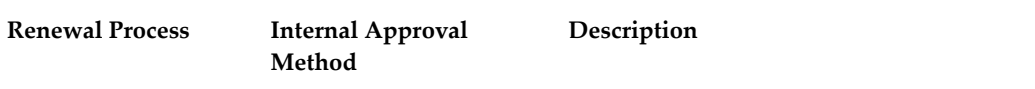
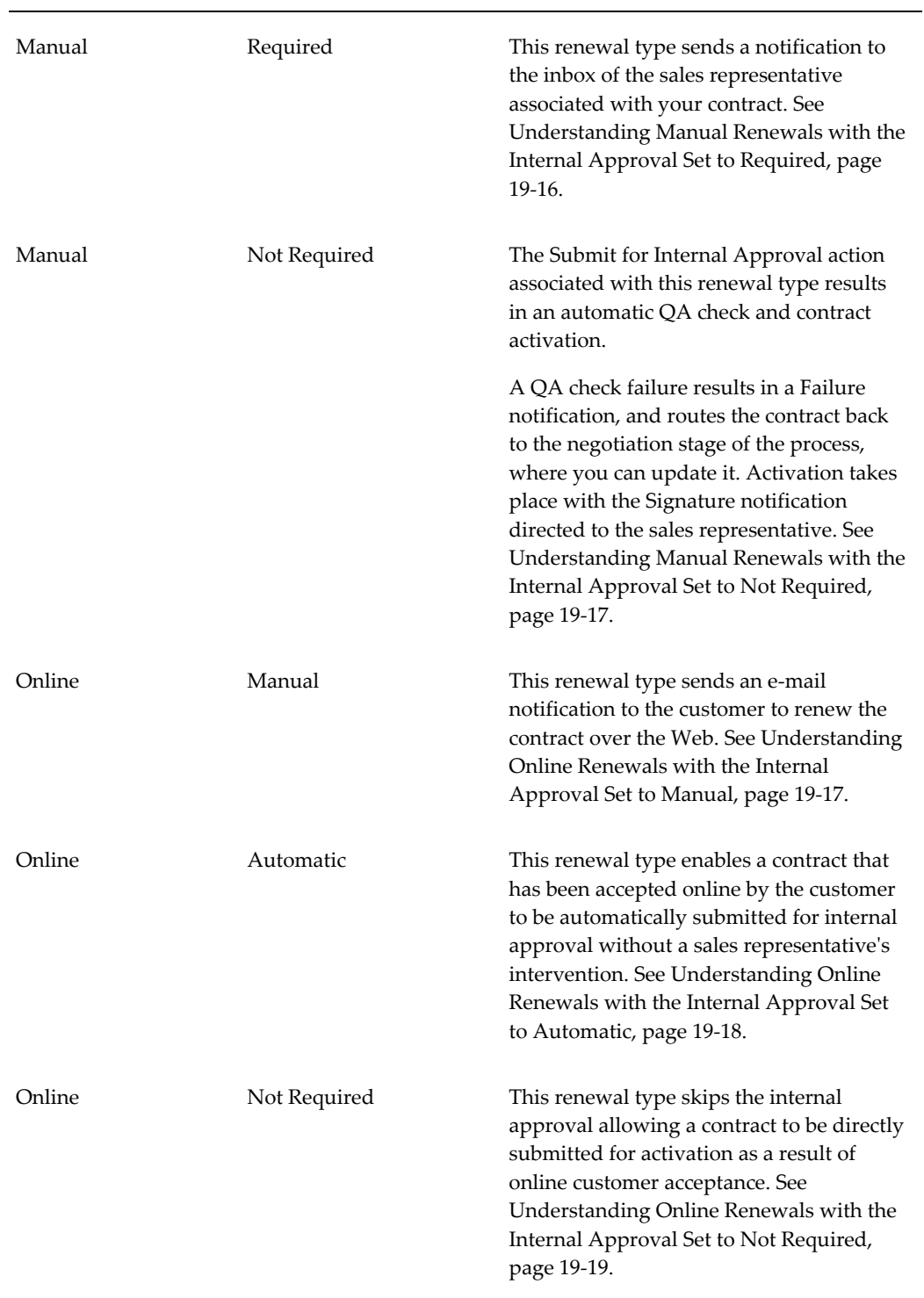

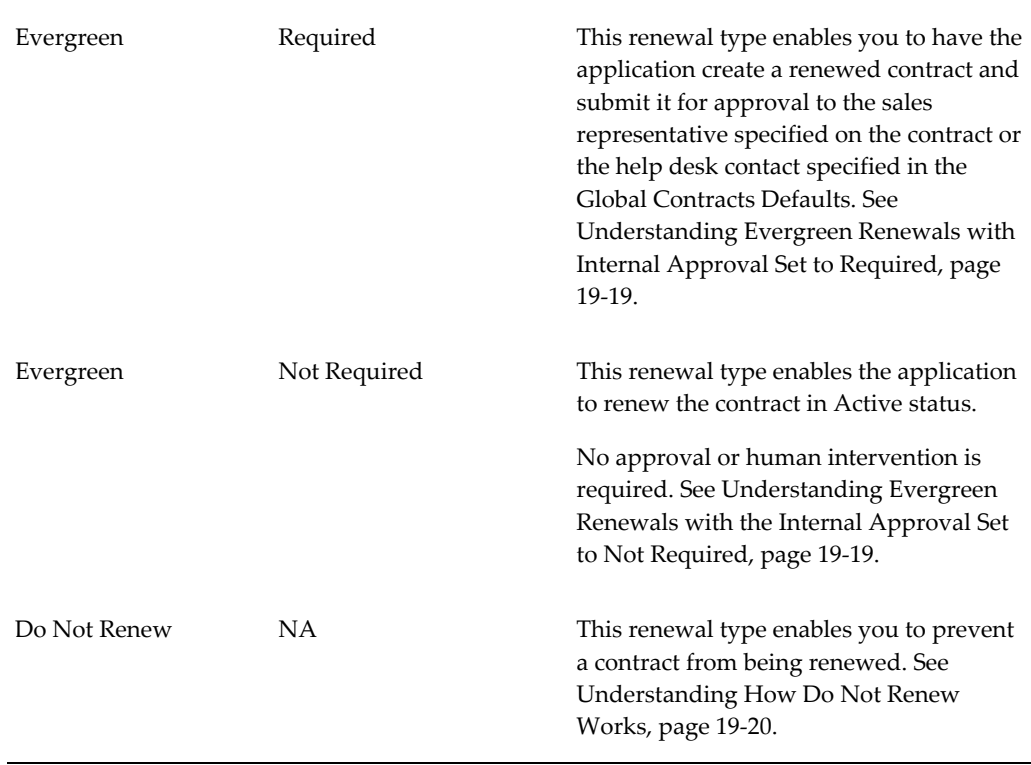

#### <span id="page-433-0"></span>**Understanding Manual Renewals with the Internal Approval Set to Required**

By setting the renewal type of a contract to a Manual renewal with the Internal Approval set to Required, the application sends a notification to the Inbox of the sales representative associated with your contract.

The process works as follows:

- The application renews the contract in Entered status with a negotiation status of Draft.
- The application sends a notification to the inbox of the sales representative.
- The sales representative reviews the contract and makes any necessary changes. The application sets the negotiation status to Pending Approval.
- The sales representative submits the contract for approval.
- After the contract is approved, the application changes the status to Active or Signed and sets the negotiation status to Complete.

See Managing Manual Renewals, page [19-21](#page-438-0).

## <span id="page-434-0"></span>**Understanding Manual Renewals with the Internal Approval Set to Not Required**

By setting the renewal type of a contract to Manual with the Internal Approval set to Not Required, you can author a contract and have it activate after customer acceptance.

The following describes how the process works:

- The Submit for Internal Approval action results in an automatic QA Check and then activation.
- A QA Check failure results in a Failure notification, and routes the contract back to Negotiation stage of process where it may be updated and then activated.
- The application activates the contract by the Signature notification directed to the sales representative.

See Managing Manual Renewals, page [19-21](#page-438-0).

## <span id="page-434-1"></span>**Understanding Online Renewals with the Internal Approval Set to Manual**

By setting the renewal type of a contract to Online with the Internal Approval Set to Manual, the application sends an e-mail notification to the customer to renew the contract over the Web.

The following describes how the process works:

- The application renews the contract with a status of Entered.
- The application runs a QA Check against the contract.
- If the QA Check fails, the application sends a notification. The hierarchy for the notification is:
	- Sales representative, if defined on contract
	- Helpdesk, set up in Global Contracts Defaults
- After the contract has been corrected, the contracts administrator can resubmit it, so it will be picked up by the Autorenew workflow.
- The application sends an e-mail notification to the customer. This is the Quote To contact on the contract. The e-mail contains the following:
	- An account and password that are required to log into the web page and view quote. Account and Password are stored in FND USERS and associated with the Quote To contact.

**Note:** The first e-mail sent to the Quote To user, contains a

password in a readable format. For security, the password will be encrypted in the subsequent e-mails sent to the same user.

• Upon receipt of the e-mail, the customer may log into the web page to review the quote and accept, reject, or request changes to the contract renewal. See Overview of the Customer Acceptance Portal, page [17-1.](#page-388-0)

If the customer accepts the contract renewal, the following occurs:

- The application updates renewal status to Quote Accepted.
- The application updates contract with the payment details.
- The application sends notification depending on hierarchy.
- The application logs an interaction.
- The contract administrator must initiate the approval process by manually submitting the contract for approval.
- The application sends a notification to the contract approver. If the QA Check fails, the application sends a notification to the help desk e-mail account.
- If the customer rejects the quote, the application sends a notification and places the contract in the Rejection negotiation status. The hierarchy for the notification is as follows:
	- Sales representative, if defined on contract
	- Helpdesk setup in Global Contract Defaults
- The sales representative must resubmit rejected quotes for approval after making required modifications. After the approval, the application updates the status to Active or Signed.

See Managing Online Renewals, page [19-22](#page-439-0).

#### <span id="page-435-0"></span>**Understanding Online Renewals with the Internal Approval Set to Automatic**

By setting the renewal type of a contract to Online with the Internal Approval Set to Automatic, the application submits contracts accepted Online by the customer for internal approval without sales representative intervention.

See Managing Online Renewals, page [19-22](#page-439-0).

## <span id="page-436-0"></span>**Understanding Online Renewals with the Internal Approval Set to Not Required**

By setting the renewal type of a contract to Online with the Internal Approval Set to Not Required, you are allowing the internal approval to be skipped during the Online process. This allows the application to directly submit a contract for activation after online customer acceptance.

The following describes how the process works:

- Online customer acceptance results in an automated QA check and automatic submission for contract activation.
- A QA Check failure after customer acceptance prompts a failure notification, and routes the contract back to Negotiation stage of process, where it may be updated and submitted for activation.
- Activation takes place by the Signature notification directed to the sales representative.

See Managing Online Renewals, page [19-22](#page-439-0).

## <span id="page-436-1"></span>**Understanding Evergreen Renewals with Internal Approval Set to Required**

By setting the renewal type of a contract to Evergreen with Internal Approval set to Required, the application creates a renewed contract and submits it for approval.

The following describes how the process works:

- The application renews the contract in Entered status.
- The application automatically submits the contract for approval.
- The application sends a notification as follows:
	- Sales representative, if defined on contract
	- Helpdesk setup in Global Contract Defaults

**Note:** If you do not see the Submit button, your administrator may not have set the status and operations to allow online updates.

See Managing Evergreen Renewals, page [19-24.](#page-441-0)

#### <span id="page-436-2"></span>**Understanding Evergreen Renewals with the Internal Approval Set to Not Required**

By setting the renewal type of a contract to Evergreen Renewals with the Internal Approval set to Not Required, the application renews the contract in a status of Active.

Following is a description of how the process works:

• The application renews contract in Active status.

This renewal type does not require approval or human intervention.

See Managing Evergreen Renewals, page [19-24.](#page-441-0)

#### <span id="page-437-0"></span>**Understanding How Do Not Renew Works**

By setting the renewal type of a contract to Do Not Renew, you can prevent a contract from being renewed.

## **Understanding Renewal with Multiple Quotes**

During the renewal process you can create multiple quotes for a single contract and publish them for customer acceptance. Each renewal quote should be unique and specify different pricing, quantities and party information. The customer can accept one of these multiple quotes, which matches with their requirement. If a quote is accepted by the customer, or the quote Negotiation Status has changed to Pending Internal Approval or Pending Activation, the quote will be set as Master and the other quotes will be withdrawn.

When you create multiple quotes during renewal, the first quote is set by default as the master quote.

Multiple Quotes and Evergreen renewal are mutually exclusive. For a contract if the Renewal Process is set as Evergreen, then you cannot select the Allow Multiple Quotes check box for the contract and vice versa.

## **Managing Renewal with Multiple Quotes**

In the Service Contract Authoring window, Summary, Renewals tab you can select the Allow Multiple Quotes check box to let the contract contain multiple quotes. In the Service Contract Search page, you can view the contract that has multiple quotes through an icon representing this and also search for multiple quotes for a contract. In the Service Contract, Renewals tab page, you can view the Allow Multiple Quotes and Master Quote check boxes. In the Service Contract, Administration tab page, you can view the Master Quote check box.

You can perform the following steps to specify multiple quotes for a contract:

- **1.** From the Service Contract Authoring window, select the Summary tab and the Renewals tab.
- **2.** Select the Allow Multiple Quotes check box. By default the first quote is the master quote.
- **3.** Another option in place of the above two steps is: From the Service Contract Search page, search for a contract with status as Active, select this contract, select the Enable Multiple Quotes check box, and then click Go.

The selection of this check box will be copied to the destination contract during the Copy Contract action. However, it will not be copied to the renewal quotes.

- **4.** Publish this contract with multiple quotes for customer acceptance.
- **5.** The quote that is approved by the customer is the Master Quote and the remaining quotes are withdrawn.
- **6.** In the Service Contract Authoring window, select the Administration tab, Multiple Quotes region; select the Master Quote check box. In the Service Contract Search results table, the Master Quote column indicates if a contract has a master quote. You can also select the Master Quote check box from the Update Contract page, Multiple Quotes region.

## **Managing Manual Renewals**

<span id="page-438-0"></span>**Additional Information:** Setting the renewal type within does not necessarily mean the contract will be renewed accordingly. The application may override this option based on the Evergreen and Online renewal types as well as thresholds specified in the Global Contracts Defaults.

## **To specify the contract should be renewed manually with the internal approval set to required:**

You can specify whether a contract should renewal manually on the contract. Upon renewal, whether it is an event-driven or manual renewal, the application sends a notification to the sales representative associated with the renewal. See Understanding Sales Credits During Renewals, page [19-24.](#page-441-1)

#### **Prerequisites**

Confirm the setup of sales territories, or set OKS: Use Territories to Default Sales Person to **No** and specify the sales representative who handles renewal requests in the profile option OKS: Default Sales Person for Renewal.

- **1.** From the Service Contracts Authoring window, select the **Summary** tab and the **Renewals** subtab.
- **2.** Select **Manual** from the Type LOV in the Renewal region.
- **3.** Select **Required** from the Approval list.
- **4.** To require the sales representative to enter a purchase order before the contract can be renewed, select **Yes** from the PO Required list.

## **To specify the contract should be renewed manually with the internal approval set to not required:**

You can allow a contract to automatically activate after customer acceptance.

- **1.** From the Service Contracts Authoring window, select the **Summary** tab and **Renewals** subtab.
- **2.** Select **Manual** from the Type LOV in the Renewal region.
- **3.** Select **Not Required** from the Approval list.
- **4.** To require the contract author to enter a purchase order before the contract can be renewed, select **Yes** from the PO Required list.

## **Managing Online Renewals**

#### <span id="page-439-0"></span>**Prerequisite**

Confirm the setup of online renewal.

## **To specify the contract should be renewed online with the internal approval set to manual:**

Online renewal is available for Warranty and Extended Warranty, Service Agreement, and Subscription categories of contracts.

The e-mail the application sends includes a hyperlink the customer can use to access your organization's web site and renew the contract. See Overview of the Customer Acceptance Portal, page [17-1](#page-388-0).

- **1.** From the Service Contracts Authoring window, select the **Summary** tab and the **Renewals** subtab.
- **2.** Select **Online** from the Process LOV in the Renewal region.
- **3.** Select **Manual** from the Approval list.
- **4.** In the Quote to region, use the LOV to enter the contact, e-mail address, and phone.

**Note:** The contact must have an existing e-mail address. You cannot add new addresses here.

**5.** Save.

## **To specify the contract should be renewed online with the internal approval set to automatic:**

You can allow a contract to be automatically submitted for internal approval without intervention by the sales representative after it is accepted online by a customer.

- **1.** From the Service Contracts Authoring window, select the **Summary** tab and the **Renewals** subtab.
- **2.** Select **Online** from the Process LOV in the Renewal region.
- **3.** Select **Automatic** from the Approval list.
- **4.** In the Quote to region, use the LOV to enter the contact, e-mail address, and phone.

**Note:** The contact must have an existing e-mail address. You cannot add new addresses here.

**5.** Save.

## **To specify the contract should be renewed online with the internal approval set to not required:**

You can have online customer acceptance result in an automated QA check and submission for contract activation.

- **1.** From the Service Contracts Authoring window, select the **Summary** tab and **Renewals** subtab.
- **2.** Select **Online** from the Process LOV in the Renewal region.
- **3.** Select **Not Required** from the Approval list.
- **4.** In the Quote to region, use the LOV to enter the contact, e-mail address, and phone.

**Note:** The contact must have an existing e-mail address. You cannot add new addresses here.

**5.** Save.

## **Managing Evergreen Renewals**

## **To specify an evergreen renewal with the internal approval set to required:**

<span id="page-441-0"></span>You can have the application create a renewed contract and submit it for approval to the sales representative specified on the contract or the help desk contact specified in the Global Contracts Defaults.

- **1.** From the Service Contracts Authoring window, select the **Summary** tab and **Renewals** subtab.
- **2.** Select **Evergreen** from the Type LOV in the Renewal region.
- **3.** Select **Required** from the Approval list.
- **4.** To require the entry of a purchase order before the contract can be approved, select **Yes** from the PO Required list.

## **To specify an evergreen renewal with the internal approval set to not required:**

You can have the application renew a contract upon expiration.

- **1.** From the Service Contracts Authoring window, select the **Summary** tab and the **Renewals** subtab.
- **2.** Select **Evergreen** from the Process LOV in the Renewal region.
- **3.** Select **Not Required** from the Approval list.
- **4.** Specify a date in the Renew Up To field. The contract keeps renewing automatically until this date.
- **5.** Save.

## **Understanding Sales Credits During Contract Renewals**

<span id="page-441-1"></span>The following provides an overview of how Oracle Service Contracts determines which sales representative receives sales credit for the renewal. The application uses OKS: Enable Sales Credit profile to make this determination. This profile option has four values:

**OKS: Enable Sales Credit Profile Option Setup Business Rule**

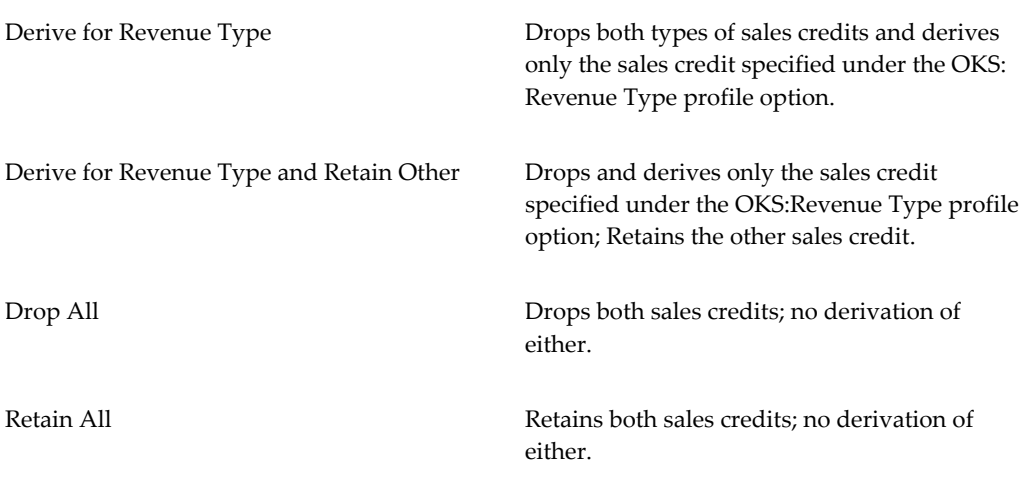

## **Rules to Derive Sales Representative When the Profile Option OKS: Enable Sales Credits is set to Derive:**

The application uses the following profile options to derive a sales representative for the renewal agreement:

#### • **OKS: Use Territories to Default Sales Person**

- If set to Yes, the sales representative uses Territory Setup.
- If set to No, then Service Contracts uses the value entered in OKS: Default Sales Person for Renewal to derive the vendor contact and or sales representative.

#### • **OKS: Default Sales Person for Renewal**

- If OKS: Use Territories to Default Sales Person is set to No, this profile determines the sales representative for the Sales Credit form and for the vendor contact on the contract summary.
- If OKS: Use Territories to Default Sales Person is set to No, and you do not set a value for OKS: Default Sales Person for Renewal, the contract fails to renew and produces an error message. You may manually add additional sales representative to the Sales Credits form after the application creates the renewal agreement

#### **Other Profile Options Used for Sales Credits**:

• **OKS: Revenue Type Distribution for Sales Credit**: Assigns the percentage of revenue to the sales person whose name was determined by the OKS: Default Sales Person for Renewal or OKS: Use Territories to Default Sales Person profile options. Sales Credits must total 100% in order to pass the QA check.

**Note:** If you add additional sales people to the Sales Credits form, remember to distribute revenue to them until the total is 100%.

• **OKS: Revenue Type for Sales Credits**: Indicates whether the revenue is quota or non-quota for the default sales representative.

## **Explaining the Pricing of Renewed Contracts**

You can set up renewal rules that apply to both manual renewals and automatic renewals. Pricing methods specify how the contract will be priced at renewal. There are three pricing methods:

- **Price List**: Charges the customer based on the price list you enter in the Price List field. The price charged is the current price listed in the price list at the time the contract is renewed.
- **Manual**: The application retains the price of the original contract for the renewed contract.
- **Markup Percent**: Automatically adjusts the price up or down by a percentage you enter. (A positive number marks up the price; a negative number discounts it.) Optionally, you can cap the maximum adjustment based on a price list.

For more information on defining pricing methods for renewals, see:

- Specifying How the Renewed Contract will Be Priced, page [19-28](#page-445-0).
- Setting Up Defaults for Contract Renewal, page [3-36.](#page-81-0)

#### **Understanding the Price List Pricing Method**

The following is intended to help you understand how the Price List pricing method works.

A contract using the Price List pricing method has the Corporate price list assigned. For the original contract the list price of item  $X$  is \$150. Before the contract is renewed, item X on the corporate price list is changed to \$200. Item X on the renewed contract will be \$200.

## **Understanding the Manual Pricing Method**

The following is intended to help you understand how the Manual pricing method works.

A contract using the Manual pricing method contains item X. For the original contract the list price of item  $X$  is \$150. Before the contract is renewed, item  $X$  on the price list is changed to \$200. When the contract is renewed, item X will be \$150, not the increased

price of \$200.

#### **Understanding Renewal Markup Pricing**

The following is intended to provide some scenarios to help you understand how renewal markup pricing works.

In calculating the amount of a contract for a renewal agreement using Renewal Markup Pricing, begin with the original year contract **Con03**. This agreement has a final price that is comprised of the year 2003 price list plus any discounts or surcharges that are applied (modifiers).

The contract contains a renewal markup that indicates that the final price of the contract should be increased or decreased by a certain percentage when that contract is renewed. Also identified is a renewal price list **Cap04**. This price list is generally used to assure that renewal customers are not being asked to pay more for their renewal agreements after markups than new customers are paying for their original service contracts.

When renewing the contract, any modifiers carried over from **Con03** to the renewal agreement are applied to the **Cap04** list price to calculate the final price. Service Contracts compares this amount to value of **Con03** plus the renewal markup percentage. The renewal markup value is used unless it exceeds the cap pricing value. The application, effectively, selects the lower of the two values and that amount becomes the new contract final price for the renewal agreement.

#### **Example 1: Markup pricing does not exceed cap (using surcharges)**

#### **Con03**

List price of item X \$1,000

Modifier: 10% surcharge

Contract Final price: \$1,100

Renewal markup: 5%

#### **Con03R04**

Cap List price of item X \$1,500

Modifier: 10% surcharge

• **Comparison:**

Markup Pricing: \$1,155

Cap Pricing: \$1,650

**New Contract Final Price \$1,155**

#### **Example 2: Markup up pricing exceeds cap (using surcharges)**

#### **Con03**

List price of item X \$1,000

Modifier: 10% surcharge

Contract Final price: \$1,100

Renewal markup: 5%

#### **Con03R04**

Cap List price of item X \$1,000

Modifier: 10% surcharge

• **Comparison:**

Markup Pricing: \$1,155

Cap Pricing: \$1,100

#### **New Contract Final Price \$1,100**

**Example 3: Markup pricing does not exceed cap (using discounts)** 

#### **Con03**

List price of item X \$1,000

Modifier: 10% discount

#### **Contract Final price: \$900**

Renewal markup: 5%

#### **Con03R04**

Cap List price of item X \$1,200

Modifier: 10% discount

• **Comparison:**

Markup Pricing: \$945

Cap Pricing: \$1,080

**New Contract Final Price \$945**

## **Specifying How the Renewed Contract Will Be Priced**

## **To specify how the renewed contract will be priced:**

- <span id="page-445-0"></span>**1.** From the Service Contracts Authoring window, select the **Summary** tab and **Renewals** subtab.
- **2.** From the Pricing Method LOV, select a pricing method.
- **3.** If you have selected Price List, then enter the price list to be used for the renewal in

the Price List field.

- **4.** If you have selected Markup Percent, then:
	- **1.** Enter the percentage, which adjusts the price accordingly. Entering a positive number marks up the price. A negative number discounts the contract renewal.
	- **2.** If you are marking up the contract price and wish to put a limit on the maximum price the customer will pay, then enter a price list in the Price List field. The price of the renewed contract cannot go over the price listed in the price list.

For example, if you enter 20% as your markup and the current list price of the service is \$100, then the renewed contract is priced at \$120. If you enter a price list that lists the service at \$110, however, then this price list caps the maximum price for the service at \$110. The customer pays a maximum of \$110 for the renewal.

**Note:** The price cap works only for (positive) markups and not for discounts.

## **Renewing Contracts Manually**

## **To renew contracts manually:**

- **1.** From the Contract Navigator, highlight an active contract.
- **2.** Right mouse click to select **Renew**.

The Renew Contract window appears with the following fields populated:

- **New Number**: new contract number.
- **New Modifier**: a modifier to differentiate the old and renewed contract.
- **New Start date**: new start date.

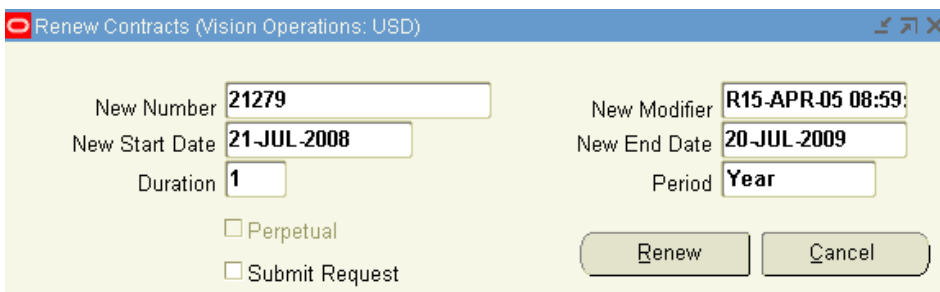

**3.** Enter the Duration and Period.

The New End date field populates after you enter the duration and period.

**Note:** If your contract is a large contract, you may wish to process the contract in the background. You can do this by selecting the Submit Request check box.

- **4.** Click **Renew**.
- **5.** A decision message appears indicating that the contract successfully renewed. Click **Yes** to save changes.

The Contract Navigator appears.

**6.** On the right hand side of the form, right mouse click to select Refresh.

You should be able to identify the contract with the new modifier.

- **7.** On the right hand side of the form, highlight the contract with the New Modifier and right mouse click to select Open.
- **8.** Renewal of a contract without terminated lines or sublines should preserve order of lines and sublines and also numbering of lines and sublines.

## **Managing the Event-Driven Renewal Process**

There are a number of implementation setups that are required to define and trigger the renewal process. For more information, see the *Oracle Service Contracts Implementation Guide*.

## **Allowing a Grace Period for Renewals**

By entering a grace period, you can extend the service a customer receives while a renewed contract is in the process of being negotiated and approved. This group of topics explains how grace periods work and how to set them up:

- About Grace Periods, page [19-31](#page-448-0)
- Specifying a Grace Period for the Current Contract, page [19-32](#page-449-0)
- Specifying a Grace Period for the Renewed Contract, page [19-32](#page-449-1)

## **About Grace Periods**

<span id="page-448-0"></span>By specifying a grace period you grant the customer the services of a contract beyond the expiration date at no extra charge. Grace periods ensure the customer does not experience an interruption of service while a contract is being renegotiated, for example.

The actual start and end dates of the contract and the billing schedule are unaffected by the grace period.

If the renewal happens within the grace period, the new contract takes effect the day after the original contract expired and the customer is billed accordingly.

Suppose, for example, that a customer calls on January 15 to renew a service contract that expired on December 31. Because the contract had a one month grace period, the customer did not experience any interruption of service, but the new contract goes into effect and is billed from January 1 rather than from the date of the call or the end date of the grace period.

You can specify a grace period both for the current contract and for the renewed contract.

You can use the Global Contracts Defaults form to set up a standard grace period for the contracts that are renewed.

The grace period affects only lines and sublines that expire on the same day as the contract.

For example:

- Contract start date: 01-JAN-2003 end date: 31-DEC-2003
- Service 1 start date 01-JAN-2003 end date 31-JAN-2003
- Service 2 start date 01-JAN-2003 end date 31-DEC-2003
- Service 3 start date 01-OCT-2003 end date 31-DEC-2003

If you add a 30 day grace period to this contract, services 2 and 3 are eligible for entitlement until 30-JAN-2004. Service 1 is not.

The same logic applies to sublines and coverage terms. Only those items that end on the same day as the contract end date are considered for coverage during the grace period. As long as the business processes are eligible for entitlement, the original terms associated with the business process (preferred engineer, coverage times, reaction times, resolution times, and billing types) will continue through the extended period.

You can delete the grace period from the contract at any time, either before the contract expires, when the grace period goes into effect, or when the renewed contract becomes active.

## **Specifying a Grace Period for the Current Contract**

<span id="page-449-0"></span>You can grant, modify, or deny a grace period for the current contract. During a grace period, the customer continues the same level of service as under the old contract, at no extra charge, if the contract expires.

#### **Prerequisite**

Set the profile option OKS: Enable Grace Period to **Yes** at the Site Level.

## **To specify a grace period for the current contract:**

- **1.** From the Service Contracts Authoring window, select the **Summary** tab and **Administration** subtab.
- **2.** To grant a grace period:
	- **1.** Enter a number in the Grace Duration field. (For example: 30)
	- **2.** Select the unit of measure from the Grace Period LOV. (For example: Days)
- **3.** To adjust the grace period, make changes in these same fields.
- **4.** To deny an existing grace period, delete the entry in the Grace Duration field.
- **5.** Save.

## **Specifying a Grace Period for the Renewed Contract**

<span id="page-449-1"></span>A grace period becomes effective upon the expiration of the renewed contract.

#### **Prerequisite**

Set the profile option OKS: Enable Grace Period to Yes at the Site Level.

## **To specify a grace period for the renewed contract:**

- **1.** From the Service Contracts Authoring window, select the **Summary** tab and **Renewals** subtab.
- **2.** To grant a grace period, then:
- **1.** Enter a number in the Grace Duration field. (For example: 30)
- **2.** Select the unit of measure from the Grace Period LOV. (For example: Days)
- **3.** To adjust the grace period, then make changes in these same fields.
- **4.** To deny an existing grace period, then delete the entry in the Grace Duration field.
- **5.** Save.

## **Understanding Billing Schedules on Renewed Contracts**

If the renewed contract has the same duration as the original contract, a copy is made of the original contract, which also includes a copy of the billing schedule.

If the renewed contract has a duration that is different than the original contract, then the billing schedule does not appear on the renewed contract. The renewed contract fails the QA check because the billing schedule does not adjust itself to the new duration. This also happens when you renew a one year contract for six months. Even if the renewal type is Evergreen (Internal Approval is Not Required), the renewed contract stays in Entered status because it fails the QA check.

**Warning:** Irrespective of the renewal duration the billing schedules are not copied during renewal consolidation of lines or sublines.

If you are considering using the Evergreen (Internal Approval is Not Required) renewal type, you should also consider using billing profiles. When a billing profile is defined in the global defaults, the billing schedule for the renewed contract is created according to that billing profile.

## **Consolidating Multiple Contracts for Renewal**

Renewing service contracts can be complicated because some organizations will always sell a full duration service contract the first time, resulting in a single customer having numerous contracts expiring at different times over the course of a year. This requires the customer be contacted multiple times per year for renewal confirmation and perhaps renegotiation, which increases the workload for renewal.

Renewal Consolidation addresses the problem of multiple contracts expiring during a year (or other given period) causing multiple renewals. With Renewal Consolidation, all the contracts to be renewed over a given period are consolidated into a single renewal contract.

Renewal Consolidation has several benefits:

• Decreases the number of renewal contracts, reducing workload and the difficulties

imposed by large numbers of contracts.

- Improves the customer relationship. All the customer's services may be included in a single contract or several consolidated contracts based on how the contracts are to be billed.
- Reduces the number of customer invoices.

The renewal consolidation process is initiated after a contract has been renewed, which may have been the result of the renewal event where contracts are renewed in mass or manually renewed from the Contract Navigator using the right mouse click. In both cases the contract is in the Entered status and is considered the Target contract.

If a contract is not valid for consolidation, you will see the error message *Target contract is invalid*. If the target contract is eligible for renewal consolidation, the Renewal Consolidation window is displayed and is used to facilitate the selection of all the source contracts for consolidation. The upper half of the window displays all the details of the target contract. The lower half displays all the eligible source contracts in a tree structure.

The following lines are displayed:

- Service lines
- Sublines or covered levels, for example, Party, Customer, Site, Product, Item, and System

A contract is eligible as a source contract if the following are true:

- Customer account is the same as the target
- Source contract end date +1 is within the effectivity of the target contract.
- Potential source contract must be in Active or Expired status

When submitting the renewal consolidation, a concurrent request consolidates all of the selected source lines into the target contract. If the services are the same on the source and target contracts, the covered levels of those services can be merged into one contract line on the target contract.

Merging occurs if the following conditions are met:

- Target and source lines have the same:
- Service Item
- Organization ID
- Renewal Type
- Bill-To site
- Ship-To site
- Start and End Dates

In addition, setting the profile option OKS: Check Coverage Match to **Yes**, forces the renewal consolidation process to preserve differences in coverage.

The Check Coverage API compares each attribute of the coverage and stops as soon as one difference is found. It returns the result to the renewal consolidation process. If the coverage is the same, the sublines of the source contract are merged under the service of the same name on the target contract. If the coverages are different, a new contract line is created on the target contract for the service on the source contract.

The Check Coverage API checks the following attributes:

- Coverage Name
- Coverage Type
- Business Processes
- Preferred Resources

The start dates of the consolidated lines begin one day after the expiration of the original source line and all the end dates coterminate with the target contract. When the operation instance is reviewed at a later date, that is, after the concurrent request has processed normally, all the consolidated source lines are identified with **##**.

When the renewal consolidation or operation instance is created, a source line is eligible for consolidation at that point in time. However, between the time it is created and the time it is submitted, a given source line may have been renewed, whether it be by consolidation in another operation instance or renewed manually. Therefore, at the time of submission, the application verifies that the source is still eligible for consolidation. If not eligible, Oracle Service Contracts excludes the source line from the consolidation.

After consolidation has taken place, the target may be opened to verify that all the source contracts have been consolidated successfully. The new terms and conditions may then be reviewed with the customer. Once the customer agrees with its terms and conditions, the contract may be submitted for approval and billed at the intervals designated in the contract.

**Note:** An Extended Warranty line can be consolidated into a Service line. However, a Service line cannot be consolidated into an Extended Warranty line. This is because an Extended Warranty line supports only a product while a Service line supports party, customer, site, product, item, and system.

During renewal consolidation only the lines or sublines that are moved from the source to the target contract are repriced as per the target contract's price list. All the lines on the target contract prior to renewal consolidation process are not repriced automatically.

## **To consolidate multiple contracts for renewals:**

**1.** From the Contract Navigator, select a target contract, right-click and select **Renewal Consolidation**.

The Renewal Consolidation window appears.

**Note:** The Renewal Rules region references the rules that will be applied to all lines, which are consolidated into the target contract.

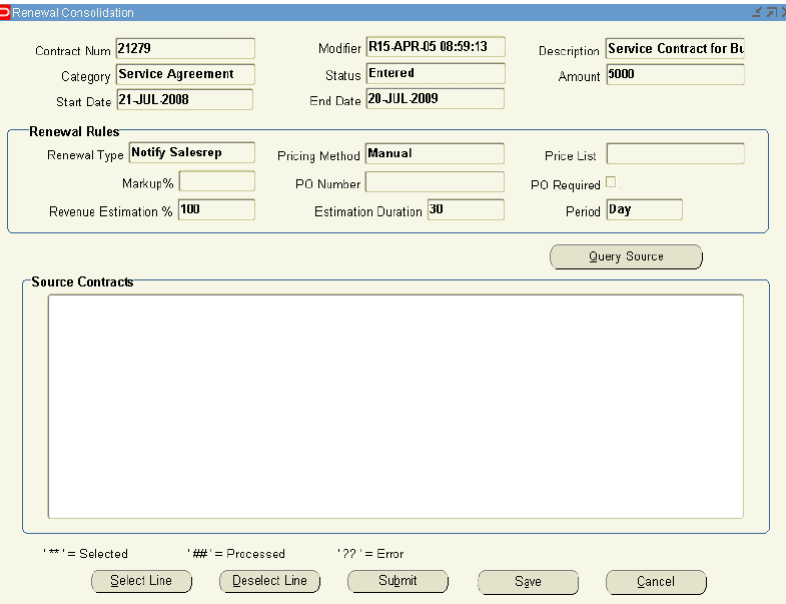

#### **2.** Click **Query Source**.

If there are no contracts eligible as source contracts for the target contract, the lower half of the window will remain empty.

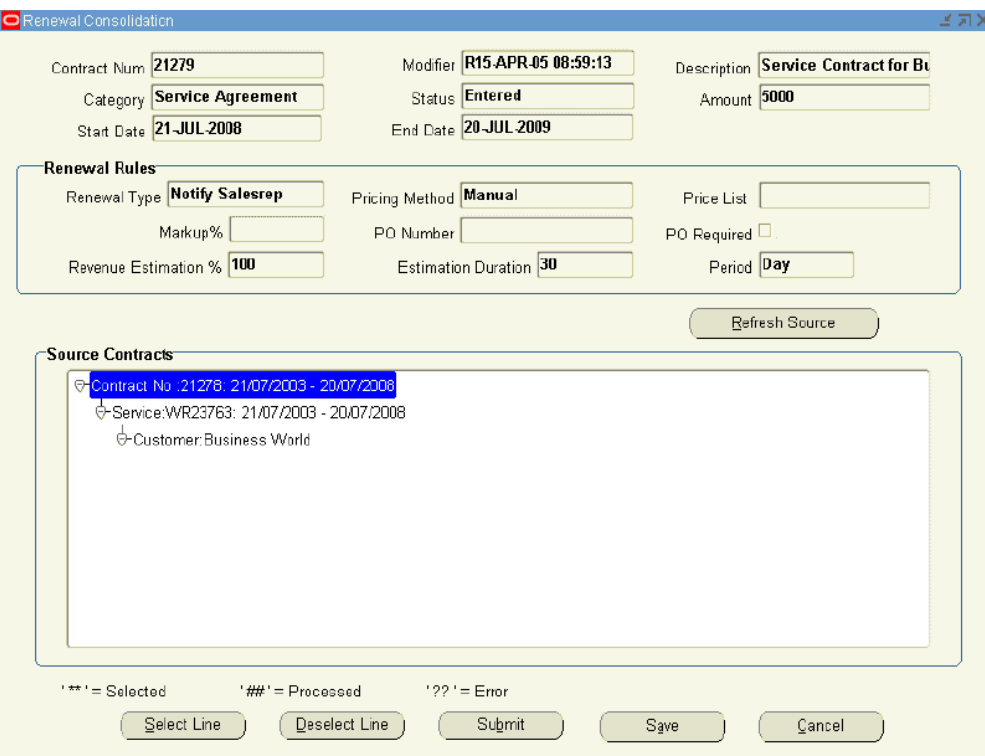

**3.** To select a line, highlight the branch and click **Select Line**.

If selected the source line is identified with **\*\***.

**4.** To deselect a line, highlight the branch and click **Deselect Line**.

If a branch with child branches is cleared, all the child branches are also cleared.

A single child branch may be deselected, as required. If deselected, the source line (s) are no longer identified with a **\*\***.

You can reselect the Source lines by highlighting the line and clicking the Select Line button.

> **Note:** If a source contract is deselected and the operation instance is submitted for renewal consolidation, it may be selected at a later time for consolidation in the same target contract as long as the target is still in Entered status. If the target contract has already been approved and activated, the contract may be consolidated as a source in another target contract.

- **5.** Verify source lines are valid for consolidation.
- **6.** To save and retrieve the consolidation at a later review, click **Save**. You can leave this window and when your changes are reflected in the Renewal Consolidation

window.

**7.** To submit the Renewal Consolidation, click **Submit**.

A Note window with a concurrent request id appears.

**8.** Save.

You can refresh the window by clicking **Refresh Source** to monitor the processing. After the line has been consolidated the **##** appears next to the line, which indicates Processed.

- **9.** Open the target contract and verify all source contracts have been consolidated successfully.
- **10.** Submit contract for approval.

## **Sending Quote Letters by E-mail**

<span id="page-455-0"></span>You can generate quote letters and e-mail them to a customer as part of the renewal process. The person who receives this e-mail quote is specifically identified on the Summary Renewals tab.

#### **Prerequisites**

The following profile options must be set up in order to use the e-mail Quote functionality:

- OKS SMTP Host
- OKS: SMTP Port

## **To send quote letters by e-mail:**

You can perform the following steps to send quote letters by e-mail:

**1.** From the Service Contracts Authoring window, click the Email Quote button.

The Email Quote page appears. The To field comes from the Quote To field in the Summary Renewals tab. Enter a Reply To/Copy email address of the sales representative or other individual who should be copied or replied to about this email. This field is free format text. You can use different From and Reply To email addresses depending on which address the email should come from, and which address you wish to route the email replies.

- **2.** Select a Message Layout Template and an Attachment Layout Template and you can preview them before finalizing the templates.
- **3.** Enter appropriate content in the Subject field.
- **4.** In the email Text region, enter any text that you wish to appear in the body of the email.
- **5.** Click **Send**.

A Note window indicating a concurrent request has been submitted appears.

See also Creating and Enabling Templates for E-Mails to Customers, page [20-4](#page-467-0).

## **Understanding Line Level Cancellation and Termination Reasons**

 You may elect not to maintain one or more services on the contract at the time of renewal. Alternately, you may choose to discontinue service only for specific service lines or covered products on a service contract at time of renewal.

You can:

- Cancel individual services or covered lines on a contract.
- Flag service lines and covered products on renewed contracts as canceled.
- Provide a cancellation reason at both service lines and covered products. If a service line is canceled, all child sublines are canceled as well. Similarly, canceling a contract should result in all lines and sublines being canceled.

**Note:** Your administrator can define status and operations to prevent canceled status lines from being deleted from contracts. Entered lines can similarly be controlled.

You can terminate lines and sublines in contracts due to service transfer, product return, product replacement, updates to instance quantity in install base, instance expiration/termination in install base and manual service termination. When you terminate lines and sublines, the termination reason and source appears in the authoring form along with termination date and status.

> **Note:** When services are transferred from Entered contracts, the transferred service lines and sublines are automatically placed in Canceled status with a cancellation reason of Service Transferred. Lines canceled due to service transfer are not eligible for status change back to Entered.

You cancel both lines and sublines for contracts with the Entered status; whether these contracts were created as new contracts through authoring, or as renewal contracts through the renewal event or the manual renewal process. You can also cancel both lines and sublines for Manual and Online renewal contracts, provided they pass QA successfully at time of renewal, Evergreen contracts go straight to Active status and are not typically eligible for line level cancellations.

If you cancel a line or subline, the cancellation date stamp is today's date. You must also enter a cancellation reason.

If you attempt to delete an Entered contract with lines that are canceled due to Transfer, all canceled status lines are deleted on the contract except for the lines that are canceled with a cancellation source of Service Transfer.

You cannot delete service lines or covered levels that were canceled as a result of a service transfer:

Canceled lines are excluded from quotes, QA checks, and are not eligible for billing or termination. Amounts for canceled lines are not rolled up to contract line/header. Canceled lines are included in reports.

After you activate a contract, the canceled lines and sublines remain on the active contract as Canceled. In subsequent renewals, the canceled lines drop from the renewed contract. If all lines in Signed, Active, Expired status are terminated during the life of the contract and the only remaining lines on the contract are in Terminated or Canceled status, the contract should not be selected for renewal by an automated renewal event.

Canceled lines or sublines cannot be made active on Active contracts.

You cannot perform the following actions on a canceled service line:

- Enter revenue distribution.
- Enter pricing adjustment.
- Enter pricing qualifier.
- Use as a target for copy
- Use as a target for renewal consolidation.
- Use as a source for renewal consolidation.
- Revert update.
- Cascade attributes as either a source or target.
- Cascade service price.
- Update service.
- Use for pricing calls, such as reprice or currency change.

You cannot perform the following on a canceled service subline:

- Enter pricing adjustment
- **Enter pricing qualifier**
- Use as a source for renewal consolidation
- Revert update
- Use as a source for cascade attributes
- Cascade service price
- Update service
- Use for pricing calls, such as reprice or currency change.

## **Cancellation and Termination Reasons**

 When you cancel or terminate services and sublines, the reasons and source appears in the authoring form along with a date and status.

The following cancellation sources appear in the authoring form:

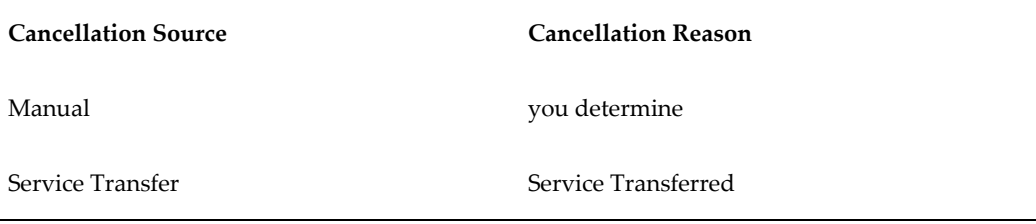

The following termination sources appear in the authoring form:

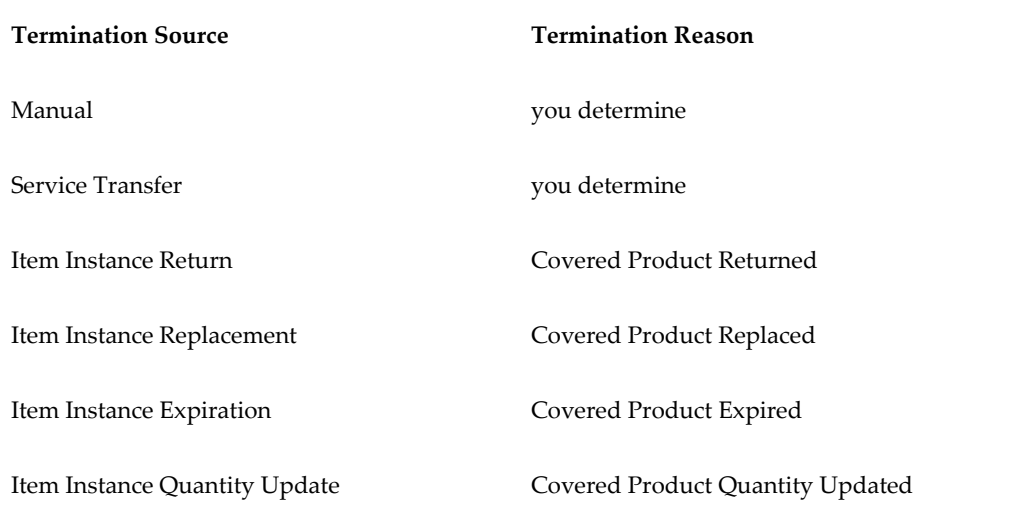

## **Canceling a Contract Line**

**Prerequisite**: Open a contract with contract lines in Entered status.

### **To cancel a contract line:**

- **1.** Select **Lines** tab and **Effectivities** subtab.
- **2.** Select the line to cancel.
- **3.** From the Tools menu, select **Change Status**. The Service Line Status window appears.

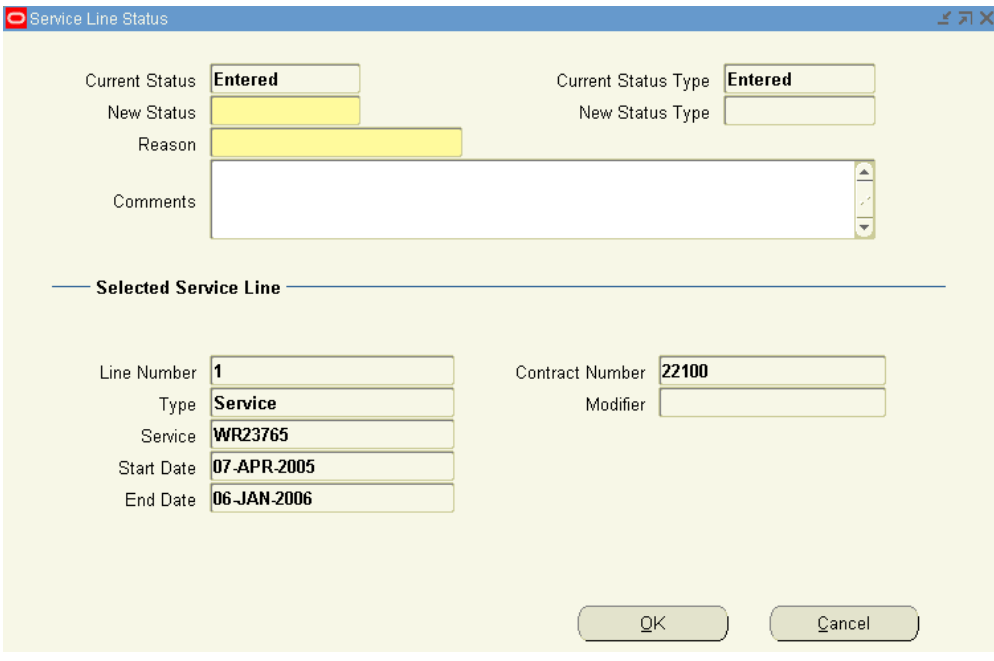

- **4.** From the New Status LOV, select **Canceled**.
- **5.** Select a reason from the LOV.
- **6.** Select **OK**. A confirmation message appears. Click **OK** to continue.

The Status field within the service line is Canceled.

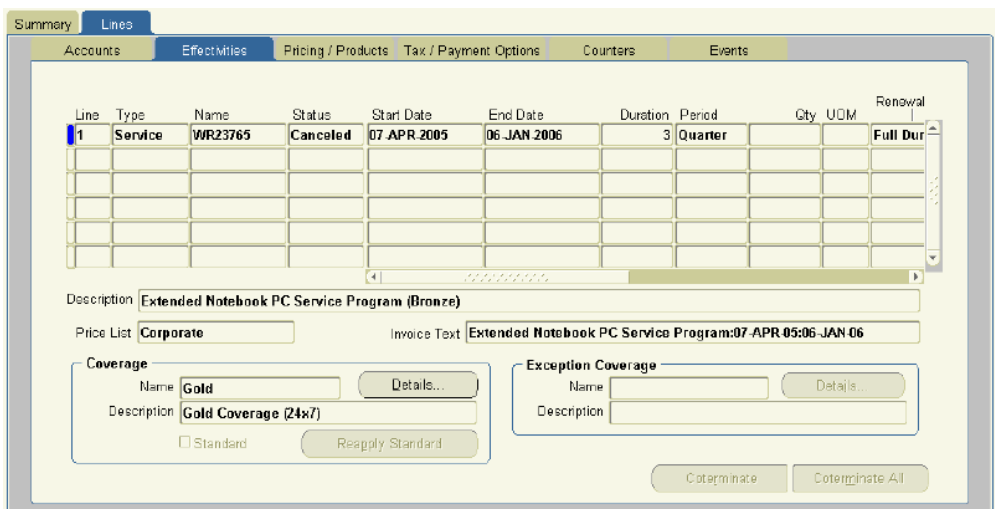

**7.** Scroll right to view the Cancellation fields, Amount, Date, and Reason.

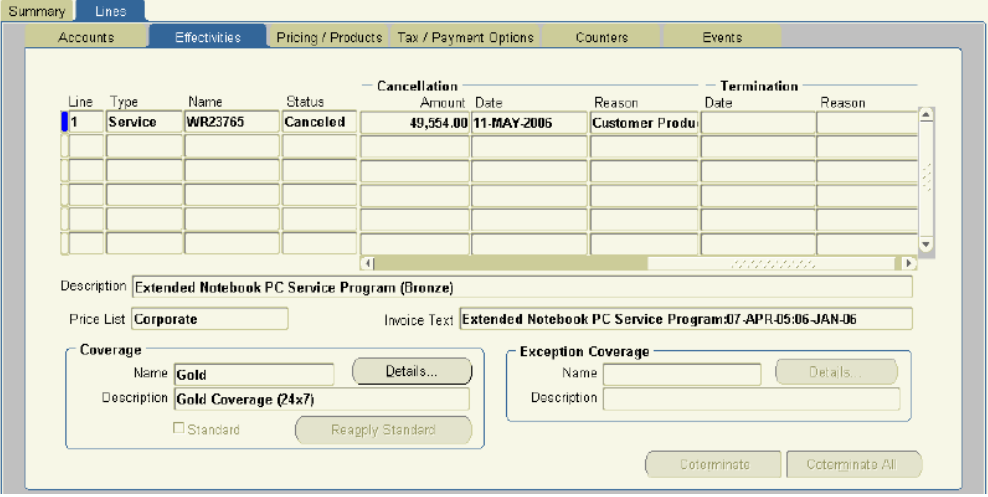

**8.** Select the **Pricing/Products** subtab and **Effectivities** secondary tab. Cancelling the line cancels the subline.

## **Canceling a Contract Subline**

**Prerequisite**: Open a contract with contract lines in Entered status.

## **To cancel a contract subline:**

- **1.** Select **Lines** tab and **Pricing** subtab.
- **2.** From the Effectivity secondary tab select the subline to cancel.

**3.** From the Tools menu, select **Change Status**. The Covered Level Status window appears.

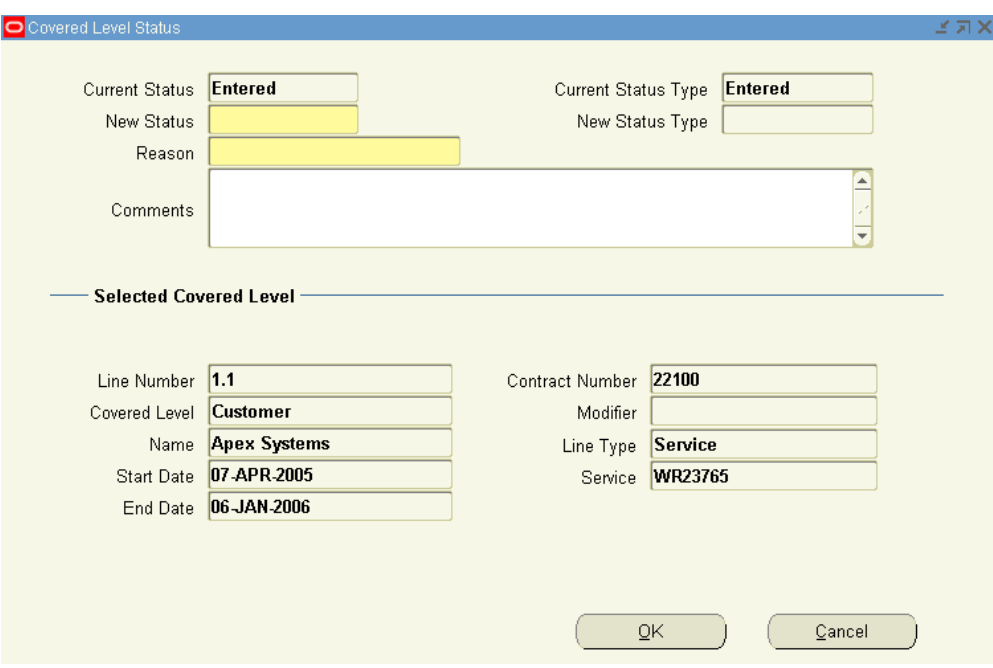

- **4.** From the New Status LOV, select **Canceled**.
- **5.** Select a reason from the LOV.
- **6.** Select **OK**. A confirmation message appears. Click **OK** to continue.

The Status field within the service subline is Canceled.

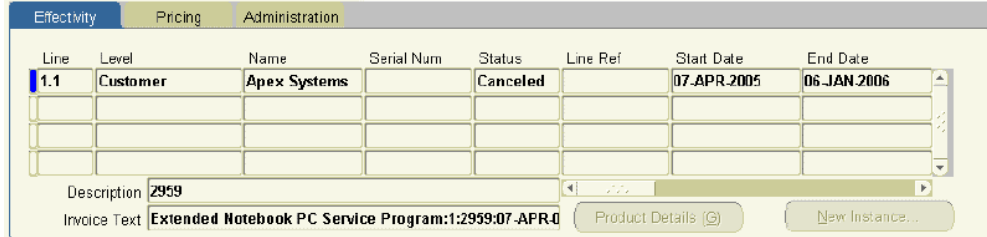

**7.** Scroll right to view the Cancellation fields, Date and Reason.

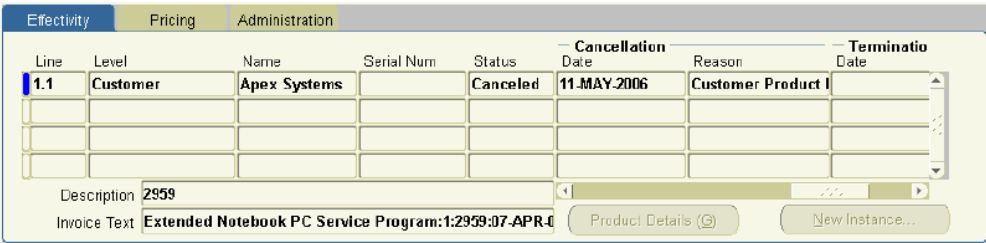

**8.** Select the **Effectivities** secondary tab. Cancelling the subline does not cancel the line.

# **20**

## **Creating and Enabling Templates for E-Mails to Customers**

This chapter describes the integration of Oracle Service Contracts with Oracle XML Publisher to create and enable templates for personalized e-mail communications with customers.

This chapter covers the following topics:

- [About Templates for E-Mails to Customers](#page-464-0)
- [Overview of Templates for E-Mails to Customers](#page-465-0)
- [Creating and Enabling Templates for E-Mail Attachments Sent by Agents](#page-467-1)
- [Enabling Templates for Communications Generated by the Negotiation Workflow](#page-468-0)
- [Contract-Specific Data Available for Inclusion in Template Documents](#page-468-1)
- [Viewing the Data Definition Structure](#page-481-0)
- [Uploading and Registering a Template in Oracle XML Publisher](#page-482-0)
- [Creating the Set of Templates Used for Customer Communications](#page-484-0)
- [Specifying How the Template Sets Are to Be Used](#page-486-0)
- [Viewing PDF Attachments](#page-487-0)
- <span id="page-464-0"></span>• [Viewing Sample Marked-Up Documents Provided with the Application](#page-488-0)

## **About Templates for E-Mails to Customers**

This group of topics explains how application administrators can take advantage of the Oracle Service Contracts integration with Oracle XML Publisher to create and enable templates for personalized e-mail communications with customers.

Overview of Templates for E-Mails to Customers, page [20-2](#page-465-1) describes the two types of e-mail communications you can create. The topics that follow provide the general steps for creating each:

- Creating and Enabling Templates for E-Mail Attachments Sent by Agents, page [20-](#page-467-0) [4](#page-467-0)
- <span id="page-465-0"></span>• Creating and Enabling Templates for Communications Generated by the Negotiation Workflow , page [20-5](#page-468-2)

## **Overview of Templates for E-Mails to Customers**

<span id="page-465-1"></span>You can create templates for communications with customers that can be used by:

- Agents to send quotes and other communications as e-mail attachments for manual renewal or initial contract negotiation.
- The negotiation workflow to send customer communications during the online process for both new and renewal contracts.

## **About E-Mail Attachments Sent by Agents to Customers**

Agents can send e-mails to contacts from different places within the application. From the:

- **1.** Service Contracts Authoring form: Select **E-Mail Quote** from the Tools menu. This opens up the HTML e-mail page. You enter an e-mail address, the subject, and the body, and can attach a cover letter and attachment PDF communication generated from the template you create using the procedures in this section. This PDF can be either a report about the current contract, or any other communication such as a general announcement. See Sending Quote Letters by E-Mail, page [19-38.](#page-455-0)
- **2.** Administrator Workbench: Select the **Email Quote** action of the My In Process bin. See Sending an E-Mail to a Customer from the Administrator Workbench, page [14-](#page-363-0) [14.](#page-363-0)

#### **About E-Mails Generated by Electronic Renewals**

The negotiation workflow sends e-mail notifications to customers at various points during the negotiation cycle. You can also have the negotiation workflow use the template for one or more of the e-mail communications generated by the process. These communications can be generated for renewal contracts or new contracts.

You can define document types. Available document types are extensible, allowing user-defined document types to be added within the FND setup. The following document types are seeded:

- Quote Document
- Cover Letter (Application attaches the Quote Document)
- Reminder Letter (Application attaches the Quote Document)
- Acceptance Confirmation
- Activation Confirmation
- Cancellation Letter

For each e-mail communication, the application generates an HTML e-mail body from the template and attaches the PDF attachment.

The subject line for each e-mail type is preset and cannot be modified. The following table lists the subject lines for the three types of e-mail communications:

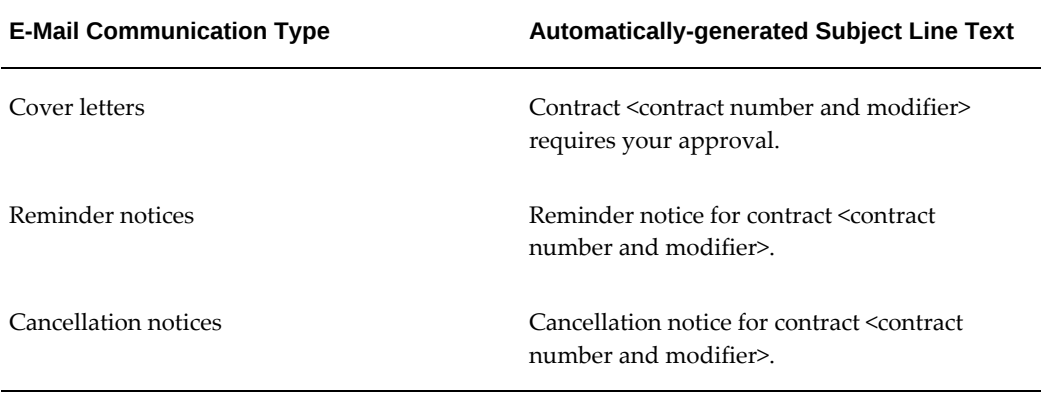

The application sends all communications to the e-mail address the agent enters into the contract authoring window (the Quote To region of the Summary tab, Renewals subtab).

You can create multiple sets of templates for use on different dates, by different internal organizations, or targeted to different customers.

### **Process Overview**

You must complete the following two steps to create both e-mail attachments and electronic renewal communications:

**1.** Create the template documents, using Microsoft Word (or another application capable of saving files in the RTF format), following the procedures described in the *Oracle XML Publisher User's Guide*.

In the document you can embed codes (XML data elements) which the application uses to supply contract-specific information including:

- Details about the contract
- The URL the customer can use to log into an application-generated Web page. There they can review the quote, indicate their acceptance, or request changes.

• The user name and password for the login.

For a complete list of contract data you can include see Contract-Specific Data Available for Inclusion in Template Documents, page [20-5.](#page-468-3) You can view sample documents provided with this application by following the instructions described in Viewing Sample Marked-Up Documents Provided with the Application, page [20-25.](#page-488-1)

**2.** Upload the document and register it as a template in Oracle XML Publisher. See Uploading and Registering a Template in Oracle XML Publisher, page [20-19](#page-482-1) for details.

To create templates for e-mails sent automatically by the electronic renewals feature of this application you must also complete these two additional steps:

- **1.** Specify the set of templates that are going to be used for a specific renewal flow. See Creating the Set of Templates Used for Customer Communications, page [20-21.](#page-484-1)
- <span id="page-467-1"></span>**2.** Specify how the template set is to be used. See Specifying How the Template Sets Are to Be Used, page [20-23.](#page-486-1)

## **Creating and Enabling Templates for E-Mail Attachments Sent by Agents**

## **To create and enable templates for e-mail attachments sent by agents:**

- <span id="page-467-0"></span>**1.** Create the RTF document according to the procedures in the *Oracle XML Publisher User's Guide*.
- **2.** Change responsibility to **XML Publisher Administrator**.
- **3.** Upload and register the document as a template in Oracle XML Publisher. See Uploading and Registering a Template in Oracle XML Publisher, page [20-19](#page-482-1).
- **4.** Change the responsibility back to **Service Contracts Manger**.
- **5.** Group the templates into sets and specify when to send the notices. Creating the Set of Templates Used for Customer Communications, page [20-21.](#page-484-1)

All templates defined in a template set are available for agents to send as a PDF attachment when they send out an e-mail from the Oracle Service Contracts Authoring window or Administrator Workbench. The application resolves the correct template set for the selected contract based on party, organization, and global hierarchy and displays all templates available for that contract.
# **Enabling Templates for Communications Generated by the Negotiation Workflow**

You can create and enable the templates the electronic renewal process uses to generate e-mail communications with the customer.

**Note:** Electronic renewals are available only for contracts of categories Service and Warranty and Extended Warranty.

# **To create and enable templates for communications generated by the Negotiation Workflow:**

- **1.** Create the RTF document according to the procedures in the *Oracle XML Publisher User's Guide*.
- **2.** Change responsibility to **XML Publisher Administrator**.
- **3.** Upload and register the document as a template in Oracle XML Publisher. See Uploading and Registering a Template in Oracle XML Publisher, page [20-19](#page-482-0).
- **4.** Change responsibility back to **Service Contracts Manger**.
- **5.** Group the templates into sets and specify when to send these notices.Creating the Set of Templates Used Customer Communications, page [20-21](#page-484-0).
- **6.** Specify how you wish to use the template sets. See Specifying How the Template Sets Are to Be Used, page [20-23.](#page-486-0)
- **7.** Optionally, you can preview the communications generated by the template set for a specific contract, for a party, or for an entire internal organization by running the Generate Quotes concurrent program. See Viewing PDF Attachments, page [20-24.](#page-487-0)

# **Contract-Specific Data Available for Inclusion in Template Documents**

The data definition supplied by Oracle, OKSCONDATA, makes it possible for you to include information about the following aspects of the contract in the e-mail body or PDF quote attachment:

- Basic contract information from the contract header
- Recipient of e-mails generated by the electronic renewal process
- Sales agent on the contract
- Customer name and number
- Default contract billing schedule
- Contract billing address
- Contract shipping address
- Contract taxes
- Contract line information
- Contract line taxes
- Contract line billing schedule
- Contract line billing contact
- Contract sublines (what the line covers)
- Login information for the URL for customer renewals
- Current date
- Contract payment terms

**Note:** For this release, you are restricted to the data definition provided by Oracle. You can view the structure of the data definition by following the procedure described in Viewing the Data Definition Structure, page [20-18](#page-481-0).

## **Contract Header**

The following table lists XML data elements you can use to insert information from the contract header (basic information about the contract the agent enters at the top of the Service Contract Authoring window).

You must preface any of the XML data elements with the following string:

/ContractDetails/HeaderVO/HeaderVORow/

For example, to insert the contract number into your document you must enter:

/ContractDetails/HeaderVO/HeaderVORow/ContractNumber

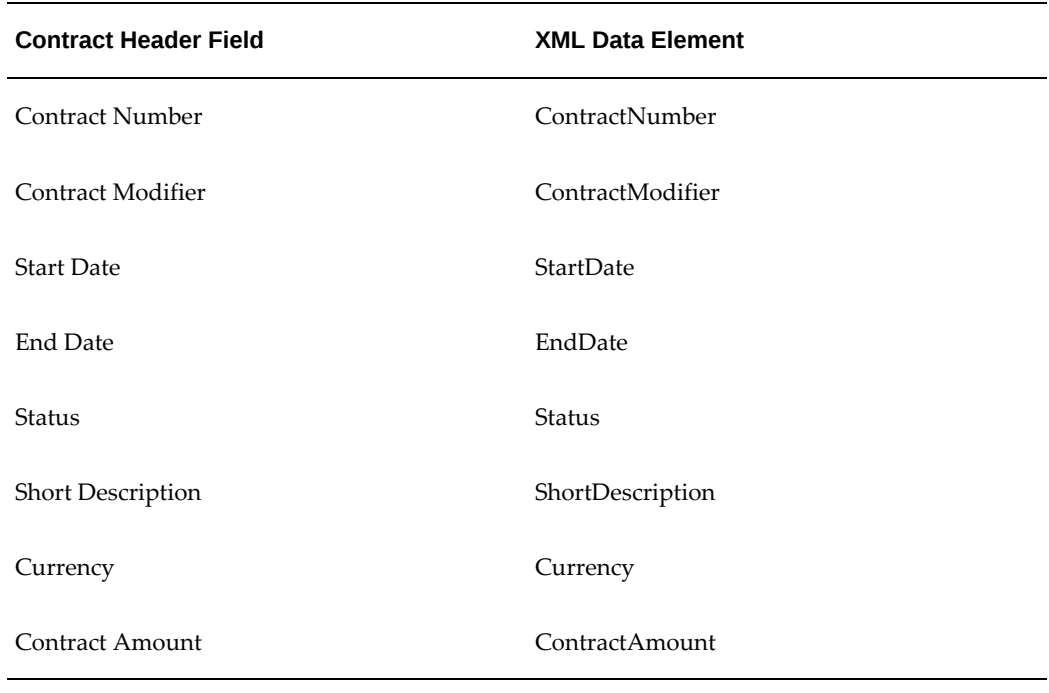

## **Electronic Renewal Recipient Information**

The following table lists the XML data elements for inserting information about the recipient of electronic renewals communications.

Agents enter this information in the Quote To region of the contract. This region is found either on the Summary tab, Renewals subtab of the Service Contracts Authoring window or, if you are generating contracts automatically from Oracle Order Management, in the Contract Details window.

**Note:** Some of the XML data elements are derived from information entered by agents in applications other than Oracle Service Contracts. For example, address details are entered in Oracle TeleService, Oracle Receivables, Oracle TeleSales and other applications.

You must preface the XML data elements with the following string:

/ContractDetails/HeaderVO/HeaderVORow/QuoteToContDtlsVO/QuoteToContDtlsV ORow/

For example, to insert the full name of the recipient into your document you must enter:

/ContractDetails/HeaderVO/HeaderVORow/QuoteToContDtlsVO/QuoteToContDtlsV ORow/FirstLast

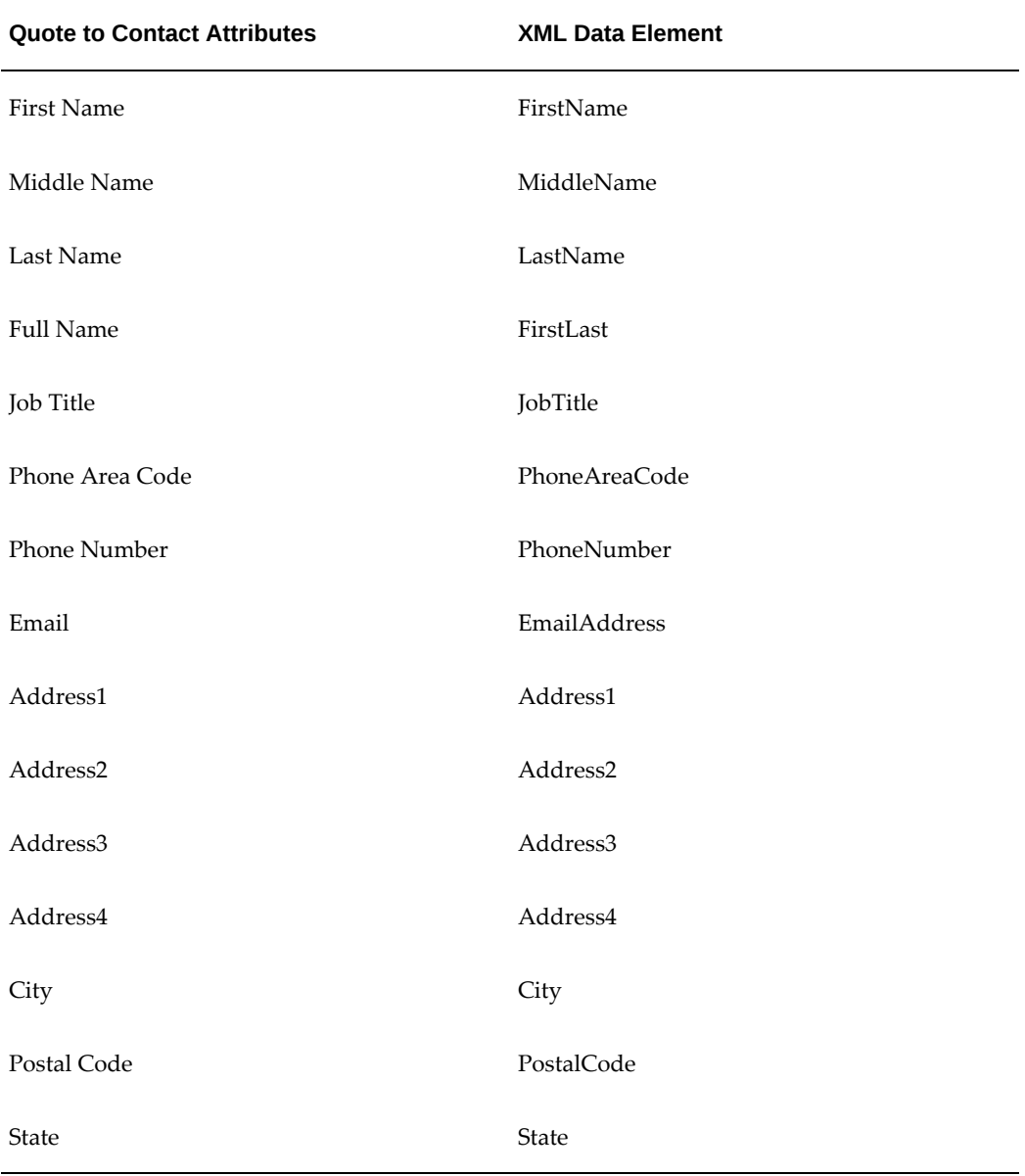

# **Sales Agent Information**

The following table lists the XML data elements for information you can insert in your documents regarding the sales agent on the contract.

This sales agent can be:

- The vendor contact of role Salesperson entered on the Summary tab, Parties subtab of the Service Contracts Authoring window.
- If you are using Oracle Order Management to create contracts, the sales agent in the

Sales Order window.

• Assigned by the application automatically if your organization has implemented territories.

You must preface the XML data elements with the following string:

/ContractDetails/HeaderVO/HeaderVORow/SalesRepVO/SalesRepVORow/

For example, to insert the full name of the sales agent into your document you must enter:

/ContractDetails/HeaderVO/HeaderVORow/SalesRepVO/SalesRepVORow/FullName

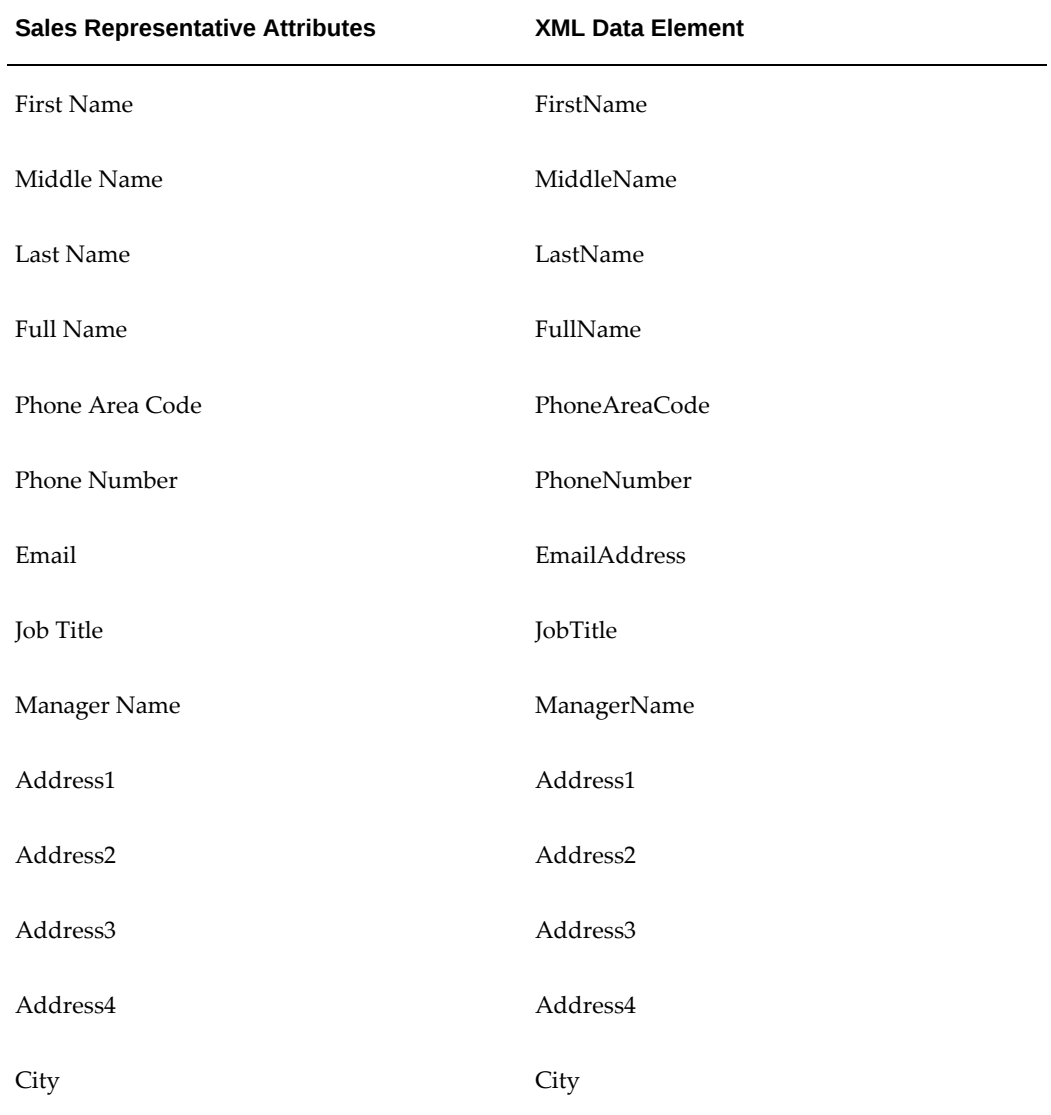

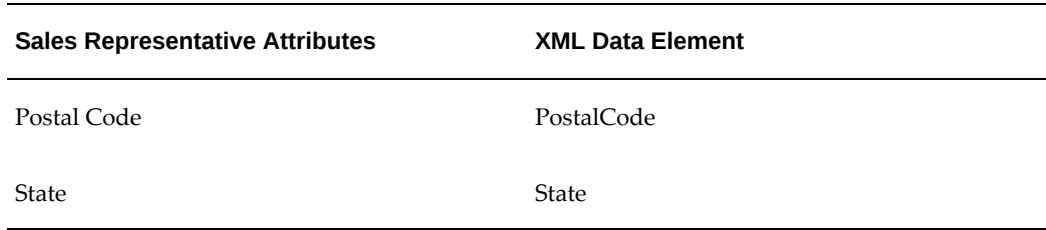

#### **Customer Name and Number**

The following table lists the XML data elements for the customer name and number you can insert in your documents. The customer for the contract is the party of role customer.

You must preface the XML data elements with the following string:

/ContractDetails/HeaderVO/HeaderVORow/CustomerVO/CustomerVORow/

For example, to insert the customer name into your document you must enter:

/ContractDetails/HeaderVO/HeaderVORow/CustomerVO/CustomerVORow/PartyName

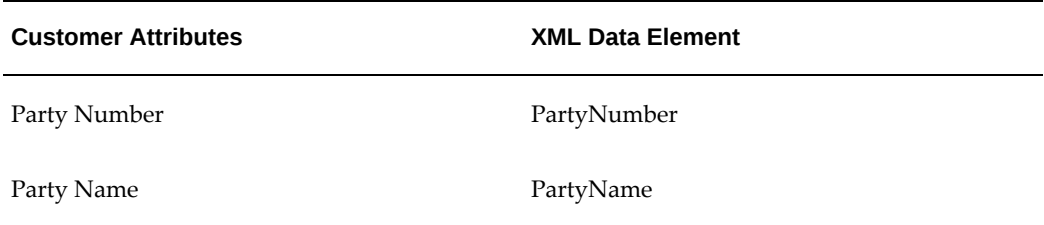

## **Default Contract Billing Schedule Information**

The following table lists the XML data elements you can use to insert information on the default billing schedule.

Agents set up the default billing schedule on the Summary tab, Pricing/Billing subtab of the Service Contracts Authoring window. Agents use this contract-level billing schedule to default schedules to contract lines, so entry is optional.

If you have only one billing period in the schedule, preface the XML data elements with the following string:

/ContractDetails/HeaderVO/HeaderVORow/HdrBillSchdVO/HdrBillSchdVORow/

For example, to insert the date of start date of the billing period in your document you must enter:

/ContractDetails/HeaderVO/HeaderVORow/HdrBillSchdVO/HdrBillSchdVORow/Sta rtDate

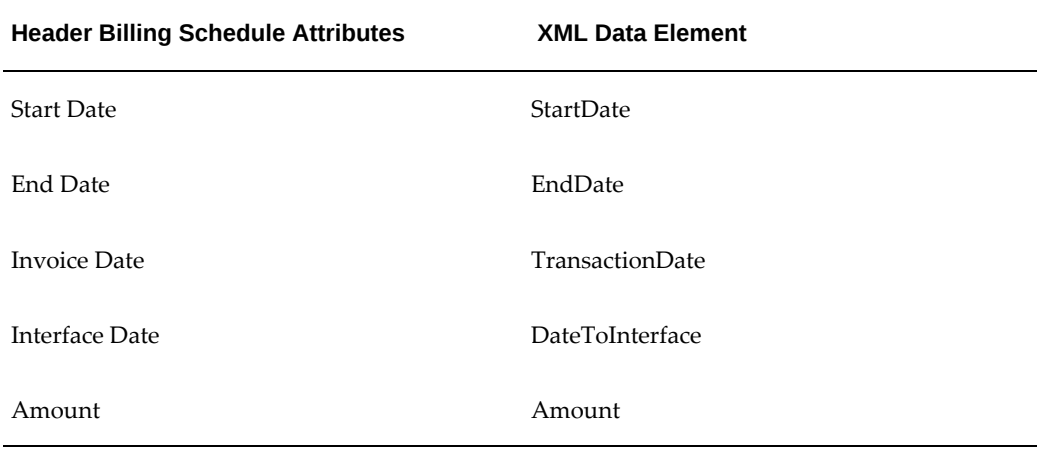

If your billing schedule has multiple billing periods, follow the instructions described in the *Oracle XML Publisher User's Guide*.

## **Contract Billing Address**

The following table lists the XML data elements for contract billing address information. Agents select the billing address in the Bill To region of the Summary tab, Parties subtab. The address itself must be entered in other applications.

You must preface the XML data elements with the following string:

/ContractDetails/HeaderVO/HeaderVORow/HdrBillToAddrVO/HdrBillToAddrVORow /

For example, to insert the city in your document you must enter:

/ContractDetails/HeaderVO/HeaderVORow/HdrBillToAddrVO/HdrBillToAddrVORow /City

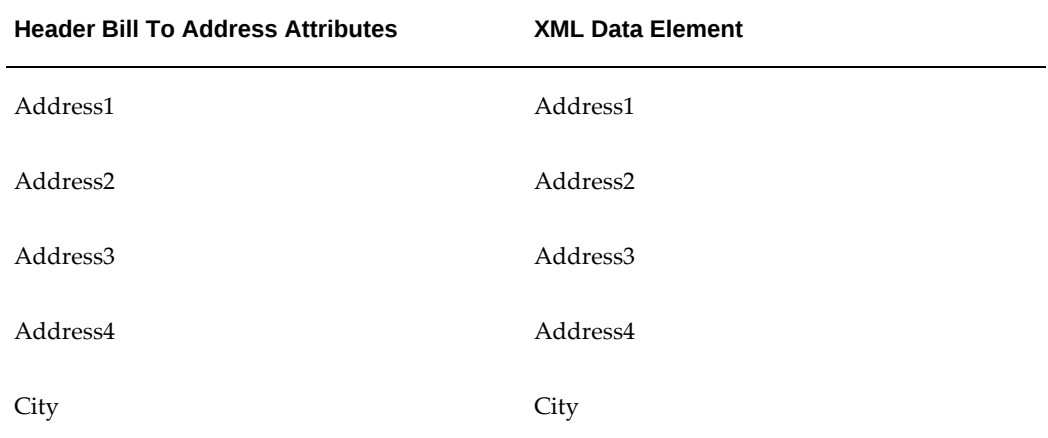

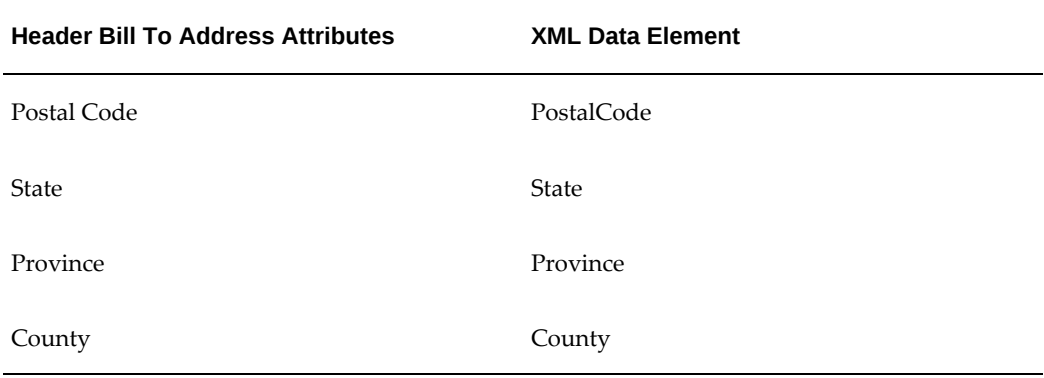

## **Contract Billing Contact Information**

The following table lists the XML data elements you can use to insert information about the contract's billing contact. Agents enter the billing contact by entering a customer or a third party contact with the role of Billing in the Contact region of the Summary tab, Parties subtab.

You must preface the XML data elements with the following string:

/ContractDetails/HeaderVO/HeaderVORow/HdrBillToContDtlsVO/HdrBillToContD tlsVORow/

For example, to insert the last name of the contact in your document you must enter:

/ContractDetails/HeaderVO/HeaderVORow/HdrBillToContDtlsVO/HdrBillToContD tlsVORow/LastName

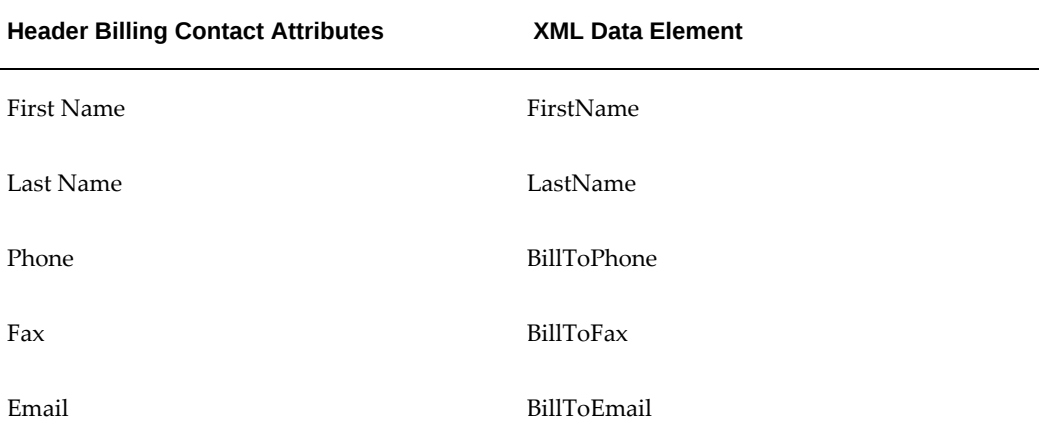

#### **Contract Shipping Address**

The following table lists the XML data elements for the contract shipping address information. Agents select the shipping address in the Ship To region of the Summary tab, Parties subtab. The address itself must be entered in other applications.

You must preface the XML data elements with the following string:

/ContractDetails/HeaderVO/HeaderVORow/HdrShipToAddrVO/HdrShipToAddrVORow /

For example, to insert the city in your document you must enter:

/ContractDetails/HeaderVO/HeaderVORow/HdrShipToAddrVO/HdrShipToAddrVORow /City

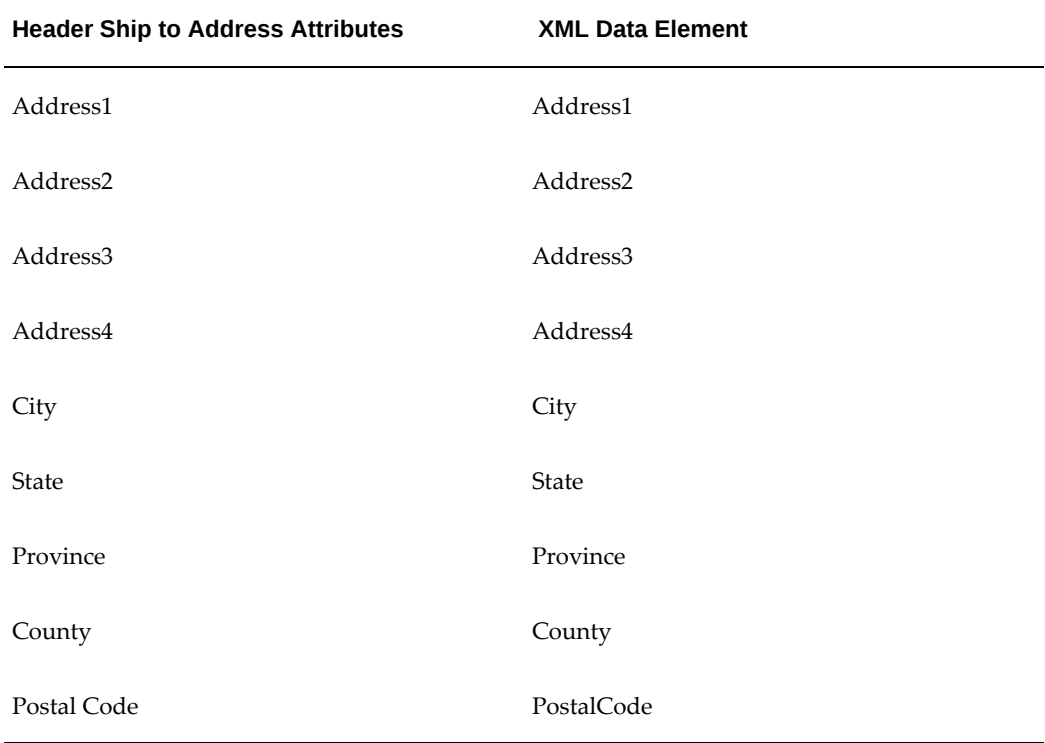

## **Contract Taxes**

To enter the amount of taxes for the contract as a whole into your document, then enter the following string:

/ContractDetails/HeaderVO/HeaderVORow/HdrTaxAmountVO/HdrTaxAmountVORow/T axAmount

The contract tax amount is calculated by the application and appears in the Tax field on the Service Contracts Authoring window header.

# **Contract Line Information**

The following table lists the XML data elements you can use to insert information about

the lines in your contract.

If you have only one contract line, preface the XML data elements with the following string:

/ContractDetails/HeaderVO/HeaderVORow/LinesVO/LinesVORow/

For example, to insert the name of the service, usage, or subscription in your document you must enter:

/ContractDetails/HeaderVO/HeaderVORow/LinesVO/LinesVORow/Name

To insert information from multiple lines, follow the instructions described in the *Oracle XML Publisher User's Guide*.

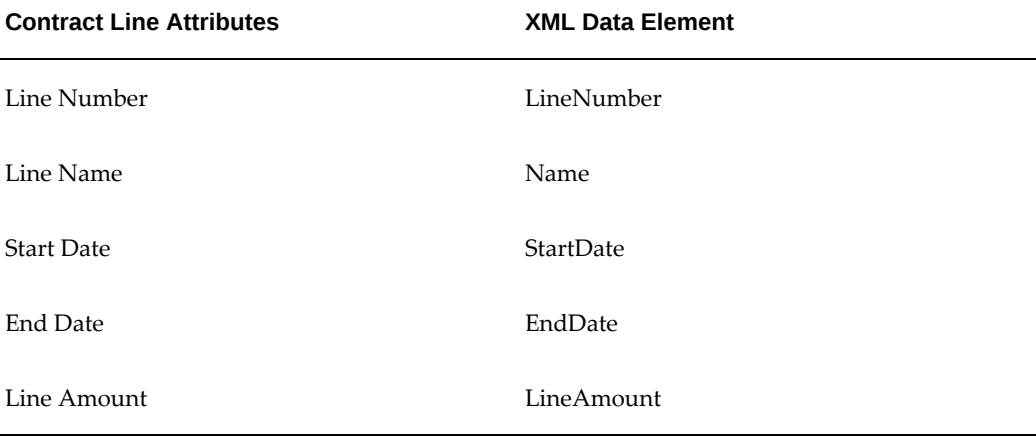

#### **Contract Line Taxes**

If you have only one line in your contract, you can display the tax for that line in your document, by entering the following string and the XML data element:

/ContractDetails/HeaderVO/HeaderVORow/LinesVO/LinesVORow/LineTaxAmountVO /LineTaxAmountVORow/TaxAmount

To insert information from multiple lines, follow the instructions described in the *Oracle XML Publisher User's Guide*.

#### **Contract Line Billing Schedule**

The following table lists the XML data elements you can use to enter information about billing schedules for individual contract lines into your document.

If you have only one line in your contract, preface the XML data elements with the following string:

/ContractDetails/HeaderVO/HeaderVORow/LinesVO/LinesVORow/LineBillSchdVO/ LineBillSchdVORow/

For example, to insert the date of the invoice in your document you must enter:

/ContractDetails/HeaderVO/HeaderVORow/LinesVO/LinesVORow/LineBillSchdVO/ LineBillSchdVORow/TransactionDate

To insert information from multiple lines, follow the instructions described in the *Oracle XML Publisher User's Guide*.

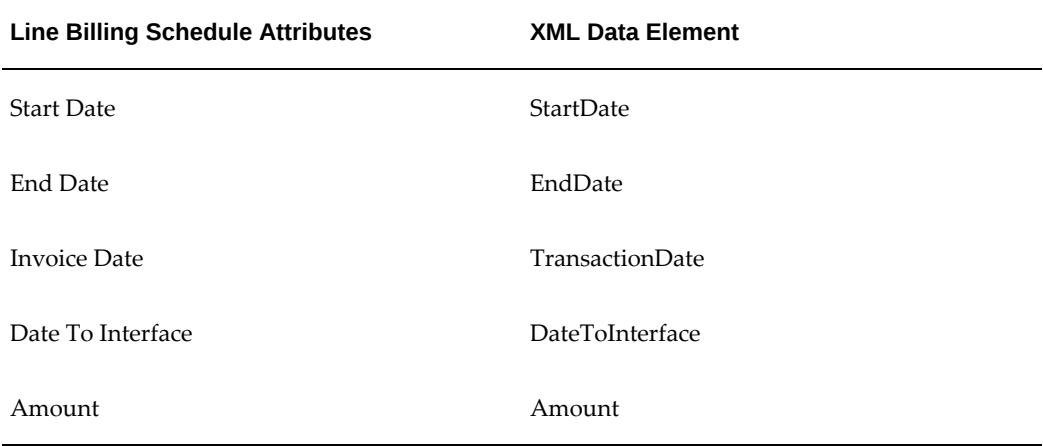

# **Line Billing Contact**

The following table lists the XML data elements you can use to enter into your document billing contact information for individual contract lines. Agents enter the billing contact by entering a customer contact of role Billing Contact on the Lines Tab, Accounts subtab of the Service Contracts Authoring window.

If you have only one contract line, then preface the XML data elements with the following string:

/ContractDetails/HeaderVO/HeaderVORow/LinesVO/LinesVORow/LineBillToContD tlsVO/LineBillToContDtlsVORow/

For example, to insert the name of the contact in your document you must enter:

/ContractDetails/HeaderVO/HeaderVORow/LinesVO/LinesVORow/LineBillToContD tlsVO/LineBillToContDtlsVORow/Name

To insert information from multiple lines, follow the instructions described in the *Oracle XML Publisher User's Guide*.

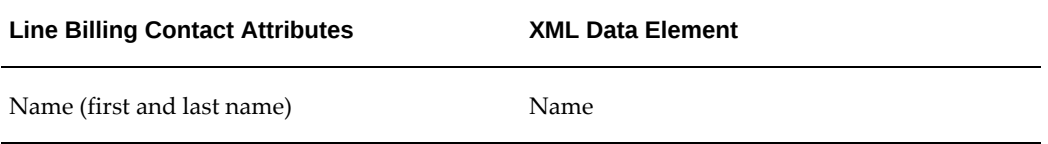

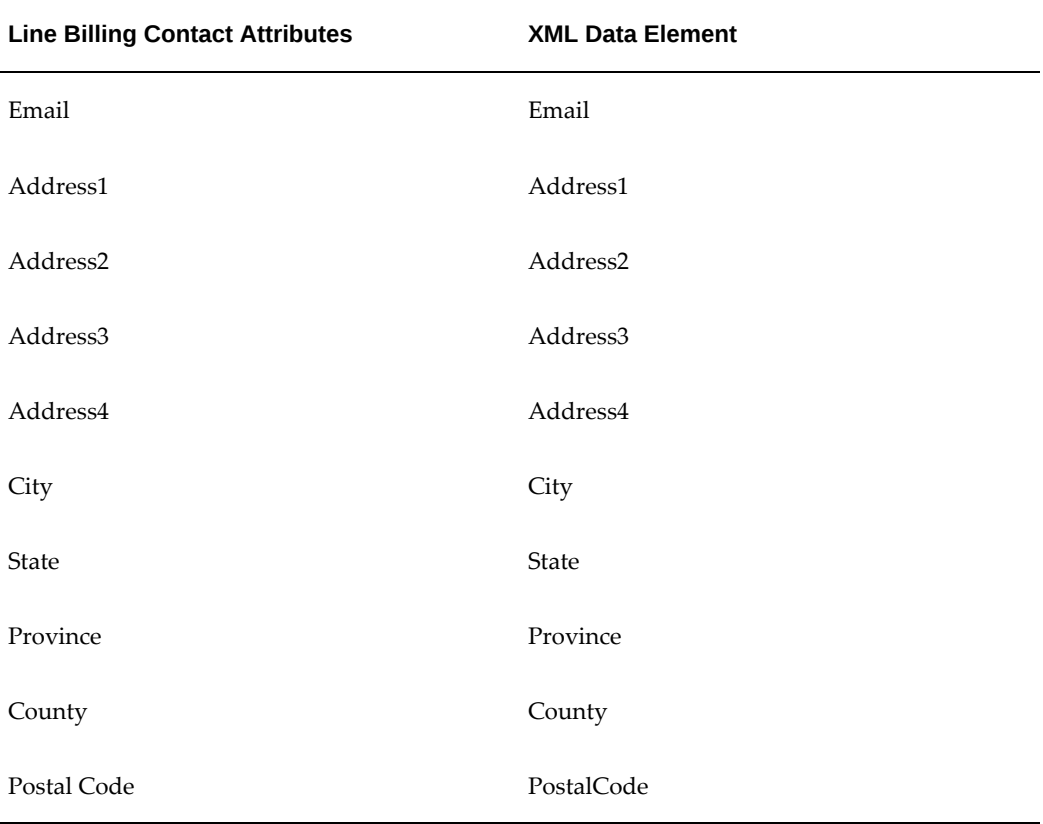

#### **Sublines**

The following table lists the XML data elements you can use to enter information about sublines. For service lines, this is what the service covers (for example, a product, or a customer site). For usage lines, this is the individual counter used to track usage.

If you have only one subline in your contract, then preface the XML data elements with the following string:

/ContractDetails/HeaderVO/HeaderVORow/LinesVO/LinesVORow/SubLinesVO/SubL inesVORow/

For example, to insert the level of coverage for a service line in your document you must enter:

/ContractDetails/HeaderVO/HeaderVORow/LinesVO/LinesVORow/SubLinesVO/SubL inesVORow/CoveredLevel

To insert information from multiple sublines, follow the instructions described in the *Oracle XML Publisher User's Guide*.

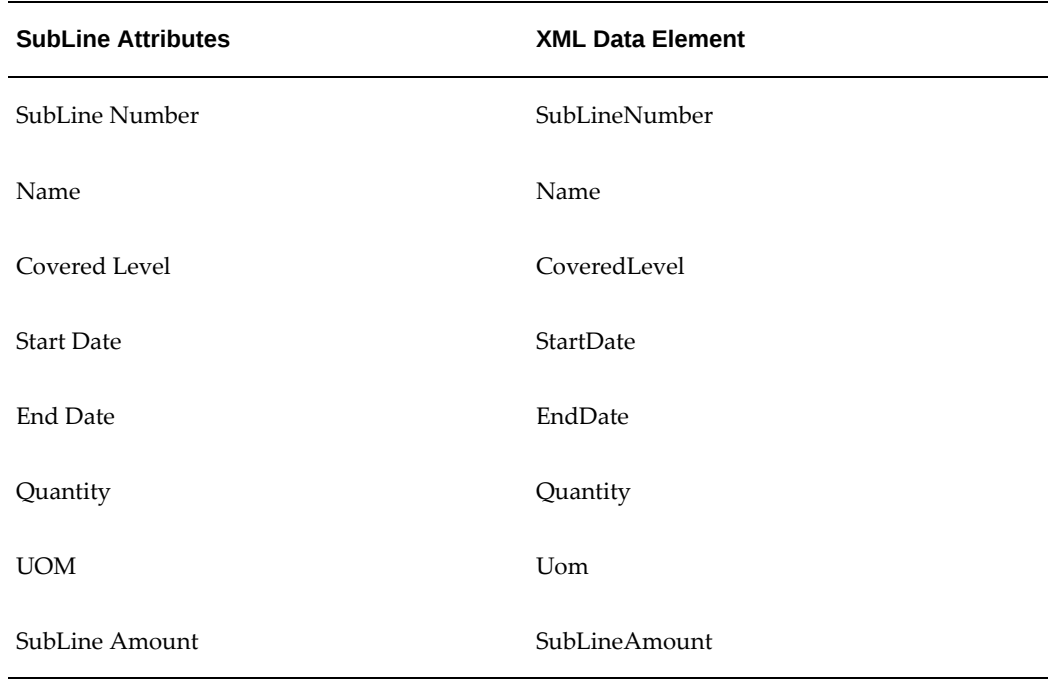

## **Login Information for Electronic Renewals**

The following table lists the XML data elements you can use to include in your document information users can use to log into an automatically generated HTML page where they can review and renew their contract.

The application automatically creates a user name and password which you can insert in the renewal e-mail by including the XML names tags listed in the following tables. If you include the password tag name, the application sends the automatically generated password with the first communication to the customer and encrypts the password as a series of stars in all subsequent e-mails.

You must preface the XML data elements with the following string:

/ContractDetails/

For example, to insert the user name into your document you must enter:

/ContractDetails/UserName

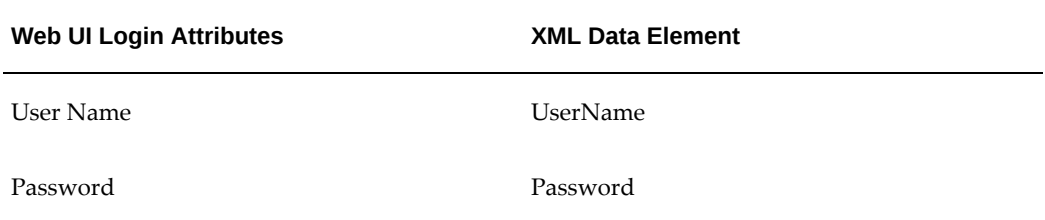

**Web UI Login Attributes XML Data Element**

Web UI Login URL WebUILoginURL

## **Current Date**

To insert the current date (sysdate) into your document, then enter the following string as the XML tag name:

/ContractDetails/HeaderVO/HeaderVORow/ReportGeneratedDate

# **Contract Payment Terms**

To insert the contract payment terms into your document, then enter the following string as the XML tag name:

```
/ContractDetails/HeaderVO/HeaderVORow/PayTermVO/PayTermVORow/PaymentTerm
s
```
# **Viewing the Data Definition Structure**

<span id="page-481-0"></span>You can display a sample document with all of the available data elements.

## **To view the data definition structure:**

- **1.** Log into Oracle Applications under the **XML Publisher Administrator** responsibility.
- **2.** Click **Data Definitions** in the Navigator.

The Data Definitions search page appears in a new browser window.

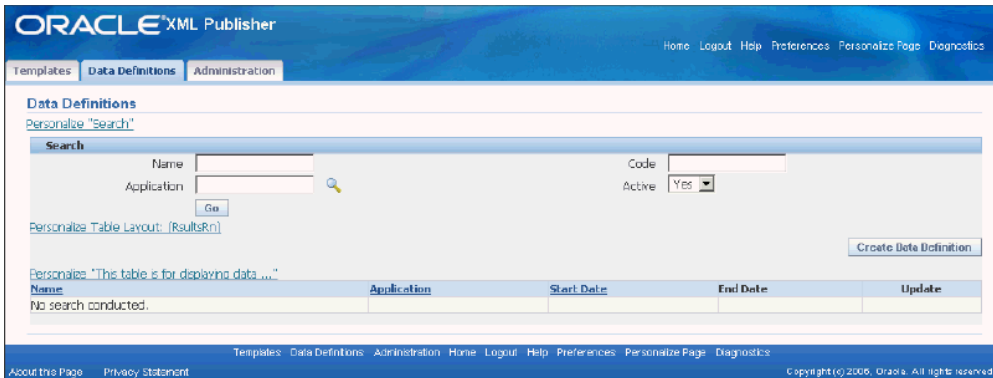

- **3.** Enter Service Contracts in the Application field.
- **4.** Click **Go**.
- **5.** Select the **Service Contract Data** link.

The View Data Definition page appears.

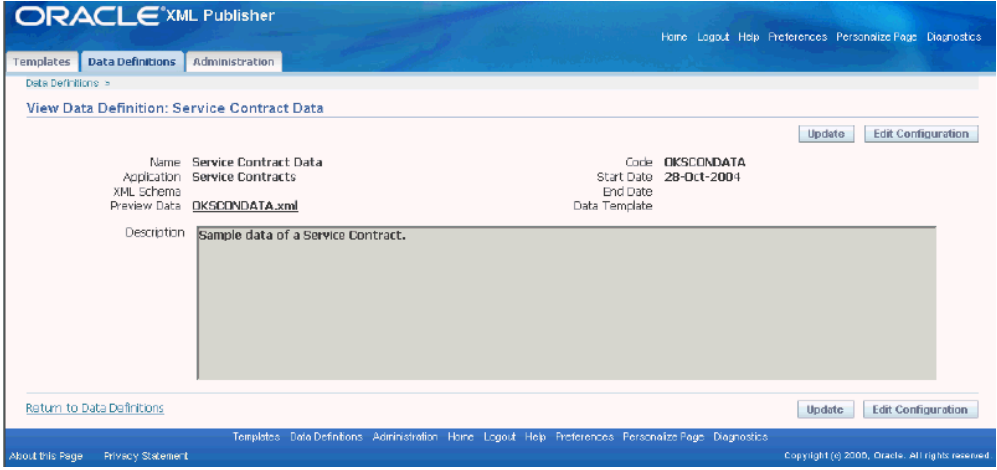

**6.** Click the **OKSCONDATA.xml** link in the Preview Data field to view or save the file.

# **Uploading and Registering a Template in Oracle XML Publisher**

<span id="page-482-0"></span>This step is required to use your document for electronic renewals.

#### **Prerequisite**

Create the template as an RTF document.

# **To upload and register a template in Oracle XML Publisher:**

- **1.** Log into Oracle Applications under the **XML Publisher Administrator** responsibility.
- **2.** Click **Templates** in the Navigator.

The Templates search page appears in a new browser window.

**3.** Click **Create Template**.

The Create Template page appears.

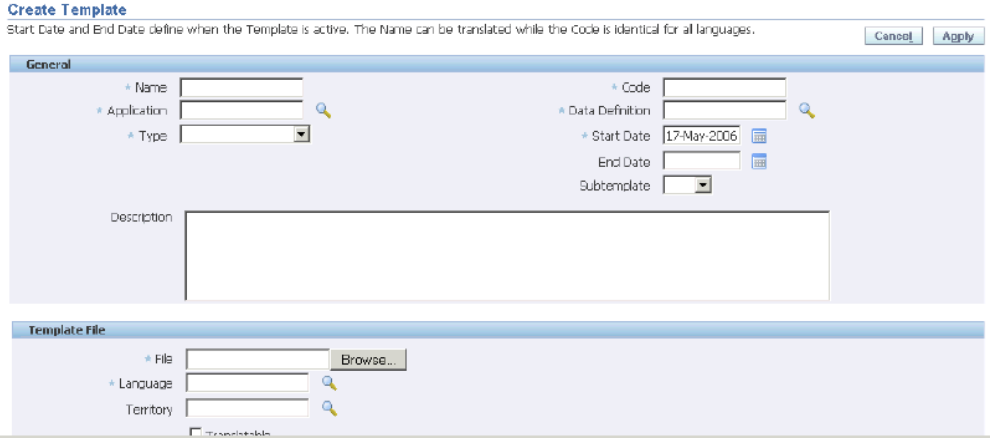

- **4.** In the Name field, enter a user-friendly name for your template.
- **5.** In the Code field, enter a code (no longer than 10 characters) for the template. start with this product's short code (OKS) and a descriptive ending. For example: OKS cover.
- **6.** Select **Service Contracts** from the Application LOV.
- **7.** Select **OKSCONDATA** from the Data Definition LOV. This is the data definition supplied by Oracle. In this release, you are restricted to using this data definition only.
- **8.** Select **RTF** from the Type LOV.
- **9.** In Start Date, enter the date from which the template will be active.
- **10.** In the End Date, enter the date when this template becomes inactive. This is optional.
- **11.** Sub-templates are not supported in this release.
- **12.** Optionally, enter a description in the Description field.
- **13.** Click **Browse** and select the RTF template file.
- **14.** Select the language of the template you have uploaded from the Language LOV.
- **15.** Language territories are not supported in this release, so you can leave the Territory field blank.
- **16.** Click **Apply**.
- **17.** You can preview a PDF of your template to validate your work by navigating to the View Template page and selecting the **Preview** icon. See the Viewing and Updating section of the *Oracle XML Publisher User's Guide* for details.

# **Creating the Set of Templates Used for Customer Communications**

<span id="page-484-0"></span>In the template set, you specify which RTF template is used for which communication. For reminder and cancellation notices, you also specify when they will be sent. For example, send one renewal reminder 30 days before the contract expires and, if the customer does not respond, send out another 15 days before expiration. If the customer has not responded two weeks after the expiration date, you may send a reminder that the contract is being canceled.

You can set up just one template set to be used for communications for all renewals. Or you can set up different sets to go to different customers or to be used by different organizations within your company.

This step is required to use your document for electronic renewals.

#### **Prerequisites**

Create and upload into Oracle XML Publisher RTF templates for communications you wish to send the customer:

**Note:** Reminder and cancellation notices are optional.

#### **To create the set of templates used for customer communications:**

**1.** Navigate to **Setup: Contract**, then select **Define Layout Template Set**.

The Template Set window appears.

- **2.** Enter a name for the template set in the Name field.
- **3.** Optionally, enter a start and end date to restrict the availability of this template set.
- **4.** Optionally, enter a description.
- **5.** From the Templates region:
	- **1.** Select the renewal process to associate with the template from the Process LOV:
		- Manual: Identifies Print templates for the Print Document action during the Manual process, and for attachments available with the Email Customer action.
		- Online: Identifies e-mail templates used in the Online process, including emails used by the Reminder process, and e-mail body templates available with the Email Customer action.
		- Both online and manual: Identifies template for both manual and online negotiation processes.
	- **2.** Select a Document Type from the LOV. The seeded document types are:
		- Acceptance Confirmation
		- Activation Confirmation
		- Cancellation Confirmation
		- Quote
		- Reminder Notice

You can also created user defined documents types. See About E-mails Generated by Electronic Renewals, page [20-2.](#page-465-0)

- **3.** From the Applies to LOV select whether the template applies to new contracts, renewals, or both.
- **4.** Select a Message Template from the LOV.
- **5.** Select an Attachment Template from the LOV.
- **6.** Optionally, enter an Attachment Name. As part of setup, the contract administrator can set the file name and this is prefixed to the standard naming convention. The standard naming convention includes the following in the file name: Attachment Name, Contract Number, Modifier, Version, and Language Code.
- **7.** To restrict the use of this reminder to a specific time period, then enter a start date, an end date, or both.
- **8.** Specify when you wish the reminder to be sent in relationship to the start date of the renewed contract. This is done by entering a negative number in the Duration field and choosing the time unit of measure from the Period LOV. For example, to send the reminder two weeks before the start date of the renewed contract, then enter -2 as the duration and select **Week** as the period.
- **9.** You can have the application reset the status of the contract after the notice is sent. To do so, select a status from the Status LOV.
- **6.** Save.

# **Specifying How the Template Sets Are to Be Used**

#### <span id="page-486-0"></span>You can:

- Specify a single template set for all negotiation workflow processes, the global level.
- Specify different template sets for use by different organizations within your company.
- Specify different template sets to be used for different individual customers.

The application looks for an appropriate template set from the most specific to the global. If the application does not find a template set specified at the customer level, it looks at the organization level, if none is found at the organization level either, it uses the template specified at the global level.

For example, if you specify Set 1 of renewal e-mail communications to be used at the global level, and specify Set 2 to be used for customers A and B. Then any contract for customers A and B will use Set 2, and contracts for all other customers will use Set 1.

**Note:** For electronic renewals to work, you must at least associate a template set at the global level.

#### **Prerequisite**

Create the template sets used to generate the negotiation communications.

#### **To specify how the template sets are to be used:**

**1.** Navigate to **Setup: Contract** and then select **Global Contracts Defaults**.

The Global Contracts Defaults window appears.

**2.** Select a template for electronic renewals at the global level using the Template Set LOV in the Global region at the top of the window.

- **3.** Select a template set language. This attribute determines the language passed to the XML publisher while looking up templates. XML Publisher returns the appropriate template for the specified language.
- **4.** To specify different template sets for individual customers, then for each customer:
	- **1.** Select the Parties Tab and Electronic Renewal subtab.
	- **2.** Select the customer from the Party Name LOV.
	- **3.** Select the template set from the Template Set LOV.
- **5.** To specify different template sets for organizations in your own company, then for each organization:
	- **1.** Select the **Organizations** tab and **Electronic Renewal** subtab.
	- **2.** Select the organization from the Organization Name LOV.
	- **3.** Select the template set from the Template Set LOV.
- **6.** Save.

# **Viewing PDF Attachments**

<span id="page-487-0"></span>The application automatically generates and e-mails the PDF attachment with every electronic renewal communication. You can view the PDF to be sent for a contract.

#### **To view PDF attachments:**

**1.** Navigate to **Control: Requests**, then select **Run**.

The Submit a New Request window appears.

- **2.** Select the **Single Request** radio button.
- **3.** Click **OK**.

The Submit Request window appears.

**4.** Enter **Generate Quote** in the Name field using the LOV.

The Parameters window appears.

- **5.** Select the template set name from the Quote Template LOV.
- **6.** Enter the contract number in the Contract Number field.
- **7.** Click **OK** to exit the Parameters window.
- **8.** Click **Submit**.

The Decision window appears with the identification number of the request you have submitted. Use this number to monitor the progress of your request.

- **9.** Click **No** if you do not wish to submit another request.
- **10.** Select **Requests** from the View menu.

The Find Requests window opens.

**11.** Click **Find** to find the requests you have submitted.

The Requests window appears showing the status of your concurrent requests.

The Generate Quotes process you have submitted automatically starts the Service Contracts Quote request. Both have to complete successfully for the communications to be generated successfully.

- **12.** Place your cursor in the line displaying the Service Contracts Quote process status.
- **13.** Click **View Output** to display the generated communications in a separate browser window.

# **Viewing Sample Marked-Up Documents Provided with the Application**

Oracle supplies sample templates in Oracle XML Publisher with XML name tags already embedded.

# **To view the sample documents provided with the application:**

- **1.** Log into Oracle Applications under the **XML Publisher Administrator**  responsibility.
- **2.** Click **Templates** in the Navigator.

The Templates search page appears in a new browser window.

- **3.** Enter %sample% in the Name field.
- **4.** Select **Service Contracts** from the Application LOV.
- **5.** Click **OK**.

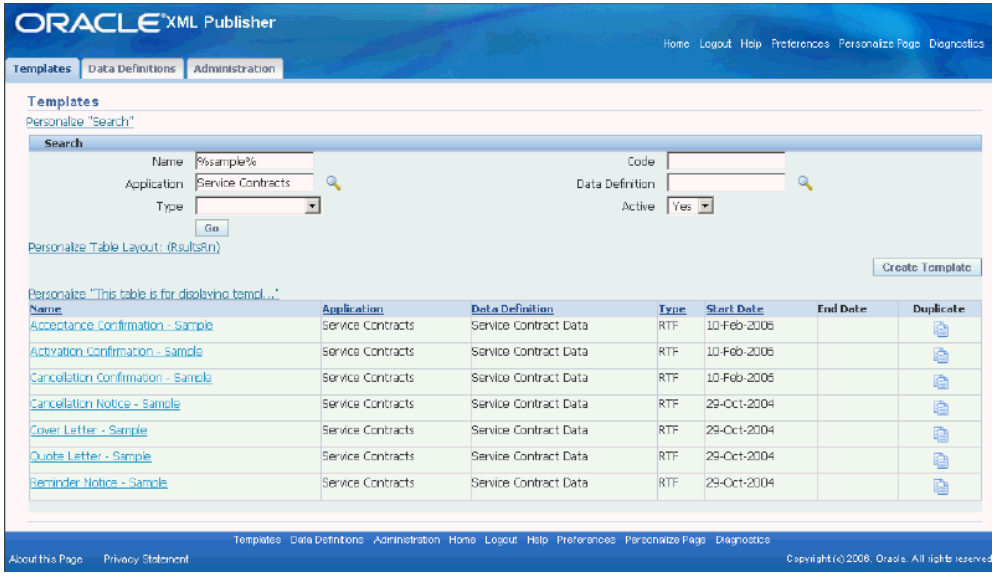

- **6.** The window displays the sample documents.
- **7.** To download a document:
	- **1.** Select a link in the Name column. The View Template page opens.
	- **2.** Click **Download**.

# **21**

# **Using Notes**

This chapter describes the Notes feature that is used to add additional information to a contract.

This chapter covers the following topics:

- [Using Notes](#page-490-0)
- [How Notes Are Used in Oracle Service Contracts](#page-492-0)
- [Adding Service Contract Notes](#page-492-1)
- [Adding Service Coverage Notes to a Standard Coverage](#page-495-0)
- [Adding Service Coverage Notes to a Service Coverage \(Instantiated Coverage\)](#page-497-0)
- <span id="page-490-0"></span>• [Viewing Notes](#page-499-0)

# **Using Notes**

This group of topics explains how you can use notes to add additional information to a contract.

For detailed information about using notes, refer to the *Oracle Common Application Calendar User Guide*.

You can use notes to communicate with other contract administrators, service agents, and sales representatives regarding the details of a contract. For example, you can include notes for contract administrators regarding the management of the contract, or to service agents regarding the services provided under the contract.

A note can contain any free format text and can be attached to either a:

- Service contract, see Adding Service Contract Notes, page [21-3](#page-492-2).
- Coverage template, see Adding Service Coverage Notes to a Standard Coverage, page [21-6](#page-495-1).
- Service coverage (which is the instantiated coverage of a particular service line), see

Adding Service Coverage Notes to a Service Coverage (Instantiated Coverage), page [21-8](#page-497-1).

> **Note:** Because Notes is a context based menu, Service Contract notes or Service Coverage notes are invoked based on where you place your cursor within the application.

You can define a note status so that:

- All users can view it.
- You and other users can read and write to it.
- Only you can view it.

#### **Note Types Used in Oracle Service Contracts**

Oracle Service Contracts uses two types of seeded notes:

**Note:** Although there are two seeded note types, note types are user extensible. You can add your own note type to the contract note source.

For detailed information about using notes, refer to the *Oracle Common Application Calendar User Guide*.

**1. Contracts Admin:** allows you to add further information to the contract at the contract header level, to the coverage template, or at the service level.

Contracts Admin notes indicate how to manage the contract itself and are useful for the sales representative or contract administrator.

You can view Contracts Admin notes at the header level and at the line level

**2. Contract Coverage:** allows you to add further information to the coverage template or the service coverage.

Contract Coverage notes generally relate to a specific service and explain any relevant details of how the service is to be carried out. These notes are most useful to the users who review entitlements.

You can also add Contract Coverage notes to a coverage template, which will be copied over to the actual instantiated coverage that is tied to the contract line. These notes can be viewed from the service coverage on the contract.

You can see Contract Coverage notes only at the line level.

# **How Notes Are Used in Oracle Service Contracts**

<span id="page-492-0"></span>The following examples show how notes are used within Oracle Service Contracts.

#### **Contracts Admin Notes Added to a Service Contract**

*Include Jane Smith in renewal discussions on this contract, as well as other designated resources*.

*Spoke to Harry Jones 24 June 2006, confirmed that products A, B and C require upgraded coverage next year.*

See Adding Service Contract Notes, page [21-3](#page-492-2).

#### **Contracts Coverage Note Added to a Coverage Template**

*Perform inspection 3 times per month for this particular service on these products*.

See Adding Service Coverage Notes to a Standard Coverage, page [21-6.](#page-495-1)

#### **Contracts Coverage Notes Added to a Service Coverage**

*Every time service is performed at site A, the engineer must contact the Security Patrol to obtain a key*.

*Ensure that John Doe signs the work orders when performing any work against under this service.*

See Adding Service Coverage Notes to a Service Coverage (Instantiated Coverage), page [21-8](#page-497-1).

**Note:** Notes are part of the Oracle Common Application Components that are leveraged by applications across the Oracle E-Business Suite. For more information on Notes, refer to the *Oracle Common Application Calendar User Guide*.

# **Adding Service Contract Notes**

## **To add a service contract note:**

<span id="page-492-2"></span><span id="page-492-1"></span>**1.** From the Service Contracts Authoring window, select the **Summary** tab. From the Tools menu select **Notes**.

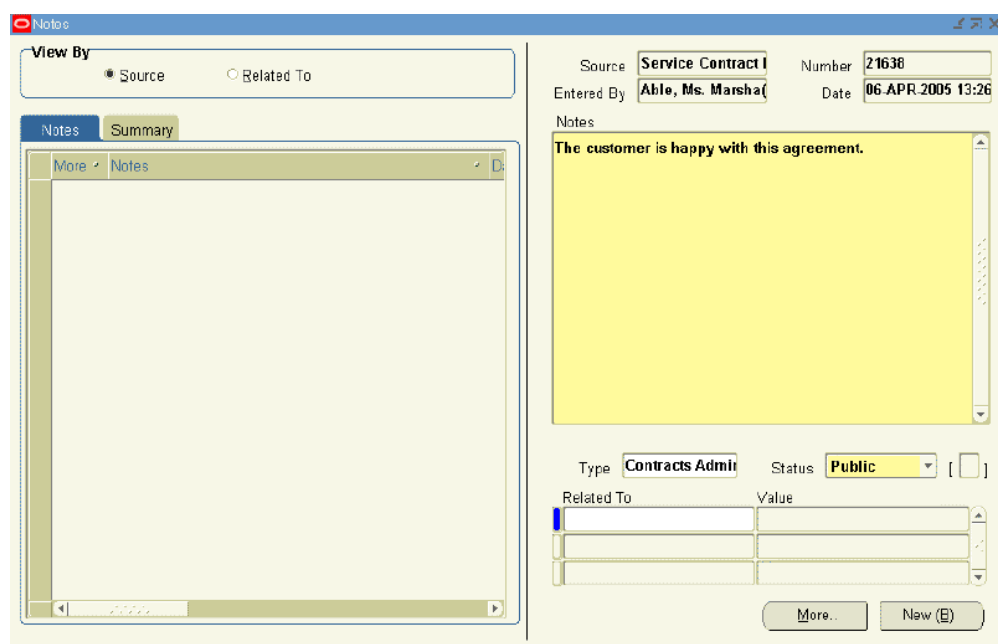

The Notes window appears. The application populates the note with:

- **Source**: Service Contract Header
- **Number**: The contract number
- **Entered By**: The user entering the note
- **Date**: A time stamp of when the note was created

**Note:** If a note exists, click **New** to add a new note.

- **2.** Enter the note text in the Notes field.
- **3.** Select **Contracts Admin** from the Type LOV.
- **4.** Select one of these statuses:
	- **Publish**: All users can view it.
	- **Public**: The creator and other users can read and write to it.
	- **Private**: Only the creator can view it.
- **5.** Save.

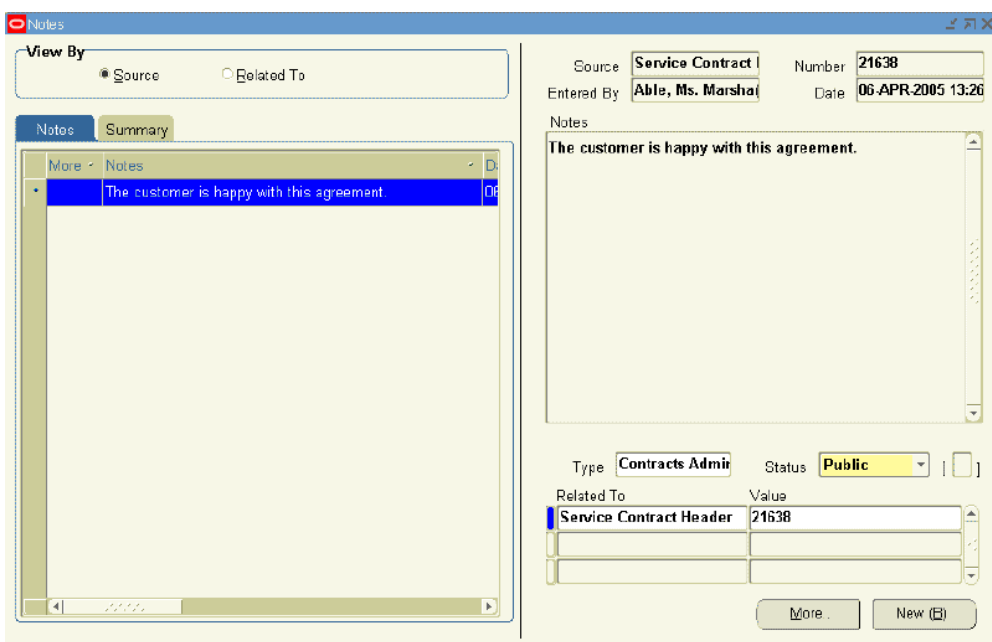

The note appears in the Notes tab.

The Related To field is populated with the Service Contract Header value from the Source field.

The Value field is populated with the contract number.

**6.** To enter additional information, click **More**.

The Detailed Note window appears.

**7.** Enter text in the Detailed Note field.

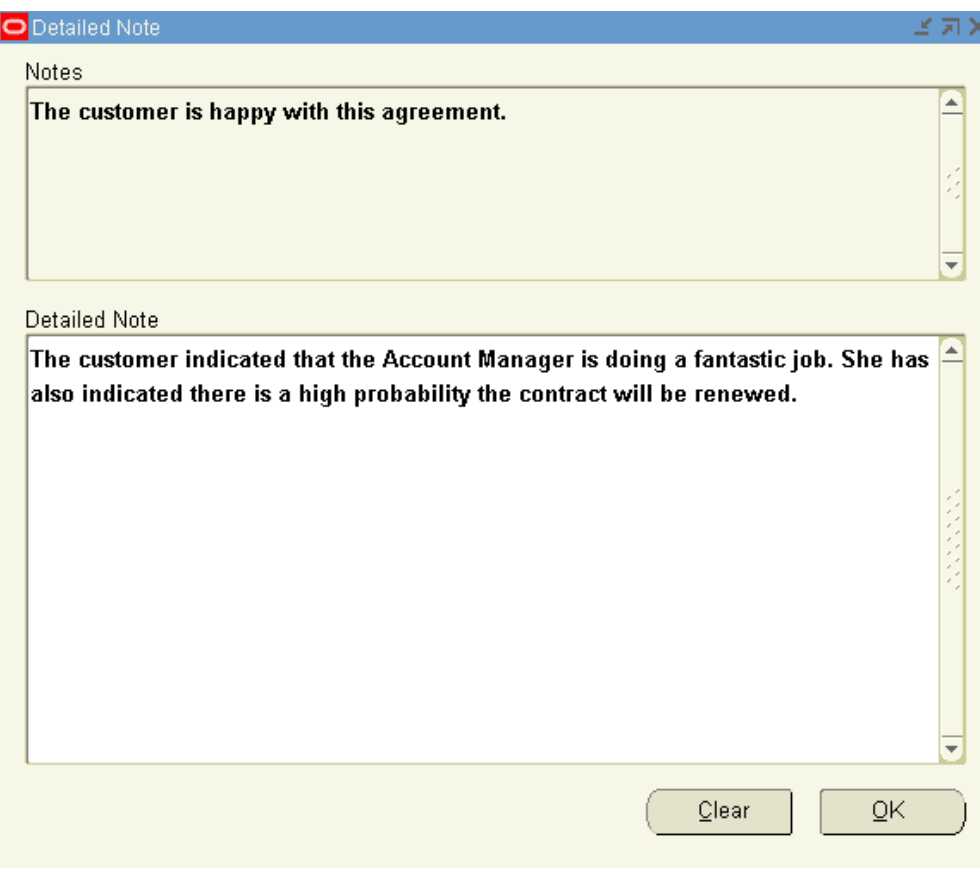

**8.** Click **OK**.

**Note:** You can view a summary listing of all notes by selecting the Summary tab.

**Note:** Only Oracle Service Contracts users can view notes of Contracts Admin type.

# **Adding Service Coverage Notes to a Standard Coverage**

<span id="page-495-1"></span><span id="page-495-0"></span>**Prerequisite**: Open a Standard Coverage.

# **To add service coverage notes to a standard coverage:**

**1.** From the Standard Coverage window, select **Notes**.

The Notes window appears. The application populates the note with:

- **Source**: Coverage Template
- **Number**: The coverage name, such as Gold
- **Entered By**: The user entering the note
- **Date**: A time stamp of when the note was created

**Note:** If a note exists, click **New** to add a new note.

**2.** Enter the note text in the Notes field.

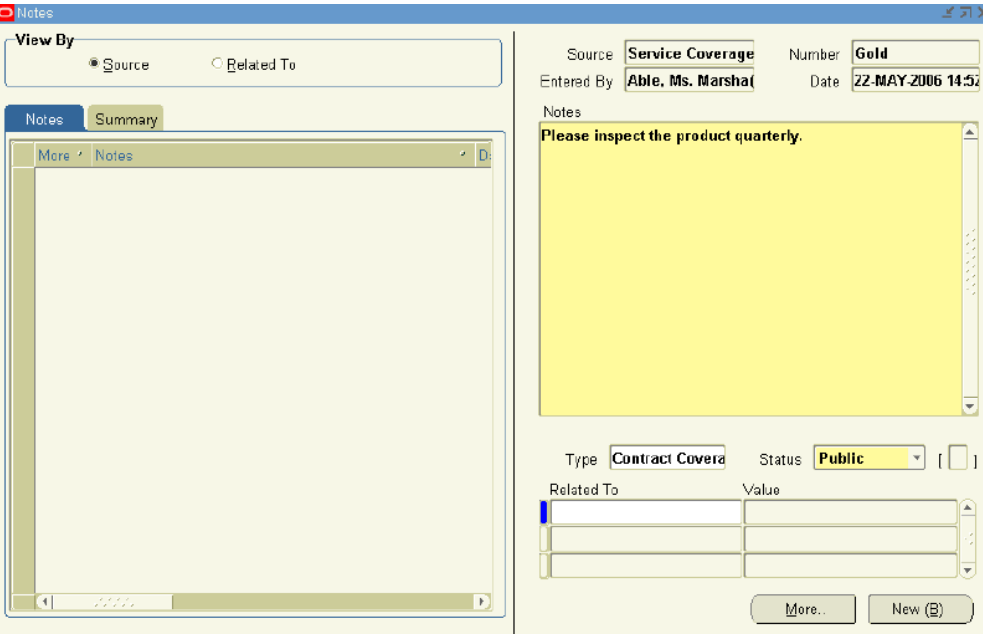

- **3.** Select **Contracts Coverage** from the Type LOV.
- **4.** Select one of these statuses:
	- **Publish**: All users can view it.
	- **Public**: The creator and other users can read and write to it.
	- **Private**: Only the creator can view it.
- **5.** Save.

The note appears in the Notes tab.

The Related To field is automatically populated with the Coverage Template value and the Value field indicates the coverage template.

**6.** To enter additional information, click **More**.

The Detailed Note window appears.

- **7.** Enter text in the Detailed Note field.
- **8.** Click **OK**.

**Note:** With the exception of Private notes, if you add a service coverage note to the coverage template, the note appears whenever the coverage template is instantiated to a service line.

**Note:** Service coverage notes added to a service coverage template can be viewed by Service Contracts application users as well as Service application users

# <span id="page-497-0"></span> **Adding Service Coverage Notes to a Service Coverage (Instantiated Coverage)**

**To add a service coverage note to a service coverage:**

<span id="page-497-1"></span>**1.** From the Service Contracts Authoring window, select the **Lines** tab. From the Tools menu, select **Notes**.

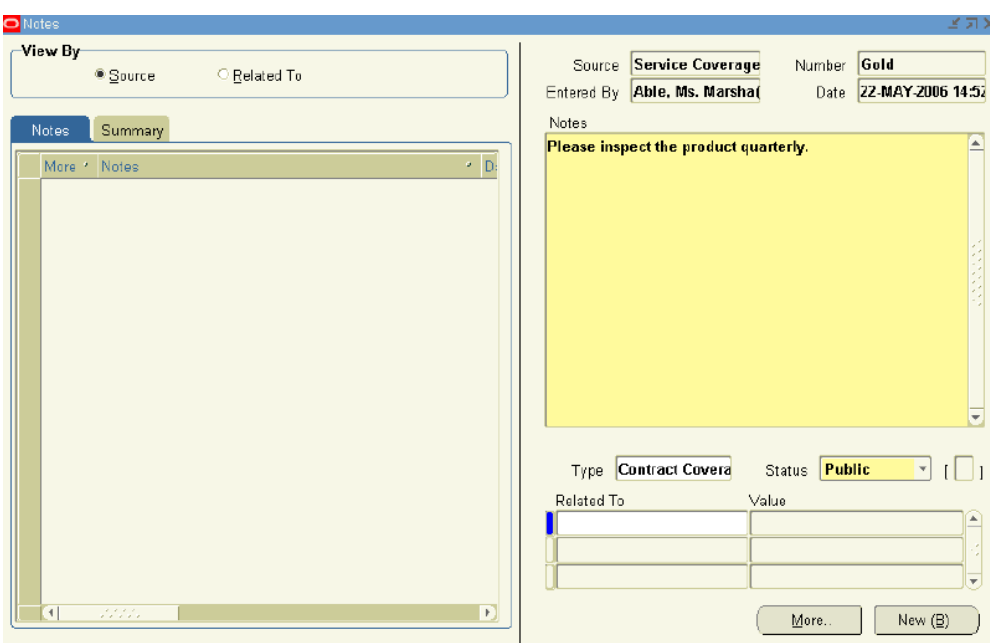

The Notes window appears. The application populates the note with:

- **Source**: Service Coverage
- **Number**: The coverage name, such as Gold
- **Entered By**: The user entering the note
- **Date**: A time stamp of when the note was created

**Note:** If a note exists, click **New** to add a new note.

- **2.** Enter the note text in the Notes field.
- **3.** Select **Contracts Coverage** from the Type LOV.
- **4.** Select one of these statuses:
	- **Publish**: All users can view it.
	- **Public**: The creator and other users can read and write to it.
	- **Private**: Only the creator can view it.
- **5.** Save.

The note appears in the Notes tab.

The Related To field is automatically populated with the Service Coverage value and the Value field indicates the coverage template.

**6.** To enter additional information, click **More**.

The Detailed Note window appears.

- **7.** Enter text in the Detailed Note field.
- **8.** Click **OK**.

**Note:** If you enter a service coverage note for an instantiated coverage of a service line, the note is attached to that specific coverage.

If your contract has more than one service line, then the note is added only to the instantiated coverage for the selected service line, not to all service lines.

**Note:** Service coverage notes added to a service line can be viewed by Service Contracts application users as well as Service application users

# **Viewing Notes**

#### <span id="page-499-0"></span>**Prerequisites**

Notes for the contract and coverage notes for a service line are managed and viewed separately. You access these notes from different points within the application.

- To view notes for a contract, select the **Summary** tab.
- To view notes for a service coverage, select the **Lines** tab, and then select a service line.

#### **To view notes:**

**1.** From the Service Contracts Authoring window, select the **Tools** menu, and then select **Notes**.

The Notes window appears. On the Notes tab, you will see a listing of the available notes.

**2.** Highlight the note you wish to view.

The note details appear in the right-hand side of the window.

**3.** To verify if additional details are included on the note, select **More**.

**Additional Information:** To view the notes that are attached to a coverage template, navigate to the Service Contracts Coverage Template form, and click the Notes button.

# **Terminating Contracts**

This chapter describes the process of terminating a contract.

This chapter covers the following topics:

- [Overview of Terminating Contracts](#page-502-0)
- [About Terminating Contracts](#page-502-1)
- [How Termination Works](#page-503-0)
- [Terminating a Contract](#page-504-0)
- [Restrictions for Terminating a Contract](#page-506-0)
- [Terminating a Contract Line](#page-506-1)
- [Terminating a Contract Subline](#page-509-0)
- [Terminating Multiple Contracts at the Same Time](#page-511-0)
- [Viewing the True Value of a Contract](#page-513-0)
- [Understanding Termination and Credit Generation with Partial Periods](#page-514-0)
- <span id="page-502-0"></span>• [Reversing the Termination Process](#page-518-0)

# **Overview of Terminating Contracts**

<span id="page-502-1"></span>This group of topics explains how you can terminate contracts, contract lines, and contract sublines.

# **About Terminating Contracts**

You can terminate a contract, a contract line, or a contract subline. The termination date must fall between the start date and end date of the service or services being terminated. You cannot terminate a service or contract that has already been terminated. For example, if you have a future date terminated, you cannot change it to an earlier date.

You can terminate multiple contracts and contract lines at one time.

During the termination process the application calculates a credit amount. You can:

- Override the credit
- Provide a full credit
- Suppress the credit

To apply the credit amount to any invoice, select on-account credit memo to create a credit memo that is not referenced to any invoice. You can do this by selecting the **On-Account Credit Memo** check box in the **Organization** or **Party** tab of the **Global Contracts Defaults** window.

# **How Termination Works**

<span id="page-503-0"></span>The following describes various termination scenarios. These scenarios will help you understand the termination methods that you can use and their impact on the true value of the contract. See Viewing the True Value of a Contract, page [22-12](#page-513-1).

**Assumptions for all examples**: Your customer has a one-year contract that is valued at \$1,200. The contract start date is December 1 and the termination date is March 1. The contract has two billing periods, which bill in advance. Billing period 1 has been billed; billing period 2 has not.

**Override the credit example**: The customer is due a credit of \$300, which is for the unused portion of the billed amount. However, you and the customer have mutually agreed to deduct \$100 from the credit.

An override amount of \$200 is entered during the termination. The customer is issued a credit of \$200.

The contract total is updated to \$400 and the terminated amount is updated to \$800. The terminated amount is equal to the override amount plus the unbilled amount in billing period 2.

**Provide a full credit example**: The customer is due a credit of \$300, which is for the unused portion of the billed amount. Because this is a very good customer, you allow a credit for the full amount, not just the unused portion.

The full amount is \$600 for the billed amount. The customer is issued a credit of \$600. The contract total is updated to \$0 and the terminated amount is updated to \$1,200. The terminated amount is equal to the full credit amount plus the unbilled amount in billing period 2.

**Suppress the credit example**: The customer is due a credit of \$300. However, the contract is being terminated for a breach and your company policy is that credit is not issued when a contract is breached.

You can suppress the credit so that the customer receives no credit, which ensures that the credit is not processed by Accounts Receivable. The contract total is updated to \$300
and the terminated amount is updated to \$900. The terminated amount is equal to the amount suppressed plus the unbilled amount in billing period 2.

# **Terminating a Contract**

## **To terminate a contract:**

**1.** From the Contract Navigator, highlight the contract that you want to terminate.

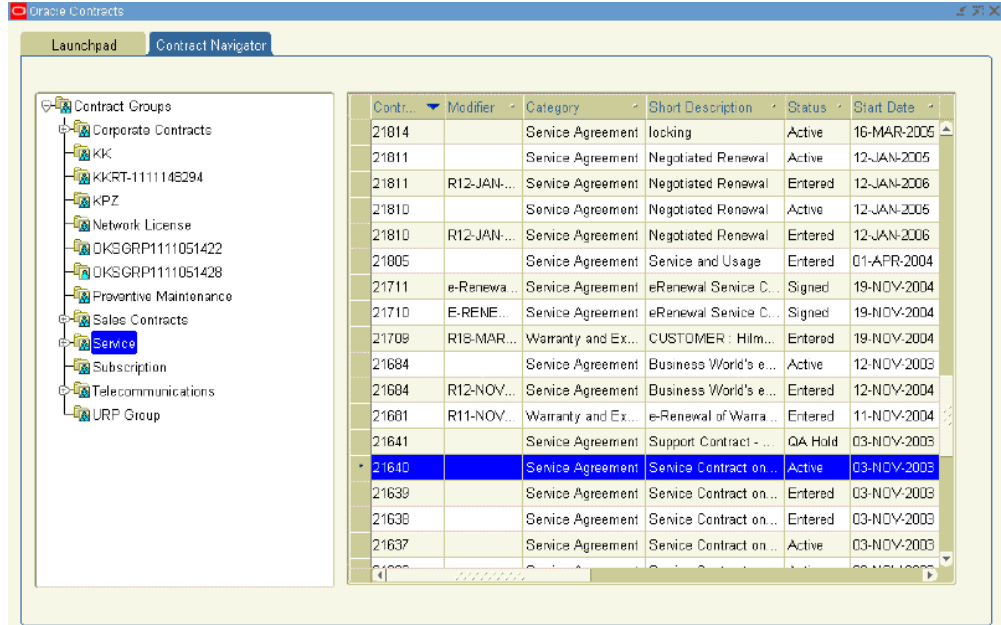

**2.** From the Tools menu, select **Terminate**.

The Terminate Contracts window appears.

- **3.** Select the following:
	- **Date**: The termination date, which must be within the contract start and end dates.
	- **Reason**: The reason for terminating the contract.

Your administrator can define reasons by navigating to Setup: Contract and then Termination Reasons.

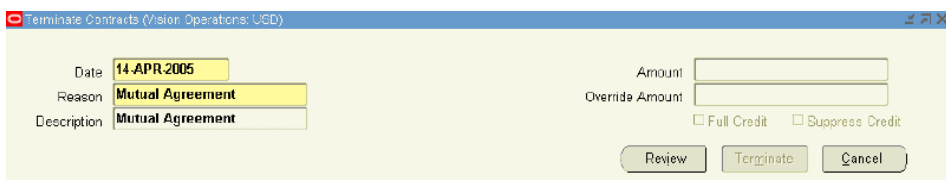

**4.** Select **Review**.

If the customer is due a credit for amounts that were paid prior to the termination date, then the credit amount, which is prorated based on the date terminated and the amount billed, appears in the Amount field.

**5.** Optionally, you can use the Override Amount field to override the calculated amount.

The amount that is entered for override cannot be negative or more than the original credit. Entering zero in the Override field will not prevent a credit memo from being generated; it will generate a credit memo for zero dollars.

**6.** To issue a full credit during termination, select the **Full Credit** check box.

The Amount field displays the total amount that was billed for the contract at the time of termination.

**Note:** The Full Credit check box gives you greater flexibility to control the credit amount. You can also use this check box in situations where you wish to credit more than the prorated amount but not the full credit amount, by selecting the Full Credit check box and then entering a value in the Override Amount field.

For example, if the prorated amount is \$500 and the Full Amount is \$1,000 and you want to credit \$800, you can select the Full Credit check box and enter \$800 in the Override Amount field.

**7.** If you do not want to generate a credit memo, select the **Suppress Credit** check box.

**Note:** If credits are suppressed in error, you can run the Service Contracts Program to Process Suppress Credits. This program enables users to generate credits for contract terminations for which credits have been suppressed. See About Concurrent Programs, page [23-8](#page-529-0).

**8.** Click **Terminate**.

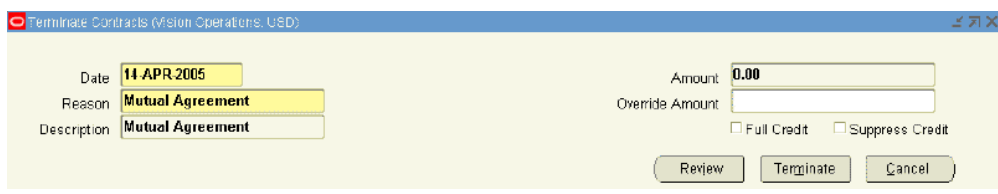

**9.** A Decision window appears, indicating that the contract was successfully terminated. Click **Yes** to save your changes.

> **Note:** After you terminate the contract, you can run the Main Billing program to generate the necessary billing transactions as a result of the termination.

# **Restrictions for Terminating a Contract**

Be aware of the following restrictions relating to the contract status. If the contract status is:

- **QA Hold**: You cannot perform a termination.
- **Hold**: You can perform a termination irrespective of the status and operation setting, Eligible for Invoicing.
- **All Other Statuses**: You cannot perform a termination if the status and operation setting, Eligible for Invoicing, is not enabled.

# **Terminating a Contract Line**

## **To terminate a contract line:**

**1.** From the Contract Navigator, double-click the contract.

The Contract Execution window appears.

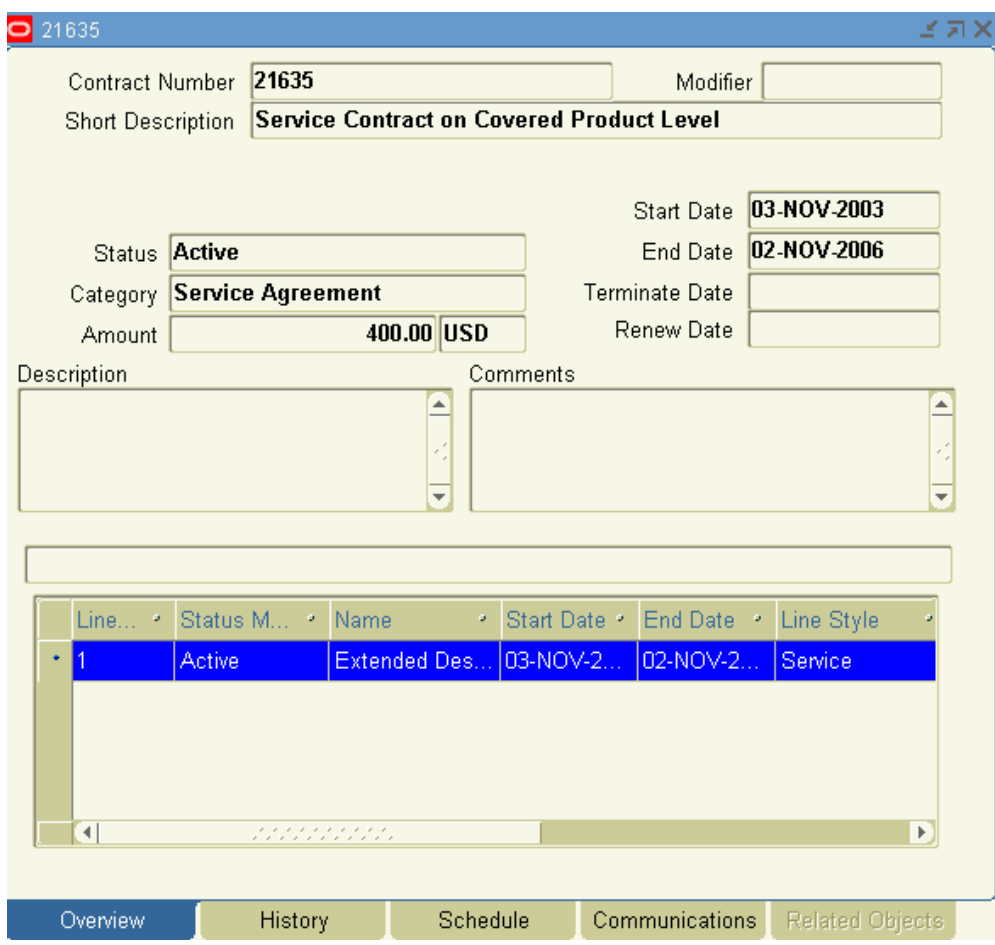

- **2.** From the Overview tab, highlight the contract line you want to terminate. You can select multiple lines.
- **3.** Right-click the mouse, and select **Terminate Line**.

The Terminate Contract Lines window appears

- **4.** Select the following:
	- **Date**: The termination date, which must be within the contract start and end dates.
	- **Reason**: The reason for terminating the contract line.

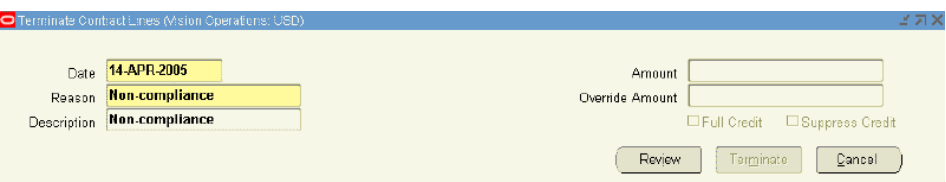

#### **5.** Select **Review**.

If the customer is due a credit for amounts that were paid prior to the termination date, the credit amount appears in the Amount field.

- **6.** Optionally, you can use the Override Amount field to override the calculated amount.
- **7.** To issue a full credit during termination, select the **Full Credit** check box.

The Amount field displays the total amount that was billed for the line at the time of termination.

**8.** If you do not want to generate a credit memo, select the **Suppress Credit** check box.

**Note:** If credits are suppressed in error, you can run the Service Contracts Program to Process Suppress Credits. This program enables users to generate credits for contract terminations for which credits have been suppressed.

#### **9.** Click **Terminate**.

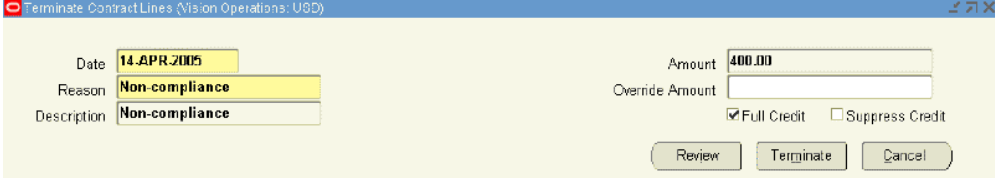

A Decision window appears, indicating that the contract line was successfully terminated. Click **Yes** to save your changes.

The Status Meaning for the line shows as Terminated.

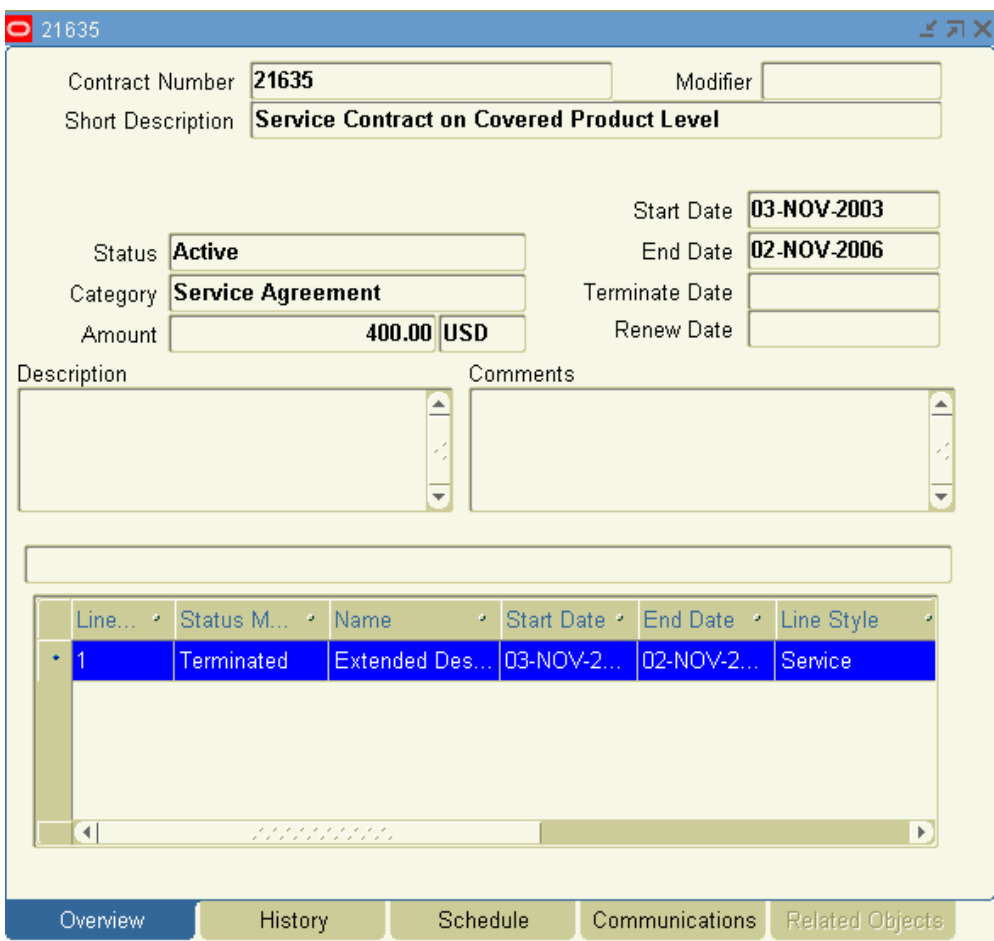

**Note:** After you terminate the contract line, you can run the Main Billing program to generate the necessary billing transactions as a result of the termination.

# **Terminating a Contract Subline**

## **To terminate a contract subline:**

**1.** From the Service Contracts Authoring window, select the **Line** tab, **Pricing/Products** subtab, and the **Effectivity** secondary tab, and then select the subline to terminate.

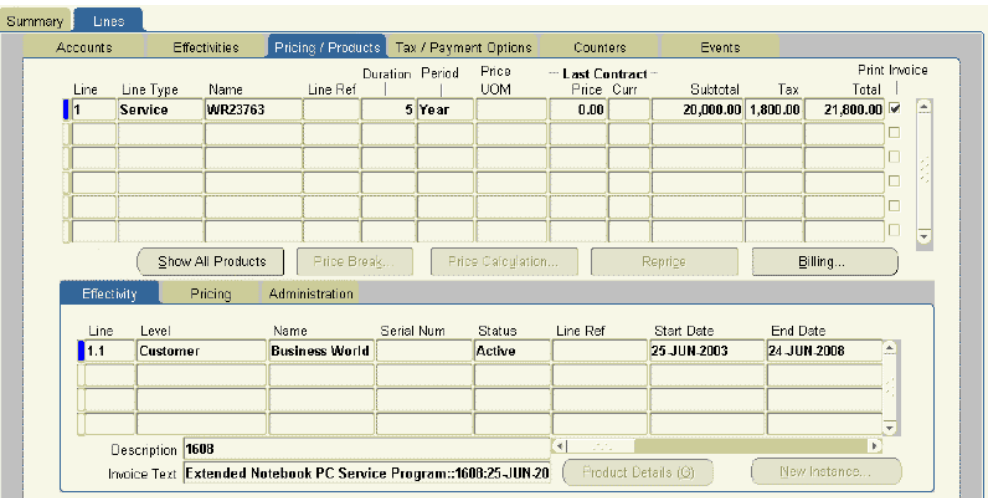

**2.** From the Tools menu, select **Terminate Subline**.

The Terminate Sublines window appears.

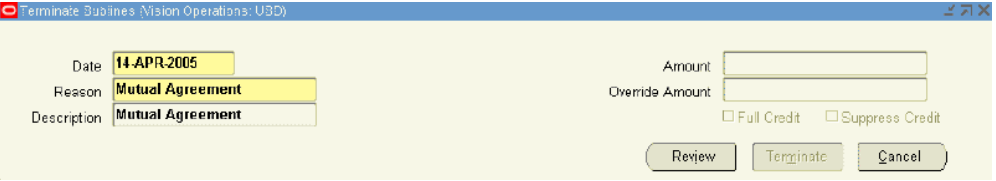

- **3.** Select the following:
	- **Date**: The termination date, which must be within the contract start and end dates.
	- **Reason**: The reason for terminating the contract subline.
- **4.** Select **Review**.

If the customer is due a credit for amounts that were paid prior to the termination date, the credit amount appears in the Amount field.

**5.** Optionally, you can use the Override Amount field to override the calculated amount.

The amount that is entered for override cannot be negative or more than the original credit. Entering zero in the Override field will not prevent a credit memo from being generated; it will generate a credit memo for zero dollars.

**6.** To issue a full credit during termination, select the **Full Credit** check box.

The Amount field displays the total amount that was billed for the covered level or

usage at the time of termination.

- **7.** If you do not want to generate a credit memo, select the **Suppress Credit** check box.
- **8.** Click **Terminate**.

## **Terminating Multiple Contracts at the Same Time**

## **To terminate multiple contracts at the same time:**

**1.** From the Contracts Navigator, highlight the contracts to terminate.

To select multiple contracts, hold down the Control key and select the contracts that you want to delete. To select a block of rows, select the first contract row, hold down the Shift key, and then select the last contract row.

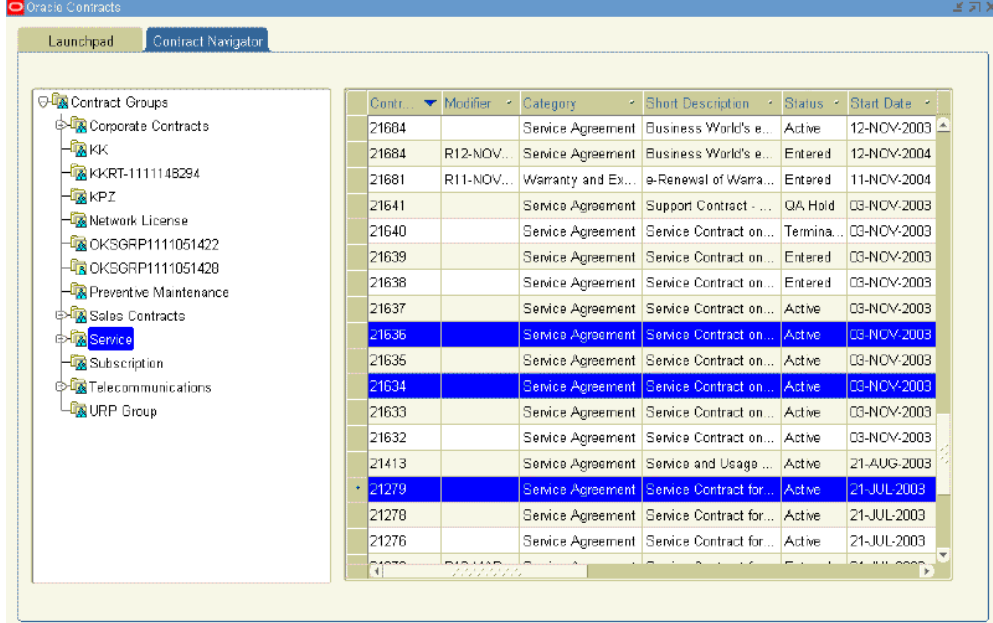

**2.** From the Tools menu, select **Terminate**.

The Terminate Contracts window appears.

- **3.** Select the following:
	- **Date**: The termination date, which must be within the contract start and end dates.
	- **Reason**: The reason for terminating the contract.

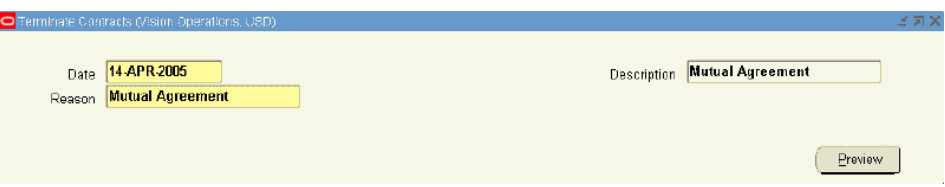

#### **4.** Select **Preview**.

The Selected Contracts for Termination region appears with a listing of the contracts that you have selected to be terminated.

- **5.** Confirm whether the customer is due a credit for amounts that were paid prior to the termination dates. The amount is indicated in the Amount field for each associated contract number.
- **6.** Optionally, you can use the Override Amount field to override the calculated amount.

The amount that is entered for override cannot be negative or more than the original credit. Entering zero in the Override field will not prevent a credit memo from being generated; it will generate a credit memo for zero dollars.

- **7.** For each contract, you can enter a different:
	- Termination Date
	- Reason
- **8.** To issue a full credit during termination, select the **Full Credit** check box for the associated contract number.

The Amount fields display the total amount that was billed for the associated contract number at the time of termination.

**9.** If you do not want to generate a credit memo, select the **Suppress Credit** check box for the associated contract number.

> **Note:** If credits are suppressed in error, you can run the Service Contracts Program to Process Suppress Credits. This program enables users to generate credits for contract terminations for which credits have been suppressed. See About Concurrent Programs, page [23-8](#page-529-0).

**10.** Click **Terminate**.

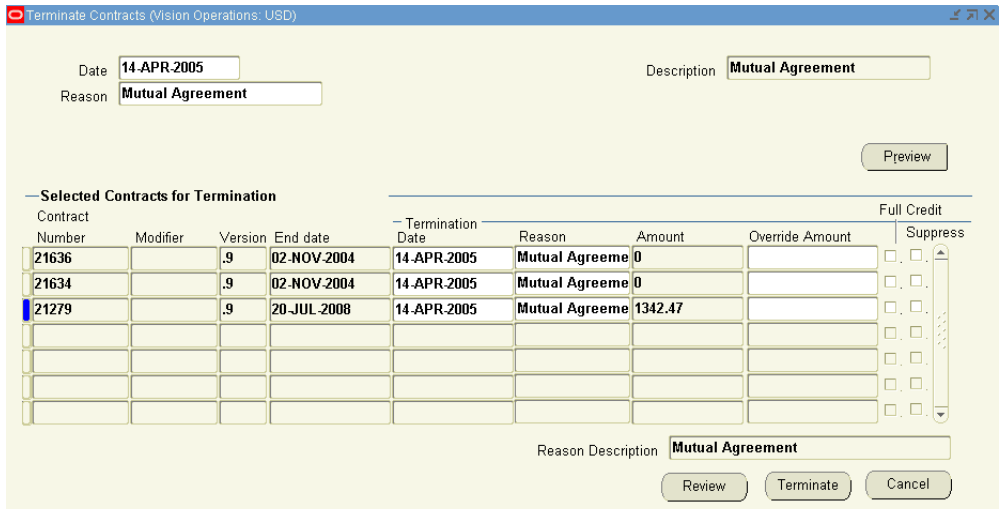

A Decision window appears, indicating that the contracts were successfully terminated. Click **Yes** to save your changes.

> **Note:** After you terminate the contracts, you can run the Main Billing program to generate the necessary billing transactions as a result of the terminations.

# **Viewing the True Value of a Contract**

When you terminate a contract, a contract line, or a subline, the contract total in the header is automatically adjusted to reflect the terminated amount.

## **To view the true value of a contract:**

- **1.** From the Service Contracts Authoring window, review the following in the header:
	- **Total**: Reflects the true value of the contract incorporating any price adjustments or credits that have been applied to the contract.
	- **Terminated**: Reflects a sum of the following after a termination is submitted:
		- The unbilled amount for the original contract
		- The termination credit that was issued
		- Any termination amounts that were suppressed
- **2.** Alternatively, navigate to the **Summary** tab and **Pricing/Billing** subtab.

#### **3.** Select **Billing**.

The Billing window appears.

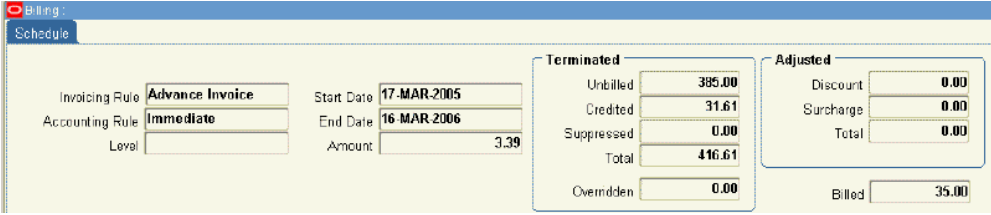

- **4.** Review the following:
	- **Amount**: Reflects the true value of the contract.
	- **Total field in the terminated region**: Reflects the amount that was credited after the termination was submitted.
	- **Billed**: Reflects the amount that was originally billed.

# **Understanding Termination and Credit Generation with Partial Periods**

If a contract is terminated during a billing period, credits are prorated by the application. The calculation of the prorated amount varies among line types. Following are descriptions of how the prorated amount is handled for each line type.

#### **Service Lines**

You can request service line termination at different levels, such as contract level, line level, and subline level. Regardless of the termination level, the new extended price, termination amount, credit, or unbilled amounts are calculated at sub line level and then rolled up to the higher levels.

The following list describes how the application calculates terminations and generates credits using partial periods for service lines:

**Note:** You define Partial Period attributes in the Global Contracts Defaults window. See Entering Contract Defaults, page [3-38](#page-83-0).

- Determines a start date and an end date of termination period.
	- Termination Period Start Date: Termination date
	- Termination Period End Date: Original Service End of sub line
- Calculates Termination period duration in terms of price unit of measure (UOM)

using Partial Period Method as described in pricing section.

- Calculates termination amount by multiplying termination period duration with unit price.
- Calculates new extended price of subline by subtracting termination amount from original extended price.
- Compares new extended price and already billed amount.
- Calculates unbilled amount, credit amount, suppressed credit amount and overridden amount based on suppressed credit flag, full credit flag, and override amount (as is).

**Additional Information:** Credit amount is not generated for imported contracts that are billed at source.

• If termination action is requested at service line level or contract level, then repeats the preceding for all sublines that are affected and rolls up amounts to higher levels.

The application processes partial periods differently for contracts that are generated from Oracle Order Management. The following table describes some of the variations within the termination logic.

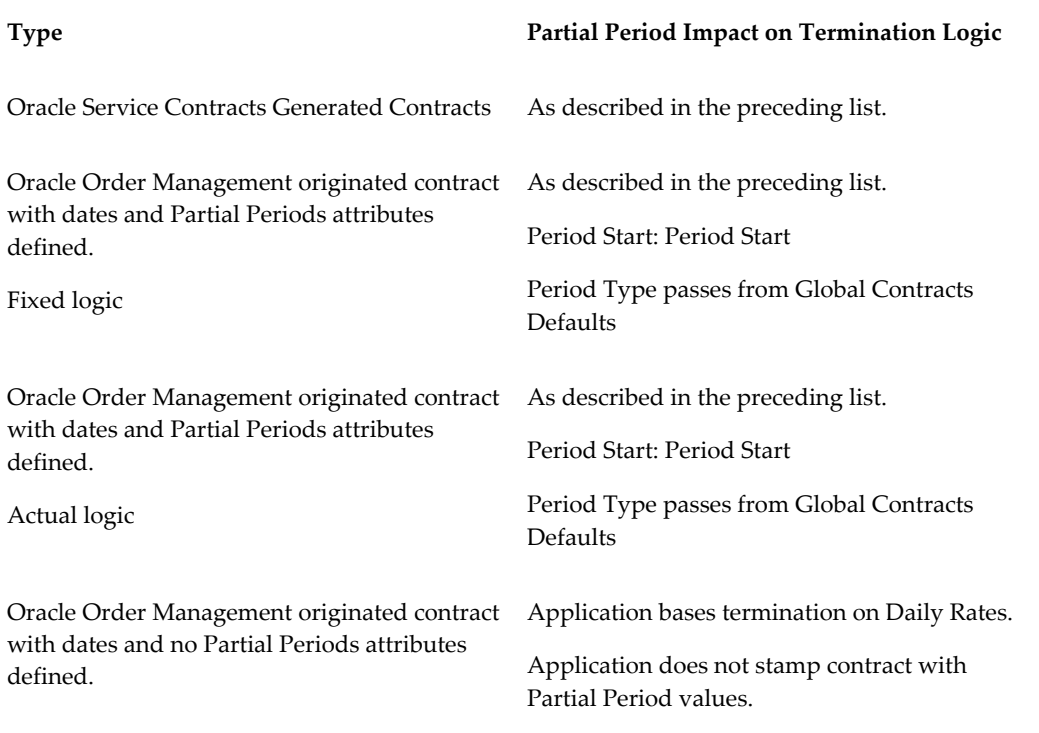

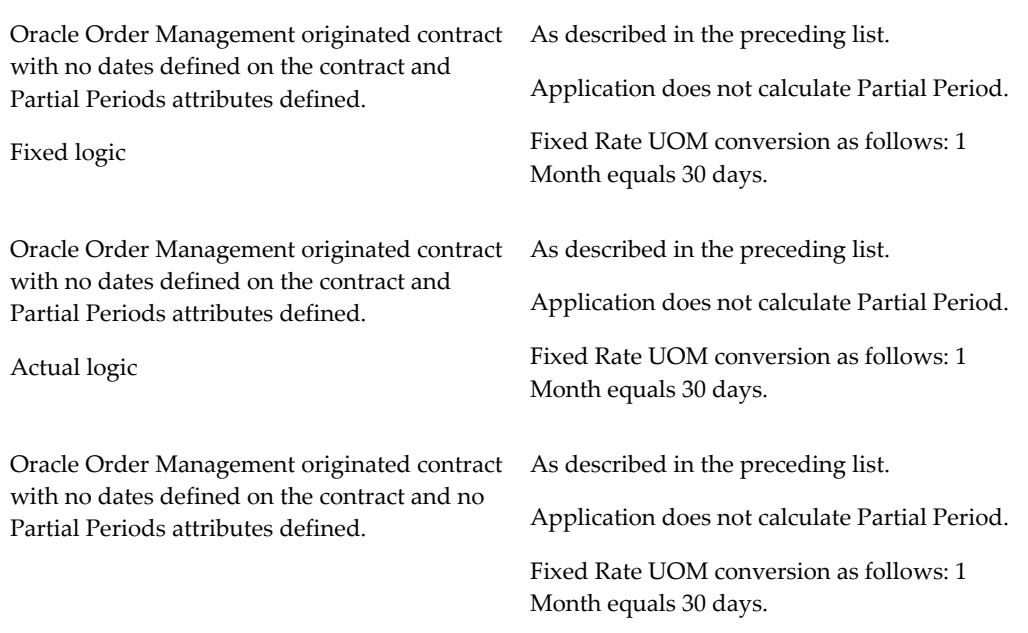

For information about service lines, see About Service Lines, page [4-3.](#page-96-0)

#### **Usage Lines**

For usage lines, you must define the termination method that the application will use to calculate the usage and to credit the customer upon termination. You can choose between the Amount Based Termination and Counter Based Termination method.

#### **Amount Based Termination**

Charges the customer based on the amount of usage that is recorded when the contract is terminated. The customer is charged based on the actual usage. This is the default method for all usage types.

#### **Counter Based Termination**

The application credits the unused portion of the service based on the price that the customer would pay if they continued consumption at the same rate for the rest of the period. This means that the customer receives any price break based on the estimated usage.

For information about usage lines, see About Crediting a Customer in Terminations, page [5-17](#page-176-0).

#### **Partial Periods Effect on Usage Line Terminations**

Partial periods affects only estimation and termination of usage. Price UOM and Period Start (Service or Calendar) do not drive pricing or billing of usage lines. The period that you define for the Usage Type in the Lines tab and Effectivities subtab drives usage pricing. The billing schedule is manually entered.

When the application is calculating estimated fill for partially billed periods or termination amounts, usage lines use the Period Type setting for partial period calculations. Estimated fill involves calculating a partial period amount for the rest of the billing period. Termination amounts can be calculated by determining the amount per day in a billing period to determine the termination amount (Amount Based) or can be calculated by determining the consumption per day to determine the estimated consumption as of the termination date (Counter Based). Whether determining amount per day or consumption per day within a billing period, the application bases the calculation on actual days or fixed days according to the Period Type setting.

The following table summarizes the how Partial Period setup impacts different usage types:

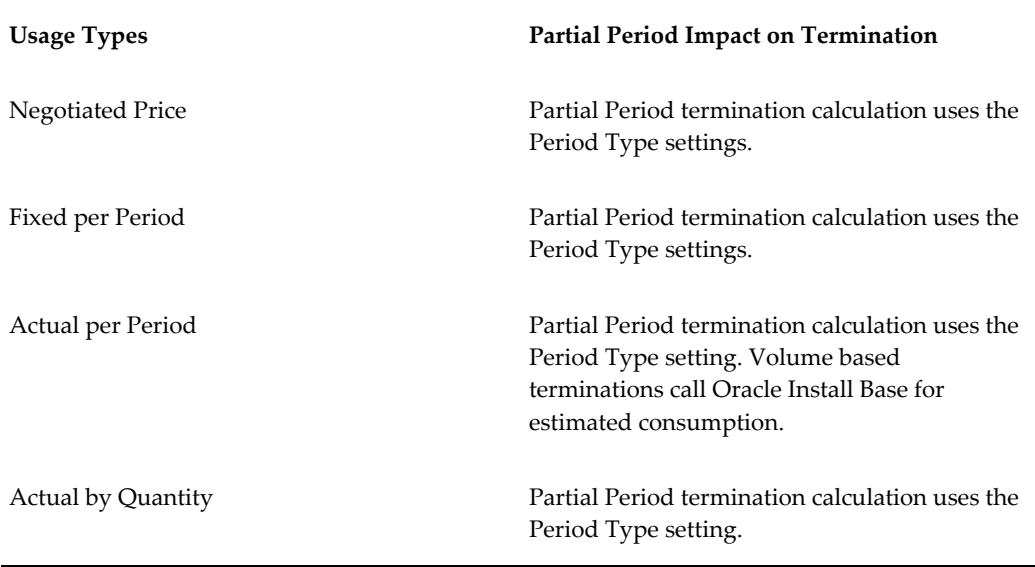

#### **Subscription Lines**

For subscription lines, how the terminated contract is prorated depends on whether it is for a tangible or an intangible subscription.

#### **Tangible Subscription Termination**

Termination for tangible subscriptions can be done only for quantities (or fulfillment periods), that have not been passed to Oracle Order Management. The termination amount correlates to the quantity that is terminated. For example, if 12 fulfillment periods exist for the subscription line, then the line can be terminated only in 1/12th increments of the total line value. If the end date of the latest fulfilled period is greater than the termination date, the termination date for the subscription line will be moved forward to be equal to the end date of the latest fulfilled period.

Suppose that you have a 12-month subscription with a start date of January 1. The billing amount for each month is \$10. The months of January, February, and March have passed to Oracle Order Management. If a termination date of February 15 is

entered, the termination date is moved to March 31 because this is the end date of the latest fulfilled period. The months of April through December are included in the terminated amount, which is \$90.

#### **Intangible Subscription Termination**

Termination for intangible subscriptions can be either fulfillment based or effectivity based, depending on whether the system profile, OKS: Intangible Subscription Pricing Method is set to Effectivity Based or Subscription Based. Effectivity Based is the same as the termination functionality for terminations that are performed against Service Lines. Subscription Based, is the same as the termination of tangible subscriptions.

For information about subscription lines, see About Subscriptions, page [6-1.](#page-202-0)

#### **Partial Periods Effect on Subscription Line Terminations**

The application does not calculate partial periods for tangible subscription lines because pricing, billing, and termination amounts are strictly tied to whole-number fulfillment quantities for the subscription line.

If profile OKS: Intangible Subscription Pricing Method is set to Subscription Base, the application does not calculate partial periods for Intangible. This profile setting causes the intangible subscription lines to price, bill, and terminate in the same fashion as tangible subscriptions.

If profile OKS: Intangible Subscription Pricing Method is set to Effectivity Based, the application calculates partial periods for pricing, billing, and termination amounts on intangible subscription lines as follows:

- Because Price UOM is not available for subscription lines, the fulfillment frequency (weekly, monthly, quarterly, and so on) acts as the Price UOM in the partial period calculation
- Regardless of Period Start value on the contract, the application always uses Period Start as Service Start when billing subscription lines. This is due to the relationship between fulfillment quantity, pricing, and billing on subscription offerings.
- The application uses the Period Type setting.

## **Reversing the Termination Process**

You can reverse the termination of a contract, line, or subline:

- If you have mistakenly terminated any of them, or
- If your business requires a change in the termination date

You can use the **Roll Back Termination** action to reverse a termination process. Reversing the termination process:

- Removes the termination date
- Restores the billing schedule, if any
- Changes the status of a contract, line, or subline from terminated to active

If the termination date is before the maximum billed date, you cannot roll back the termination of a contract, line, or subline.

#### **Prerequisites**

- The contract, line, or subline must not be billed for the period that has the termination date.
- The termination must not have been done through the Oracle Installed Base application.

To reverse the termination process:

**1.** Navigate to **Service Contracts Manager** responsibility, **Contract Administration**, and then **Contract Search**.

The **Service Contract Search** page appears.

- **2.** Search the contract for which you want to reverse the termination process.
- **3.** Click the link in the **Contract Number** column.

The selected contract appears.

**4.** Select **Roll Back Termination** from the **Actions** list.

For line and subline, select **Roll Back Termination** from the **Actions** list in the **Line Summary** page.

**5.** The Service Contracts Roll Back Termination concurrent program is launched to reverse the termination process.

The **Service Contract: Request Status** page appears.

**6.** Click the **Details** icon.

If the concurrent program executes successfully, the contract, line, or subline termination is reversed. Or else, you can check the concurrent program log to know the reasons for the concurrent program request failure.

All the details that you have entered at the time of termination are removed when you reverse the termination process.

Use this navigation to reverse the termination process in Oracle Service Contracts windows:

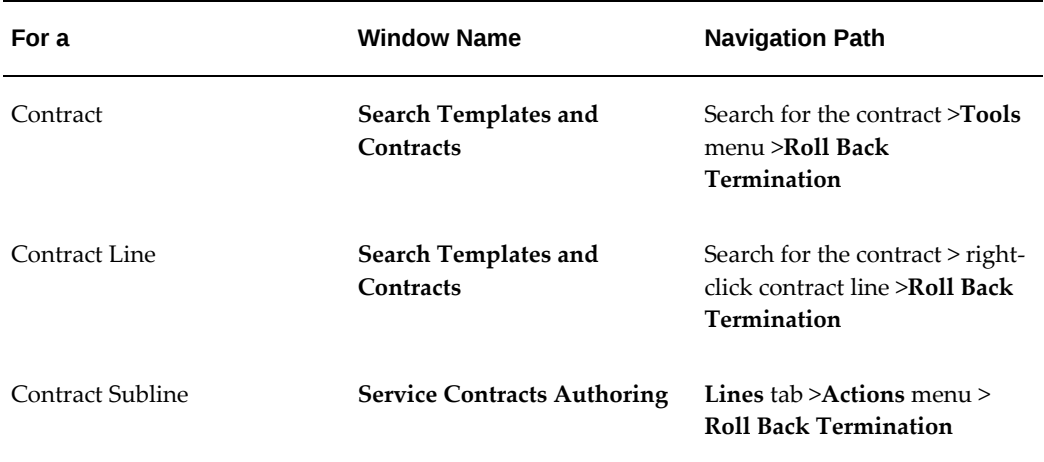

# **Running Reports and Programs**

This chapter describes the process of executing reports and concurrent programs for Oracle Service Contracts.

This chapter covers the following topics:

- [Overview of Running Reports and Concurrent Programs](#page-522-0)
- [About Reports](#page-522-1)
- [About Concurrent Programs](#page-529-1)
- <span id="page-522-0"></span>• [Running Reports and Programs](#page-537-0)

# **Overview of Running Reports and Concurrent Programs**

This group of topics explains the reports available in Oracle Service Contracts.

<span id="page-522-1"></span>Oracle Service Contracts provides several reports and concurrent programs designed to help you analyze information and manage the application.

## **About Reports**

This section provides a high-level description of various reports that are available in Oracle Service Contracts and describes the parameters that are available for each. Some parameters are required, while other parameters are optional and can be used to narrow the scope of the information that is included in the report.

Reports also create output information, that can be used to analyze your contracts.

The following reports are listed in the order in which they appear in the Reports list of values (LOV) for the Service Contracts Manager responsibility. The Reports LOV includes reports and concurrent programs. For information on how to submit a report, see Running Reports and Programs, page [23-16.](#page-537-1)

#### **Contracts QA Report**

This report enables you to run a quality assurance (QA) check on multiple contracts. A QA check is particularly useful when run immediately before the billing process to help identify contract issues on before the contracts are submitted to Accounts Receivable.

You can define the following parameters for this report:

- From Contract Number (required)
- To Contract Number
- From Start Date (required)

**Note:** When running this report, the defaults From Start Date and To Start Date are the current date. If your contracts start before this date, you will not see a report. Be sure to check your start dates.

- To Start Date
- Contract Status
- Level of Details (required)

You can choose a report that details all contracts selected, all contracts that pass the QA check, or all contracts that fail the QA check.

- Submit for Approval: If this parameter is set to Yes, the contract is automatically submitted for approval if it passes QA.
- Ignore QA Warning: If this parameter is set to Yes, QA warnings are ignored

The report output includes details of the data checked including whether the checked data had warnings and errors and if so, what results were found.

#### **List of Contracts By Contract Group**

This report provides a list of contracts by contract group. You can define the following parameters:

- Group
- Role (required)
- Category
- Start Date From
- Start Date To
- **Status**
- **Currency**
- Order By Amount

The report output lists the contract number, modifier, short description, date signed currency code, estimated amount and the status. The output is sorted by the contract group and the role, such as customer.

#### **Contracts QA Report for List of Contracts**

This report allows you to run a QA check for multiple contracts.

You can enter multiple contract numbers within the Contract IDs separated by comma parameter.

The report output includes details of the data checked including whether the checked data had warnings and errors and, if so, what results were found.

#### **Generate Quote**

This report integrates with XML Publisher, to generate a PDF file using the quote template that you specify in the parameters.

You can define the following parameters:

- Quote Template (required)
	- Acceptance Confirmation Sample
	- Activation Confirmation Sample
	- Cancellation Confirmation Sample
	- Cancellation Notice Sample
	- Cover Letter Sample
	- Quote Letter Sample
	- Reminder Notice Sample
- Contract Number

The report output provides a PDF file based on the quote template that you select.

#### **OKS Products Not Renewed Report**

This report helps the sales representative identify customer products that have extended warranties in an Expired or Terminated status. The extended warranty must have a valid customer and vendor, and must include a vendor contact role of sales person or support sales. In addition, the product must not have been renewed to any other extended warranty with in a Signed or Active status.

You can define the following parameters:

- **Contract Group**
- Operating Unit
- Sales Rep
- Customer
- From End Date
- To End Date

The report output includes a listing the part number, product description and serial number, along with details of the line amount and the install base start and end dates.

#### **Service Contract Forecast Management Report**

This report allows the sales representative and management to track the anticipated close of contract renewals. It checks service agreements, warranties, or extended warranties in an Entered status with a valid and customer role specified. To be included, contracts must also have a valid vendor contact role of sales person or support sales.

**Note:** To get results for Booking Forecast, Revenue Recognition Value, and Forecast Value, you must enter values for Revenue Estimation Date and Percentage.

You can define the following parameters:

- Contract Group
- Operating Unit
- Sales Rep
- Status Code
- Currency Code
- Minimum Contract Value
- Maximum Contract Value
- Forecast Start Period
- Forecast End Period
- Revenue Recognized Date

The report output provides a listing of forecast information by sales representative. This includes customer, contract number, modifier, status, start and end date, forecast percentage, forecast date, last update date, contract value, contract forecast, revenue to be recognized, and currency code.

#### **Service Contracts Bookings Report**

This report lists the value of all service agreements, warranties and extended warranties, in an Active, Approved, or Signed status with a valid customer or vendor role specified. To be included, contracts must also have a valid vendor contact role of sales person or support sales.

Contracts are grouped by the sales representative assigned to the contract.

You can define the following parameters:

- **Contract Group**
- Operating Unit
- Sales Rep
- Start Date From (required)
- Start Date To (required)
- Approved Date From
- Approved Date To
- Value Exceeding
- Sort By

You can sort the report output by any of the preceding parameters or by contract number, contract value, currency, customer name, date approved, invoice date, invoice number, invoice value, modifier, sales representative, or start date.

#### **Service Contracts Detail Report**

This report displays key details of the contract headers, contract lines, and covered products for contracts in the warranty and extended warranty categories. The report does not extract all Service Agreement information. The report focuses on covered products.

You can define the following parameters:

- Contract Group
- Contract #
- Customer
- Status Type
- Status Code
- Start Date From
- End Date From
- Start Date To
- End Date To
- Operating Unit

The report output provides a listing of:

- Header level details, such as the contract number, modifier, vendor, start and end dates, customer, status, total value, currency code.
- Service level details for each line, such as the line number, the service, start and end dates, and total value.
- Product level details for each line, such as line number, product name, start and end dates, install base number, serial number, reference number, quantity, pricing attributes, and final price.

#### **Service Contracts Forecast Summary Report**

This report lists the contracts eligible for renewal for a given period as well as the recognized revenue date. It checks service agreements, warranties and extended warranties in an Entered status with a valid customer and vendor role specified. To be included, contracts must also have a valid vendor contact role of sales person or support sales.

You can define the following parameters:

- Contract Group
- Operating Unit
- Currency Code
- **Start Date**
- End date
- Minimum Contract Value
- Maximum Contract Value
- Recognized Revenue Date

The report output provides a listing of the following information by status type and status code; currency code, number of contracts, contract value, booking forecast, revenue recognized value, and forecast value.

**Note:** To get results for Booking Forecast, Revenue Recognition Value, and Forecast Value, you must enter values for Revenue Estimation Date and Percentage.

#### **Service Contracts Summary Report**

This report allows the sales representative to track all contracts by customer. It includes service agreements, warranties and extended warranties with a valid customer and vendor role specified. To be included, contracts must also have a valid vendor contact role of sales person or support sales.

You can define the following parameters:

- Contract Group
- Operating Unit
- Rep Name
- Customer Number
- Customer Name
- Form Date
- To Date

• Currency Code

The report output provides a summary listing of contracts for each customer, sorted by sales representative. The report includes customer number, customer name, contract number, modifier, status type, start and end dates, total value, currency code, and when the contract was last updated.

#### **Service Contracts by Status Report**

This report allows sales representatives to track contracts by status. It includes service agreements, warranties and extended warranties with a valid customer and vendor role specified. To be included, contracts must also have a valid vendor contact role of sales person or support sales.

You can define the following parameters:

- Contract Group
- Operating Unit
- Sales Rep Name
- Customer Number
- Customer Name
- From Start Date (required)
- To Start Date (required)
- From End Date
- To End Date
- Status Code
- Status Type
- Currency Code
- Detail Report

<span id="page-529-1"></span>The report output provides a listing of service contracts by status. It is sorted by sales representative and provides status, customer, and start and end dates as well as the contract value, selected status product value, and the annual rate.

## **About Concurrent Programs**

<span id="page-529-0"></span>The section provides a high-level description of concurrent programs that are available

in Oracle Service Contracts and describes the parameters that are available for each. Some parameters are required, while other parameters can be used to narrow the scope of the information processed. These programs are used to initiate processes that enable particular functionality in the application.

The following programs are listed in the order in which they appear in the Reports LOV for the Service Contracts Manager responsibility. The Reports LOV includes reports and concurrent programs. For information on how to submit a report, see Running Reports and Programs, page [23-16.](#page-537-1)

#### **Contracts Status Change by Contract**

This program enables you to execute contract status change programs for a given contract. This process changes the contract status if the selected contract qualifies for a status change.

You can define the following parameters:

- Contract Number (required)
- Contract Number Modifier

#### **Contracts Status Change by Range**

This program enables you to execute contract status change programs for a range of contracts. This process changes the contract status if the selected contracts qualify for a status change.

You can define the following parameters:

- **Category**
- From Number
- To Number
- From modifier
- To modifier
- Last Run Date

#### **AutoInvoice Import Program**

This program is owned by Oracle Receivables. It imports the billing transactions from the Service Contracts Main Billing Program into Oracle Receivables.

You can define the following parameters:

• Transaction Source (required)

- Default Date (required)
- Transaction Type
- (Low) Bill To Customer Number
- (High) Bill to Customer Number
- (Low) Bill to Customer Name
- (High) Bill to Customer Name
- (Low) GL Date
- (High) GL Date
- (Low) Ship Date
- (High) Ship Date
- (Low) Transaction Number
- (High) Transaction Number
- (Low) Sales Order Number
- (High) Sales Order Number
- (Low) Invoice Date
- (High) Invoice Date
- (Low) Ship To Customer Number
- (High) Ship To Customer Number
- (Low) Ship To Customer Name
- (High) Ship To Customer Name
- Base Due Date on Trx Date
- Due Date Adjustment Days

For more information about this program, refer to the *Oracle Receivables User Guide*.

#### **OKS Update Sales Group**

This program updates a sales group for a particular contract. You run this program

before any updates to the sales group can be performed.

You can define the following parameters:

- Contract Number
- Contract Group

#### **Service Contracts AutoReminder Program**

This program automates the process of reminding customers to renew their contracts by sending a notification for both manual and online renewals.

For online renewals the program sends reminders for all contracts for which a quote has been published online.

For manual renewals the program sends reminders for all contracts that have the contract status specified in the parameters when you run the program. After the reminder is sent, the program marks the contract with a flag indicating that a reminder has been sent. Subsequent runs of the program will look at this flag to determine whether to send a reminder.

#### **Example**

The following scenario helps describe which contracts are selected when you run the Service Contracts AutoReminder Program.

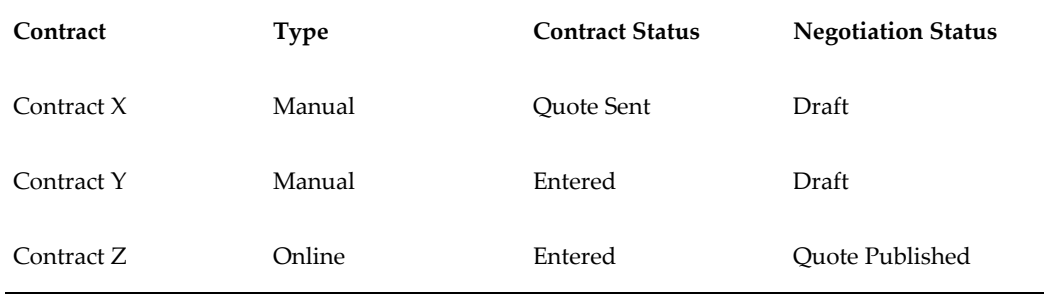

Based on the preceding table, if you set the Service Contracts AutoReminder Program to select all contracts where the contract status is to Quote Sent, then reminders are sent for Contracts X and Z.

The following prerequisite steps must be performed before scheduling auto reminder notices:

- Create templates for a quote letter and cover letter in the Template Set. Navigate to Service Contracts, select Setup, select Service Contracts, and select Communication Templates.
- Define a Template Set using the Define Electronic Renewal Template.

You can define the Contract Status parameter.

**Note:** You can set up statuses from the Duration field of the Template Set form. When you add reminder notices to a template set, you can indicate how many days lead time the application uses for reminder notices. For example, if you have a reminder notice set at -90, the concurrent program finds eligible contracts and sends out a *90 day notice* reminder for any contract with a start date 90 days in the future.

#### **Service Contracts Calculate Tax**

You must click the Calculate Tax button at the header or line level of the contract to initiate the Service Contracts Calculate Tax concurrent program to calculate tax. The Invoice Date specified in the Billing Schedule is used as the Transaction Date and the Tax Rate prevalent on this invoice date is considered for calculating tax. This program is submitted when the number of sublines is more than the threshold value while calculating the tax. The OKS: SubLine Threshold Value to Launch a Concurrent Program profile option is used to determine the threshold value for launching the concurrent program for EB Tax calculation.

#### **Example for calculating tax**

- If the Invoice Date is 1st September 2014 with Tax Rate of 10% is effective from 1st January 2014. The tax amount is calculated as 10% of Invoice Amount as the tax rate is effective as of the Invoice Date.
- If the Invoice Date is 1st September 2014 with Tax Rate of 10% is effective from 15th September 2014. Since the tax rate is effective after the Invoice Date, the tax amount is calculated as zero.
- If the Invoice Date is 1st September 2014 with Tax Rate of 10% is effective from 1st September 2014. The tax amount is calculated as 10% of Invoice Amount as the tax rate is effective as of the Invoice Date.

#### **Service Contracts Concurrent Program for Reassigning Resources**

This program ensures that contract assignments are correct and that no contract is assigned to an inactive contact.

Service contracts are generally assigned to a resource who is responsible for following through on inquiries from the customer through the life of the contract, from the initial sale through the renewal process. If that person moves to another department or leaves the company, the contract may not receive appropriate level of attention.

This concurrent process can be scheduled to run as often as necessary, for example, nightly. The process will check all contracts in an Entered status type. It will compare the Vendor Contact resource who is assigned to the contract with the resource assigned to the territory that the contract maps to in JTF territory management. If the resources are different, the resource associated to the territory will overwrite the resource who was assigned to the contract. The resource to which the contract is being assigned will

receive a workflow notification.

The following prerequisites are required to run this program:

- JTF Territory assignments must be set up.
- Profile option OKS: Use Territories to Default Sales Person should be set to Yes to use this process.
- Profile option OKS: Enable Sales Credits should be set to Derive.
- Resource must be assigned to the contract on the Summary Parties tab in the Contacts region for the vendor.

You can define the following parameters:

- Contract Number
- Contract Status
- Operating Unit
- Sales Person

#### **Service Contracts Fetch Receivables Info for Billing**

This program fetches the invoice number and tax from Oracle Receivables and updates the contract billing history. There are no parameters to define for this report.

#### **Service Contracts Instance Relationship Program**

This program associates the parent instance created for a subscription line with any child instances that are created when a tangible subscription ships.

You can define the Contract Number parameter.

#### **Service Contracts Main Billing**

This program generates a log file of the total value processed, total value successful, and total value rejected for billing. For all unsuccessful transactions, further contract information appears and you can pinpoint the contract, the line, or the contract and line, that caused the issue.

You can define the following parameters:

- Contract Number
- Default Date
- Operating Unit
- Customer Name
- Category
- Group
- **Preview**

#### **Service Contracts Order Processing Program**

This program processes order lines from Oracle Order Management and creates contracts in Oracle Service Contracts.

When ordering a serviceable product in Oracle Order Management, if an application has an associated warranty, the application automatically creates a contract when the product ships. When a serviceable product is placed on a sales order, associated services may also be sold; these pass to Oracle Service Contracts as extended warranties.

You can define the Option parameter with the following values:

- All: Processes all the eligible records that are interfaced through Oracle Order Management to Oracle Service Contracts
- Selected: Processes only the records selected in the Reprocess Order window

#### **Service Contracts Program to Process Suppress Credits**

This program sends credits to Oracle Receivables if the suppress credit check box was selected during termination.

You can define the following parameters:

- Contract Number
- Operating Unit
- **Category**

#### **Service Contracts Usage Averaging**

This program calculates usage averaging based upon the averaging interval defined for each usage line in a contract.

Usage averaging allows you to give price benefits to customers for higher consumption, by allowing you to average invoices over multiple periods. Usage averaging ensures that consumption is evenly distributed, which allows customers to take advantage of price breaks.

See Charging for Reported or Estimated Usage Per Period, page [5-11.](#page-170-0)

You can define the Contract Number parameter.

#### **Service Contracts Usage Settlement**

This program calculates usage settlement based upon the settlement frequency defined for each usage line in a contract. It calculates the settlement of any customer undercharges or overcharges using the value defined in the Settlement Interval LOV.

Usage settlement reconciles discrepancies between actual consumption and estimated billed quantity. Discrepancies may arise if consumption is not captured before you run the Service Contracts Main Billing program. When the consumption is not captured before the billing program runs, the billing program estimates the consumption for the period. Because the consumption captured for the billing period after running the billing program may be greater than or less than the actual billed quantity, you can use this program to settle the discrepancies.

Your administrator should determine how frequently to run this program: monthly, quarterly, or at the end of the contract.

See Charging for Reported or Estimated Usage Per Period, page [5-11](#page-170-0).

You can define the Contract Number parameter.

#### **Service Contracts Import**

This program imports records from Service Contracts interface tables and creates contracts in Oracle Service Contracts.

You can define the following parameters for this program:

- Mode
- Batch Number
- Number of Workers
- Commit size

#### **Service Contracts Import Purge**

This program purges the records corresponding to the successfully imported contracts from the interface tables.

You can define the following parameters for this program:

- **Batch Number**
- Number of Workers
- Commit size

#### **Service Contracts Subscription Fulfillment Program**

This program creates a sales order for a subscription contract based upon the fulfillment schedule. Fulfillment schedule can be specified for the subscription line if the associated subscription template has the fulfillment channel as order management.

You can define the following parameters for this program:

- Contract Number
- Default Date
- Operating Unit
- Customer Name
- Group

<span id="page-537-0"></span>For more information about this program, see Specifying a Schedule of Product Shipments, page [6-7](#page-208-0).

## **Running Reports and Programs**

#### **To run reports and programs**

<span id="page-537-1"></span>**1.** From the View menu, select **Requests**.

The Find Request window appears.

**2.** Select **Submit a New Request**.

The Submit a New Request window appears.

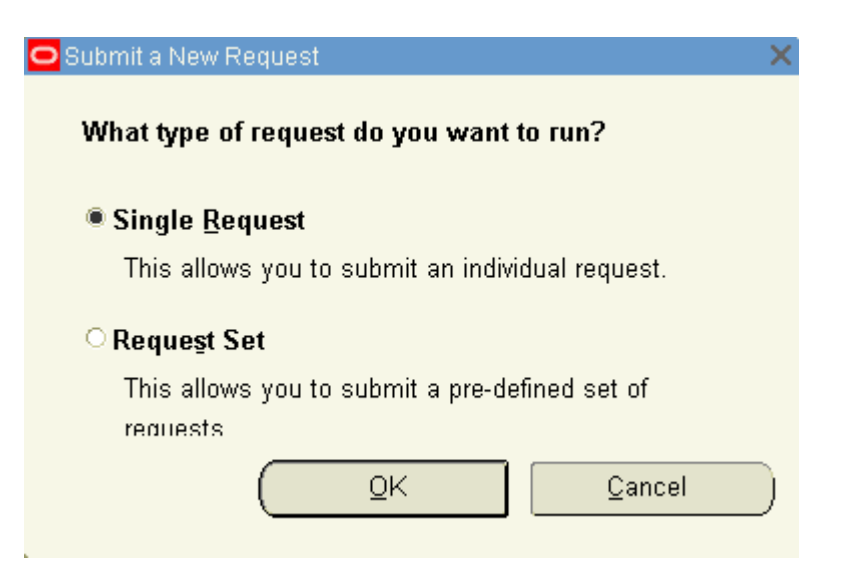

**3.** Select the Single Request option and click **OK**.

The Submit Request window appears.

**4.** From the Name LOV, select the report you want to submit, for example (**Contracts QA Report**) and click **OK**.

The parameters window appears.

**5.** Define all mandatory parameters.

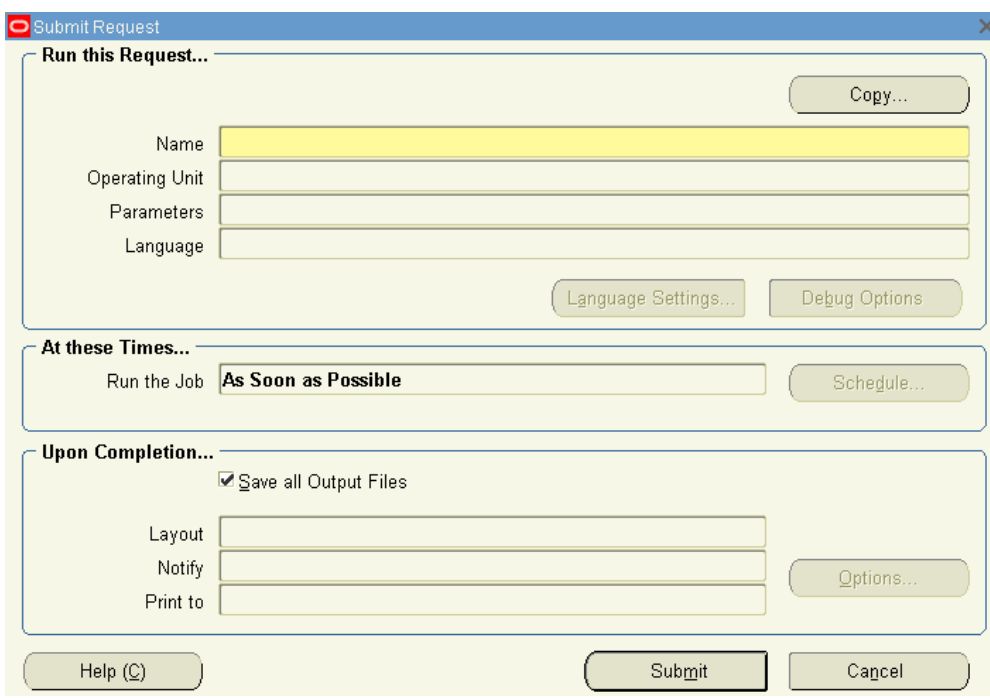

#### **6.** Click **OK**.

The Submit Request window appears with a concatenated listing of the parameters.

**7.** Select **Submit**.

A Decision window appears with the request id. You should make a note of this id. The application asks if you want to submit another request.

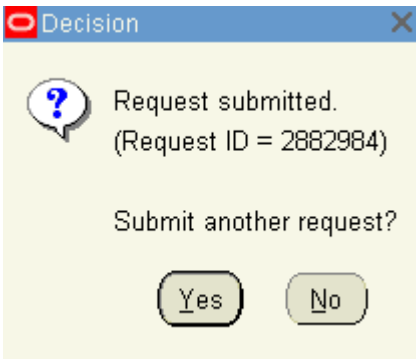

**8.** Click **No**.

The Find Request window appears. You can use this window to track your request.

**9.** Verify that the **View All My Request** option is selected, and click **Find**.

The Request window appears.
# **Creating Contract Items in Oracle Inventory**

This chapter describes the process of setting up contract related items in Oracle Inventory.

This chapter covers the following topics:

- [About Contract Item Types](#page-540-0)
- [Creating Service Items](#page-541-0)
- [Creating Warranty Items](#page-544-0)
- [Creating Subscription Items](#page-551-0)
- [Creating Usage Items](#page-555-0)
- [Defining Serviceable Products](#page-558-0)
- <span id="page-540-0"></span>• [Restricting How Items Are Used](#page-560-0)

## **About Contract Item Types**

This group of topics explains how setup items in Oracle Inventory for use in contracts.

Whether a contract is authored in Oracle Service Contracts or created automatically from Oracle Order Management or Oracle Install Base, a contract must include lines.

The line types used in a contract are items that are created in Oracle Inventory. For example, a computer manufacturer could set up an service item WR23763, to cover the Extended Notebook PC Service Plan.

Items are classified into four contract item types: service, subscription, usage, and warranty. How you classify these items restricts which contract categories can use them. See Restricting How Items Can be Used, page [24-21](#page-560-1).

Because an item must be defined as a serviceable item to be covered on a contract, you must also ensure that the Item Master contains serviceable items. See Defining Serviceable Products, page [24-19](#page-558-1).

# **Creating Service Items**

<span id="page-541-0"></span>Services are items that you define in the item master. They include the coverage terms that are given or sold to a customer.

You must define service items in the item master.

This procedure highlights an example of how a service item can be set up. For additional information about setting up product items in Oracle Inventory, refer to the *Oracle Inventory User's Guide*.

For information about entering service lines, see About Service Lines, page [4-3](#page-96-0).

#### **Prerequisite**

Confirm that a Coverage Template is defined. See Defining a Coverage Template, page [25-7](#page-568-0).

#### **To create a service item:**

- **1.** Open Oracle Inventory and navigate to **Inventory**. Select **Items**, and then select **Master Items**.
- **2.** If prompted, enter an Organization.

The Master Items window appears.

- **3.** Enter an item.
- **4.** Enter a description.
- **5.** From the Main tab:
	- **1.** Select the User Item Type, **Service Pgm / Warranty**.
	- **2.** Select a unit of measure (UOM), from the Primary LOV.

**Note:** You set up a service using a time UOM, such as Year, not a quantity UOM, such as Each.

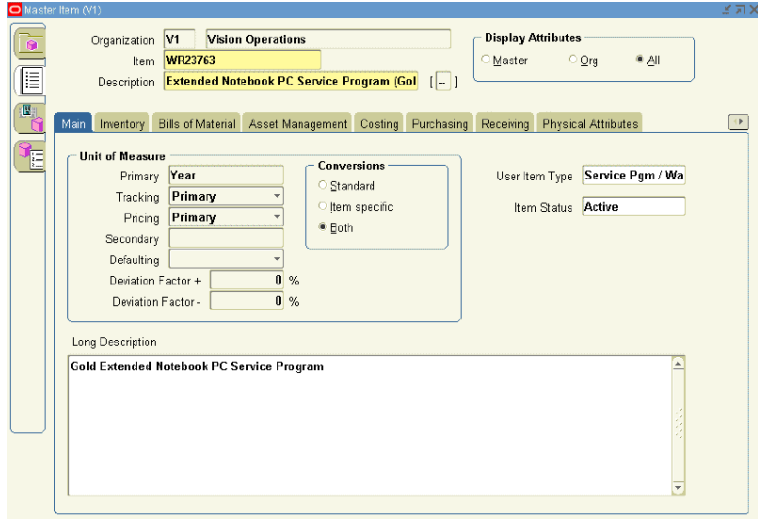

**6.** Select the **Order Management** tab:

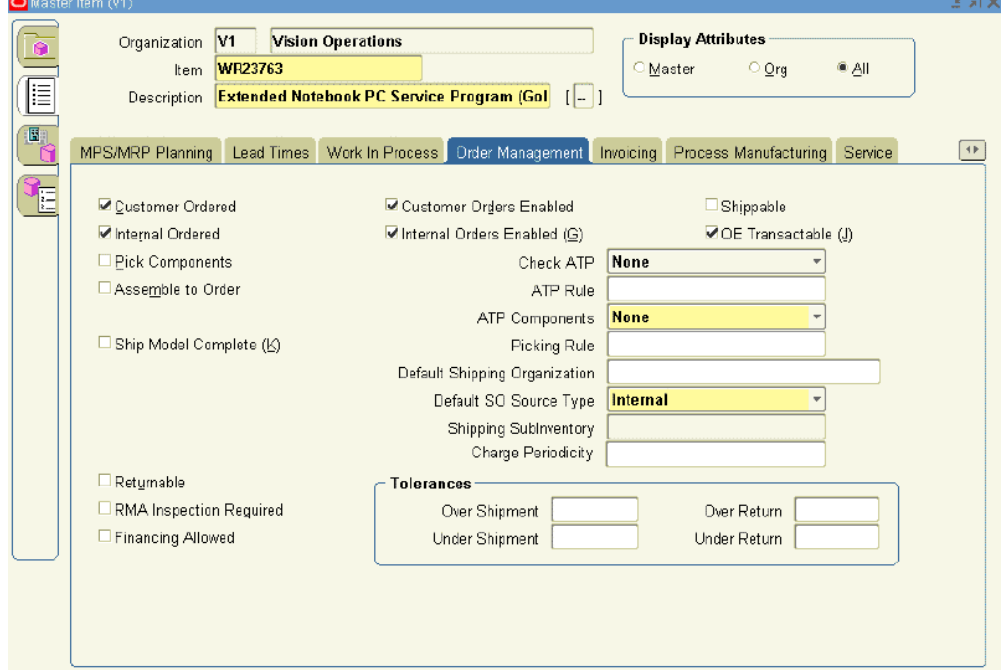

**1.** Select the **Customer Ordered** check box.

The **Customer Orders Enabled** check box is automatically selected.

**2.** Select the **OE Transactable** check box.

Service items are not shipped, therefore, you must deselect the Internal Ordered

and Internal Orders Enabled check boxes.

**7.** Select the **Invoicing** tab:

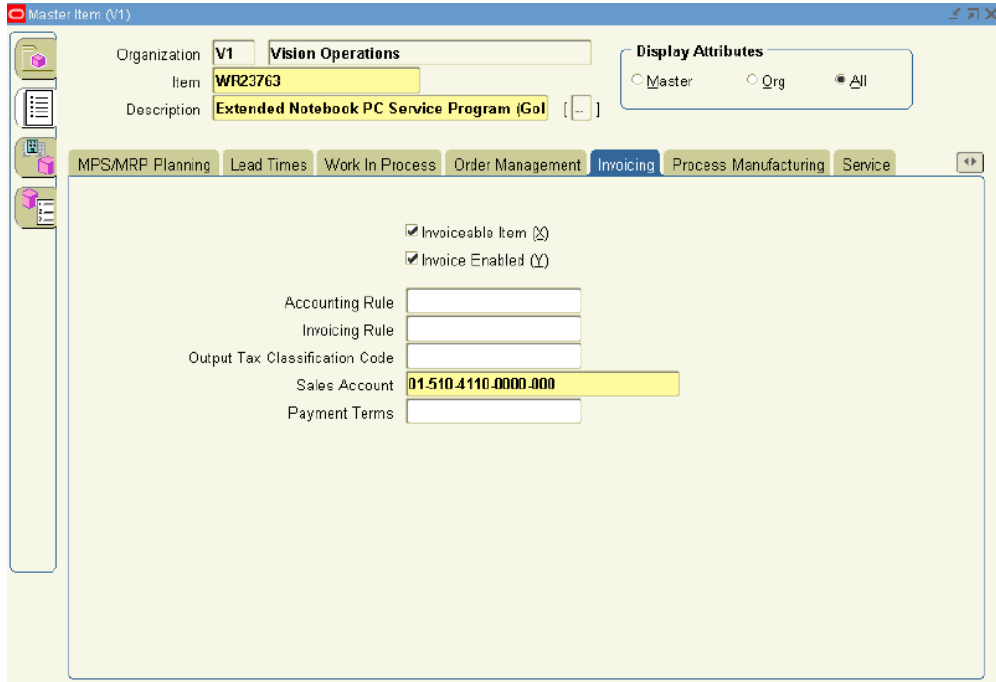

- Select the **Invoiceable Item** and **Invoice Enabled** check boxes
- **8.** Select the **Service** tab.

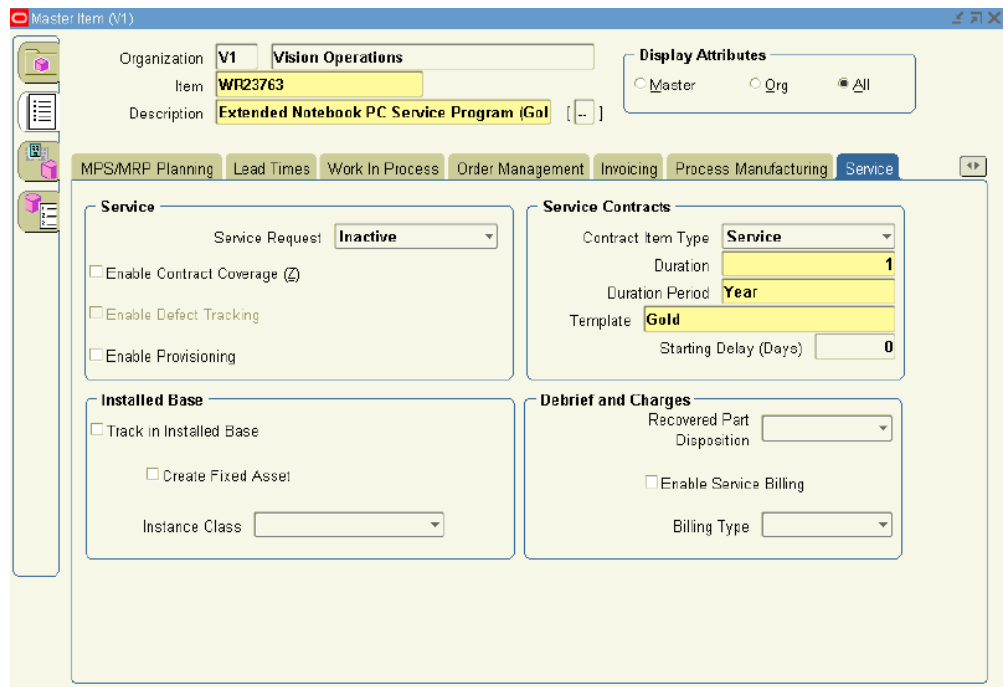

- **1.** In the Contract Item Type, select **Service** from the LOV.
- **2.** Select a Duration and Duration Period.

The duration and duration period are used for passing the service duration for the service item, when it is selected in the Oracle Quoting application.

- **3.** From the Template LOV, select a coverage template.
- <span id="page-544-0"></span>**9.** Save.

# **Creating Warranty Items**

Warranties are services that are given to the customer free of charge. The price is assumed to be included in the price of the associated product.

You must define warranty items in the item master.

This procedure highlights an example of how a warranty item can be set up, for additional information on setting up product items in Oracle Inventory refer to the *Oracle Inventory User's Guide*.

For information about warranties, see About Ordering Service in Oracle Order Management, page [7-3.](#page-220-0)

This table distinguishes between warranties and services. Extended warranties are considered services:

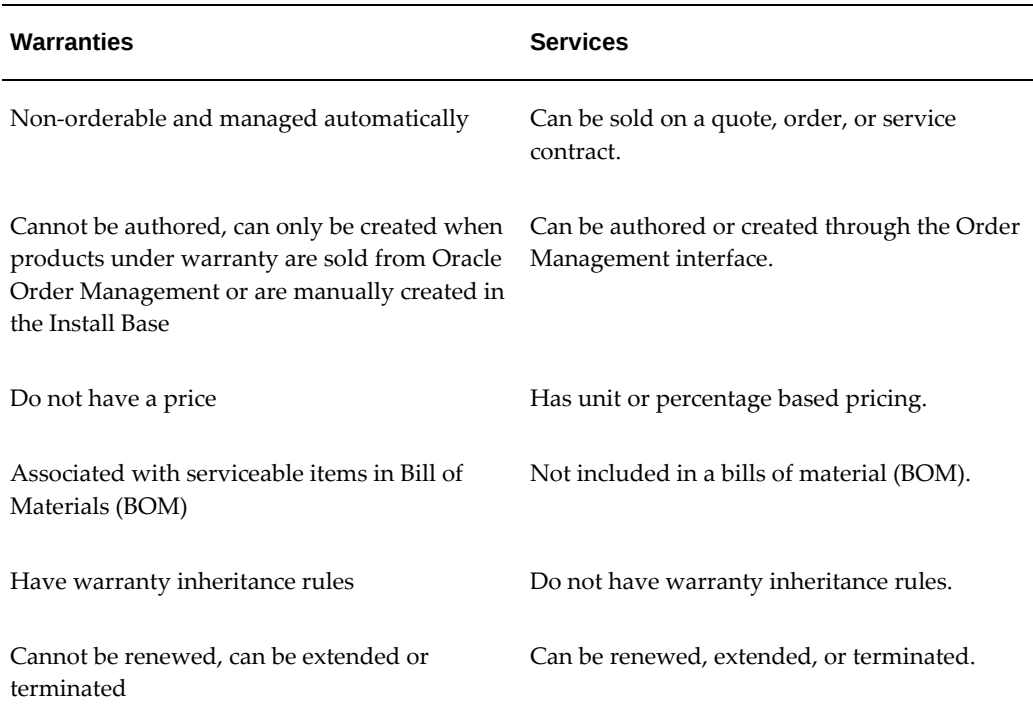

#### **Prerequisite**

Confirm that a Coverage Template is defined. See Defining a Service Coverage, page [25-](#page-568-0) [7](#page-568-0).

#### **To create a warranty item:**

- **1.** Open Oracle Inventory and navigate to **Inventory**. Select **Items**, and then select **Master Items**.
- **2.** If prompted, enter an organization.

The Master Items window appears.

- **3.** Enter an item.
- **4.** Enter a description.
- **5.** On the Main tab, select the User Item Type, **Service Pgm/Warranty**.

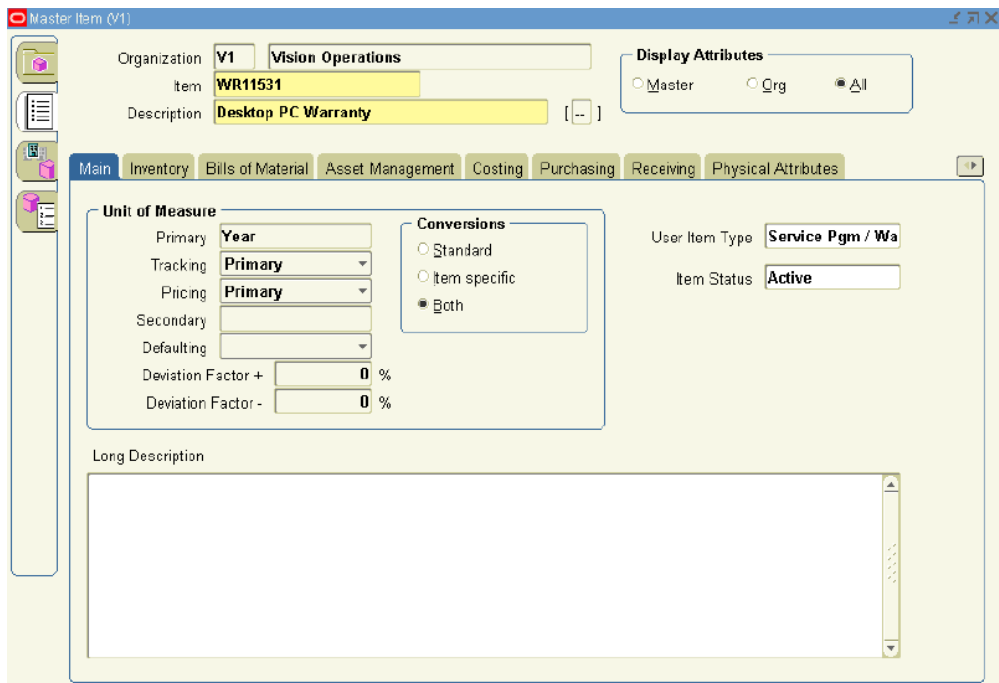

- **6.** Select the **Order Management** tab:
	- Select the **OE Transactable** check box.

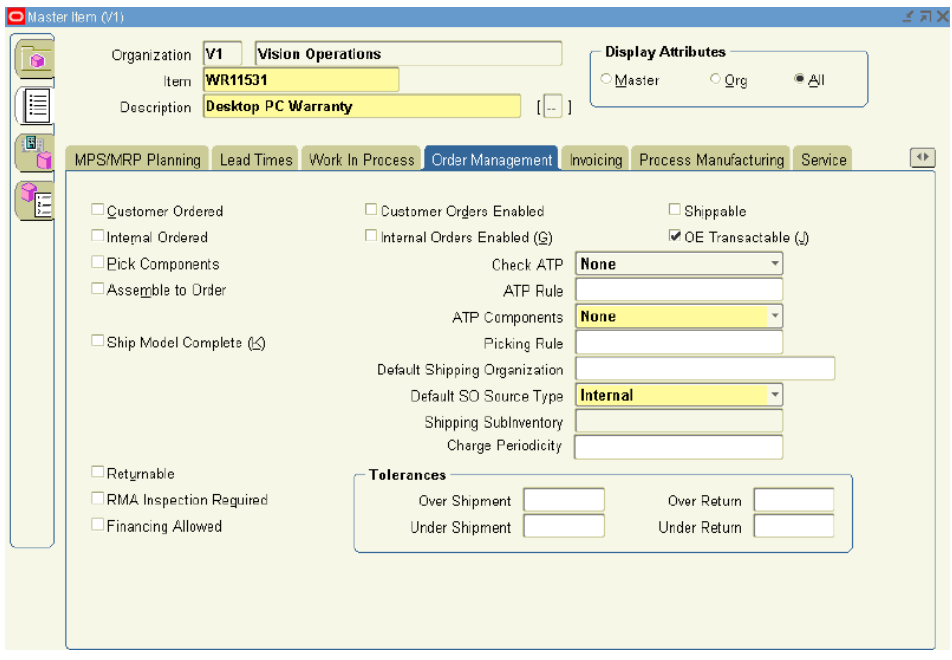

**7.** Select the **Invoicing** tab:

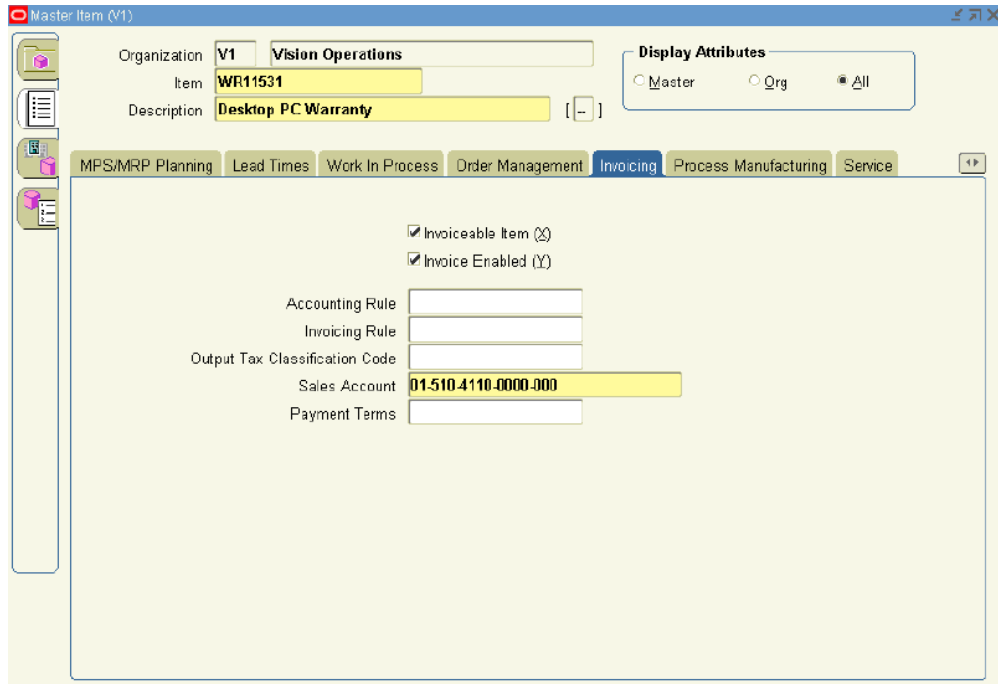

- Select the **Invoiceable Item** and **Invoice Enabled** check boxes.
- **8.** Select the **Service** tab.

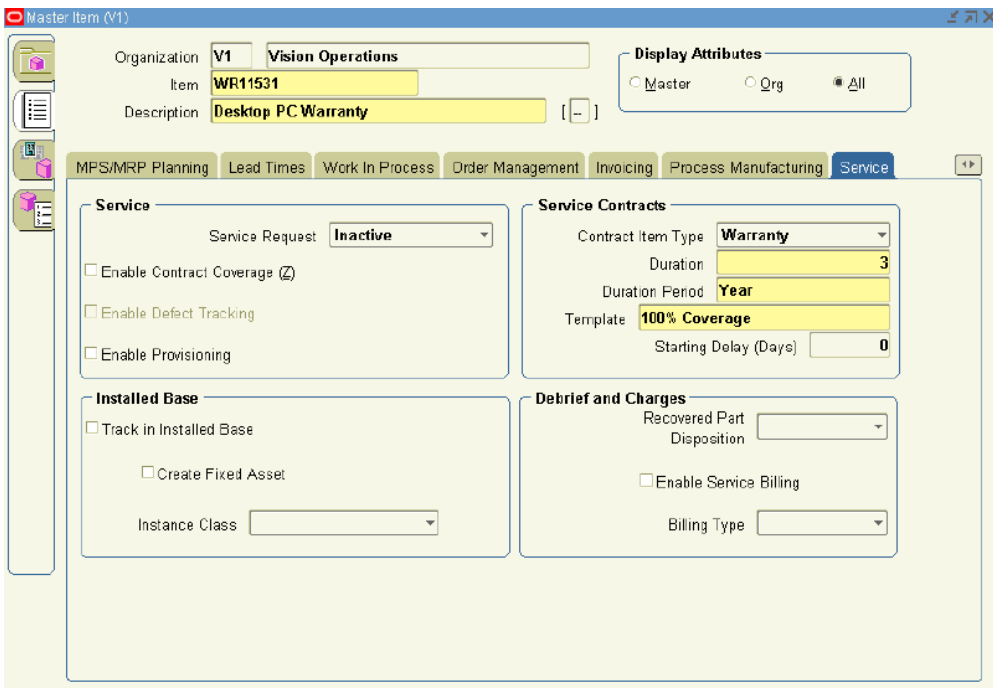

- **1.** In the Contract Item Type, select **Warranty** from the LOV.
- **2.** Select a Duration and Duration Period.
- **3.** From the Template LOV, select a coverage template.
- **4.** You may enter Starting Delay (Days) for the Serviceable items.

For serviceable items that are covered by Warranty, you can enter Starting Delay (Days), which will affect the start date for the contract. The start date for the contract is equal to the ship date plus the value entered in the Starting Delay (Days) field. The same date is also used by Oracle Install Base as the installed date of the product.

For information on modifying warranty dates, see Modifying the Dates a Warranty Is Effective, page [7-19.](#page-236-0)

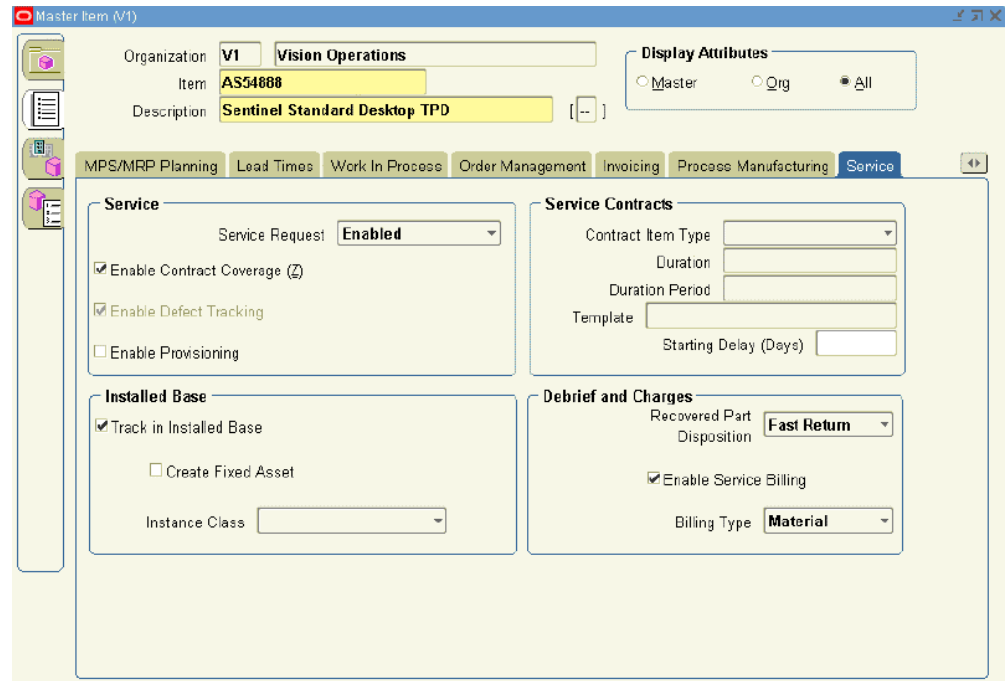

**9.** Save.

**Note:** After a warranty is defined, it must be associated with a serviceable product in the Bill of Materials for a warranty contract to be automatically created. Refer to the *Oracle Bills of Material User's Guide* for further information.

When a product is shipped or manually created in the install base, the warranty is automatically created in Oracle Service Contracts. Warranties allow a support service to be associated with a product automatically. The warranty is automatically associated with the customer product in the install base upon ordering and fulfillment of the product to the customer.

Each serviceable product can be fulfilled with one or more base warranties defined as components in the BOM for the product.

**10.** Select the **Enable Contract Coverage** check box.

This makes the product serviceable. The **Track in Install Base** check box is automatically selected.

- **11.** If defects for this item are to be tracked, then select the **Enable Defect Tracking** check box.
- **12.** Select the **Enable Service Billing** check box.
- **13.** Select the Billing Type field. For example, Material, Labor, or Expense.
- **14.** Select the **Recovered Part Disposition** speed.

This indicates if replaced parts are to be recovered and how quickly.

<span id="page-551-0"></span>**15.** Save.

### **Creating Subscription Items**

For subscription items to be priced and sold on a contract, they must be defined in the item master.

A Subscription Item Type can either be selected as a contract line item on subscription agreement, or as a subline to a service line.

- When a subscription is on a line, you are selling that subscription. An example is a magazine subscription, delivered once per month for a year.
- If you want to sell service that provides coverage on a subscription, an example is a subscription used to track the duration that a user has access to a web based service. The service coverage on that subscription would be used to provide support if the customer has problems with the service, such as a login issue.

This procedure highlights an example of how a subscription item can be set up, for additional information on setting up product items in Oracle Inventory refer to the *Oracle Inventory User's Guide*.

For information on entering subscription lines, see About Subscriptions, page [6-1.](#page-202-0)

#### **Prerequisite**

Confirm that a Subscription Template is defined. See Setting Up a Subscription Template, page [25-15.](#page-576-0)

#### **To create a subscription item:**

- **1.** Open Oracle Inventory and navigate to **Inventory**. Select **Items**, and then select **Master Items**.
- **2.** If prompted, enter an Organization.

The Master Items window appears.

- **3.** Enter an Item.
- **4.** Enter a Description.
- **5.** From the Main tab, select the User Item Type.

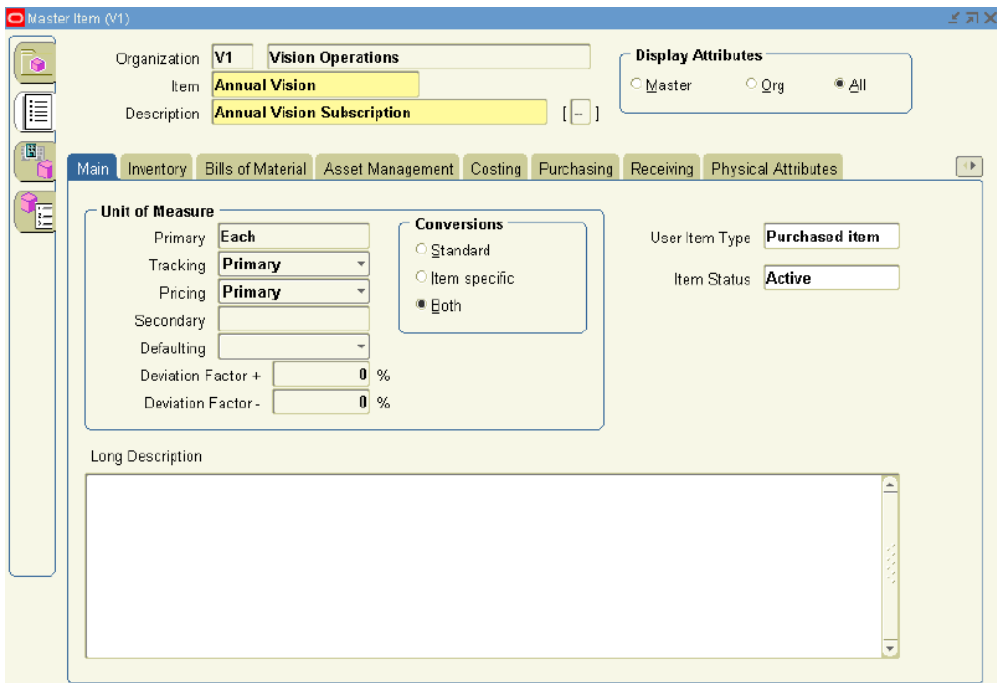

- **6.** Select the **Order Management** tab:
	- **1.** Select the **Customer Ordered** check box.

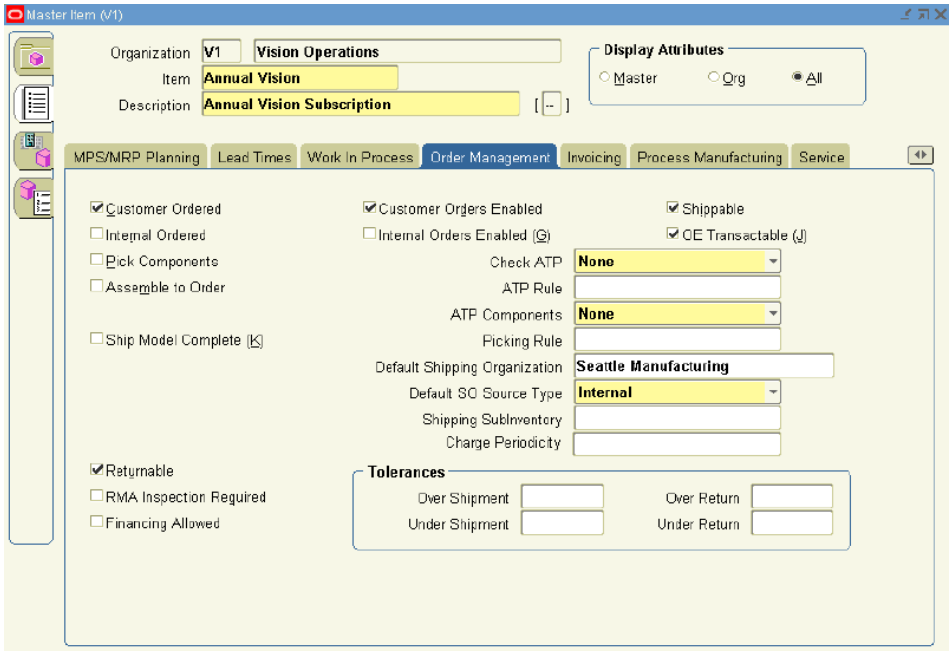

The **Customer Orders Enabled** check box is automatically selected.

- **2.** For tangible subscriptions, select the **Shippable** check box.
- **3.** Select the **OE Transactable** check box.
- **4.** From the Contract Item Type LOV, select **Subscription**.
- **5.** Select the Subscription Template that should be associated with this item.

This defines the fulfillment schedule defaults.

**Note:** You must select a Subscription template. If you do not select a template, the subscription cannot be used on the authoring form, it will display an error.

**7.** Select the **Invoicing** tab.

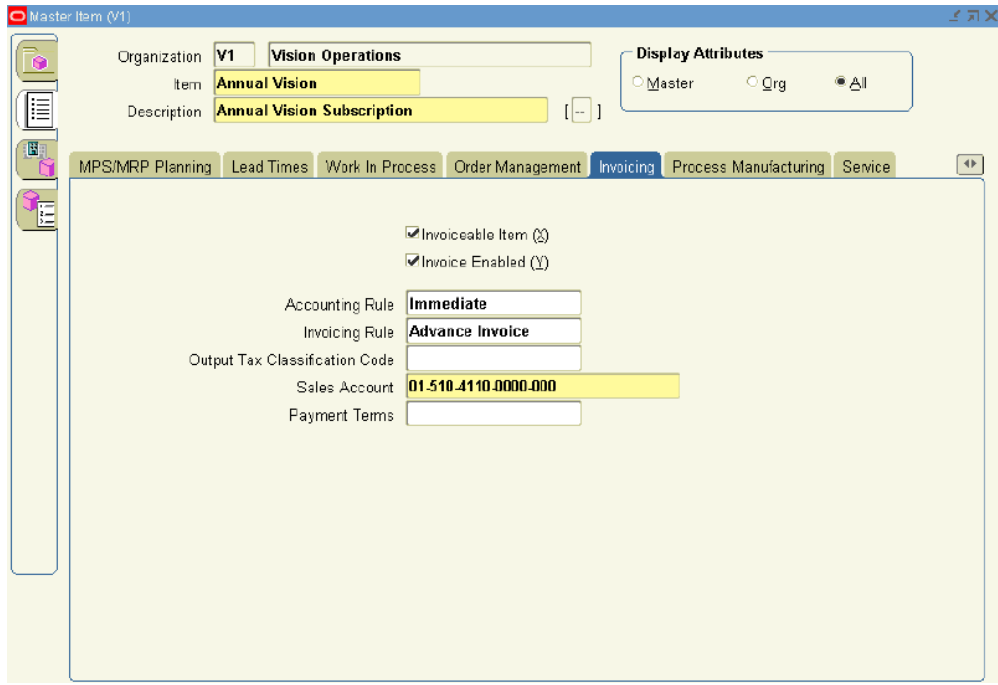

- Select the **Invoiceable Item** and **Invoice Enabled** check boxes.
- **8.** Select the **Service** tab:
	- **1.** To enable the ability to file service requests against this item, select **Enabled** from the Service Request list.
	- **2.** Select the **Enable Contract Coverage** check box to identify this product as being serviceable.

The **Track in Install Base** check box is automatically selected.

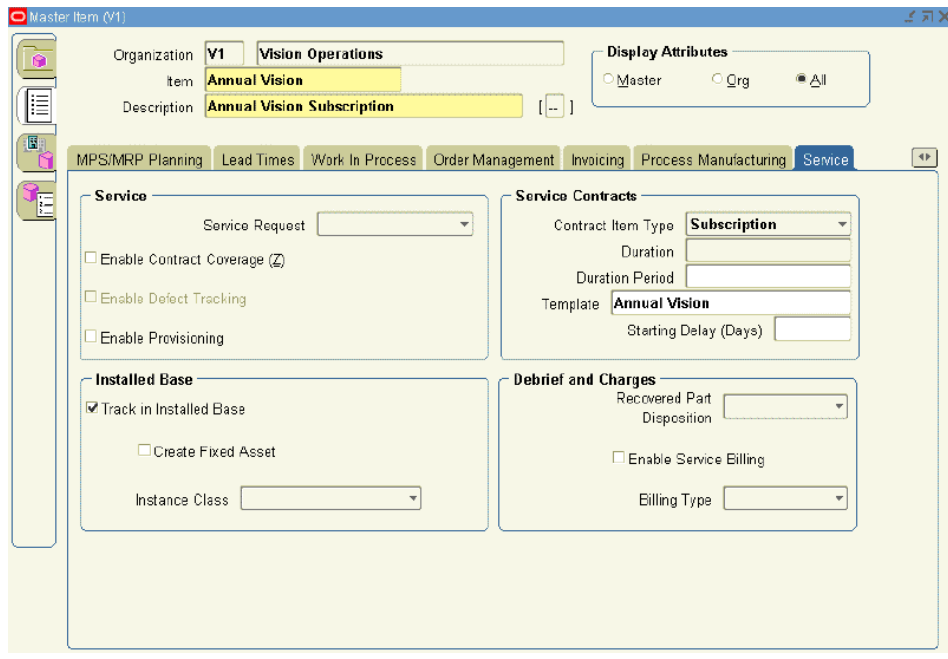

- **3.** From the Contract Item Type LOV, select **Subscription**.
- **4.** Select the Subscription Template that should be associated with this item.

This value defines the fulfillment schedule defaults.

**Note:** You must select a Subscription template. If you do not select a template, the subscription cannot be used on the authoring form, and an error appears.

**9.** Save.

<span id="page-555-0"></span>The subscription item is now an inventory part as well as a serviceable product.

# **Creating Usage Items**

For usage items to be priced and sold on a contract, they must be defined in the item master. Usage includes things such as the number of copies made on a printer or the number of calls made to Support.

This procedure highlights an example of how a usage item can be set up, for additional information on setting up product items in Oracle Inventory refer to the *Oracle Inventory User's Guide*.

For information about entering usage lines, see About Charging a Customer for Usage, page [5-2](#page-161-0).

#### **To create a usage item:**

- **1.** Open Oracle Inventory and navigate to **Inventory**. Select **Items**, and then select **Master Items**.
- **2.** If prompted, enter an Organization.

The Master Items window appears.

- **3.** Enter an Item.
- **4.** Enter a Description.
- **5.** From the Main tab, select a User Item Type.

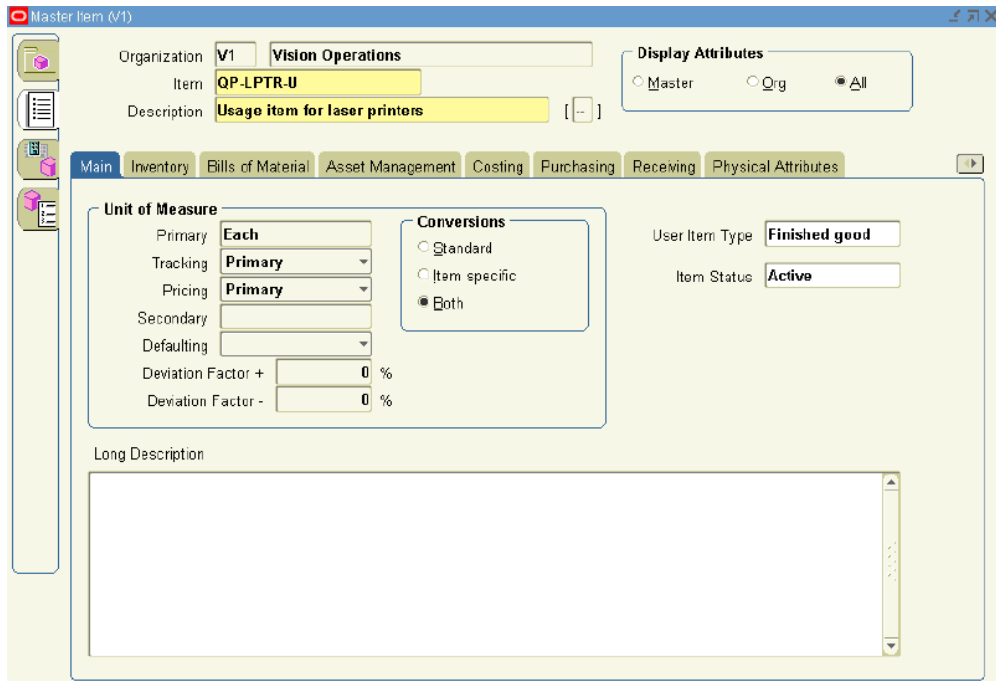

- **6.** Select the **Order Management** tab.
	- Select the **Customer Ordered** check box.

The **Customer Orders Enabled** check box is automatically selected.

**7.** Select the **Invoicing** tab.

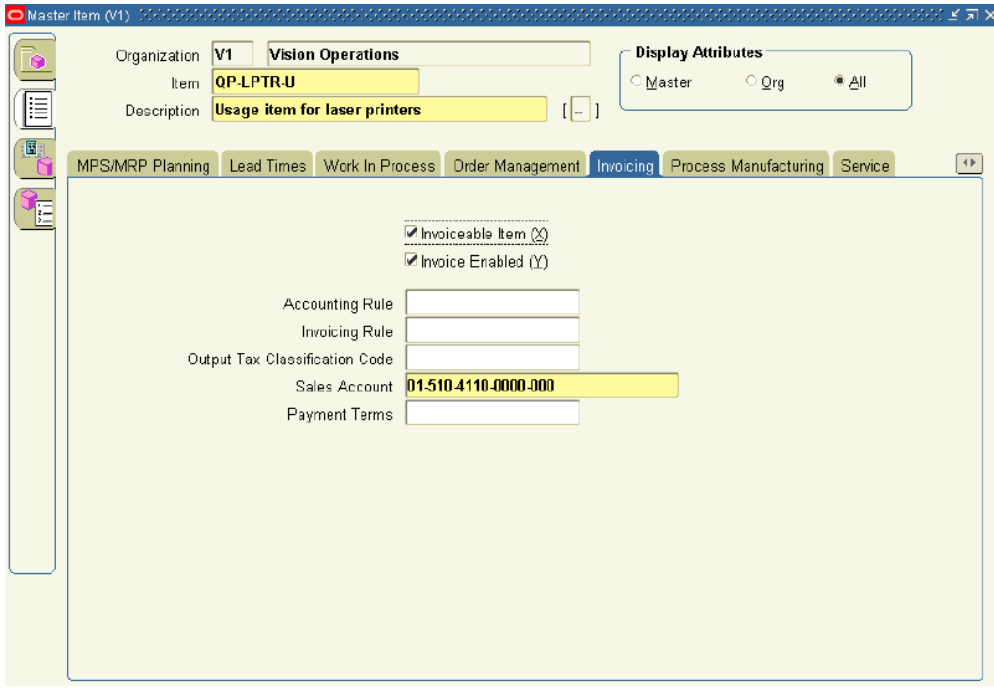

- Select the **Invoiceable Item** and **Invoice Enabled** check boxes.
- **8.** Select the **Service** tab.

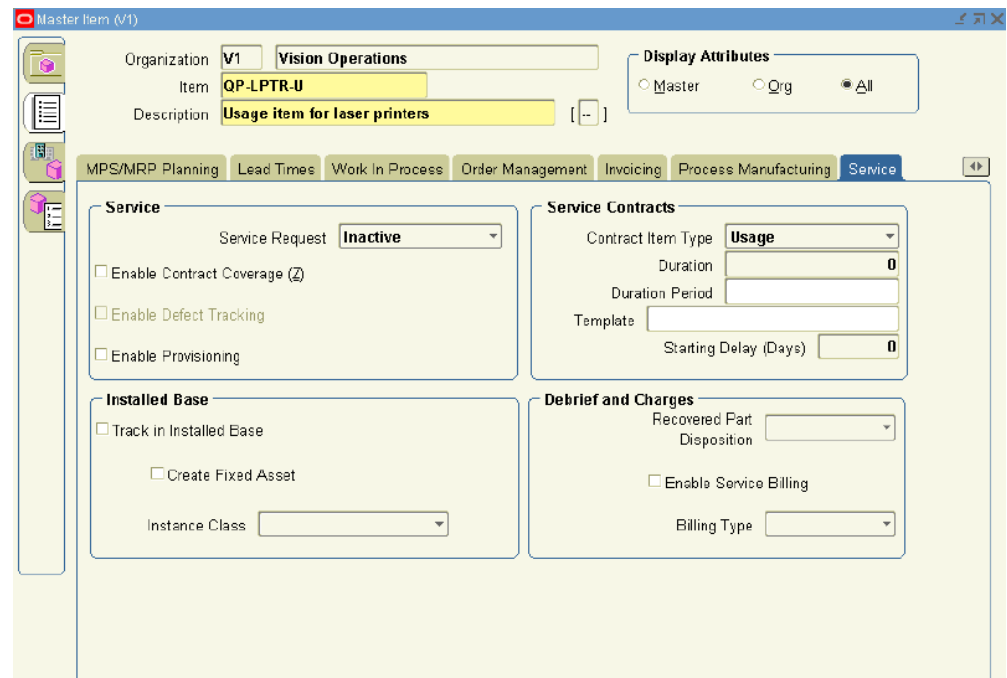

- **1.** In the Contract Item Type, select Usage from the LOV.
- <span id="page-558-0"></span>**9.** Save.

# **Defining Serviceable Products**

<span id="page-558-1"></span>To be covered by a service item, subscription item, warranty item, or extended warranty item, a product item must be classified as a serviceable product.

#### **Prerequisites**

Confirm that the product items exist in Oracle Inventory.

For additional information on setting up product items in Oracle Inventory, refer to the *Oracle Inventory User's Guide*.

#### **To define a serviceable product:**

**1.** Open Oracle Inventory and navigate to **Inventory**. Select **Items**, and then select **Master Items**.

The Master Items window appears.

- **2.** Query an item.
	- **1.** From the View menu, select **Query By Example** and then **Enter**.
- **2.** Enter a value in the Item field, for example **%AS5%**.
- **3.** From the View menu, select **Query By Example** and then**Run**.

The queried item appears in the form. Click the arrow to see additional items that match your query.

**3.** Select the **Service** tab.

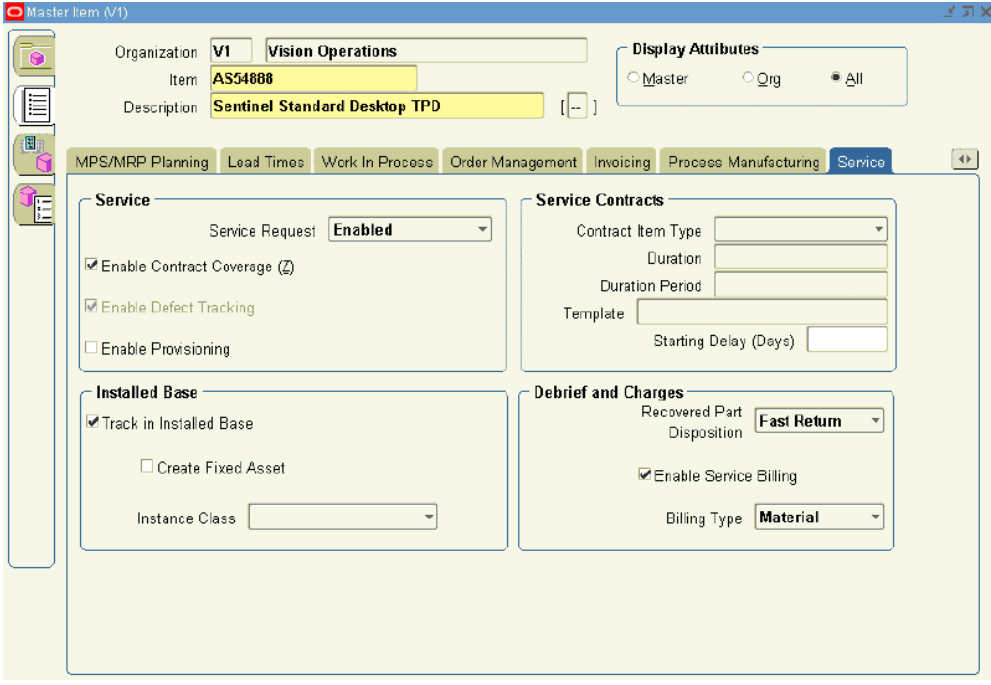

- **4.** To enable the ability to file service requests against this item, select **Enabled** from the Service Request list.
- **5.** Select the **Enable Contract Coverage** check box.

This selection makes the product serviceable. The **Track in Install Base** check box is automatically selected.

- **6.** If defects for this item are to be tracked, then select the **Enable Defect Tracking** check box.
- **7.** Select the **Enable Service Billing** check box.
- **8.** Select the Billing Type field. For example, Material, Labor, or Expense.
- **9.** Select the **Recovered Part Disposition** speed.

This value indicates if replaced parts are to be recovered and how quickly.

**10.** Save.

<span id="page-560-0"></span>The product item is now a serviceable product.

# **Restricting How Items Are Used**

<span id="page-560-1"></span>Contract categories restrict the line types that can be added to a contract. Accordingly, how you classify an item in Oracle Inventory impacts which contract categories can use the item.

This table shows the contract line items that can be used by each of the contract categories.

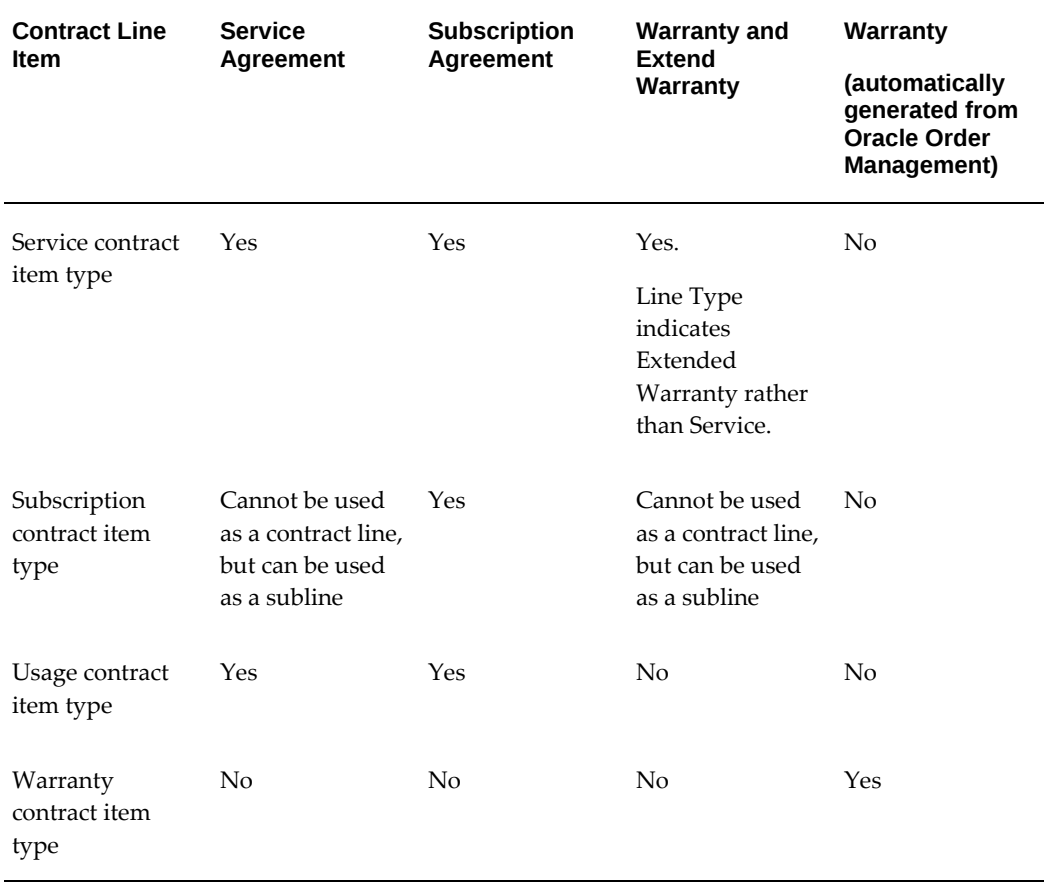

# **25**

# **Setting Up Standard Coverage and Subscription Templates**

This chapter describes the process of setting up standard coverage and subscription templates.

This chapter covers the following topics:

- [Overview of Standard Coverage and Subscription Templates](#page-562-0)
- [Specifying Standard Coverage](#page-564-0)
- [Defining Standard Coverage](#page-568-1)
- [Setting Up a Subscription Template](#page-576-1)
- [Copying Standard Coverage into a New Coverage](#page-578-0)
- [Modifying Standard Coverage for Existing Contracts](#page-578-1)
- <span id="page-562-0"></span>• [Modifying Standard Coverage for New Contracts](#page-579-0)

# **Overview of Standard Coverage and Subscription Templates**

This group of topics explains how can set up coverage and subscription templates.

Oracle Service Contracts enables you to define a standard set of templates, to create offerings for a common set of agreements used by your organization, and modify them to meet your customers' requirements.

In order to create a:

- Service item in Oracle Inventory, you must first define a Standard Coverage.
- Subscription item in Oracle Inventory, you must first define a Subscription Template.

#### **Standard Coverage**

A Standard Coverage contains attributes that are associated to a Service Item in Oracle Inventory. It provides key information on how service should be carried out on products covered under the contract. For each business process covered, it defines the times of coverage, days of coverage, reaction and resolution times for a service request, preferred resources, and the discounted rates that would be applied when work is performed on covered products, see Specifying Standard Coverage, page [25-3.](#page-564-1)

You can use Standard Coverage to define warranty inheritance rules and transfer rules.

You can also link a Preventive Maintenance (PM) program to standard coverage, which includes the schedule to perform a particular set of activities, such as changing toner in a copy machine.

**Note:** The preventive maintenance schedule is created in a manner similar to the billing schedule. Multiple maintenance streams can be defined for a preventive maintenance program. Preventive Maintenance programs are defined in Oracle Complex Maintenance, Repair, and Overhaul. For more information, see the *Oracle Complex Maintenance, Repair, and Overhaul User's Guide*.

The following topics and procedures define and describe how to set up standard coverage:

- Specifying Standard Coverage, page [25-3](#page-564-1)
- Defining Standard Coverage, page [25-7](#page-568-0)
- Copying Standard Coverage into a New Coverage, page [25-17](#page-578-2)
- Modifying Standard Coverage for Existing Contracts, page [25-17](#page-578-3)
- Modifying Standard Coverage for New Contracts, page [25-18](#page-579-1)

#### **Subscription Template**

A subscription template contains attributes, that are associated to a subscription item in Oracle Inventory. The attributes include Subscription type, Media and Property type, Fulfillment Channel, and Frequency.

A subscription item can be a tangible item like a magazine, or an intangible item like a membership.

Currently Oracle Order Management is supported as the fulfillment channel. If no fulfillment channel is specified, it is considered an intangible item, and no delivery schedule is created for that item. Subscription Frequency such as Yearly, Monthly, Weekly, and Daily identifies how often an item should be delivered.

<span id="page-564-0"></span>The following procedure describes setting up a subscription template, Setting Up a Subscription Template, page [25-15](#page-576-0).

# **Specifying Standard Coverage**

<span id="page-564-1"></span>Service coverage describes the situations under which the customer is covered for service. Services are broken down into business processes, which are related the service, such as Depot Repair. Coverage Terms are then defined for these business processes.

#### **Creating a Standard Coverage**

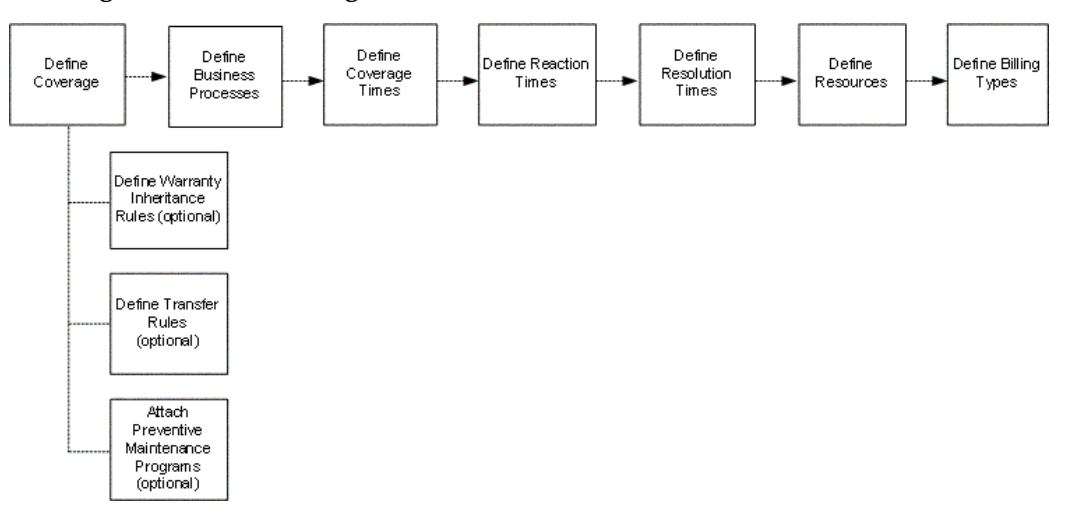

The preceding diagram shows the steps necessary to complete standard coverage. A description of the steps and an example follow:

- **Define Coverage**: Specify coverage name, type, importance level, effective dates, warranty inheritance, transfer rules, or attach a preventative maintenance program.
- **Define Business Process**: Specify the business processes that the Standard Coverage will use.

For example, select the Field Service business process. You will need to define coverage times, reaction times, resources, and billing types for each business process that you add.

• **Define Coverage Times**: Specify the days of the week and hours used to calculate reaction and resolution times. A customer can request service anytime. If they call up support, the service agent will not turn down the call if the call is beyond the coverage times. The coverage times simply determine the starting point from where you start counting reaction and resolution times. For example, if coverage ends at 5 p.m. on a Monday and starts again at 9 a.m. on a Tuesday, with a two-hour response time, then a call received at 4 p.m. on Monday, will have a respond time of 10 a.m. Tuesday (assuming that work through is not selected). If the coverage is 24 hours per day, seven days a week, then the respond by time would be 6 p.m.

Coverage times are defined for each business process as part of coverage terms, and they are applicable to one time zone. You can specify the severity for the coverage time.

• **Define Reaction Times**: Specify the allowed amount of time by which action must be initiated for a requested process.

For example, set up reaction times of two hours on Monday through Sunday, Therefore, you must respond within two hours of being notified by the customer.

Reaction times are tied to severity. You can specify the respond by time and days.

• **Define Resolution Times**: Specify a fixed time per contract by which a normal operation should be restored. The Resolution Times will be made available to other functions, such as Service Request.

For example, you could set up resolution times of eight hours Monday through Friday, which means if the customer calls Monday through Friday you must resolve the issue within eight hours.

Resolution times are tied to severity.

Respond By and Resolve By dates calculated using the coverage details are validated against the contract effectivity if the OKS: Validate Reaction or Resolution Times profile option is set to Yes. In addition, specify the resolve by time and days.

**Note:** When checking entitlements in Oracle TeleService, the application uses the best customer time zone to calculate reaction and resolution times. For example, in the preceding scenario, if the best customer time zone is EST.

Service request determines the best customer time zone for service entitlement in the following order:

- **Incident time zone**: The time zone of the incident. It can be derived from the incident address on a service request.
- **Primary contact time zone**: The time zone of the primary contact
- **Customer time zone**: The time zone derived from the Service Request Customer's identifying address or phone number.
- **Server time zone**: The time zone of the server. By convention, all date and time information in the E-Business Suite is stored according to this time zone. In many cases, this time zone is also referred to as the corporate time zone.

Other rules that help determine the best customer time zone,

include:

- If the best customer time zone matches a coverage time zone, the application converts the service request reported time to the best customer time zone and uses the coverage times setup for the best customer time zone. The application returns respond by and resolve by times by adding the applicable response time and resolution time to the passed service request reported time in server time zone.
- If the best customer time zone does not match any coverage time zone but the default coverage is defined applicable to all time zones, the application converts the service request reported time to the best customer time zone and uses the coverage times setup for the default coverage time zone. The application returns respond by and resolve by times by adding the applicable response time and resolution time to the passed service request reported time in server time zone.
- If the best customer time zone does not match any coverage time zone and default coverage is not applicable to all time zones, the application converts the service request reported time to the default coverage time zone and compares it with the coverage time defined for the default coverage time zone. The application returns respond by and resolve by times by adding the applicable response time and resolution time to the passed service request reported time in server time zone.

#### **Example**

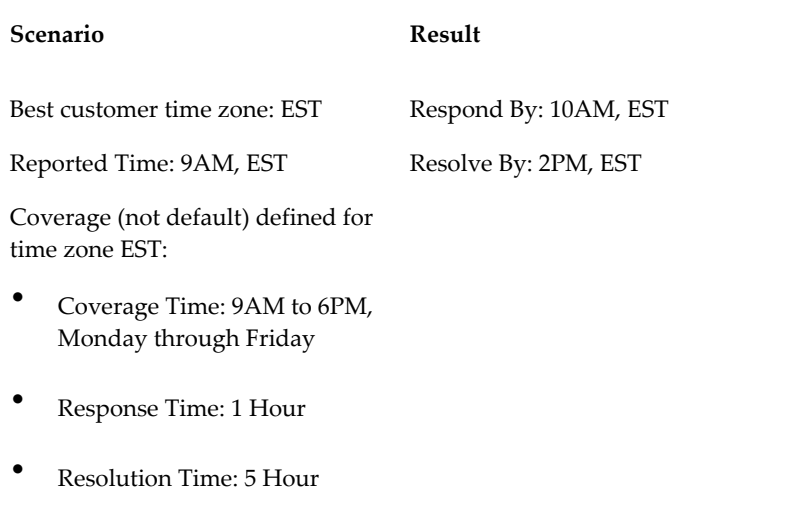

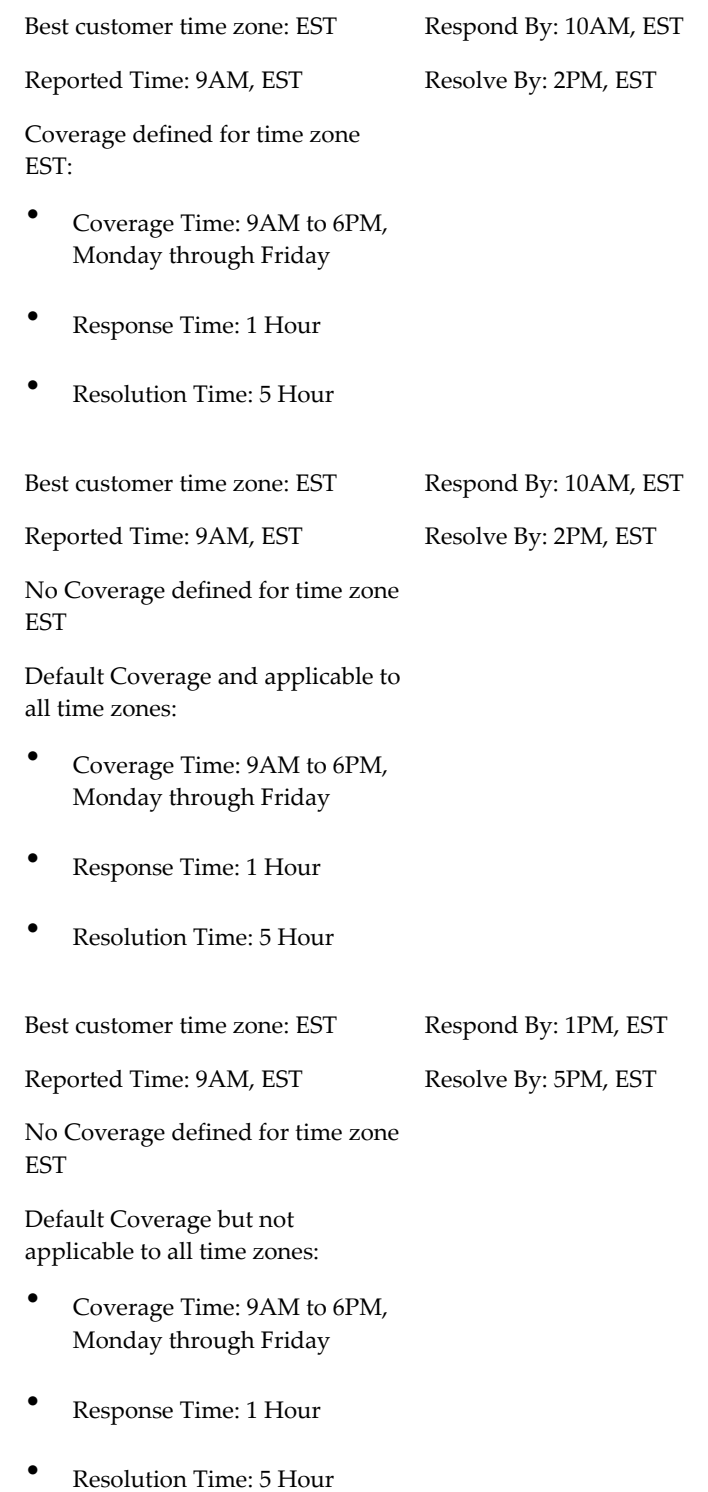

• **Define Resources**: Specify the list of resources that are eligible to work on a specific task when a service request is created. Resources can be classified as Primary, Preferred, or Excluded.

For example, identify a primary service engineer that responds to service calls.

This information is used by Assignment Manager to assign a service engineer.

• **Define Billing Types**: Specify for each Business Process, what type of work is covered, to what limit, and at what rate. The billing types and rates are used when calculating the amount to charge a customer when work has been performed.

<span id="page-568-1"></span>For example, define a replacement transaction type where the customer is charged for material and labor.

# **Defining Standard Coverage**

#### <span id="page-568-0"></span>**Prerequisites**

The following must be defined as part of your implementation:

- Coverage Type Lookup Code (Oracle Service Contracts)
- Business Processes (Oracle TeleService)
- Price List (Oracle Order Management)
- Time Zone
- Service Request Severity (Oracle TeleService)
- Resource Types (Oracle TeleService)
- Resources (Oracle TeleService)
- Billing Types (Oracle TeleService)
- Billing Rates (Oracle TeleService)
- Preventive Maintenance Program (Oracle Complex Maintenance, Repair and Overhaul)

#### **To define standard coverage:**

**1.** From the Navigator, navigate to **Service Offerings**, and then select **Standard Coverage**.

The Standard Coverage window appears.

**2.** In the Coverage region, enter the following:

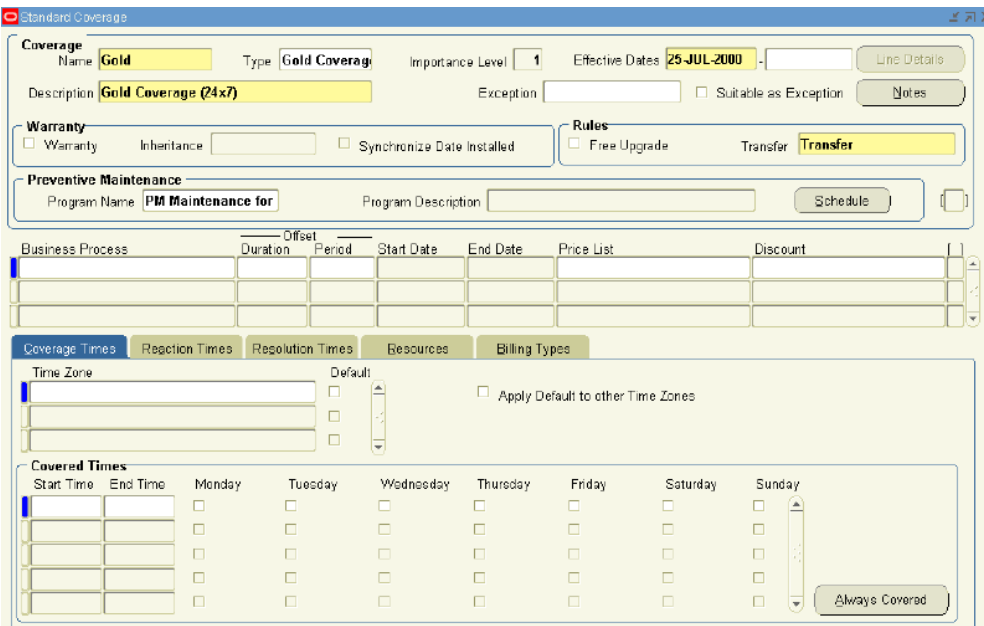

**Name**: Enter the name of the coverage.

**Type**: Select the type of coverage such as Gold, Silver, or Bronze from the LOV.

After you select a coverage type, the Importance Level field and start dates for the Effective Dates fields are populated with values.

The effective Start Date is required and the End date is optional.

**Note:** When reviewing a service request, a service agent can click the Line Details button to open the Line Details form, which enables the service agent to view the covered level details and compare the products covered under the contract with those that are related to the service call.

The Line Details button is active only when the contract coverage is viewed from the Service Request form. It is disabled when you create or update standard coverage.

Access to the Line Details option is controlled by application function security so that only authorized users are able to see the contract line details. You must ensure that your administrator has added the Service Contracts function named **Covered Level Details** to the appropriate user menus.

**Description**: Enter a brief description for the coverage.

**Exception**: Optionally, enter an exception coverage for the standard coverage

definition.

**Note:** Although there is no support for exception coverage during entitlement calls, the ability to define exception coverage does facilitate extensions to the entitlement process.

For example, you may wish to extend exception coverage to all customers with the Gold coverage plan in order to ensure a minimum level of support for these customers even if their contracts expire; or an exception coverage may be referenced for entitlement calls to a contract under a grace period.

**Suitable as Exception check box**: Select this check box if you want to use this standard coverage as an exception coverage for other standard coverages.

> **Note:** You can add a note the standard coverage by clicking the Notes button. This opens the Notes window.

For information on notes, see Communicating Using Notes, page [21-1](#page-490-0).

**1.** Define warranty inheritance rules as follows:

**Warranty check box**: Select this check box to define warranty inheritance, which allows the warranty to continue if the product is replaced. This check box controls whether or not this coverage can be selected against a warranty item in the item master.

**Inheritance**: Select value if the warranty should continue when the product is replaced.

**Remaining Duration**: Replacement product's warranty is the remaining duration of the original warranty.

**Full New Duration**: Replacement product's warranty is a new warranty duration.

**Note:** The Warranty check box can be updated. However, if an Inheritance has been entered in conjunction with the Warranty check box, the Inheritance must be set to NULL before the Warranty check box can be unchecked.

Billing Types may be set up for warranties as for any other type of coverage.

**Synchronize date installed check box**: Select this check box, if you want to set the warranty start date to be the same as the installation date.

When a product installation date is changed, Service Contracts

checks for contracts that cover that product. For every service that covers the product, the coverage definition is checked for warranty coverage that has the attribute set to allow the installation date synchronization.

If this option is selected, Service Contracts checks whether any service request has been logged on dates that would be outside the warranty period if it were changed to start on the new installation date. If no service request exists, the warranty start date is changed to the installation date. To preserve the original duration of the warranty, the end date is also changed. The effect of the change is automatically cascaded to the coverage definition.

In order for this feature to work you must confirm that within the Status and Operation setup, the Active status is checked for Update Online within the Warranties/Extended Warranties category.

Define other standard coverage rules as follows:

**Free upgrade check box**: Select this check box if you want to track this coverage as having a free upgrade.

This flag does not provide any automated functionality at this time.

**Transfer**: Determine the status of the contract in case a customer product is transferred from one owner to another. This is a required field.

**No Change**: There would not be any changes in the existing owners contract. No new contract is created for the new owner.

**Terminate**: The current contract subline is terminated. The termination date would be the transfer date. No new contract is created for the new owner.

**Terminate ifNot Related**: If the new owner is related to the current owner, no changes are made to the contract. If the parties are not related, the current contract is terminated. The termination date would be the Transfer date.

**Transfer**: The current contract subline is terminated with the Termination date set to Transfer date. If the Contract Transferred is a Warranty Contract, then a Contract for the new Owner is created in Active Status. If the Contract transferred is an Extended Warranty or Service Contract, a contract is created for the new owner in the status defined by the profile option OKS: Transfer Status. The contract will have a one-time billing schedule and advance billing.

**Transfer if Not Related**: If the new owner is related to the current owner, this option keeps the current owners contract in force. If the owners are not related, the current contract is terminated and a contract for the new owner is created. If the contract transferred is a Warranty contract, then the new contract is created in the Active status. If the contract transferred is an Extended Warranty or Service type contract, the contract will have an advance one-time billing schedule and the status of the contract would be defined by the profile option OKS: Transfer Status.

Define Preventive Maintenance programs as follows:

**Program Name**: Select a Preventive Maintenance Program.

The program description displays after you select a program name.

Preventive Maintenance programs are set up in Oracle Complex Maintenance, Repair, and Overhaul.

> **Note:** You can open the Preventive Maintenance Schedule form and view or modify the information related to the selected Preventive Maintenance program, by clicking the Schedule button.

For more information on setting up Preventive Maintenance programs, see the *Oracle Complex Maintenance, Repair, and Overhaul User's Guide*.

**3.** In the Business Process region, enter the following:

**Business Process**: Select a Business Process from the LOV, such as Depot Repair.

**Offset Duration**: Enter the offset duration or amount of time you would like the service to be offset from the authored contract's start date.

For example, set onsite support to start one month after the contract comes into effect and set hotline support to be available immediately.

**Offset Period**: Specify the unit of measure for the offset duration, such as hour or day.

If the Offset Duration is modified, the Start and End dates are automatically adjusted as long as they're within the range of the service coverage dates, and conversely, if the Start and End dates are modified, the Offset Duration is automatically adjusted.

**Price List**: Select the default price list that should be used when billing service charges.

**Discount**: Select the percentage of discount allowed for the transaction group, for example 10%, from the LOV.

**4.** From the Coverage Times tab, enter the following:

**Timezone**: Select a Time zone from the LOV.

You can define more than one time zone for each business line. However, you must define at least one time zone for every business process line.

**Default check box**: Select a time zone as the default for the selected business process.

**Apply Default to Other Time Zones check box**: To have the Default coverage

times applied to any other time zone for which you have not entered any coverage times, select the Apply Default to Other Time Zones check box

**In the Covered Times region**: Enter a Start Time, End Time, and select the check boxes for the applicable days for each time zone.

For a given business process, the coverage time for at least one day must be entered.

You can enter multiple coverage times for a specific time zone.

You can also define multiple coverage times for the same day, as long as the coverage time records do not overlap.

> **Note:** You can click the Always Covered button, to set to set the Start Time and End Time for all days to 00:00 and 23:59 respectively.

**Severity**: Select a Severity from the LOV.

**5.** From the Reaction Times tab, enter the following:

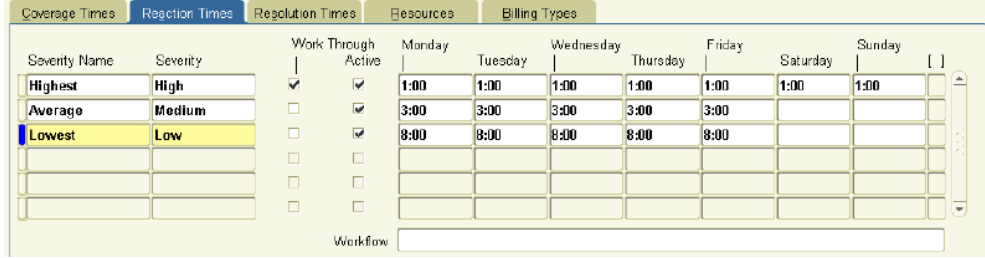

**Severity Name**: Enter a name for the severity definition, for example, Level 1 or Important.

**Severity**: Select the level of severity, for example High, from a LOV.

**Respond By Time and Days**: Enter the respond by time and number of days.

**Workthrough check box**: If selected, this check box overrides the normal coverage times for that transaction.

For example, suppose you have support between 9 a.m. and 5 p.m. from Monday through Friday with a two-hour reaction time. If a customer calls at 4:45 p.m. in the middle of the week and Work Through is selected, then the customer is entitled to receive support by 6:45 p.m. that evening. If the Work Through option is not selected, then the support representative has until 10:45 a.m. the next morning to respond to the call.

**Active check box**: If selected, this check box indicates this severity level is active and makes the reaction times available through an entitlements call.

**Reaction Times for days of the week**: Enter specific reaction times, in hours, for each applicable day.

For example, if 2:00 is entered in the Monday field, then a service call must be made within two hours if the call occurs on Monday.

**Workflow**: Select the applicable workflow for each reaction time name specified.

**6.** From the Resolution Times tab, enter the following:

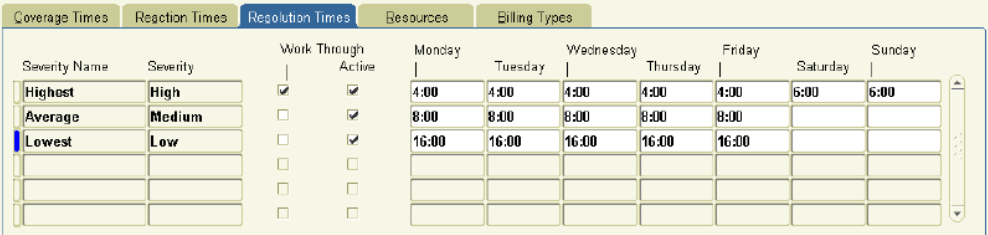

**Severity Name**: Comes from the Severity Name on the Reaction Times tab.

**Severity**: Comes from the Severity on the Reaction Times tab.

**Resolve By Time and Days**: Enter the resolve by time and number of days.

**Workthrough check box**: If selected, this check box overrides the normal coverage times for that transaction.

**Active check box**: If selected, this check box indicates this severity level is active and makes the resolution times available through an entitlements call.

**Resolution Times for days of the week**: Enter specific resolution times, in hours, for each applicable day.

For example, if 4:00 is entered in the Monday field, then the issue must be resolved within four hours if a call occurs on Monday.

#### **Calculation of Response Time and Resolution Time**

If the Coverage Time is 0800 hours to 1700 hours Monday through Friday, the following tabular scenarios explain the calculation of Response Time and Resolution Time:

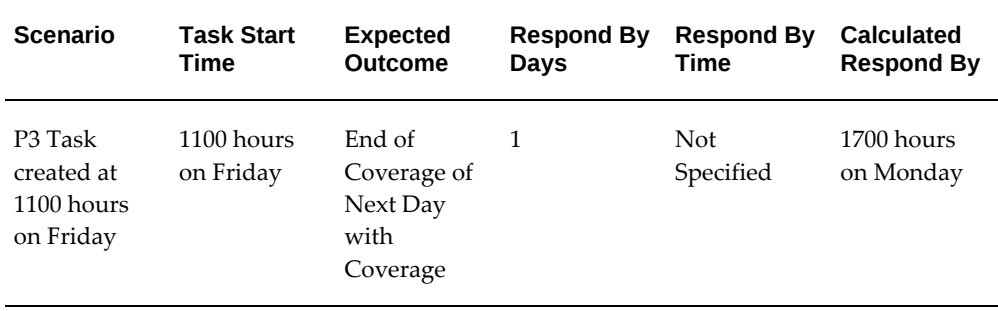

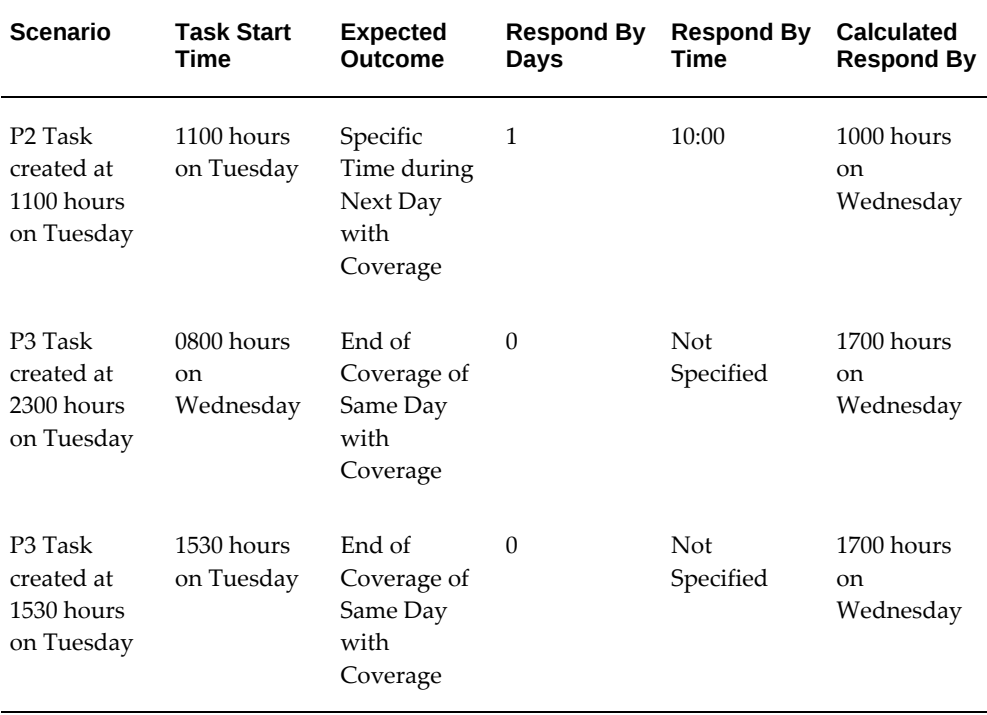

**7.** From the Resources tab, enter the following:

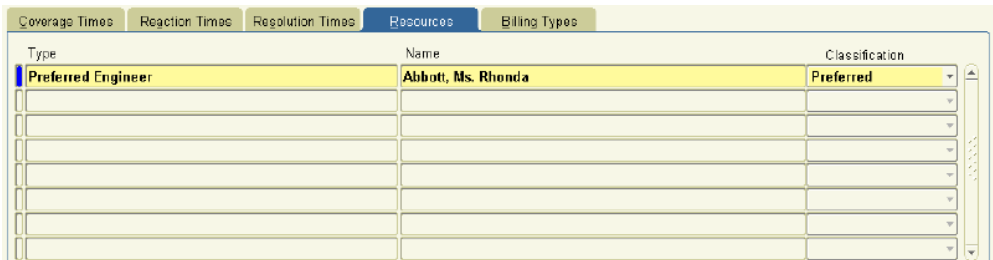

**Type**: Select a resource type from the LOV. For example, Engineer.

**Name**: Select the resource by name.

**Classification**: Select the proper classification for the resource from the LOV.

You can classify a resource as Preferred, Primary or Excluded.

If you classify a resource as Excluded, the Assignment Manager removes the resource from the list of available resources.

**8.** From the Billing Types tab, enter the following:
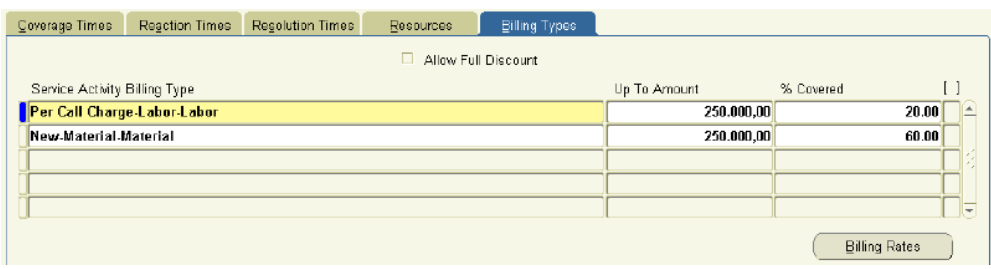

**Service Activity Billing Type**: Select the billing type from the LOV.

Duplicates are not allowed.

If the billing type is Labor, then the Billing Rates button is enabled.

**Up To Amount**: Enter the maximum allowed amount.

If you leave this field blank, the upper limit is restricted by the percentage covered or discount you enter in the % Covered field.

**% Covered**: Enter the percentage covered or discount.

For example, if new parts have been installed to fix a problem at a customer site, the bill for the work needs to be calculated, taking the coverage on the service contract into account. If parts are covered 50% up to a maximum of \$300, and the charge for parts was \$800, after applying the rates agreed on the contract, the charge would be calculated as \$500, after the maximum discount of \$300 has been applied. For the same contract rates, if the charge for parts came to \$500, the customer would receive the full 50% discount (\$250) because the discount is below the \$300 maximum.

**Allow Full Discount check box**: If selected, this check box provides 100% coverage for warranties without requiring setup of billing types. If unchecked on the template, the box will be grayed out on the contract. Any bill types data populated on the template will override the use of this check box.

**Billing Rates**: Check this button to open the Billing Rates form.

**9.** Save.

# **Setting Up a Subscription Template**

#### **To set up a subscription template:**

<span id="page-576-0"></span>**1.** From the Navigator, navigate to **Service Offerings**, and then select **Subscription Template**.

The Subscription Template window appears.

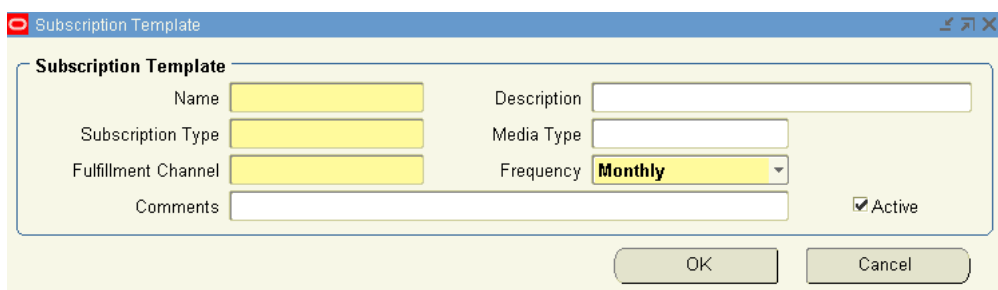

- **2.** In the Name field, enter a name for the template. Examples of names include Monthly or Yearly.
- **3.** In the Description field, enter a description for the template. Examples of descriptions include Monthly Subscription and Yearly Subscription.
- **4.** In the Subscription Type field, select the type of subscription from the LOV. Examples of subscription types include journals, magazines, and newsletters.
- **5.** In the Media Type field, select the type of medium from the LOV. Examples of medium include document, image, and audio.
- **6.** In the Fulfillment Channel field, select of one the following options:
	- **Order Management**: for tangible items that need to shipped
	- **None**: for intangible items
- **7.** In the Frequency field, select a subscription frequency:
	- **Daily**
	- **Weekly**
	- **Monthly**
	- **Yearly**
- **8.** Enter any additional information in the Comments field.
- **9.** Verify that the **Active** check box is selected to ensure that the subscription template is active.

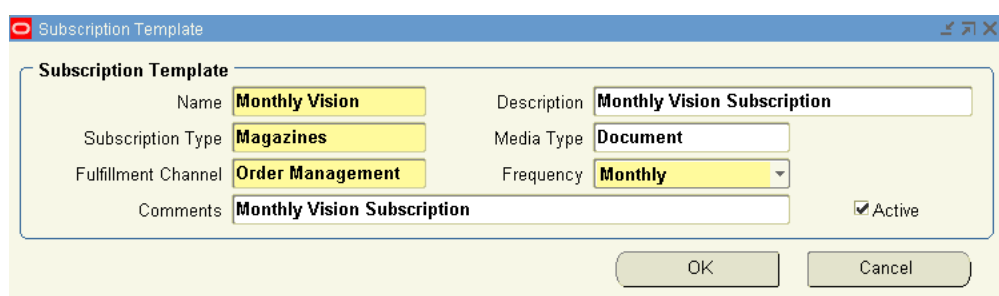

**10.** Select **OK**.

# **Copying Standard Coverage into a New Coverage**

<span id="page-578-0"></span>You can provide a new service offering by making copy of the existing standard coverage and incorporating required changes to it. For example, you can copy a coverage and add additional business processes and change response times.

#### **To copy standard coverage into a new coverage:**

**1.** From the Navigator, navigate to **Service Offerings**, and then select **Standard Coverage**.

The Standard Coverage window appears.

- **2.** Click the **flashlight** icon in the toolbar. The Coverage Template window appears with a list of the standard coverages. Select a standard coverage.
- **3.** From the Tools menu, select **Copy Coverage**. The Copy Coverage window appears.
- **4.** Enter a name for the new coverage.
- **5.** Click **OK**.

# **Modifying Standard Coverage for Existing Contracts**

#### <span id="page-578-1"></span>**To modify standard coverage for existing contracts:**

**1.** From the Navigator, navigate to **Service Offerings**, and then select **Standard Coverage**.

The Standard Coverage window appears.

- **2.** Search for the coverage name that to modify.
- **3.** Make updates as desired.

**4.** Save.

# **Modifying Standard Coverage for New Contracts**

<span id="page-579-0"></span>**Prerequisite**: Create a copy of the coverage name you wish to modify. See Copying Standard Coverage into a New Coverage, page [25-17.](#page-578-0)

#### **To modify standard coverage for new contracts:**

- **1.** Make updates as desired.
- **2.** Save.
- **3.** Assign the new coverage to the service item in the Item Master. See Creating Service Items, page [24-2.](#page-541-0)

Moving forward, the application applies the new coverage when the service is ordered in a contract or order.

# **Index**

#### **A**

about service lines, [4-3](#page-96-0) about concurrent programs, [23-8](#page-529-0) additional access privileges, [3-35](#page-80-0) administrator workbench overview, [14-2](#page-351-0) applying default values, [4-62](#page-155-0) assigning sales credits, [3-27](#page-72-0)

# **B**

billing overview, [11-2](#page-299-0) billing and shipping contracts, [4-10](#page-103-0) billing levels, [11-5](#page-302-0) billing profiles creating, [11-7](#page-304-0) billing schedule specifying, [4-38,](#page-131-0) [5-40](#page-199-0), [6-12](#page-213-0) billing schedules updating, [19-10](#page-427-0) billing schedules on renewed contracts, [19-33](#page-450-0)

# **C**

cascading service price, [8-9](#page-250-0) changing contract status, [18-20](#page-415-0) charging flat fee, [5-9](#page-168-0) on fixed quantity, [5-7](#page-166-0) reported or estimated usage, [5-11](#page-170-0) charging a customer, [5-2](#page-161-0) charging the customer, [5-6](#page-165-0) communications enabling templates, [20-5](#page-468-0) concurrent programs, [7-15](#page-232-0) about, [23-8](#page-529-0) overview, [23-1](#page-522-0) contingencies, [7-23](#page-240-0) contract accepting, [17-4](#page-391-0) declining, [17-7](#page-394-0) extending without repricing, [19-4](#page-421-0) publishing, [14-7](#page-356-0) specifying grace period, [19-32](#page-449-0) submitting for approval, [14-7](#page-356-1) updating, [14-11](#page-360-0) **Contract** creating, [1-4](#page-21-0) creating a template, [1-13](#page-30-0) effectivity and maximum duration, [3-2](#page-47-0) entering parties, [3-3](#page-48-0) renewing, [3-29](#page-74-0) contract approval workflow, [3-32](#page-77-0) contract extensions, [19-2](#page-419-0) contract history viewing, [18-18](#page-413-0) contract item types about, [24-1](#page-540-0) contract life cycle managing, [18-1](#page-396-0) contract line canceling, [19-42](#page-459-0) extending, [19-6](#page-423-0)

renewal, [4-12](#page-105-0) terminating, [22-](#page-506-0) 5 contract line entry, [3-46](#page-91-0) contract renewals, [19-](#page-419-0) 2, [19-12](#page-429-0) contract revenue, [3-33](#page-78-0) contracts approving, [10-](#page-290-0) 1, [10-](#page-293-0) 4 bookmarking, [13-](#page-337-0) 4 renewing manually, [19-29](#page-446-0) searching, [13-12](#page-345-0) signing, [10-](#page-295-0) 6 tracking, [10-](#page-292-0) 3 **Contracts** copying information, [1-](#page-25-0) 8 entering defaults, [3-](#page-47-1) 2 contract-specific data, [20-](#page-468-1) 5 contract subline canceling, [19-43](#page-460-0) extending, [19-](#page-426-0) 9 terminating, [22-](#page-509-0) 8 contract versions comparing, [18-17](#page-412-0) cotermination, [4-58](#page-151-0) cotermination date applying, [4-58](#page-151-1) counter entering, [5-21](#page-180-0) covering customer accounts, [4-29](#page-122-0) inventory items, [4-34](#page-127-0) parties, [4-28](#page-121-0) party sites, [4-30](#page-123-0) systems with a service, [4-32](#page-125-0) created contacts viewing, [7-18](#page-235-0) creating contract line contact, [4-11](#page-104-0) customer contact record, [3-](#page-50-0) 5 Creating Billing Schedule, [3-13](#page-58-0) creating groups, [13-](#page-338-0) 5 credit generation, [22-13](#page-514-0) customer acceptance portal opening, [17-](#page-391-1) 4 overview, [17-](#page-388-0) 1 customer e-mail templates about, [20-](#page-464-0) 1

customer product covering, [4-21](#page-114-0) entering, [4-26](#page-119-0)

#### **D**

data definition structure viewing, [20-18](#page-481-0) defining grace period, [3-31](#page-76-0) defining standard coverage, [25-](#page-568-0) 7

#### **E**

E-mail attachments creating templates, [20-](#page-467-0) 4 enabling templates, [20-](#page-467-0) 4 entering billing account and address, [3-](#page-52-0) 7 billing schedules, [3-11](#page-56-0) contract defaults, [3-38](#page-83-0) price list, [3-](#page-54-0) 9 service line, [4-](#page-96-1) 3 service lines, [4-](#page-96-2) 3 shipping account and address, [3-](#page-53-0) 8 Entering Billing Stream, [3-14](#page-59-0) tax exemptions, [3-22](#page-67-0) entering party contacts, [3-](#page-49-0) 4 entering subscription line overview, [6-](#page-202-0) 1 entering usage lines overview, [5-](#page-161-1) 2 event driven renewal process, [19-30](#page-447-0) evergreen renewals, [19-24](#page-441-0) extended contract repricing, [19-](#page-422-0) 5 extending contract line, [19-](#page-423-0) 6 contract subline, [19-](#page-426-0) 9

#### **F**

finding contracts bookmarked, [13-](#page-337-1) 4 by status, [13-](#page-335-0) 2 recently accessed, [13-](#page-336-0) 3

# **G**

grace periods about, [19-31](#page-448-0)

#### **H**

holding credits, [3-21](#page-66-0) how termination works, [22-](#page-503-0) 2

#### **I**

Import Service Contracts, [1-14](#page-31-0) individual activities scheduling, [4-53](#page-146-0) Invoice omitting a line, [4-36](#page-129-0) invoice details viewing, [11-17](#page-314-0) invoice history viewing, [11-18](#page-315-0) invoice text specifying, [4-37](#page-130-0)

# **L**

layout template, [3-31](#page-76-1) line level cancellation, [19-39](#page-456-0)

# **M**

maintaining pricing attributes, [4-36](#page-129-1) maintenance program viewing, [4-55](#page-148-0) managing contract negotiation, [12-](#page-322-0) 1 manual renewals, [19-21](#page-438-0) modifying customer contact record, [3-](#page-50-0) 5 modifying multiple contracts, [18-](#page-397-0) 2 multiple activities scheduling, [4-51](#page-144-0) multiple contracts consolidating for renewal, [19-33](#page-450-1) terminating, [22-10](#page-511-0)

# **N**

negotiation

phases, [12-](#page-324-0) 3 workflow, [12-](#page-322-1) 1 notes how to use, [21-](#page-492-0) 3 using, [21-](#page-490-0) 1 viewing, [21-10](#page-499-0)

# **O**

online renewals, [19-22](#page-439-0) Oracle Service Contracts overview, [1-](#page-18-0) 1 Ordering service in Order Management, [7-](#page-219-0) 2 organizing contracts, [3-32](#page-77-1) original price list reverting, [8-](#page-249-0) 8 overview default levels, [3-36](#page-81-0) Overview Billing Schedules, [3-11](#page-56-1)

# **P**

Party Sites, [4-30](#page-123-0) browsing, [4-31](#page-124-0) payment by credit card, [3-24](#page-69-0) specifying, [4-47](#page-140-0) payment method, [3-24](#page-69-1) specifying, [4-46](#page-139-0) PDF attachments viewing, [20-24](#page-487-0) preventive maintenance scheduling, [4-50](#page-143-0) price manually adjusting, [4-43](#page-136-0) price adjustments entering, [8-](#page-245-0) 4 overview, [8-](#page-242-0) 1 price breaks point range, [5-35](#page-194-0) prorated, [5-38](#page-197-0) prorating, [5-37](#page-196-0) pricing, [4-39](#page-132-0) programs running, [23-16](#page-537-0) purchase order, [3-28](#page-73-0) requiring, [4-48](#page-141-0)

purchase order number, [3-26](#page-71-0) specifying, [4-48](#page-141-1)

#### **Q**

quality assurance check about, [9-](#page-252-0) 1 running, [9-](#page-253-0) 2 quality assurance checklist, [3-33](#page-78-1) quote letters sending by email, [19-38](#page-455-0)

#### **R**

receivables transaction type, [3-27](#page-72-1) recording usage, [5-42](#page-201-0) reminders enabling, [14-](#page-357-0) 8 suppressing, [14-](#page-357-1) 8 removing a contract, [13-12](#page-345-1) renewal event-driven, [19-30](#page-447-0) specifying, [7-13](#page-230-0) renewals allowing grace period, [19-30](#page-447-1) renewed contract specifying grace period, [19-32](#page-449-1) renewed contract pricing specifying, [19-28](#page-445-0) renewed contracts pricing, [19-26](#page-443-0) renewing contracts manually, [19-29](#page-446-0) reports about, [23-](#page-522-1) 1 running, [23-16](#page-537-0) repricing a service, [4-43](#page-136-1) reprocessing orders, [7-17](#page-234-0) requiring a purchase order, [3-26](#page-71-1) restricting how items are used, [24-21](#page-560-0) running reports overview, [23-](#page-522-0) 1 running reports and programs, [23-16](#page-537-0)

#### **S**

sales credits, [19-24](#page-441-1) assigning, [4-60](#page-153-0) sample marked-up documents

viewing, [20-25](#page-488-0) scheduled service dates updating, [4-56](#page-149-0) schedule of shipments specifying, [6-](#page-208-0) 7 schedule streams, [4-54](#page-147-0) Searching for a contract or template, [1-11](#page-28-0) service coverage, [4-14](#page-107-0) modifying coverage, [4-48](#page-141-2) seasonal or peak period, [4-13](#page-106-0) updating, [4-61](#page-154-0) serviceable products defining, [24-19](#page-558-0) Service Contract elements, [1-](#page-19-0) 2 managing life cycle, [1-](#page-21-1) 4 service contract notes adding, [21-](#page-492-1) 3 service contracts overview, [16-](#page-372-0) 1 service coverage levels, [4-15](#page-108-0) service coverage notes adding to service coverage, [21-](#page-497-0) 8 adding to standard coverage, [21-](#page-495-0) 6 service items creating, [24-](#page-541-0) 2 service line, [4-](#page-96-1) 3 service lines adding, [7-11](#page-228-0) ending, [4-58](#page-151-2) setup defaults for contract renewal, [3-36](#page-81-1) set up system profile, [3-45](#page-90-0) shipment status viewing, [6-15](#page-216-0) special price breaks creating, [5-32](#page-191-0) deleting, [5-36](#page-195-0) specifying contract term, [3-34](#page-79-0) standard coverage copying into new coverage, [25-17](#page-578-0) defining, [25-](#page-568-0) 7

modifying for existing contracts, [25-17](#page-578-1) modifying for new contracts, [25-18](#page-579-0) overview, [25-1](#page-562-0) specifying, [25-3](#page-564-0) starting counter reading entering, [5-22](#page-181-0) subscription cotermination date, [6-15](#page-216-1) subscription items creating, [24-12](#page-551-0) subscription line entering, [6-5](#page-206-0) subscription price adjusting, [6-10](#page-211-0) subscriptions about, [6-1](#page-202-1) subscription template setting up, [25-15](#page-576-0) subscription templates overview, [25-1](#page-562-0) Suspending Billing for a Contract, [3-21](#page-66-1)

#### **T**

tax status specifying, [4-59](#page-152-0) template registering, [20-19](#page-482-0) uploading, [20-19](#page-482-0) template sets, [20-23](#page-486-0) templates for customer communications creating, [20-21](#page-484-0) templates for e-mails to customer overview, [20-2](#page-465-0) terminating a contract, [22-3](#page-504-0) terminating contract restrictions, [22-5](#page-506-1) terminating contracts about, [22-1](#page-502-0) overview, [22-1](#page-502-1) terminating multiple contracts, [22-10](#page-511-0) termination, [22-13](#page-514-0) how it works, [22-2](#page-503-0) reversing process, [22-17](#page-518-0) roll back process, [22-17](#page-518-0) termination reasons, [19-39](#page-456-0) troubleshooting errors, [9-7](#page-258-0)

# **U**

updating multiple contracts, [14-9](#page-358-0) usage group entering, [5-23](#page-182-0) usage items creating, [24-16](#page-555-0) usage line entering, [5-3](#page-162-0) using notes, [21-1](#page-490-0)

#### **V**

value of contract viewing, [22-12](#page-513-0) viewing notifications, [14-4](#page-353-0) viewing contracts by Sales Order Number, [7-18](#page-235-1) viewing notes, [21-10](#page-499-0) viewing pricing details, [6-11](#page-212-0)

#### **W**

warranty dates changing, [7-21](#page-238-0) warranty items creating, [24-5](#page-544-0)